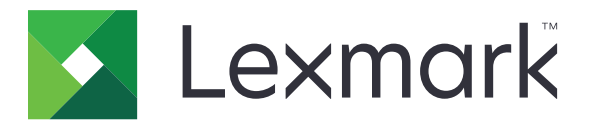

# **CX730, CX735, CX737, XC4342, XC4352 MFP'ler**

**Kullanıcı Kılavuzu**

**Nisan 2023 [www.lexmark.com](http://www.lexmark.com)**

Makine türü: 7530 Modeller: 236, 239, 678, 679, 878

# İçerikler

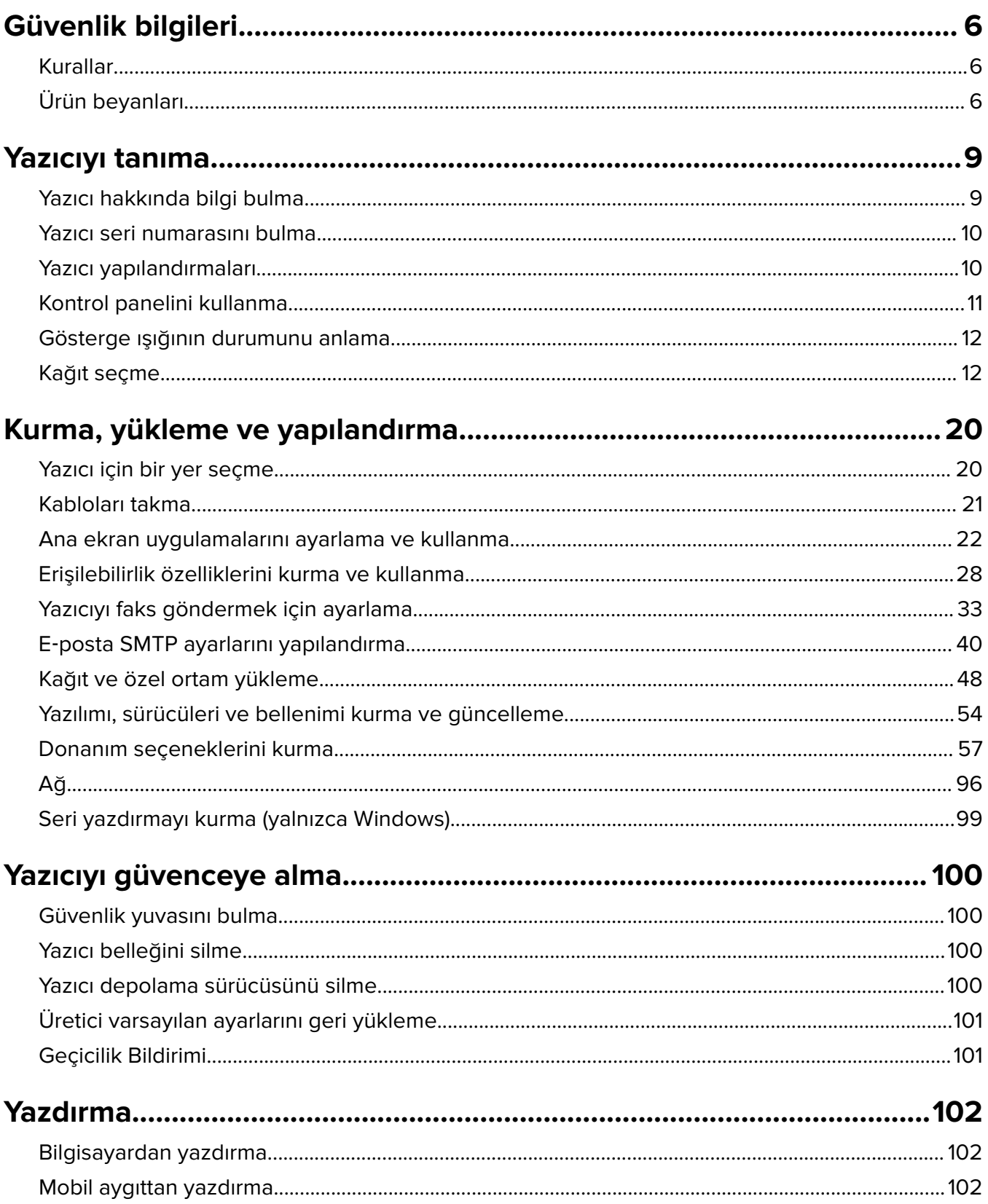

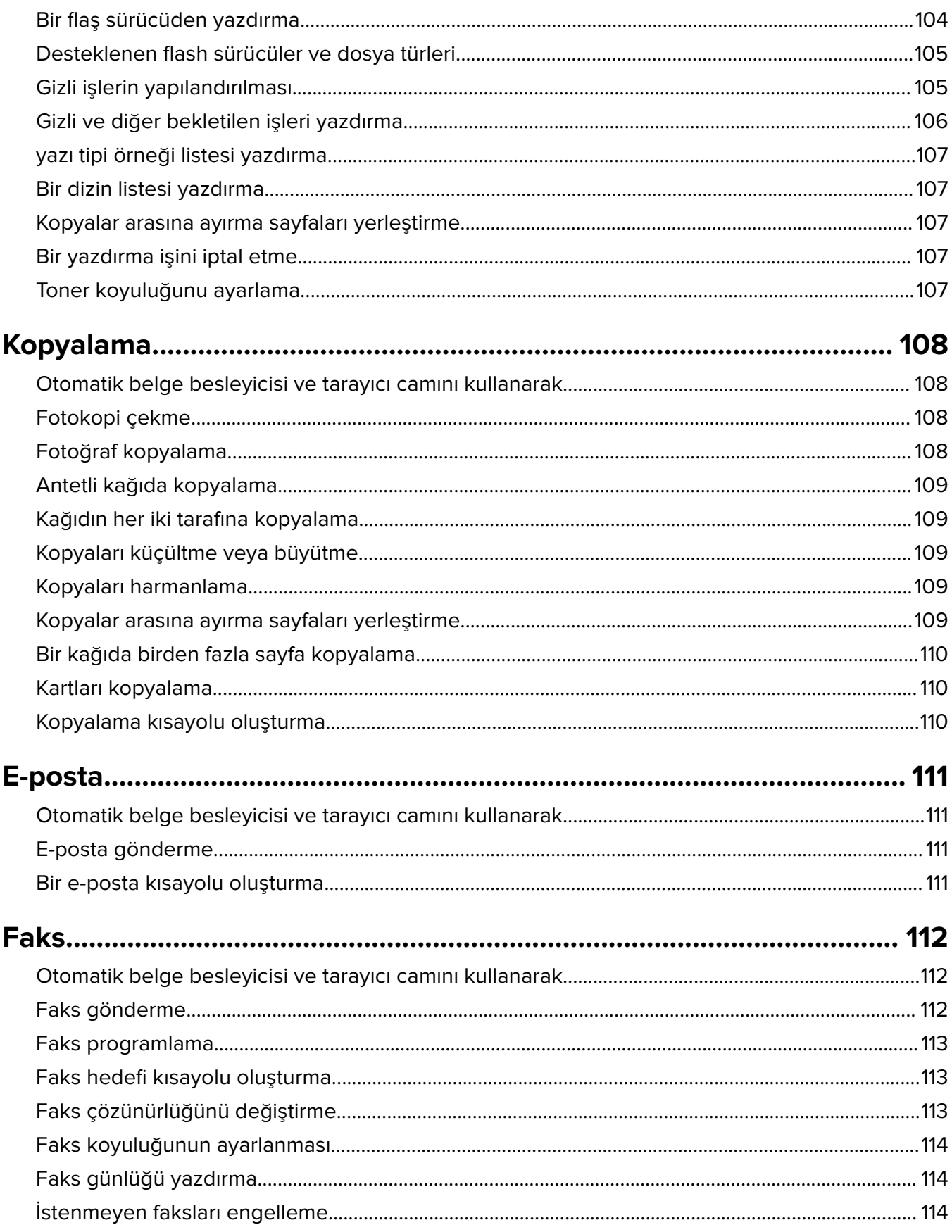

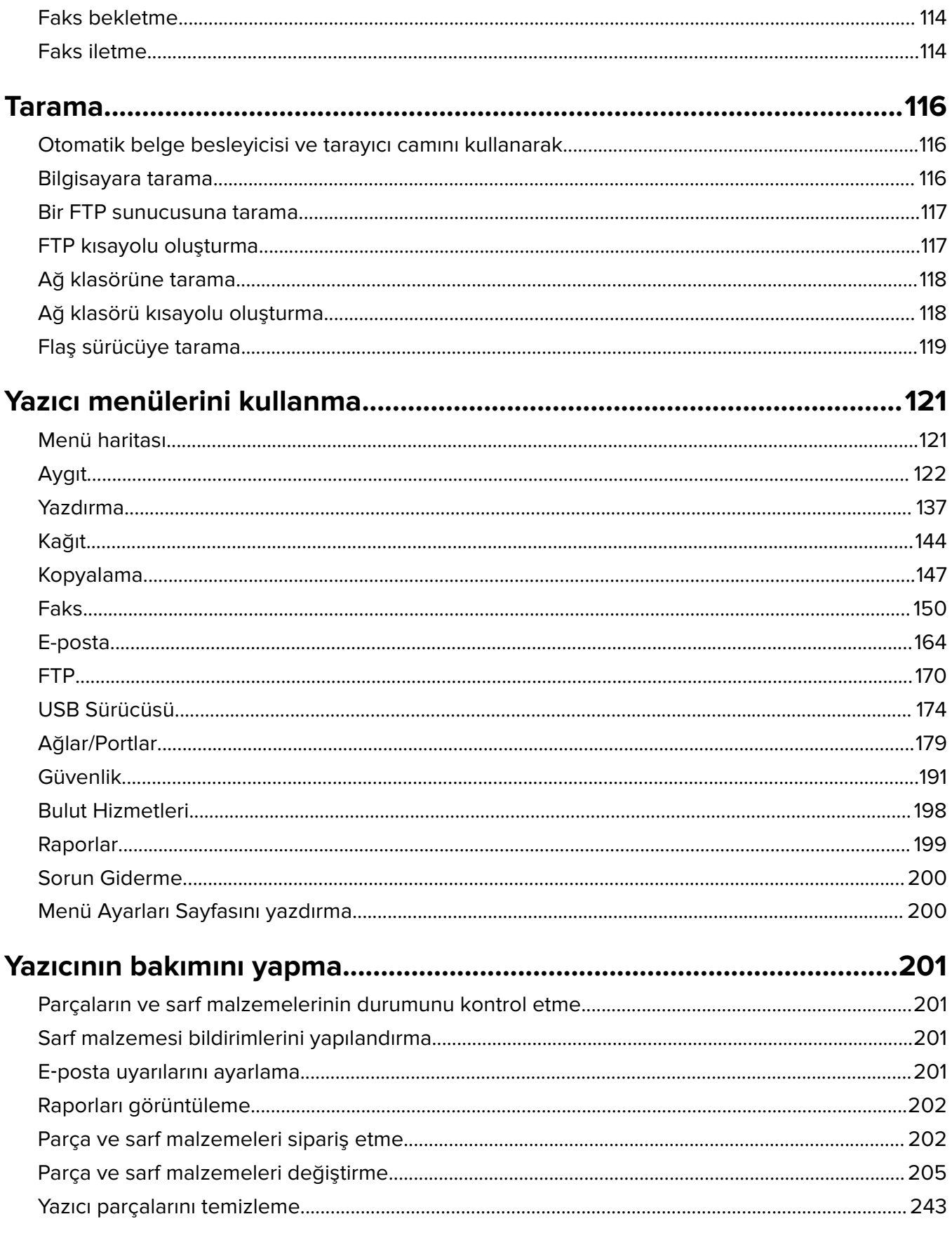

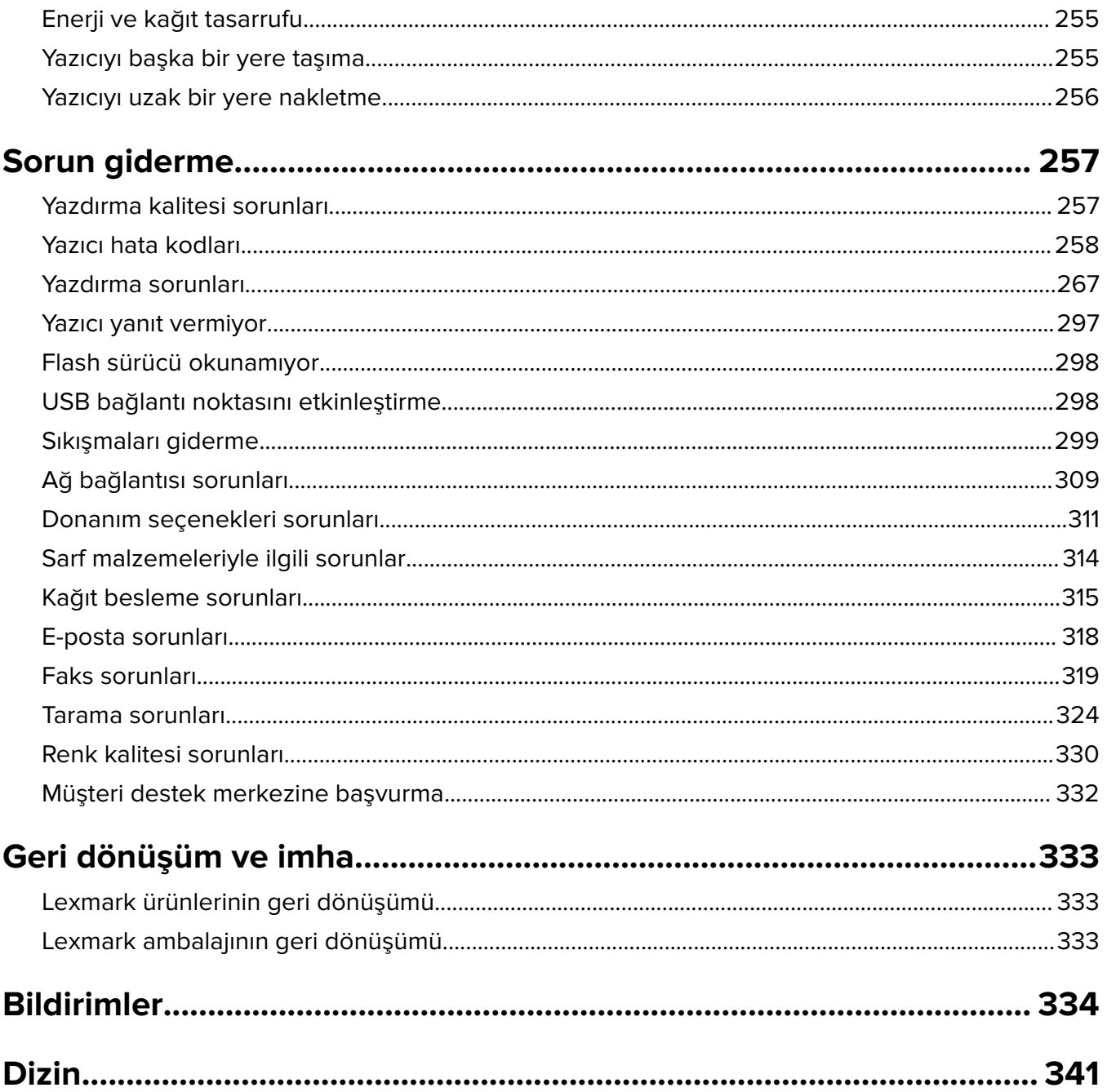

# <span id="page-5-0"></span>**Güvenlik bilgileri**

# **Kurallar**

**Not**: Not, size yardımcı olabilecek bir bilgiyi tanımlar.

**Uyarı**: Uyarı, ürünün donanımına veya yazılımlarına zarar verebilecek durumları anlatır.

**DİKKAT**: Dikkat, yaralanmanıza neden olabilecek olası tehlike durumunu belirtir.

Dikkat bildirimlerinin farklı türleri:

**DİKKAT–YARALANMA TEHLİKESİ:** Yaralanma riskini belirtir.

**DİKKAT—ÇARPILMA TEHLİKESİ:** Elektrik çarpması riskini belirtir.

**DİKKAT—SICAK YÜZEY:** Dokunulursa yanma riskini belirtir.

**DİKKAT—DEVRİLME TEHLİKESİ:** Çarpışma tehlikesini belirtir.

**DİKKAT—SIKIŞMA TEHLİKESİ:** Hareketli parçalar arasında sıkışma riskini belirtir.

# **Ürün beyanları**

**DİKKAT–YARALANMA TEHLİKESİ:** Yangın veya elektrik çarpmasını önlemek için güç kablosunu ürünün yakınındaki ve kolay erişilebilir bir konumdaki uygun bir şekilde tanımlanan ve doğru bir şekilde topraklanan elektrik prizine bağlayın.

**DİKKAT–YARALANMA TEHLİKESİ:** Yangın ve elektrik çarpması riskini önlemek için yalnızca bu ürünle birlikte tedarik edilen elektrik kablosunu veya üretici onaylı yedek elektrik kablolarını kullanın.

**DİKKAT–YARALANMA TEHLİKESİ:** Bu ürünü uzatma kabloları, çoklu prizler, çoklu uzatıcılar veya UPS cihazlarıyla kullanmayın. Bu tür aksesuarların güç kapasitesi bir lazer yazıcıyla kolaylıkla aşılabilir ve bu durum yangın riskine, cihazların hasar görmesine ve yazıcı performansının kötüleşmesine neden olabilir.

**DİKKAT–YARALANMA TEHLİKESİ:** Yazıcı ve yazıcıyla birlikte verilen güç kablosu arasında, bu ürünle birlikte yalnızca Lexmark Dahili Taşma Koruyucusu kullanılabilir. Lexmark dışı taşma koruyucu aygıtların kullanılması yangın riskine, aygıtların hasar görmesine veya yazıcı performansının kötüleşmesine neden olabilir.

**DİKKAT–YARALANMA TEHLİKESİ:** Bu ürünü kamusal anahtarlamalı telefon şebekesine bağlarken yangın riskini azaltmak için yalnızca 26 AWG veya daha geniş telekomünikasyon (RJ-11) kablosu kullanın. Avustralya'daki kullanıcılar için: Kablo, Avustralya İletişim ve Medya Kurumu tarafından onaylanmış olmalıdır.

**DİKKAT—ÇARPILMA TEHLİKESİ:** Elektrik çarpmasını önlemek için ürünü suya yakın veya nemli yerlere yerleştirmeyin veya böyle yerlerde kullanmayın.

**DİKKAT—ÇARPILMA TEHLİKESİ:** Elektrik çarpması riskini önlemek için bu ürünü fırtınalı havalarda kurmayın veya güç kablosu, faks özelliği veya telefon gibi herhangi bir elektrik veya kablo bağlantısı yapmayın.

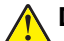

**DİKKAT–YARALANMA TEHLİKESİ:** Güç kablosunu kesmeyin, bükmeyin, eğmeyin, çarpmayın veya üzerine ağır nesneler koymayın. Güç kablosunu aşınma veya baskıya maruz bırakmayın. Güç kablosunu mobilya ve duvarlar gibi nesnelerin arasına sıkıştırmayın. Bunlardan herhangi biri söz konusu olursa, yangın veya elektrik çarpması riski oluşabilir. Bu gibi sorunlar olup olmadığını kontrol etmek için güç kablosunu düzenli olarak inceleyin. İncelemeden önce güç kablosunu elektrik prizinden çıkarın.

**DİKKAT—ÇARPILMA TEHLİKESİ:** Elektrik çarpması riskini önlemek için, tüm dış bağlantıların (Ethernet ve telefon sistem bağlantıları gibi) işaretli eklenti bağlantı noktalarına doğru yapılmış olduğundan emin olun.

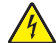

**DİKKAT—ÇARPILMA TEHLİKESİ:** Elektrik çarpması riskini önlemek için, yazıcıyı kurduktan bir süre sonra kontrol kartına erişiyorsanız veya isteğe bağlı donanım veya bellek aygıtları takıyorsanız, devam etmeden önce yazıcının gücünü kapatın ve güç kablosunu prizden çekin. Yazıcıya bağlı başka aygıtlarınız varsa bu aygıtları kapatın ve yazıcıya giden tüm kablolarını çıkarın.

**DİKKAT—ÇARPILMA TEHLİKESİ:** Elektrik çarpması riskini önlemek için, faks özelliğini fırtınalı havalarda kullanmayın.

**DİKKAT—ÇARPILMA TEHLİKESİ:** Yazıcının dışını temizlerken elektrik çarpması riskine engel olmak için,güç kablosunu prizden çekin ve yazıcıya takılı tüm kabloları çıkarın.

**DİKKAT–YARALANMA TEHLİKESİ:** Yazıcının ağırlığı 20 kg'dan (44 lb) fazlaysa yazıcıyı güvenli bir şekilde kaldırmak için iki veya daha fazla kişi gerekebilir.

**DİKKAT–YARALANMA TEHLİKESİ:** Yazıcı taşınırken yaralanmaların veya yazıcının hasar görmesinin önüne geçmek için aşağıdaki kurallara uyun:

- **•** Tüm kapakların ve tepsilerin kapalı olduğundan emin olun.
- **•** Yazıcıyı kapatın ve güç kablosunun fişini elektrik prizinden çekin.
- **•** Yazıcıdan tüm kordon ve kabloları çıkarın.
- **•** Yazıcının ayrı, yerde duran isteğe bağlı tepsileri varsa veya yazıcıya çıkış seçenekleri takılıysa yazıcıyı taşımadan önce bunları çıkarın.
- **•** Yazıcıda tekerlekli taban varsa dikkatli bir şekilde yeni konuma tekerlekleri kullanarak taşıyın. Eşiklerden ve kırılmış zemin üstünden geçerken dikkatli olun.
- **•** Yazıcıda bir tekerlekli taban yoksa ancak isteğe bağlı tepsilerle veya çıkış seçenekleriyle yapılandırılmışsa çıkış seçeneklerini kaldırın ve yazıcıyı tepsilerden kaldırın. Yazıcıyı ve herhangi bir seçeneği aynı anda kaldırmaya çalışmayın.
- **•** Yazıcıyı kaldırmak için mutlaka tutma yerlerini kullanın.
- **•** Yazıcıyı taşımak için kullanılan tekerlekli aracın taşıyıcı yüzeyi, yazıcının tabanının tamamının oturabileceği genişlikte olmalıdır.
- **•** Donanım seçeneklerini taşımak için kullanılan tekerlekli araçların taşıyıcı yüzeyi, seçeneklerin boyutlarına uygun büyüklükte olmalıdır.
- **•** Yazıcıyı dik tutun.
- **•** Ciddi sarsma hareketlerinden kaçının.
- **•** Yazıcıyı yere bırakırken parmaklarınızın altında olmadığından emin olun.
- **•** Yazıcının çevresinde yeterince boş alan olmasını sağlayın.

**DİKKAT—DEVRİLME TEHLİKESİ:** Yazıcınıza veya MFP'nize bir veya daha fazla seçeneğin yüklenmesi için tekerlekli taban, mobilya veya yaralanmalara neden olabilecek dengesizliği önlemek amacıyla başka özellikler gerekebilir. Desteklenen yapılandırmalar hakkında daha fazla bilgi için bkz. **[www.lexmark.com/multifunctionprinters](http://www.lexmark.com/multifunctionprinters)**.

**DİKKAT—DEVRİLME TEHLİKESİ:** Donanımın arızalanma riskini azaltmak için her tepsiyi ayrı ayrı yükleyin. Diğer tüm tepsileri kullanılmadıkları sürece kapalı tutun.

**DİKKAT—SICAK YÜZEY:** Yazıcının içi sıcak olabilir. Sıcak bir yüzeyin neden olabileceği bir yaralanma riskini azaltmak için dokunmadan önce yüzeyin soğumasını bekleyin.

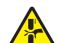

**DİKKAT—SIKIŞMA TEHLİKESİ:** Sıkışmadan kaynaklanan yaralanmaları önlemek için bu etiketle işaretlenen alanlarda dikkatli olun. Dişliler, kapılar, tepsiler ve kapaklar gibi hareket eden parçaların etrafında sıkışmadan kaynaklanan yaralanmalar oluşabilir.

**DİKKAT–YARALANMA TEHLİKESİ:** Bu üründe bir lazer düzeneği kullanılmaktadır. Kullanıcı Kılavuzu'nda belirtilenler dışında kontrol veya ayar veya prosedür kullanımı tehlikeli radyasyon enerjisi yayılmasına neden olabilir.

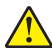

**DİKKAT–YARALANMA TEHLİKESİ:** Bu ürünün içindeki lityum pil değiştirilemez. Lityum piller yanlış değiştirildiği takdirde patlayabilir. Lityum pili yeniden şarj etmeyin, parçalamayın veya yakmayın. Kullanılmış lityum pilleri üretici tarafından verilen yönergelere ve yerel düzenlemelere göre elden çıkarın.

Bu ekipman, çocukların olması muhtemel yerlerde kullanıma uygun değildir.

Bu ürün, üreticiye ait parçalar kullanılarak sıkı küresel güvenlik standartlarına uygun olacak şekilde tasarlanmış, test edilmiş ve bu standartlara uygun olduğu onaylanmıştır. Bazı parçaların güvenlik özellikleri daima açık olmayabilir. Üretici, başka yedek parçaların kullanılmasından sorumlu değildir.

Bu elkitabında açıklananlar dışındaki hizmet ve onarımlar için yetkili servis temsilcisine başvurun.

#### **BU YÖNERGELERİ SAKLAYIN.**

# <span id="page-8-0"></span>**Yazıcıyı tanıma**

# **Yazıcı hakkında bilgi bulma**

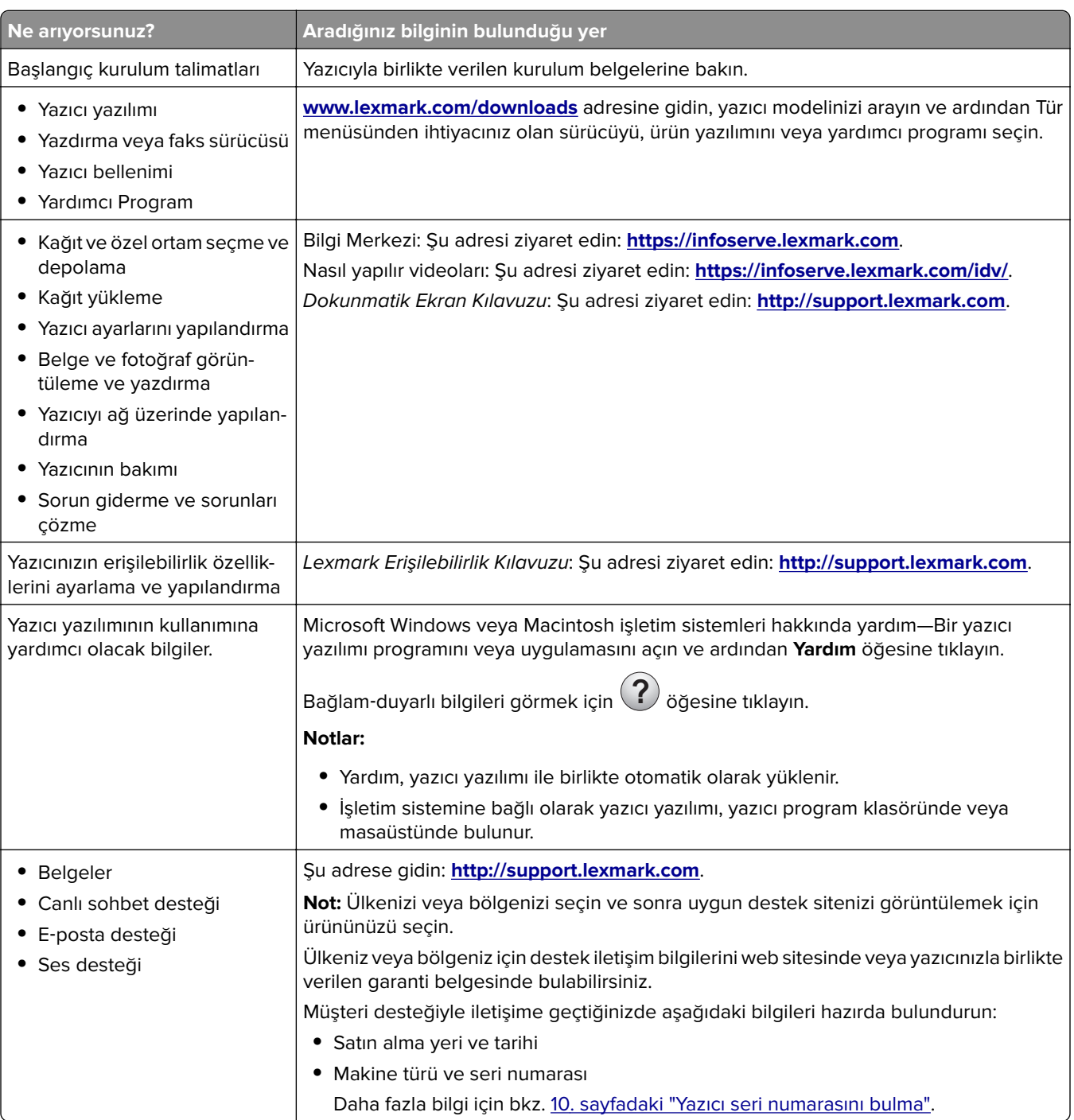

<span id="page-9-0"></span>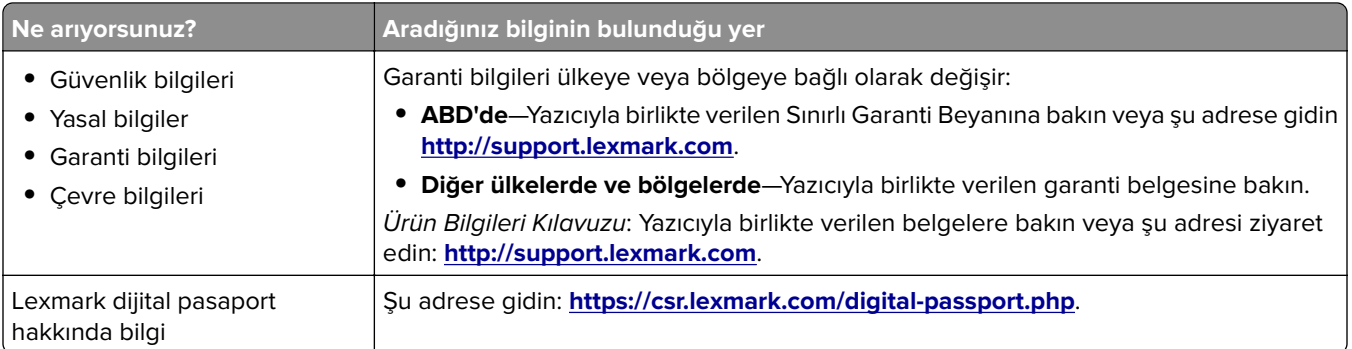

# **Yazıcı seri numarasını bulma**

- **1** A kapağını açın.
- **2** Seri numarasını bulun.

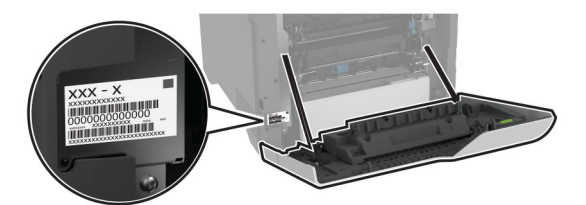

# **Yazıcı yapılandırmaları**

**DİKKAT—DEVRİLME TEHLİKESİ:** Yazıcınıza veya MFP'nize bir veya daha fazla seçeneğin yüklenmesi için tekerlekli taban, mobilya veya yaralanmalara neden olabilecek dengesizliği önlemek amacıyla başka özellikler gerekebilir. Desteklenen yapılandırmalar hakkında daha fazla bilgi için bkz. **[www.lexmark.com/multifunctionprinters](http://www.lexmark.com/multifunctionprinters)**.

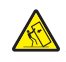

**DİKKAT—DEVRİLME TEHLİKESİ:** Donanımın arızalanma riskini azaltmak için her tepsiyi ayrı ayrı yükleyin. Diğer tüm tepsileri kullanılmadıkları sürece kapalı tutun.

Yazıcınızı, isteğe bağlı 550 sayfalık dört adet tepsi ekleyerek yapılandırabilirsiniz.

<span id="page-10-0"></span>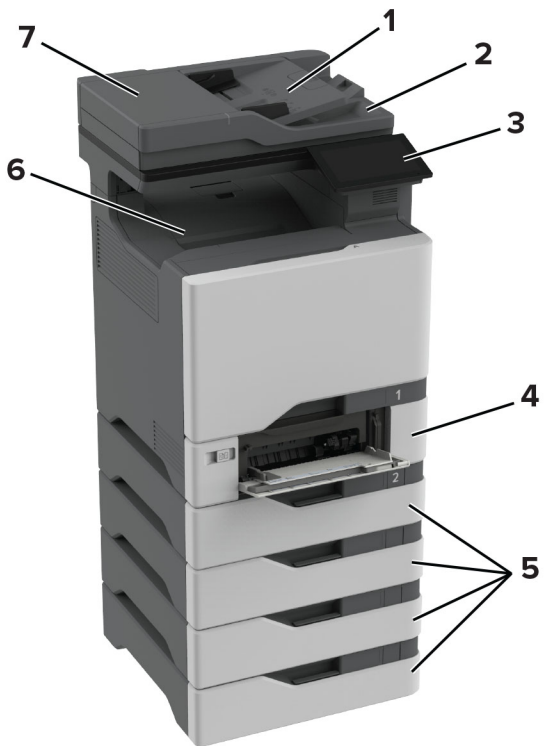

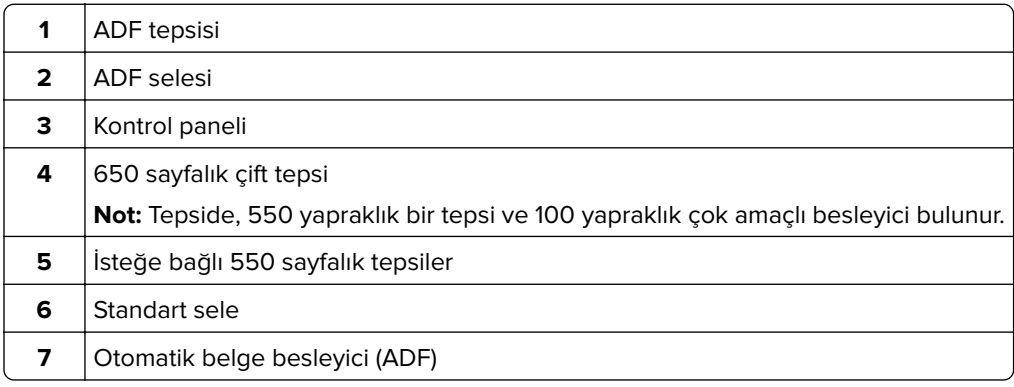

# **Kontrol panelini kullanma**

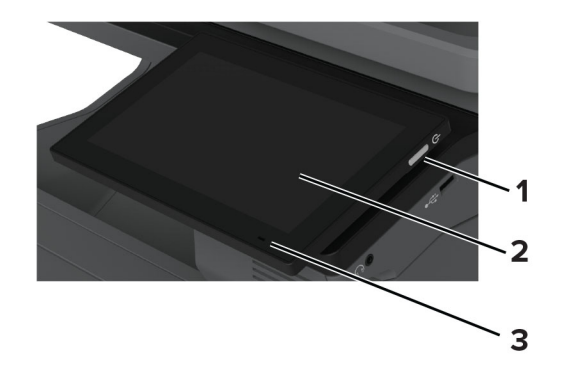

<span id="page-11-0"></span>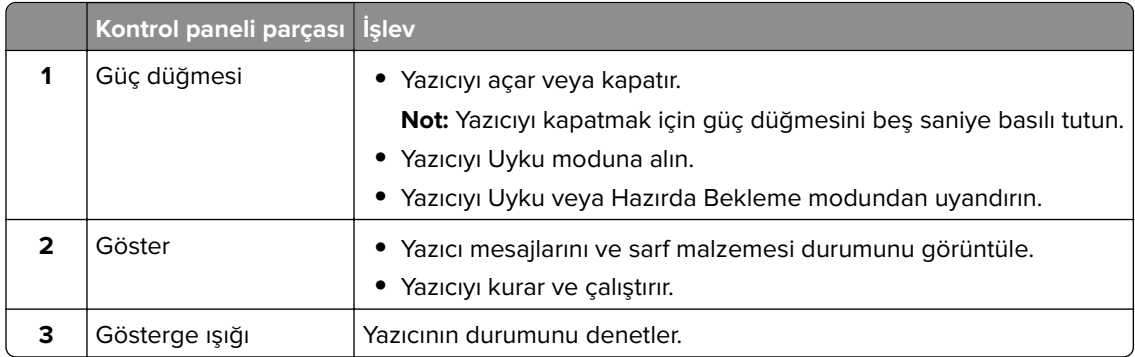

# **Gösterge ışığının durumunu anlama**

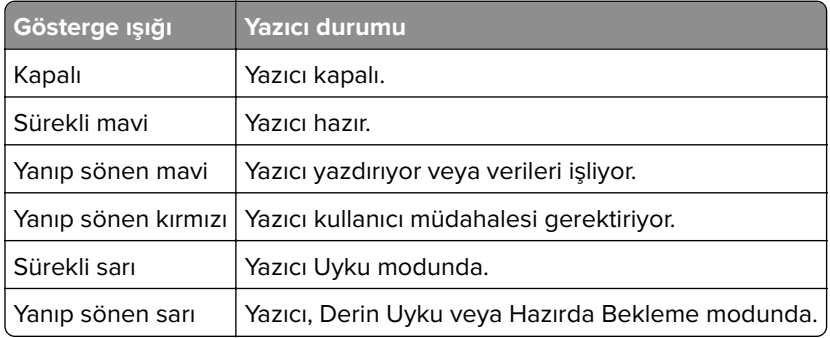

# **Kağıt seçme**

## **Kağıtlarla ilgili kurallar**

Kağıt sıkışmaları önlemek ve sorunsuz yazdırma sağlamak için uygun kağıt kullanın.

- **•** Her zaman yeni ve hasarsız kağıt kullanın.
- **•** Kağıt yüklemeden önce, kağıdın önerilen yazdırılabilir yüzünü öğrenin. Bu bilgi genellikle kağıt paketinin üzerinde bulunur.
- **•** Kesilmiş veya elle koparılmış kağıt kullanmayın.
- **•** Farklı boyut, tür veya ağırlıklardaki kağıtları aynı tepside kullanmayın, aksi takdirde kağıt sıkışabilir.
- **•** Fotokopi makineleri veya yazıcılar için özel olarak tasarlanmamış kaplamalı kağıtları kullanmayın.

Daha fazla bilgi için bkz. Kağıt ve Özel Ortam Kılavuzu.

## **Kağıt özellikleri**

Aşağıdaki kağıt özellikleri yazdırma kalitesini ve güvenilirliğini etkiler. Yazdırmadan önce aşağıdaki faktörleri göz önünde bulundurun.

#### **Ağırlık**

Tepsiler, farklı ağırlıklardaki kağıtlar besleyebilir. Ağırlığı 60 g/m<sup>2</sup>'nin (16 lb) altındaki kağıtlar doğru beslenmek için yeterince sert olmayabilir ve sıkışmalara neden olabilir. Daha fazla bilgi için "Desteklenen kağıt ağırlıkları" konusunu inceleyebilirsiniz.

#### **Kıvrılma**

Kıvrılma kağıdın kenarlarından bükülme eğilimidir. Aşırı kıvrılma besleme sorunlarına yol açabilir. Kağıt aşırı sıcaklığa maruz kaldığı yazıcıdan geçtikten sonra da oluşabilir. Kağıdın sıcak, nemli, soğuk veya kuru ortamlarda açıkta saklanması yazdırmadan önce kağıdın kıvrılmasına neden olabilir ve besleme sorunlarına yol açabilir.

#### **Düzgünlük**

Kağıdın düzgünlüğü yazdırma kalitesini etkiler. Kağıt çok kabaysa, ısıtıcı doğru ısıtamayabilir. Kağıt çok düzgünse, kağıt besleme veya yazdırma kalitesi sorunlarına neden olabilir. 50 Sheffield puanına sahip kağıtların kullanılmasını öneririz.

## **Nem İçeriği**

Nem içeriği hem yazdırma kalitesini hem de yazıcının kağıdı doğru besleme yeteneğini etkiler. Kağıdı kullanana kadar orijinal ambalajında tutun. Kağıdın nem değişikliklerine maruz kalması kağıdın performansını düşürebilir.

Yazdırmadan önce, kağıdı orijinal ambalajında 24 ila 48 saat kadar saklayın. Kağıdın saklandığı ortam, yazıcın saklandığı ortamla aynı olmalıdır. Kağıdı sakladığınız veya depoladığınız ortam yazıcının bulunduğu ortamdan çok farklıysa, bu bekletme süresini birkaç güne çıkarın. Kalın kağıtlar için daha uzun bir hazırlama süresi gerekebilir.

## **Gren yönü**

Gren, kağıt liflerinin bir kağıt yaprağı üzerindeki hizalanmasını belirtir. Gren, kağıt uzunluğu yönünde uzun grenli ya da kağıt genişliği yönünde kısa grenli olur. Önerilen gren yönü hakkında bilgi edinmek için "Desteklenen kağıt ağırlıkları" konusunu inceleyebilirsiniz.

## **Lif İçeriği**

Çoğu yüksek kaliteli fotokopi kağıdı %100 kimyasal olarak işlenmiş odun hamurundan yapılır. Bu içerik kağıda yüksek bir kararlılık sağlar ve bu sayede daha az besleme sorunu oluşur ve daha yüksek bir yazdırma kalitesi elde edilir. Pamuk gibi elyaf içeren kağıtlar, kağıt kullanımını olumsuz etkileyen özelliklere sahiptir.

## **Kabul edilemez kağıtlar**

Aşağıdaki kağıt türlerinin bu yazıcıyla kullanılması önerilmez:

- **•** Karbon kağıdı olmadan kopya oluşturmak için kullanılan kimyasal işlem görmüş kağıtlar. Bunlar; karbonsuz kağıtlar, karbonsuz kopya kağıdı (CCP) veya karbon gerektirmeyen kağıt (NCR) olarak da bilinir.
- **•** Yazıcıyı kirletebilecek kimyasallar içeren önceden basılmış kağıtlar.
- **•** Yazıcının ısıtıcısının sıcaklığından etkilenebilecek matbu kağıtlar.
- **•** ±2,3 mm (±0,09 inç) ölçülerinden büyük, kayıt gerektiren matbu kağıtlar (sayfa üzerinde belirli bir yazdırma konumu). Örneğin, optik karakter tanıma (OCR) formları.

Bazen kayıt bir yazılım uygulaması tarafından ayarlanarak bu formlara başarıyla yazdırılabilir.

- **•** Kaplamalı kağıtlar (silinebilir bond), sentetik kağıtlar veya termal kağıtlar.
- **•** Kaba kenarlı, kaba veya ağır dokulu yüzeyi olan kağıtlar veya kıvrılmış kağıtlar.
- **•** EN12281:2002 (Avrupa) yönergelerine uygun olmayan geri dönüştürülmüş kağıtlar.
- **•** Ağırlığı 60g/m2'den (16lb) az olan kağıtlar.
- **•** Çok parçalı formlar veya belgeler.

## **Kağıtları saklama**

Sıkışmaların ve baskı kalitesi eşitsizliklerini gidermeye katkıda bulunmak için bu kağıt saklama yönergelerini uygulayın:

- **•** Kağıdı yazdırmadan önceki 24-48 saat içinde yazıcıyla aynı ortamda orijinal ambalajında saklayarak hazırlayın.
- **•** Kağıdı sakladığınız veya depoladığınız ortam yazıcının bulunduğu ortamdan çok farklıysa, bu bekletme süresini birkaç güne çıkarın. Kalın kağıtlar için daha uzun bir hazırlama süresi gerekebilir.
- **•** En iyi sonuçlar için kağıtlarınızı 21°C (70°F) sıcaklıkta ve bağıl nemin yüzde 40 olduğu bir ortamda saklayın.
- **•** Çoğu etiket üreticisi 18–24°C (65–75°F) arasında bir sıcaklıkta ve bağıl nemin yüzde 40 ila 60 olduğu bir ortamda yazdırmanızı önermektedir.
- **•** Kağıtlarınızı karton kutularda tutarak, zemin yerine bir palet veya raf üzerinde saklayın.
- **•** Kağıt paketlerini düz bir zeminde saklayın.
- **•** Kağıt paketlerinin üzerine hiçbir şey koymayın.
- **•** Kağıdı yalnızca yazıcıya yüklemeye hazır olduğunuzda karton kutudan veya ambalajdan çıkarın. Karton kutu ve ambalaj, kağıdı temiz, kuru ve düz tutmaya yardımcı olur.

#### **Matbu formları ve antetli kağıtları seçme**

- **•** Uzun grenli kağıt kullanın.
- **•** Offset taş baskısı veya kabartma yazdırma prosedürleri için yalnıza matbu form veya antetli kağıt kullanın.
- **•** Kaba veya ağır dokulu yüzeyi olan kağıtlardan kaçının.
- **•** Tonerin içindeki reçineden etkilenmeyen mürekkepleri kullanın. Oksidasyonla‑kuruyan veya yağ‑esaslı mürekkepler bu şartlara genellikle uygundur, ama bu durum lateks mürekkepleri için geçerli olmayabilir.
- **•** Büyük miktarlarda satın almadan önce, kullanmayı düşündüğünüz matbu formlara ve antetli kağıtlara örnek yazdırın. Bu işlem, önceden basılmış formdaki veya antetli kağıttaki mürekkebin yazdırma kalitesini etkileyip etkilemeyeceğini belirler.
- **•** Emin değilseniz kağıt tedarikçinize başvurun.
- **•** Antetli kağıtlara yazdırırken kağıdı, yazıcınızın doğru yönünde yükleyin. Daha fazla bilgi için bkz. Kağıt ve Özel Ortam Kılavuzu.

## **Desteklenen kağıt boyutları**

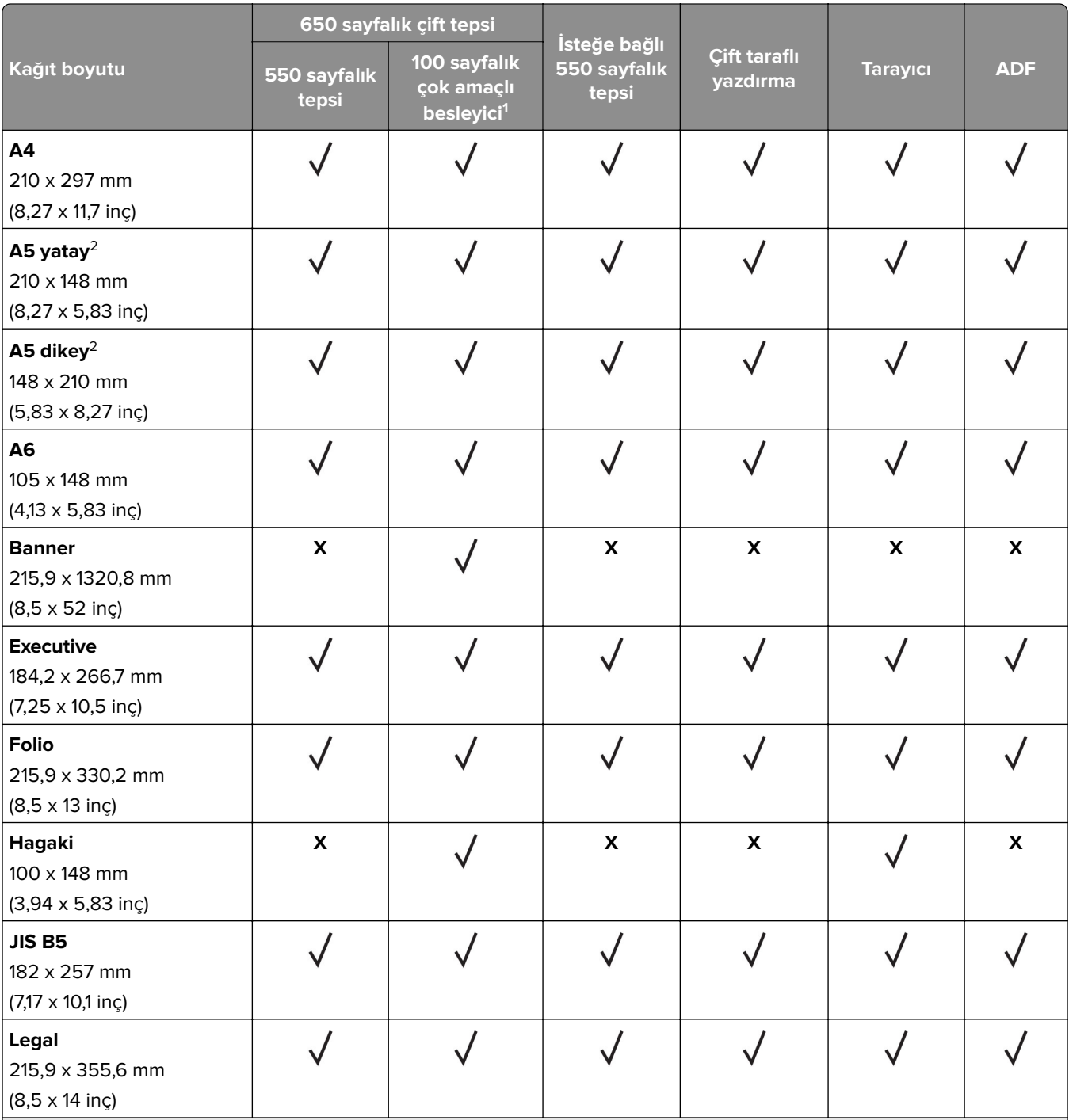

1 Otomatik boyut algılamayı desteklemez.

2 Hem dikey hem hatay yönlendirmede desteklenir. Dikey yönlendirmede beslendiğinde A5, dar kağıt olarak değerlendirilir. Yatay yönlendirmede beslendiğinde ise normal genişlikte kağıt olarak değerlendirilir.

3 Universal seçeneği belirlendiğinde, yazılım uygulaması tarafından boyut belirtilmediği sürece sayfa 215,9 x 355,6 mm (8,5 x 14 inç) olarak biçimlendirilir.

4 Dar kağıdı, dikey yönlendirmede yerleştirin.

5 Diğer Zarf seçeneği belirlendiğinde, yazılım uygulaması tarafından boyut belirtilmediği sürece sayfa 215,9 x 355,6 mm (8,5 x 14 inç) olarak biçimlendirilir.

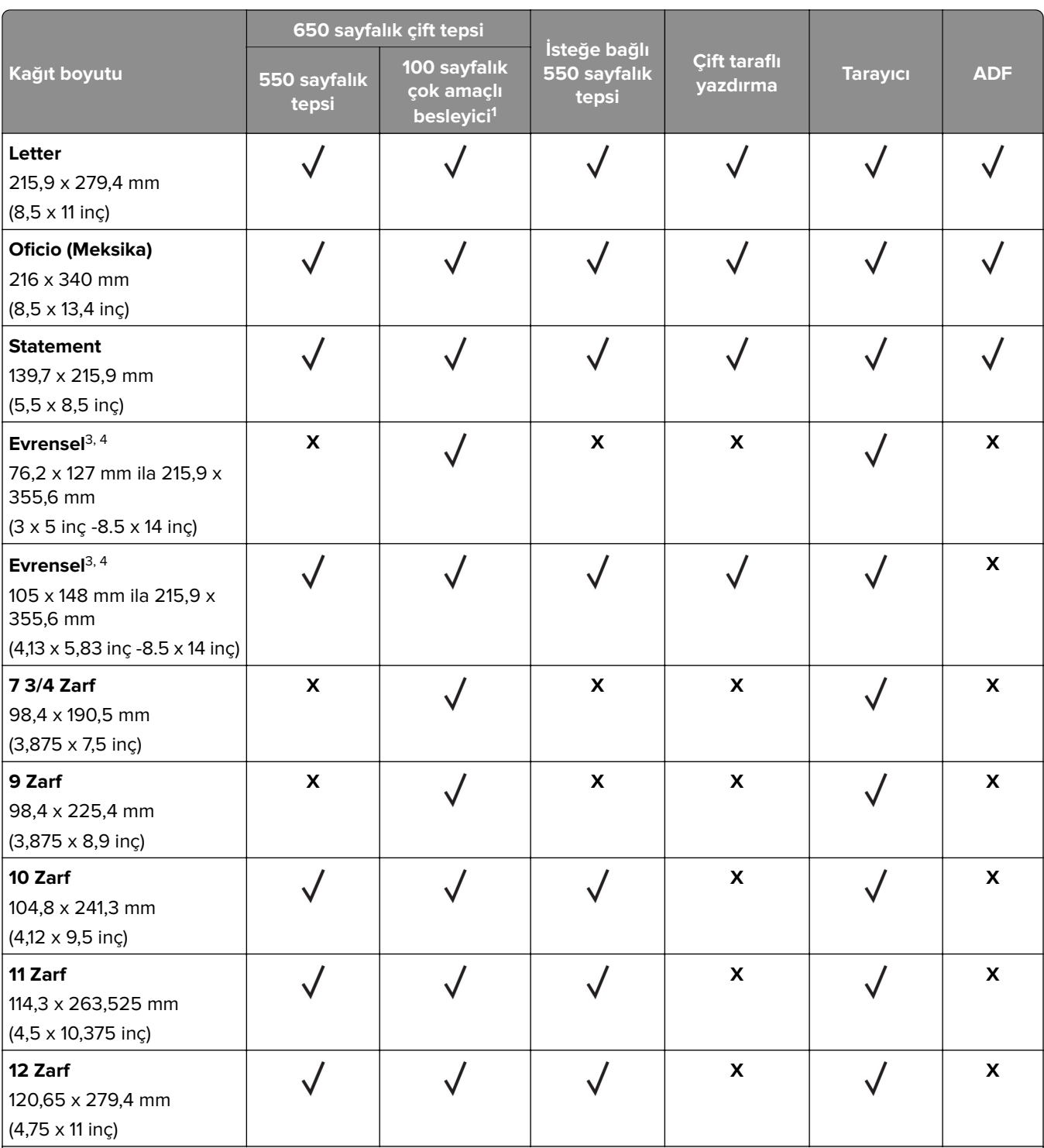

1 Otomatik boyut algılamayı desteklemez.

2 Hem dikey hem hatay yönlendirmede desteklenir. Dikey yönlendirmede beslendiğinde A5, dar kağıt olarak değerlendirilir. Yatay yönlendirmede beslendiğinde ise normal genişlikte kağıt olarak değerlendirilir.

3 Universal seçeneği belirlendiğinde, yazılım uygulaması tarafından boyut belirtilmediği sürece sayfa 215,9 x 355,6 mm (8,5 x 14 inç) olarak biçimlendirilir.

4 Dar kağıdı, dikey yönlendirmede yerleştirin.

5 Diğer Zarf seçeneği belirlendiğinde, yazılım uygulaması tarafından boyut belirtilmediği sürece sayfa 215,9 x 355,6 mm (8,5 x 14 inç) olarak biçimlendirilir.

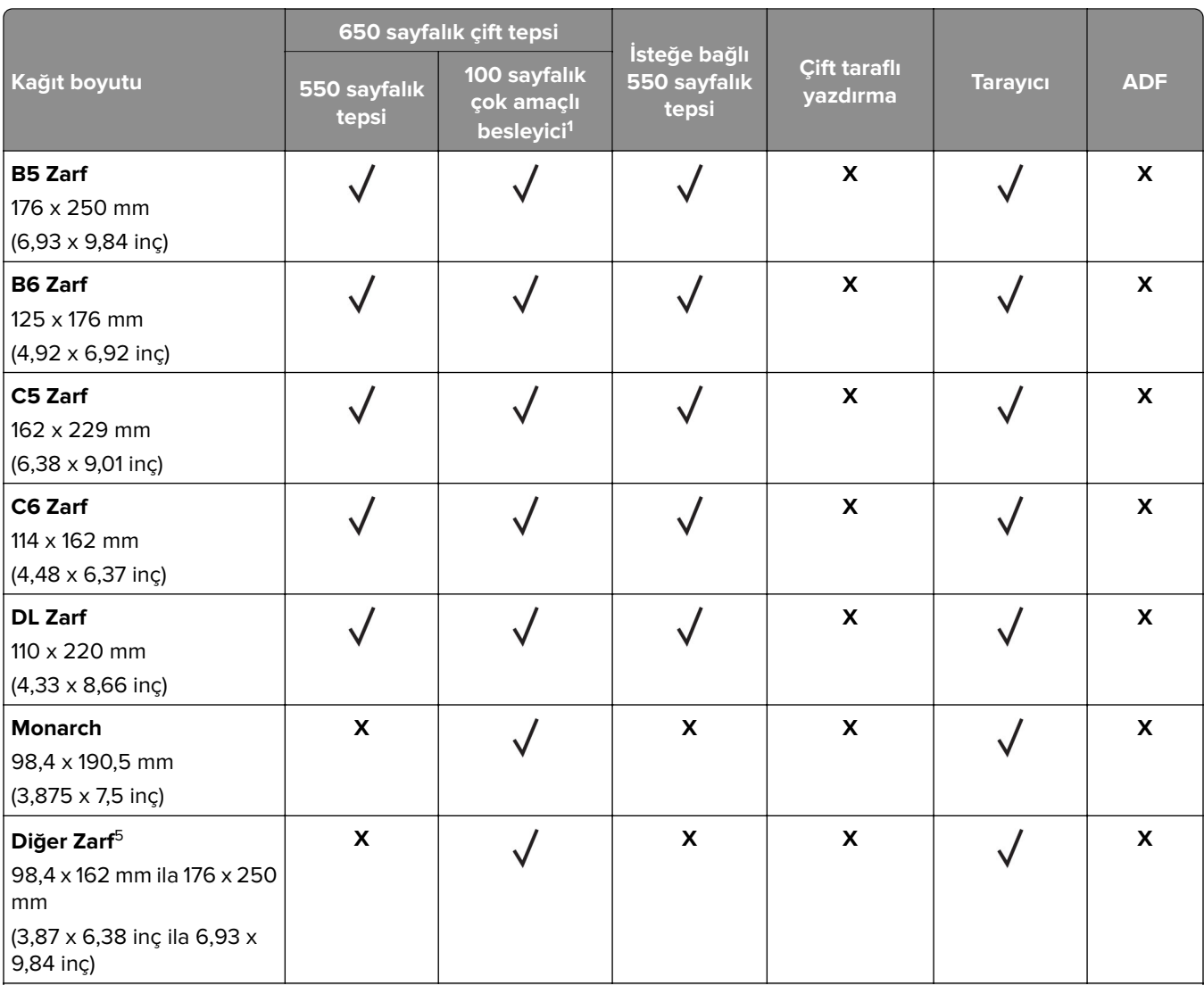

1 Otomatik boyut algılamayı desteklemez.

2 Hem dikey hem hatay yönlendirmede desteklenir. Dikey yönlendirmede beslendiğinde A5, dar kağıt olarak değerlendirilir. Yatay yönlendirmede beslendiğinde ise normal genişlikte kağıt olarak değerlendirilir.

3 Universal seçeneği belirlendiğinde, yazılım uygulaması tarafından boyut belirtilmediği sürece sayfa 215,9 x 355,6 mm (8,5 x 14 inç) olarak biçimlendirilir.

4 Dar kağıdı, dikey yönlendirmede yerleştirin.

5 Diğer Zarf seçeneği belirlendiğinde, yazılım uygulaması tarafından boyut belirtilmediği sürece sayfa 215,9 x 355,6 mm (8,5 x 14 inç) olarak biçimlendirilir.

## **Desteklenen kağıt türleri**

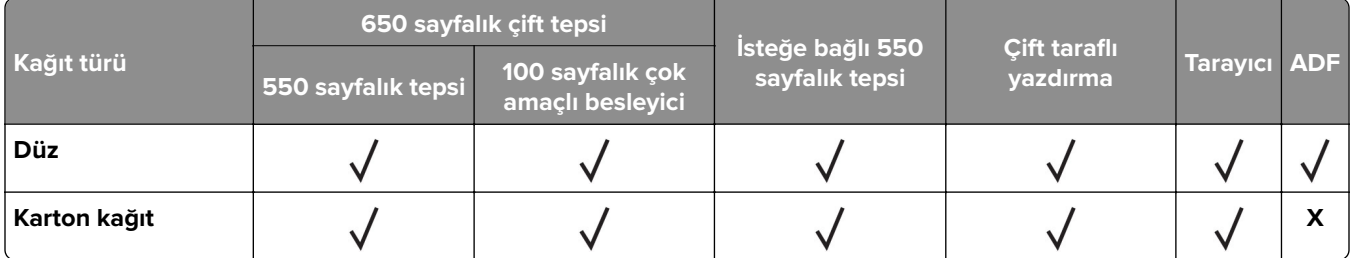

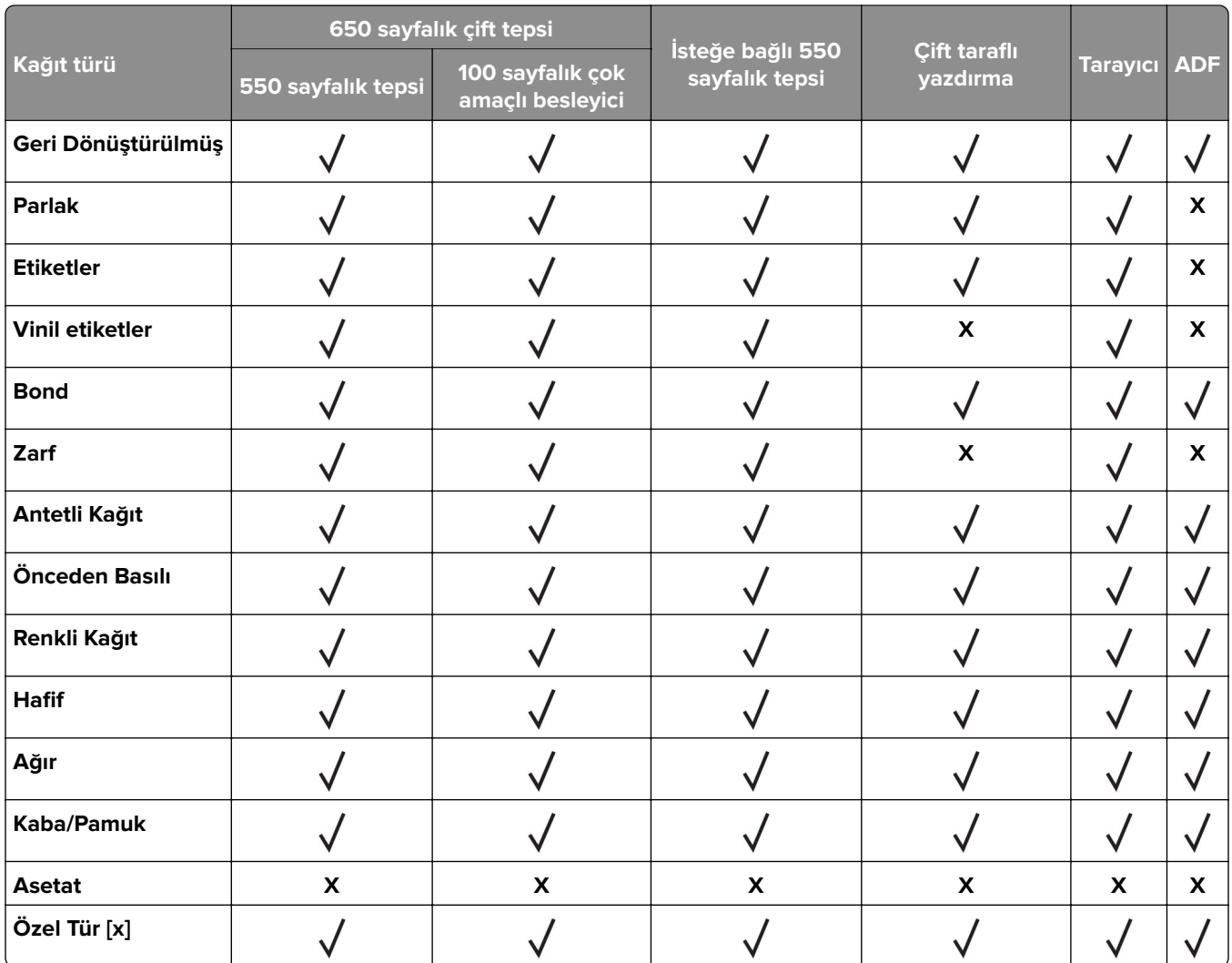

#### **Notlar:**

- **•** Etiketler, zarflar ve karton kağıt her zaman düşük hızda yazdırılır.
- **•** Karton kağıt yalnızca 163 g/m2 (90 lb dizin) değerine kadar çift taraflı yazdırmada desteklenir. Daha ağır kağıtlar yalnızca tek taraflı yazdırmada desteklenir.
- **•** Vinil etiketler ara sıra kullanım için desteklenir ve uygunluk bakımından test edilmelidir. Bazı vinil etiketler, çok amaçlı besleyiciden daha güvenilir bir şekilde beslenebilir.

## **Desteklenen kağıt ağırlıkları**

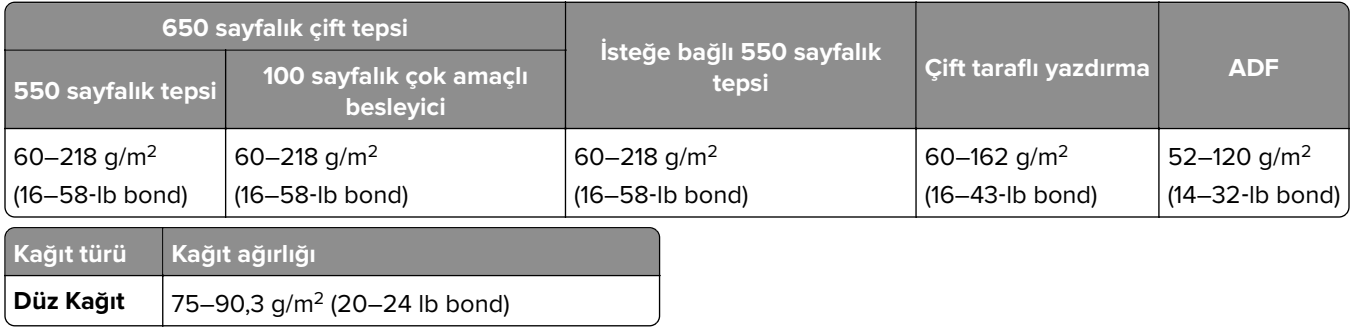

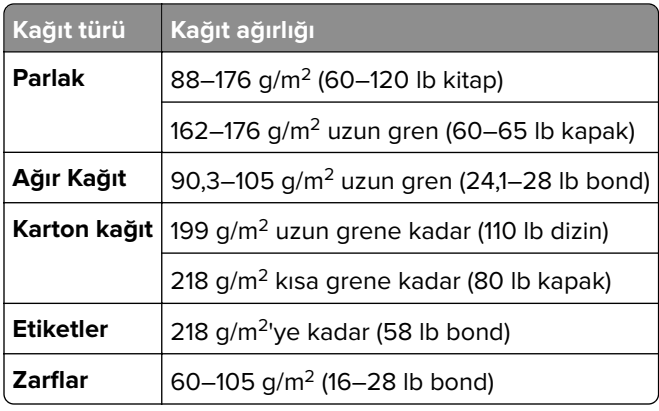

#### **Notlar:**

- **•** 60 ila 176 g/m2 (16–47‑lb bond) ağırlığındaki kağıtlar için uzun grenli elyaflar önerilir.
- **•** 75 g/m2 (20‑lb bond) ağırlığından hafif kağıtlar yazdırılırken Kağıt Türü Hafif Kağıt olarak ayarlanmalıdır. Bu ayarın yapılmaması, aşırı kıvrılmaya ve bu nedenle özellikle nemli ortamlarda besleme hatalarına yol açabilir.
- **•** Çift taraflı yazdırma, 60-162 g/m2 (16–43‑lb bond) değerlerindeki kağıt ağırlıklarını destekler.
- **•** %100 pamuklu içeriğin maksimum ağırlığı: 90 g/m2 (24‑lb bond).

# <span id="page-19-0"></span>**Kurma, yükleme ve yapılandırma**

# **Yazıcı için bir yer seçme**

- **•** Donanım seçeneklerini yüklemek için tepsileri, kapakları ve kapıları açmaya yetecek kadar boşluk bırakın.
- **•** Yazıcıyı prizin yakınına kurun.

**DİKKAT–YARALANMA TEHLİKESİ:** Yangın veya elektrik çarpması riskini önlemek için güç kablosunu ürünün yakınındaki ve kolay erişilebilir bir konumdaki uygun şekilde tanımlanmış ve doğru şekilde topraklanmış bir elektrik prizine bağlayın.

**DİKKAT—ÇARPILMA TEHLİKESİ:** Elektrik çarpmasını önlemek için ürünü suya yakın veya nemli yerlere yerleştirmeyin veya böyle yerlerde kullanmayın.

- **•** Odadaki hava akışının ASHRAE 62 standardının veya CEN Teknik Komitesi 156 standardının en son gözden geçirilmiş haline uygun olduğundan emin olun.
- **•** Düz, sağlam ve sabit bir yüzey seçin.
- **•** Yazıcıyı aşağıdaki şartlarda tutun:
	- **–** Temiz, kuru ve tozsuz.
	- **–** Zımba telsiz ve ataşsız.
	- **–** Klima, ısıtıcı veya vantilatörlerin doğrudan hava akımlarından uzakta.
	- **–** Doğrudan güneş ışığı almayan ve aşırı nemli olmayan yerde.
- **•** Önerilen sıcaklıklara uymaya ve sıcaklık dalgalanmalarından kaçınmaya dikkat edin:

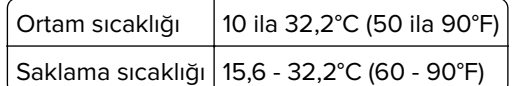

**•** Doğru havalandırma için yazıcının etrafında aşağıdaki önerilen boşlukları bırakın:

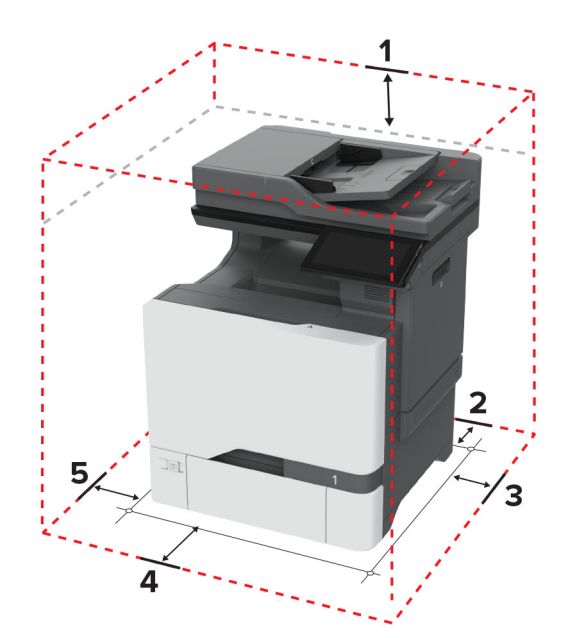

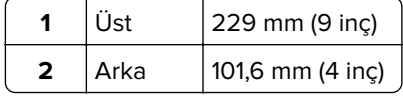

<span id="page-20-0"></span>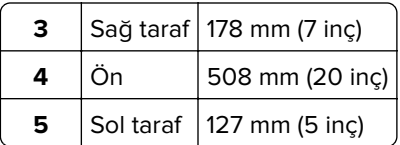

## **Kabloları takma**

**DİKKAT—ÇARPILMA TEHLİKESİ:** Elektrik çarpması riskini önlemek için bu ürünü fırtınalı havalarda kurmayın veya güç kablosu, faks özelliği veya telefon gibi herhangi bir elektrik veya kablo bağlantısı yapmayın.

**DİKKAT–YARALANMA TEHLİKESİ:** Yangın veya elektrik çarpması riskini önlemek için güç kablosunu ürünün yakınındaki ve kolay erişilebilir bir konumdaki uygun şekilde tanımlanmış ve doğru şekilde topraklanmış bir elektrik prizine bağlayın.

**DİKKAT–YARALANMA TEHLİKESİ:** Yangın veya elektrik çarpması riskini önlemek için yalnızca bu ürünle birlikte verilen güç kablosunu veya üretici onaylı yedek güç kablolarını kullanın.

**DİKKAT–YARALANMA TEHLİKESİ:** Bu ürünü kamusal anahtarlamalı telefon şebekesine bağlarken yangın riskini azaltmak için yalnızca 26 AWG veya daha geniş bir telekomünikasyon (RJ-11) kablosu kullanın. Avustralya'daki kullanıcılar için kablo, Avustralya İletişim ve Medya Kurumu tarafından onaylanmalıdır.

**Uyarı—Hasar Tehlikesi:** Veri kaybını veya yazıcı arızası oluşmasını önlemek için aktif olarak yazdırma işlemi yapılırken USB kablosuna, herhangi bir kablosuz ağ bağdaştırıcısına veya yazıcının gösterilen alanlarına dokunmayın.

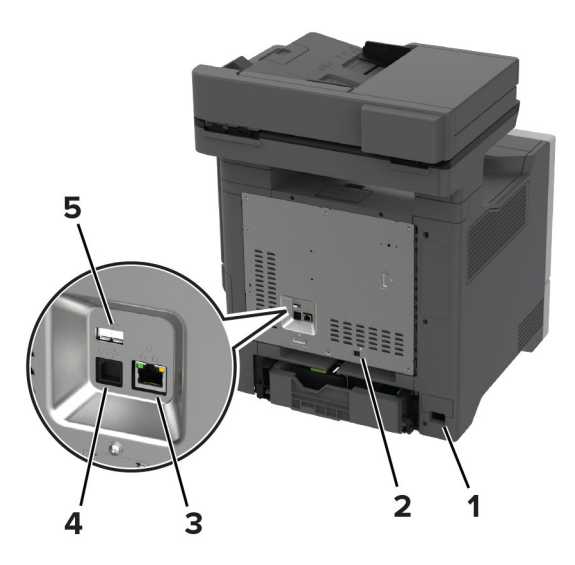

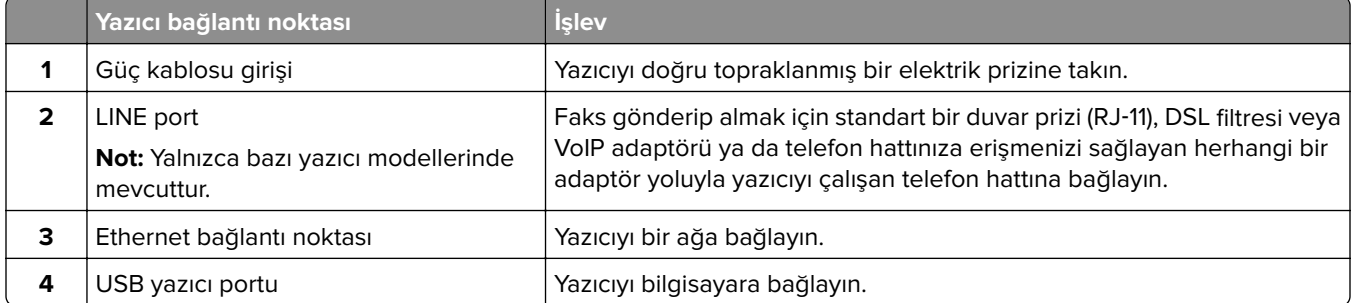

<span id="page-21-0"></span>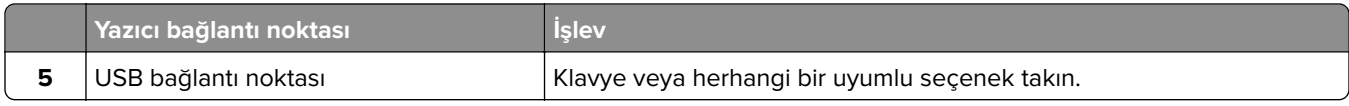

## **Ana ekran uygulamalarını ayarlama ve kullanma**

## **Ana ekranı kullanma**

**Not:** Ana ekranınız, ana ekran özelleştirme ayarlarınıza, yönetici ayarlarına ve etkin yerleşik çözümlere bağlı olarak değişebilir.

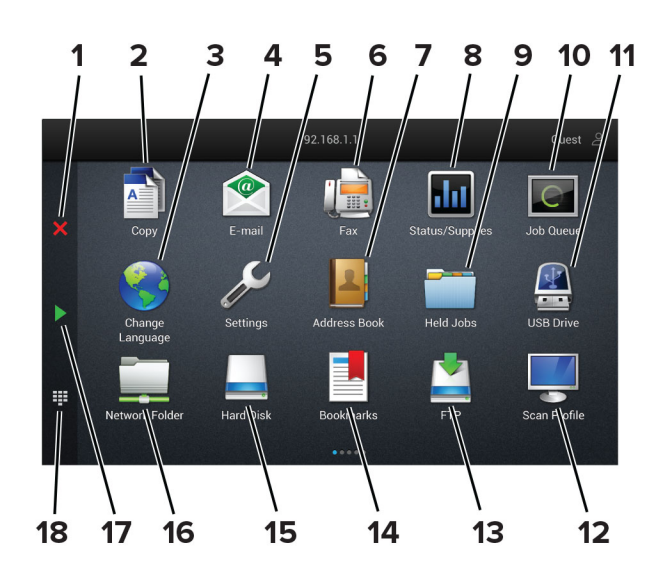

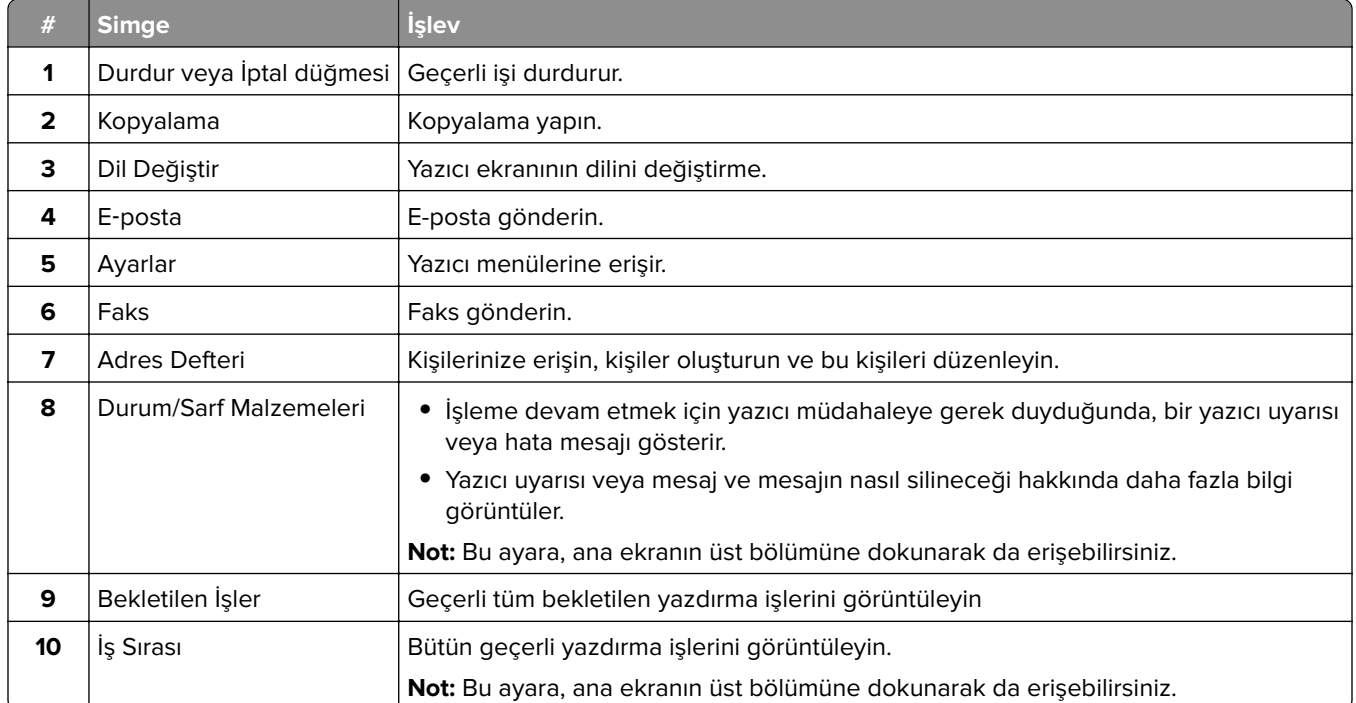

<span id="page-22-0"></span>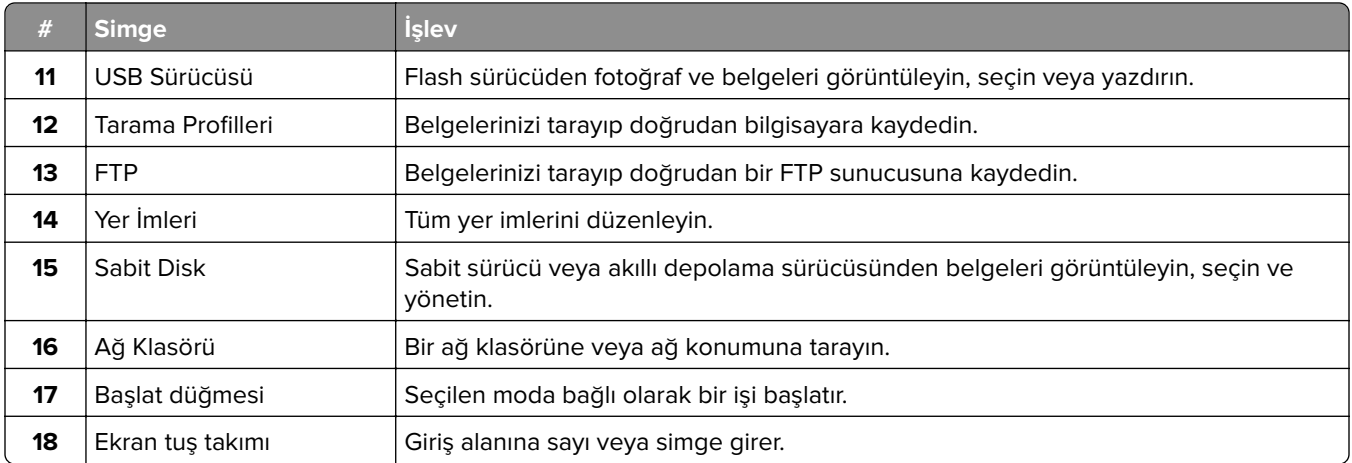

## **Ana ekranı özelleştirme**

**1** Bir web tarayıcısı açın ve adres alanına yazıcının IP adresini yazın.

#### **Notlar:**

- **•** Yazıcının IP adresini yazıcı ana ekranında görüntüleyin. IP adresleri, 123.123.123.123 gibi nokta işareti ile ayrılan dört rakam dizisinden oluşur.
- **•** Bir proxy sunucu kullanıyorsanız web sayfasının doğru yüklenmesi için bir süreliğine sunucuyu devre dışı bırakın.
- **2 Ayarlar** > **Aygıt** > **Ana Ekranı Özelleştirme** öğesine tıklayın.
- **3** Aşağıdakilerden birini veya daha fazlasını uygulayın:
	- **•** Ana ekrana bir simge eklemek için  $\frac{1}{2}$  öğesine tıklayın, uygulama adını seçin ve ardından **Ekle** öğesine tıklayın.
	- **•** Ana ekran simgelerini kaldırmak için kaldırmak istediğiniz uygulama adını seçin ve ardından **Kaldır** öğesine tıklayın.
	- **•** Bir uygulama adını özelleştirmek için özelleştirmek istediğiniz uygulama adını seçin, **Düzenle** öğesine tıklayın ve ardından bir ad girin.
	- **•** Bir uygulamanın adını geri yüklemek için adını geri yüklemek istediğiniz uygulamayı seçin, **Düzenle** öğesine tıklayın ve ardından **Uygulama etiketini geri yükle** seçeneğini belirleyin.
	- **•** Uygulamalar arasına boşluk eklemek için öğesine tıklayın, **BOŞ ALAN** seçeneğini belirleyin ve ardından **Ekle** öğesine tıklayın.
	- **•** Uygulamaları düzenlemek için uygulama adlarını istediğiniz sıraya göre sürükleyin.
	- **•** Varsayılan ana ekranı geri yüklemek için **Ana ekranı geri yükle** öğesine tıklayın.
- **4** Değişiklikleri uygulayın.

## **Desteklenen uygulamalar**

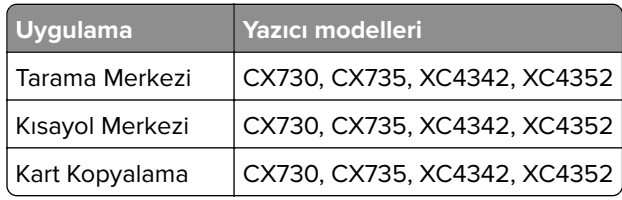

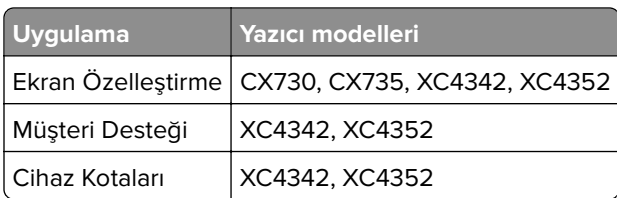

## **Tarama Merkezi'ni kurma**

- **1** Ana ekrandan, **Tarama Merkezi** öğesine dokunun.
- **2** Bir hedef seçin veya oluşturun, ardından ayarlarını yapılandırın.

#### **Notlar:**

- **•** Bir ağ hedefi oluştururken, hiçbir hata görüntülenmeyene kadar ayarları doğrulayın ve değiştirin.
- **•** Sadece Embedded Web Server'da oluşturulmuş hedefler olarak kaydedilir. Daha fazla bilgi için çözüm ile birlikte gelen belgelere başvurun.
- **3** Değişiklikleri uygulayın.

## **Kısayol oluşturma**

**1** Ana ekrandan **Kısayol Merkezi** öğesine dokunun.

**Not:** Simge ve ad değiştirilmiş olabilir. Daha fazla bilgi için yöneticinize başvurun.

**2** Bir yazıcı işlevi seçip **Kısayol Oluştur** seçeneğine dokunun.

**Not:** Güvenli E-posta işlevi desteklenmez.

- **3** Ayarları yapılandırın ve ardından **Kaydet** öğesine dokunun.
- **4** Benzersiz bir kısayol adı girin.

**Not:** Ana ekranda adların kırpılmasını önlemek için en fazla 25 karakterlik bir ad girin.

**5 Tamam** seçeneğine dokunun.

Uygulama, otomatik olarak benzersiz bir kısayol numarası oluşturur.

Not: Kısayolu başlatmak için  $\Xi$  ve ardından # öğesine dokunup sonrasında kısayol numarasını girin.

## **Kart Kopyalama'yı kurma**

**1** Bir web tarayıcısı açın ve adres alanına yazıcının IP adresini yazın.

#### **Notlar:**

- **•** Yazıcının IP adresini yazıcı ana ekranında görüntüleyin. IP adresleri, 123.123.123.123 gibi nokta işareti ile ayrılan dört rakam dizisinden oluşur.
- **•** Bir proxy sunucu kullanıyorsanız web sayfasının doğru yüklenmesi için bir süreliğine sunucuyu devre dışı bırakın.
- **2 Uygulamalar** > **Kart Kopyalama** > **Yapılandır** öğelerine tıklayın.

#### **Notlar:**

- **•** Ekran Simgesi seçeneğinin etkinleştirildiğinden emin olun.
- **•** E-posta Ayarları ve Ağ Paylaşım Ayarları öğelerinin yapılandırıldığından emin olun.
- **•** Bir kartı tararken, tarama çözünürlüğünün renkli tarama için 200 dpi ve siyah beyaz tarama için 400 dpi değerinden fazla olmadığına emin olun.
- **•** Birden çok kartı tararken, tarama çözünürlüğünün renkli tarama için 150 dpi ve siyah beyaz tarama için 300 dpi değerinden fazla olmadığına emin olun.
- **3** Değişiklikleri uygulayın.

**Not:** Birden çok kartı taramak için bir yazıcı sabit diski veya akıllı depolama sürücüsü gerekir.

#### **Ekran Kişiselleştirmenin Kullanılması**

Uygulamayı kullanmadan önce aşağıdakileri yaptığınızdan emin olun:

- **•** Embedded Web Server'dan **Uygulamalar** > **Ekran Özelleştirme** > **Yapılandır** öğesine tıklayın.
- **•** Ekran koruyucu, slayt gösterisi ve duvar kağıdı ayarlarını etkinleştirin ve yapılandırın.

#### **Ekran koruyucu ve slayt gösterisi görüntülerini yönetme**

**1** Ekran Koruyucu ve Slayt Gösterisi Görüntüleri bölümünden görüntüleri ekleyin, düzenleyin veya silin.

#### **Notlar:**

- **•** 10 taneye kadar görüntü ekleyebilirsiniz.
- **•** Bu özellik etkinleştirildiğinde durum simgeleri, yalnızca hata, uyarı veya bulut tabanlı bildirimler olduğunda ekran koruyucuda görüntülenir.
- **2** Değişiklikleri uygulayın.

#### **Duvar kağıdı resmini değiştirme**

- **1** Ana ekranda, **Duvar Kağıdını Değiştir** seçeneğine dokunun.
- **2** Kullanılacak bir görüntü seçin.
- **3** Değişiklikleri uygulayın.

#### **Flash sürücüden slayt gösterisi yürütme**

- **1** USB bağlantı noktasına bir flash sürücü takın.
- **2** Ana ekrandan, **Slayt Gösterisi** öğesine dokunun.

Görüntüler alfabetik sırayla görünecektir.

**Not:** Flash sürücüyü, slayt gösterisi başladıktan sonra çıkarabilirsiniz ama görüntüler yazıcıda saklanmaz. Slayt gösterisi durursa flash sürücüyü görüntüleri görüntülemek için yeniden takın.

## **Müşteri Desteğinin Kullanımı**

#### **Notlar:**

**•** Bu uygulama yalnızca bazı yazıcı modellerinde desteklenir. Daha fazla bilgi için bkz. [23. sayfadaki](#page-22-0) ["Desteklenen uygulamalar"](#page-22-0).

- <span id="page-25-0"></span>**•** Uygulama ayarlarını yapılandırma ile ilgili bilgi almak için bkz. Müşteri Desteği Kullanıcı Kılavuzu.
- **1** Ana ekrandan **Müşteri Desteği** öğesine dokunun.
- **2** Bilgileri yazdırın veya e-posta ile gönderin.

## **Cihaz Kotalarını Kurma**

#### **Notlar:**

- **•** Bu uygulama yalnızca bazı yazıcı modellerinde desteklenir. Daha fazla bilgi için bkz. [23. sayfadaki](#page-22-0) ["Desteklenen uygulamalar"](#page-22-0).
- **•** Uygulamayı yapılandırma ile ilgili bilgi almak için bkz. Cihaz Kotaları Kullanıcı Kılavuzu.
- **1** Bir web tarayıcısı açın ve adres alanına yazıcının IP adresini yazın.

**Notlar:**

- **•** Yazıcının IP adresini yazıcı ana ekranında görüntüleyin. IP adresleri, 123.123.123.123 gibi nokta işareti ile ayrılan dört rakam dizisinden oluşur.
- **•** Bir proxy sunucu kullanıyorsanız web sayfasının doğru yüklenmesi için bir süreliğine sunucuyu devre dışı bırakın.
- **2 Uygulamalar** > **Cihaz Kotaları** > **Yapılandır** öğelerine tıklayın.
- **3** Kullanıcı Hesapları bölümünden bir kullanıcı ekleyin veya kullanıcıyı düzenleyin ve ardından kullanıcı kotasını ayarlayın.
- **4** Değişiklikleri uygulayın.

## **Yer imlerini yönetme**

#### **Yer imleri oluşturma**

Sunucularda veya web üzerinde kayıtlı sık erişilen belgeleri yazdırmak için yer imlerini kullanın.

**1** Bir web tarayıcısı açın ve adres alanına yazıcının IP adresini yazın.

#### **Notlar:**

- **•** Yazıcının IP adresini yazıcı ana ekranında görüntüleyin. IP adresleri, 123.123.123.123 gibi nokta işareti ile ayrılan dört rakam dizisinden oluşur.
- **•** Bir proxy sunucu kullanıyorsanız web sayfasının doğru yüklenmesi için bir süreliğine sunucuyu devre dışı bırakın.
- **2 Yer İmleri** > **Yer İmi Ekle** öğesine tıklayın ve bir yer imi adı yazın.
- **3** Bir Adres protokolü türü seçin ve aşağıdaki işlemlerden birini gerçekleştirin:
	- **•** HTTP ve HTTPS için yer imini oluşturmak istediğiniz URL'yi yazın.
	- **•** HTTPS için IP adresi yerine ana bilgisayar adı kullandığınızdan emin olun. Örneğin **myWebsite.com/sample.pdf** yazmak yerine **123.123.123.123/sample.pdf** yazın. Ana bilgisayar adının sunucu sertifikasındaki Genel Ad (CN) değeriyle eşleştiğinden de emin olun. Sunucu sertifikasındaki CN değerini edinme hakkında daha fazla bilgi için web tarayıcınızın yardım bilgilerine bakın.
	- **•** FTP için FTP adresini yazın. Örneğin **myServer/myDirectory**. FTP bağlantı noktası numarasını girin. Bağlantı noktası 21, komut yollamak için varsayılan bağlantı noktasıdır.
- **•** SMB için ağ klasörü adresini yazın. Örneğin **myServer/myShare/myFile.pdf**. Ağ etki alanının adını yazın.
- **•** Gerekirse FTP ve SMB için Kimlik Doğrulama türünü seçin.

Yer imine erişimi sınırlandırmak için bir PIN girin.

**Not:** Uygulama aşağıdaki dosya türlerini destekler: PDF, JPEG ve TIFF. DOCX ve XLSX gibi diğer dosya türleri bazı yazıcı modellerinde desteklenir.

**4 Kaydet** seçeneğine tıklayın.

#### **Klasör oluşturma**

**1** Bir web tarayıcısı açın ve adres alanına yazıcının IP adresini yazın.

#### **Notlar:**

- **•** Yazıcının IP adresini yazıcı ana ekranında görüntüleyin. IP adresleri, 123.123.123.123 gibi nokta işareti ile ayrılan dört rakam dizisinden oluşur.
- **•** Bir proxy sunucu kullanıyorsanız web sayfasının doğru yüklenmesi için bir süreliğine sunucuyu devre dışı bırakın.
- **2 Yer İmleri** > **Klasör Ekle** öğesine tıklayın ve ardından bir klasör adı yazın.

**Not:** Klasöre erişimi sınırlandırmak için bir PIN girin.

**3 Kaydet** öğesine tıklayın.

**Not:** Bir klasör içerisinde klasörler veya yer imleri oluşturabilirsiniz. Bir yer imi oluşturmak için bkz. [26.](#page-25-0) [sayfadaki "Yer imleri oluşturma".](#page-25-0)

## **Kişileri yönetme**

- **1** Ana ekranda, **Adres Defteri** öğesine dokunun.
- **2** Aşağıdakilerden birini veya daha fazlasını uygulayın:
	- **•** Kişi eklemek için ekranın üstünde yer alan öğesine ve ardından **Kişi Oluştur** seçeneğine dokunun. Gerekirse uygulama erişimine izin vermek için bir oturum açma yöntemi belirleyin.
	- **•** Bir kişiyi silmek için ekranın üstünde yer alan öğesine ve **Kişileri Sil** seçeneğine dokunup ardından silmek istediğiniz kişiyi seçin.
	- **•** Kişi bilgilerini düzenlemek için kişi adına dokunun.
	- **•** Grup oluşturmak için ekranın üstünde yer alan öğesine ve ardından **Grup Oluştur** öğesine dokunun. Gerekirse uygulama erişimine izin vermek için bir oturum açma yöntemi belirleyin.
	- **•** Bir grubu silmek için ekranın üstünde yer alan : öğesine ve Grupları Sil seçeneğine dokunup ardından silmek istediğiniz grubu seçin.
	- **•** Bir kişi grubunu düzenlemek için GRUPLAR öğesine dokunun > bir grup adı seçin >  $\frac{1}{2}$  > gerçekleştirmek istediğiniz eylemi seçin.
- **3** Değişiklikleri uygulayın.

# <span id="page-27-0"></span>**Erişilebilirlik özelliklerini kurma ve kullanma**

## **Sesli Kılavuzu Etkinleştirme**

#### **Ana ekrandan**

**1** Tek bir hareketle ve bir parmağınızı kullanarak, sesli mesaj duyana kadar ekranda yavaşça sola ve ardından yukarı doğru kaydırın.

**Not:** Dahili hoparlörü olmayan yazıcı modellerinde mesajı duymak için kulaklık kullanın.

**2** İki parmağınızı kullanarak **Tamam** öğesine dokunun.

**Not:** Hareket işe yaramıyorsa daha fazla baskı uygulayın.

#### **Klavyeden**

**1** Sesli bir mesaj duyana kadar **5** tuşunu basılı tutun.

**Not:** Dahili hoparlörü olmayan yazıcı modellerinde mesajı duymak için kulaklık kullanın.

**2** Odak imlecini Tamam düğmesine getirmek için **Tab** tuşuna basın ve ardından **Enter** tuşuna basın.

#### **Notlar:**

- **•** Sesli Kılavuz etkinleştirildiğinde ekrandaki öğeleri seçmek için her zaman iki parmağınızı kullanın.
- **•** Sesli Kılavuz, sınırlı dil desteğine sahiptir.

## **Sesli Kılavuzu devre dışı bırakma**

**1** Tek bir hareketle ve bir parmağınızı kullanarak, sesli mesaj duyana kadar ekranda yavaşça sola ve ardından yukarı doğru kaydırın.

**Not:** Dahili hoparlörü olmayan yazıcı modellerinde mesajı duymak için kulaklık kullanın.

- **2** İki parmağınızı kullanarak aşağıdaki işlemlerden birini gerçekleştirin:
	- **• Sesli Kılavuz** öğesine, ardından **Tamam** öğesine dokunun.
	- **• İptal Et** öğesine dokunun.

**Not:** Hareket işe yaramıyorsa daha fazla baskı uygulayın.

Aşağıdaki işlemlerden birini gerçekleştirerek de Sesli Kılavuzu devre dışı bırakabilirsiniz:

- **•** İki parmağınızı kullanarak ana ekrana çift dokunun.
- **•** Güç düğmesine basarak yazıcıyı Uyku moduna veya Bekleme moduna alın.

## **El hareketlerini kullanarak ekranda gezinme**

#### **Notlar:**

- **•** El hareketlerinin çoğu yalnızca Sesli Kılavuz etkinleştirildiğinde kullanılabilir.
- **•** Karakterleri yazmak ve belirli ayarları yapmak için fiziksel klavye kullanın.

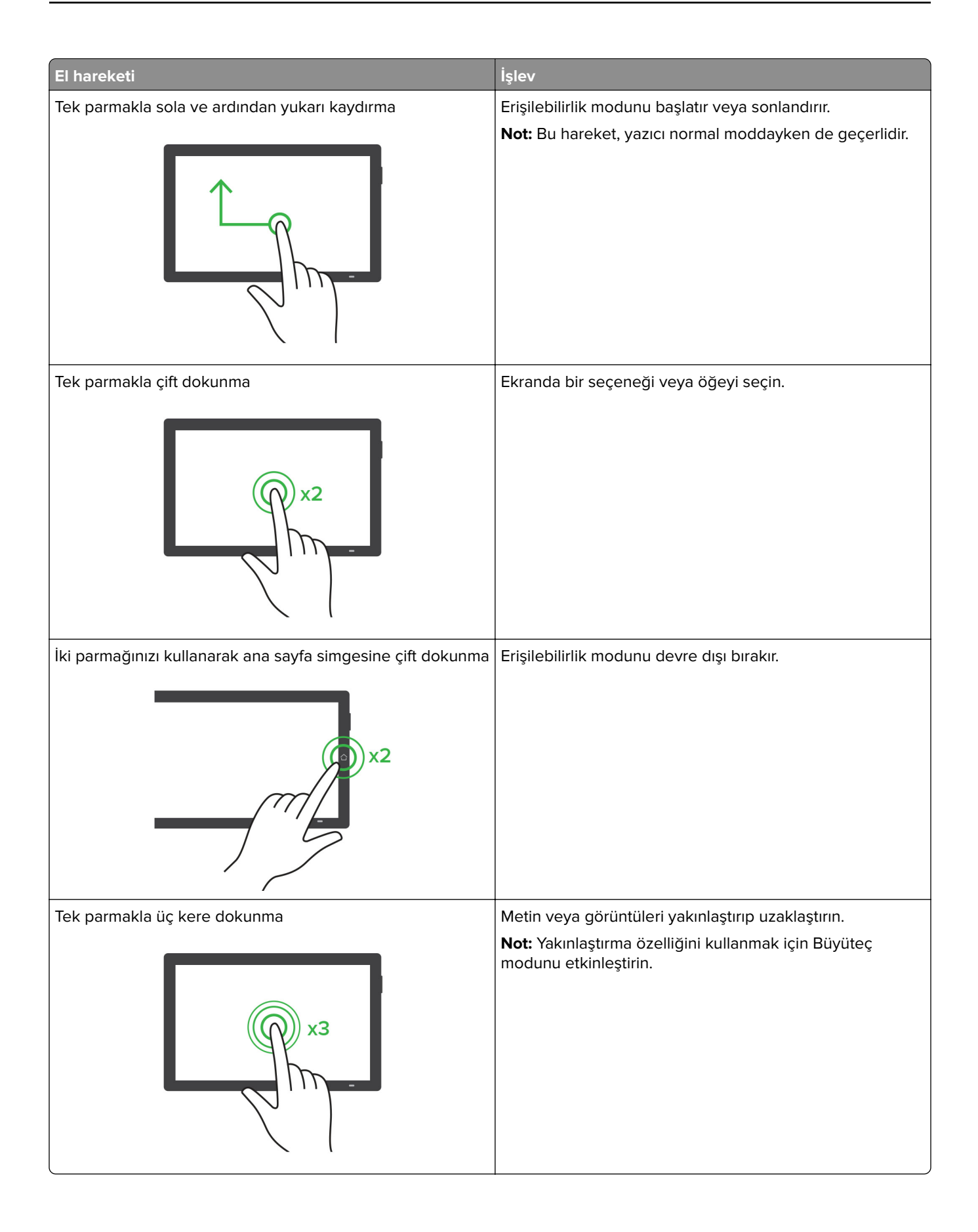

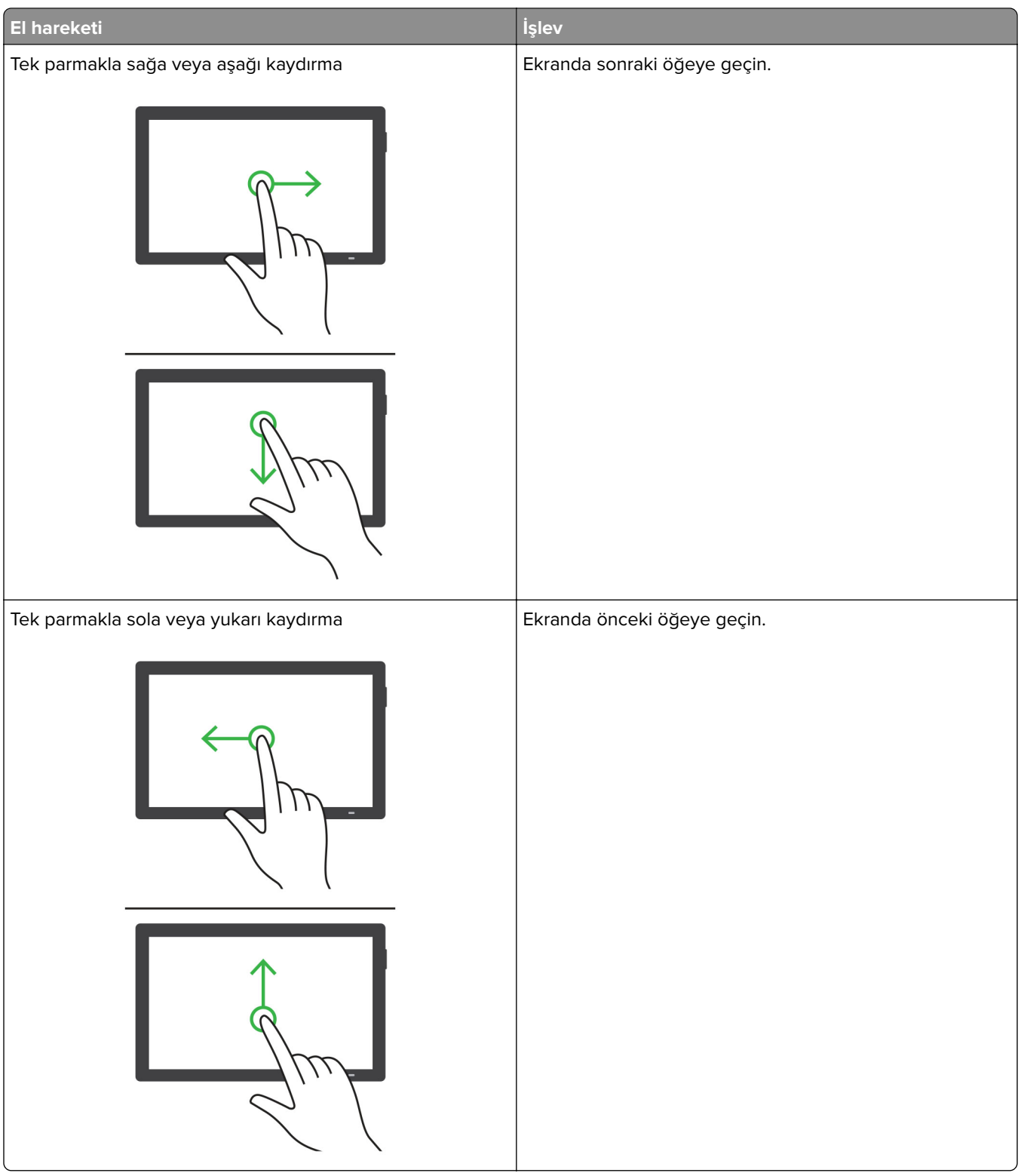

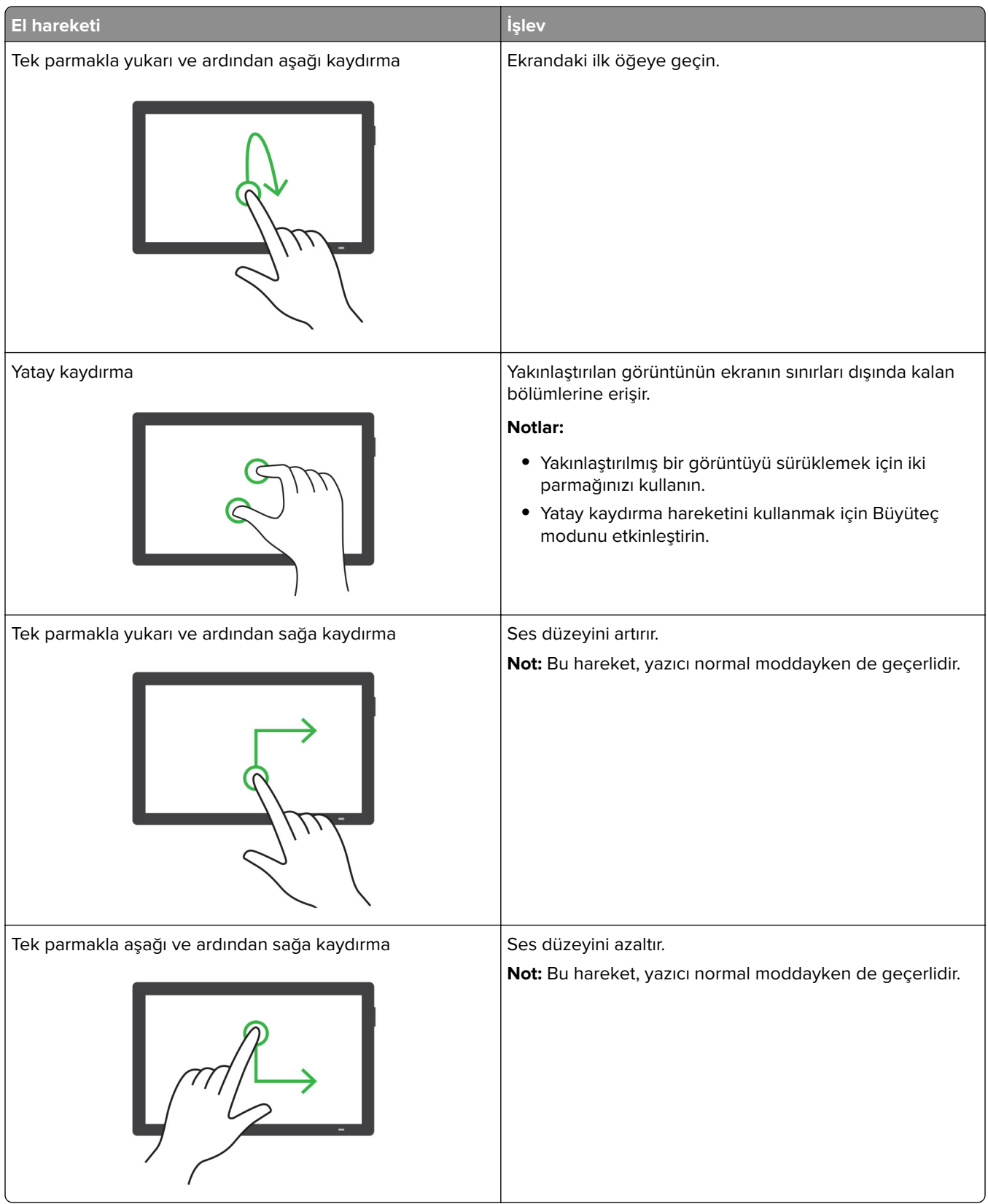

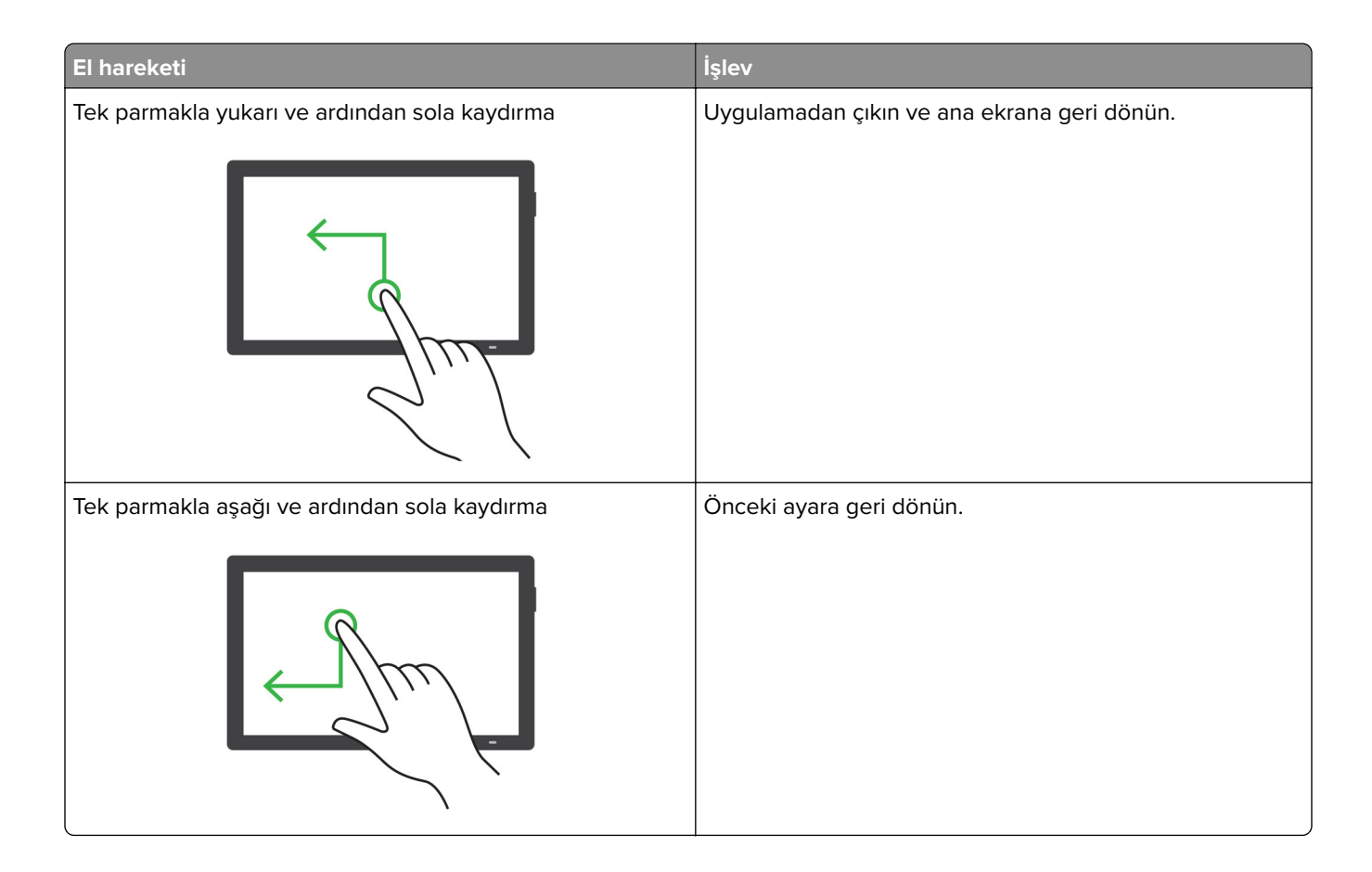

## **Ekran klavyesini kullanma**

Ekran klavyesi görüntülendiğinde aşağıdaki işlemlerden birini veya birkaçını gerçekleştirin:

- **•** Seslendirilmesi için bir tuşa dokunun ve karakteri alana yazın.
- **•** Seslendirilmeleri için parmağınızı farklı karakterler boyunca sürükleyin ve karakteri alana yazın.
- **•** Alandaki karakterleri seslendirmek için iki parmağınızı kullanarak metin kutusuna dokunun.
- **•** Karakterleri silmek için **Backspace** öğesine dokunun.

## **Büyüteç modunu etkinleştirme**

**1** Tek bir hareketle ve bir parmağınızı kullanarak, sesli mesaj duyana kadar ekranda yavaşça sola ve ardından yukarı doğru kaydırın.

**Not:** Dahili hoparlörü olmayan yazıcı modellerinde mesajı duymak için kulaklık kullanın.

- **2** İki parmağınızı kullanarak aşağıdaki işlemleri gerçekleştirin:
	- **a Büyüteç modu** öğesine dokunun.
	- **b Tamam** seçeneğine dokunun.

**Not:** Hareket işe yaramıyorsa daha fazla baskı uygulayın.

Büyüteç ekranında gezinme hakkında daha fazla bilgi için bkz. [28. sayfadaki "El hareketlerini kullanarak ekranda](#page-27-0) [gezinme"](#page-27-0).

## <span id="page-32-0"></span>**Sesli Kılavuz konuşma hızını ayarlama**

- **1** Ana ekranda, **Ayarlar** > **Cihaz** > **Erişilebilirlik** > **Konuşma Hızı** öğesine dokunun.
- **2** Konuşma hızını seçin.

## **Varsayılan kulaklık ses düzeyini ayarlama**

- **1** Ana ekranda, **Ayarlar** > **Aygıt** > **Erişilebilirlik** öğesine dokunun.
- **2** Kulaklık ses düzeyini ayarlar.

**Not:** Kullanıcı Erişilebilirlik modundan çıktıktan sonra ya da yazıcı Uyku veya Hazırda Bekleme modundan çıktığında ses düzeyi varsayılan değere sıfırlanır.

## **Varsayılan dahili hoparlör ses düzeyini ayarlama**

- **1** Ana ekrandan,  $\Xi$  simgesine dokunun.
- **2** Ses düzeyini ayarlayın.

#### **Notlar:**

- **•** Sessiz Mod etkinleştirildiğinde sesli uyarılar kapatılır. Bu ayar yazıcı performansını da yavaşlatır.
- **•** Kullanıcı Erişilebilirlik modundan çıktıktan sonra ya da yazıcı Uyku veya Hazırda Bekleme modundan çıktığında ses düzeyi varsayılan değere sıfırlanır.

## **Sözlü parolalar veya kişisel tanımlama numaralarını etkinleştirme**

- **1** Ana ekranda, **Ayarlar** > **Cihaz** > **Erişilebilirlik** > **Sözlü Parolalar/PIN'ler** öğesine dokunun.
- **2** Ayarı etkinleştirin.

## **Yazıcıyı faks göndermek için ayarlama**

## **Desteklenen faks**

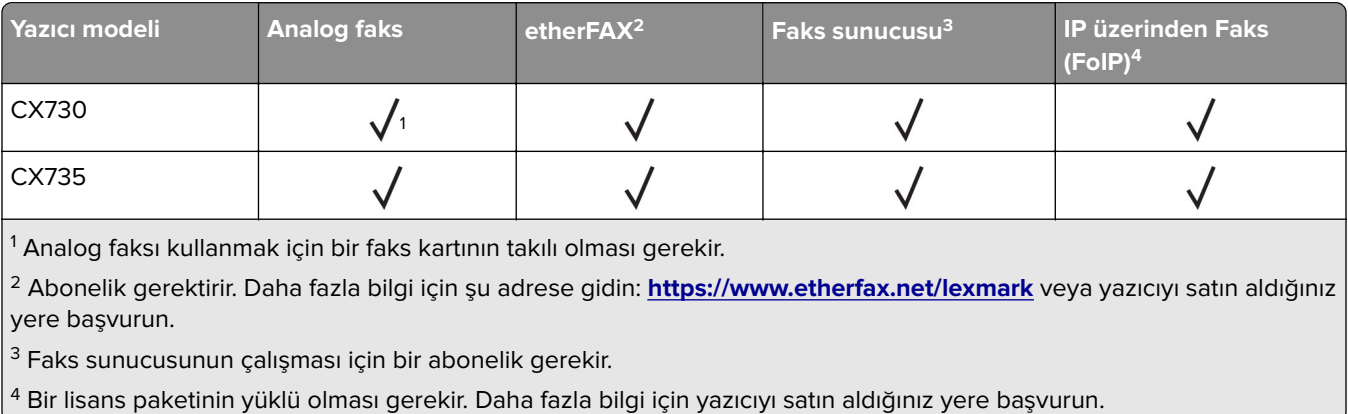

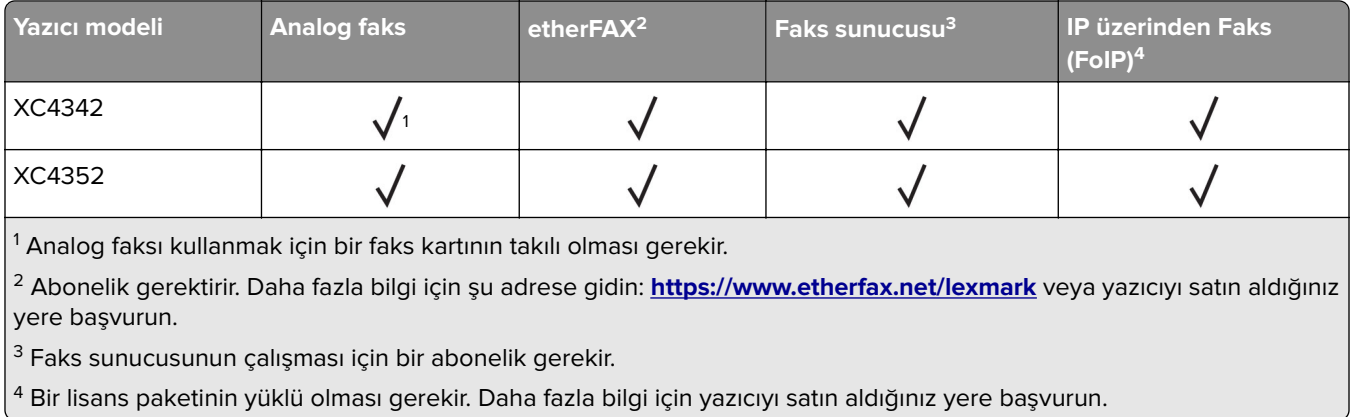

## **Analog faksı kullanarak faks işlevini ayarlama**

#### **Notlar:**

- **•** Bazı yazıcı modellerinde, yazıcının analog faks kullanabilmesi için bir faks kartı takılmalıdır.
- **•** Bazı bağlantı yöntemleri yalnızca bazı ülke veya bölgelerde geçerlidir.
- **•** Faks işlevi etkinleştirilmiş olduğu halde tam olarak kurulmazsa gösterge ışığı kırmızı renkte yanıp sönebilir.
- **•** TCP/IP ortamınız yoksa faksı kurmak için kontrol panelini kullanın.

**Uyarı—Hasar Tehlikesi:** Veri kaybını veya yazıcı arızası oluşmasını önlemek için kablolara veya etkin olarak faks gönderilmesi ya da alınması sırasında gösterilen alanda yazıcıya dokunmayın.

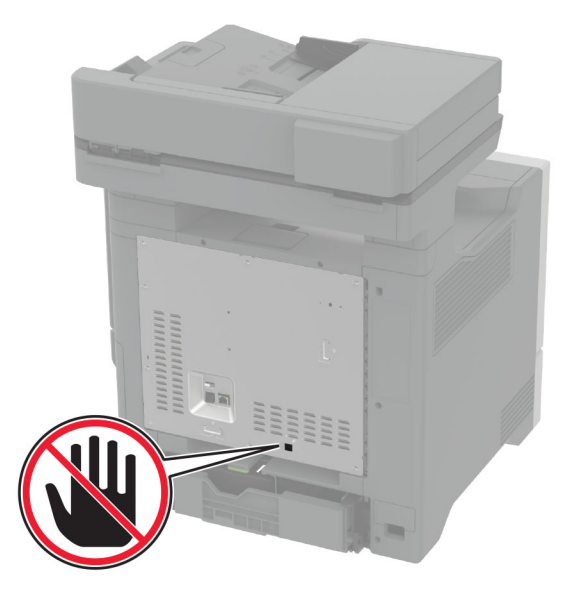

#### **Yazıcıdaki Ayarlar menüsünü kullanma**

- **1** Ana ekrandan **Ayarlar** > **Faks** > **Faks Kurulumu** > **Genel Faks Ayarları** öğesine dokunun.
- **2** Ayarları yapılandırın.

#### **Embedded Web Server'ı kullanma**

**1** Bir web tarayıcısı açın ve adres alanına yazıcının IP adresini yazın.

#### **Notlar:**

- **•** Yazıcının IP adresini ana ekranda görüntüleyin. IP adresleri, 123.123.123.123 gibi nokta işareti ile ayrılan dört rakam dizisinden oluşur.
- **•** Bir proxy sunucu kullanıyorsanız web sayfasının doğru yüklenmesi için bir süreliğine sunucuyu devre dışı bırakın.
- **2 Ayarlar** > **Faks** > **Faks Kurulumu** > **Genel Faks Ayarları** öğesine tıklayın.
- **3** Ayarları yapılandırın.
- **4** Değişiklikleri uygulayın.

## **etherFAX'ı kullanarak faks işlevini kurma**

#### **Notlar:**

- **•** Yazıcı ürün yazılımı en yeni sürüme güncellenmelidir. Daha fazla bilgi için bkz. [56. sayfadaki "Bellenim](#page-55-0) [güncelleme".](#page-55-0)
- **•** Yazıcınıza uygun bir lisans paketi yüklenmiş olmalıdır. Daha fazla bilgi için etherFAX ile iletişime geçin.
- **•** Yazıcınızı etherFAX portalına kaydettiğinizden emin olun. Daha fazla bilgi için şu adrese gidin: **<https://www.etherfax.net/lexmark>**.
- **•** Kayıt sırasında yazıcı seri numarası gereklidir. Seri numarasını bulmak için bkz. [10. sayfadaki "Yazıcı seri](#page-9-0) [numarasını bulma"](#page-9-0).
- **1** Bir web tarayıcısı açın ve adres alanına yazıcının IP adresini yazın.

#### **Notlar:**

- **•** Yazıcının IP adresini ana ekranda görüntüleyin. IP adresleri, 123.123.123.123 gibi nokta işareti ile ayrılan dört rakam dizisinden oluşur.
- **•** Bir proxy sunucu kullanıyorsanız web sayfasının doğru yüklenmesi için bir süreliğine sunucuyu devre dışı bırakın.
- **2 Ayarlar** > **Faks** > **Faks Kurulumu** > **Genel Faks Ayarları** öğesine tıklayın.

**Not:** Faks Kurulumu yalnızca Faks ModuFaks olarak ayarlanmışsa görüntülenir.

- **3** Faks Adı alanına benzersiz bir ad girin.
- **4** Faks Numarası alanına, etherFAX tarafından verilen faks numarasını girin.
- **5** Faks Aktarımı menüsünden **etherFAX** öğesini seçin.

#### **Notlar:**

- **•** Bu menü yalnızca birden fazla faks aktarımı varsa görüntülenir.
- **•** Ancak yazıcıda etherFAX yüklüyse otomatik olarak yapılandırılır.
- **6** Değişiklikleri uygulayın.

## **Faks sunucusunu kullanarak faks işlevini ayarlama**

#### **Notlar:**

- **•** Bu özellik, e-posta almayı destekleyen bir faks hizmet sağlayıcısına faks mesajları göndermenizi sağlar.
- **•** Bu özellik yalnızca giden faks mesajlarını destekler. Faks almayı desteklemek için yazıcınızda analog faks, etherFAX veya IP üzerinden Faks (FoIP) gibi aygıt tabanlı bir faksın yapılandırıldığından emin olun.
- **1** Bir web tarayıcısı açın ve adres alanına yazıcının IP adresini yazın.

#### **Notlar:**

- **•** Yazıcının IP adresini ana ekranda görüntüleyin. IP adresleri, 123.123.123.123 gibi nokta işareti ile ayrılan dört rakam dizisinden oluşur.
- **•** Bir proxy sunucu kullanıyorsanız web sayfasının doğru yüklenmesi için bir süreliğine sunucuyu devre dışı bırakın.
- **2 Ayarlar** > **Faks** öğesine tıklayın.
- **3** Faks Modu menüsünden **, Faks Sunucusu** öğesini seçin, ardından **Kaydet** öğesine tıklayın.
- **4 Faks Sunucusu Kurulumu** öğesine tıklayın.
- **5** Hedef Biçim alanına, **[#]@myfax.com** yazın. Buradaki **[#]** faks numarası, **myfax.com** ise faks sağlayıcısı etki alanıdır.

#### **Notlar:**

- **•** Gerekiyorsa Yanıt Adresi, Konu veya Mesaj alanlarını yapılandırın.
- **•** Yazıcının faks mesajları almasını sağlamak için aygıt tabanlı faks alma ayarını etkinleştirin. Aygıt tabanlı bir faksı yapılandırdığınızdan emin olun.
- **6 Kaydet** öğesine tıklayın.
- **7 Faks Sunucusu E-posta Ayarları** öğesine tıklayıp aşağıdakilerden birini yapın:
	- **• E-posta SMTP Sunucusu Kullan** seçeneğini etkinleştirin.

Not: E-posta SMTP ayarları yapılandırılmamışsa bkz. 40. sayfadaki "E-[posta SMTP ayarlarını](#page-39-0) [yapılandırma".](#page-39-0)

- **•** SMTP ayarlarını yapılandırın. Daha fazla bilgi için e-posta hizmet sağlayıcınızla iletişime geçin.
- **8** Değişiklikleri uygulayın.

## **Standart telefon hattı kullanarak faks kurulumu yapma**

**Not:** Bu talimatlar yalnızca analog faksı destekleyen yazıcılar için geçerlidir. Daha fazla bilgi için bkz. [33.](#page-32-0) [sayfadaki "Desteklenen faks"](#page-32-0).

**DİKKAT—ÇARPILMA TEHLİKESİ:** Elektrik çarpması riskini önlemek için bu ürünü fırtınalı havalarda kurmayın veya güç kablosu, faks özelliği veya telefon gibi herhangi bir elektrik veya kablo bağlantısı yapmayın.

**DİKKAT—ÇARPILMA TEHLİKESİ:** Elektrik çarpması riskini önlemek için, faks özelliğini fırtınalı havalarda kullanmayın.
**DİKKAT–YARALANMA TEHLİKESİ:** Bu ürünü kamusal anahtarlamalı telefon şebekesine bağlarken yangın riskini azaltmak için yalnızca 26 AWG veya daha geniş bir telekomünikasyon (RJ-11) kablosu kullanın. Avustralya'daki kullanıcılar için kablo, Avustralya İletişim ve Medya Kurumu tarafından onaylanmalıdır.

### **Kurulum 1: Yazıcı ayrı bir faks hattına bağlı**

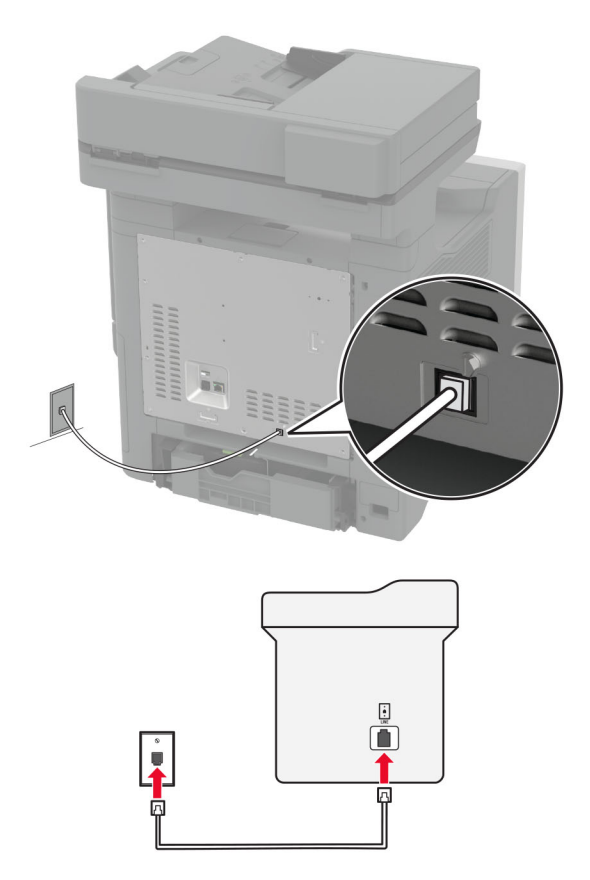

- **1** Telefon kablosunun bir ucunu yazıcının arka tarafındaki hat bağlantı noktasına takın.
- **2** Kablonun diğer ucunu etkin bir analog duvar jakına takın.

#### **Notlar:**

- **•** Yazıcıyı faksları otomatik olarak (Otomatik Yanıtlama öğesini **Açık** olarak ayarlayın) ya da manuel olarak (Otomatik Yanıtlama öğesini **Kapalı** olarak ayarlayın) alacak şekilde ayarlayabilirsiniz.
- **•** Faksları otomatik olarak almak istiyorsanız yazıcıyı, belirli sayıda zil sesini bekledikten sonra çağrıları yanıtlayacak şekilde ayarlayın.

### **Kurulum 2: Yazıcı hattı bir telesekreterle paylaşıyor**

**Not:** Farklı bir zil sesi hizmeti aboneliğiniz varsa yazıcı için doğru zil sesi düzenini ayarladığınızdan emin olun. Aksi takdirde, faksları otomatik olarak alacak şekilde ayarlasanız bile, yazıcı faksları alamaz.

#### **Farklı prizlere bağlı**

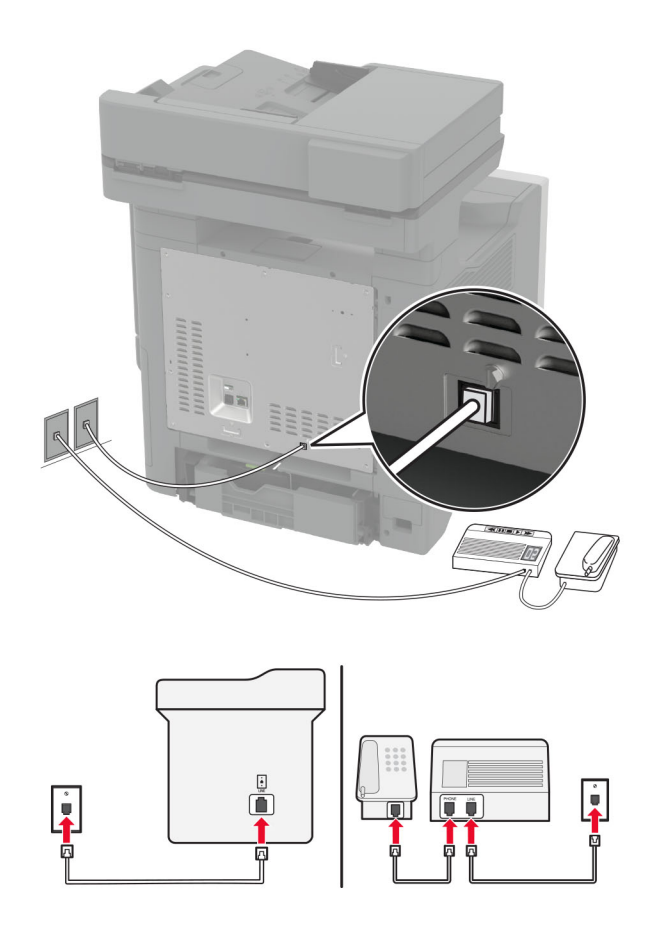

- **1** Telefon kablosunun bir ucunu yazıcının arka tarafındaki hat bağlantı noktasına takın.
- **2** Kablonun diğer ucunu etkin bir analog duvar jakına takın.

#### **Notlar:**

- **•** Hattınızda sadece bir telefon numaranız varsa yazıcıyı, faksları otomatik olarak alacak şekilde ayarlayın.
- **•** Yazıcıyı telesekreterden sonra zil iki kez çalınca çağrıları yanıtlayacak şekilde ayarlayın. Örneğin, telesekreter zil dört kez çaldıktan sonra çağrıları yanıtlıyorsa yazıcının Çalma Sayısı ayarını **6** olarak ayarlayın.

# **Farklı priz ve fiş girişleri olan bölge veya ülkelerde faks kurulumu**

**Not:** Bu talimatlar yalnızca analog faksı destekleyen yazıcılar için geçerlidir. Daha fazla bilgi için bkz. [33.](#page-32-0) [sayfadaki "Desteklenen faks"](#page-32-0).

**DİKKAT—ÇARPILMA TEHLİKESİ:** Elektrik çarpması riskini önlemek için bu ürünü fırtınalı havalarda kurmayın veya güç kablosu, faks özelliği veya telefon gibi herhangi bir elektrik veya kablo bağlantısı yapmayın.

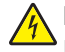

**DİKKAT—ÇARPILMA TEHLİKESİ:** Elektrik çarpması riskini önlemek için, faks özelliğini fırtınalı havalarda kullanmayın.

**DİKKAT–YARALANMA TEHLİKESİ:** Bu ürünü kamusal anahtarlamalı telefon şebekesine bağlarken yangın riskini azaltmak için yalnızca 26 AWG veya daha geniş bir telekomünikasyon (RJ-11) kablosu kullanın. Avustralya'daki kullanıcılar için kablo, Avustralya İletişim ve Medya Kurumu tarafından onaylanmalıdır.

Standart duvar prizi birçok ülkenin veya bölgenin benimsediği RJ-11'dir. Tesisinizde kullanılan priz veya ekipman bu tür bir bağlantıyla uyumlu değilse bir telefon bağdaştırıcısı kullanın. Bulunduğunuz ülke veya bölgede kullanılan bağdaştırıcı yazıcınızla birlikte gelmeyebilir ve ayrı olarak satın almanız gerekebilir.

Yazıcının telefon bağlantı noktasına takılı bir bağdaştırıcı kapağı olabilir. Bir seri ya da kademeli telefon sistemine bağlıyorsanız bağdaştırıcı kapağını yazıcının telefon bağlantı noktasından çıkarmayın.

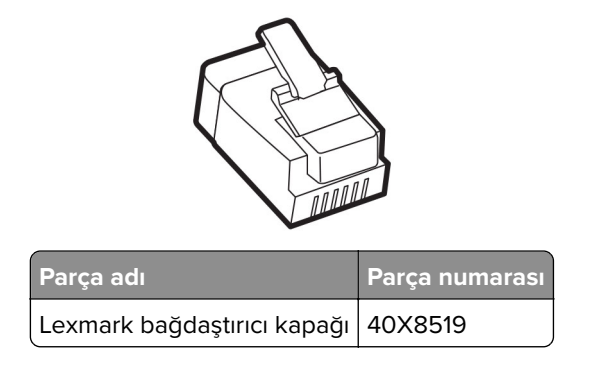

## **Yazıcıyı RJ-11 duvar prizi dışında bir prize bağlama**

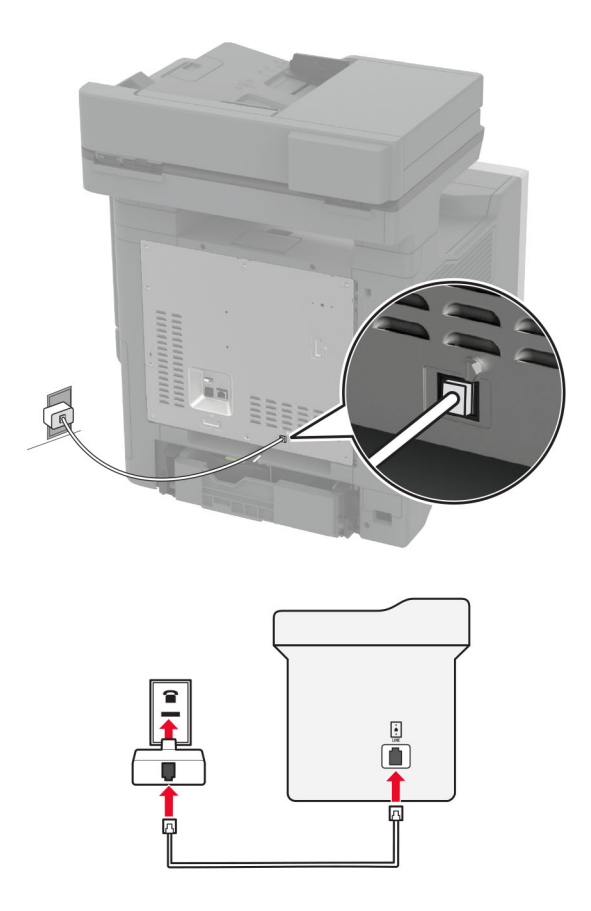

- **1** Telefon kablosunun bir ucunu yazıcının arka tarafındaki hat bağlantı noktasına takın.
- **2** Kablonun diğer ucunu RJ-11 bağdaştırıcısına ve bağdaştırıcıyı da prize takın.

**3** Aynı prize RJ-11 konektörü olmayan bir diğer aygıtı bağlamak istiyorsanız bu aygıtı doğrudan telefon bağdaştırıcısına bağlayın.

# **Belirgin bir zil hizmetine bağlama**

Belirgin bir zil hizmeti, bir telefon hattında birden fazla telefon numarasına sahip olmanıza olanak sağlar. Her telefon numarasına, farklı bir çalma düzeni atanır.

**Not:** Bu talimatlar yalnızca analog faksı destekleyen yazıcılar için geçerlidir. Daha fazla bilgi için bkz. [33.](#page-32-0) [sayfadaki "Desteklenen faks"](#page-32-0).

- **1** Ana ekrandan **Ayarlar** > **Faks** > **Faks Kurulumu** > **Faks Alma Ayarları** > **Yönetici Kontrolleri** > **Yanıtlama** öğesine dokunun.
- **2** Zil sesi düzeni seçin.

# **Faks tarihini ve saatini ayarlama**

**Not:** Faksın yapılandırıldığından emin olun. Daha fazla bilgi için **[Yazıcıyı faks gönderecek şekilde ayarlama](#page-32-0)** adlı bölüme bakın.

- **1** Ana ekranda **Ayarlar** > **Aygıt** > **Tercihler** > **Tarih ve Saat** > **Yapılandır** öğesine dokunun.
- **2** Ayarları yapılandırın.

# **Yaz saatini yapılandırma**

**Not:** Faksın yapılandırıldığından emin olun. Daha fazla bilgi için **[Yazıcıyı faks gönderecek şekilde ayarlama](#page-32-0)** adlı bölüme bakın.

- **1** Ana ekranda **Ayarlar** > **Aygıt** > **Tercihler** > **Tarih ve Saat** > **Yapılandır** öğesine dokunun.
- **2** Saat Dilimi menüsünden **(UTC+kullanıcı) Özel** öğesine dokunun.
- **3 UTC (GMT) Ofseti** öğesine dokunun ve ayarları yapılandırın.

# **Faks hoparlörü ayarlarını yapılandırma**

**Not:** Faksın yapılandırıldığından emin olun. Daha fazla bilgi için **[Yazıcıyı faks gönderecek şekilde ayarlama](#page-32-0)** adlı bölüme bakın.

- **1** Ana ekrandan **Ayarlar** > **Faks** > **Faks Kurulumu** > **Hoparlör Ayarları** öğesine dokunun.
- **2** Aşağıdakileri yapın:
	- **•** Hoparlör Modu öğesini **Daima Açık** olarak ayarlayın.
	- **•** Hoparlör Ses Düzeyi öğesini **Yüksek** olarak ayarlayın.
	- **•** Zil Sesi Düzeyi öğesini etkinleştirin.

# **E**‑**posta SMTP ayarlarını yapılandırma**

Taranan bir belgeyi e-posta yoluyla göndermek için Basit Posta Aktarım Protokolü (SMTP) ayarlarını yapılandırın. Ayarlar, her e‑posta hizmet sağlayıcısında değişiklik gösterir.

Başlamadan önce yazıcının bir ağa bağlı olduğundan ve ağın internete bağlı olduğundan emin olun.

### **Embedded Web Server'ı (Embedded Web Server) kullanma**

**1** Bir web tarayıcısı açın ve adres alanına yazıcının IP adresini yazın.

#### **Notlar:**

- **•** Yazıcının IP adresini yazıcı ana ekranında görüntüleyin. IP adresleri, 123.123.123.123 gibi nokta işareti ile ayrılan dört rakam dizisinden oluşur.
- **•** Bir proxy sunucu kullanıyorsanız web sayfasının doğru yüklenmesi için bir süreliğine sunucuyu devre dışı bırakın.
- **2 Settings** (Ayarlar) düğmesini tıklatın > **E**‑**posta**.
- **3** E-posta Kurulumu bölümünden ayarları yapılandırın.

#### **Notlar:**

- **•** Daha fazla bilgi için **e-posta hizmet sağlayıcıları** listesini inceleyin.
- **•** Listede olmayan e‑posta hizmet sağlayıcıları için sağlayıcınızla görüşün ve ayarları sorun.
- **4 Kaydet** seçeneğine tıklayın.

### **Yazıcıdaki Ayarlar menüsünü kullanma**

- **1** Ana ekrandan **Ayarlar** seçeneğine dokunun > **E**‑**posta** > **E**‑**posta Kurulumu**.
- **2** Ayarları yapılandırın.

#### **Notlar:**

- **•** Daha fazla bilgi için **e-posta hizmet sağlayıcıları** listesini inceleyin.
- **•** Listede olmayan e‑posta hizmet sağlayıcıları için sağlayıcınızla görüşün ve ayarları sorun.

## **E**‑**posta hizmet sağlayıcıları**

- **• [AOL Mail](#page-41-0)**
- **• [Comcast Mail](#page-41-0)**
- **• [Gmail](#page-42-0)**
- **• [iCloud Mail](#page-42-0)**
- **• [Mail.com](#page-43-0)**
- **• [NetEase Mail \(mail.126.com\)](#page-43-0)**
- **• [NetEase Mail \(mail.163.com\)](#page-43-0)**
- **• [NetEase Mail \(mail.yeah.net\)](#page-44-0)**
- **• [Outlook Live veya Microsoft 365](#page-44-0)**
- **• [QQ Mail](#page-45-0)**
- **• [Sina Mail](#page-45-0)**
- **• [Sohu Mail](#page-46-0)**
- **• [Yahoo! Mail](#page-46-0)**
- **• [Zoho Mail](#page-47-0)**

#### <span id="page-41-0"></span>**Notlar:**

- **•** Sağlanan ayarları kullanırken hatalarla karşılaşırsanız e-posta hizmet sağlayıcınızla görüşün.
- **•** Listede olmayan e‑posta hizmet sağlayıcıları için sağlayıcınızla görüşün.

### **AOL Mail**

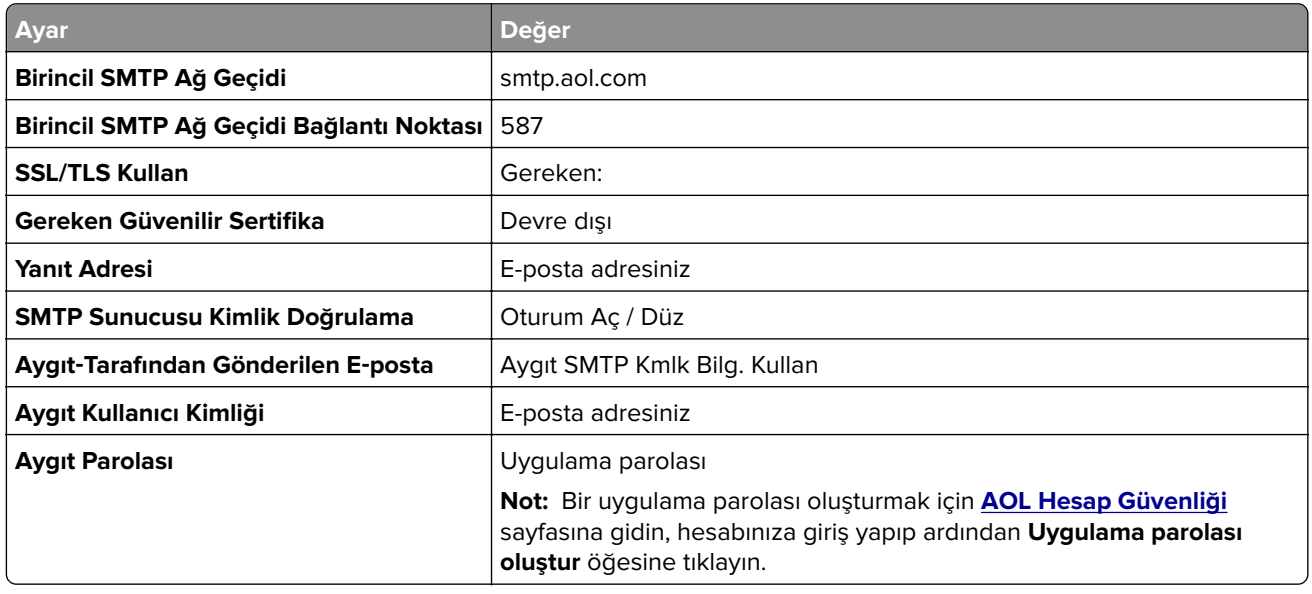

#### **Comcast Mail**

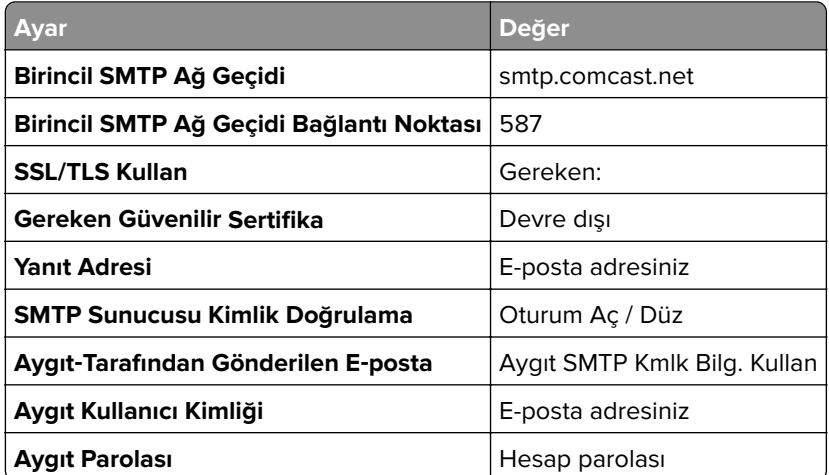

**Not:** Hesabınızda Üçüncü Taraf Erişim Güvenliği ayarının etkinleştirildiğinden emin olun. Daha fazla bilgi edinmek için **[Comcast Xfinity Connect yardım sayfasına](https://www.xfinity.com/support/articles/third-party-email-access)** gidin.

### <span id="page-42-0"></span>**GmailTM**

**Not:** Google hesabınızda iki adımlı doğrulamanın etkinleştirildiğinden emin olun. İki adımlı doğrulamayı etkinleştirmek için **[Google Hesap Güvenliği](https://myaccount.google.com/security)** sayfasına gidin, hesabınıza giriş yapıp "Google'da oturum açma" bölümünden **2 Adımlı Doğrulama** öğesine tıklayın.

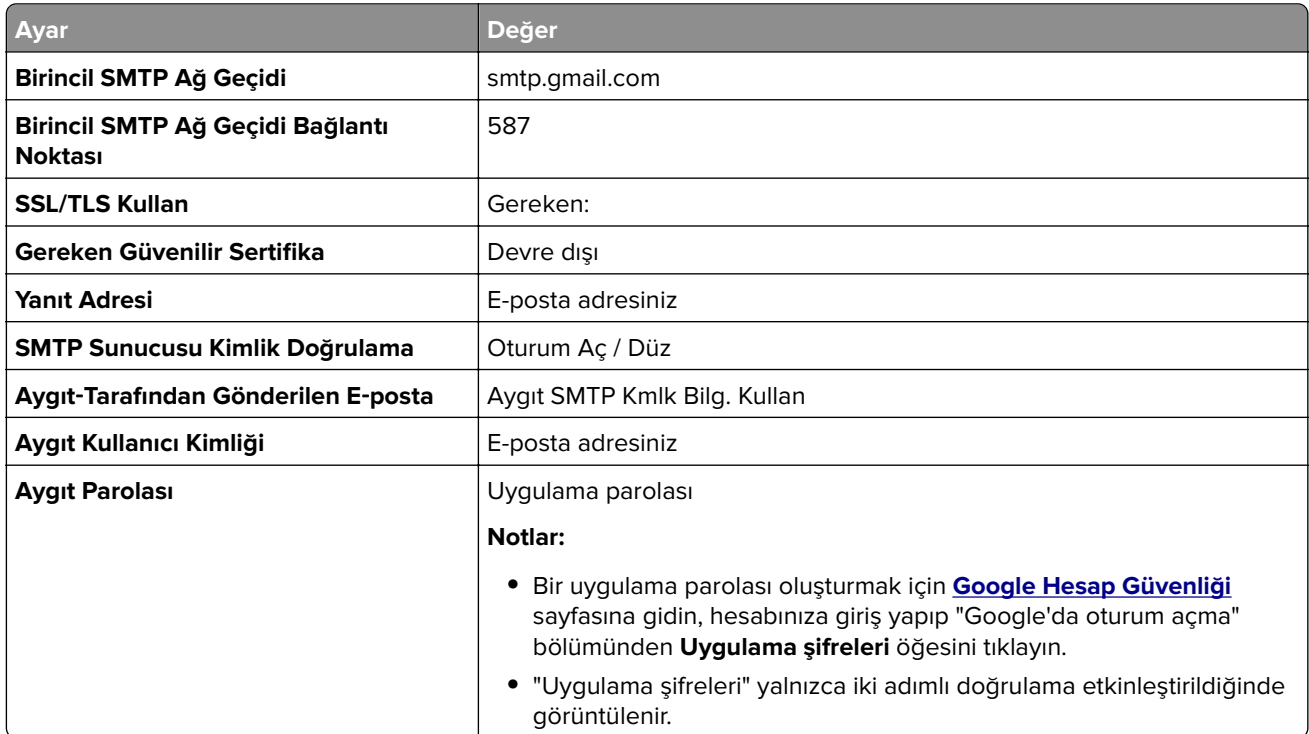

### **iCloud Mail**

**Not:** Hesabınızda iki adımlı doğrulamanın etkinleştirildiğinden emin olun.

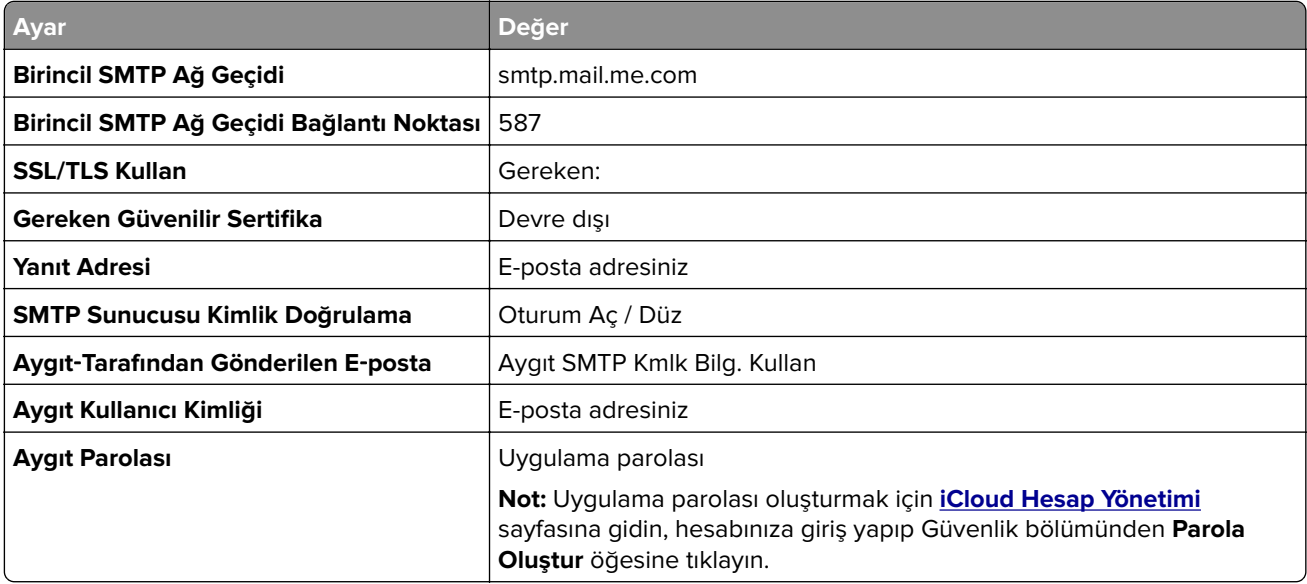

#### <span id="page-43-0"></span>**Mail.com**

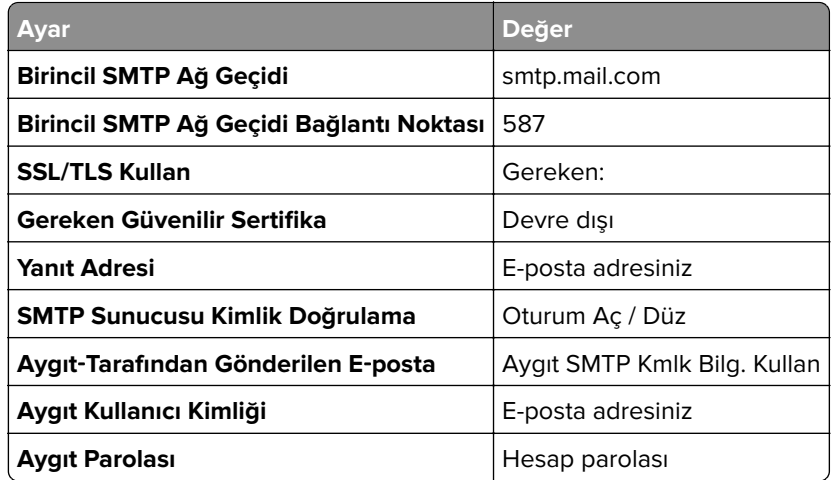

#### **NetEase Mail (mail.126.com)**

**Not:** Hesabınızda SMTP hizmetinin etkinleştirildiğinden emin olun. Hizmeti etkinleştirmek için NetEase Mail ana sayfasından **Ayarlar** öğesine tıklayın > **POP3/SMTP/IMAP**, sonra **IMAP/SMTP servisini** ya da **POP3/SMTP servisini** etkinleştirin.

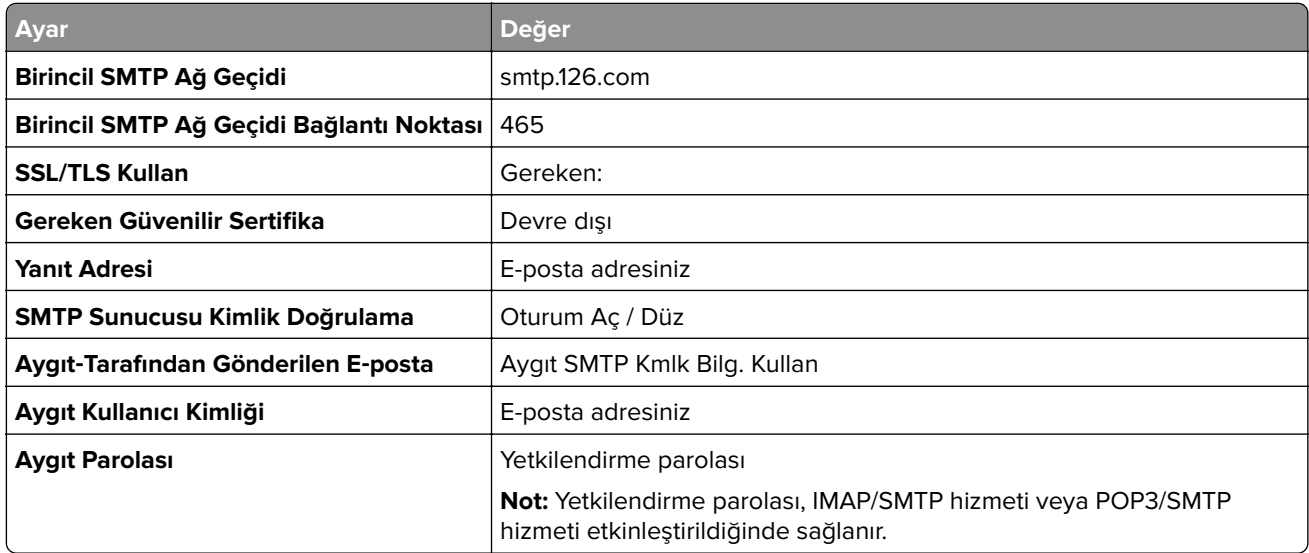

#### **NetEase Mail (mail.163.com)**

**Not:** Hesabınızda SMTP hizmetinin etkinleştirildiğinden emin olun. Hizmeti etkinleştirmek için NetEase Mail ana sayfasından **Ayarlar** öğesine tıklayın > **POP3/SMTP/IMAP**, sonra **IMAP/SMTP servisini** ya da **POP3/SMTP servisini** etkinleştirin.

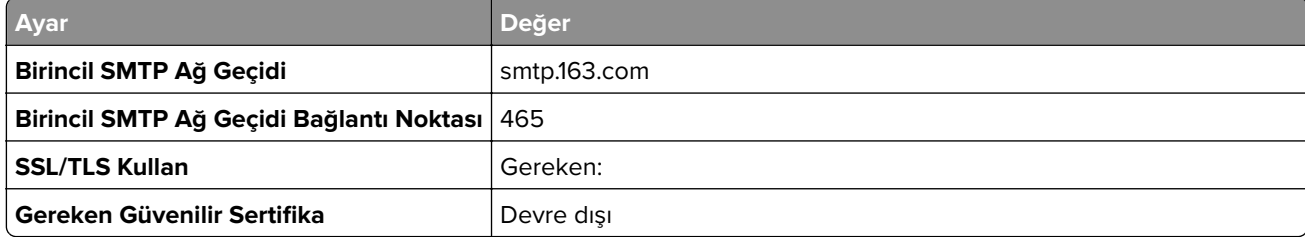

<span id="page-44-0"></span>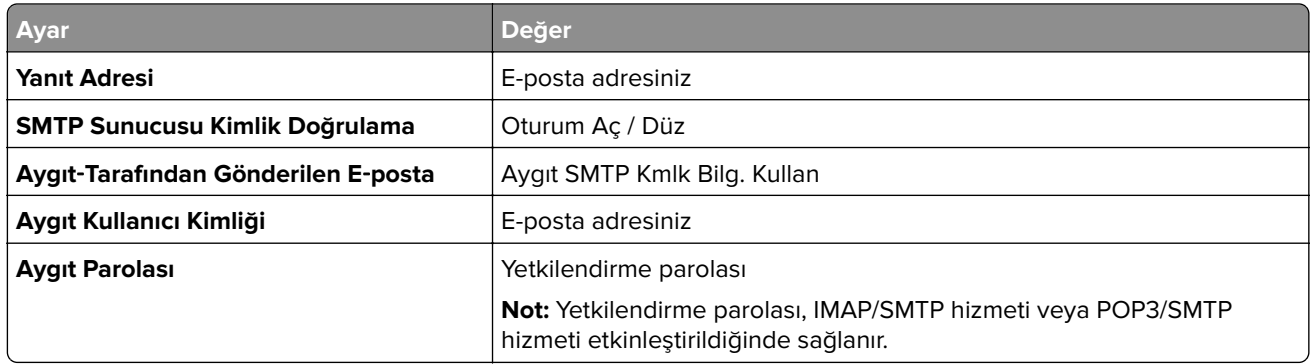

### **NetEase Mail (mail.yeah.net)**

**Not:** Hesabınızda SMTP hizmetinin etkinleştirildiğinden emin olun. Hizmeti etkinleştirmek için NetEase Mail ana sayfasından **Ayarlar** öğesine tıklayın > **POP3/SMTP/IMAP**, sonra **IMAP/SMTP servisini** ya da **POP3/SMTP servisini** etkinleştirin.

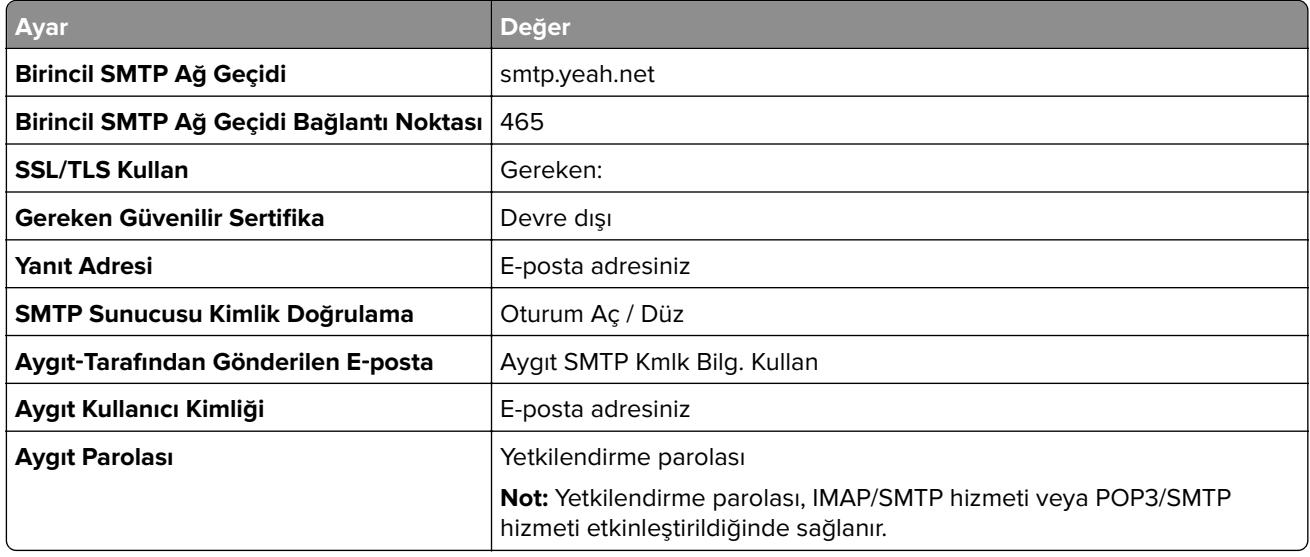

#### **Outlook Live veya Microsoft 365**

Bu ayarlar outlook.com ile hotmail.com e-posta etki alanları ve Microsoft 365 hesapları için geçerlidir.

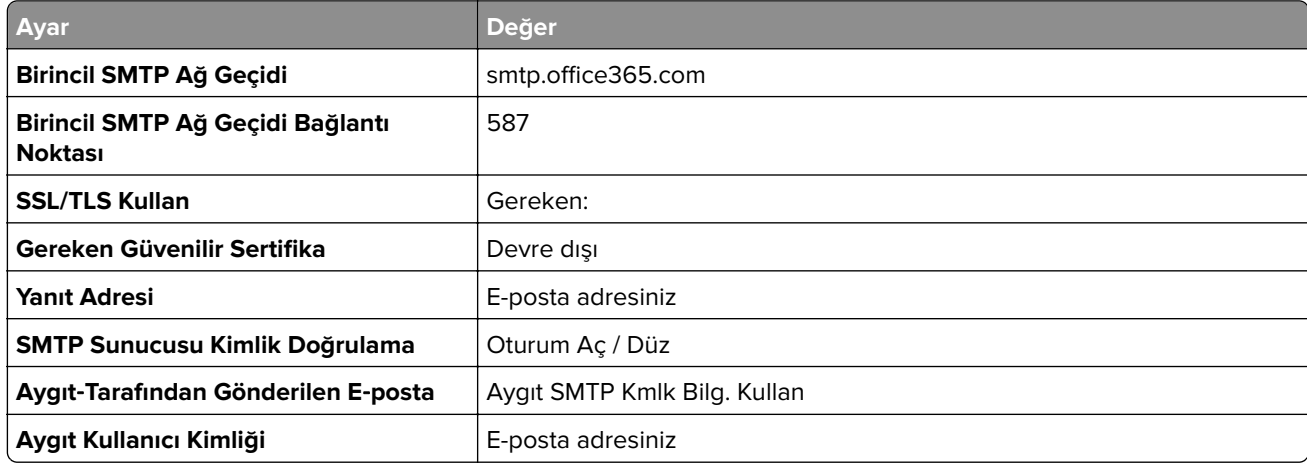

<span id="page-45-0"></span>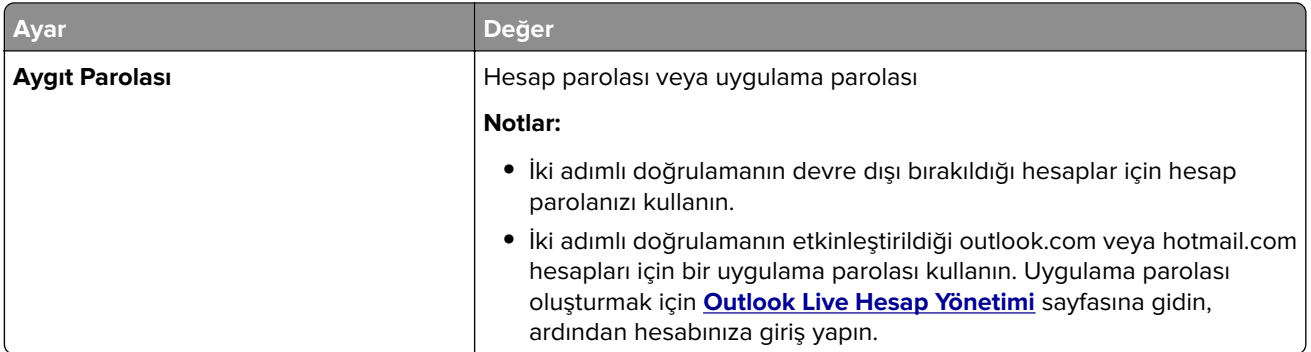

**Not:** Microsoft 365 kullanan işletmelere yönelik ek kurulum seçenekleri için **[Microsoft 365 yardım sayfasına](https://docs.microsoft.com/en-us/exchange/mail-flow-best-practices/how-to-set-up-a-multifunction-device-or-application-to-send-email-using-microsoft-365-or-office-365#option-2-send-mail-directly-from-your-printer-or-application-to-microsoft-365-or-office-365-direct-send)** gidin.

### **QQ Mail**

**Not:** Hesabınızda SMTP hizmetinin etkinleştirildiğinden emin olun. Hizmeti etkinleştirmek için QQ Mail ana sayfasından **Ayarlar** > **Hesap** öğesine tıklayın. POP3/IMAP/SMTP/Exchange/CardDAV/CalDAV Hizmeti bölümünden, **POP3/SMTP hizmeti** veya **IMAP/SMTP hizmeti** öğesini etkinleştirin.

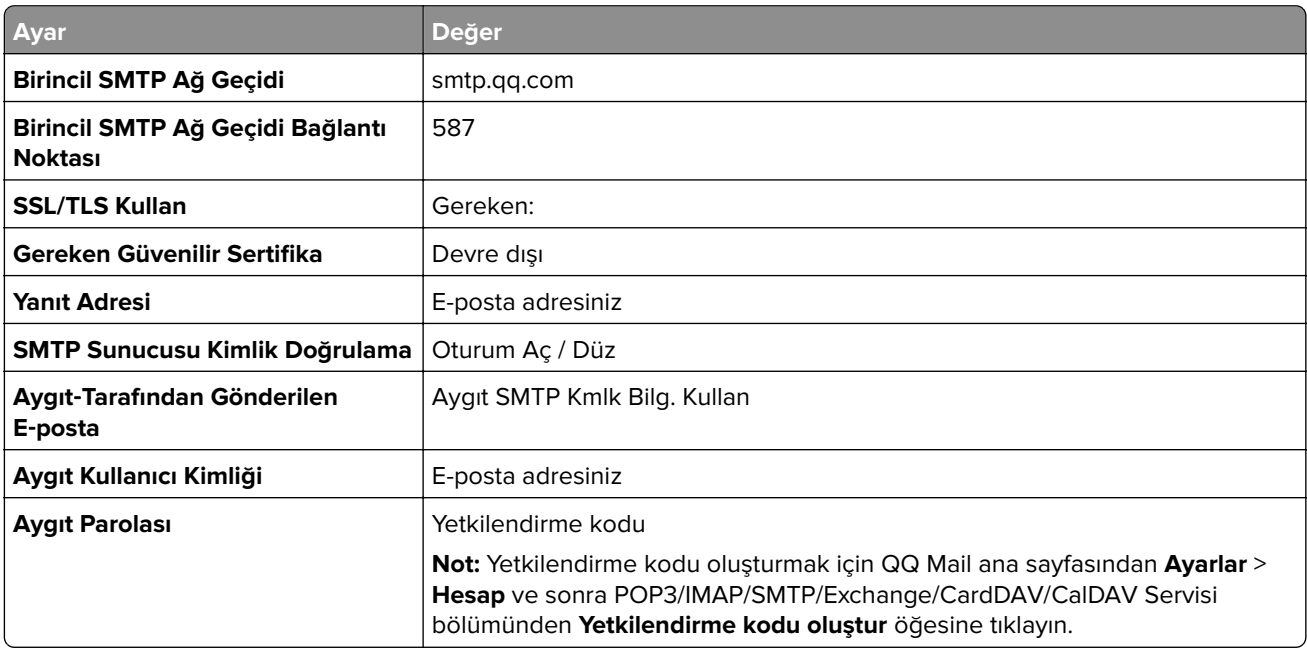

#### **Sina Mail**

**Not:** Hesabınızda POP3/SMTP hizmetinin etkinleştirildiğinden emin olun. Hizmeti etkinleştirmek için Sina Mail ana sayfasından **Ayarlar** > **Diğer ayarlar** > **Son kullanıcı POP/IMAP/SMTP**, ve sonra **POP3/SMTP servisi**ni etkinleştirin.

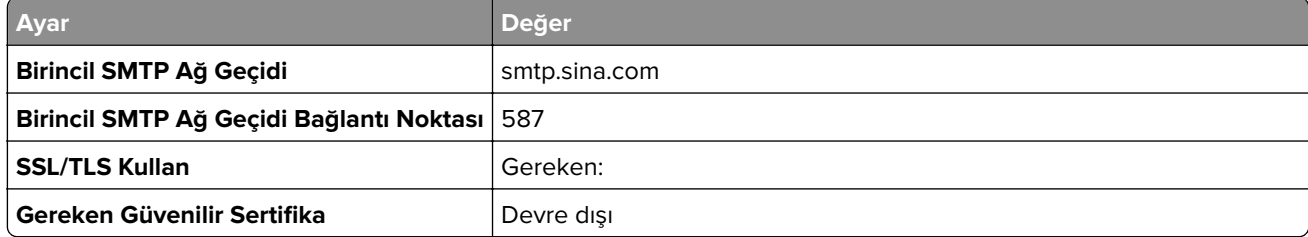

<span id="page-46-0"></span>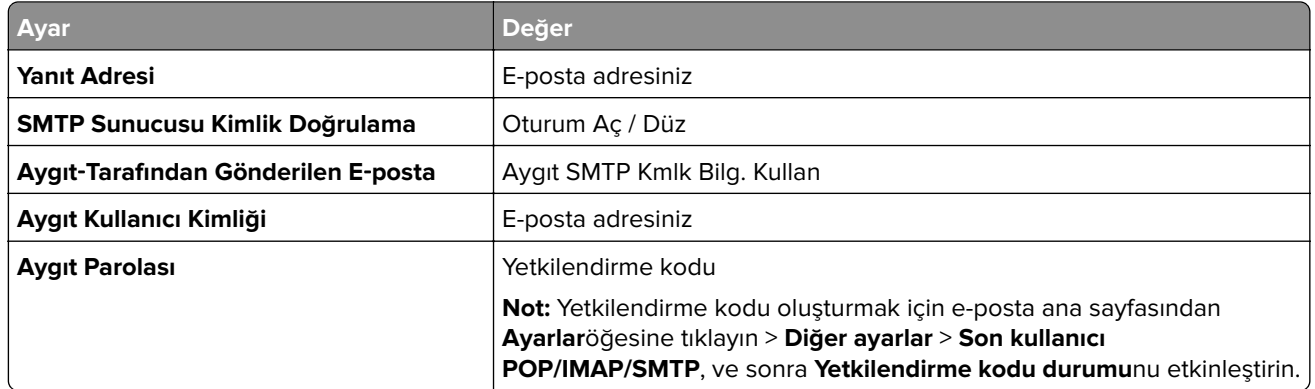

### **Sohu Mail**

**Not:** Hesabınızda SMTP hizmetinin etkinleştirildiğinden emin olun. Hizmeti etkinleştirmek için Sohu Mail ana sayfasından **Seçenekler**e tıklayın > **Ayarlar** > **POP3/SMTP/IMAP**, sonra **IMAP/SMTP servisini** ya da **POP3/SMTP servisini** etkinleştirin.

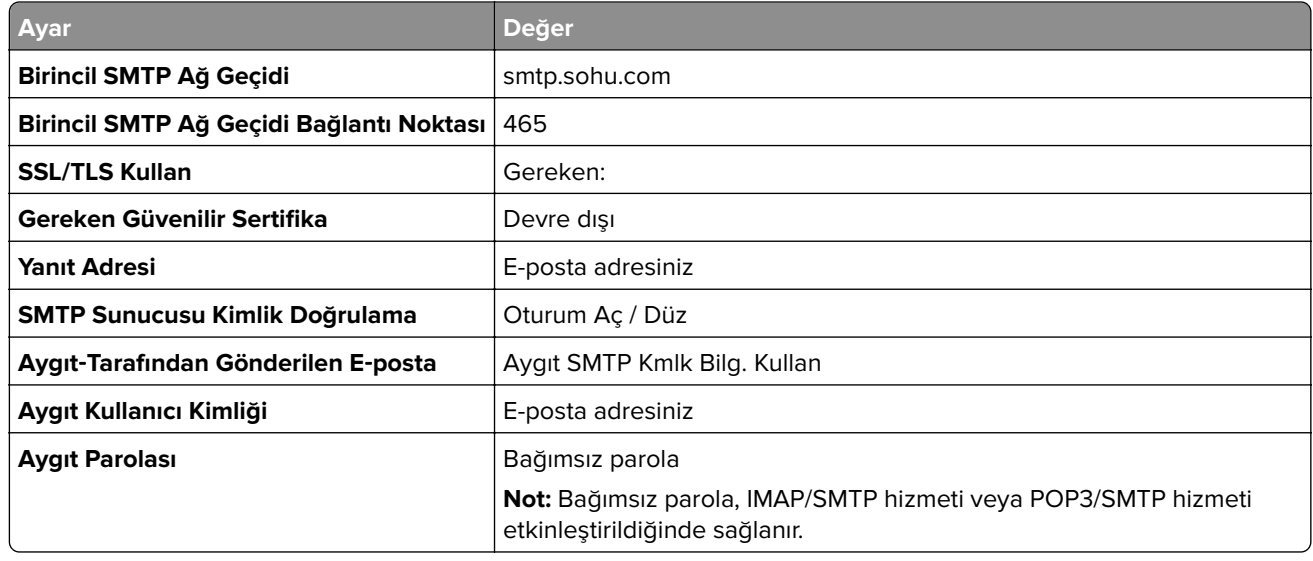

### **Yahoo! Mail**

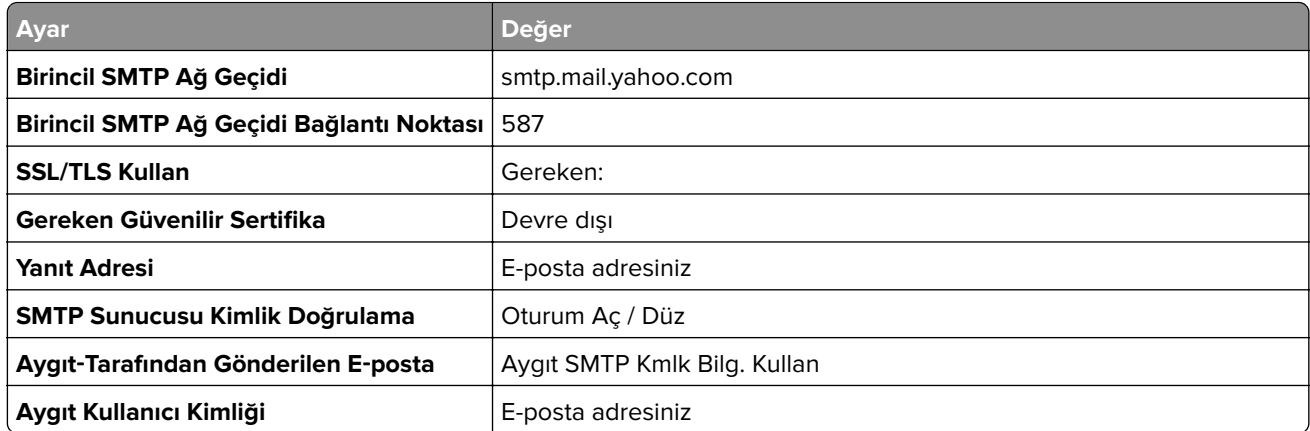

<span id="page-47-0"></span>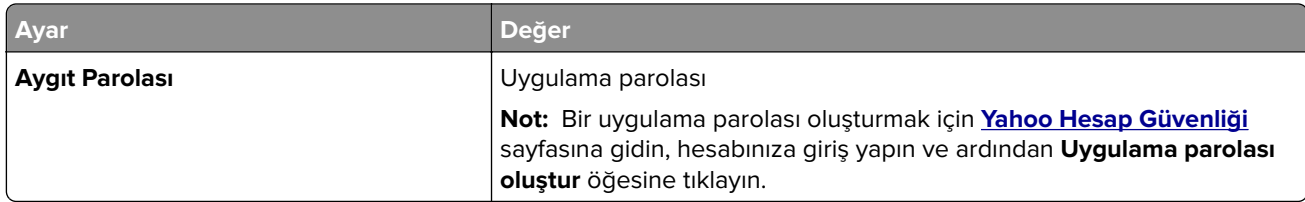

### **Zoho Mail**

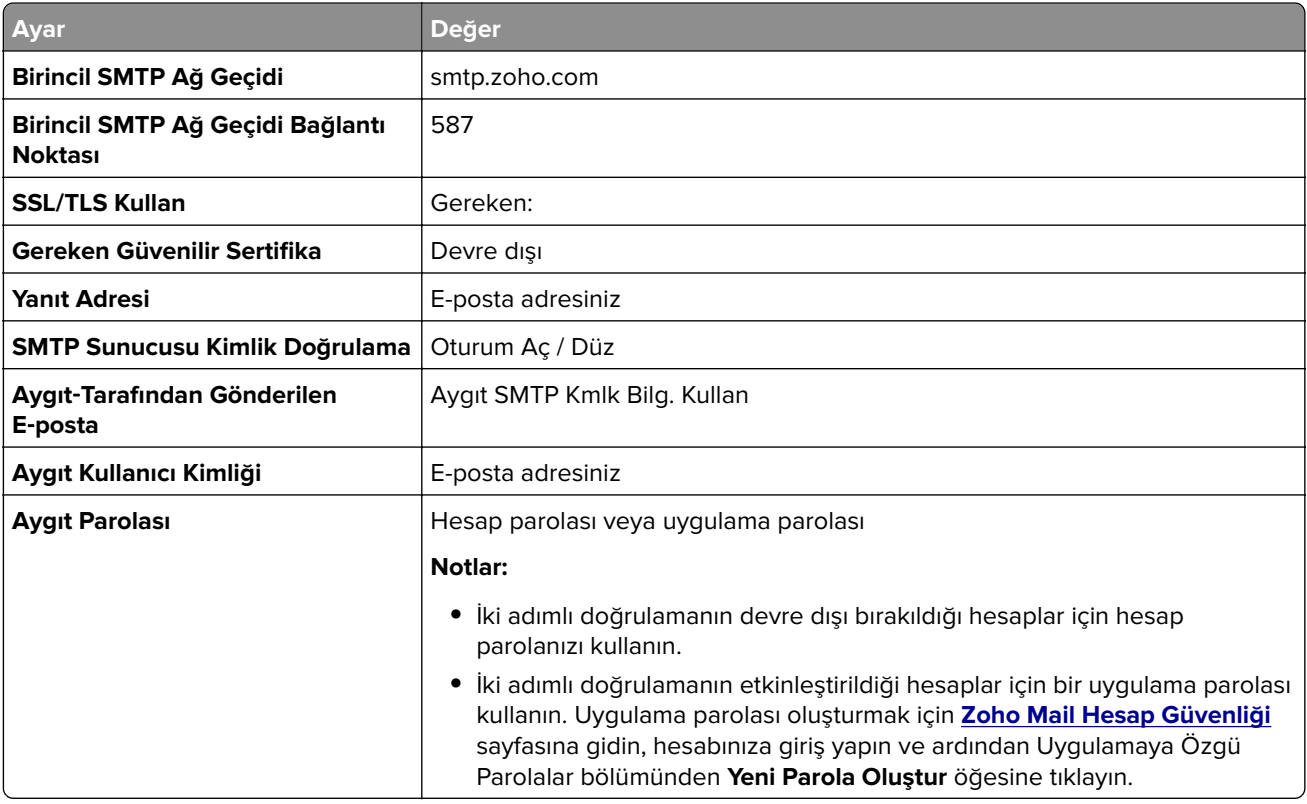

# **Kağıt ve özel ortam yükleme**

# **Yazıcı için boyutu ve özel ortam türünü ayarlama**

Tepsiler otomatik olarak düz kağıdın boyutunu algılar. Etiket, kart destesi veya zarf gibi özel ortamlar için şunları yapın:

- **1** Ana ekranda, **Ayarlar** > **Kağıt** > **Tepsi Yapılandırması** > **Kağıt Boyutu/Türü** > bir kağıt kaynağı seçin.
- **2** Boyutu ve özel ortam türünü ayarlayın.

# **Universal kağıt ayarlarını yapılandırma**

- **1** Ana ekrandan, **Ayarlar** > **Kağıt** > **Medya Yapılandırma** > **Universal Kurulum** yoluna dokunun.
- **2** Ayarları yapılandırın.

# **Birden Çok Universal Boyut ayarını etkinleştirme**

- **1** Ana ekrandan **Ayarlar** > **Aygıt** > **Bakım** > **Yapılandırma Menüsü** > **Tepsi Yapılandırması** öğesine dokunun.
- **2** Birden Çok Universal Boyut ayarını etkinleştirin.

# **Tepsileri yükleme**

**DİKKAT—DEVRİLME TEHLİKESİ:** Donanımın arızalanma riskini azaltmak için her tepsiyi ayrı ayrı yükleyin. Diğer tüm tepsileri kullanılmadıkları sürece kapalı tutun.

**1** Tepsiyi çıkarın.

**Not:** Sıkışmayı önlemek için tepsileri yazıcı kullanılıyorken çıkarmayın.

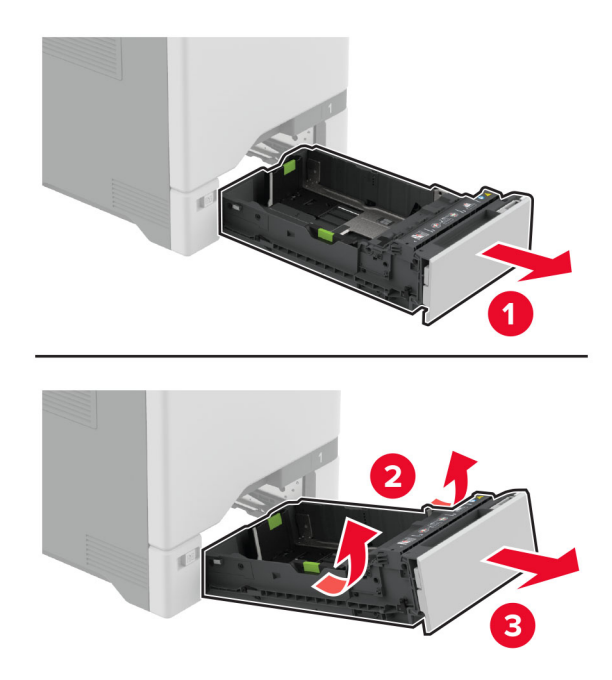

**2** Kılavuzları, yüklediğiniz kağıtların boyutuyla eşleşecek şekilde ayarlayın.

**Not:** Kılavuzların konumunu ayarlamayla ilgili yardım için tepsinin altındaki göstergeleri kullanın.

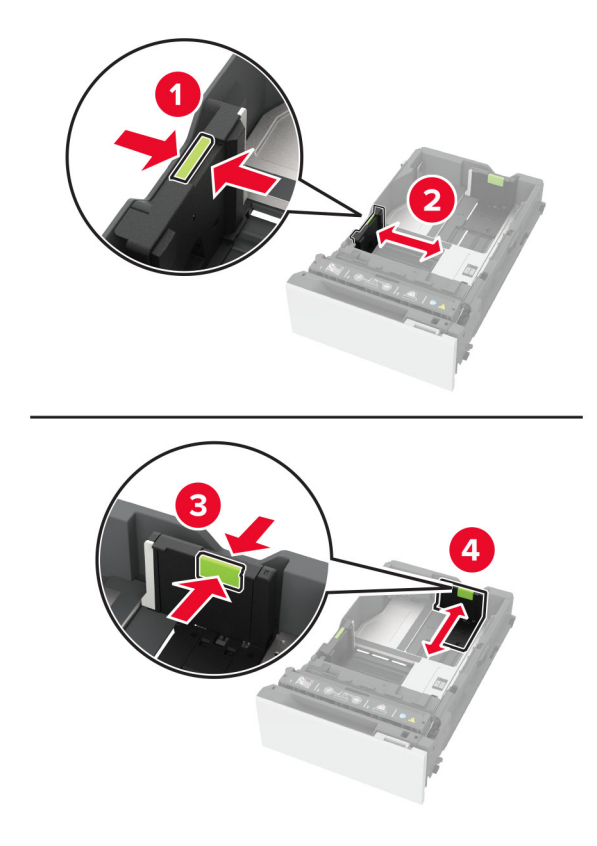

**3** Kağıt kenarlarını yüklemeden önce esnetin, havalandırın ve hizalayın.

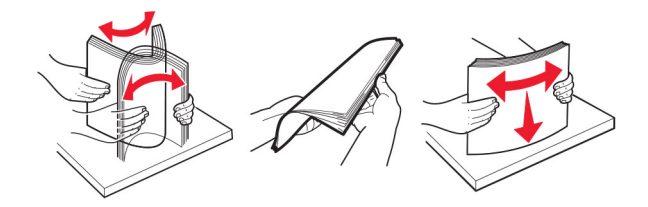

- **4** Kağıt yığınını yazdırılacak yüzü yukarı dönük şekilde yükleyin.
	- **•** Tek taraflı yazdırmada antetli kağıdı, antetli yüz üstte, başlık ise tepsinin ön tarafına dönük olacak şekilde yükleyin.
	- **•** İki taraflı yazdırmada antetli kağıdı, antetli yüz altta, başlık ise tepsinin arka tarafına dönük olacak şekilde yükleyin.
	- **•** Kağıdı tepsiye kaydırarak yerleştirmeyin.

**•** Düz kağıt için yığın yüksekliğinin maksimum kağıt doldurma göstergelerinin altında olduğundan emin olun. Aşırı yükleme kağıt sıkışmalarına neden olabilir.

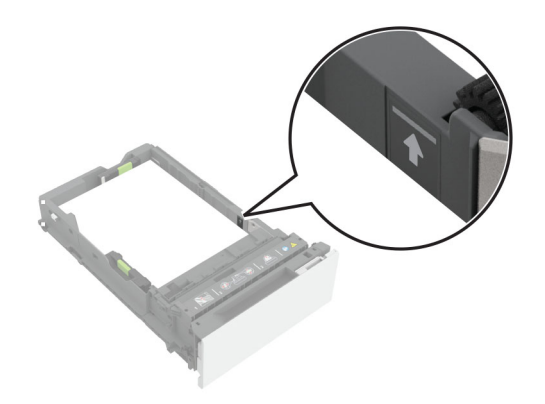

**•** Zarflar ve diğer özel ortamlar için yığın yüksekliğinin kesikli çizginin altında olduğundan emin olun. Aşırı yükleme kağıt sıkışmalarına neden olabilir.

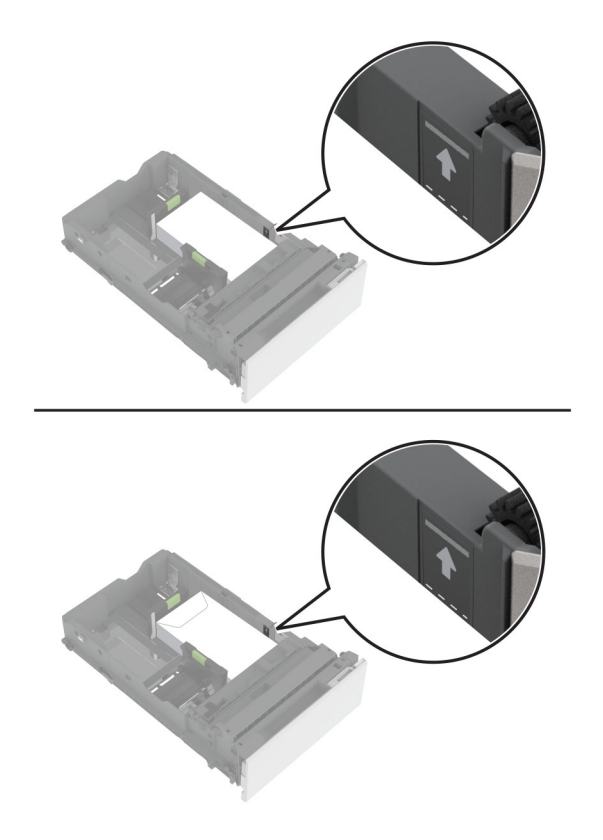

**5** Tepsiyi takın.

Gerekirse kağıt boyutunu ve türünü tepside yüklü olan kağıt ile eşleşecek şekilde ayarlayın.

# **Çok amaçlı besleyiciye ortam yükleme**

**1** Çok amaçlı besleyiciyi açın.

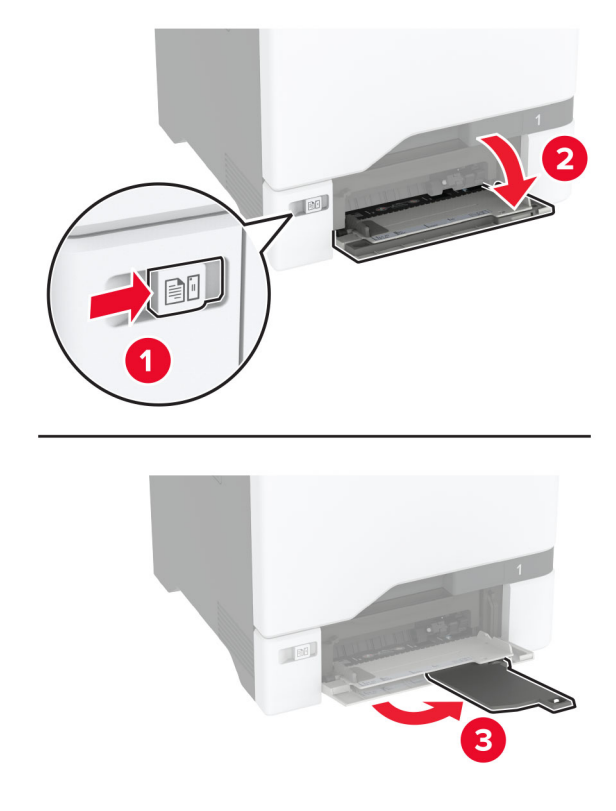

**2** Kılavuzu, yüklediğiniz kağıtların boyutuyla eşleşecek şekilde ayarlayın.

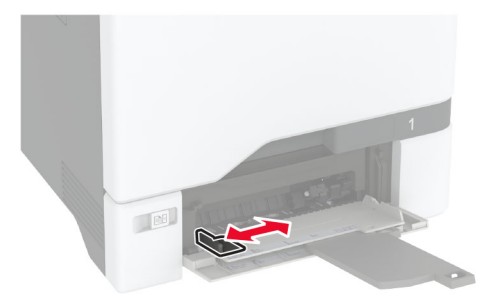

**3** Kağıt kenarlarını yüklemeden önce esnetin, havalandırın ve hizalayın.

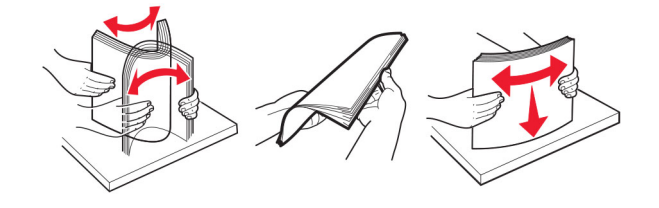

- **4** Kağıdı yükleyin.
	- **•** Kağıtları ve kart destesini yazdırılacak yüzleri aşağı bakacak ve üst kenarları yazıcıya önce girecek şekilde yükleyin.

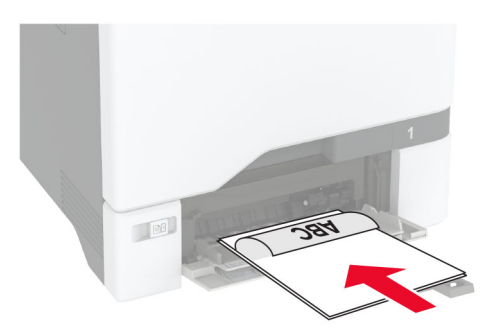

**•** Zarfı kapak sayfası yukarıya bakacak şekilde ve kağıt kılavuzunun sağ tarafına karşı yükleyin. Avrupa zarflarını kapak sayfası yazıcıya önce girecek şekilde yükleyin.

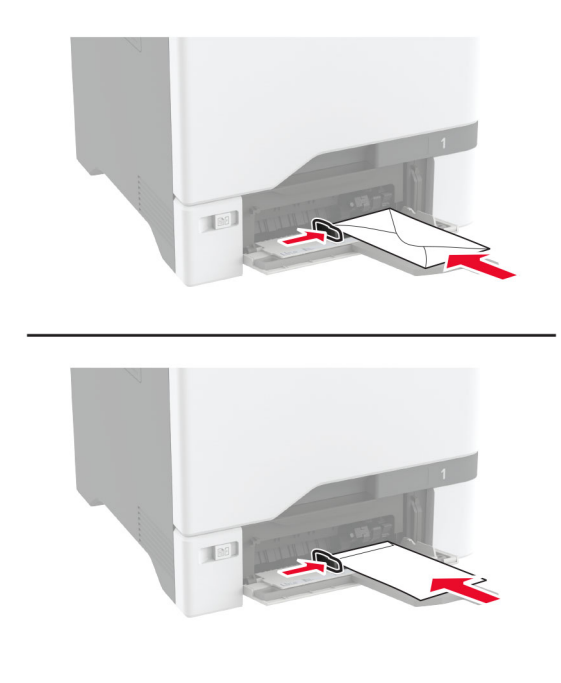

**Uyarı—Hasar Tehlikesi:** Asla pullu, çıtçıtlı, kopçalı, pencereli, astarlı veya kendiliğinden yapışkanlı zarfları kullanmayın.

**Not:** Kağıt alma sorunlarını önlemek için kağıdın veya özel ortamın ön kenarının ayırıcı barajla doğru şekilde hizalandığından emin olun.

<span id="page-53-0"></span>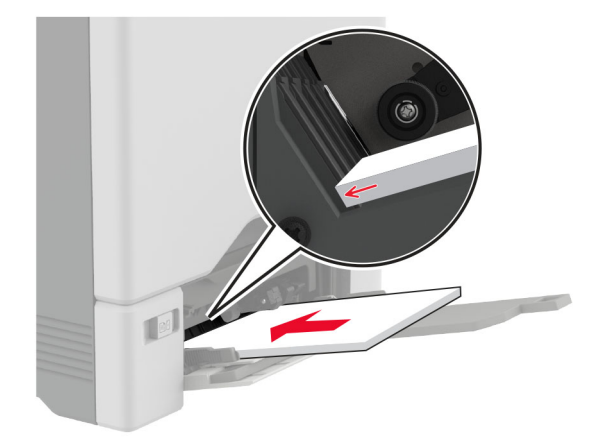

**5** Tarayıcı kontrol panelindeki Kağıt menüsünden, kağıt boyutunu ve türünü çok amaçlı besleyiciye yüklü kağıt ile eşleşecek şekilde ayarlayın.

# **Tepsileri bağlantılandırma**

- **1** Ana ekrandan **Ayarlar** > **Kağıt** > **Tepsi Yapılandırması** > bir kağıt kaynağı seçin öğesine dokunun.
- **2** Bağlantılandırmakta olduğunuz tepsiler için aynı kağıt boyutunu ve kağıt türünü ayarlayın.
- **3** Ana ekrandan **Ayarlar** > **Aygıt** > **Bakım** > **Yapılandırma Menüsü** > **Tepsi Yapılandırması** > **Tepsi Bağlantısı** öğesine dokunun.
- **4 Otomatik** öğesine dokunun.

Tepsilerin bağlantısını kaldırmak için hiçbir tepsinin kağıt boyutu ve kağıt türü ayarlarının aynı olmadığından emin olun.

**Uyarı—Hasar Tehlikesi:** Isıtıcının sıcaklığı belirtilen kağıt türüne göre değişir. Yazdırma sorunlarını önlemek için yazıcının kağıt türü ayarını tepsiye yüklenen kağıt ile eşleştirin.

# **Yazılımı, sürücüleri ve bellenimi kurma ve güncelleme**

## **Yazıcı yazılımını kurma**

#### **Notlar:**

- **•** Yazdırma sürücüsü, yazılım yükleyici paketine dahildir.
- **•** macOS sürüm 10.7 veya üzeri bulunan Macintosh bilgisayarlarda AirPrint sertifikalı bir yazıcıda yazdırmak için sürücüyü yüklemenize gerek yoktur. Özel yazdırma özellikleri istiyorsanız yazıcı sürücüsünü indirin.
- **1** Yazılım yükleyici paketinin bir kopyasını edinin.
	- **•** Yazıcınızla birlikte verilen yazılım CD'sinden.
	- **• [www.lexmark.com/downloads](http://www.lexmark.com/downloads)** adresine gidin.
- **2** Yükleyiciyi çalıştırın ve sonra bilgisayar ekranındaki yönergeleri izleyin.

# **Faks sürücüsünü yükleme**

- **1 [www.lexmark.com/downloads](http://www.lexmark.com/downloads)** adresine gidin, yazıcı modelinizi arayın ve ardından uygun yükleyici paketini indirin.
- **2** Bilgisayarınızdan **Yazıcı Özellikleri**'ne tıklayın ve **Yapılandırma** sekmesine gidin.
- **3 Faks** ve ardından **Uygula** öğesine tıklayın.

# **Bilgisayara yazıcı ekleme**

Başlamadan önce aşağıdakilerden birini yapın:

- **•** Yazıcıyı ve bilgisayarı aynı ağa bağlayın. Yazıcıyı ağa bağlama konusunda daha fazla bilgi için bkz: [96.](#page-95-0) [sayfadaki "Yazıcıyı bir Wi-Fi ağına bağlama".](#page-95-0)
- **•** Bilgisayarı yazıcıya bağlayın. Daha fazla bilgi için bkz. [98. sayfadaki "Yazıcıya bilgisayar bağlama".](#page-97-0)
- **•** Yazıcıyı USB kablosuyla bilgisayara bağlayın. Daha fazla bilgi için bkz. [21. sayfadaki "Kabloları takma"](#page-20-0). **Not:** USB kablosu ayrı olarak satılır.

### **Windows kullanıcıları için**

**1** Bilgisayardan yazdırma sürücüsünü yükleyin.

**Not:** Daha fazla bilgi için bkz. [54. sayfadaki "Yazıcı yazılımını kurma"](#page-53-0).

- **2 Yazıcılar ve tarayıcılar**'ı açın, ardından **Yazıcı veya tarayıcı ekle** öğesine tıklayın.
- **3** Yazıcı bağlantınıza bağlı olarak aşağıdakilerden birini yapın:
	- **•** Listeden bir yazıcı seçin ve ardından **Aygıt ekle** öğesine tıklayın.
	- **• Wi**‑**Fi Direct yazıcıları göster** öğesine tıklayın, bir yazıcı seçin ve ardından **Aygıt ekle** öğesine tıklayın.
	- **• İstediğim yazıcı listede yok** seçeneğine tıklayın ve ardından Yazıcı Ekle penceresinden aşağıdakileri yapın:
		- **a TCP/IP adresi veya ana bilgisayar adı kullanarak yazıcı ekle**'yi seçin ve ardından **İleri**'ye tıklayın.
		- **b** "Ana bilgisayar adı veya IP adresi" alanına yazıcının IP adresini yazın ve ardından **İleri** öğesine tıklayın.

#### **Notlar:**

- **–** Yazıcının IP adresini yazıcı ana ekranında görüntüleyin. IP adresleri, 123.123.123.123 gibi nokta işareti ile ayrılan dört rakam dizisinden oluşur.
- **–** Bir proxy sunucu kullanıyorsanız web sayfasının doğru yüklenmesi için bir süreliğine sunucuyu devre dışı bırakın.
- **c** Bir yazdırma sürücüsü seçin ve ardından **İleri** öğesine tıklayın.
- **d Şu anda yüklü olan yazdırma sürücüsünü kullan (önerilir)** seçeneğini belirleyin ve **İleri** öğesine tıklayın.
- **e** Yazıcı adını girin ve ardından **İleri** öğesine tıklayın.
- **f** Yazıcı paylaşım seçeneğini belirleyin ve **İleri** öğesine tıklayın.
- **g Son** öğesine tıklayın.

#### **Macintosh kullanıcıları için**

- **1** Bilgisayardan **Yazıcılar ve Tarayıcılar**'ı açın.
- **2**  $\div$  öğesine tıklayın ve ardından bir yazıcı seçin.

**3** Kullan menüsünden bir yazdırma sürücüsü seçin.

#### **Notlar:**

- **•** Macintosh yazdırma sürücüsünü kullanmak için **AirPrint** veya **Secure AirPrint**'i seçin.
- **•** Özel yazdırma özellikleri istiyorsanız Lexmark yazdırma sürücüsünü seçin. Sürücüyü yüklemek için bkz. [54. sayfadaki "Yazıcı yazılımını kurma"](#page-53-0).
- **4** Yazıcıyı ekleyin.

# **Bellenim güncelleme**

Yazıcı performansını artırmak ve sorunları gidermek için yazıcı bellenimini düzenli olarak güncelleyin.

Bellenimin güncellenmesi hakkında daha fazla bilgi almak için Lexmark temsilcinizle iletişime geçin.

En son bellenimini edinmek için **[www.lexmark.com/downloads](https://www.lexmark.com/downloads)** adresini ziyaret edin ve yazıcı modelinizi arayın.

**1** Bir web tarayıcısı açın ve adres alanına yazıcının IP adresini yazın.

#### **Notlar:**

- **•** Yazıcının IP adresini yazıcı ana ekranında görüntüleyin. IP adresleri, 123.123.123.123 gibi nokta işareti ile ayrılan dört rakam dizisinden oluşur.
- **•** Bir proxy sunucu kullanıyorsanız web sayfasının doğru yüklenmesi için bir süreliğine sunucuyu devre dışı bırakın.
- **2 Ayarlar** > **Aygıt** > **Bellenimi Güncelle** öğesine tıklayın.
- **3** Aşağıdakilerden birini yapın:
	- **• Güncellemeleri kontrol et** > **Kabul ediyorum, güncellemeyi başlat** öğelerine tıklayın.
	- **•** Flash dosyasını yükleyin.
		- **a** Flash dosyasına göz atın.

**Not:** Bellenim zip dosyasını ayıkladığınızdan emin olun.

**b Yükle** > **Başlat** öğelerine tıklayın.

## **Yapılandırma dosyasını içe veya dışa aktarma**

Yazıcınızın yapılandırma ayarlarını metin dosyasına aktarıp, daha sonra ayarları diğer yazıcılara uygulamak için bu dosyayı dışa aktarabilirsiniz.

**1** Bir web tarayıcısı açın ve adres alanına yazıcının IP adresini yazın.

#### **Notlar:**

- **•** Yazıcının IP adresini yazıcı ana ekranında görüntüleyin. IP adresleri, 123.123.123.123 gibi nokta işareti ile ayrılan dört rakam dizisinden oluşur.
- **•** Bir proxy sunucu kullanıyorsanız web sayfasının doğru yüklenmesi için bir süreliğine sunucuyu devre dışı bırakın.
- **2** Embedded Web Server üzerinden, **Dışa Aktarma Yapılandırması** veya **İçe Aktarma Yapılandırması**öğesini tıklatın.
- **3** Ekranınızdaki yönergeleri uygulayın.
- <span id="page-56-0"></span>**4** Yazıcı uygulamaları destekliyorsa şunları yapın:
	- **a Uygulamalar** > uygulamayı seçin > **Yapılandır** öğesine tıklayın.
	- **b Dışa Aktar** veya **İçe Aktar** öğesini tıklatın.

# **Yazdırma sürücüsüne mevcut seçenekleri ekleme**

### **Windows kullanıcıları için**

- **1** Yazıcılar klasörünü açın.
- **2** Güncellemek istediğiniz yazıcıyı seçin ve aşağıdaki işlemlerden birini gerçekleştirin:
	- **•** Windows 7 veya sonrası için **Yazıcı özellikleri** öğesini seçin.
	- **•** Önceki sürümler için **Özellikler** öğesini seçin.
- **3** Yapılandırma sekmesine gidin ve ardından **Şimdi Güncelle** ‑ **Yazıcıya Sor** öğesini seçin.
- **4** Değişiklikleri uygulayın.

### **Macintosh kullanıcıları için**

- **1** Apple menüsündeki Sistem Tercihleri'nden yazıcınıza gidin ve ardından **Seçenekler ve Sarf Malzemeleri** öğesini seçin.
- **2** Donanım seçenekleri listesine gidin ve ardından yüklü olan seçenekleri ekleyin.
- **3** Değişiklikleri uygulayın.

# **Donanım seçeneklerini kurma**

# **Mevcut dahili seçenekler**

- **•** Akıllı depolama sürücüsü (ISD)
	- **–** Yazı Tipleri
		- **•** Basitleştirilmiş Çince
		- **•** Geleneksel Çince
		- **•** Japonca
		- **•** Korece
		- **•** Arapça
	- **–** Yığın depolama
- **•** Yazıcı sabit diski
- **•** Analog faks kartı
- **•** Lisanslı özellikler
	- **–** IPDS
	- **–** Bar Kodu
- **•** LexmarkTM Dahili çözümler bağlantı noktası
	- **–** IEEE 1284‑B Paralel Kart
	- **–** RS‑232C Seri Kart
	- **–** Fiber Bağlantı Noktası
- **•** Kablosuz yazıcı sunucusu
	- **–** MarkNetTM N8370
	- **–** MarkNet N8372
	- **–** MarkNet N8450

#### **Notlar:**

- **•** Formsmerge ve diğer özellikleri etkinleştirmek için ISD veya sabit disk gerekir.
- **•** Bazı IPDS özellikleri, ISD veya sabit disk gerektirir.

# **İsteğe bağlı tepsileri takma**

**DİKKAT—ÇARPILMA TEHLİKESİ:** Elektrik çarpması riskini önlemek için yazıcıyı kurduktan bir süre sonra denetleyici anakartına erişiyorsanız veya isteğe bağlı donanım veya bellek aygıtları takıyorsanız devam etmeden önce yazıcının gücünü kapatın ve güç kablosunu prizden çekin. Yazıcıya bağlı başka aygıtlarınız varsa bu aygıtları kapatın ve yazıcıya giden tüm kablolarını çıkarın.

- **1** Yazıcıyı kapatın.
- **2** Güç kablosunu prizden çekin ve ardından yazıcıdan çıkarın.
- **3** İsteğe bağlı tepsiyi ambalajından çıkarın ve tüm ambalaj malzemelerini sökün.

**Not:** İsteğe bağlı tepsiler önceden takılmışsa yazıcıyı kaldırmadan önce bu tepsilerin kilidini açın. Yazıcıyı ve tepsileri aynı anda kaldırmaya çalışmayın.

**4** Yazıcıyı, bir tık sesi duyuluncaya kadar isteğe bağlı tepsinin üstüne yerleştirin.

**DİKKAT–YARALANMA TEHLİKESİ:** Yazıcının ağırlığı 20 kg'dan (44 lb) fazlaysa yazıcıyı güvenli bir şekilde kaldırmak için iki veya daha fazla kişi gerekebilir.

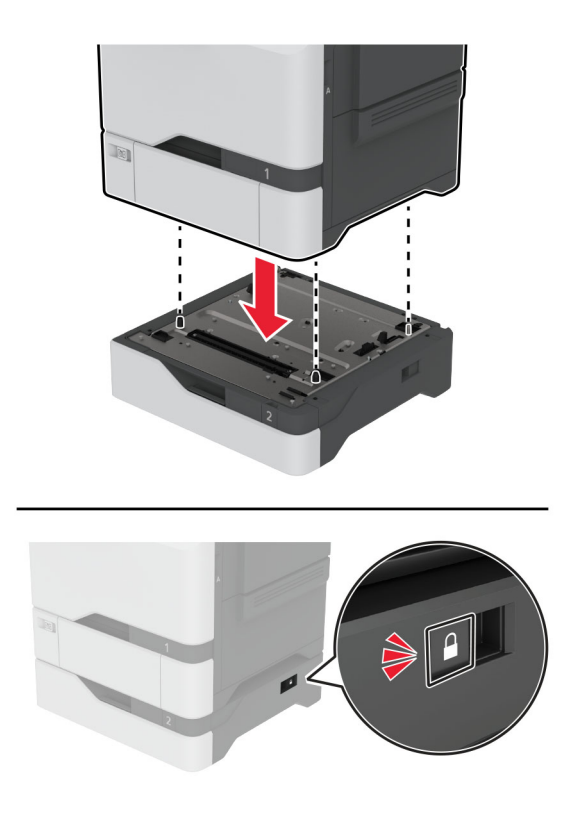

- **5** Güç kablosunu yazıcıya ve ardından bir prize bağlayın.
	- **DİKKAT–YARALANMA TEHLİKESİ:** Yangın veya elektrik çarpması riskini önlemek için güç kablosunu ürünün yakınındaki ve kolay erişilebilir bir konumdaki uygun şekilde tanımlanmış ve doğru şekilde topraklanmış bir elektrik prizine bağlayın.
- **6** Yazıcıyı açın.

Tepsiyi, yazdırma işleri için kullanılabilir olması amacıyla yazıcı sürücüsüne ekleyin. Daha fazla bilgi için bkz. [57. sayfadaki "Yazdırma sürücüsüne mevcut seçenekleri ekleme"](#page-56-0).

# **Akıllı depolama sürücüsünü takma**

Bir sabit disk ile akıllı depolama sürücüsü aynı anda takılı olduğunda yazıcı, kullanıcı verilerini saklamak için daima sabit diske öncelik tanır.

**DİKKAT—ÇARPILMA TEHLİKESİ:** Elektrik çarpması riskini önlemek için yazıcıyı kurduktan bir süre sonra denetleyici anakartına erişiyorsanız veya isteğe bağlı donanım veya bellek aygıtları takıyorsanız devam etmeden önce yazıcının gücünü kapatın ve güç kablosunu prizden çekin. Yazıcıya bağlı başka aygıtlarınız varsa bu aygıtları kapatın ve yazıcıya giden tüm kablolarını çıkarın.

- **1** Yazıcıyı kapatın ve güç kablosunun fişini elektrik prizinden çekin.
- **2** Düz uçlu bir tornavida kullanarak denetleyici anakartı korumasını çıkarın.

**Uyarı—Hasar Tehlikesi:** Denetleyici anakartının elektronik bileşenleri statik elektrikten kolaylıkla zarar görür. Denetleyici anakartının elektronik bileşenlerine veya konektörlerine dokunmadan önce yazıcının üzerindeki bir metal yüzeye dokunun.

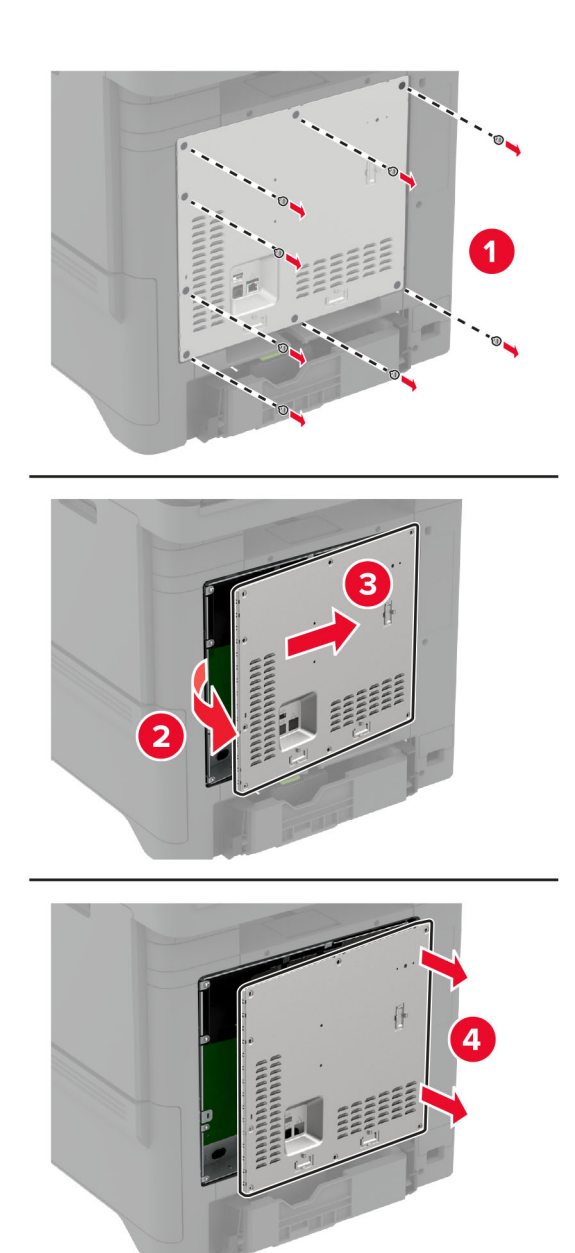

**3** Akıllı depolama sürücüsünü (ISD) ambalajından çıkarın.

**Uyarı—Hasar Tehlikesi:** Kartın kenarındaki bağlantı noktalarına dokunmaktan kaçının.

### ISD konektörünü bulun.

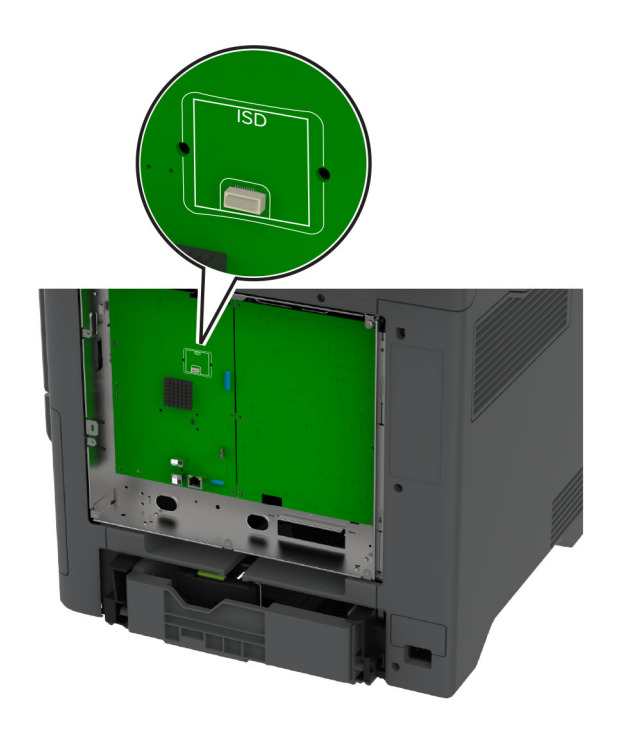

Kartı, ISD konektörüne takın.

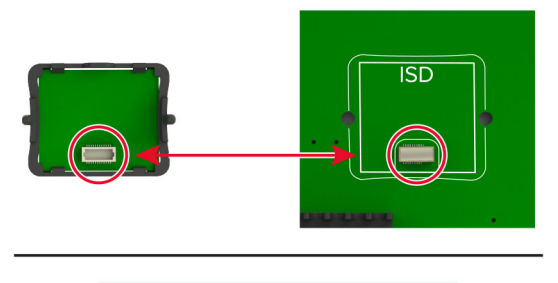

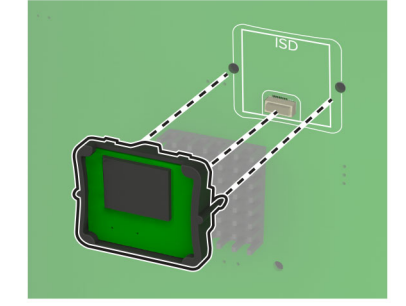

**6** Denetleyici anakartı koruyucusunu takın.

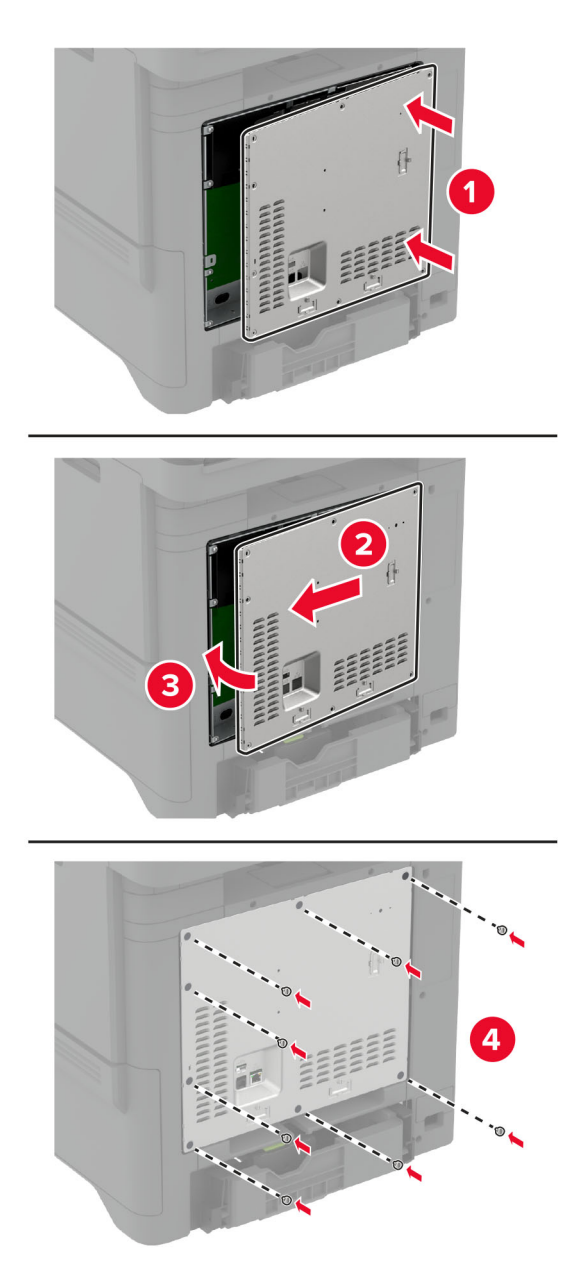

**7** Güç kablosunu prize takın ve ardından yazıcıyı açın.

**DİKKAT–YARALANMA TEHLİKESİ:** Yangın veya elektrik çarpması riskini önlemek için güç kablosunu ürünün yakınındaki ve kolay erişilebilir bir konumdaki uygun şekilde tanımlanmış ve doğru şekilde topraklanmış bir elektrik prizine bağlayın.

# **Güvenilir Platform Modülünü Kurma**

- **DİKKAT—ÇARPILMA TEHLİKESİ:** Elektrik çarpması riskini önlemek için yazıcıyı kurduktan bir süre sonra denetleyici anakartına erişiyorsanız veya isteğe bağlı donanım veya bellek aygıtları takıyorsanız devam etmeden önce yazıcının gücünü kapatın ve güç kablosunu prizden çekin. Yazıcıya bağlı başka aygıtlarınız varsa bu aygıtları kapatın ve yazıcıya giden tüm kablolarını çıkarın.
- **1** Yazıcıyı kapatın ve güç kablosunun fişini elektrik prizinden çekin.
- **2** Düz uçlu bir tornavida kullanarak denetleyici anakartı korumasını çıkarın.

**Uyarı—Hasar Tehlikesi:** Denetleyici anakartının elektronik bileşenleri statik elektrikten kolaylıkla zarar görür. Denetleyici anakartının elektronik bileşenlerine veya konektörlerine dokunmadan önce yazıcının üzerindeki bir metal yüzeye dokunun.

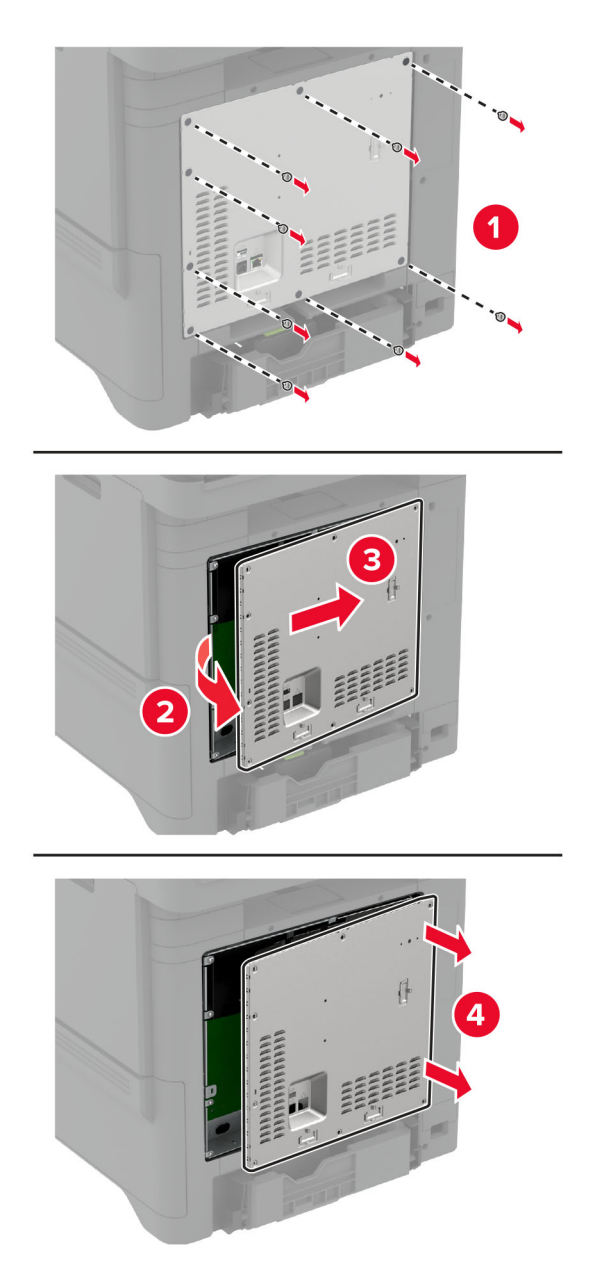

**3** Güvenilir Platform Modülünü ambalajından çıkarın.

**Uyarı—Hasar Tehlikesi:** Kartın kenarındaki bağlantı noktalarına dokunmaktan kaçının.

**4** TPM konektörünü bulun.

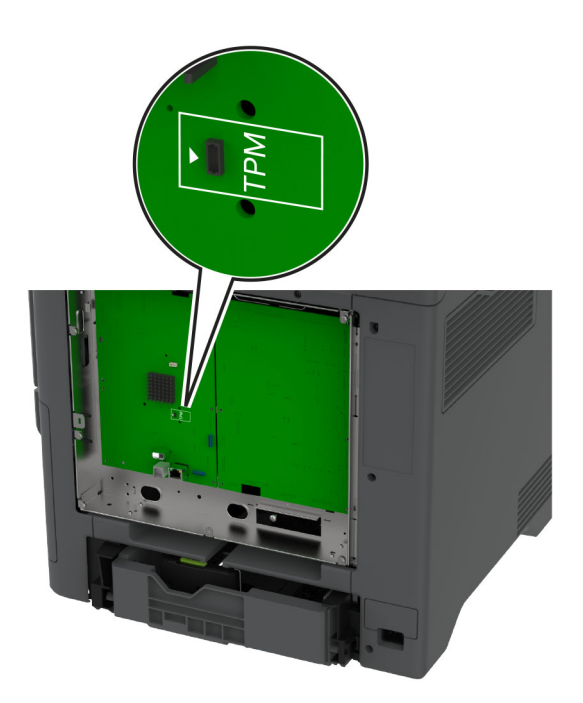

**5** Modülü, TPM konektörüne takın.

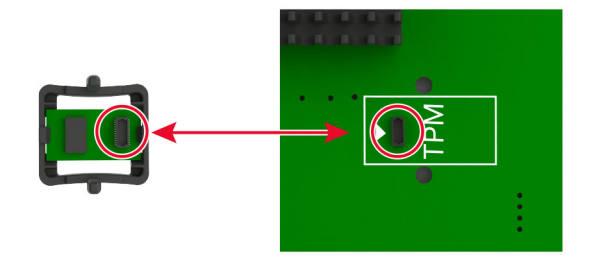

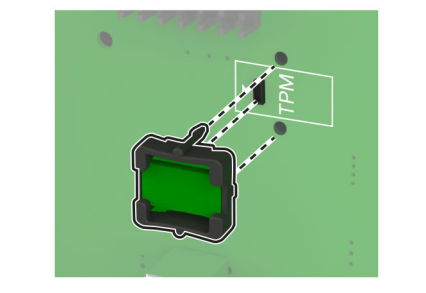

**6** Denetleyici anakartı koruyucusunu takın.

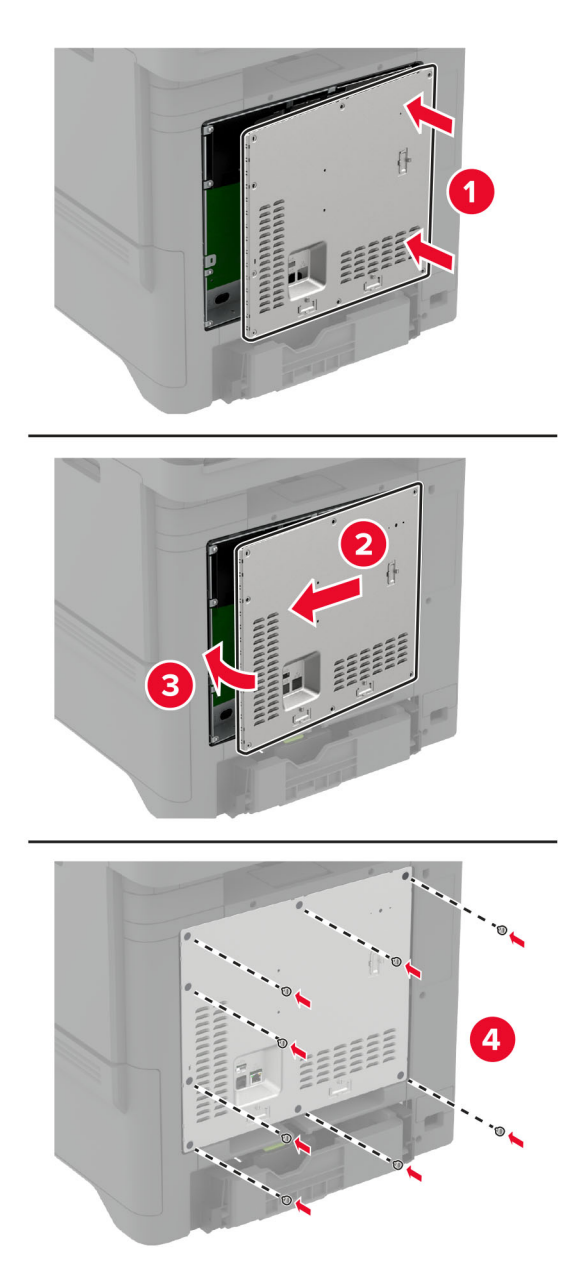

**7** Güç kablosunu prize takın ve ardından yazıcıyı açın.

**DİKKAT–YARALANMA TEHLİKESİ:** Yangın veya elektrik çarpması riskini önlemek için güç kablosunu ürünün yakınındaki ve kolay erişilebilir bir konumdaki uygun şekilde tanımlanmış ve doğru şekilde topraklanmış bir elektrik prizine bağlayın.

## **Faks kartını takma**

**DİKKAT—ÇARPILMA TEHLİKESİ:** Elektrik çarpması riskini önlemek için yazıcıyı kurduktan bir süre sonra denetleyici anakartına erişiyorsanız veya isteğe bağlı donanım veya bellek aygıtları takıyorsanız devam etmeden önce yazıcının gücünü kapatın ve güç kablosunu prizden çekin. Yazıcıya bağlı başka aygıtlarınız varsa bu aygıtları kapatın ve yazıcıya giden tüm kablolarını çıkarın.

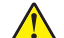

**DİKKAT–YARALANMA TEHLİKESİ:** Bu ürünü kamusal anahtarlamalı telefon şebekesine bağlarken yangın riskini azaltmak için yalnızca 26 AWG veya daha geniş bir telekomünikasyon (RJ-11) kablosu kullanın. Avustralya'daki kullanıcılar için kablo, Avustralya İletişim ve Medya Kurumu tarafından onaylanmalıdır.

- **1** Yazıcıyı kapatın ve güç kablosunun fişini elektrik prizinden çekin.
- **2** Düz uçlu bir tornavida kullanarak denetleyici anakartı korumasını çıkarın.

**Uyarı—Hasar Tehlikesi:** Denetleyici anakartının elektronik bileşenleri statik elektrikten kolaylıkla zarar görür. Denetleyici anakartının elektronik bileşenlerine veya konektörlerine dokunmadan önce yazıcının üzerindeki bir metal yüzeye dokunun.

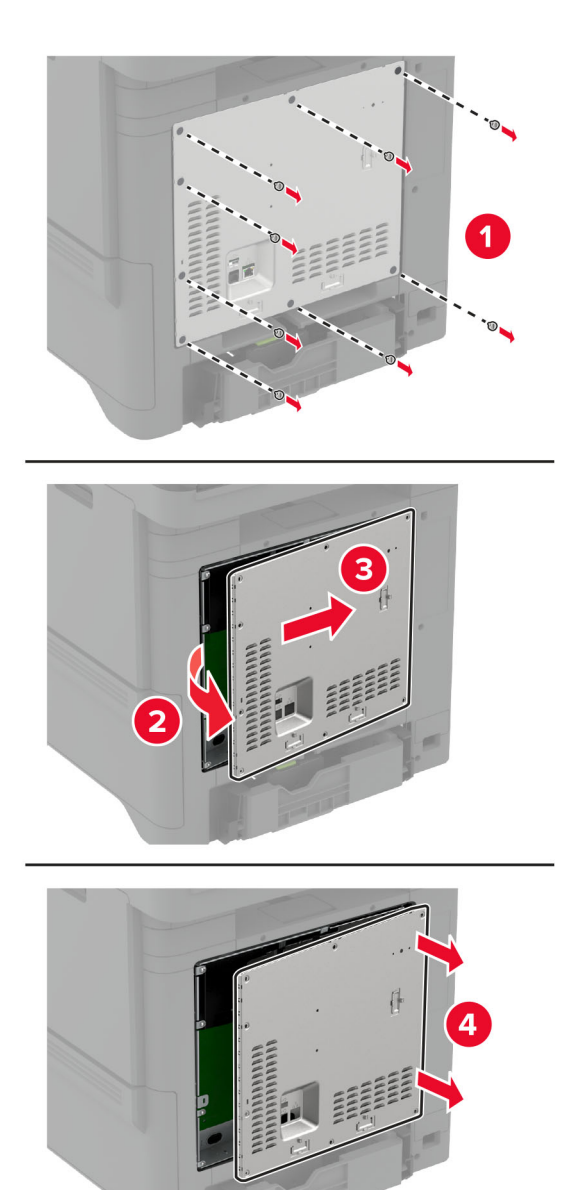

**3** Faks kapağını çıkarın.

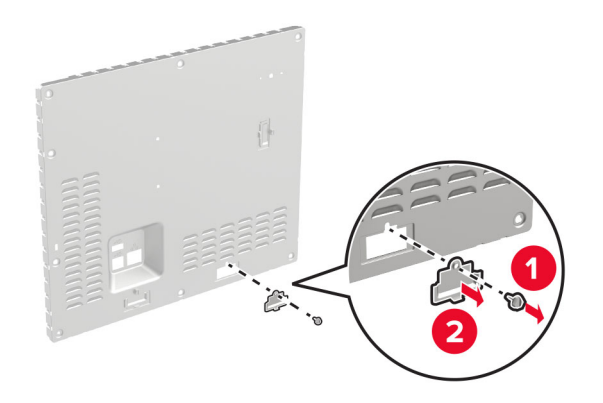

**4** Yazıcınıza bir faks desteği takılıysa onu çıkarın.

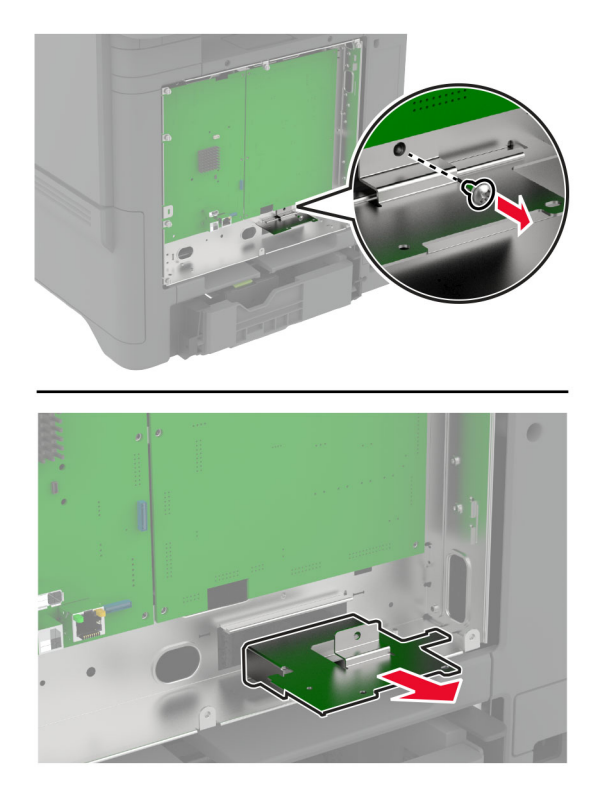

**5** Faks kartını desteğe takın.

### **Notlar:**

- **•** Faks kartı bir destekle birlikte temin edilmişse o desteği kullanın.
- **•** Faks kartı bir desteğe sahip değilse adım 4'de çıkardığınız desteği kullanın.

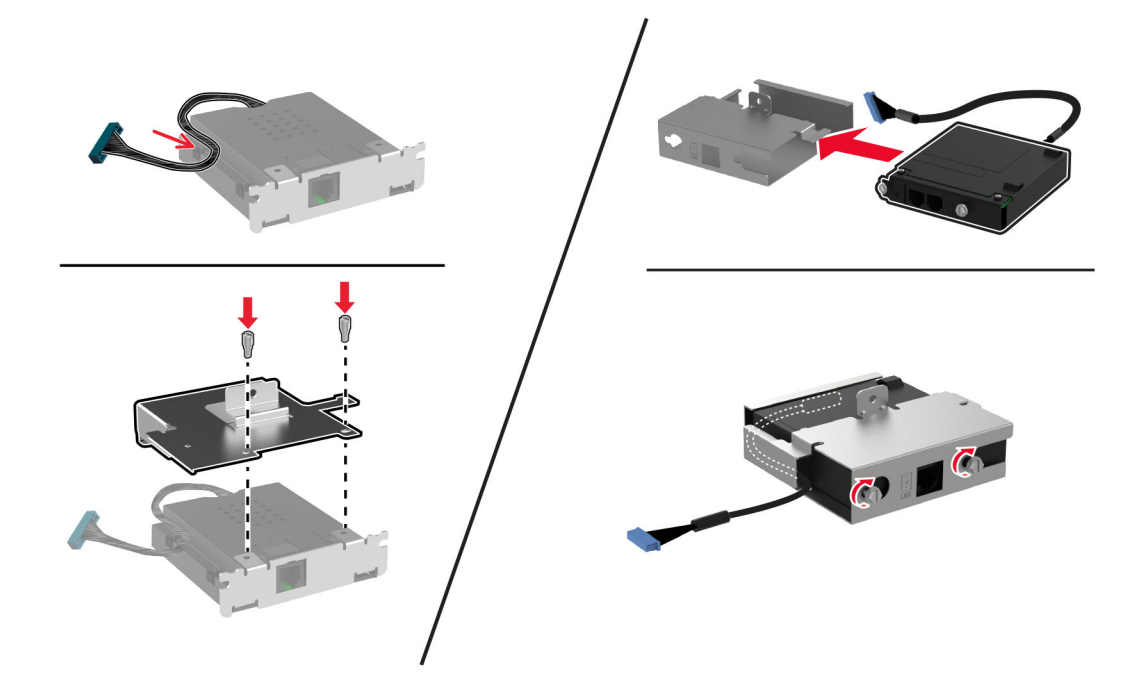

**6** Faks kartını yazıcıya takıp konektörü denetleyici anakartına bağlayın.

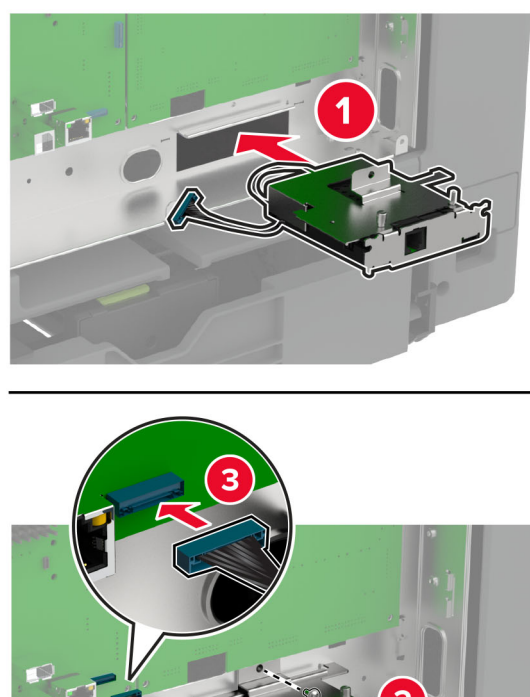

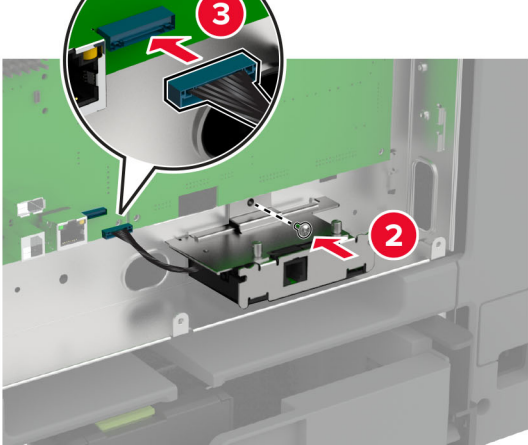

**7** Denetleyici anakartı koruyucusunu takın ve ardından vidaları takın.

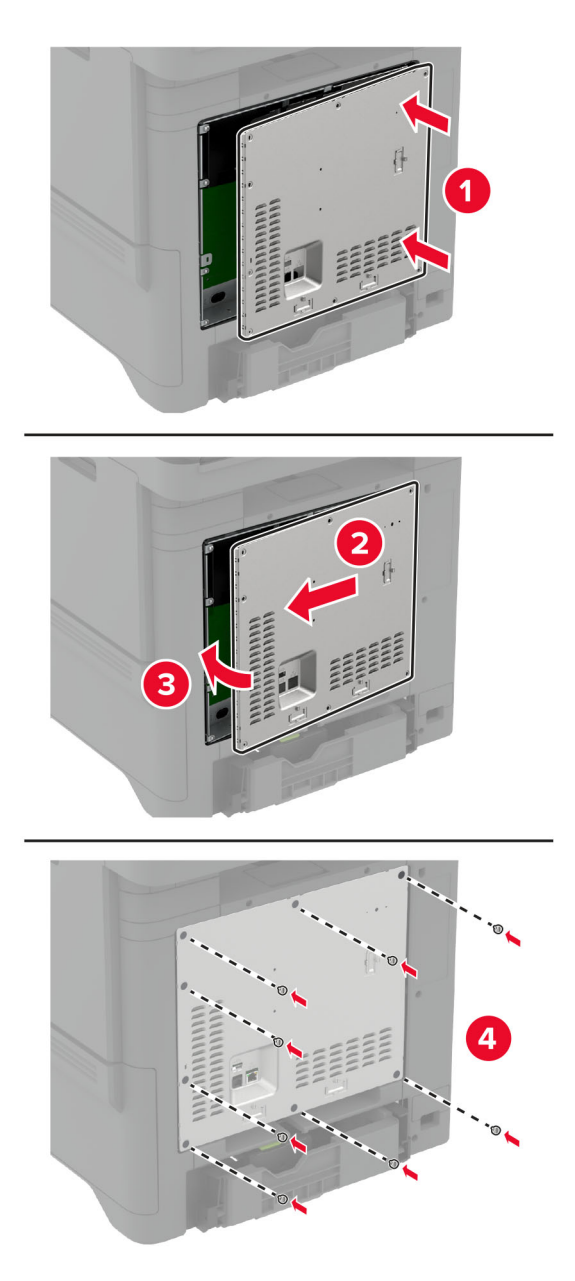

**8** Güç kablosunu prize takın ve ardından yazıcıyı açın.

**DİKKAT–YARALANMA TEHLİKESİ:** Yangın veya elektrik çarpması riskini önlemek için güç kablosunu ürünün yakınındaki ve kolay erişilebilir bir konumdaki uygun şekilde tanımlanmış ve doğru şekilde topraklanmış bir elektrik prizine bağlayın.

# **Dahili çözüm bağlantı noktası yükleme**

- **DİKKAT—ÇARPILMA TEHLİKESİ:** Elektrik çarpması riskini önlemek için yazıcıyı kurduktan bir süre sonra denetleyici anakartına erişiyorsanız veya isteğe bağlı donanım veya bellek aygıtları takıyorsanız devam etmeden önce yazıcının gücünü kapatın ve güç kablosunu prizden çekin. Yazıcıya bağlı başka aygıtlarınız varsa bu aygıtları kapatın ve yazıcıya giden tüm kablolarını çıkarın.
- **1** Yazıcıyı kapatın ve güç kablosunun fişini elektrik prizinden çekin.
- **2** Düz uçlu bir tornavida kullanarak denetleyici anakartı korumasını çıkarın.

**Uyarı—Hasar Tehlikesi:** Denetleyici anakartının elektronik bileşenleri statik elektrikten kolaylıkla zarar görür. Denetleyici anakartının elektronik bileşenlerine dokunmadan önce yazıcının üzerindeki bir metal yüzeye dokunun.

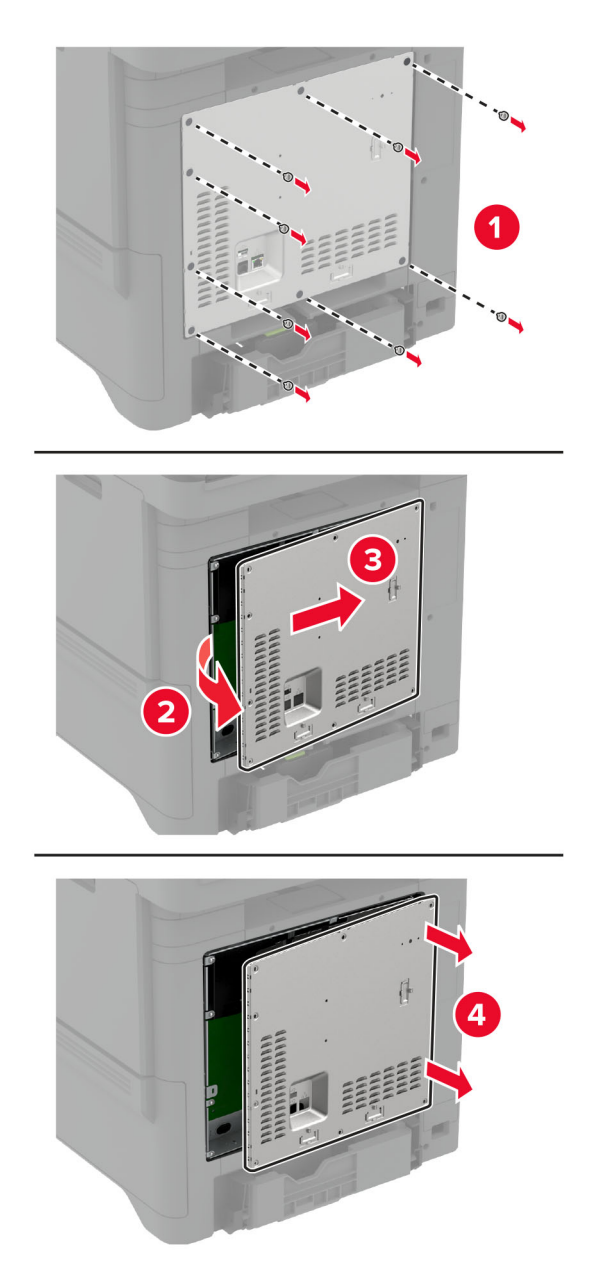

Dahili çözüm bağlantı noktası (ISP) kitini ambalajından çıkarın.

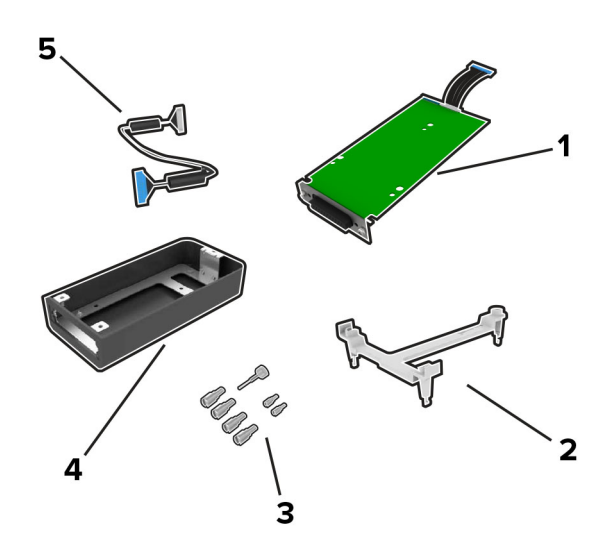

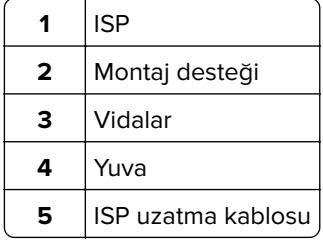
**4** ISP'yi yuvasına takın.

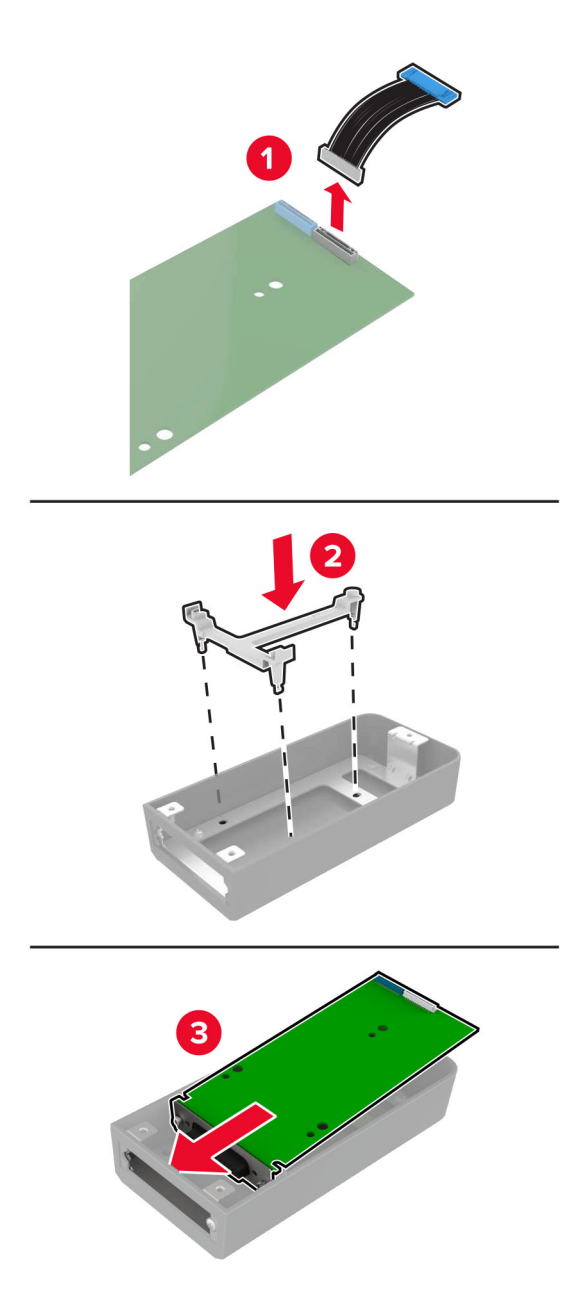

**5** Yuvayı, denetleyici anakartı korumasına takın.

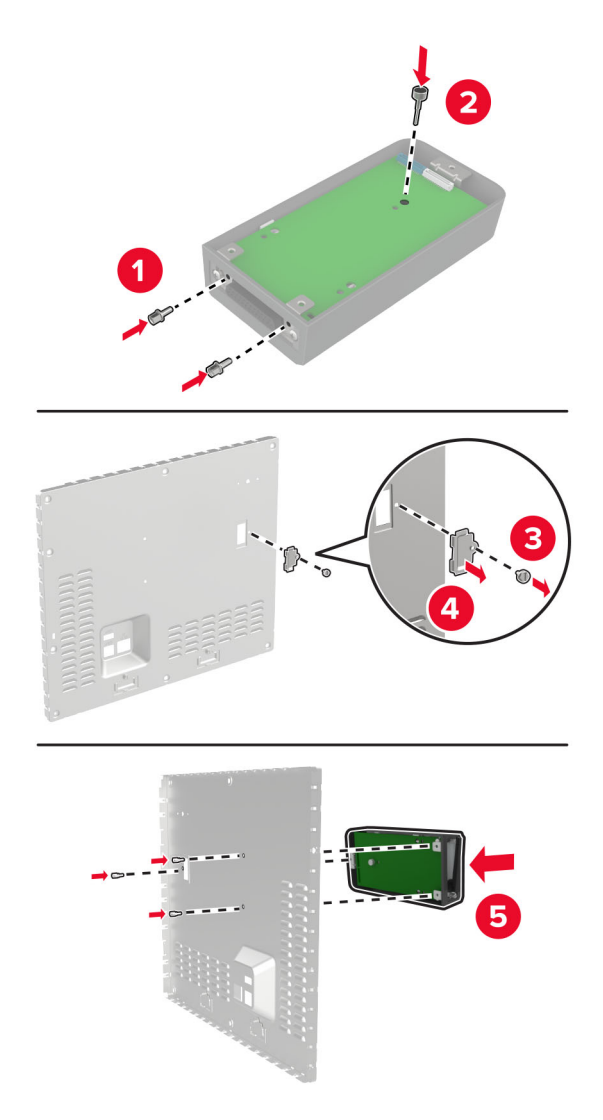

**6** ISP uzatma kablosunu denetleyici anakartın ISP konektörüne takın.

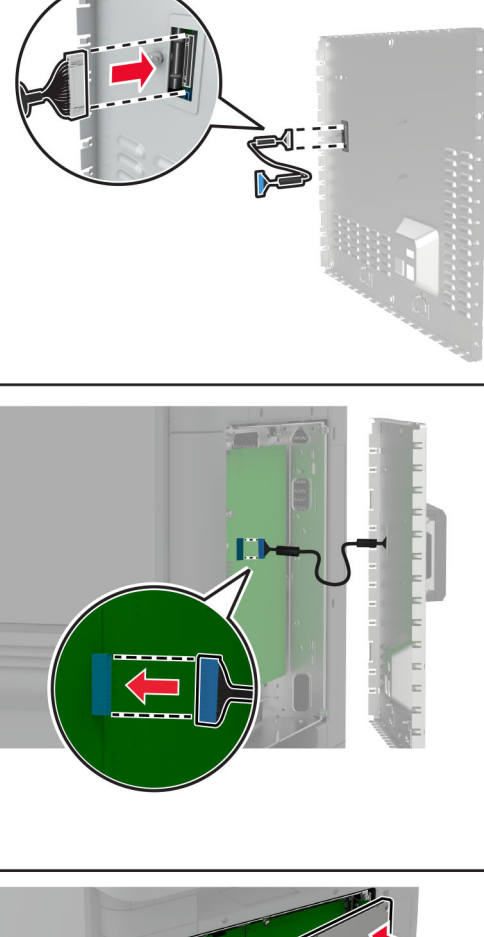

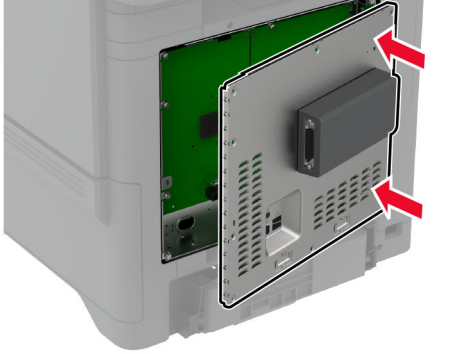

**7** Denetleyici anakartı koruyucusunu takın.

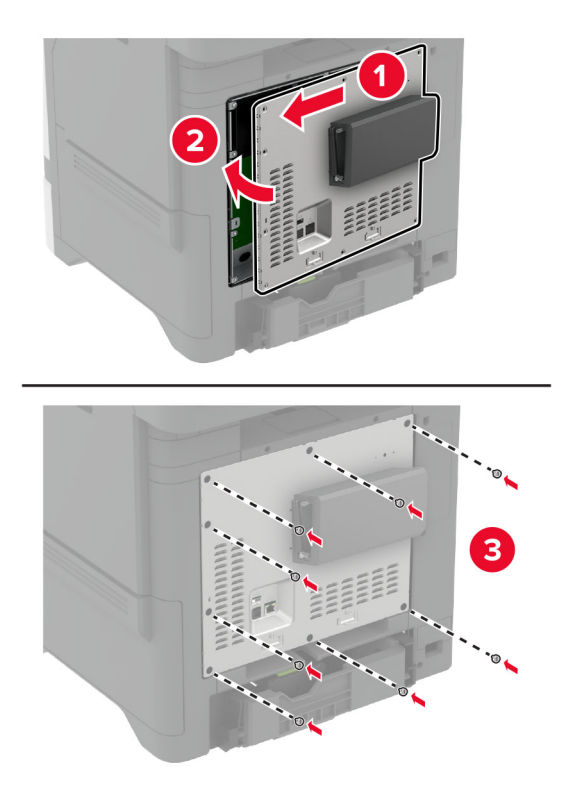

**8** Güç kablosunu prize takın ve ardından yazıcıyı açın.

**DİKKAT–YARALANMA TEHLİKESİ:** Yangın veya elektrik çarpması riskini önlemek için güç kablosunu ürünün yakınındaki ve kolay erişilebilir bir konumdaki uygun şekilde tanımlanmış ve doğru şekilde topraklanmış bir elektrik prizine bağlayın.

### **Dahili çözüm bağlantı noktasını taktıktan sonra yazıcı bağlantı noktası ayarlarını değiştirme**

#### **Notlar:**

- **•** Yazıcının statik bir IP adresi varsa yapılandırmayı değiştirmeyin.
- **•** Bilgisayarlar bir IP adresi yerine ağ adını kullanacak şekilde yapılandırılmışsa yapılandırmayı değiştirmeyin.
- **•** Daha önce bir Ethernet bağlantısı için yapılandırılmış bir yazıcıya bir kablosuz dahili çözüm bağlantı noktası (ISP) ekliyorsanız yazıcının Ethernet ağı bağlantısını kesin.

#### **Windows kullanıcıları için**

- **1** Yazıcılar klasörünü açın.
- **2** Yeni ISP'li yazıcının kısayol menüsünden yazıcı özelliklerini açın.
- **3** Listeden bağlantı noktasını yapılandırın.
- **4** IP adresini güncelleyin.
- **5** Değişiklikleri uygulayın.

#### **Macintosh kullanıcıları için**

- **1** Apple menüsünde Sistem Tercihleri'nden yazıcı listesine geçin ve **+** > **IP**'yi seçin.
- **2** Adres alanına IP adresini girin.
- **3** Değişiklikleri uygulayın.

### **Bir yazıcı sabit diski takma**

Bir sabit disk ile akıllı depolama sürücüsü aynı anda takılı olduğunda yazıcı, kullanıcı verilerini saklamak için daima sabit diske öncelik tanır.

**DİKKAT—ÇARPILMA TEHLİKESİ:** Elektrik çarpması riskini önlemek için yazıcıyı kurduktan bir süre sonra denetleyici anakartına erişiyorsanız veya isteğe bağlı donanım veya bellek aygıtları takıyorsanız devam etmeden önce yazıcının gücünü kapatın ve güç kablosunu prizden çekin. Yazıcıya bağlı başka aygıtlarınız varsa bu aygıtları kapatın ve yazıcıya giden tüm kablolarını çıkarın.

- **1** Yazıcıyı kapatın ve güç kablosunun fişini elektrik prizinden çekin.
- **2** Düz uçlu bir tornavida kullanarak denetleyici anakartı korumasını çıkarın.

**Uyarı—Hasar Tehlikesi:** Denetleyici anakartının elektronik bileşenleri statik elektrikten kolaylıkla zarar görür. Denetleyici anakartının elektronik bileşenlerine dokunmadan önce yazıcının üzerindeki bir metal yüzeye dokunun.

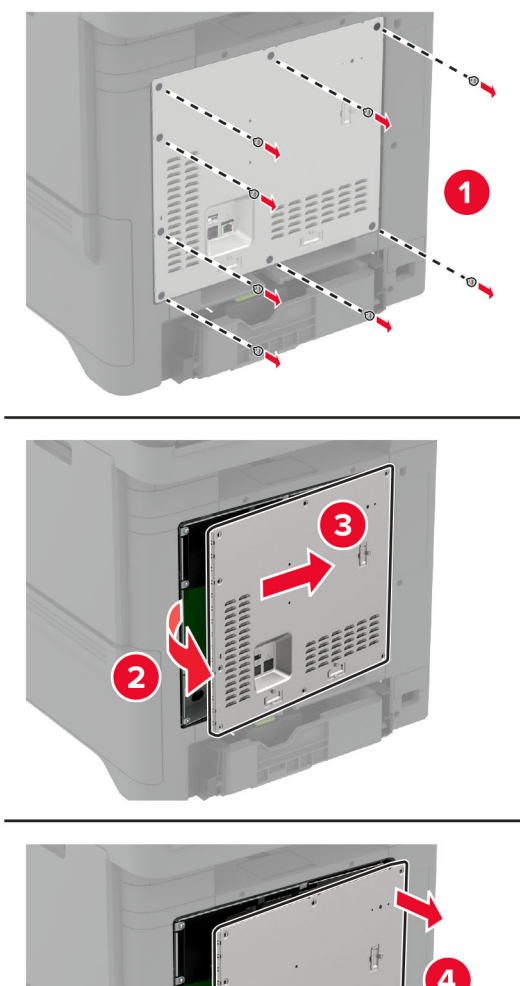

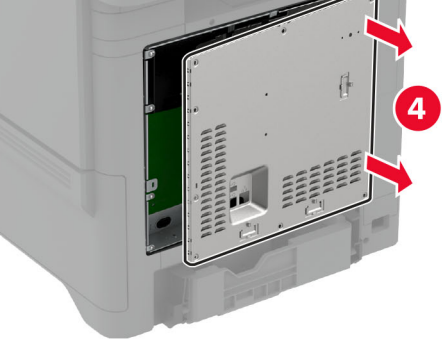

- **3** Sabit diski ambalajından çıkarın.
- **4** Sabit diski, denetleyiciyi anakarta takın.

**Uyarı—Hasar Tehlikesi:** Sabit diske dokunmayın veya ortasına bastırmayın.

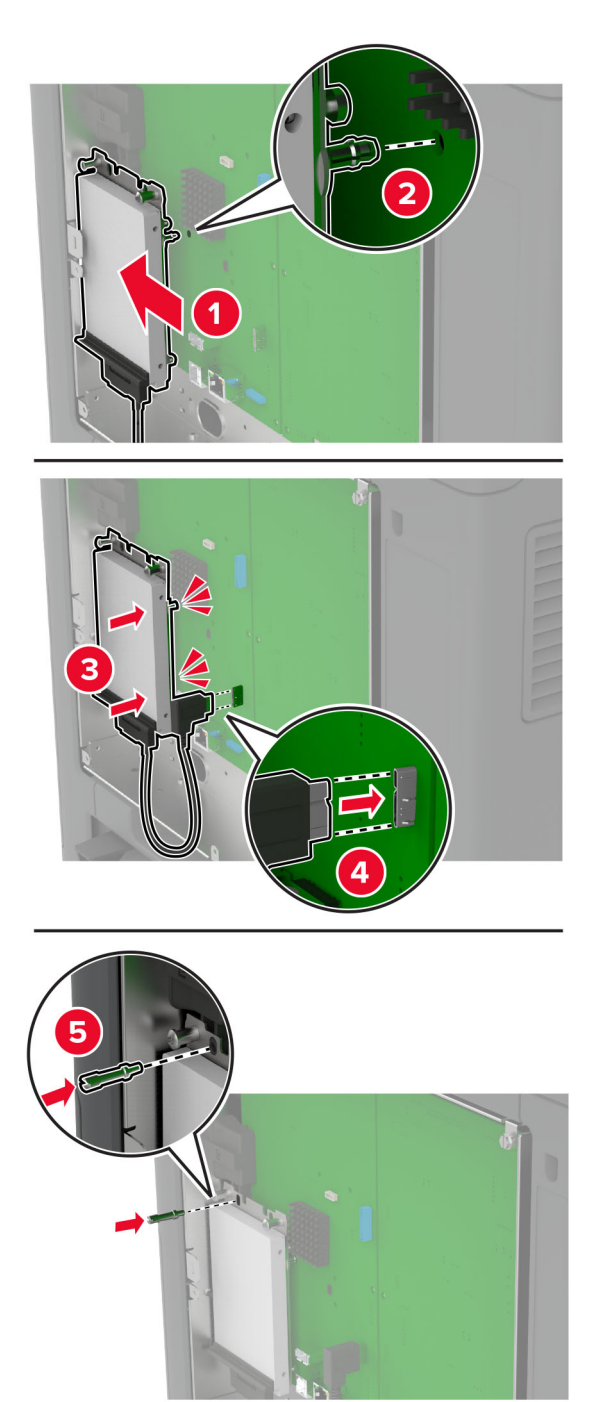

**5** Denetleyici anakartı koruyucusunu takın.

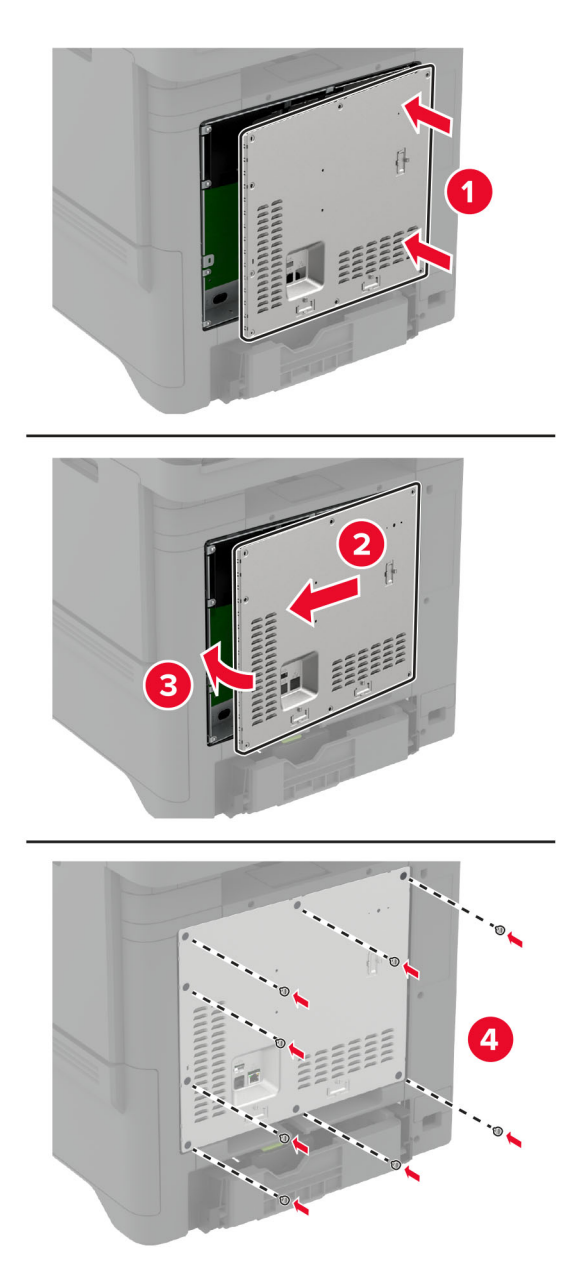

**6** Güç kablosunu prize takın ve ardından yazıcıyı açın.

**DİKKAT–YARALANMA TEHLİKESİ:** Yangın veya elektrik çarpması riskini önlemek için güç kablosunu ürünün yakınındaki ve kolay erişilebilir bir konumdaki uygun şekilde tanımlanmış ve doğru şekilde topraklanmış bir elektrik prizine bağlayın.

### **Pratik zımbayı takma**

- **1** Yazıcıyı kapatın ve güç kablosunun fişini elektrik prizinden çekin.
- **2** Pratik zımbayı ambalajından çıkarın ve tüm ambalaj malzemelerini sökün.

**3** Güç kaynağını, pratik zımbaya takın.

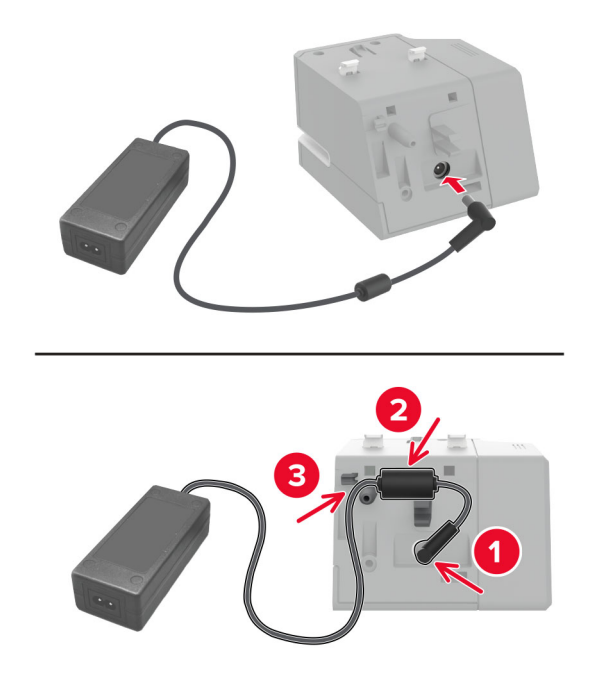

**Not:** Yalnızca pratik zımba ile verilen güç kaynağını kullanın. Başka bir güç kaynağının kullanılması ürüne zarar verebilir.

**4** Güç kaynağının kapağını, bir tık sesi duyuluncaya kadar yerine yerleştirin.

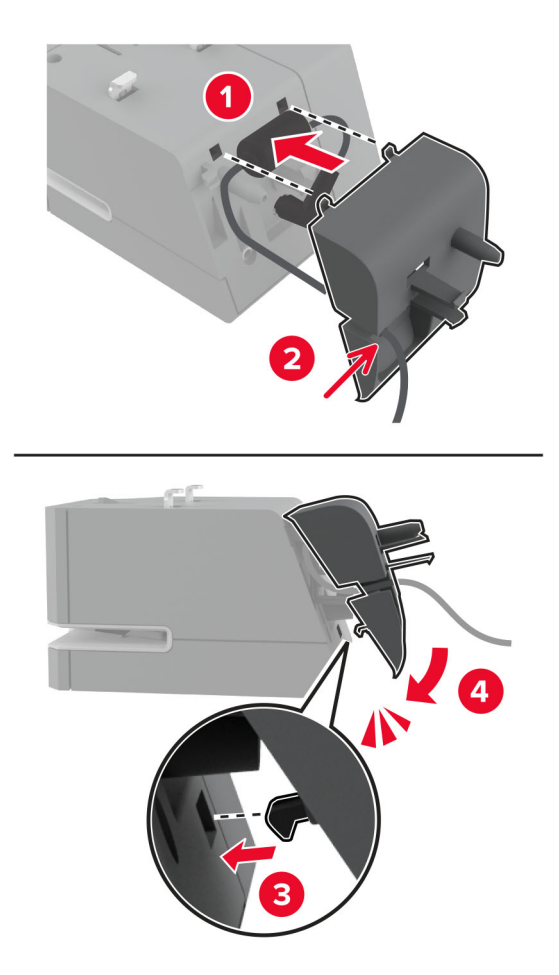

**5** Tırtıllı vidayı, güç kaynağının kapağına takın.

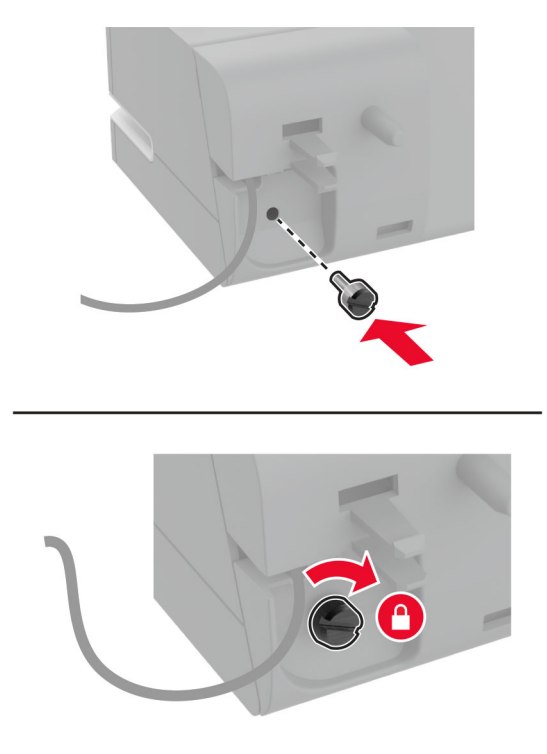

**6** Standart kutunun üstündeki sütun kapağını çıkarın.

**Not:** Sütun kapağının doğru şekilde atıldığından emin olun.

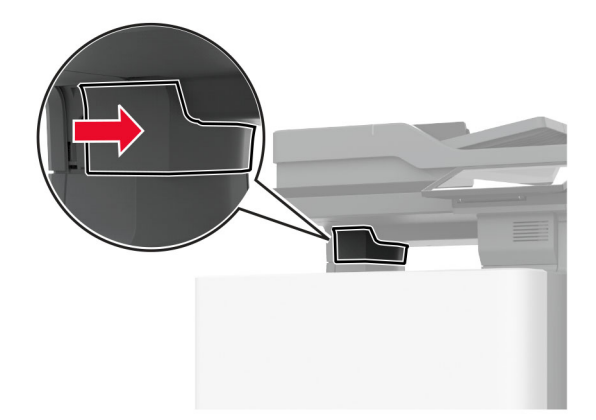

Güç kablosunu yazıcıdan geçirin.

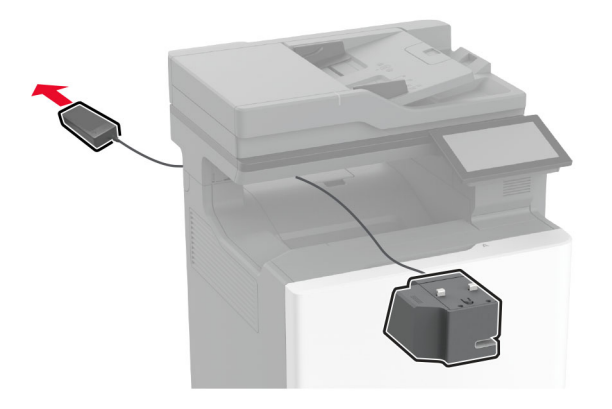

Pratik zımbayı takın.

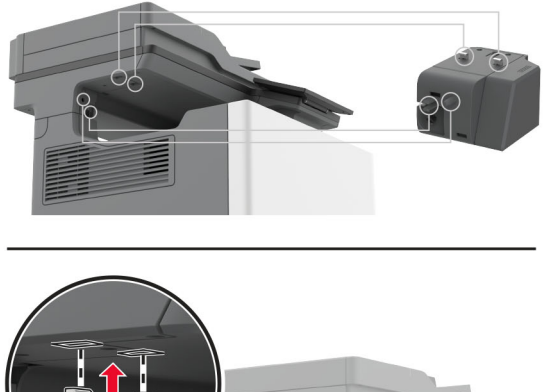

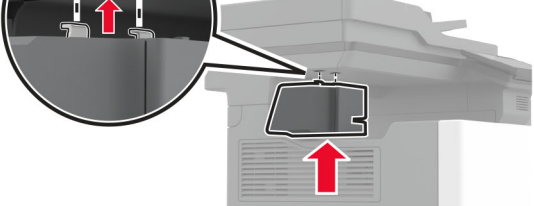

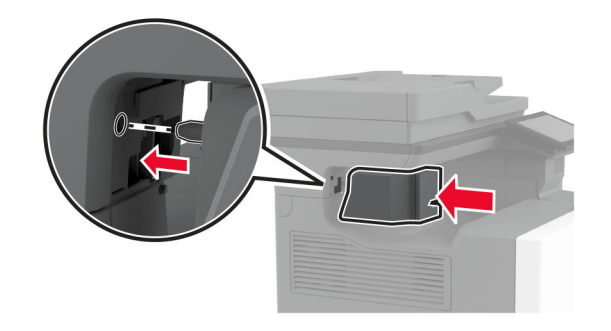

**9** Güç kaynağını doğru şekilde yerleştirin.

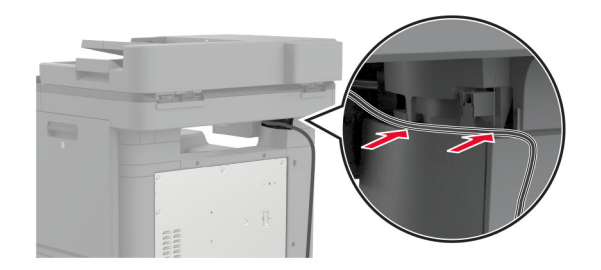

**10** Zımba kapağını, bir tık sesi duyuluncaya kadar yerine yerleştirin.

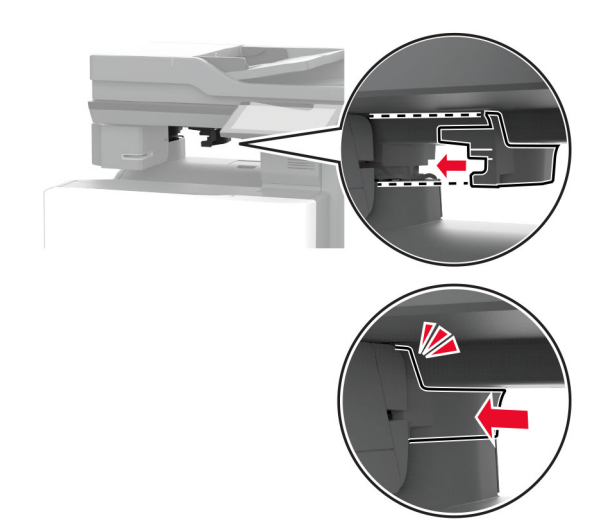

**Not:** Güç kaynağının sabitlendiğinden emin olun.

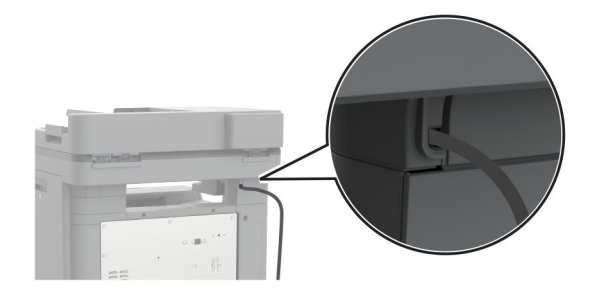

**11** Zımba ve yazıcı güç kablolarını prize takın ve ardından yazıcıyı açın.

**DİKKAT–YARALANMA TEHLİKESİ:** Yangın veya elektrik çarpması riskini önlemek için güç kablosunu ürünün yakınındaki ve kolay erişilebilir bir konumdaki uygun şekilde tanımlanmış ve doğru şekilde topraklanmış bir elektrik prizine bağlayın.

### <span id="page-85-0"></span>**Kablosuz modülleri takma**

#### **MarkNet N8370 Kablosuz Yazıcı Sunucusunu Yükleme**

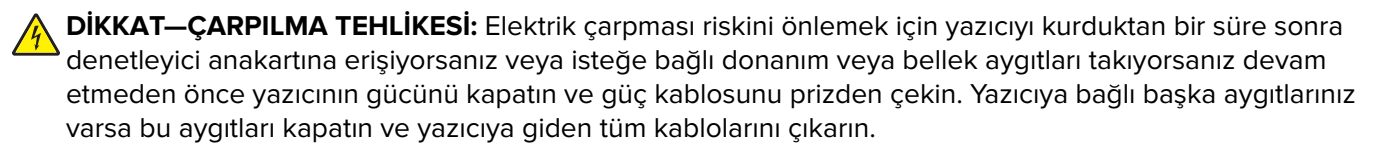

- **1** Yazıcıyı kapatın ve güç kablosunun fişini elektrik prizinden çekin.
- **2** Düz uçlu bir tornavida kullanarak denetleyici anakartı korumasını çıkarın.

**Uyarı—Hasar Tehlikesi:** Denetleyici anakartının elektronik bileşenleri statik elektrikten kolaylıkla zarar görür. Denetleyici anakartının elektronik bileşenlerine dokunmadan önce yazıcının üzerindeki bir metal yüzeye dokunun.

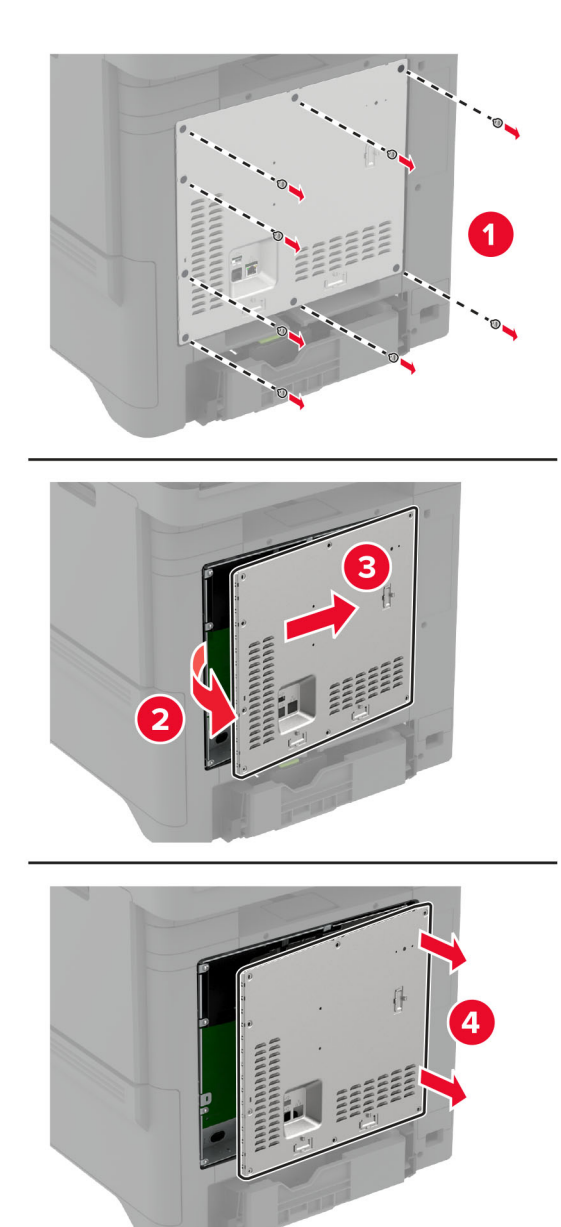

**3** Kablosuz modülü yuvasına takın.

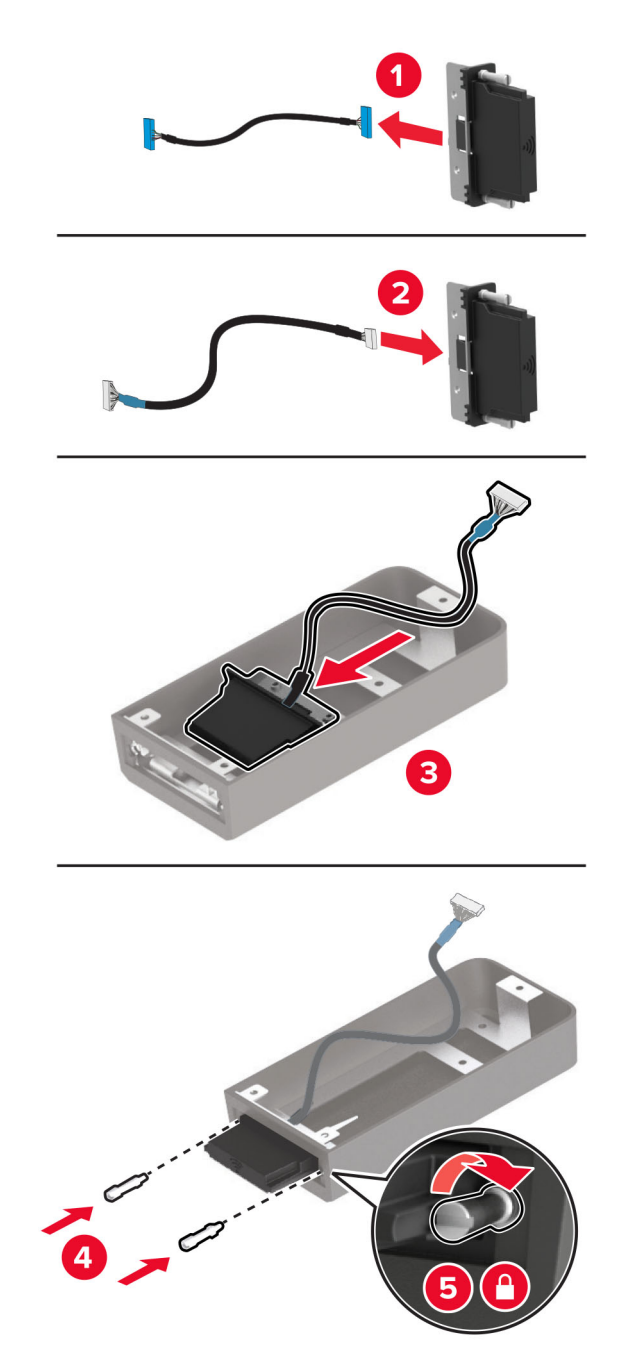

**4** Kablosuz modülü, denetleyici anakartı korumasına takın.

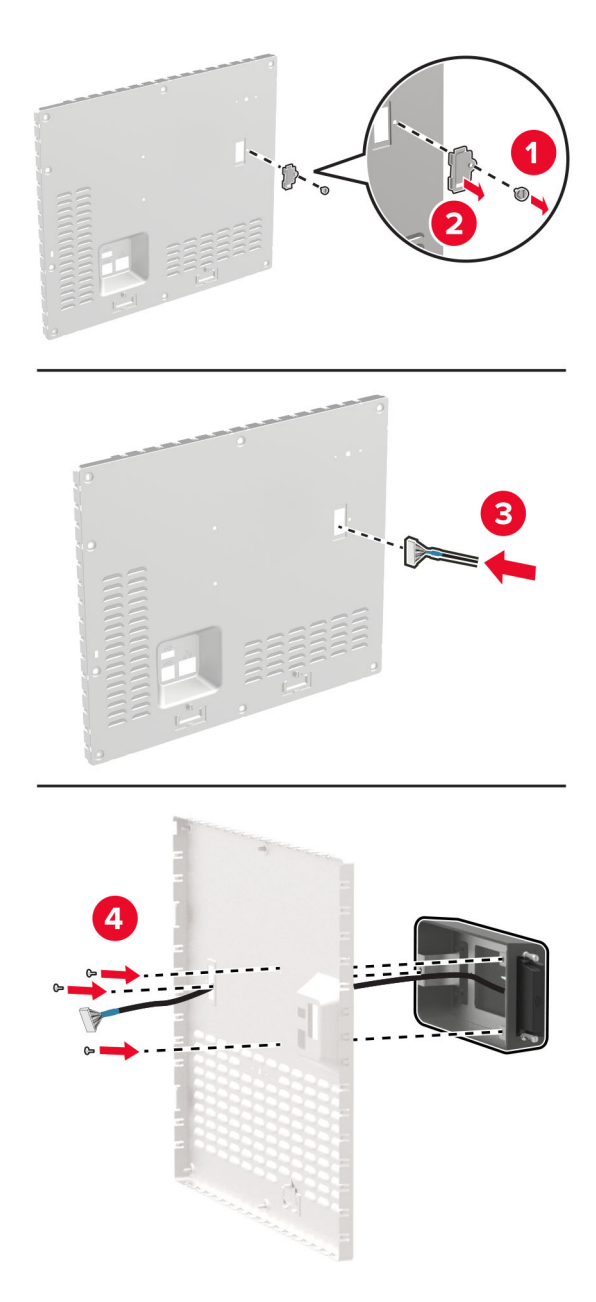

**5** Kablosuz aksamını, denetleyici anakartındaki ISP konektörüne bağlayın.

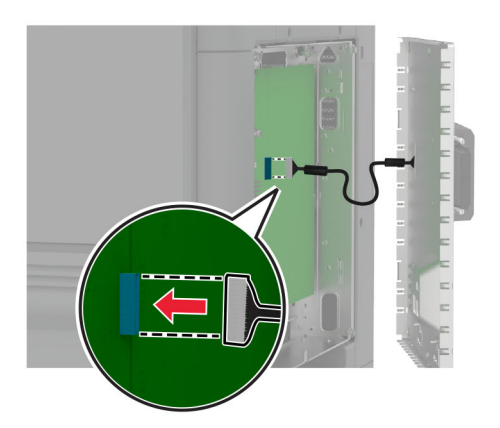

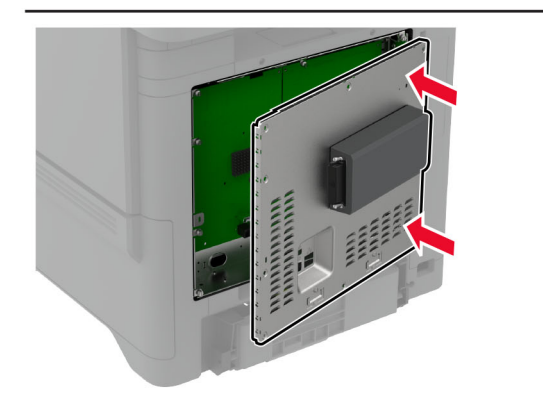

**6** Denetleyici anakartı koruyucusunu takın.

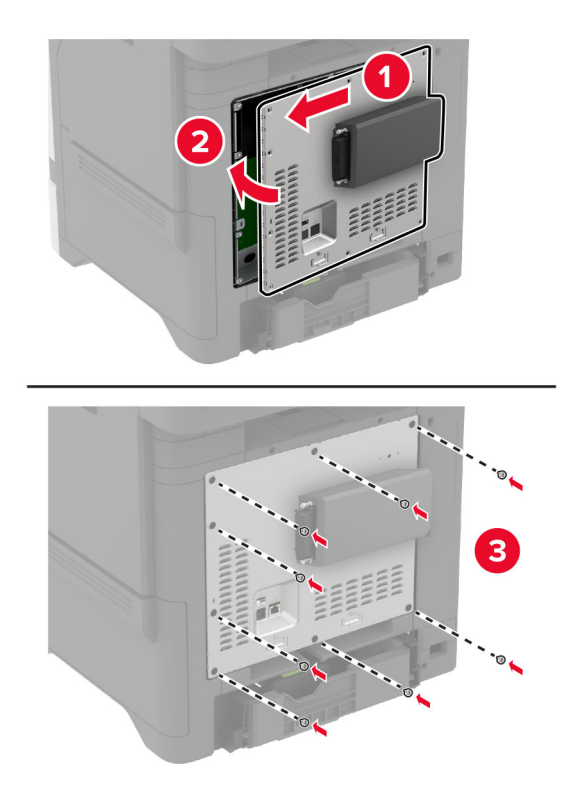

#### **7** NFC kartını takın.

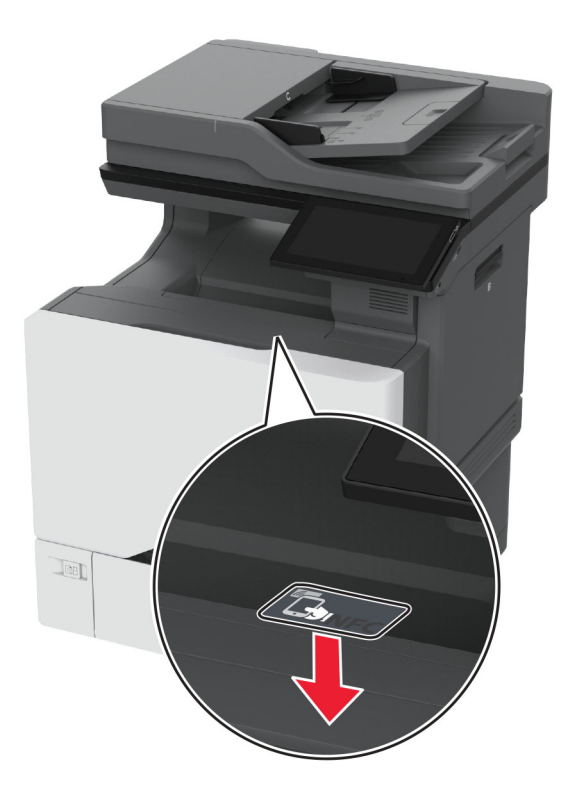

**8** Güç kablosunu prize takın ve ardından yazıcıyı açın.

**DİKKAT–YARALANMA TEHLİKESİ:** Yangın veya elektrik çarpması riskini önlemek için güç kablosunu  $\sqrt{r}$ ürünün yakınındaki ve kolay erişilebilir bir konumdaki uygun şekilde tanımlanmış ve doğru şekilde topraklanmış bir elektrik prizine bağlayın.

### **MarkNet N8372 Kablosuz Yazıcı Sunucusunu Yükleme**

- **1** Yazıcıyı kapatın.
- **2** Nemli, yumuşak ve tüy bırakmayan bir beze izopropil alkol uygulayıp USB bağlantı noktası etrafındaki yüzeyi silin.

**3** Kablosuz modülü takın.

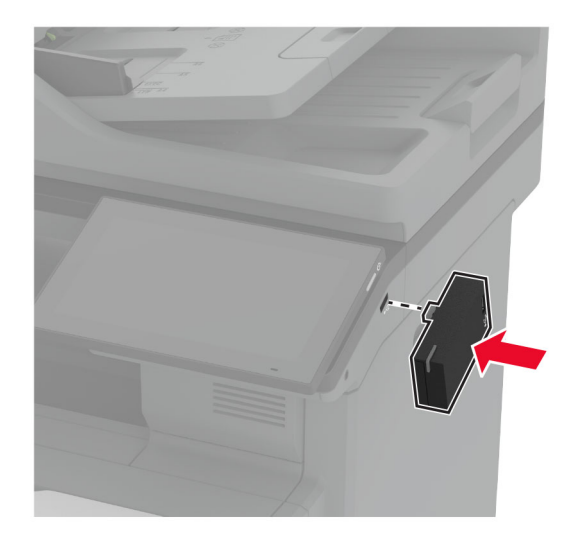

#### **Notlar:**

- **•** Bandın, yazıcının yüzeyine yapıştığından emin olmak için sıkıca bastırın.
- **•** Yazıcı yüzeyinin kuru olduğundan ve üzerinde yoğuşmuş nem olmadığından emin olun.
- **•** Modülün yazıcıya en iyi şekilde bağlanması için 72 saat geçmelidir.
- **4** Modül ile yazıcı arasında boşluk olup olmadığını kontrol edin, ardından gerekirse ara parça modülünü takın.

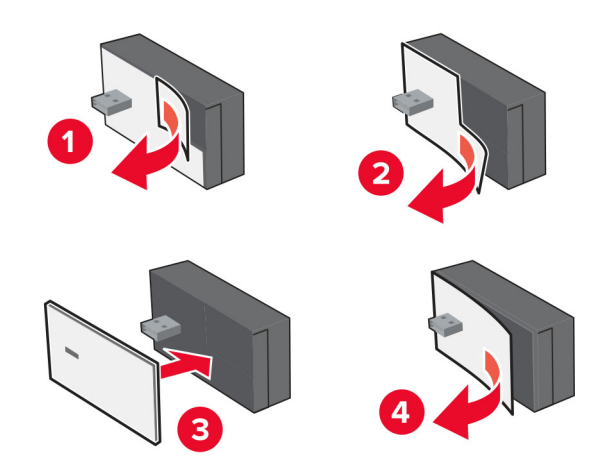

#### **5** NFC kartını takın.

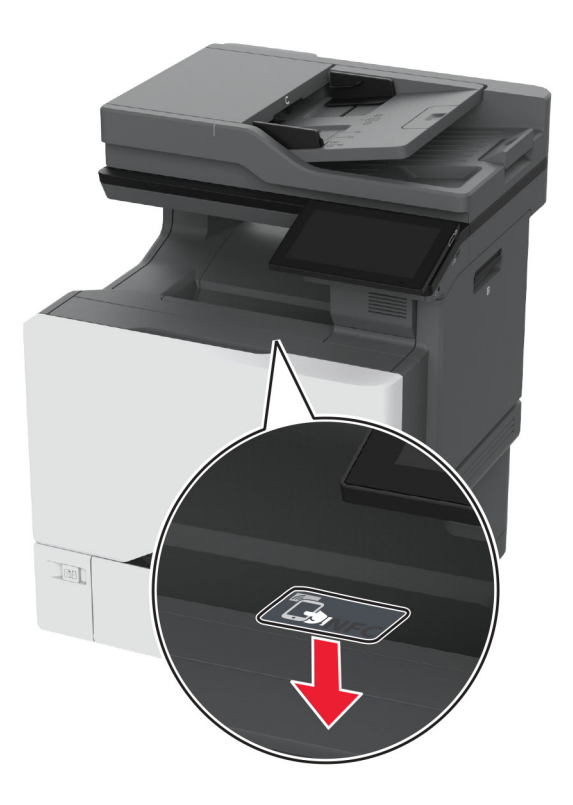

**6** Yazıcıyı açın.

### **MarkNet N8450 Kablosuz Yazıcı Sunucusunun Kurulumu**

**Not:** Yazıcı ürün yazılımının güncel sürümüne sahip olduğundan emin olun.

- **1** Yazıcıyı kapatın ve güç kablosunun fişini elektrik prizinden çekin.
- **2** Yazıcı modelinize uygun kablosuz yazıcı sunucusu portunu bulun.

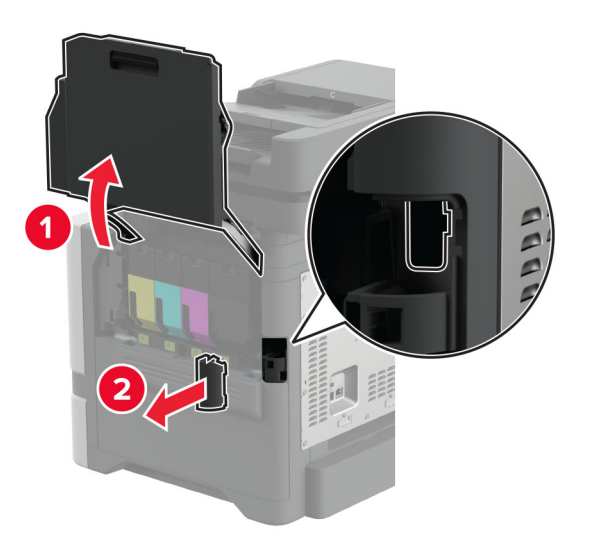

**3** Kablosuz yazıcı sunucusunu tık sesi gelinceye kadar yerine oturtun.

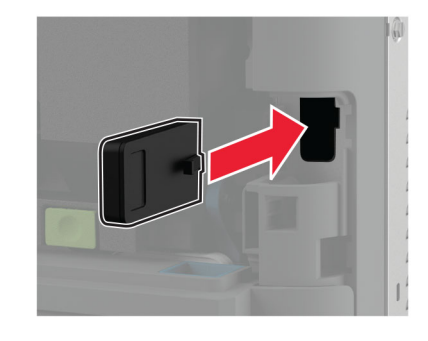

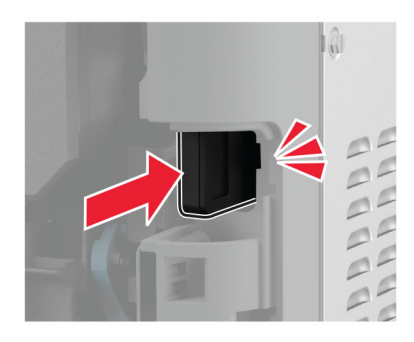

**4** Yazıcı modelinize göre kapağı kapatın, port kapağını takın veya ikisini birden yapın.

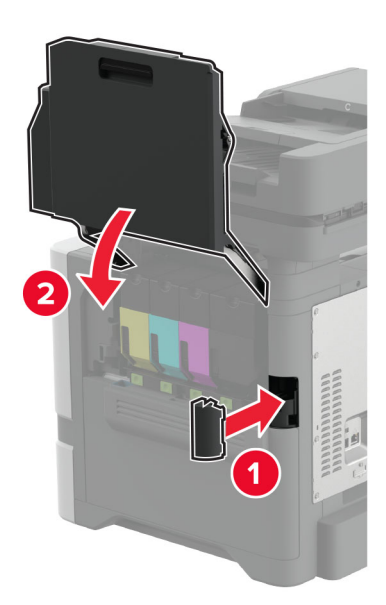

**5** Güç kablosunu prize takın ve ardından yazıcıyı açın.

**DİKKAT–YARALANMA TEHLİKESİ:** Yangın veya elektrik çarpması riskini önlemek için güç kablosunu  $\sqrt{1}$ ürünün yakınındaki ve kolay erişilebilir bir konumdaki uygun şekilde tanımlanmış ve doğru şekilde topraklanmış bir elektrik prizine bağlayın.

## **Ağ**

### **Yazıcıyı bir Wi-Fi ağına bağlama**

Başlamadan önce, şunlardan emin olun:

- **•** Yazıcınıza bir kablosuz modülü takılıdır. Daha fazla bilgi için **[Kablosuz modülleri takma](#page-85-0)** bölümünü inceleyebilirsiniz.
- **•** Etkin BağdaştırıcıOtomatik olarak ayarlanır. Ana ekrandan **Ayarlar** > **Ağ/Bağlantı Noktaları** > **Ağa Genel Bakış** > **Etkin Bağdaştırıcı** öğesine dokunun.

#### **Kontrol panelini kullanma**

- **1** Ana ekrandan **Ayarlar** > **Ağ/Bağlantı Noktaları** > **Kablosuz** > **Yazıcı Paneli Üzerinden Kurulum** > **Ağ Seç** öğesine dokunun.
- **2** Bir Wi-Fi ağı seçin ve ardından ağ parolasını girin.

**Not:** Wi-Fi ağı özellikli yazıcılarda, ilk kurulum sırasında kurulum için bir Wi-Fi ağı istemi görüntülenir.

#### **Lexmark Mobile Assistant'ı kullanma**

- **1** Mobil aygıtınıza bağlı olarak, Lexmark Mobile Assistant uygulamasını App Store veya Google PlayTM mağazasından indirin.
- **2** Yazıcı ana ekranından **Ayarlar** > **Ağ/Bağlantı Noktaları** > **Kablosuz** > **Mobil Uygulamayı Kullanarak Kur** > **Yazıcı Kimliği** öğesine dokunun.
- **3** Mobil aygıtınızdan uygulamayı çalıştırın ve ardından Kullanım Koşullarını kabul edin.

**Not:** Gerekirse izinleri verin.

- **4 Yazıcıya Bağlan** > **Wi**‑**Fi Ayarlarına Git** öğesine dokunun.
- **5** Mobil aygıtınızı yazıcının kablosuz ağına bağlayın.
- **6** Uygulamaya geri dönüp **Wi-Fi Bağlantısı Kur** öğesine dokunun
- **7** Bir Wi-Fi ağı seçin ve ardından ağ parolasını girin.
- **8 Bitti** öğesine dokunun.

### **Yazıcıyı Wi-Fi Protected Setup (WPS) kullanarak kablosuz ağa bağlama**

Başlamadan önce, şunlardan emin olun:

- **•** Erişim noktası (kablosuz yönlendirici) WPS sertifikalı veya WPS onaylıdır. Daha fazla bilgi için erişim noktanızla birlikte gelen belgelere bakın.
- **•** Yazıcınıza bir kablosuz modülü takılıdır. Daha fazla bilgi için **[Kablosuz modülleri takma](#page-85-0)** bölümünü inceleyebilirsiniz.
- **•** Etkin BağdaştırıcıOtomatik olarak ayarlanır. Ana ekrandan **Ayarlar** > **Ağ/Bağlantı Noktaları** > **Ağa Genel Bakış** > **Etkin Bağdaştırıcı** öğesine dokunun.

#### <span id="page-96-0"></span>**Düğme yöntemini kullanma**

- **1** Ana ekrandan **Ayarlar** > **Ağ/Bağlantı Noktaları** > **Kablosuz** > **Wi**‑**Fi Protected Setup** > **Düğme Yöntemini Başlat** öğesine dokunun.
- **2** Ekrandaki talimatları izleyin.

#### **Kişisel kimlik numarası (PIN) yöntemini kullanma**

- **1** Ana ekrandan **Ayarlar** > **Ağ/Bağlantı Noktaları** > **Kablosuz** > **Wi**‑**Fi Protected Setup** > **PIN Yöntemini Başlat** öğesine dokunun.
- **2** Sekiz basamaklı WPS PIN'ini kopyalayın.
- **3** Bir web tarayıcısı açıp adres alanına erişim noktanızın IP adresini yazın.

#### **Notlar:**

- **•** IP adresini öğrenmek için erişim noktanızla birlikte gelen belgelere bakın.
- **•** Bir proxy sunucu kullanıyorsanız web sayfasının doğru yüklenmesi için bir süreliğine sunucuyu devre dışı bırakın.
- **4** WPS ayarlarına erişim sağlayın. Daha fazla bilgi için erişim noktanızla birlikte gelen belgelere bakın.
- **5** Sekiz basamaklı PIN değerini girin ve değişiklikleri kaydedin.

### **Wi-Fi Direct'i yapılandırma**

Wi-Fi Direct® kablosuz cihazların, bir erişim noktası (kablosuz yönlendirici) kullanmadan Wi-Fi Direct destekli yazıcılara doğrudan bağlanmasını sağlar.

Başlamadan önce, bir kablosuz modülün yazıcınıza yüklenmiş olduğundan emin olun. Daha fazla bilgi için **[Kablosuz modülleri takma](#page-85-0)** bölümünü inceleyebilirsiniz.

- **1** Ana ekrandan **Ayarlar** > **Ağ/Bağlantı Noktaları** > **Wi-Fi Direct** öğesine dokunun.
- **2** Ayarları yapılandırın.
	- **• Wi**‑**Fi Direct'i Etkinleştir**: Yazıcının kendi Wi‑Fi Direct ağını yayınlamasını sağlar.
	- **• Wi**‑**Fi Direct Adı**: Wi‑Fi Direct ağı için bir ad atar.
	- **• Wi**‑**Fi Direct Parolası**: Eşler arası bağlantı kullanılırken kablosuz güvenlik haberleşmesi sağlamak için parola atar.
	- **• Kurulum Sayfasında Parolayı Göster**: Ağ Ayarları Sayfası'nda parolayı gösterir.
	- **• Düğme İsteklerini Otomatik Olarak Kabul Et**: Yazıcının bağlantı isteklerini otomatik olarak kabul etmesini sağlar.

**Not:** Düğme isteklerinin otomatik olarak kabul edilmesi güvenli değildir.

#### **Notlar:**

- **•** Wi-Fi Direct ağ parolası varsayılan olarak yazıcı ekranında görünmez. Parolayı görüntülemek için parolaya göz atma simgesini etkinleştirin. Ana ekranda **Ayarlar** > **Güvenlik** > **Çeşitli** > **Parolayı/PIN Gösterme Özelliğini Etkinleştir** öğelerine dokunun.
- **•** Wi-Fi Direct ağının parolasını, yazıcı ekranında göstermeden de görebilirsiniz. Ana ekranda, **Ayarlar** > **Raporlar** > **Ağ** > **Ağ Kurulumu Sayfası** öğesine dokunun.

### <span id="page-97-0"></span>**Yazıcıya mobil aygıt bağlama**

Mobil aygıtınızı bağlamadan önce Wi-Fi Direct'in yapılandırıldığından emin olun. Daha fazla bilgi için bkz. [97.](#page-96-0) [sayfadaki "Wi-Fi Direct'i yapılandırma".](#page-96-0)

#### **Wi**‑**Fi Direct kullanarak bağlanma**

**Not:** Bu talimatlar yalnızca Android mobil aygıtlar için geçerlidir.

- **1** Mobil aygıttan ayarlar menüsüne gidin.
- **2 Wi**‑**Fi** öğesini etkinleştirin ve ardından **Wi**‑**Fi Direct** öğesine dokunun.
- **3** Yazıcının Wi-Fi Direct adını seçin.
- **4** Yazıcı kontrol panelinde bağlantıyı onaylayın.

#### **Wi**‑**Fi kullanarak bağlanma**

- **1** Mobil aygıttan ayarlar menüsüne gidin.
- **2 Wi-Fi** öğesine dokunun ve ardından yazıcının Wi-Fi Direct adını seçin.

**Not:** Wi-Fi Direct adından önce DIRECT-xy (x ve y iki rastgele karakterdir) dizesi eklenir.

**3** Wi‑Fi Direct parolasını girin.

### **Yazıcıya bilgisayar bağlama**

Bilgisayarınızı bağlamadan önce Wi-Fi Direct'in yapılandırıldığından emin olun. Daha fazla bilgi için bkz. [97.](#page-96-0) [sayfadaki "Wi-Fi Direct'i yapılandırma".](#page-96-0)

### **Windows kullanıcıları için**

- **1 Yazıcılar ve tarayıcılar**'ı açın, ardından **Yazıcı veya tarayıcı ekle** öğesine tıklayın.
- **2 Wi-Fi Direct yazıcılarını göster** öğesine tıklayın, ardından yazıcının Wi-Fi Direct adını seçin.
- **3** Yazıcı ekranındaki sekiz haneli yazıcı PIN kodunu not alın.
- **4** PIN'i bilgisayara girin.

**Not:** Yazdırma sürücüsü yüklü değilse Windows uygun sürücüyü indirir.

#### **Macintosh kullanıcıları için**

**1** Kablosuz bağlantı simgesine tıklayın, ardından yazıcının Wi‑Fi Direct adını seçin.

**Not:** Wi-Fi Direct adından önce DIRECT-xy (x ve y iki rastgele karakterdir) dizesi eklenir.

**2** Wi‑Fi Direct parolasını yazın.

**Not:** Wi-Fi Direct ağı bağlantısını kestikten sonra bilgisayarınızı önceki ağına geri bağlayın.

### **Wi-Fi ağını devre dışı bırakma**

- **1** Ana ekrandan **Ayarlar** > **Ağ/Bağlantı Noktaları** > **Ağa Genel Bakış** > **Etkin Bağdaştırıcı** > **Standart Ağ** öğesine dokunun.
- **2** Ekrandaki talimatları izleyin.

### **Yazıcı bağlanabilirliğinin kontrol edilmesi**

- **1** Ana ekrandan, **Ayarlar** > **Raporlar** > **Ağ** > **Ağ Kurulum Sayfası** yoluna dokunun.
- **2** Ağ ayarları sayfasının ilk bölümünü kontrol edin ve durumun bağlı olduğunu onaylayın.

Durumu bağlı değil ise LAN bağlantısı aktif olmayabilir veya ağ kablosu doğru çalışmıyor olabilir. Çözüm için yöneticinize başvurun.

## **Seri yazdırmayı kurma (yalnızca Windows)**

Başlamadan önce, yazıcınızda seri dahili çözüm bağlantı noktası yüklenmiş olduğundan emin olun.

- **1** Yazıcıdaki parametreleri ayarlayın.
	- **a** Kontrol panelinden, bağlantı noktası ayarları menüsüne gidin.
	- **b** Seri bağlantı noktası ayarlarını bulun ve gerekirse ayarları atayın.
	- **c** Değişiklikleri uygulayın.
- **2** Bilgisayarınızdan, yazıcılar klasörünü açın ve yazıcınızı seçin.
- **3** Yazıcı özelliklerini açın ve listeden COM bağlantı noktasını seçin.
- **4** Aygıt Yöneticisi'nde COM bağlantı noktası parametrelerini ayarlayın.

#### **Notlar:**

- **•** Seri yazdırma, yazdırma hızını düşürür.
- **•** Seri kablonun, yazıcınızın seri bağlantı noktasına bağlı olduğundan emin olun.

# **Yazıcıyı güvenceye alma**

## **Güvenlik yuvasını bulma**

Bu yazıcının bir güvenlik kilidi özelliği vardır. Çoğu dizüstü bilgisayarla uyumlu olan güvenlik kilidini kullanarak yazıcıyı yerine sabitlemek için güvenlik kilidini gösterilen konuma takın.

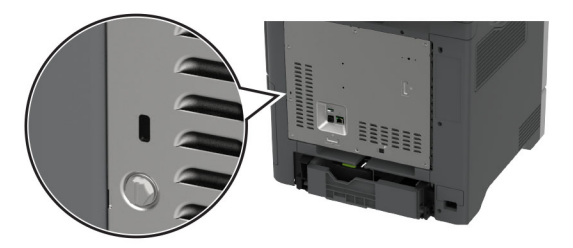

## **Yazıcı belleğini silme**

Yazıcınızdaki geçici belleği veya arabelleğe alınmış verileri silmek için yazıcınızı kapatın.

Kalıcı belleği, aygıt ve ağ ayarlarını, güvenlik ayarlarını ve yerleşik çözümleri silmek için aşağıdaki adımları izleyin:

- **1** Ana ekranda **Ayarlar** > **Aygıt** > **Bakım** > **Servis Dışı Silme** öğesine dokunun.
- **2 Geçici bellekteki tüm bilgileri temizle** onay kutusuna ve **SİL** öğesine dokunun.
- **3 İlk kurulum sihirbazını başlat** veya **Yazıcıyı çevrimdışı bırak** öğesine ve ardından **İleri** öğesine dokunun.
- **4** İşlemi başlatın.

**Not:** Bu işlem, kullanıcı verilerini korumak için kullanılan şifreleme anahtarını yok eder. Yazıcı belleğini sildikten sonra sabit diski ve akıllı depolama cihazını formatlayın.

## **Yazıcı depolama sürücüsünü silme**

- **1** Ana ekranda **Ayarlar** > **Aygıt** > **Bakım** > **Servis Dışı Silme** öğesine dokunun.
- **2** Yazıcınıza takılı olan depolama sürücüsüne bağlı olarak aşağıdaki işlemlerden birini gerçekleştirin:
	- **•** Sabit disk için **Sabit diskteki tüm bilgileri sil** onay kutusuna dokunun, **SİL** öğesine dokunun ve ardından verileri silmek için bir yöntem seçin.

**Not:** Sabit diski temizleme işlemi, yazıcıyı diğer görevler için kullanılmaz hale getirerek birkaç dakika veya bir saatten fazla sürebilir.

- **•** Akıllı depolama sürücüsü (ISD) için **Akıllı Depolama Sürücüsünü Sil** öğesine dokunun ve ardından tüm kullanıcı verilerini silmek için **SİL** öğesine dokunun.
- **3** İşlemi başlatın.

## **Üretici varsayılan ayarlarını geri yükleme**

- **1** Ana ekranda **Ayarlar** > **Aygıt** > **Fabrika Ayarlarına Geri Yükle** öğesine dokunun.
- **2 Ayarları Geri Yükle** > geri yüklemek istediğiniz ayarları seçin > **GERİ YÜKLE** öğesine dokunun.
- **3** İşlemi başlatın.

## **Geçicilik Bildirimi**

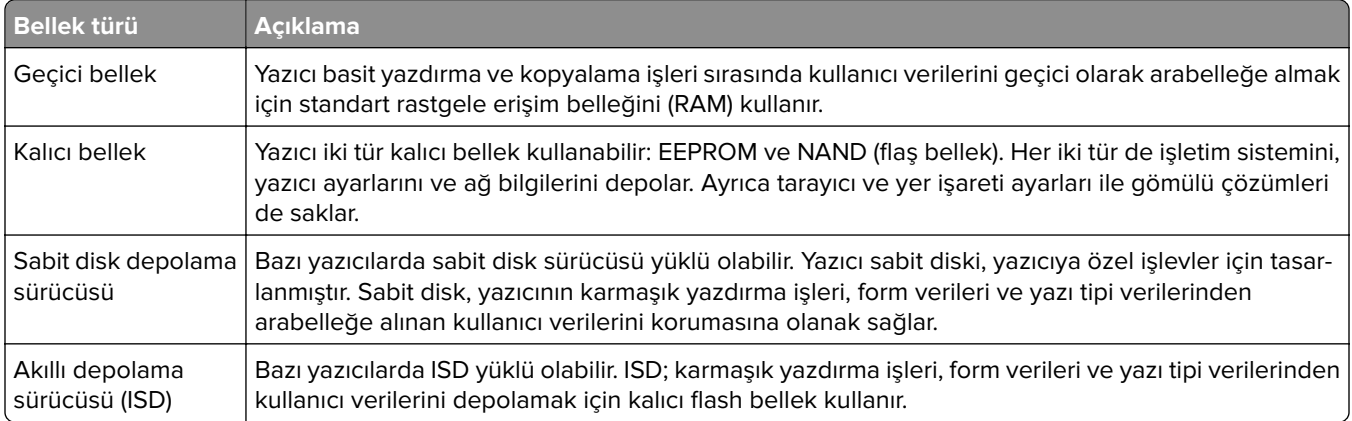

Aşağıda belirtilen durumlarda yüklenmiş tüm yazıcı bellek içeriğini silin:

- **•** Yazıcının hizmet dışı bırakılması.
- **•** Yazıcı sabit diskinin veya ISD'nin değiştirilmesi.
- **•** Yazıcının farklı bir bölüme veya konuma taşınması.
- **•** Yazıcıya kuruluşunuzun dışından bir kişinin servis vermesi.
- **•** Yazıcının servis için tesisinizden başka bir yere taşınması.
- **•** Yazıcının başka bir kuruluşa satılması.

**Not:** Depolama sürücülerini atmak için kuruluşunuzun politikalarını ve prosedürlerini izleyin.

# **Yazdırma**

## **Bilgisayardan yazdırma**

**Not:** Etiketler, kart destesi ve zarflar için belgeyi yazdırmadan önce yazıcıda kağıt boyutunu ve türünü ayarlayın.

- **1** Yazdırmak istediğiniz belgeden Yazdır iletişim kutusunu açın.
- **2** Gerekiyorsa ayarları düzenleyin.
- **3** Belgeyi yazdırın.

## **Mobil aygıttan yazdırma**

### **Lexmark Mobile Print kullanarak mobil cihazdan yazdırma**

Lexmark Mobile Print, doğrudan desteklenen bir Lexmark yazıcıya belge ve görüntü göndermenizi sağlar.

**1** Belgeyi açın ve Lexmark Mobile Print'e gönderin veya bununla paylaşın.

**Not:** Bazı üçüncü taraf uygulamaları, gönderme veya paylaşma özelliğini desteklemez. Daha fazla bilgi için uygulama ile birlikte gelen belgelere bakın.

- **2** Bir yazıcı seçin.
- **3** Belgeyi yazdırın.

### **Lexmark Print kullanarak mobil aygıttan yazdırma yapma**

Lexmark Yazdırma, Android<sup>TM</sup> 6.0 veya üzeri sürüm kullanan mobil aygıtlar için bir mobil yazdırma çözümüdür. Ağ bağlantılı yazıcılara ve yazdırma yönetimi sunucularına belge ve görüntü göndermenizi sağlar.

### **Notlar:**

- **•** Lexmark Yazdırma uygulamasını Google Play mağazasından indirdiğinizden ve mobil aygıtta etkinleştirdiğinizden emin olun.
- **•** Yazıcın ve mobil aygıtın aynı ağa bağlı olduğundan emin olun.
- **1** Mobil aygıtınızda,dosya yöneticinizden bir belge seçin.
- **2** Belgeyi, Lexmark Yazdırma'ya gönderin veya paylaşın.

**Not:** Bazı üçüncü taraf uygulamaları, gönderme veya paylaşma özelliğini desteklemez. Daha fazla bilgi için uygulama ile birlikte gelen belgelere bakın.

- **3** Bir yazıcı seçin ve ardından gerekirse ayarları uygulayın.
- **4** Belgeyi yazdırın.

### **Mopria Print Service kullanarak mobil aygıttan yazdırma**

Mopria® Print Service, Android 5.0 veya üzeri sürüm kullanan mobil aygıtlar için bir mobil yazdırma çözümüdür. Herhangi bir Mopria onaylı yazıcıyla yazdırma yapmanızı sağlar.

**Not:** Mopria Print Service uygulamasını Google Play mağazasından indirdiğinizden ve mobil aygıtta etkinleştirdiğinizden emin olun.

- **1** Android mobil aygıtınızdan uyumlu bir uygulama başlatın veya dosya yöneticinizden bir belge seçin.
- **2** > **Yazdır** öğesine dokunun.
- **3** Bir yazıcı seçin ve ardından gerekirse ayarları uygulayın.
- **4** öğesine dokunun.

### **AirPrint kullanarak mobil aygıttan yazdırma**

AirPrint yazılım özelliği, Apple aygıtınızdan doğrudan AirPrint onaylı bir yazıcıya yazdırma yapmanızı sağlayan bir mobil yazdırma çözümüdür.

### **Notlar:**

- **•** Apple aygıtının ve yazıcının aynı ağa bağlı olduğundan emin olun. Ağda birden fazla kablosuz hub varsa her iki aygıtın da aynı alt ağa bağlı olduğundan emin olun.
- **•** Bu uygulama yalnızca bazı Apple aygıtları tarafından desteklenir.
- **1** Mobil aygıtınızda dosya yöneticinizden bir belge seçin veya uyumlu bir uygulama başlatın.
- **2**  $\overrightarrow{1}$  > **Yazdır** öğesine dokunun.
- **3** Bir yazıcı seçin ve ardından gerekirse ayarları uygulayın.
- **4** Belgeyi yazdırın.

### **Wi**‑**Fi Direct® kullanarak mobil aygıttan yazdırma**

Wi‑Fi Direct® tüm Wi‑Fi Direct özellikli yazıcılarla yazdırma işlemi gerçekleştirmenizi sağlayan bir yazdırma hizmetidir.

**Not:** Mobil aygıtınızın yazıcı kablosuz ağına bağlı olduğundan emin olun. Daha fazla bilgi için bkz. [98.](#page-97-0) [sayfadaki "Yazıcıya mobil aygıt bağlama"](#page-97-0).

- **1** Mobil aygıtınızdan uyumlu bir uygulama başlatın veya dosya yöneticinizden bir belge seçin.
- **2** Mobil aygıtınıza bağlı olarak aşağıdakilerden birini gerçekleştirin:
	- **•** > **Yazdır** öğesine dokunun.
	- **•**  $\lceil \cdot \rceil$  > **Yazdır** öğesine dokunun.
	- **•** ... > Yazdır öğesine dokunun.
- **3** Bir yazıcı seçin ve ardından gerekirse ayarları uygulayın.
- **4** Belgeyi yazdırın.

## **Bir flaş sürücüden yazdırma**

**1** Flash sürücüyü takın.

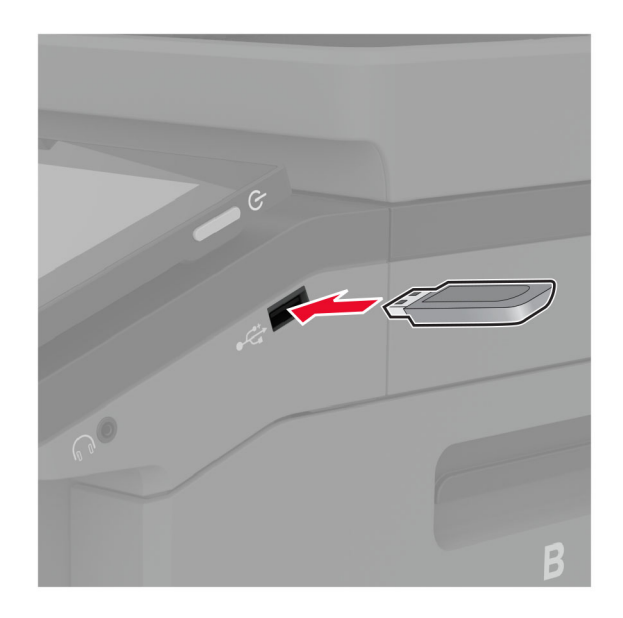

#### **Notlar:**

- **•** Bir hata iletisi göründüğünde flash sürücü takarsanız yazıcı flash sürücüyü görmeyecektir.
- **•** Flash sürücüyü yazıcı başka yazdırma işlerini işlerken taktığınız takdirde, ekranda **Meşgul** mesajı görüntülenir.
- **2** Ekrandan, yazdırmak istediğiniz belgeye dokunun.

Gerekiyorsa yazdırma ayarlarını yapılandırın.

**3** Belgeyi yazdırın.

Başka bir belgeyi yazdırmak için **USB Sürücüsü** öğesine dokunun.

**Uyarı—Hasar Tehlikesi:** Veri kaybını veya yazıcı arızası oluşmasını önlemek için bellek aygıtından yazdırırken, okurken ya da bellek aygıtından yazarken belirtilen alanda flash sürücüye veya yazıcıya dokunmayın.

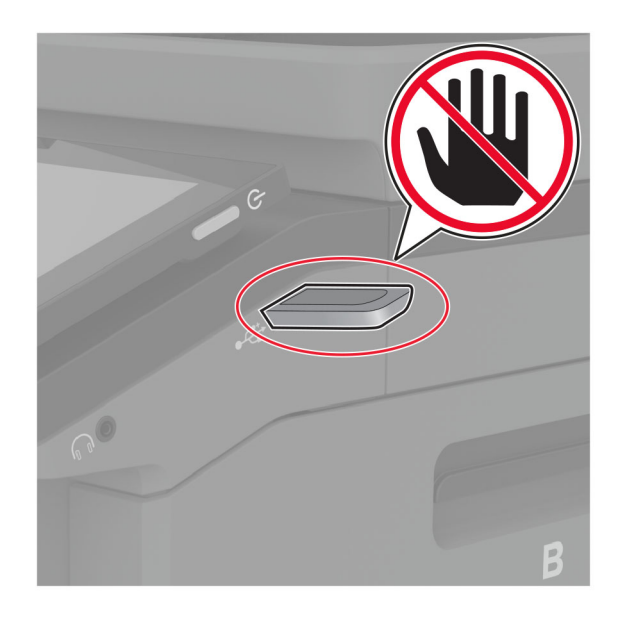

## **Desteklenen flash sürücüler ve dosya türleri**

### **Flash sürücüler**

- **•** Lexar JumpDrive S70 (16 GB ve 32 GB)
- **•** SanDisk Cruzer Micro (16 GB ve 32 GB)
- **•** PNY Attaché (16 GB ve 32 GB)

### **Notlar:**

- **–** Yazıcı, tam hız standardına sahip yüksek hızlı flash sürücüleri destekler.
- **–** Flash sürücüler, Dosya Ayırma Tablosu (FAT) sistemini desteklemelidir.

### **Dosya türleri**

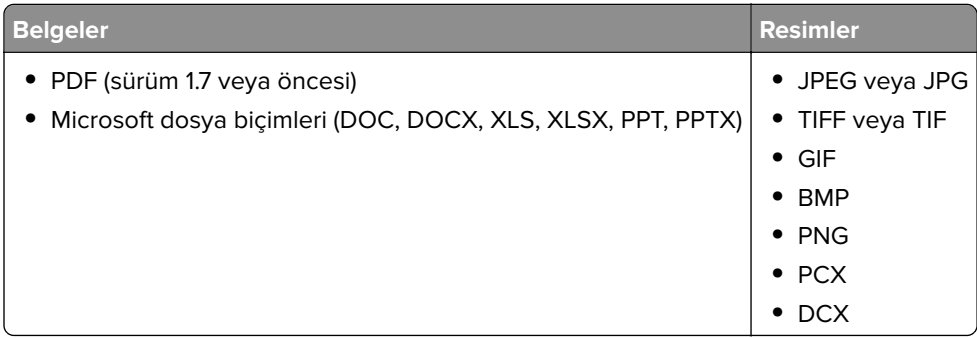

## **Gizli işlerin yapılandırılması**

- **1** Ana ekrandan, **Ayarlar** > **Güvenlik** > **Gizli Yazdırma Ayarları** yoluna dokunun.
- **2** Ayarları yapılandırın.

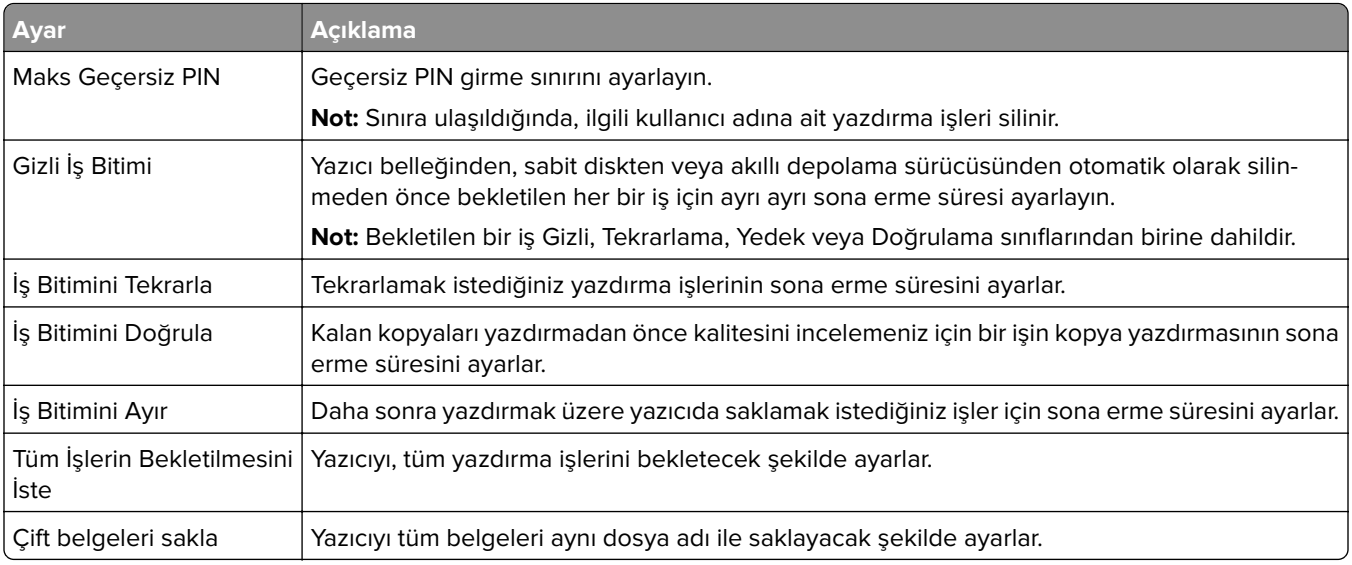

## **Gizli ve diğer bekletilen işleri yazdırma**

### **Windows kullanıcıları için**

- **1** Bir belge açıkken **Dosya** > **Yazdır** öğesine tıklayın.
- **2** Bir yazıcı seçin, ardından **Özellikler**, **Tercihler**, **Seçenekler** veya **Kurulum** öğesine tıklayın.
- **3 Yazdır ve Beklet** öğesine tıklayın.
- **4 Yazdır ve Beklet'i Kullan** öğesini seçin ve ardından bir kullanıcı adı atayın.
- **5** Yazdırma işi türünü (Gizli, Tekrar, Yedek veya Kontrol) seçin.

**Gizli** öğesini seçerseniz yazdırma işini bir kişisel kimlik numarası (PIN) ile güvenceye alın.

- **6 Tamam** veya **Yazdır** düğmesine tıklayın.
- **7** Yazıcı ana ekranından, yazdırma işini serbest bırakın.
	- **•** Gizli yazdırma işleri için **Bekletilen işler** > kullanıcı adınızı seçin > **Gizli** > PIN kodunu girin > yazdırma işini seçin > ayarları yapılandırın > **Yazdır** öğesine dokunun.
	- **•** Diğer yazdırma işleri için **Bekletilen işler** > kullanıcı adınızı seçin > yazdırma işini seçin > ayarları yapılandırın > **Yazdır** öğesine dokunun.

### **Macintosh kullanıcıları için**

#### **AirPrint'i kullanma**

- **1** Bir belge açıkken, **Dosya** > **Yazdır** menü öğelerini seçin.
- **2** Bir yazıcı seçin ve Yönlendirme menüsünden sonraki açılır menüden **PIN Yazdırma** öğesini seçin.
- **3 PIN ile yazdır** seçeneğini etkinleştirin ve dört basamaklı bir PIN girin.
- **4 Yazdır** öğesine tıklayın.
- **5** Yazıcı ana ekranından, yazdırma işini serbest bırakın. **Bekletilen işler** > bilgisayar adınızı seçin > **Gizli** > PIN kodunu girin > yazdırma işini seçin > **Yazdır** öğesine dokunun.

#### **Yazdırma sürücüsünü kullanma**

- **1** Bir belge açıkken, **Dosya** > **Yazdır** menü öğelerini seçin.
- **2** Bir yazıcı seçin ve Yönlendirme menüsünden sonraki açılır menüden **Yazdır ve Beklet** öğesini seçin.
- **3 Gizli Yazdırma** öğesini seçin, ardından dört basamaklı bir PIN girin.
- **4 Yazdır** öğesine tıklayın.
- **5** Yazıcı ana ekranından, yazdırma işini serbest bırakın. **Bekletilen işler** > bilgisayar adınızı seçin > **Gizli** > yazdırma işini seçin > PIN kodunu girin > **Yazdır** öğesine dokunun.

## **yazı tipi örneği listesi yazdırma**

- **1** Ana ekrandan **Ayarlar** > **Raporlar** > **Yazdırma** > **Yazı Tiplerini Yazdır** öğesine dokunun.
- **2 PCL Yazı Tipleri** veya **PS Yazı Tipleri** öğesine dokunun.

### **Bir dizin listesi yazdırma**

Ana ekrandan, **Ayarlar** > **Raporlar** > **Yazdır** > **Dizini Yazdır** yoluna dokunun.

### **Kopyalar arasına ayırma sayfaları yerleştirme**

- **1** Ana ekranda **Ayarlar** > **Yazdırma** > **Düzen** > **Ayırma Sayfaları** > **Kopyalar Arasında** öğesine dokunun.
- **2** Belgeyi yazdırın.

## **Bir yazdırma işini iptal etme**

- **1** Ana ekrandan,  $\overline{X}$  simgesine dokunun.
- **2** İptal edeceğiniz işi seçin.

**Not: İş Kuyruğu** öğesine dokunarak da bir işi iptal edebilirsiniz.

## **Toner koyuluğunu ayarlama**

- **1** Ana ekrandan, **Ayarlar** > **Yazdırma** > **Kalite** yoluna dokunun.
- **2** Toner Koyuluğu menüsünden ayarları değiştirin.

# **Kopyalama**

## **Otomatik belge besleyicisi ve tarayıcı camını kullanarak**

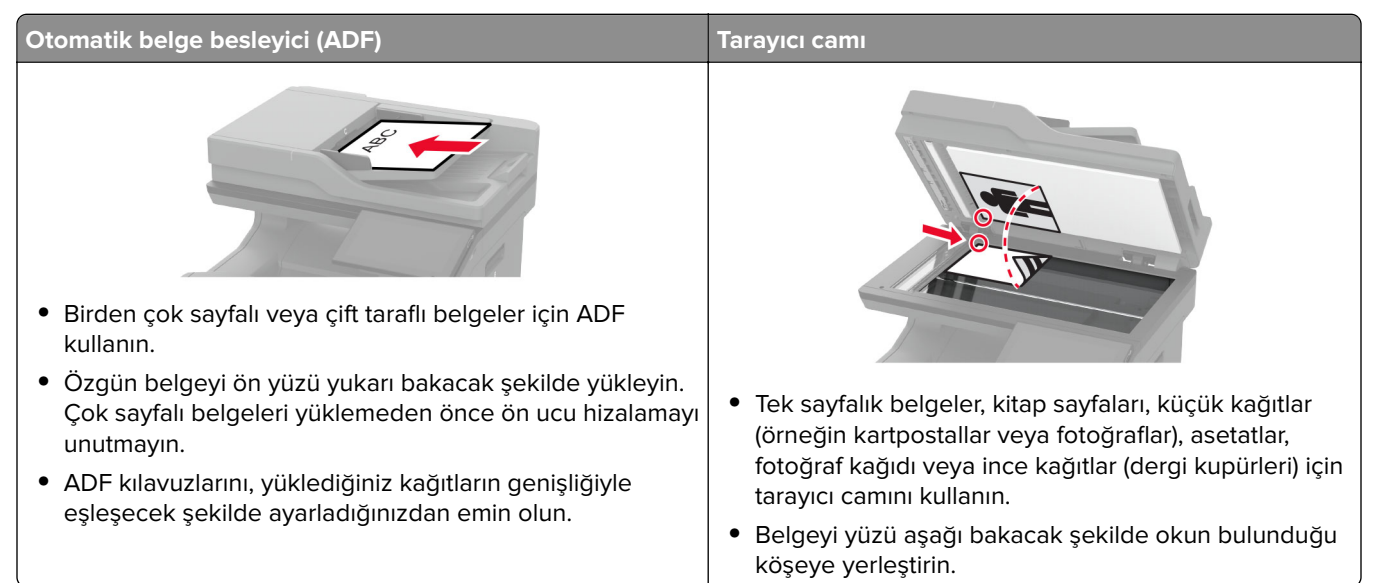

## **Fotokopi çekme**

**1** Özgün belgeyi ADF tepsisine veya tarayıcı camının üzerine yerleştirin.

**Not:** Görüntünün kırpılmasını önlemek için özgün belgenin ve çıktının aynı kağıt boyutuna sahip olduğundan emin olun.

**2** Ana ekranda **Kopyala** öğesine dokunun ve kopya sayısını belirtin.

Gerekiyorsa kopyalama ayarlarını düzenleyin.

**3** Belgeyi kopyalayın.

Not: Hızlı bir kopyalama işlemi gerçekleştirmek için ana ekranda **Ö** öğesine dokunun.

## **Fotoğraf kopyalama**

- **1** Fotoğrafı tarayıcı camına yerleştirin.
- **2** Ana ekrandan **Kopyalama** > **İçerik** > **İçerik Türü** > **Fotoğraf** öğesine dokunun.
- **3 İçerik Kaynağı** öğesine dokunun ve ardından orijinal fotoğrafla en iyi eşleşen ayarı seçin.
- **4** Fotoğrafı kopyalayın.
## **Antetli kağıda kopyalama**

- Özgün belgeyi ADF tepsisine veya tarayıcı camının üzerine yerleştirin.
- Ana ekranda **Kopyalama** > **Kopyalama Kaynağı** öğesine dokunun > özgün belgenin boyutunu seçin.
- **Kopyalama Hedefi** öğesine dokunun ve ardından antetli kağıdın bulunduğu kağıt kaynağını seçin.

Antetli kağıdı çok amaçlı besleyiciye yüklediyseniz **Kopyalama Hedefi** > **Çok Amaçlı Besleyici** öğesine dokunun > bir kağıt boyutu seçin > **Antetli Kağıt** öğesine dokunun.

Belgeyi kopyalayın.

## **Kağıdın her iki tarafına kopyalama**

- Özgün belgeyi ADF tepsisine veya tarayıcı camının üzerine yerleştirin.
- Ana ekrandan **Kopyalama** > **Taraflar** öğesine dokunun.
- **1 taraflı 2 taraflı** veya **2 taraflı 2 taraflı** öğesine dokunun.
- Belgeyi kopyalayın.

## **Kopyaları küçültme veya büyütme**

- Özgün belgeyi ADF tepsisine veya tarayıcı camının üzerine yerleştirin.
- Ana ekranda, **Kopyala** > **Ölçeklendir** öğelerine dokunun > bir değer seçin.

**Not:** Ölçek ayarı yapıldıktan sonra özgün belgenin veya çıkışın boyutlarını değiştirmek, ölçekleme değerini Otomatik olarak değiştirir.

Belgeyi kopyalayın.

## **Kopyaları harmanlama**

- Özgün bir belgeyi ADF tepsisine veya tarayıcı camının üzerine yerleştirin.
- Ana ekranda **Kopyalama** > **Harmanlama** > **Açık [1,2,1,2,1,2]** öğesine dokunun.
- Belgeyi kopyalayın.

## **Kopyalar arasına ayırma sayfaları yerleştirme**

- Özgün bir belgeyi ADF tepsisine veya tarayıcı camının üzerine yerleştirin.
- Ana ekrandan, **Kopyala** > **Ayırma Sayfaları** öğelerine dokunun.
- Ayarları düzenleyin.
- Kopyalama işini gönderin.

## **Bir kağıda birden fazla sayfa kopyalama**

- Özgün bir belgeyi ADF tepsisine veya tarayıcı camının üzerine yerleştirin.
- Ana ekrandan, **Kopyala** > **Taraf Başına Sayfa** öğelerine dokunun.
- Ayarları düzenleyin.
- Belgeyi kopyalayın.

## **Kartları kopyalama**

- Tarayıcı camına bir kart yerleştirin.
- Ana ekranda, **Kopyala** > **Kopyalama Kaynağı** öğesine dokunun.
- **Kimlik Kartı** öğesine dokunun.
- Kartı kopyalayın.

### **Kopyalama kısayolu oluşturma**

- Ana ekrandan, **Kopya** öğesine dokunun.
- 2 Ayarları yapılandırın ve ardından seçeneğine dokunun.
- Kısayol oluşturun.

# **E-posta**

## **Otomatik belge besleyicisi ve tarayıcı camını kullanarak**

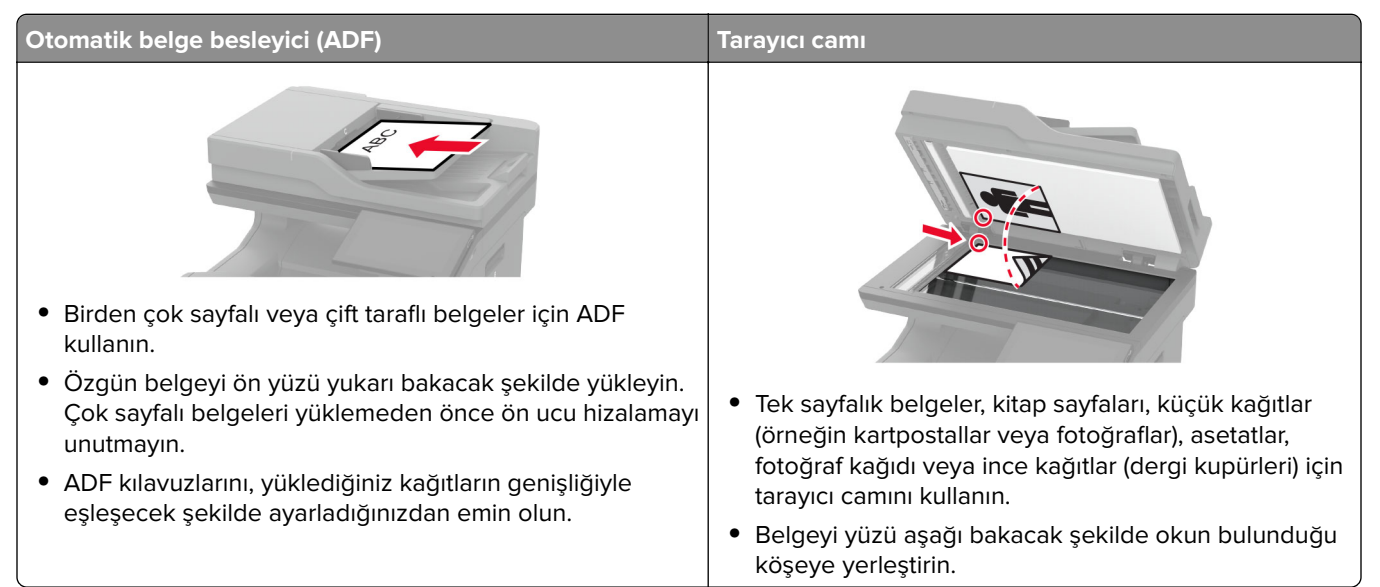

## **E-posta gönderme**

Başlamadan önce SMTP ayarlarının yapılandırıldığından emin olun. Daha fazla bilgi için bkz. [40. sayfadaki](#page-39-0) "E‑[posta SMTP ayarlarını yapılandırma".](#page-39-0)

- **1** Özgün belgeyi ADF tepsisine veya tarayıcı camının üzerine yerleştirin.
- **2** Ana ekranda, **E-posta** öğesine dokunun ve ardından gerekli bilgileri girin.
- **3** Gerekiyorsa tarama ayarlarını yapılandırın.
- **4** E-postayı gönderin.

### **Bir e-posta kısayolu oluşturma**

- **1** Ana ekrandan, **E-posta** öğesine dokunun.
- 2 Ayarları yapılandırın ve ardından seçeneğine dokunun.
- **3** Kısayol oluşturun.

# **Faks**

## **Otomatik belge besleyicisi ve tarayıcı camını kullanarak**

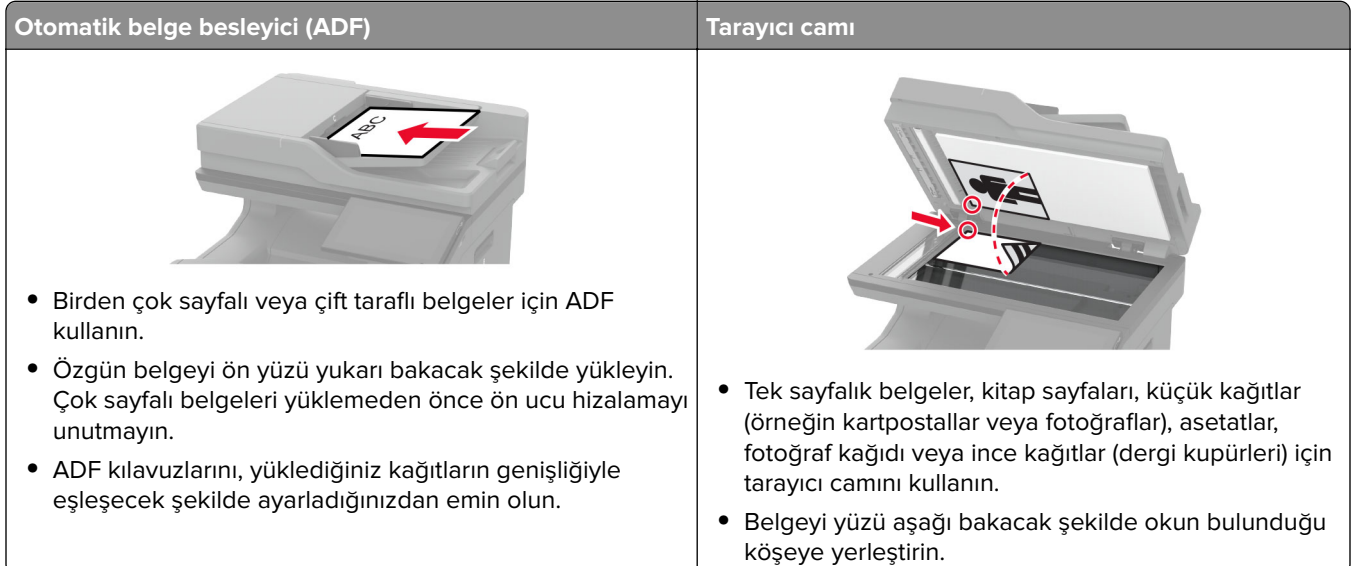

## **Faks gönderme**

**Not:** Faksın yapılandırıldığından emin olun. Daha fazla bilgi için **[Yazıcıyı faks gönderecek şekilde ayarlama](#page-32-0)** adlı bölüme bakın.

#### **Kontrol panelini kullanma**

- **1** Özgün belgeyi ADF tepsisine veya tarayıcı camının üzerine yerleştirin.
- **2** Ana ekranda **Faks** öğesine dokunun, ardından istenen bilgileri girin. Gerekiyorsa ayarları düzenleyin.
- **3** Faksı gönderin.

#### **Bilgisayarı kullanarak**

Başlamadan önce faks sürücüsünün yüklü olduğundan emin olun. Daha fazla bilgi için bkz. [55. sayfadaki "Faks](#page-54-0) [sürücüsünü yükleme"](#page-54-0).

#### **Windows kullanıcıları için**

- **1** Faksla göndermek istediğiniz belgeden Yazdır iletişim kutusunu açın.
- **2** Yazıcıyı seçin, ardından **Özellikler**, **Tercihler**, **Seçenekler** veya **Ayarlar** öğesine tıklayın.

**3 Faks** > **Faksı etkinleştir** > **Faks göndermeden önce her zaman ayarları görüntüle** öğesine tıklayın ve ardından alıcı numarasını girin.

Gerekirse diğer faks ayarlarını yapılandırın.

**4** Faksı gönderin.

#### **Macintosh kullanıcıları için**

- **1** Belge açıkken, **Dosya** > **Yazdır** öğelerini seçin.
- **2** Adından sonra  **Faks** ifadesi eklenen yazıcıyı seçin.
- **3** Alıcı alanına alıcının numarasını girin. Gerekirse diğer faks ayarlarını yapılandırın.
- **4** Faksı gönderin.

### **Faks programlama**

**Not:** Faksın yapılandırıldığından emin olun. Daha fazla bilgi için **[Yazıcıyı faks gönderecek şekilde ayarlama](#page-32-0)** adlı bölüme bakın.

- **1** Özgün belgeyi ADF tepsisine veya tarayıcı camının üzerine yerleştirin.
- **2** Ana ekranda **Faks** > **Kime** > faks numarasını girin > **Bitti** öğesine dokunun.
- **3 Gönderme Zamanı** öğesine dokunun, tarih ve saati yapılandırın ve ardından **Tamam** öğesine dokunun.
- **4** Faksı gönderin.

#### **Faks hedefi kısayolu oluşturma**

**Not:** Faksın yapılandırıldığından emin olun. Daha fazla bilgi için **[Yazıcıyı faks gönderecek şekilde ayarlama](#page-32-0)** adlı bölüme bakın.

- **1** Ana ekrandan, **Faks** > **Hedef** öğelerine dokunun.
- **2** Alıcı numarasını girin ve ardından **Bitti** öğesine dokunun.
- **3** Ayarları yapılandırın ve ardından seçeneğine dokunun.
- **4** Kısayol oluşturun.

### **Faks çözünürlüğünü değiştirme**

**Not:** Faksın yapılandırıldığından emin olun. Daha fazla bilgi için **[Yazıcıyı faks gönderecek şekilde ayarlama](#page-32-0)** adlı bölüme bakın.

- **1** Özgün belgeyi ADF tepsisine veya tarayıcı camının üzerine yerleştirin.
- **2** Ana ekranda **Faks** öğesine dokunun, ardından istenen bilgileri girin.
- **3 Çözünürlük** öğesine dokunun ve ardından bir ayar seçin.
- **4** Faksı gönderin.

### **Faks koyuluğunun ayarlanması**

**Not:** Faksın yapılandırıldığından emin olun. Daha fazla bilgi için **[Yazıcıyı faks gönderecek şekilde ayarlama](#page-32-0)** adlı bölüme bakın.

- **1** Özgün belgeyi ADF tepsisine veya tarayıcı camının üzerine yerleştirin.
- **2** Ana ekranda **Faks** öğesine dokunun, ardından istenen bilgileri girin.
- **3 Koyuluk** öğesine dokunun ve ardından ayarı yapın.
- **4** Faksı gönderin.

## **Faks günlüğü yazdırma**

**Not:** Analog faks veya etherFAX'ın yapılandırıldığından emin olun. Daha fazla bilgi için **[Yazıcıyı faks](#page-32-0) [gönderecek şekilde ayarlama](#page-32-0)** adlı bölüme bakın.

- **1** Ana ekrandan **Ayarlar** > **Raporlar** > **Faks** öğesine dokunun.
- **2 Faks İş Günlüğü** veya **Faks Arama Günlüğü** öğesine dokunun.

## **İstenmeyen faksları engelleme**

**Not:** Analog faks veya etherFAX'ın yapılandırıldığından emin olun. Daha fazla bilgi için **[Yazıcıyı faks](#page-32-0) [gönderecek şekilde ayarlama](#page-32-0)** adlı bölüme bakın.

- **1** Ana ekrandan **Ayarlar** > **Faks** > **Faks Kurulumu** > **Faks Alma Ayarları** > **Yönetici Kontrolleri** öğesine dokunun.
- **2** Adsız Faksları Engelle seçeneğini **Açık** olarak ayarlayın.

## **Faks bekletme**

**Not:** Analog faks veya etherFAX'ın yapılandırıldığından emin olun. Daha fazla bilgi için **[Yazıcıyı faks](#page-32-0) [gönderecek şekilde ayarlama](#page-32-0)** adlı bölüme bakın.

- **1** Ana ekrandan **Ayarlar** > **Faks** > **Faks Kurulumu** > **Faks Alma Ayarları** > **Faksları Bekletme** öğesine dokunun.
- **2** Bir mod seçin.

## **Faks iletme**

**Not:** Analog faks veya etherFAX'ın yapılandırıldığından emin olun. Daha fazla bilgi için **[Yazıcıyı faks](#page-32-0) [gönderecek şekilde ayarlama](#page-32-0)** adlı bölüme bakın.

- **1** Hedef kısayolu oluşturun.
	- **a** Bir web tarayıcısı açın ve adres alanına yazıcının IP adresini yazın.

#### **Notlar:**

**•** Yazıcının IP adresini ana ekranda görüntüleyin. IP adresleri, 123.123.123.123 gibi nokta işareti ile ayrılan dört rakam dizisinden oluşur.

- **•** Bir proxy sunucu kullanıyorsanız web sayfasının doğru yüklenmesi için bir süreliğine sunucuyu devre dışı bırakın.
- **b Kısayollar** > **Kısayol Ekle** öğelerine tıklayın.
- **c** Bir kısayol türü seçin ve ayarları yapılandırın.

**Not:** Kısayol numarasını not edin.

- **d** Değişiklikleri uygulayın.
- **2 Ayarlar** > **Faks** > **Faks Kurulumu** > **Faks Alma Ayarları** > **Yönetici Kontrolleri** öğesine tıklayın.
- **3** Faks İletme menüsünde **İlet** veya **Yazdır ve İlet** öğesini seçin.
- **4** İlet menüsünde hedef türünü seçin ve ardından kısayol numarasını yazın.
- **5** Değişiklikleri uygulayın.

# **Tarama**

## **Otomatik belge besleyicisi ve tarayıcı camını kullanarak**

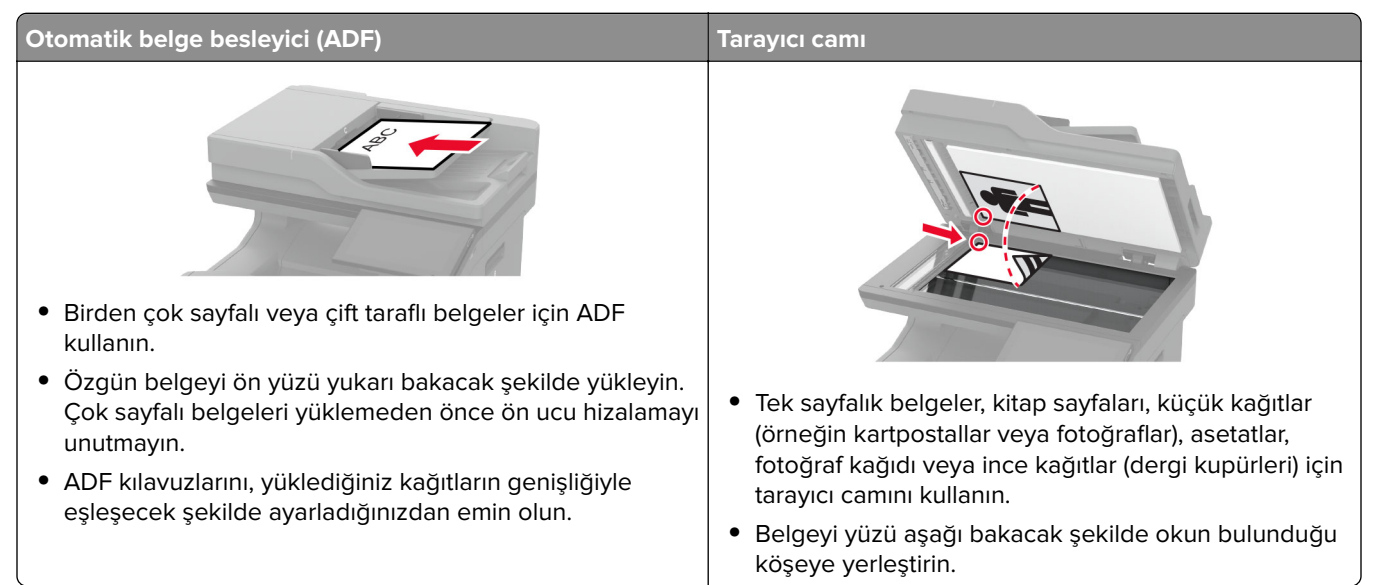

## **Bilgisayara tarama**

Başlamadan önce bilgisayarın ve yazıcının aynı ağa bağlı olduğundan emin olun.

#### **Windows kullanıcıları için**

#### **Lexmark ScanBack Yardımcı Programı'nı kullanma**

**1** Bilgisayardan Lexmark ScanBack Yardımcı Programı'nı çalıştırın ve ardından **İleri** öğesine tıklayın.

**Not:** Yardımcı programı indirmek için şu adrese gidin: **[www.lexmark.com/downloads](https://www.lexmark.com/downloads)**.

**2 Kurulum** öğesine tıklayın ve ardından yazıcının IP adresini ekleyin.

**Not:** Yazıcının IP adresini yazıcı ana ekranında görüntüleyin. IP adresleri, 123.123.123.123 gibi nokta işareti ile ayrılan dört rakam dizisinden oluşur.

- **3 Kapat** > **İleri** öğesine tıklayın.
- **4** Özgün belgenin boyutunu seçin ve ardından **İleri** öğesine tıklayın.
- **5** Bir dosya biçimi ve tarama çözünürlüğü seçin ve ardından **İleri** öğesine tıklayın.
- **6** Benzersiz bir tarama profili adı girin ve ardından **İleri** öğesine tıklayın.
- **7** Taranan belgeyi kaydetmek istediğiniz konuma gidin, bir dosya adı oluşturun ve ardından **İleri** öğesine tıklayın.

**Not:** Tarama profilini yeniden kullanmak için **Kısayol Oluştur** öğesini etkinleştirin ve benzersiz bir kısayol adı oluşturun.

**8 Son** öğesine tıklayın.

- **9** Özgün belgeyi otomatik belge besleyiciye veya tarayıcı camına yerleştirin.
- **10** Yazıcı ana ekranında, **Profilleri Tara** > **Bilgisayara Tara** öğesine dokunun ve ardından bir tarama profili seçin.

#### **Windows Faks ve Tarama özelliğini kullanma**

**Not:** Yazıcının bilgisayara eklendiğinden emin olun. Daha fazla bilgi için bkz. [55. sayfadaki "Bilgisayara yazıcı](#page-54-0) [ekleme".](#page-54-0)

- **1** Özgün belgeyi otomatik belge besleyiciye veya tarayıcı camına yerleştirin.
- **2** Bilgisayardan **Windows Faks ve Tarama**'yı açın.
- **3** Kaynak menüsünden bir tarayıcı kaynağı seçin.
- **4** Gerekirse tarama ayarlarını değiştirin.
- **5** Belgeyi tarayın.

#### **Macintosh kullanıcıları için**

**Not:** Yazıcının bilgisayara eklendiğinden emin olun. Daha fazla bilgi için bkz. [55. sayfadaki "Bilgisayara yazıcı](#page-54-0) [ekleme".](#page-54-0)

- **1** Özgün belgeyi otomatik belge besleyiciye veya tarayıcı camına yerleştirin.
- **2** Bilgisayardan aşağıdakilerden birini yapın:
	- **• Görüntü Yakalama**'yı açın.
	- **• Yazıcılar ve Tarayıcılar**'ı açın ve ardından bir yazıcı seçin. **Tarama** > **Tarayıcıyı Aç** öğesine tıklayın.
- **3** Tarayıcı penceresinden aşağıdakilerden birini veya birkaçını yapın:
	- **•** Taranan belgeyi nereye kaydetmek istediğinizi seçin.
	- **•** Özgün belgenin boyutunu seçin.
	- **•** ADF'den tarama yapmak için Tarama Menüsü'nden **Belge Besleyici** öğesini seçin veya **Belge Besleyici Kullan** seçeneğini etkinleştirin.
	- **•** Gerekiyorsa tarama ayarlarını yapılandırın.
- **4 Tara**'yı tıklatın.

#### **Bir FTP sunucusuna tarama**

- **1** Özgün belgeyi ADF'e veya tarayıcı camının üzerine yerleştirin.
- **2** Ana ekranda **FTP** öğesine dokunun, ardından istenen bilgileri girin.
- **3** Gerekirse diğer FTP ayarlarını yapılandırın.
- **4** FTP işini gönderin.

### **FTP kısayolu oluşturma**

- **1** Ana ekrandan, **FTP** öğesine dokunun.
- **2** FTP sunucu adresini girin ve ardından seçeneğine dokunun.

**3** Kısayol oluşturun.

## **Ağ klasörüne tarama**

- **1** Belgeyi ADF tepsisine veya tarayıcı camının üzerine yerleştirin.
- **2** Ana ekrandan, **Tarama Merkezi** öğesine dokunun.

**Not:** Simge ve ad değiştirilmiş olabilir. Daha fazla bilgi için yöneticinize başvurun.

- **3** Aşağıdakilerden birini yapın:
	- **•** Bir hedef seçin.
		- **Not:** SFTP için bağlantı noktası numarasını **22** olarak ayarlayın.
	- **•** öğesine dokunup listeden kısayolu seçerek bir kısayol kullanın.
- **4** Belgeyi tarayın.

## **Ağ klasörü kısayolu oluşturma**

**1** Bir web tarayıcısı açın ve adres alanına yazıcının IP adresini yazın.

#### **Notlar:**

- **•** Yazıcının IP adresini yazıcı ana ekranında görüntüleyin. IP adresleri, 123.123.123.123 gibi nokta işareti ile ayrılan dört rakam dizisinden oluşur.
- **•** Bir proxy sunucu kullanıyorsanız web sayfasının doğru yüklenmesi için bir süreliğine sunucuyu devre dışı bırakın.
- **2 Kısayollar** > **Kısayol Ekle** öğelerine tıklayın.
- **3** Kısayol Türü menüsünden **Ağ Klasörü** öğesini seçin ve ardından ayarları yapılandırın.
- **4** Değişiklikleri uygulayın.

## **Flaş sürücüye tarama**

- **1** Özgün belgeyi ADF tepsisine veya tarayıcı camının üzerine yerleştirin.
- **2** Flash sürücüyü takın.

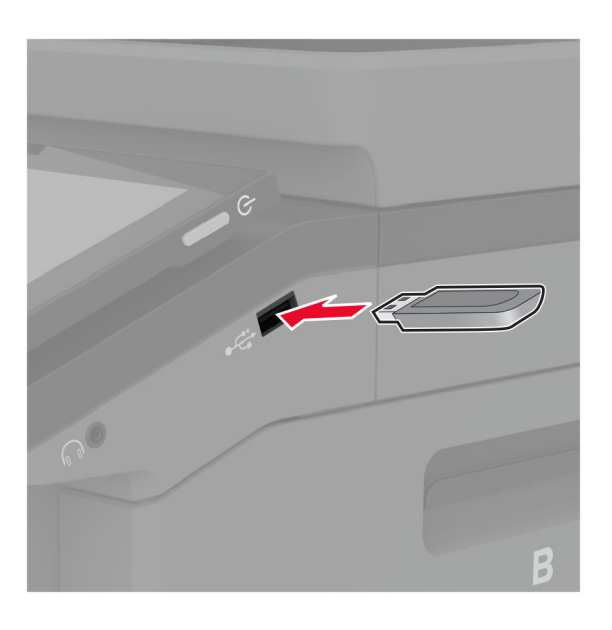

**3 USB'ye tara** öğesine dokunun ve gerekirse ayarları değiştirin.

#### **Notlar:**

- **•** Taranan belgeyi bir klasöre kaydetmek için **Tarama Hedefi** öğesine dokunun, bir klasör seçin ve ardından **Buraya Tara** öğesine dokunun.
- **•** USB Sürücü ekranı açılmıyorsa kontrol panelinden **USB Sürücü** öğesine dokunun.
- **4** Belgeyi tarayın.

**Uyarı—Hasar Tehlikesi:** Veri kaybını veya yazıcı arızası oluşmasını önlemek için bellek aygıtından yazdırırken, okurken ya da bellek aygıtından yazarken belirtilen alanda flash sürücüye veya yazıcıya dokunmayın.

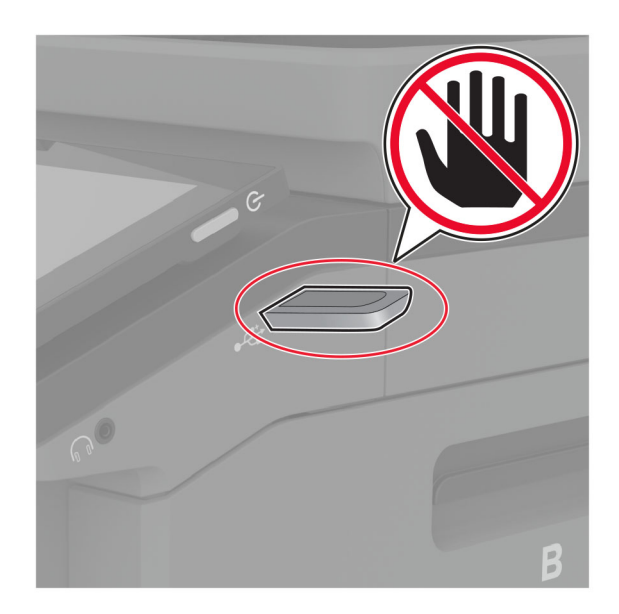

# **Yazıcı menülerini kullanma**

## **Menü haritası**

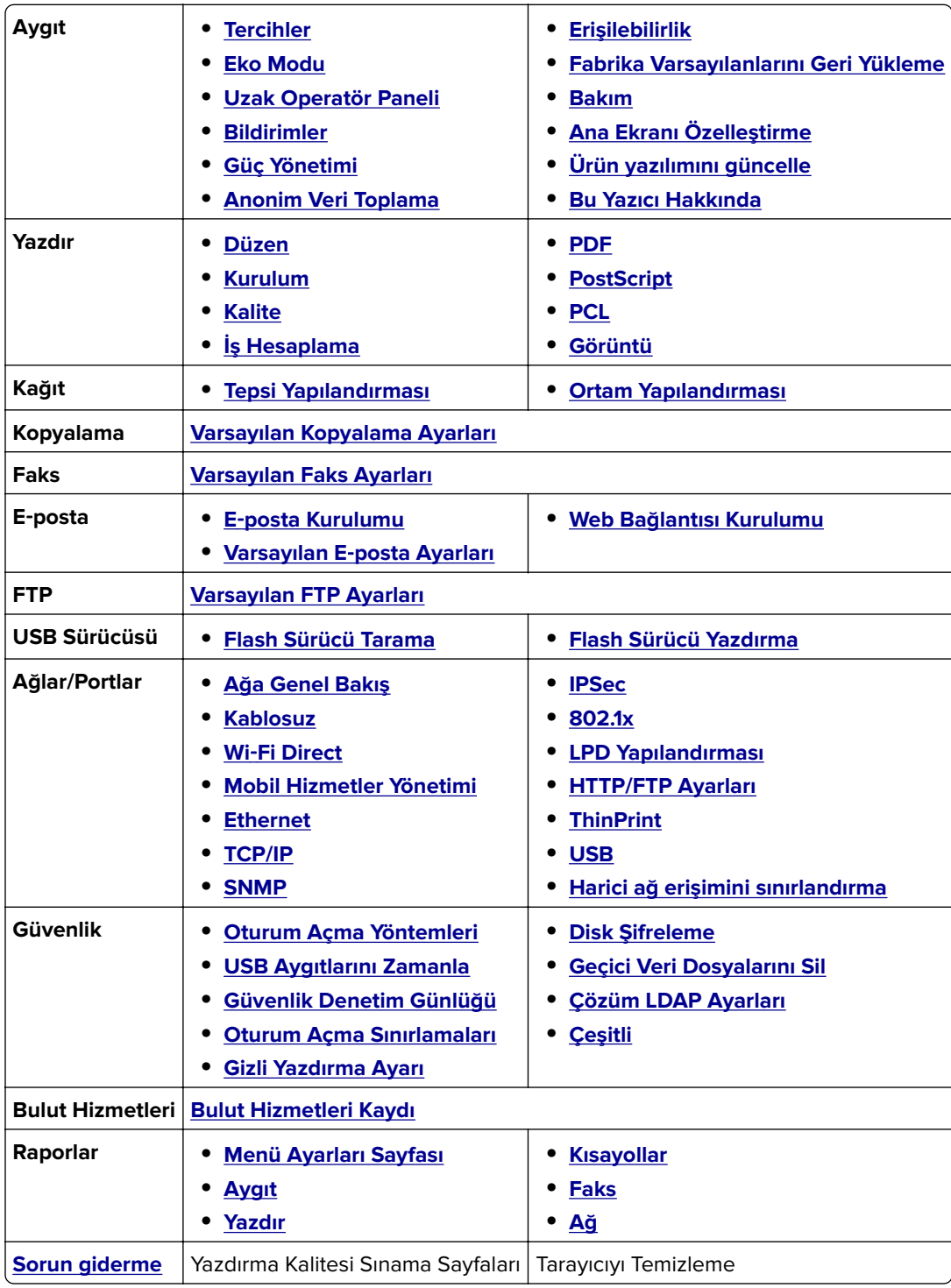

## <span id="page-121-0"></span>**Aygıt**

#### **Tercihler**

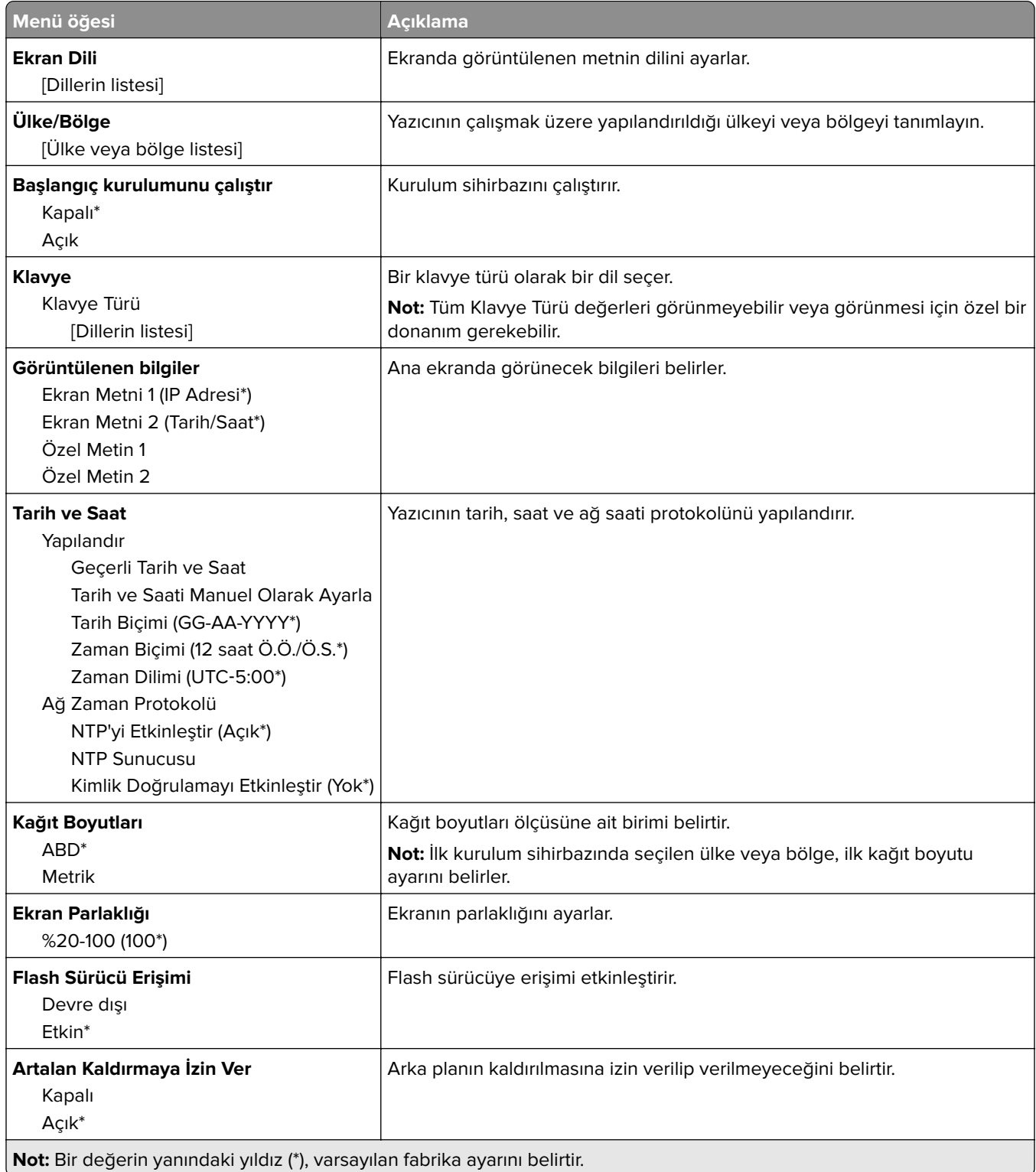

<span id="page-122-0"></span>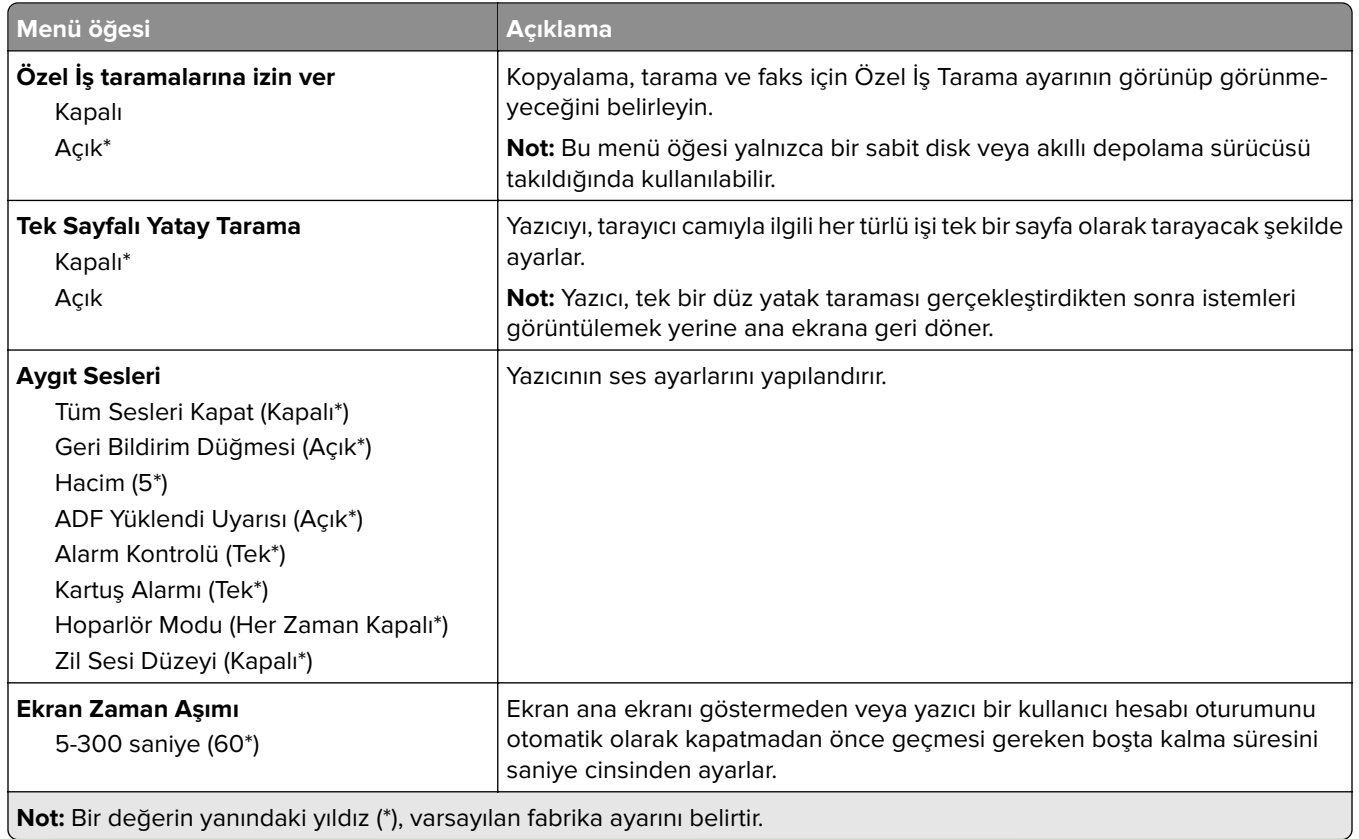

#### **Eko Modu**

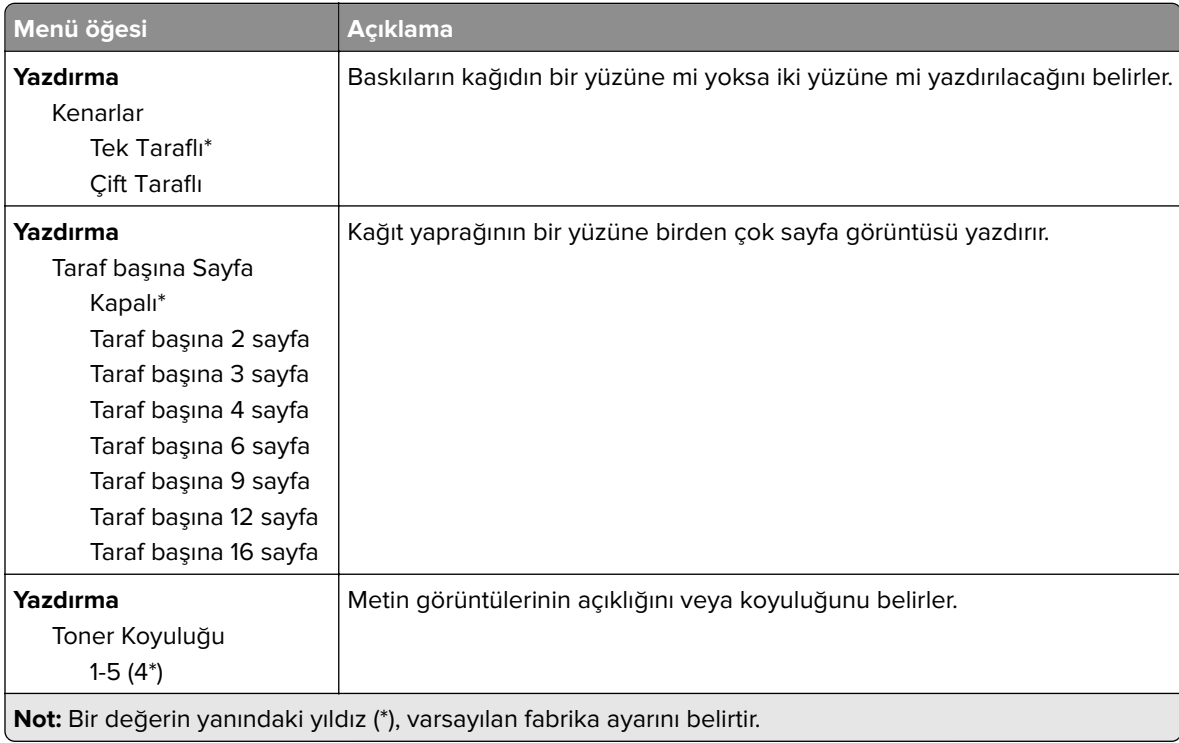

<span id="page-123-0"></span>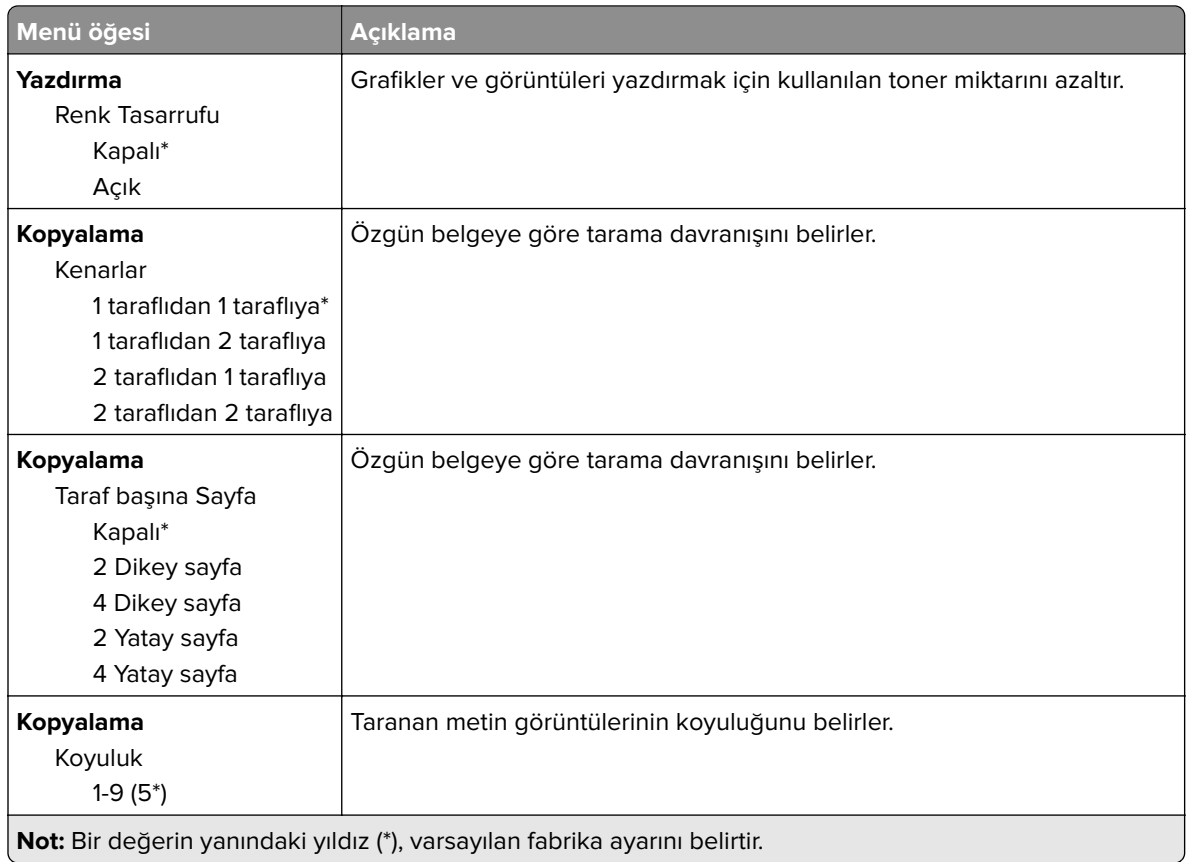

#### **Uzak Operatör Paneli**

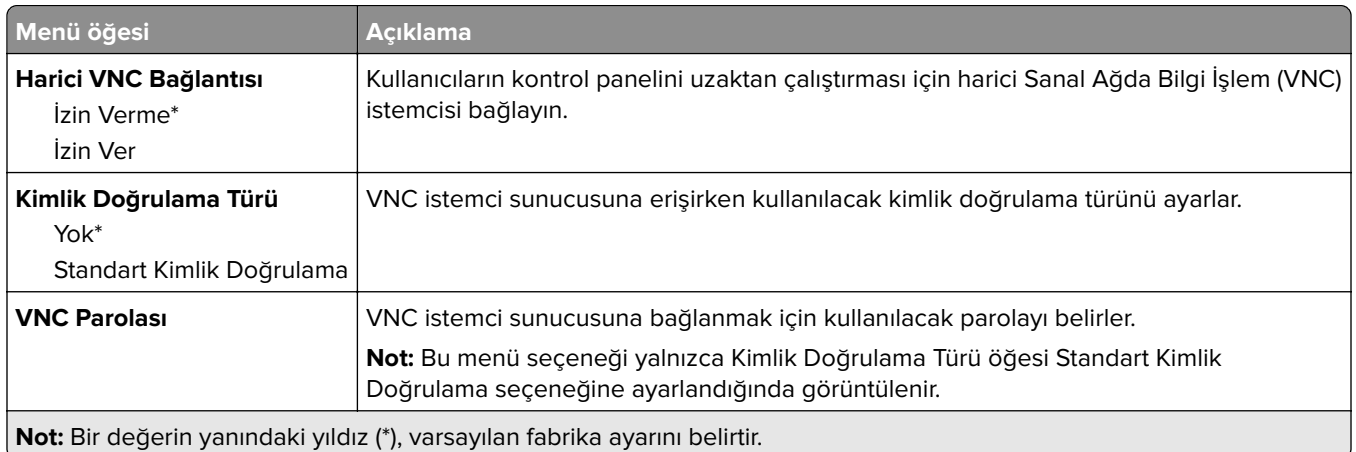

#### **Bildirimler**

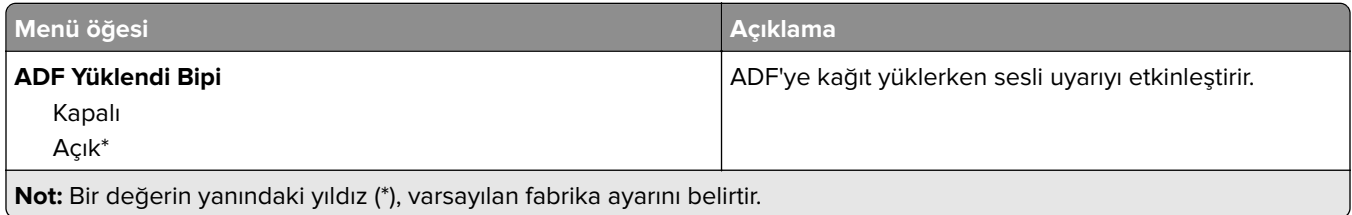

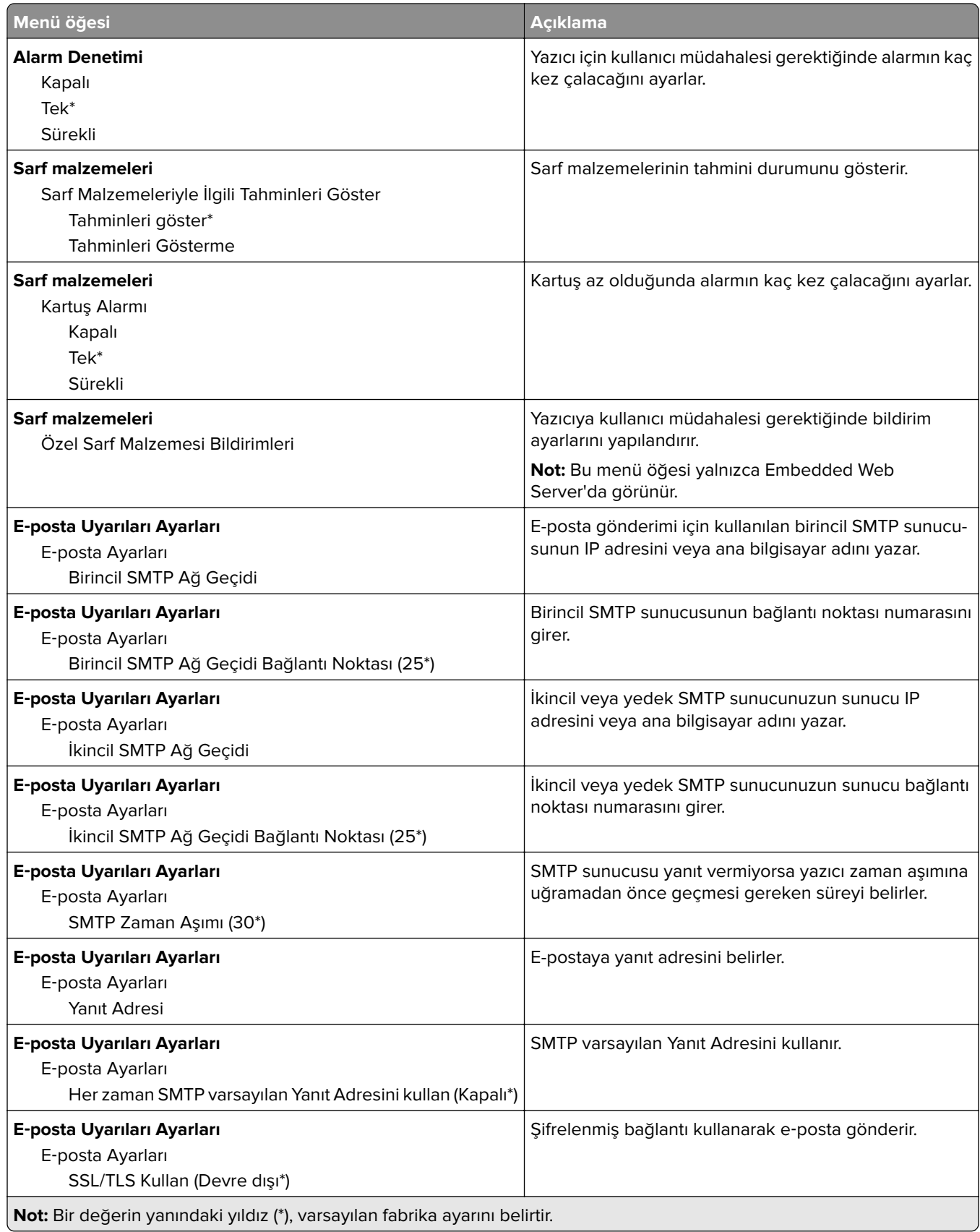

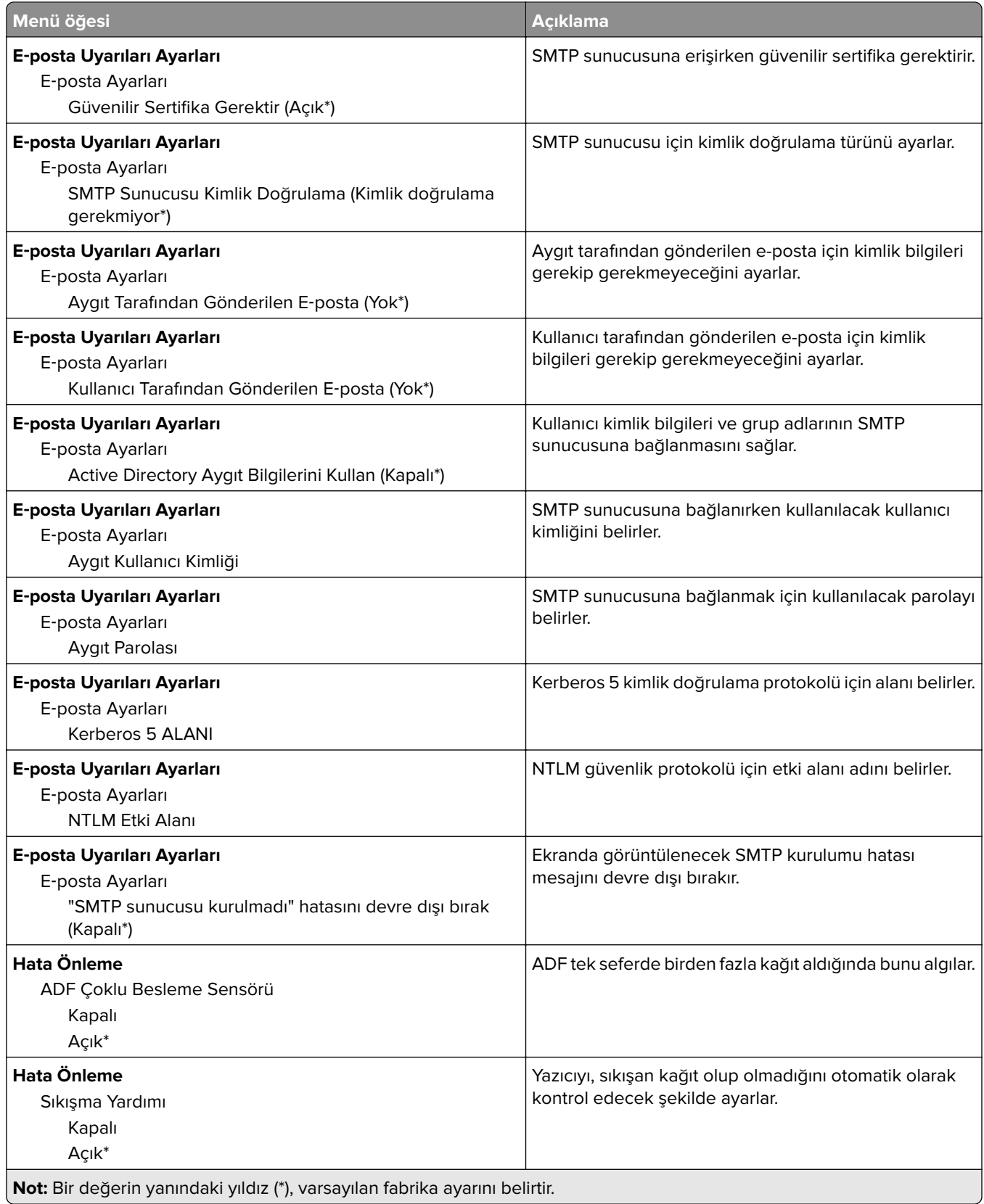

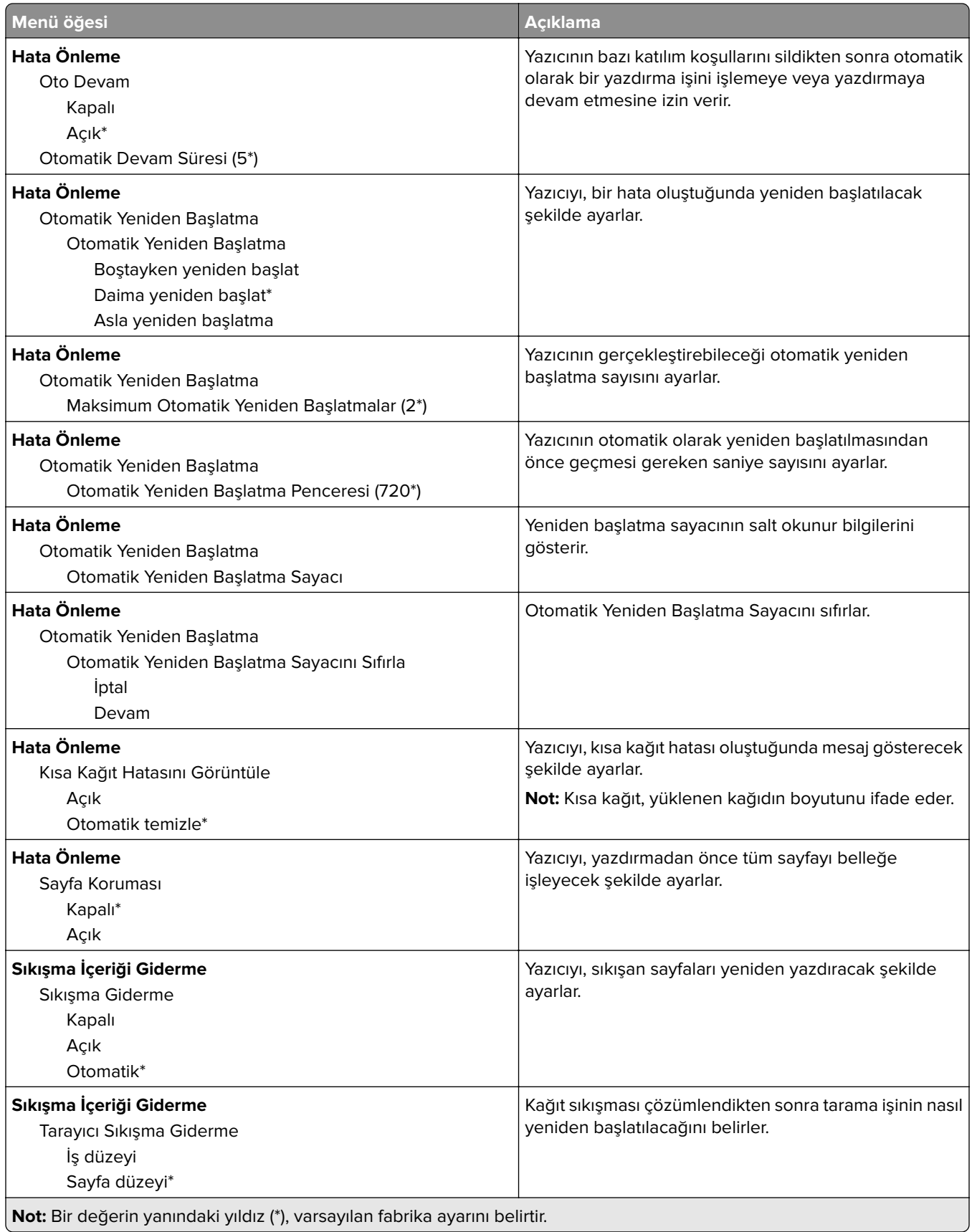

### <span id="page-127-0"></span>**Güç Yönetimi**

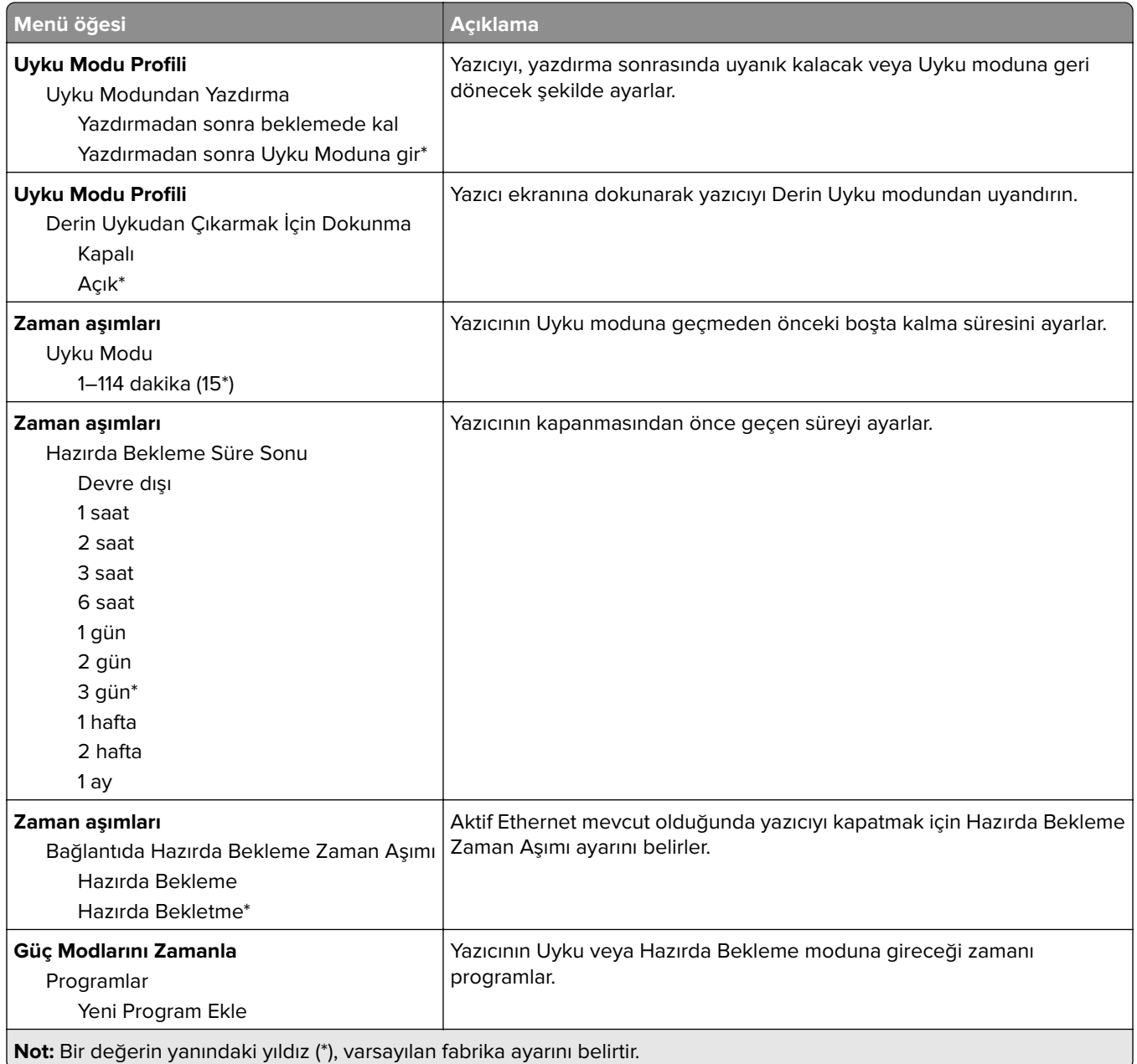

#### <span id="page-128-0"></span>**Anonim Veri Toplama**

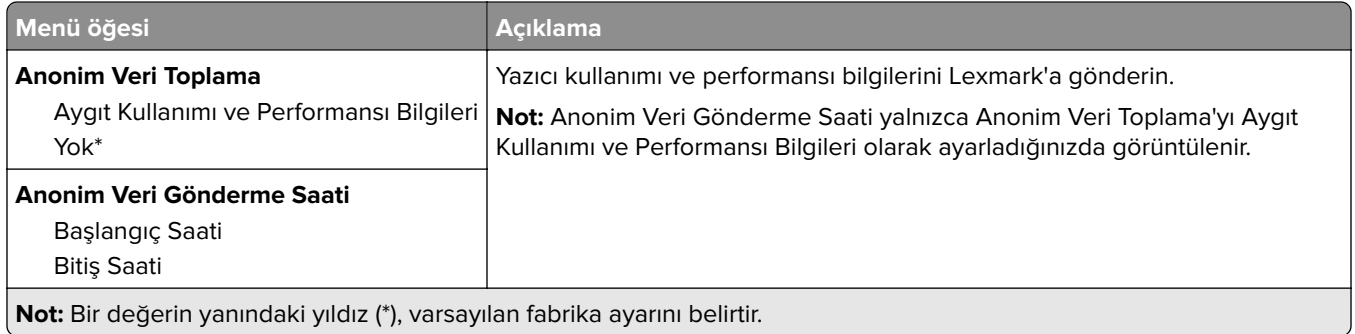

#### **Erişilebilirlik**

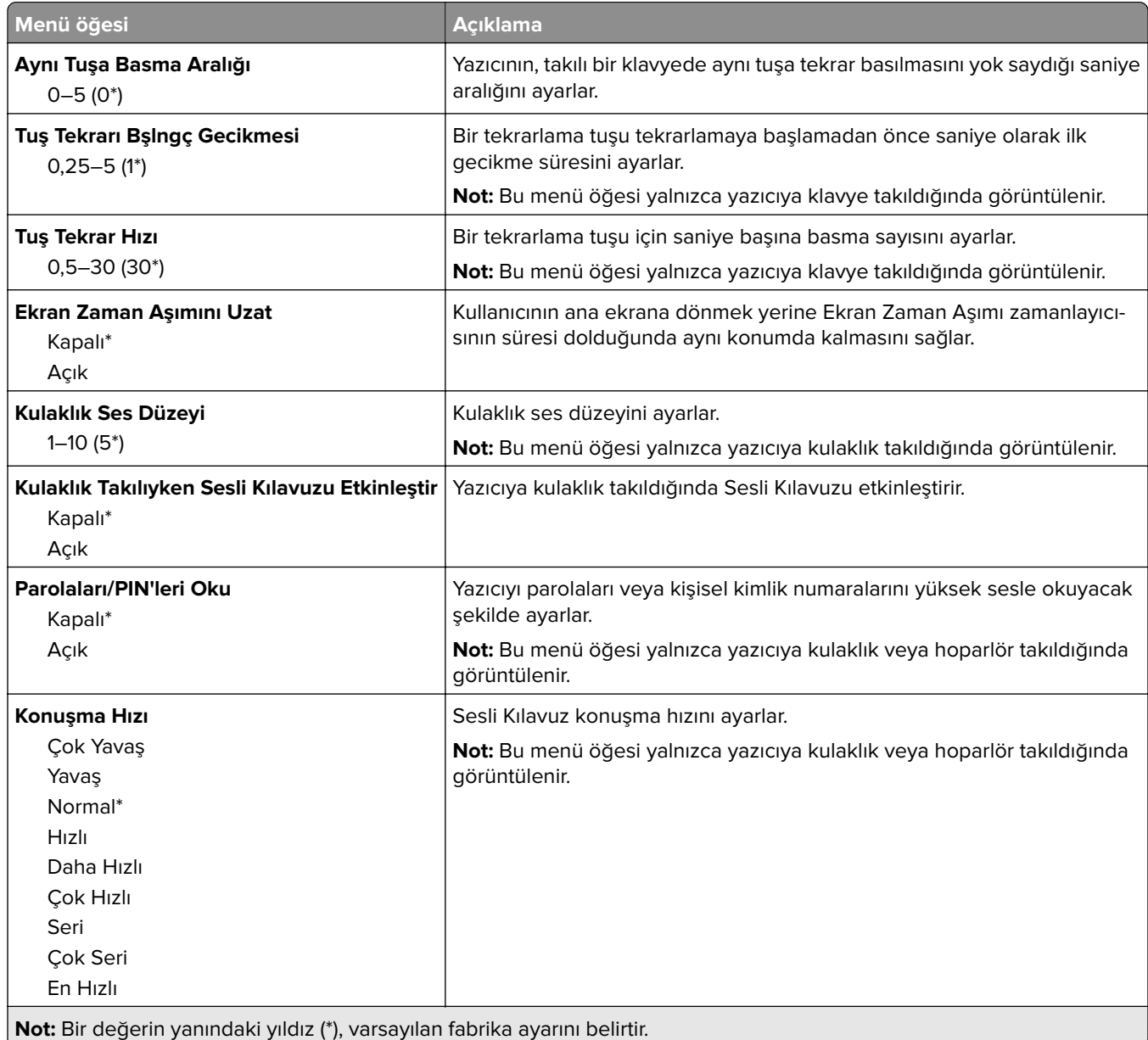

#### <span id="page-129-0"></span>**Fabrika Varsayılanlarını Geri Yükleme**

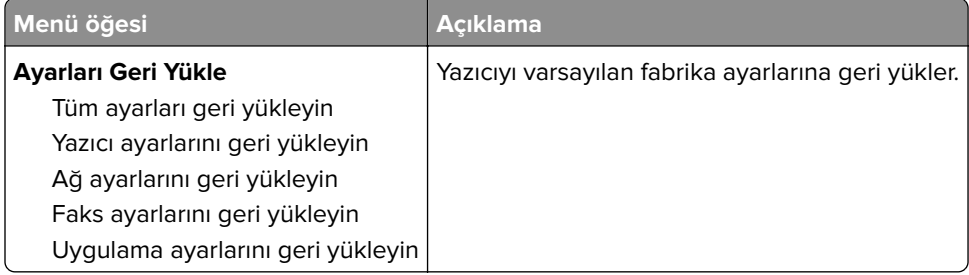

#### **Bakım**

#### **Yapılandırma Menüsü**

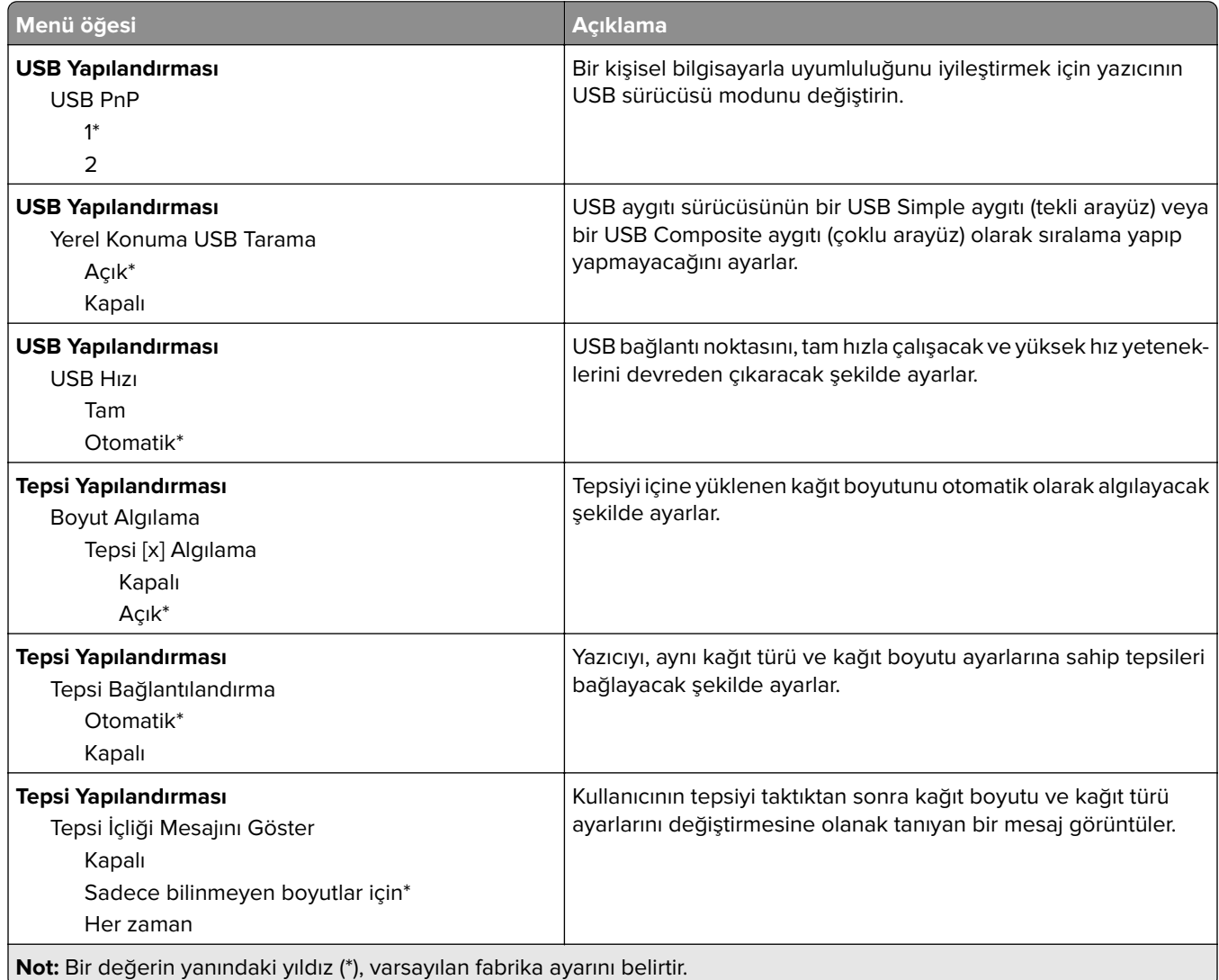

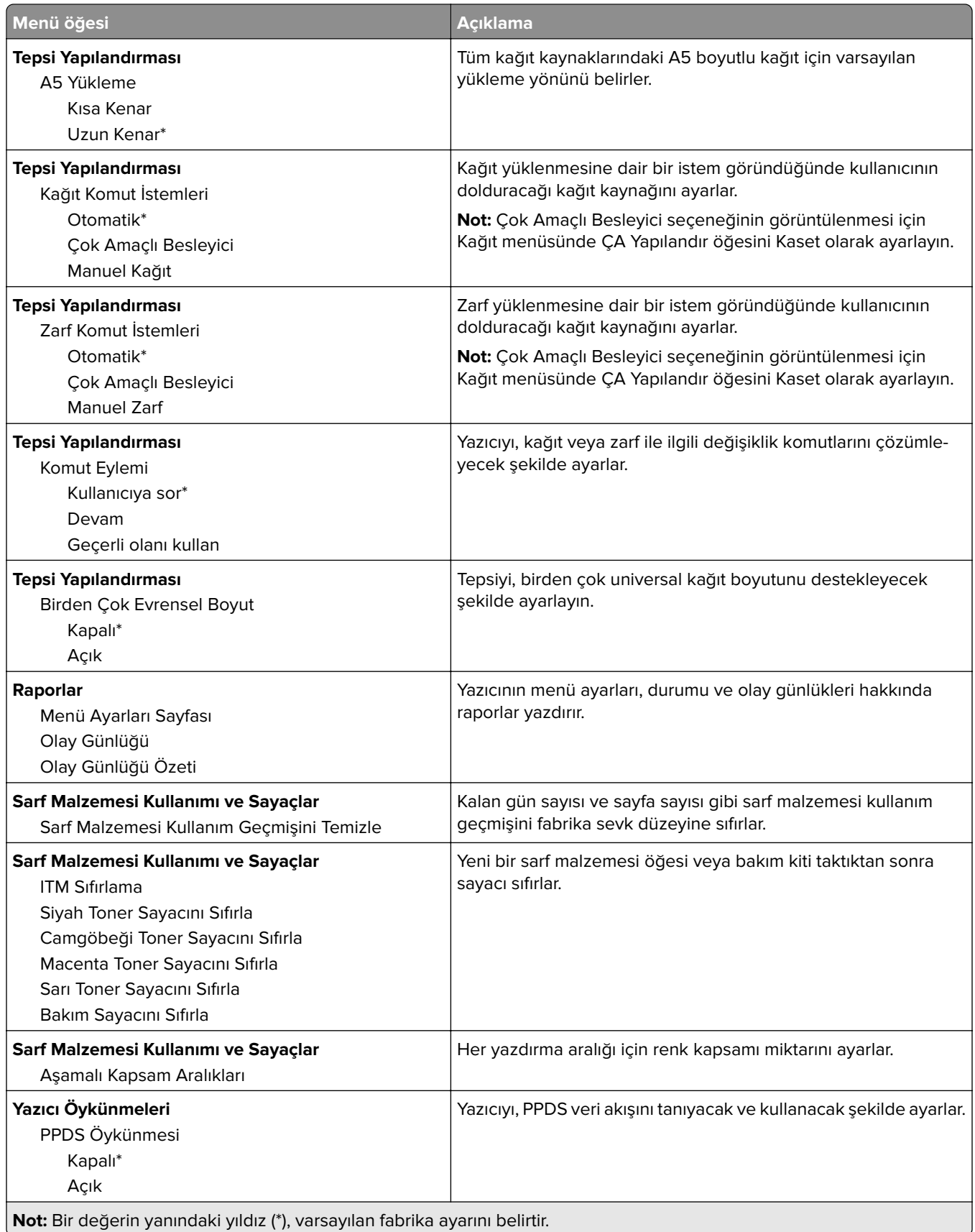

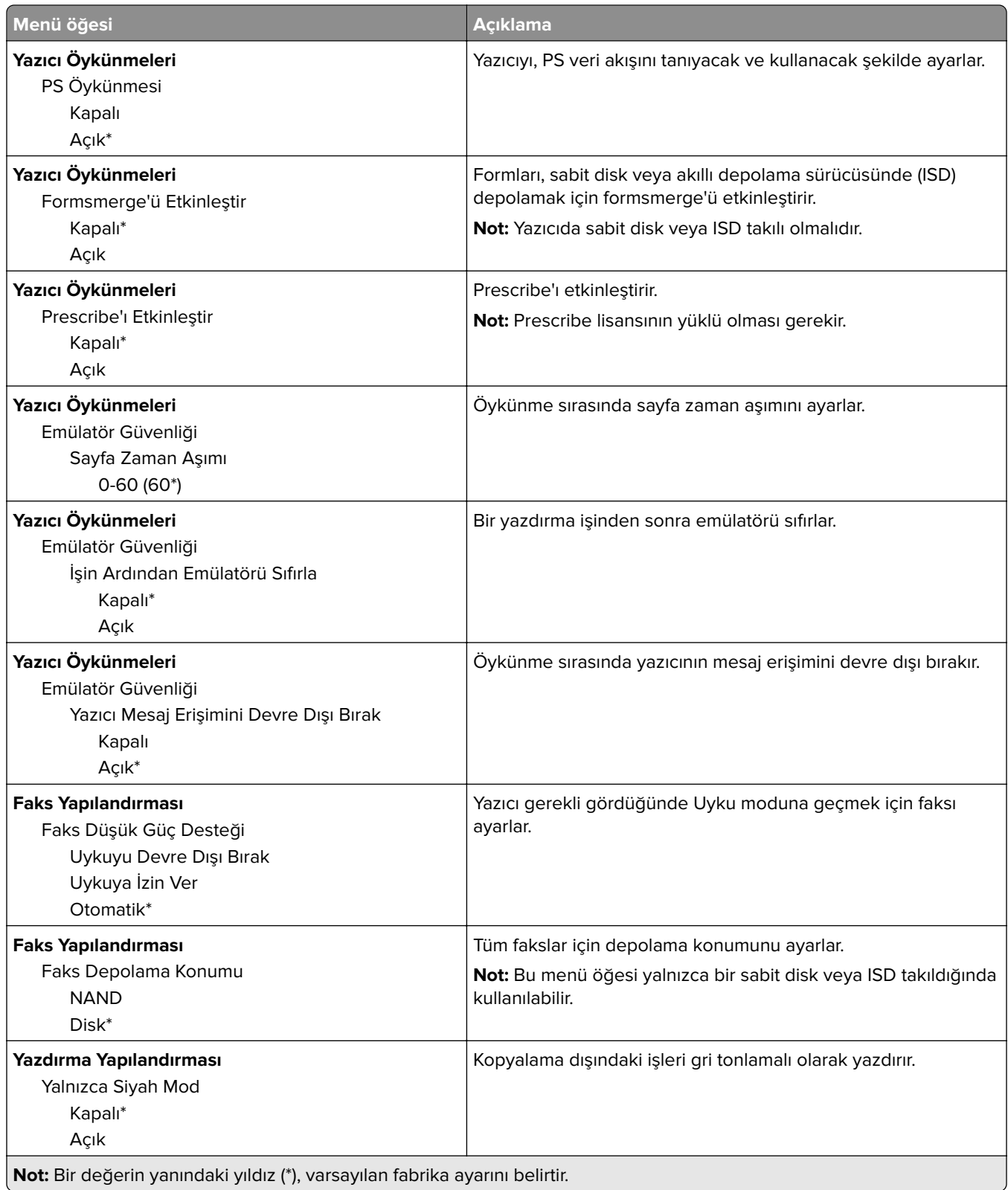

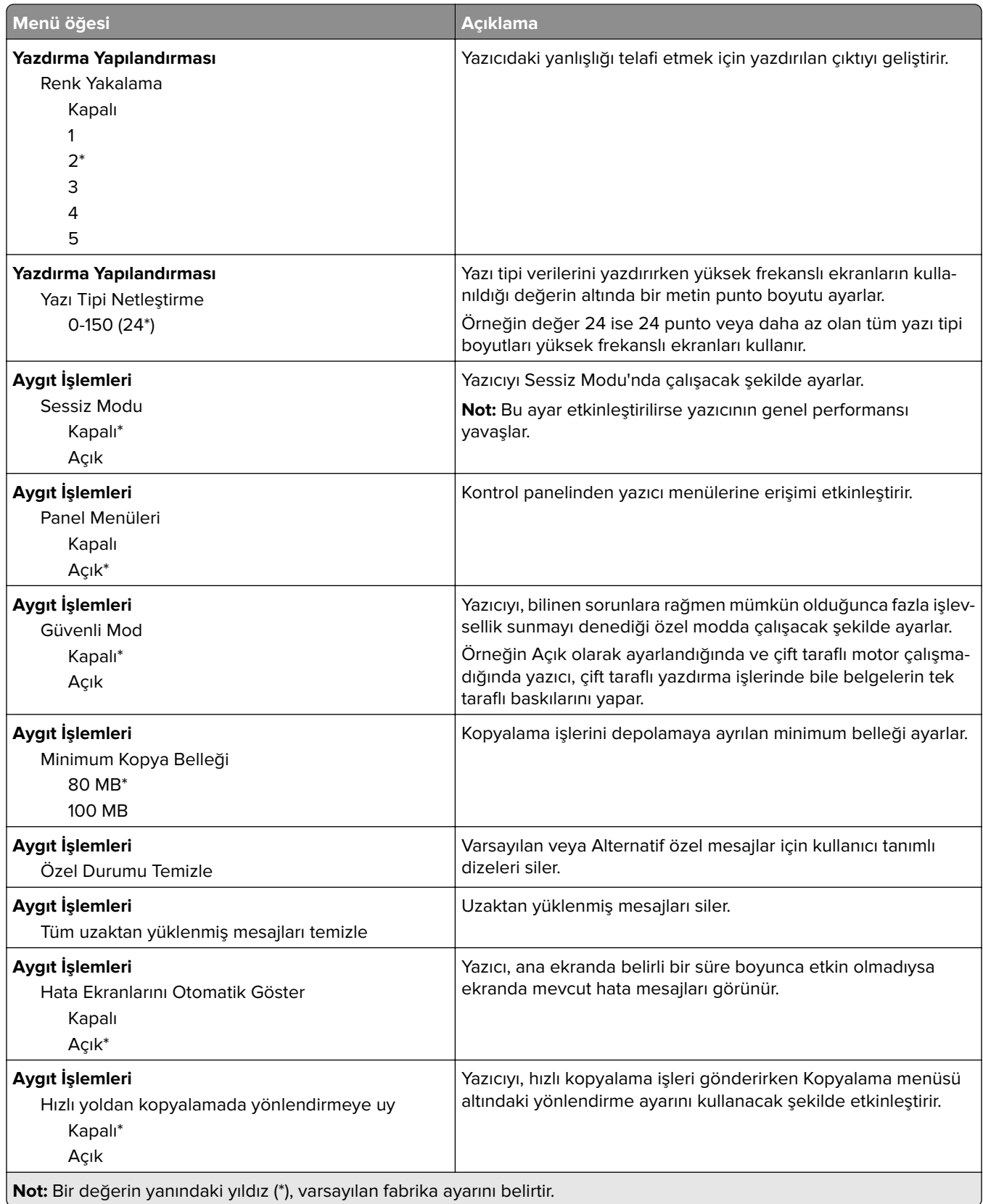

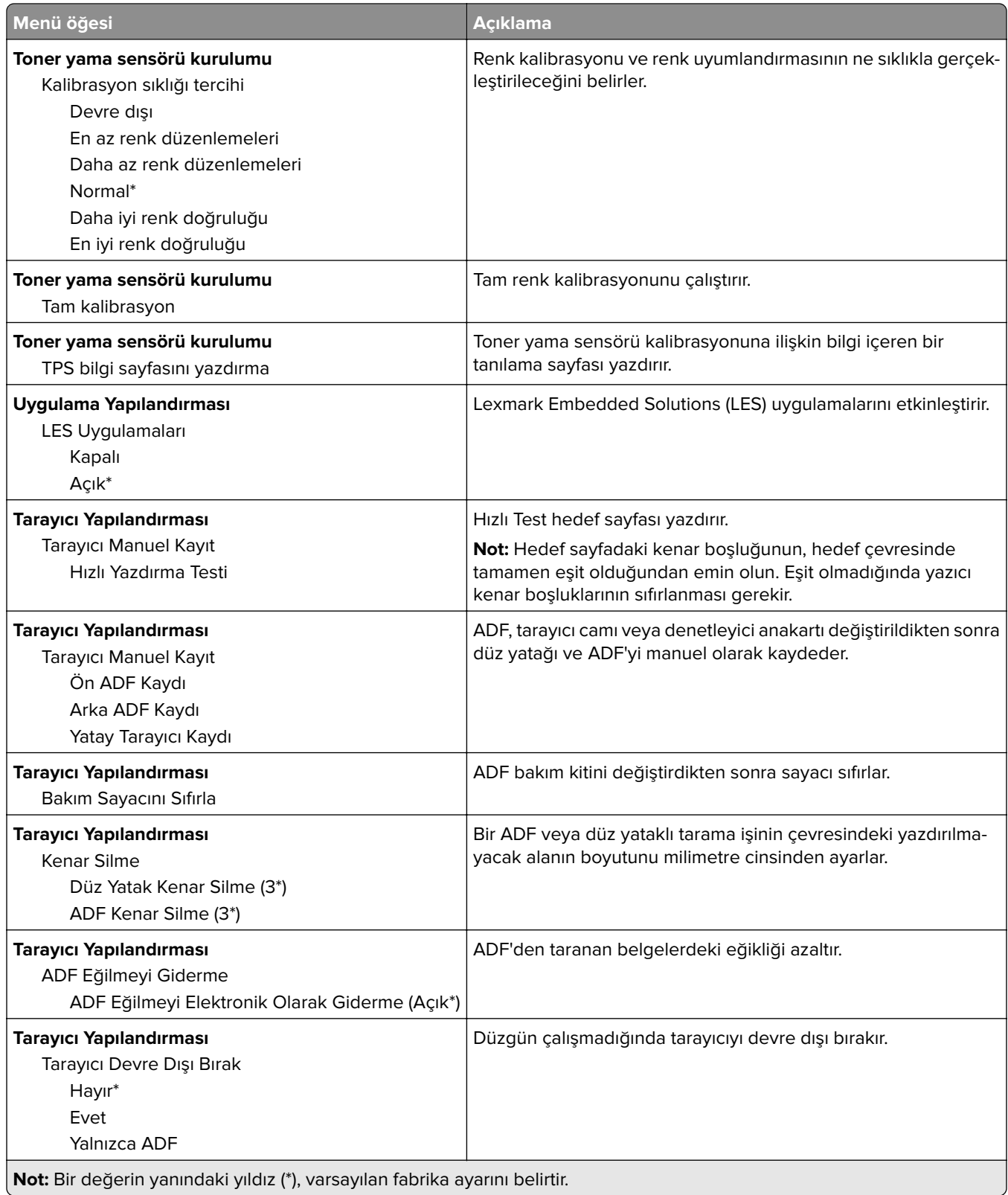

<span id="page-134-0"></span>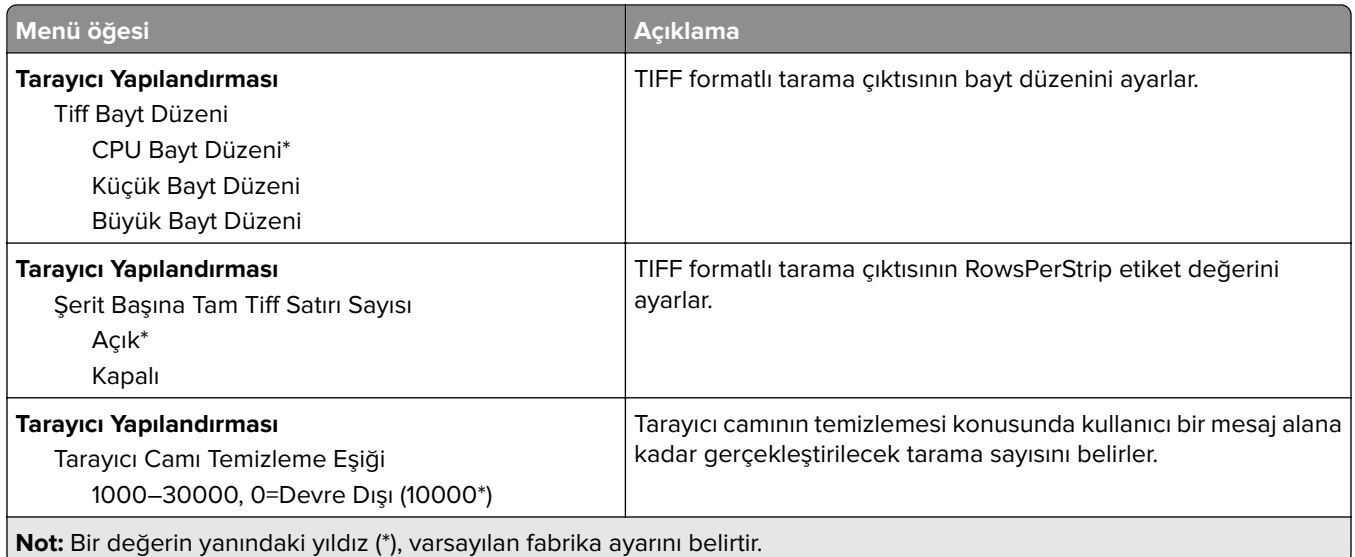

#### **Servis Dışı Silme**

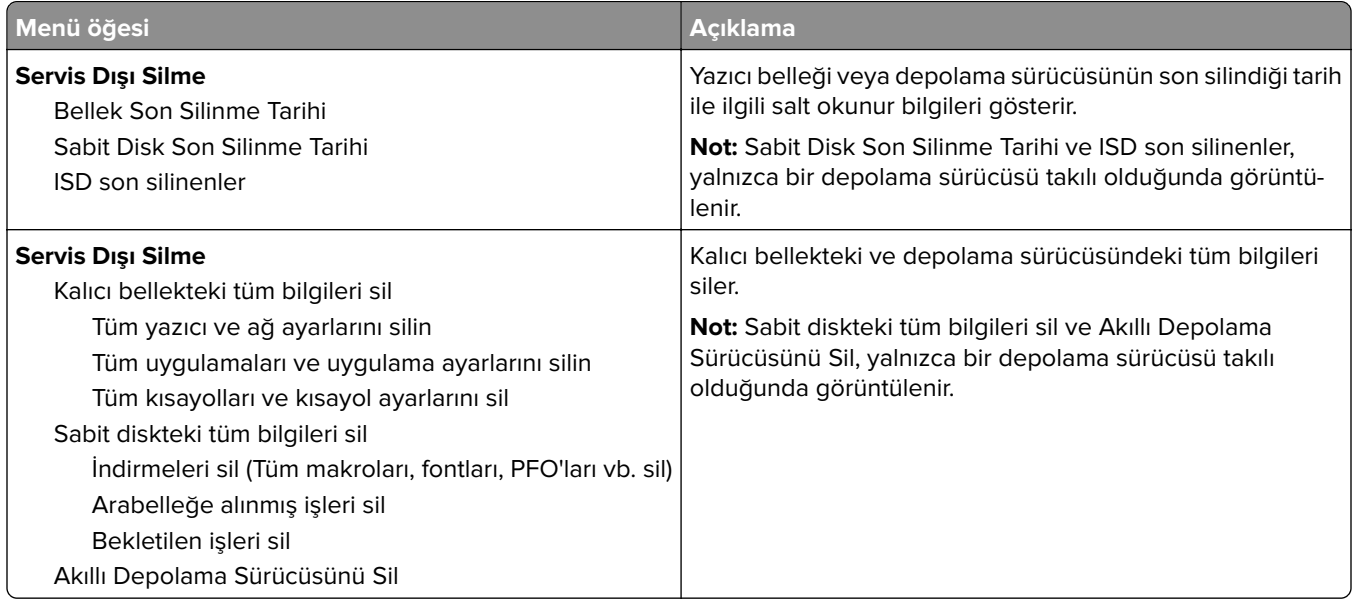

### **Ana Ekranı Özelleştirme**

**Not:** Bu menü yalnızca Embedded Web Server'da görüntülenir.

<span id="page-135-0"></span>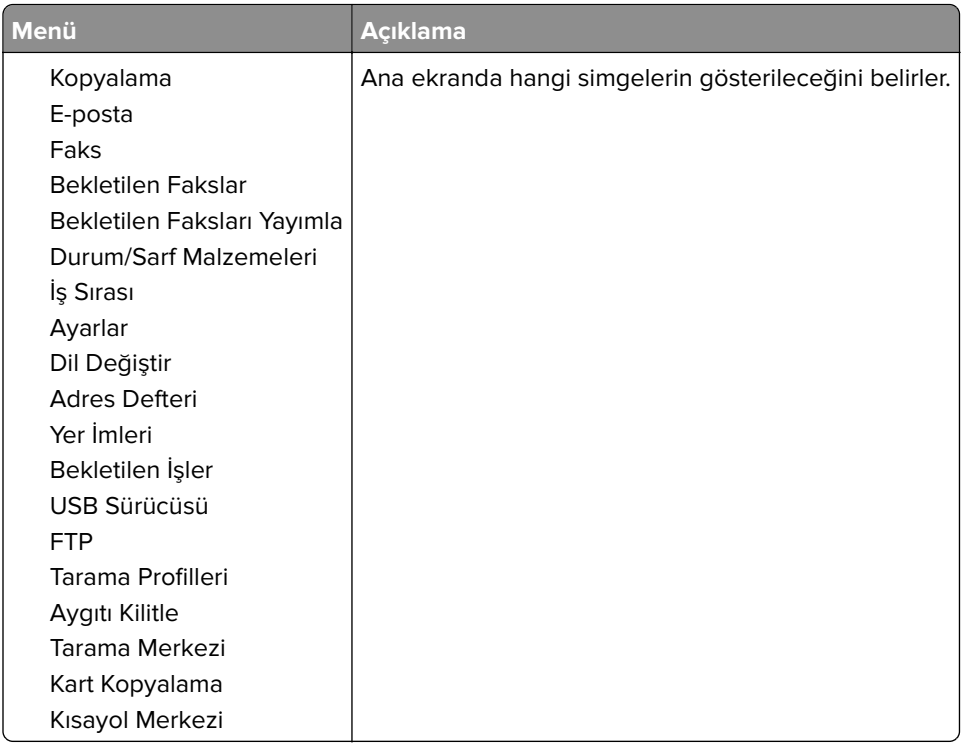

### **Ürün yazılımını güncelle**

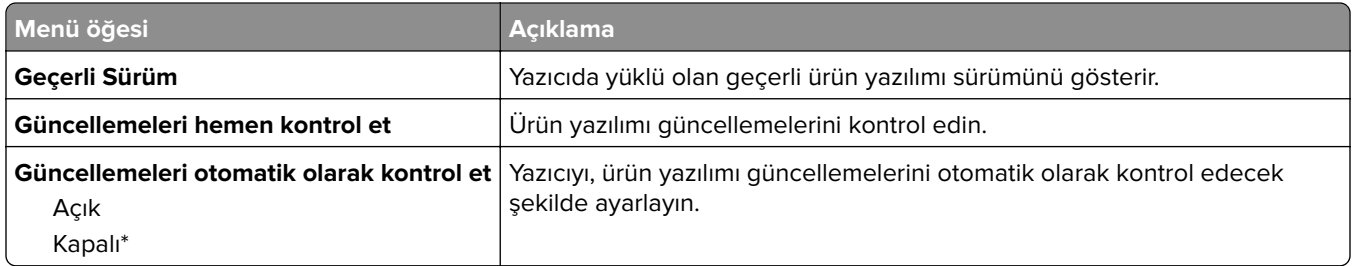

#### **Bu Yazıcı Hakkında**

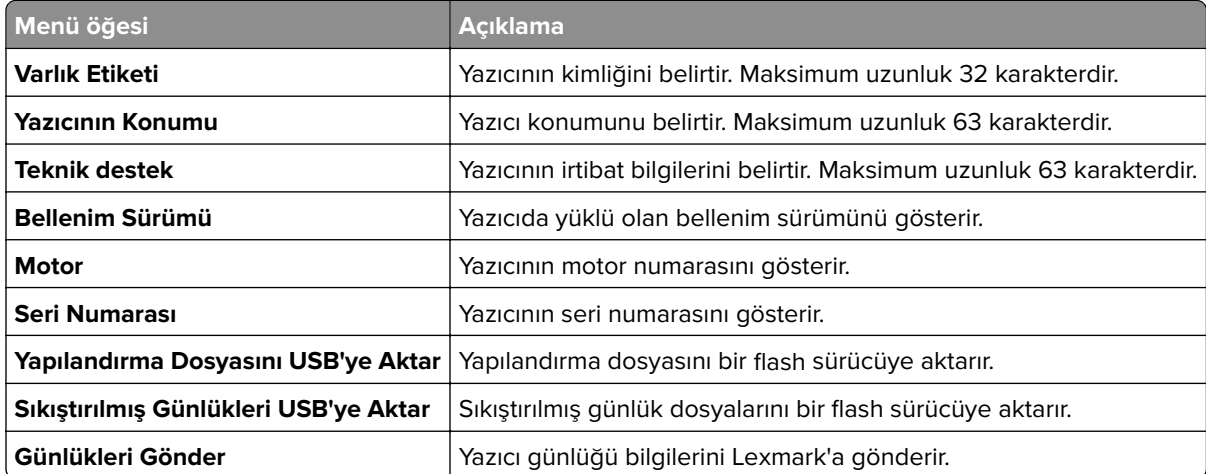

## <span id="page-136-0"></span>**Yazdırma**

#### **Düzen**

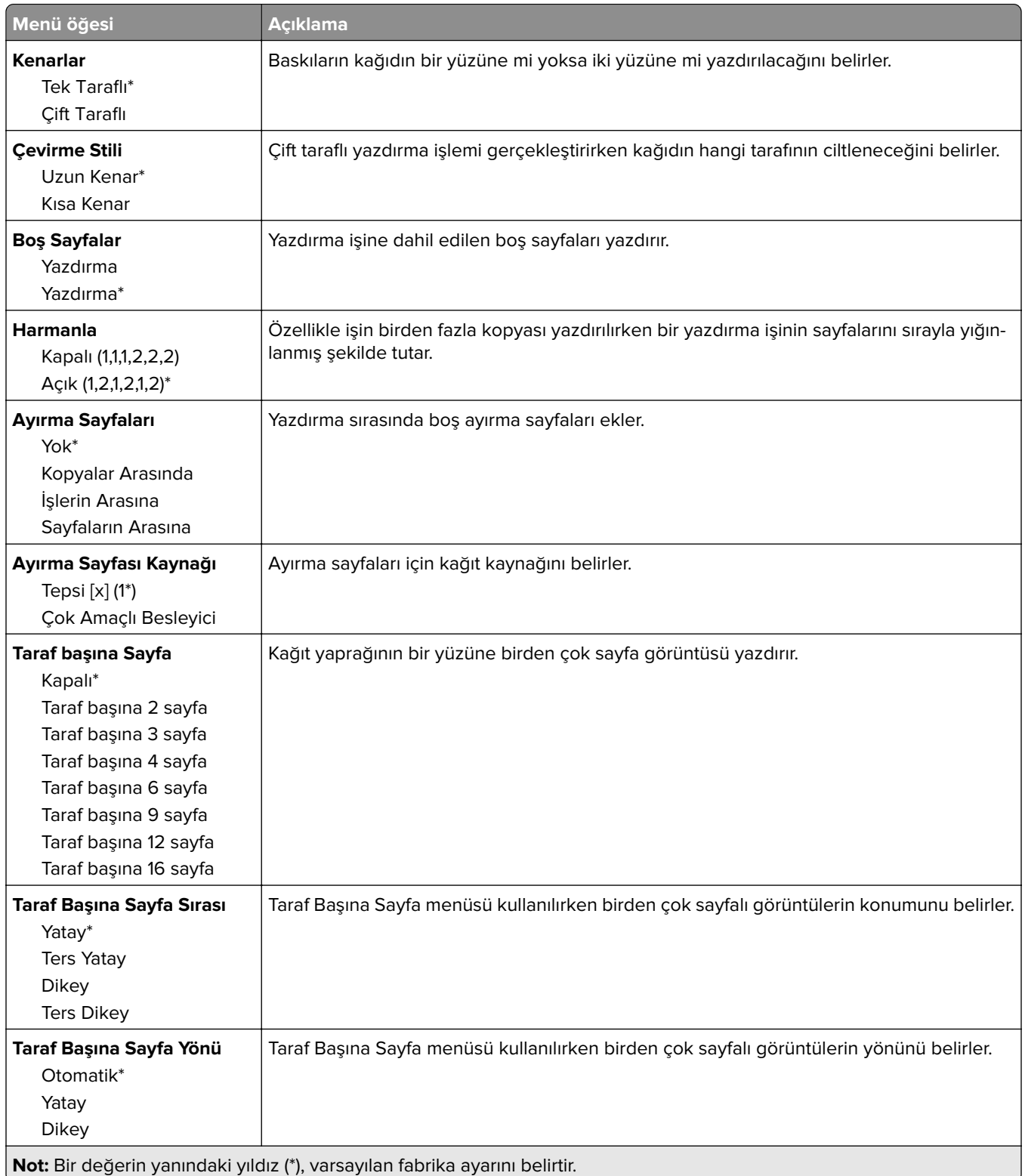

<span id="page-137-0"></span>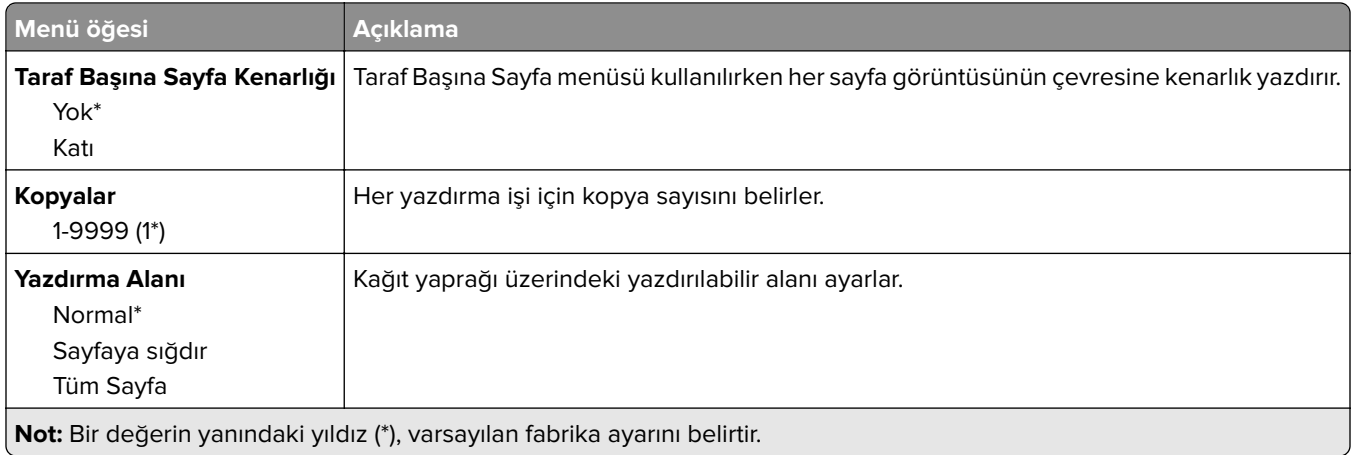

#### **Kurulum**

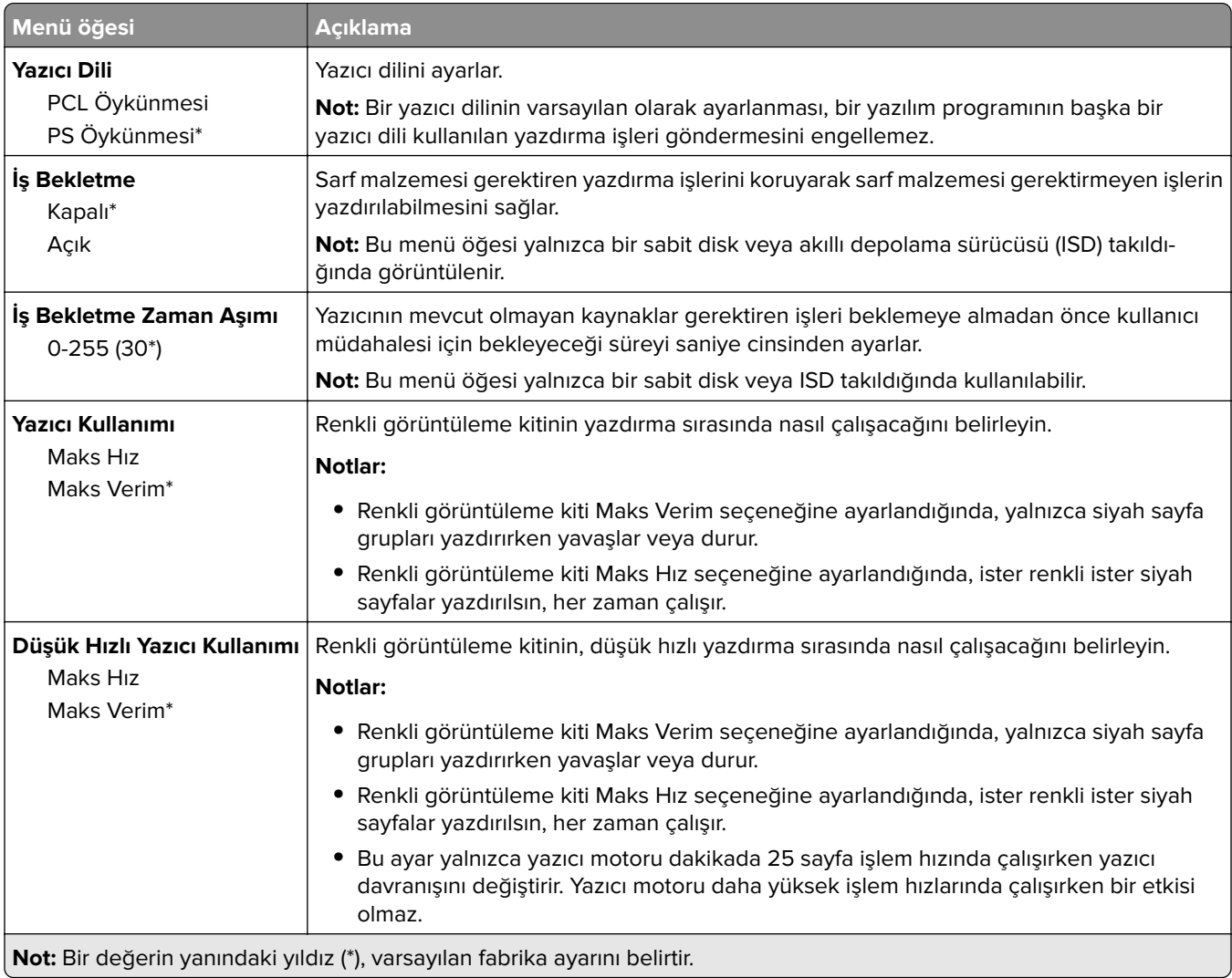

<span id="page-138-0"></span>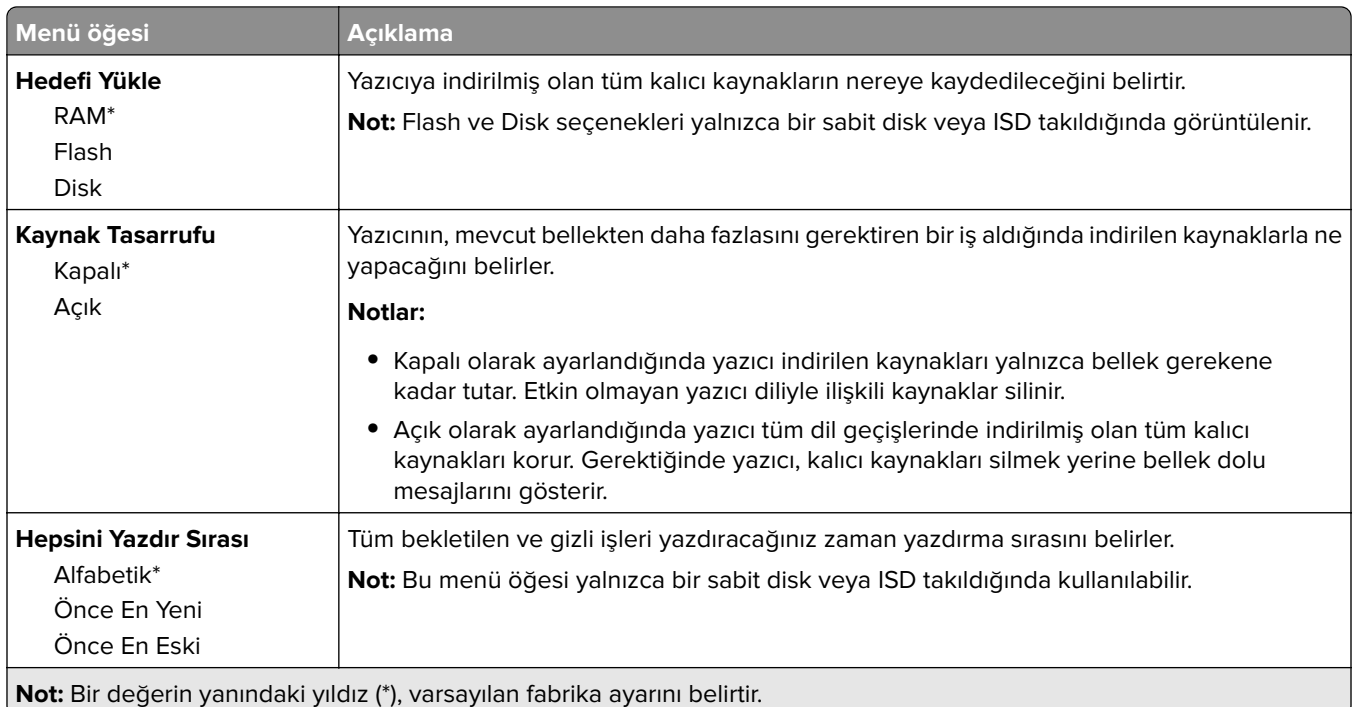

#### **Kalite**

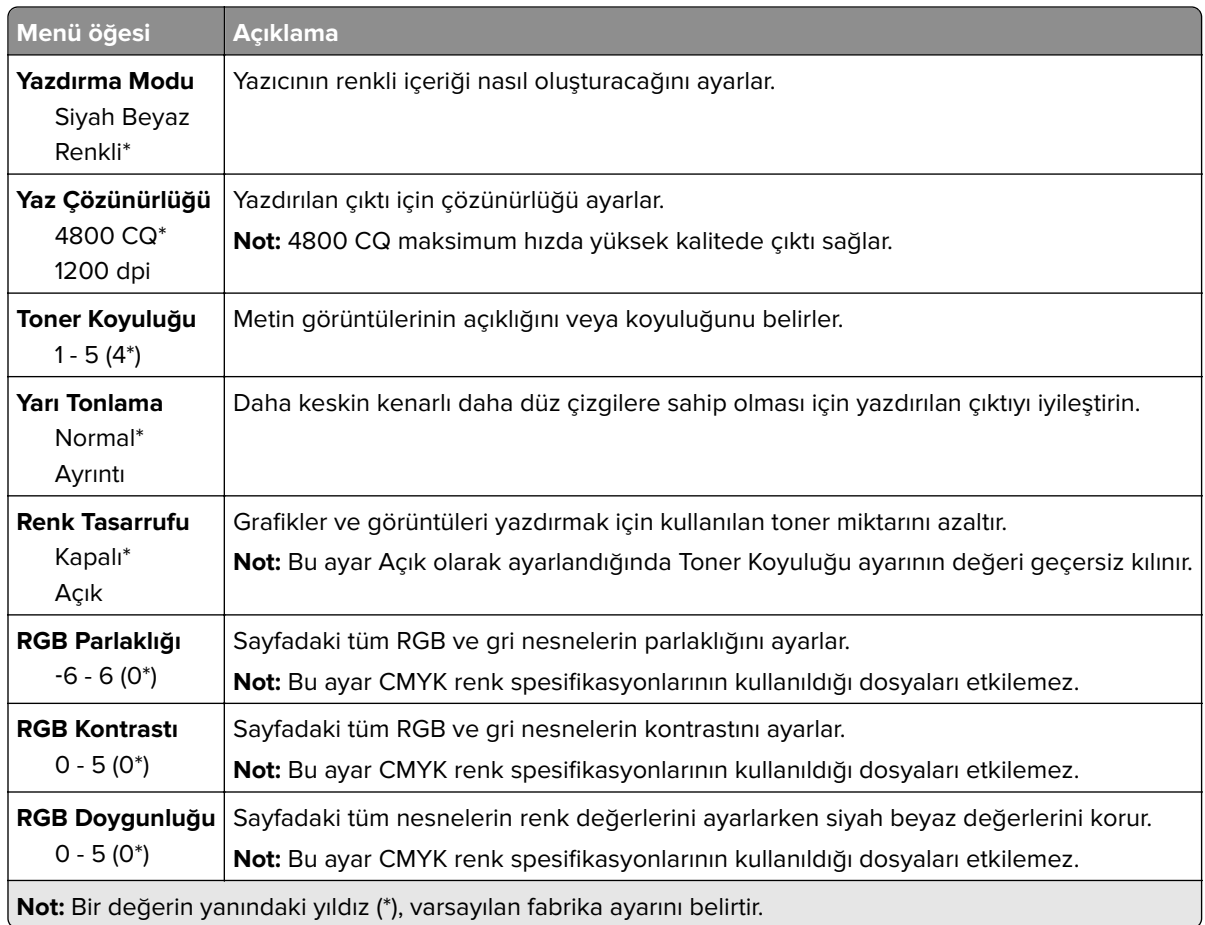

#### <span id="page-139-0"></span>**Gelişmiş Görüntüleme**

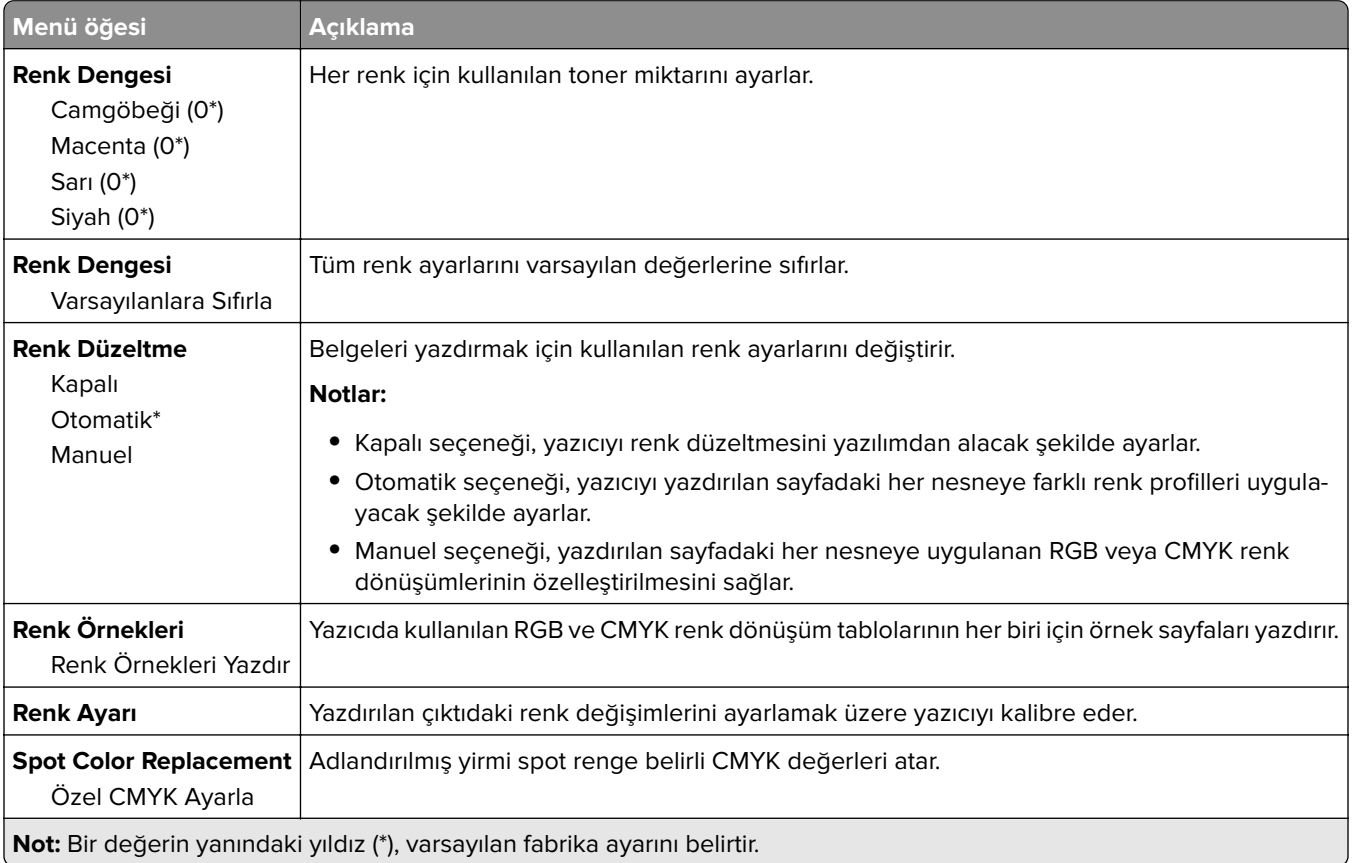

#### **İş Hesaplama**

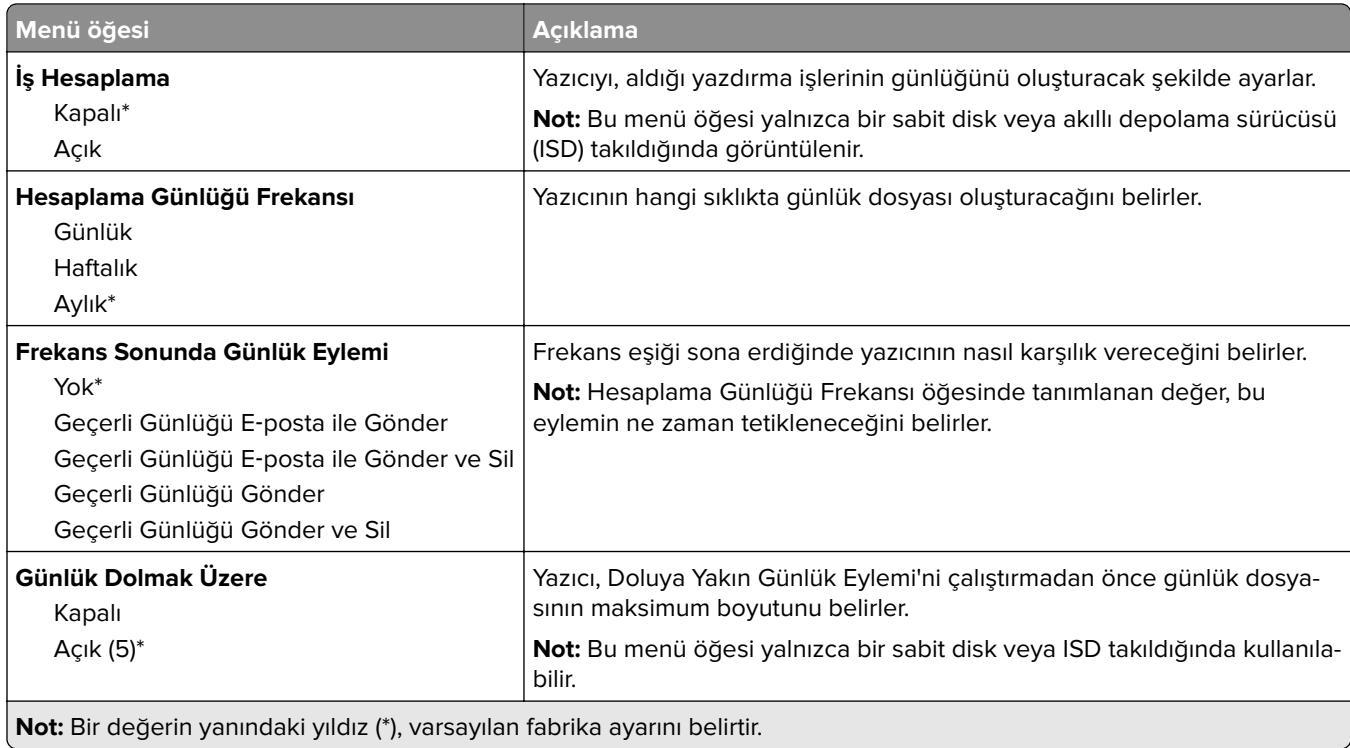

<span id="page-140-0"></span>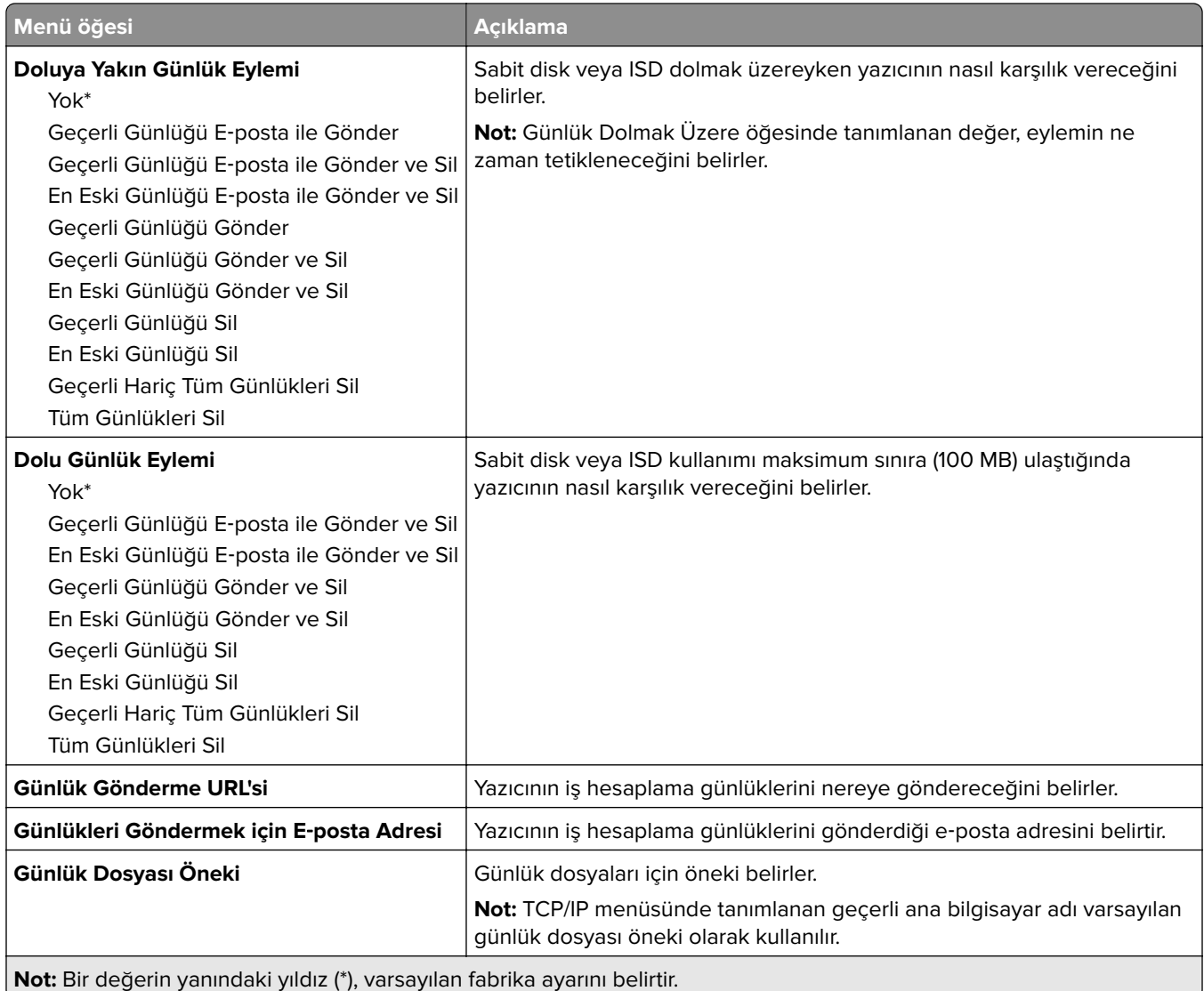

#### **PDF**

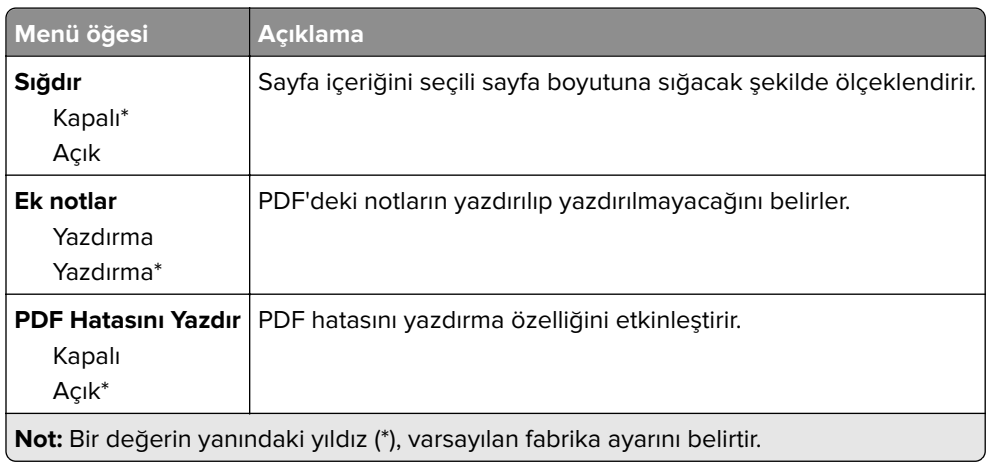

#### <span id="page-141-0"></span>**PostScript**

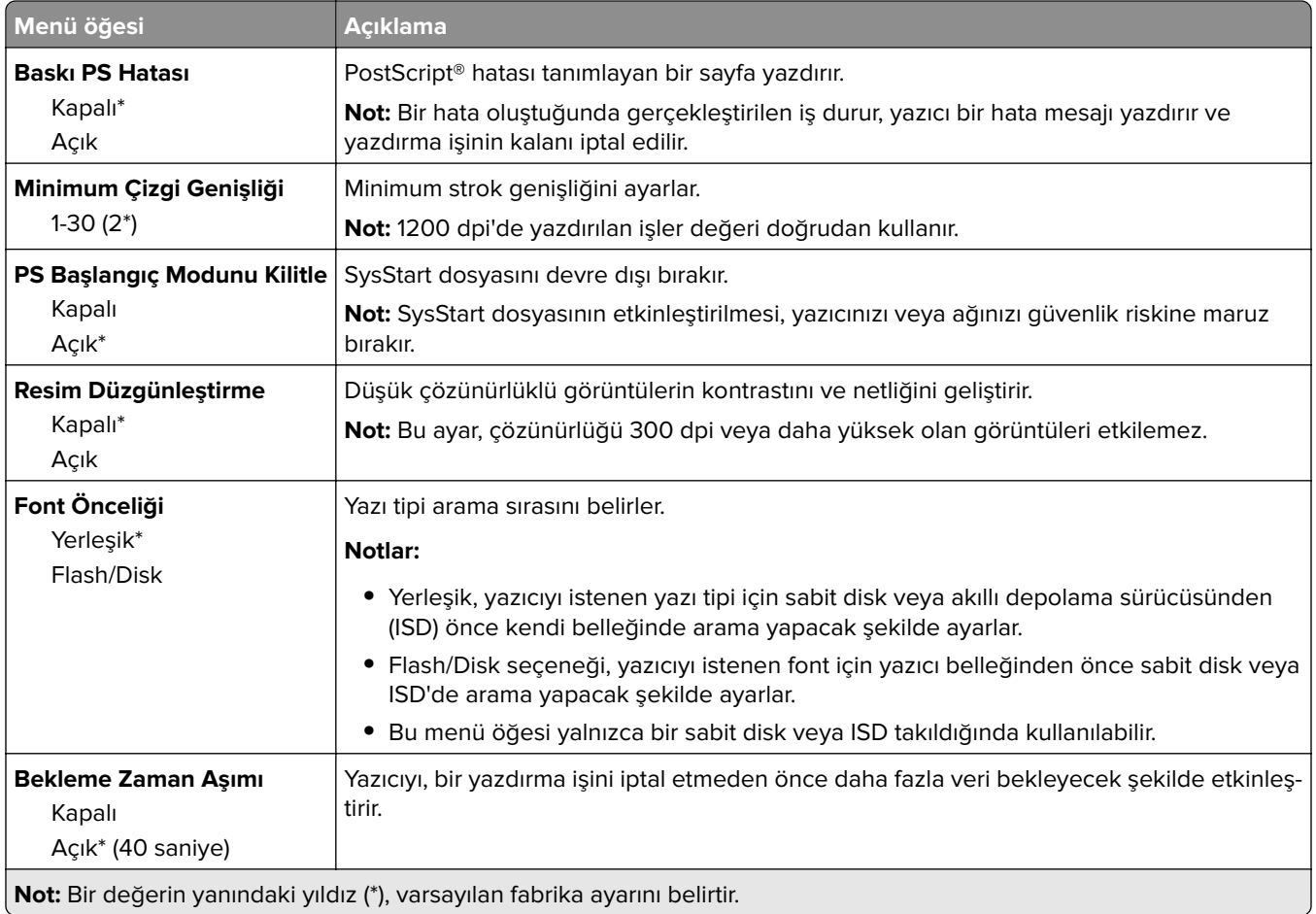

### **PCL**

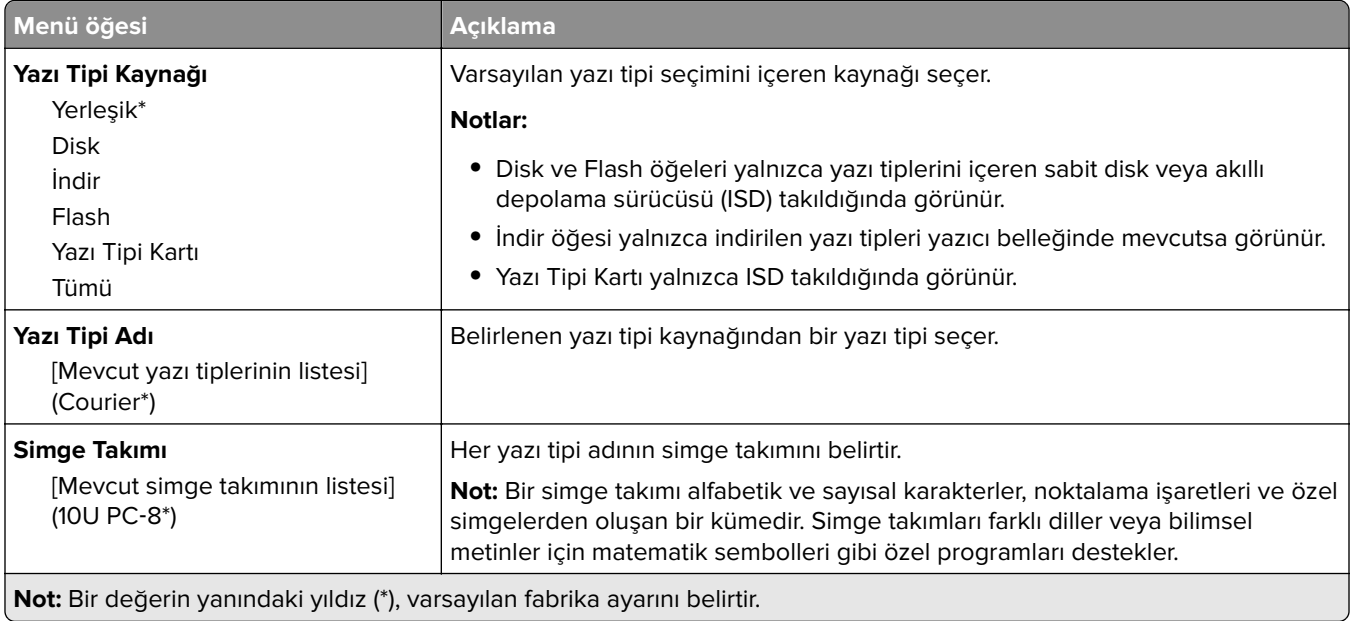

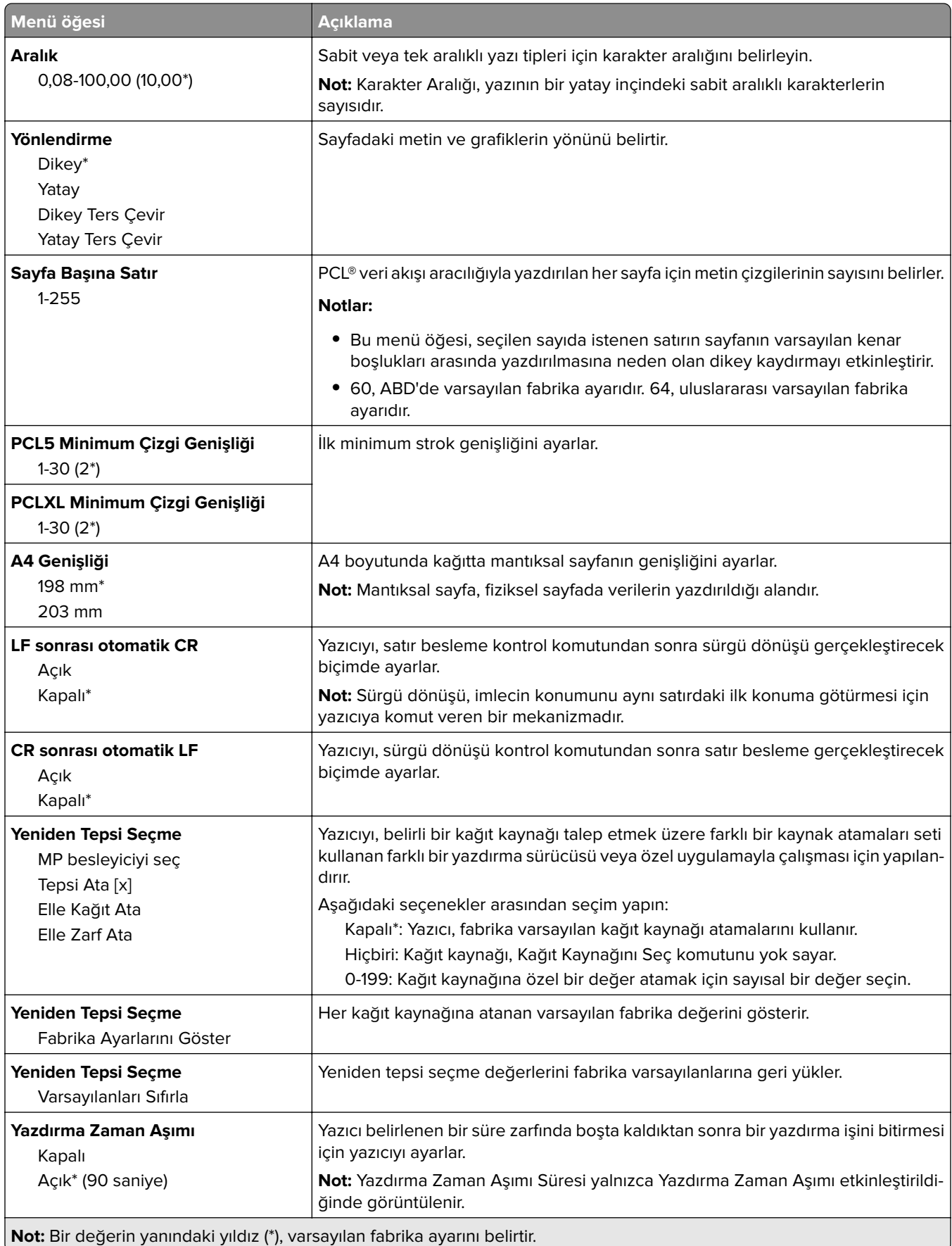

#### <span id="page-143-0"></span>**Görüntü**

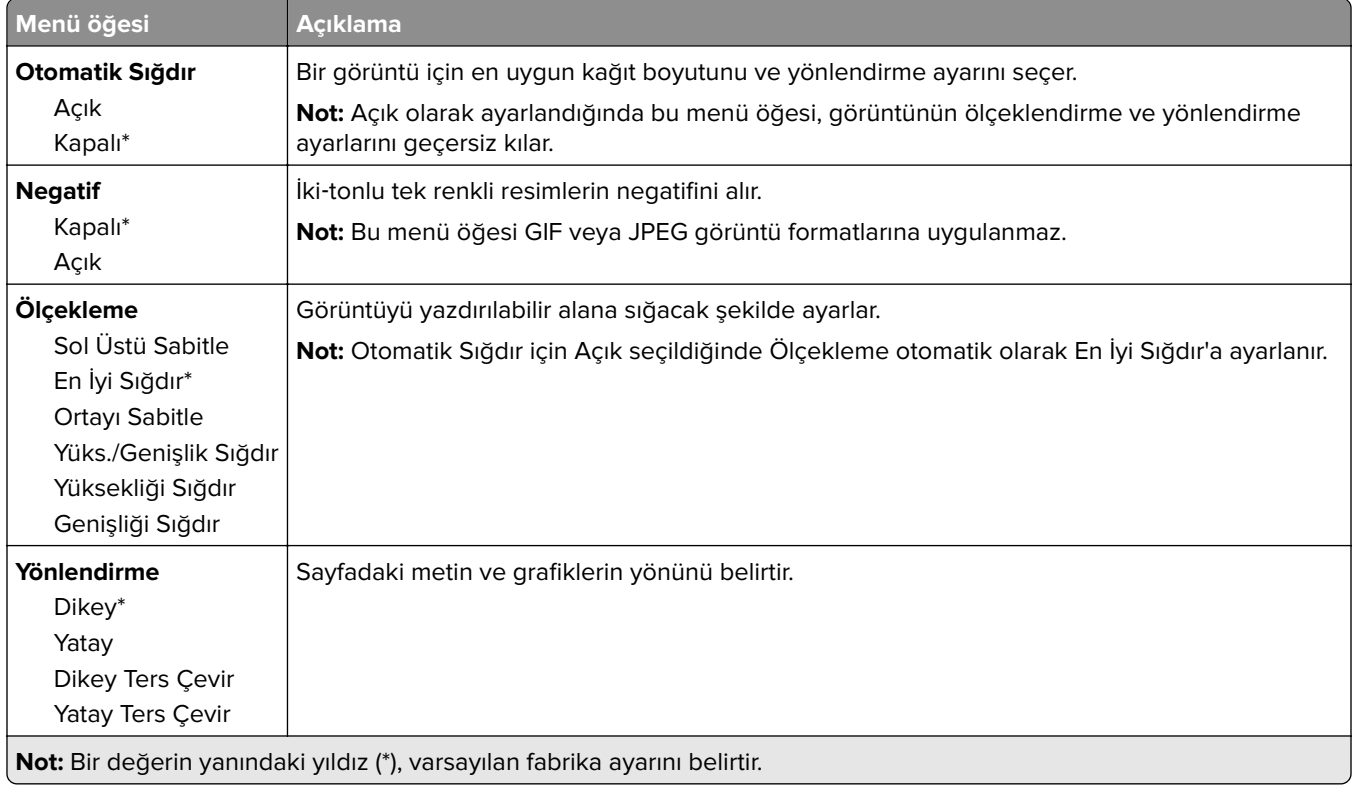

## **Kağıt**

#### **Tepsi Yapılandırması**

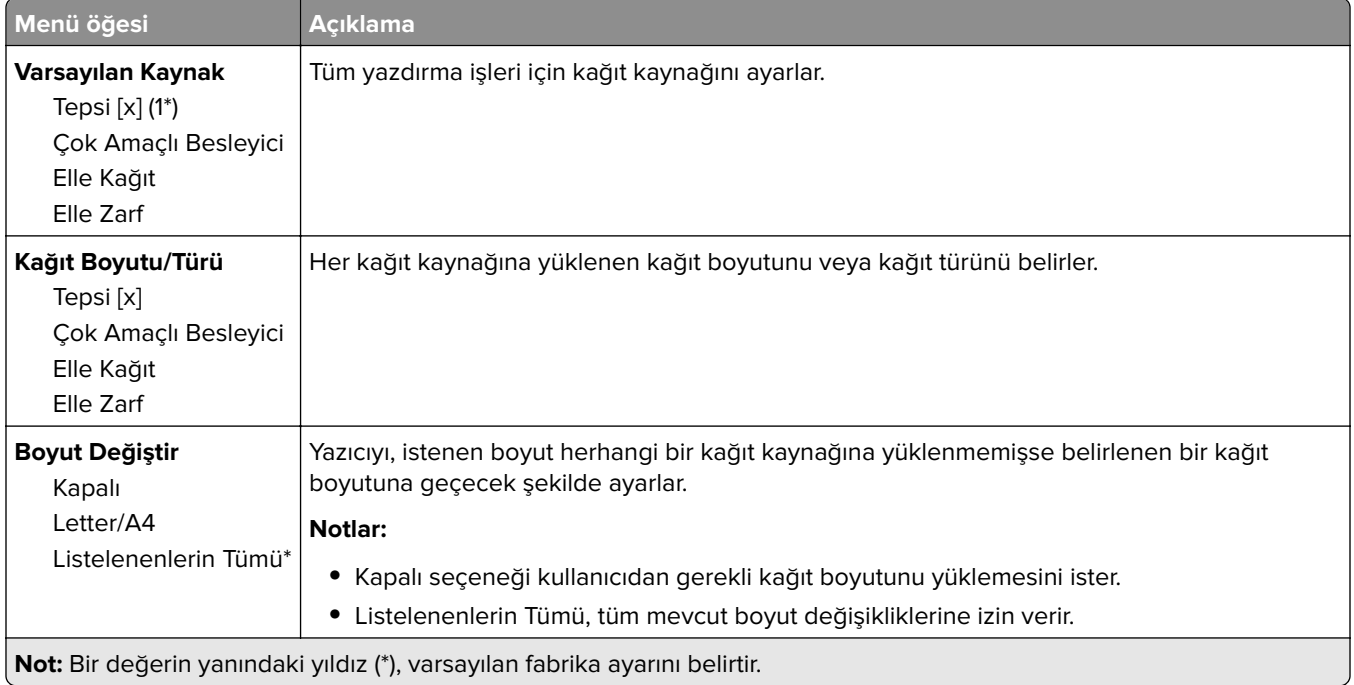
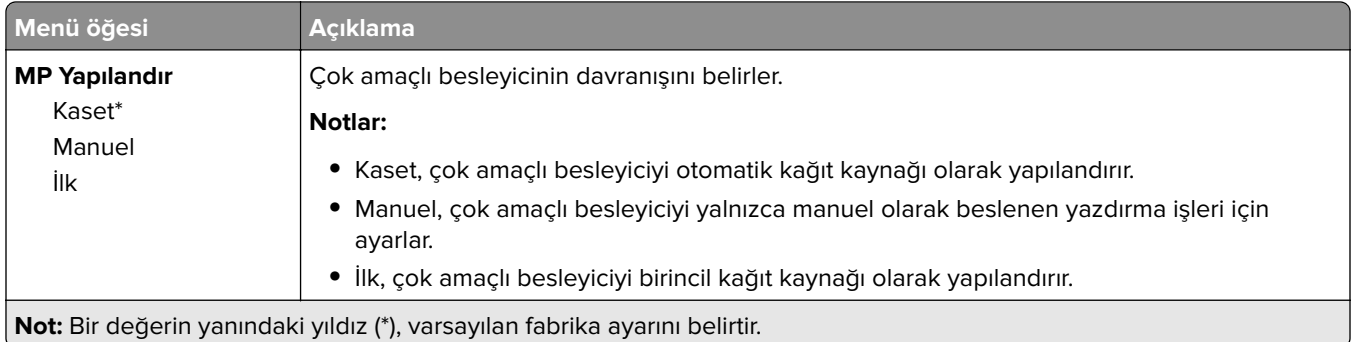

# **Ortam Yapılandırması**

# **Universal Ayarları**

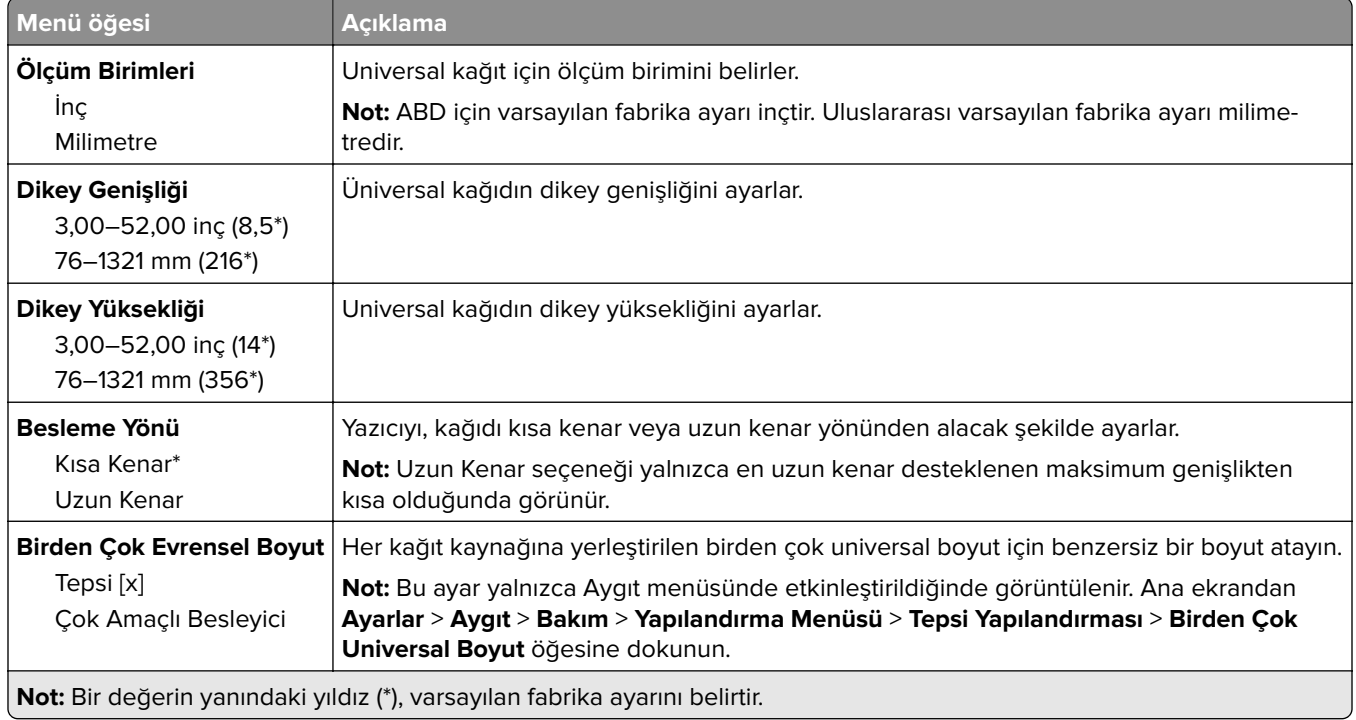

# **Özel Tarama Boyutları**

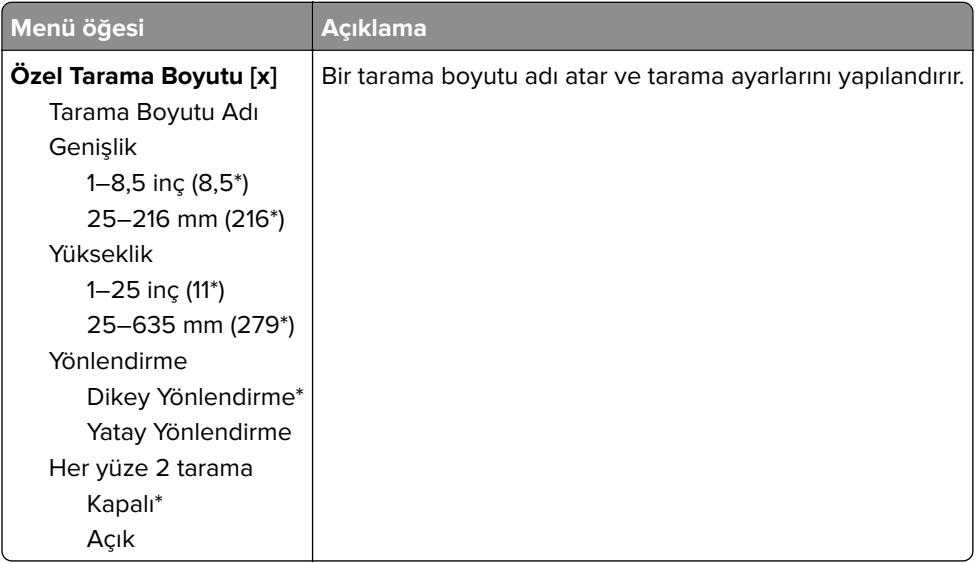

# **Ortam Türleri**

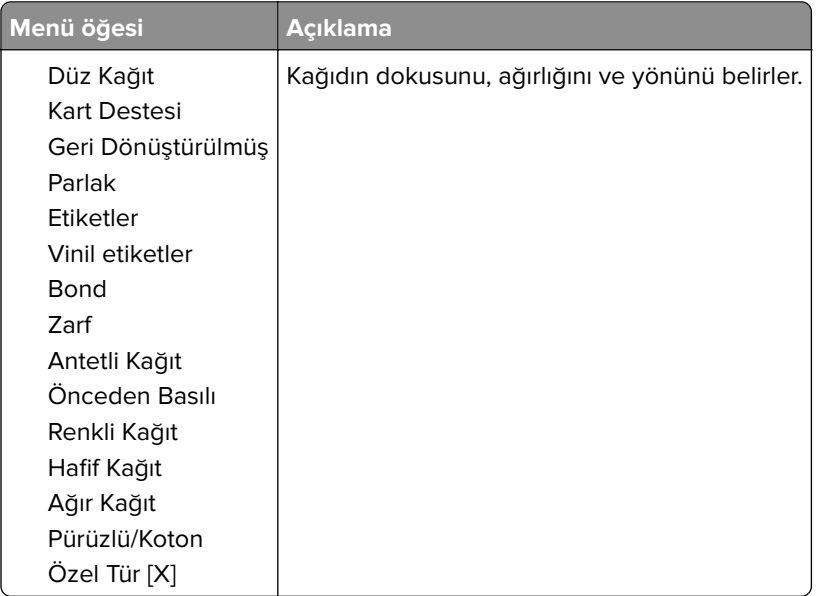

# **Kopyalama**

# **Varsayılan Kopyalama Ayarları**

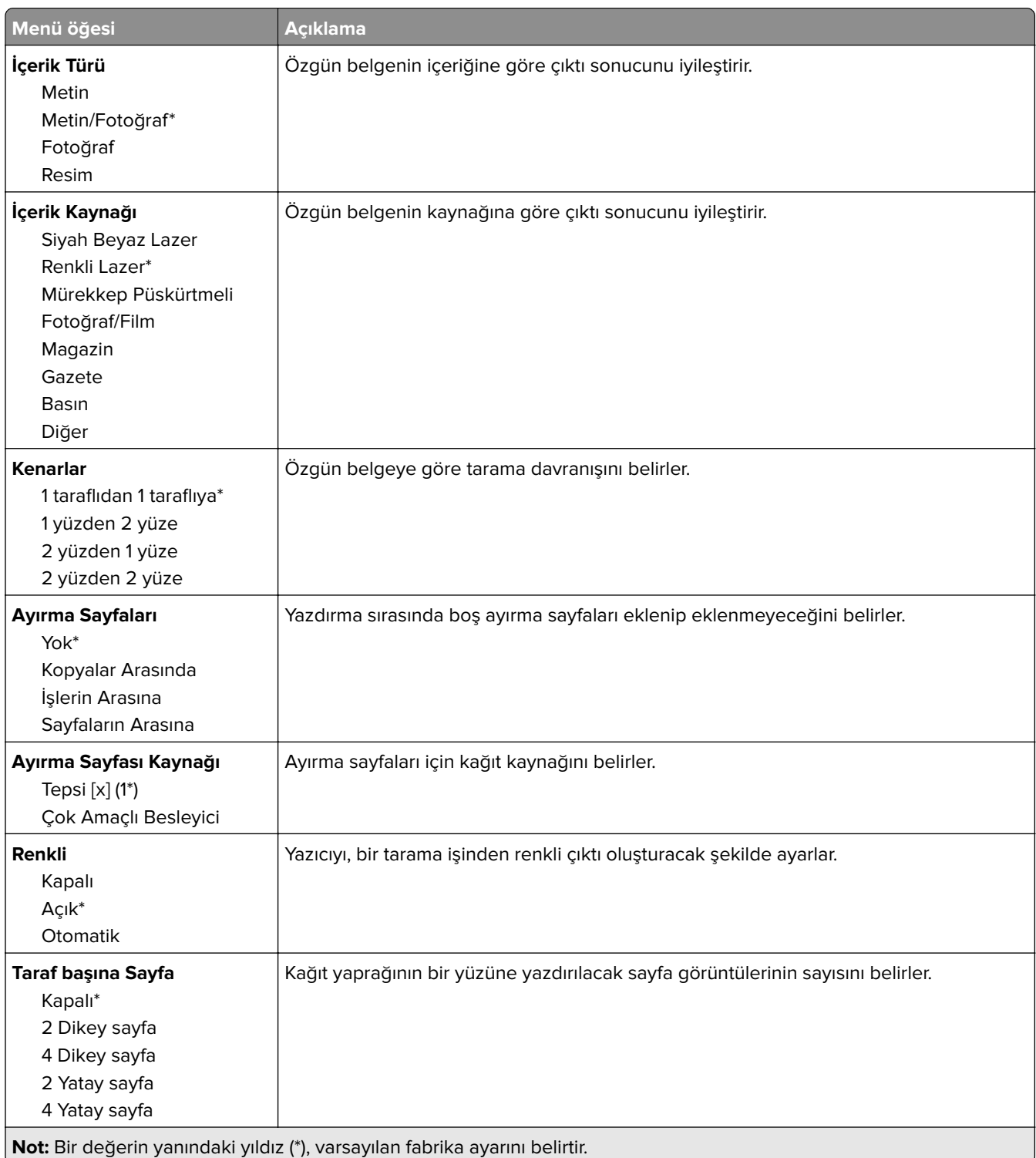

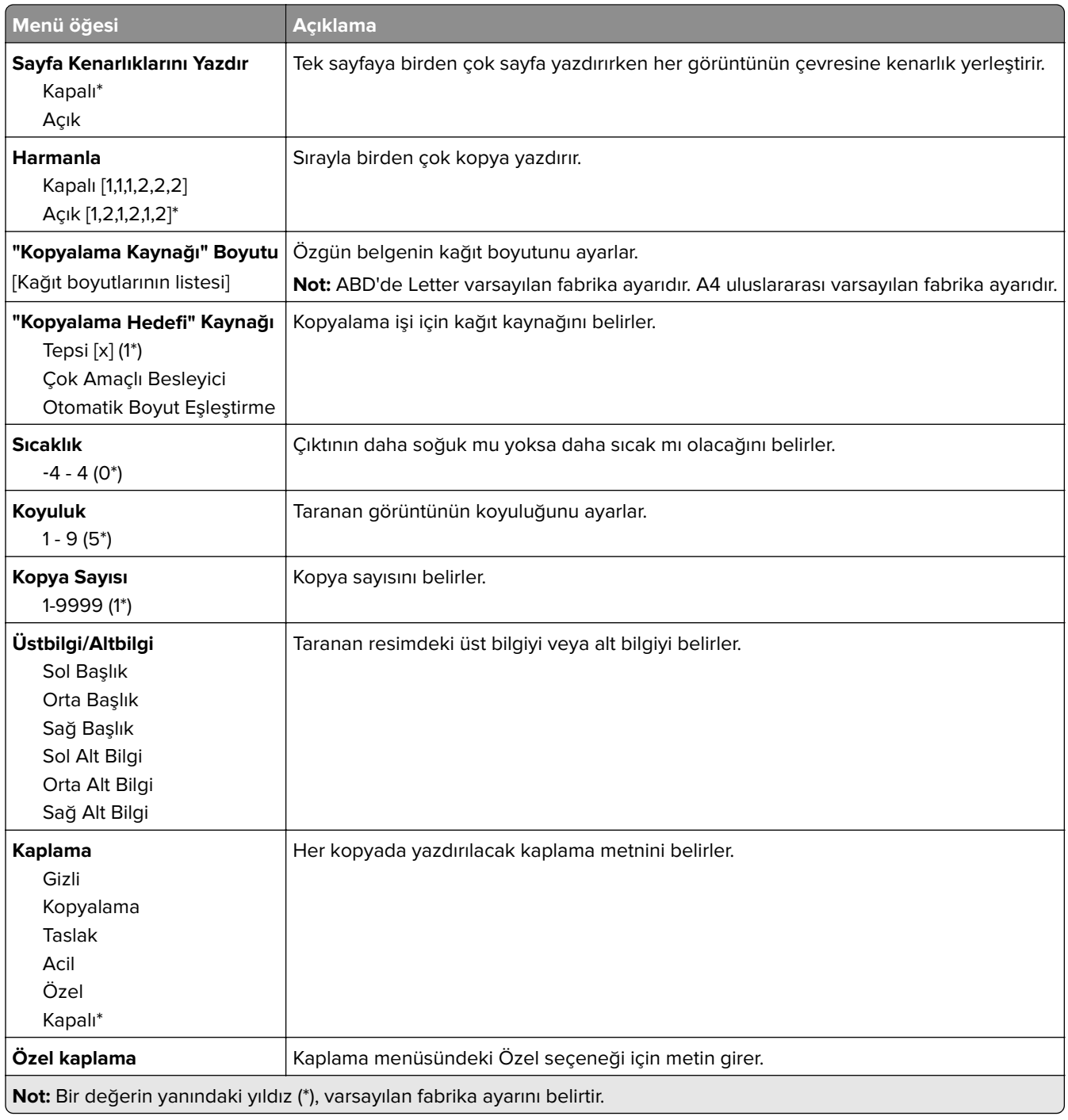

## **Gelişmiş Görüntüleme**

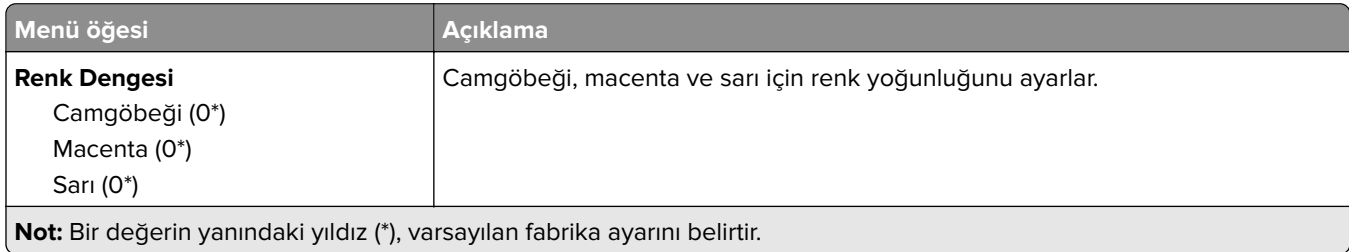

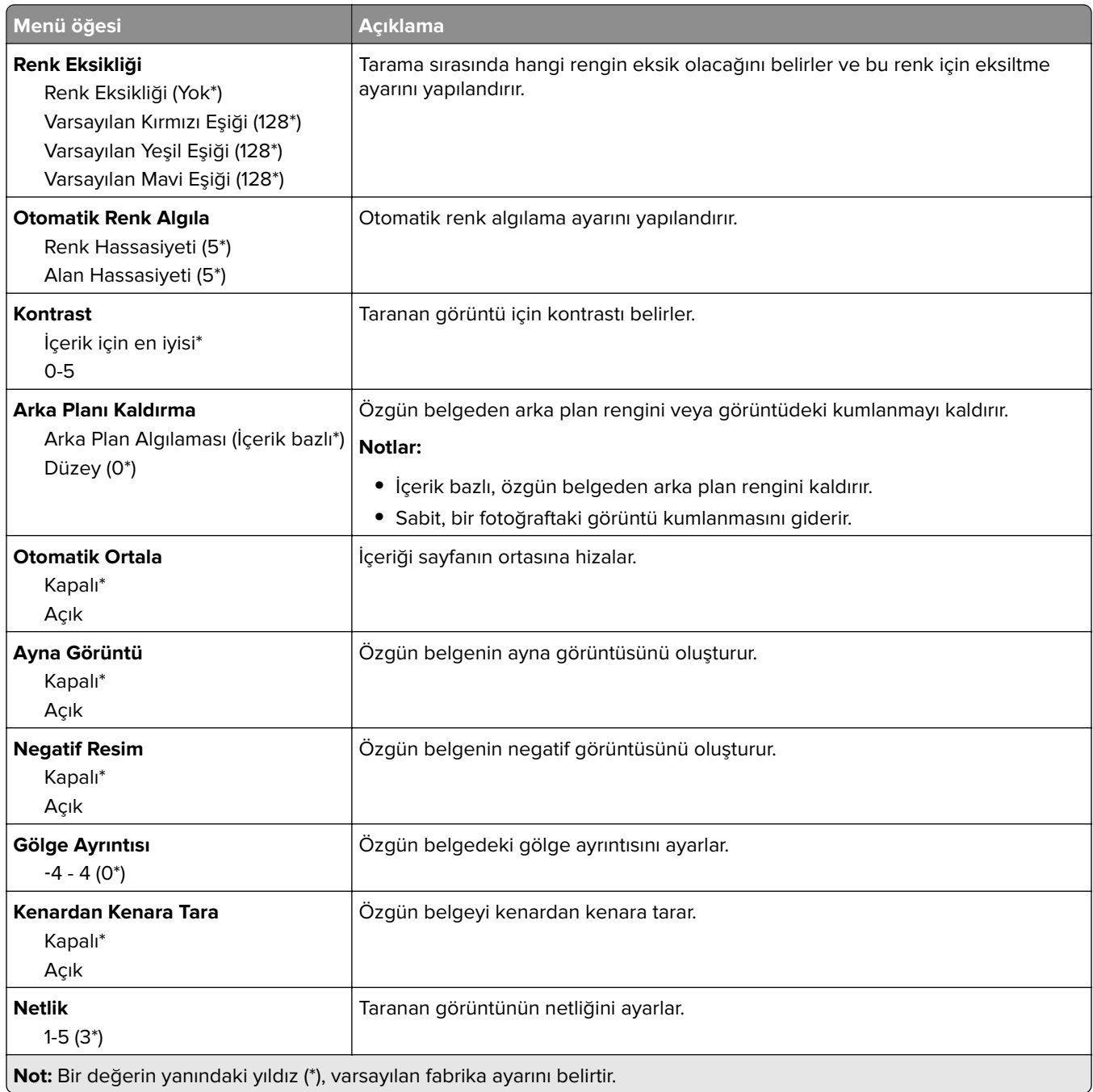

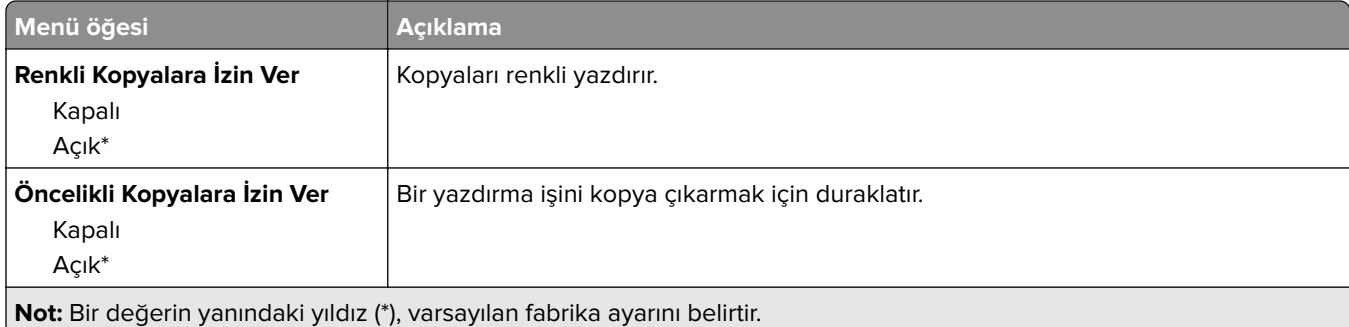

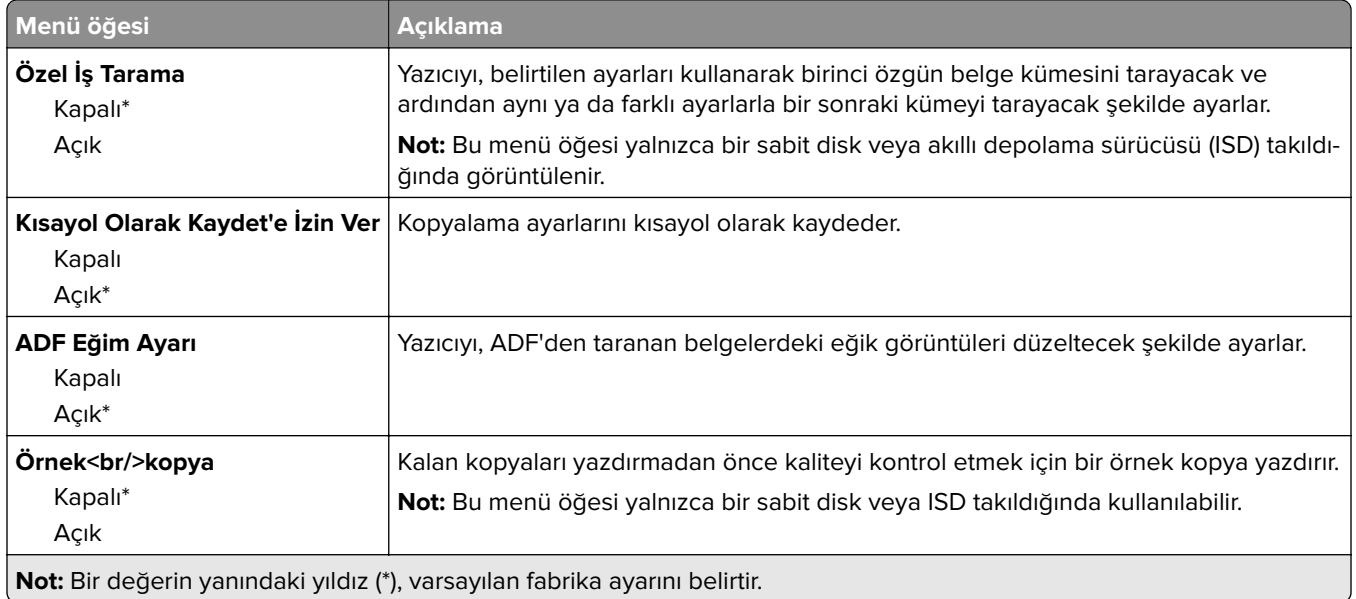

# **Faks**

# **Varsayılan Faks Ayarları**

## **Faks Modu**

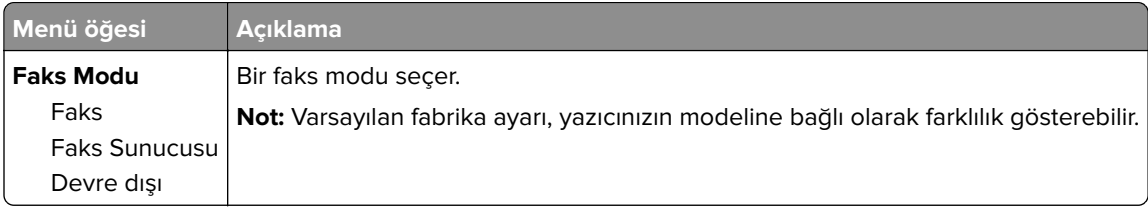

# **Faks Kurulumu**

## **Genel Faks ayarları**

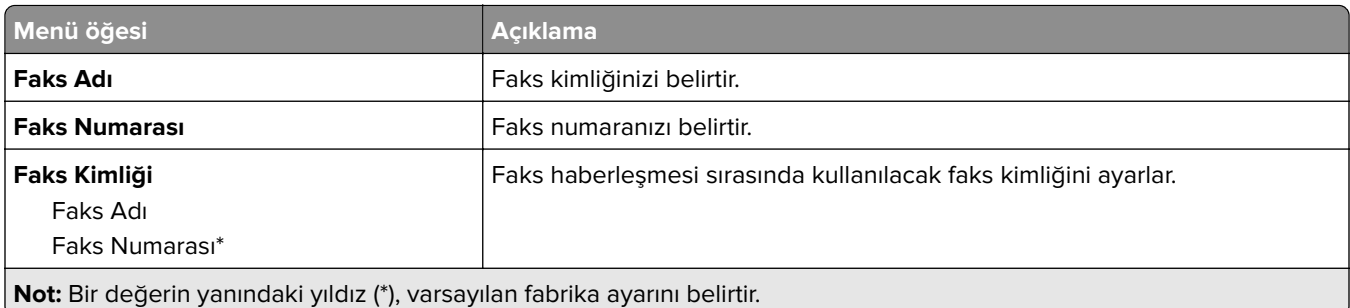

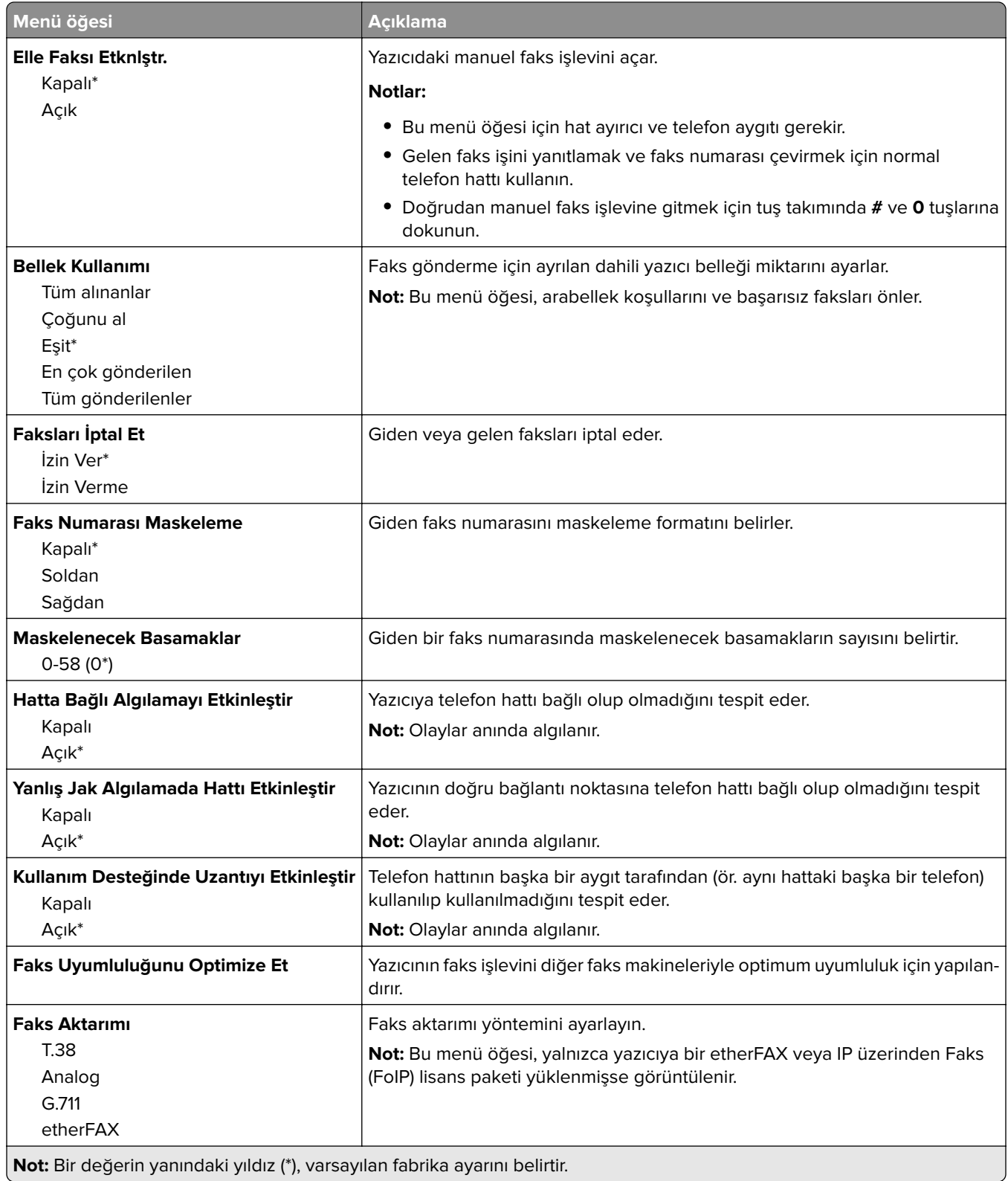

## **HTTPS Faks Ayarları**

**Not:** Bu menü yalnızca Faks AktarımıetherFAX olarak ayarlanmışsa görüntülenir.

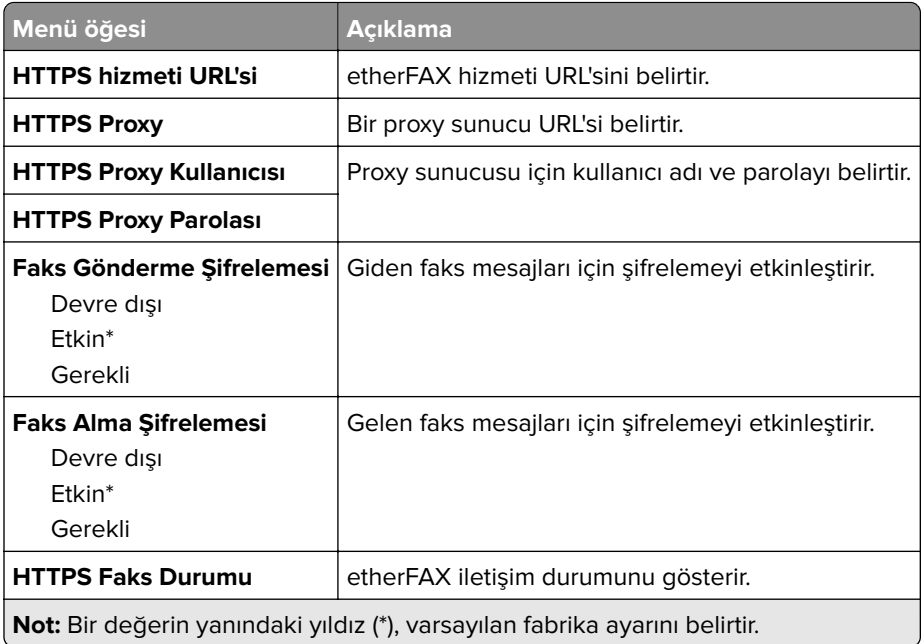

### **Faks Gönderme Ayarları**

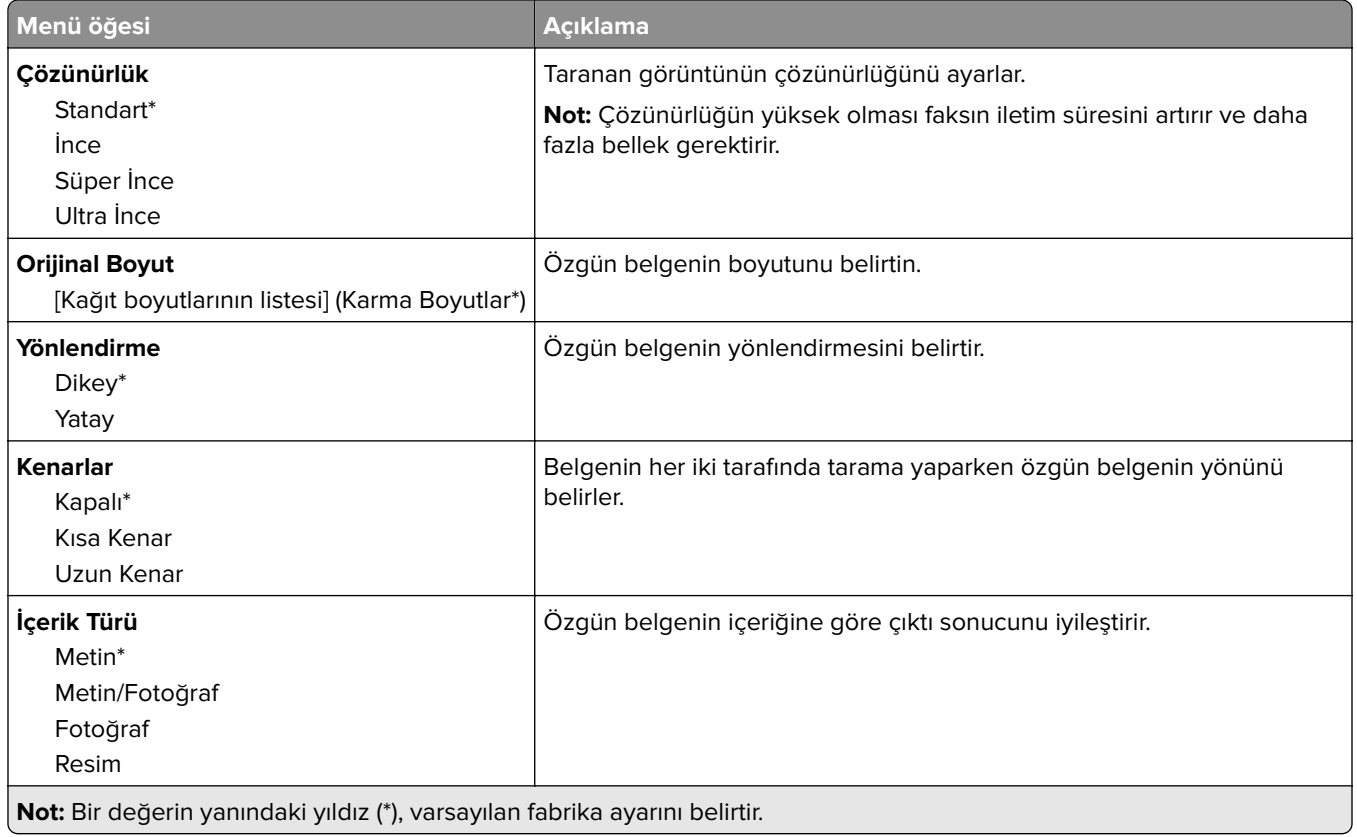

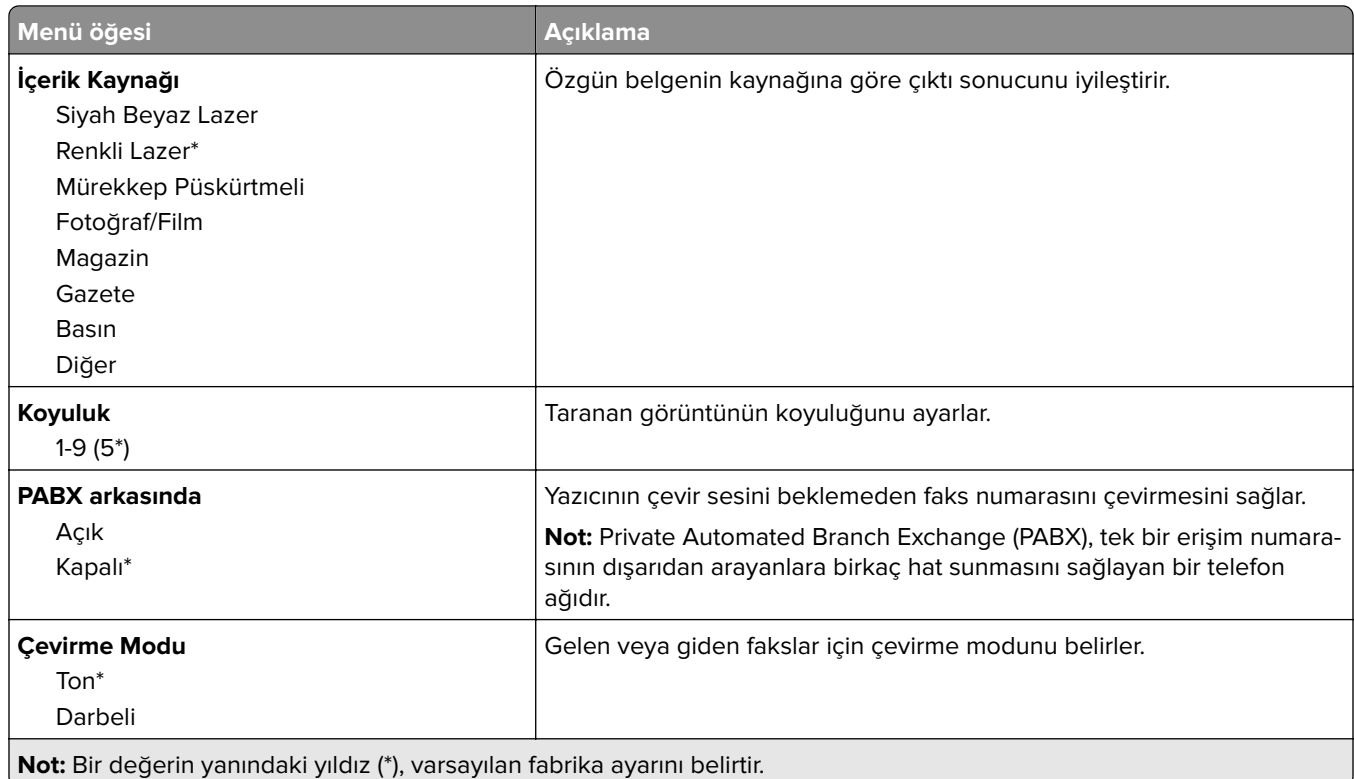

# **Gelişmiş Görüntüleme**

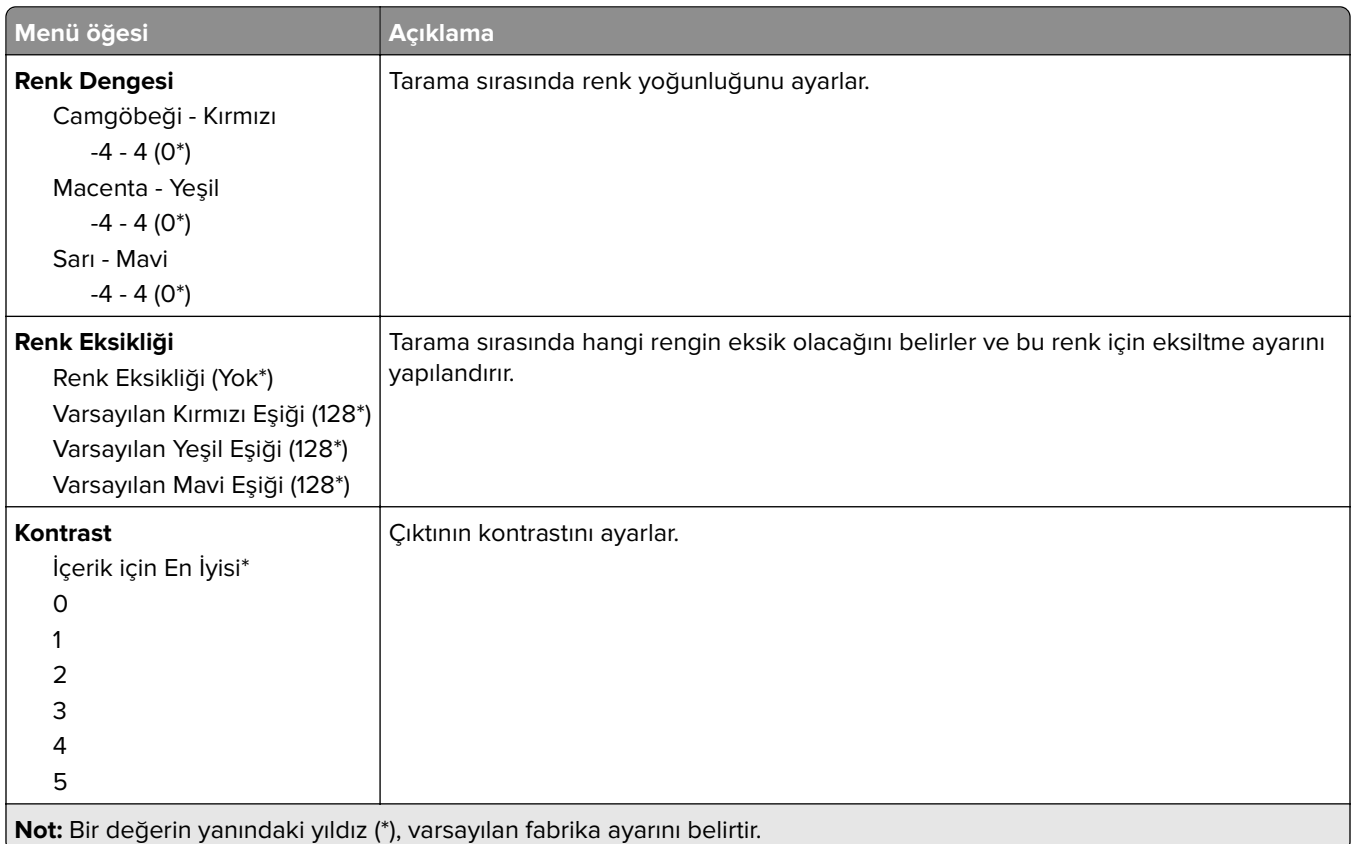

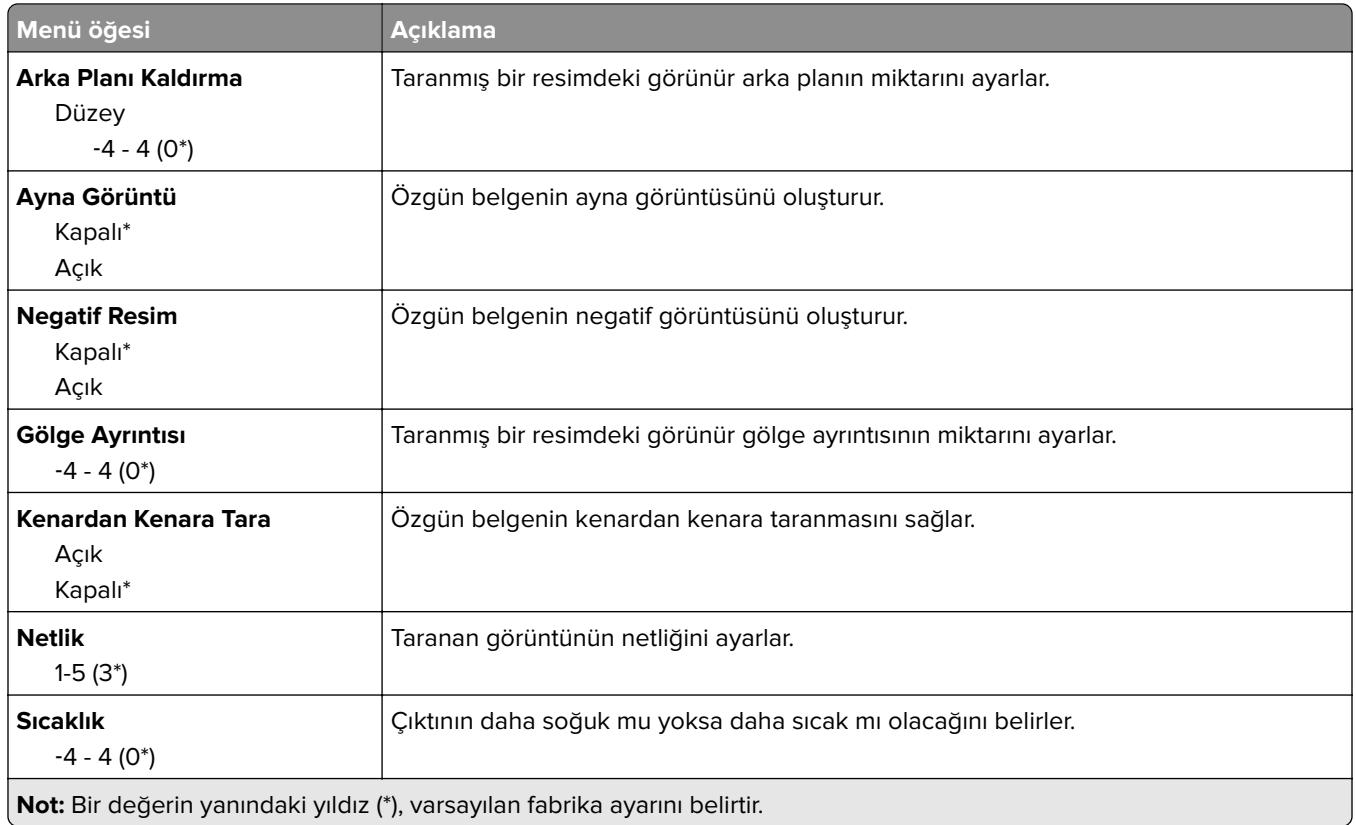

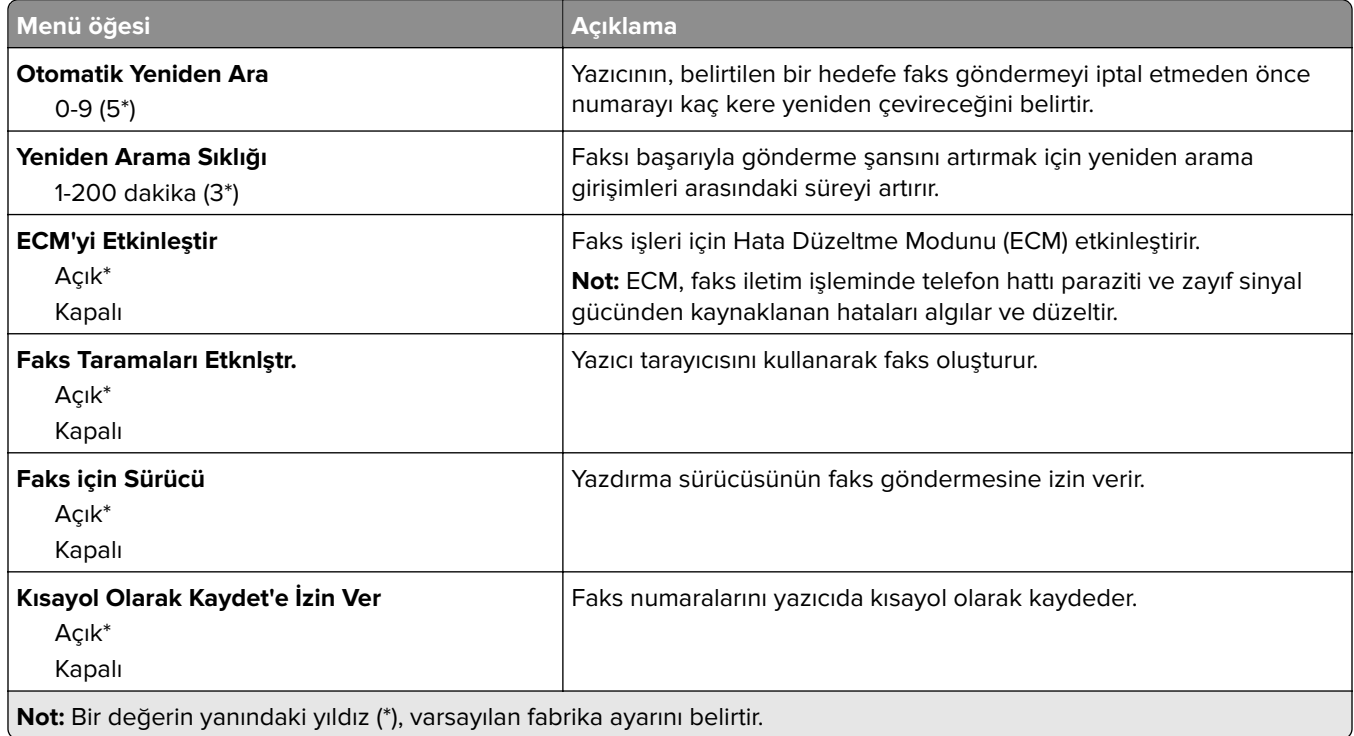

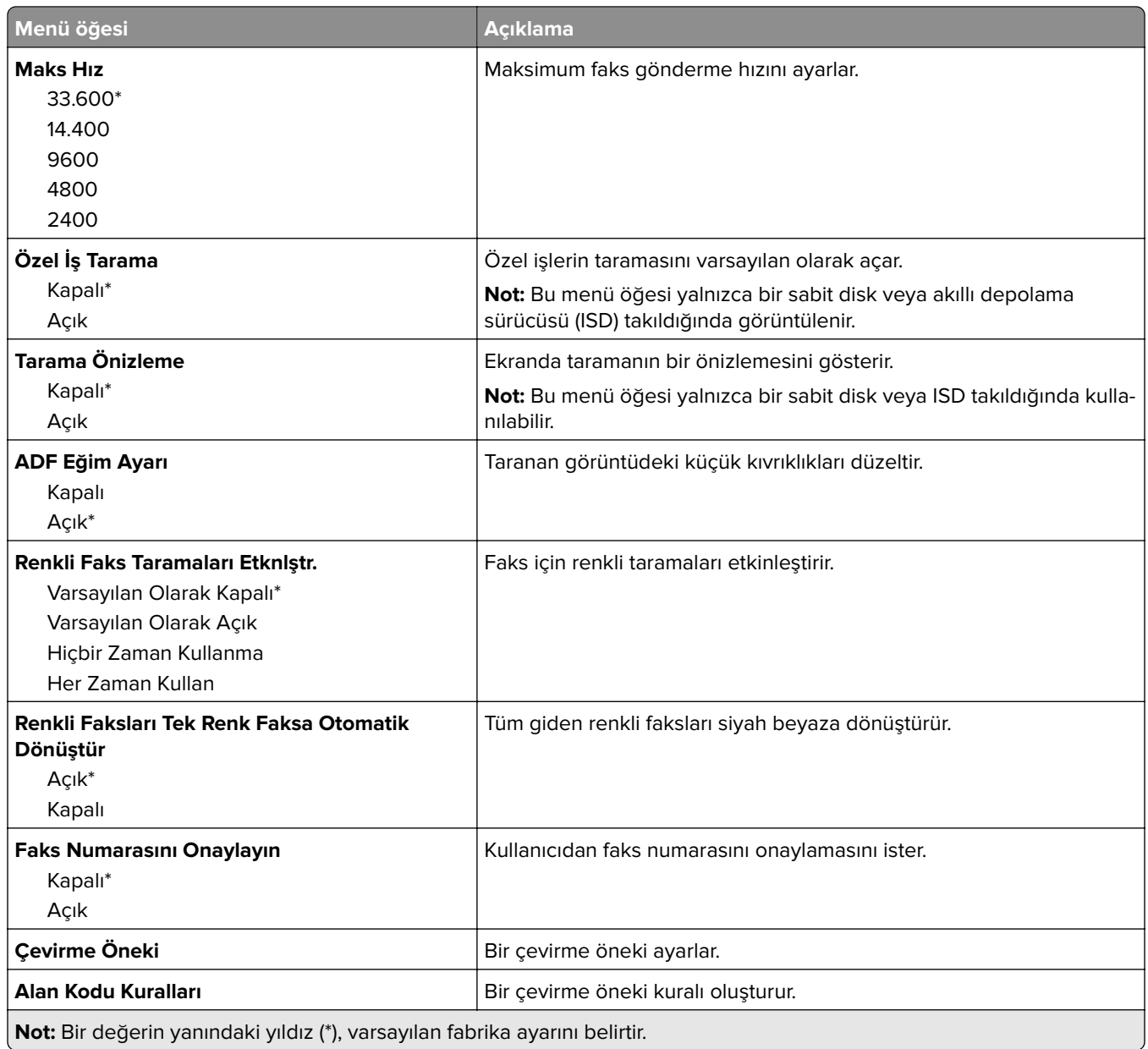

## **Faks Alma Ayarları**

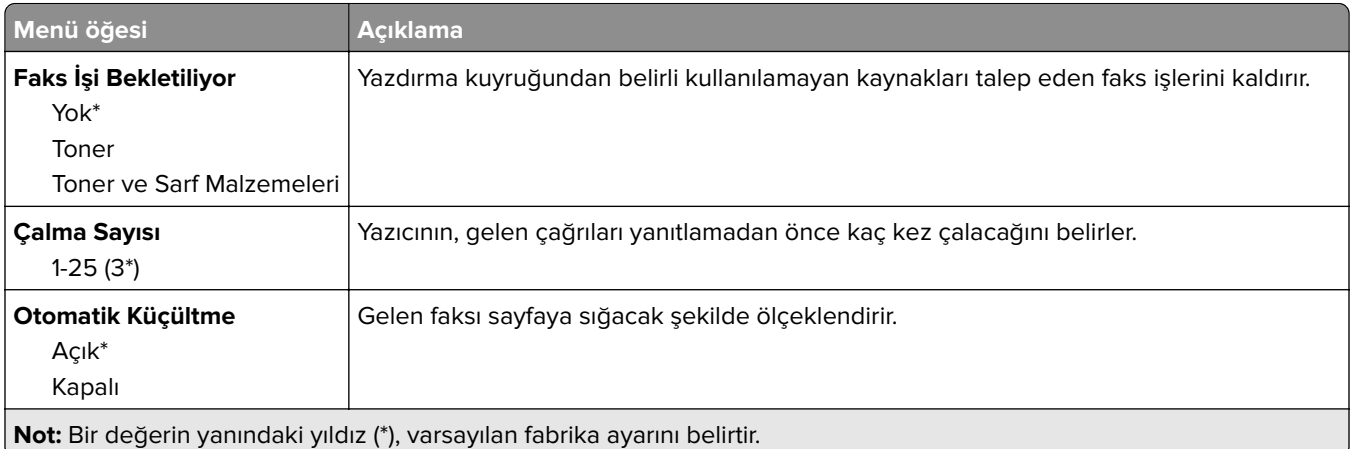

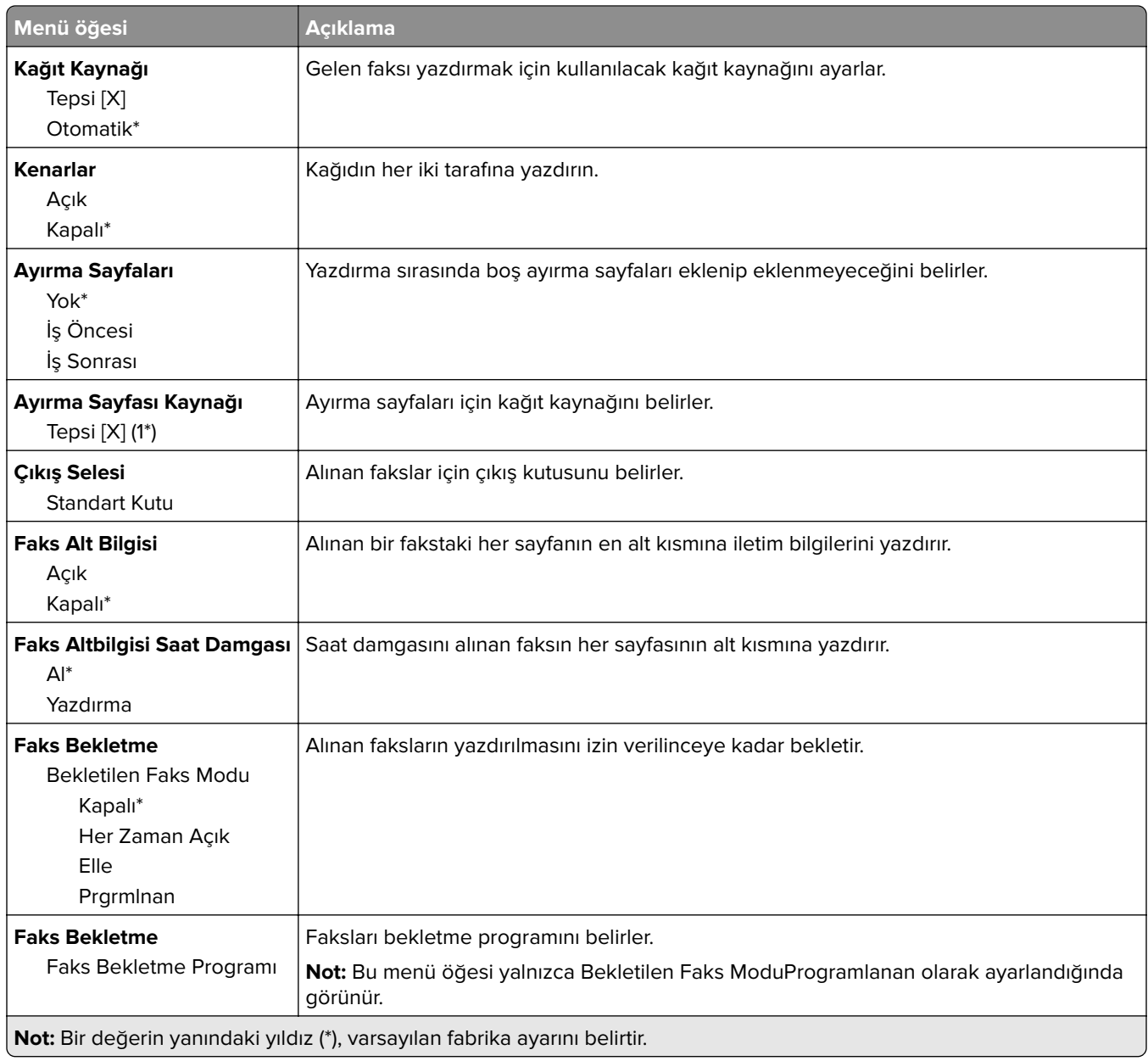

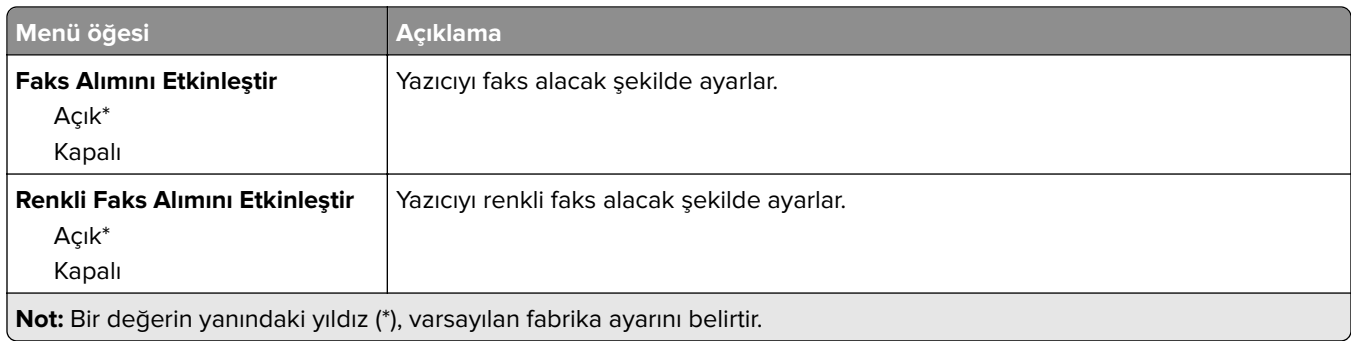

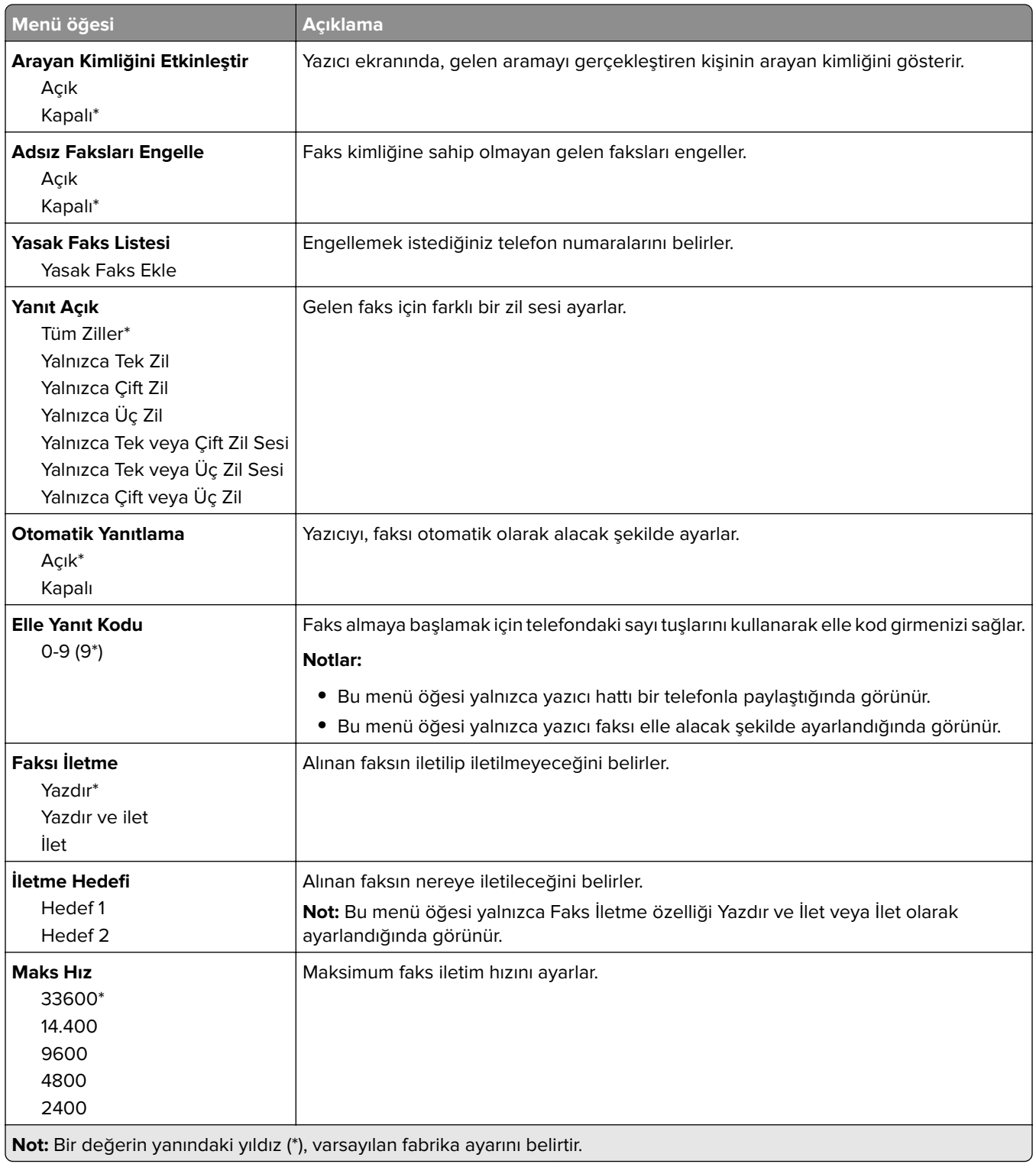

#### **Faks Kapak Sayfası**

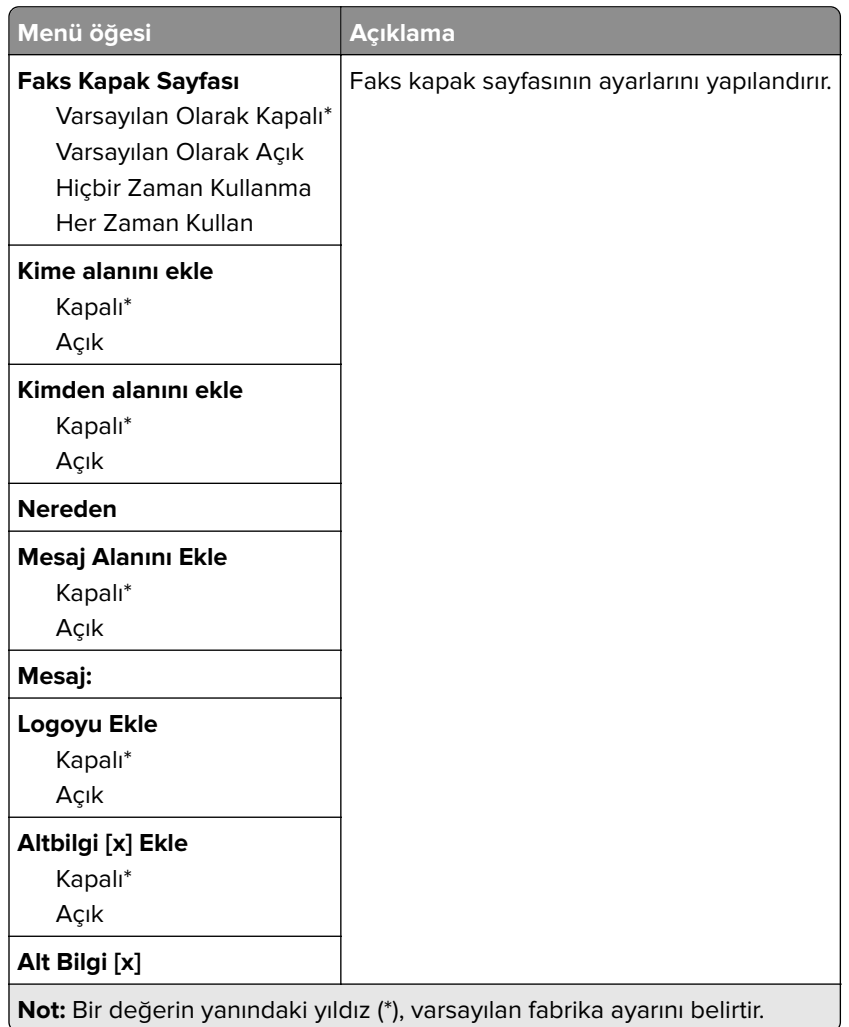

### **Faks Günlüğü Ayarları**

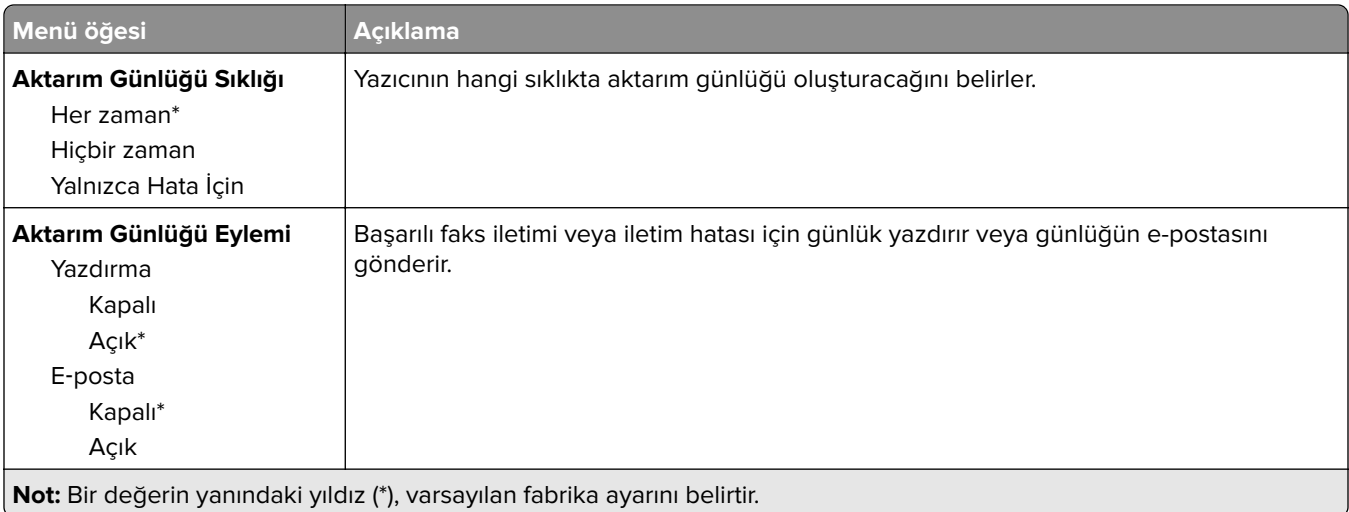

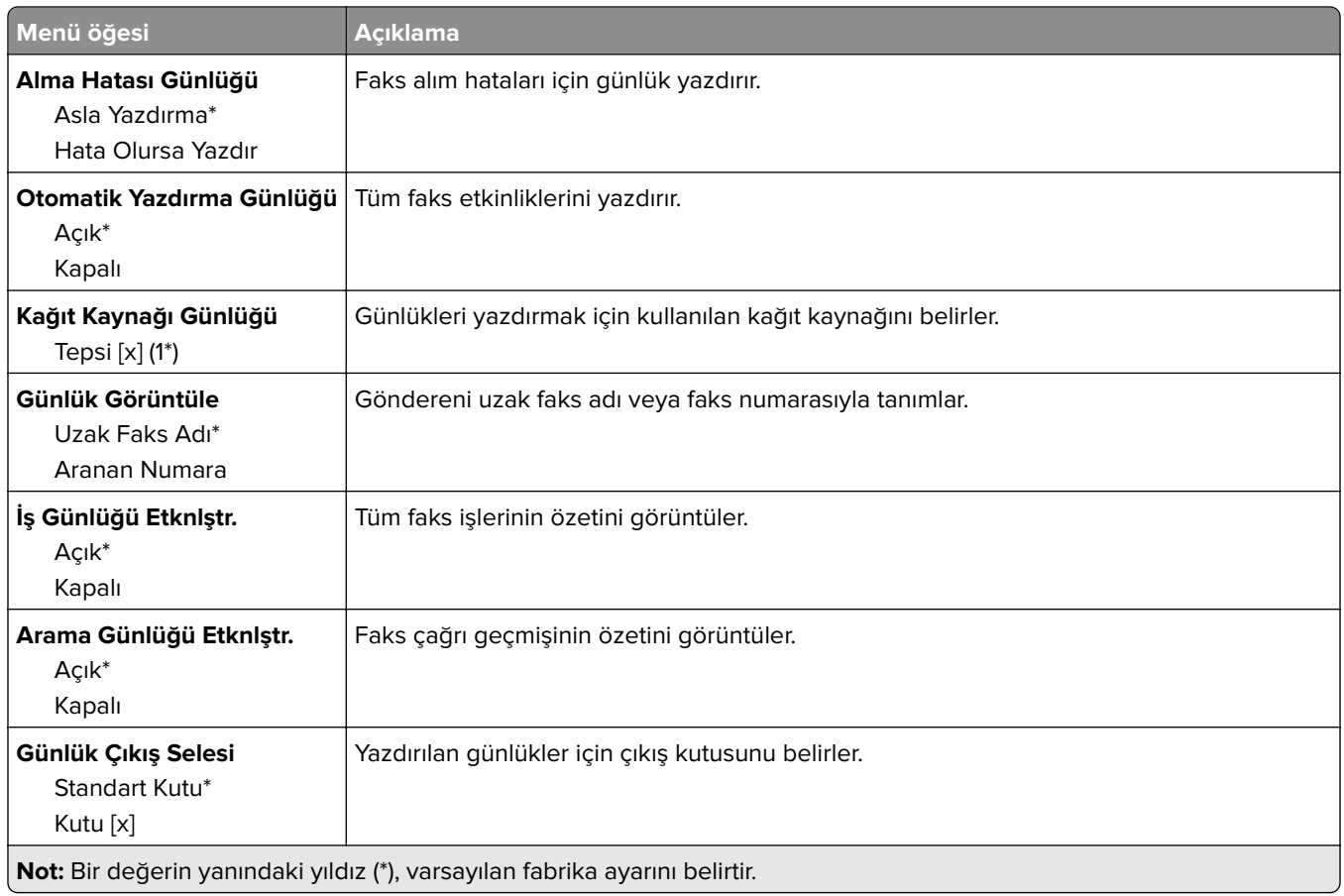

## **Hoparlör Ayarları**

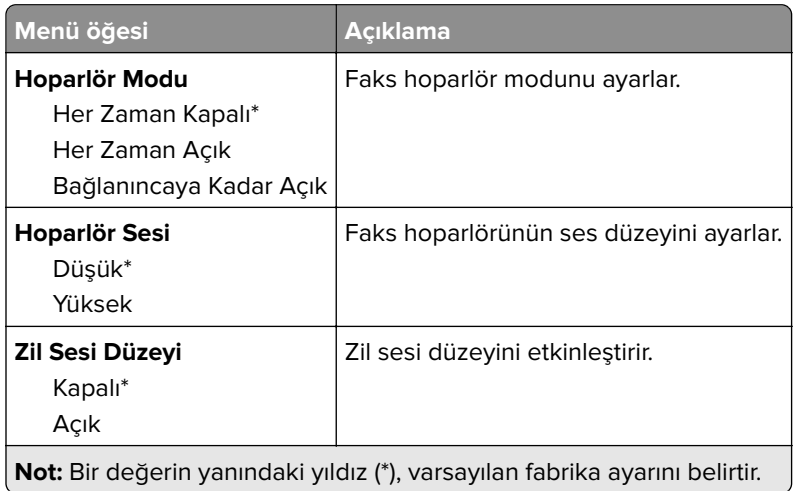

## **VoIP Ayarları**

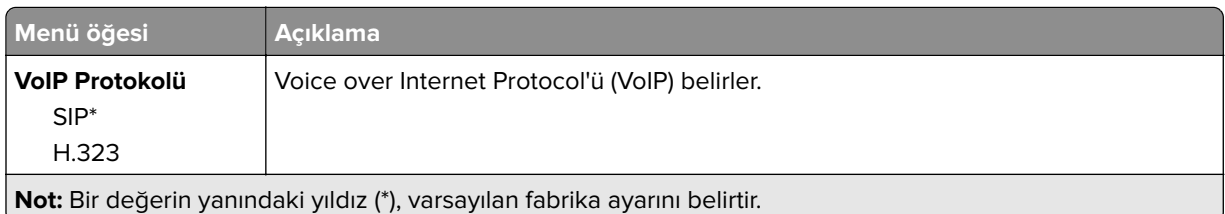

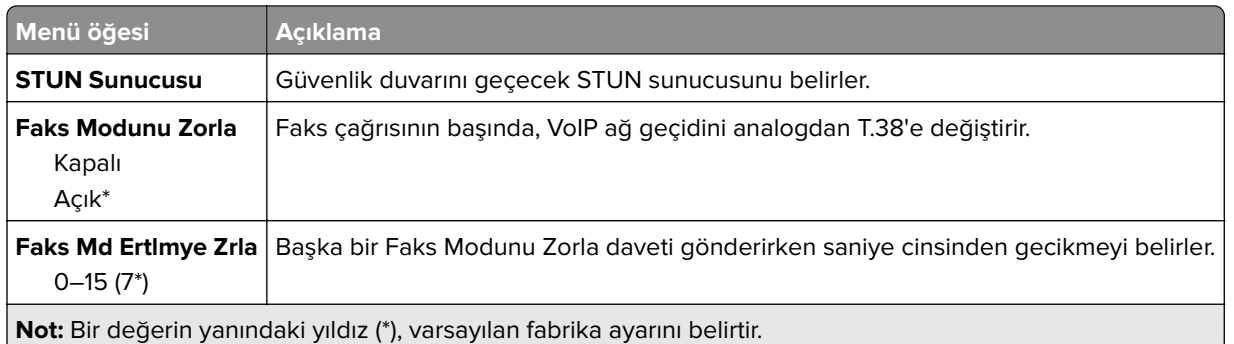

### **SIP Ayarları**

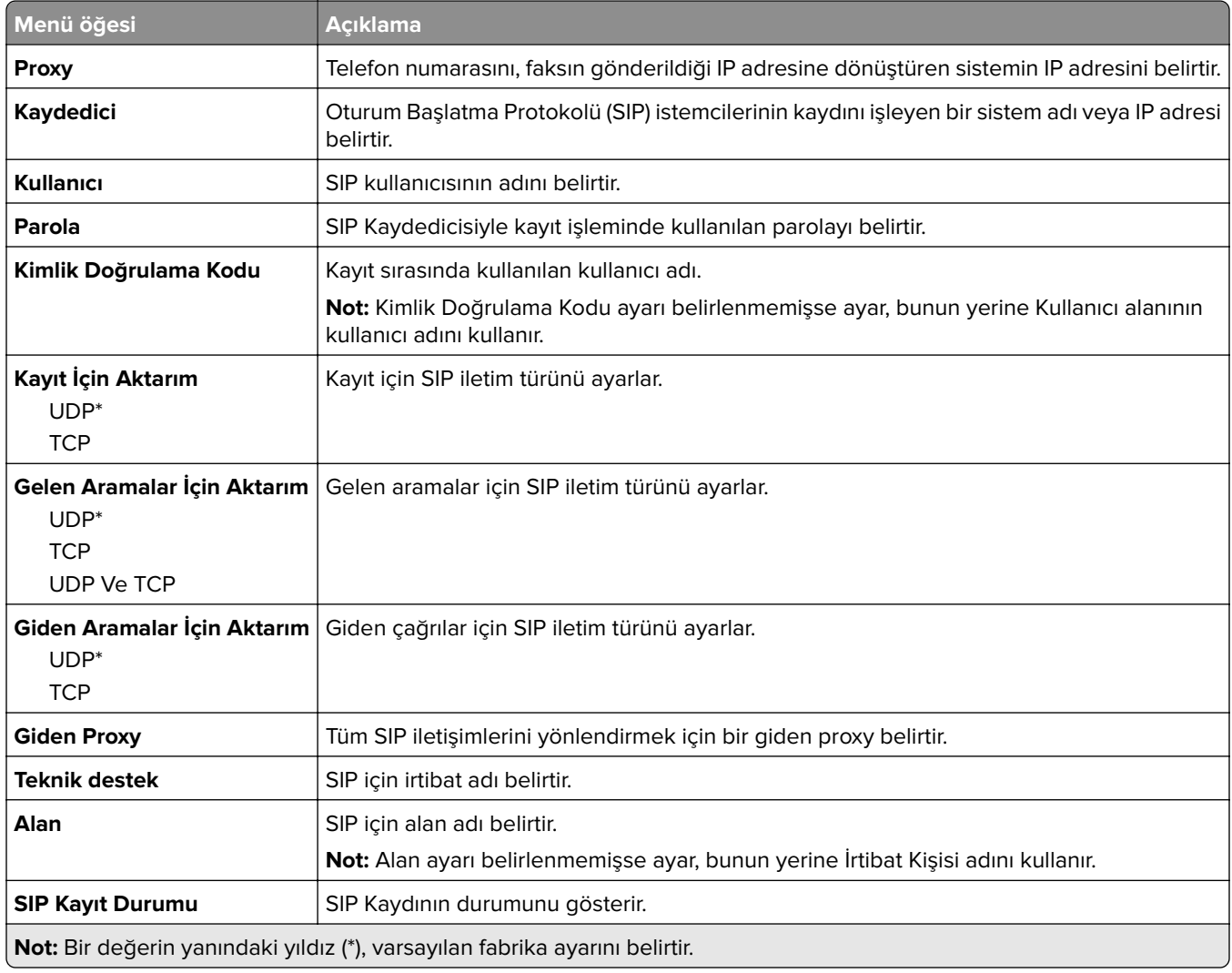

## **H.323 Ayarları**

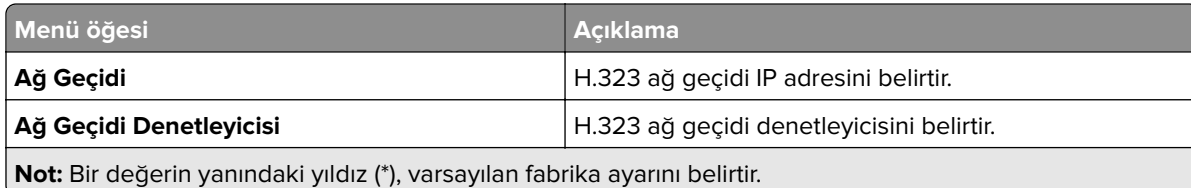

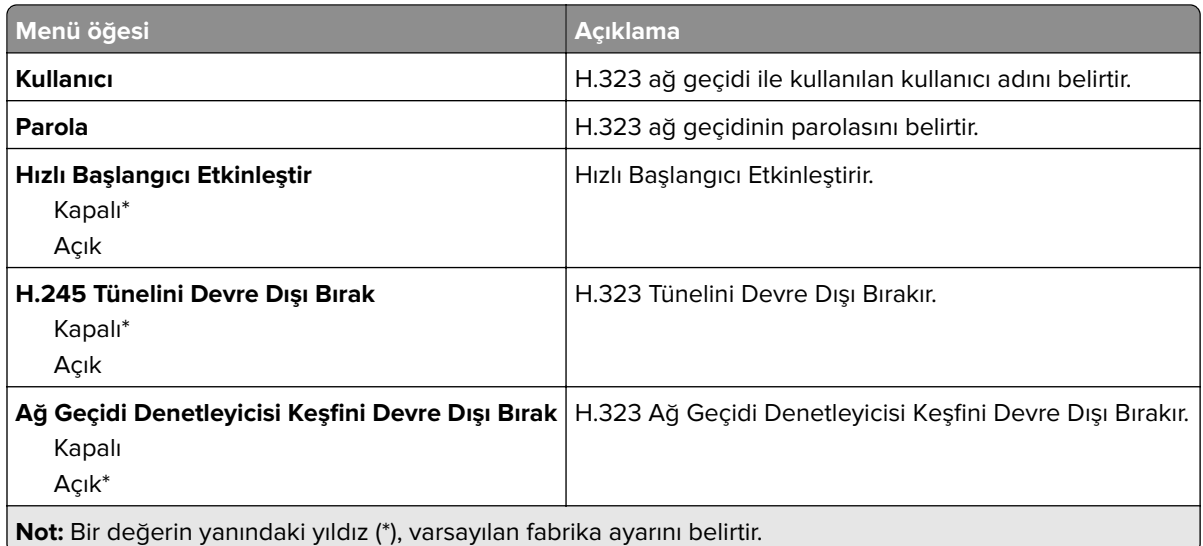

### **T.38 Ayarları**

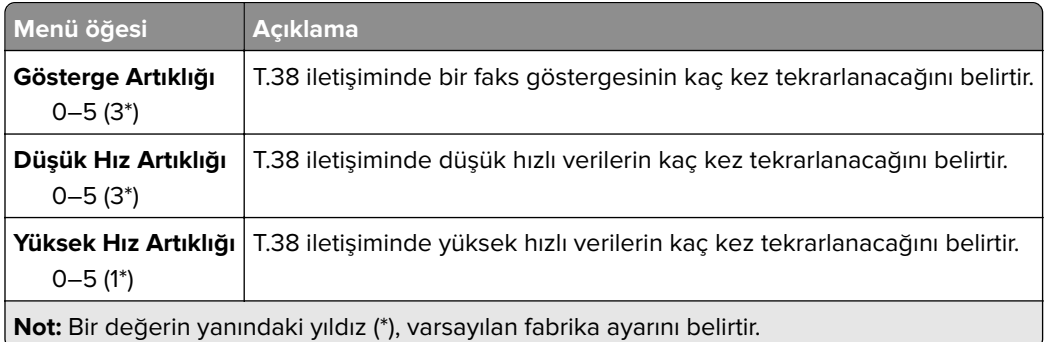

## **Faks Sunucusu Kurulumu**

### **Genel Faks Ayarları**

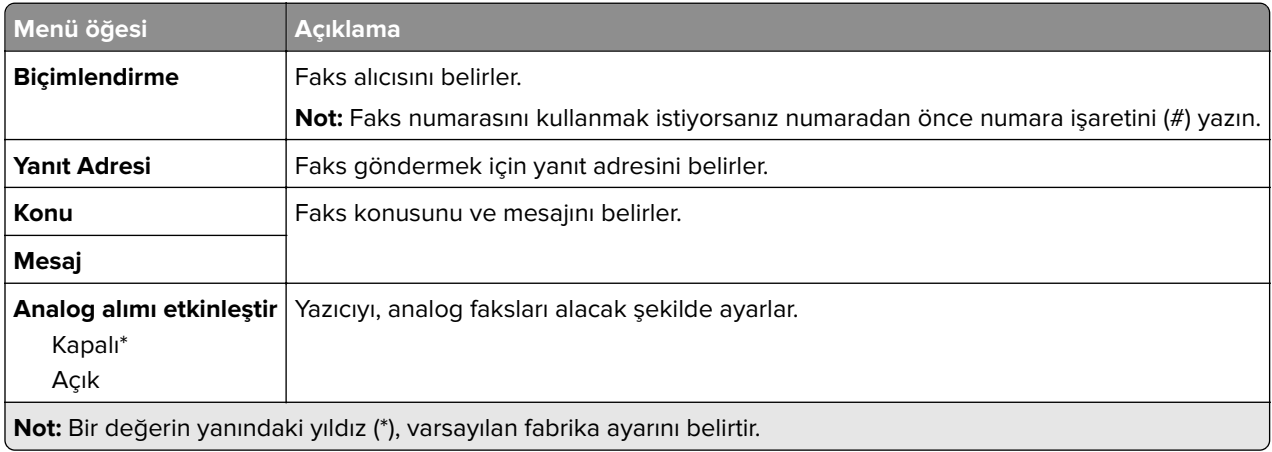

#### **Faks Sunucusu E-posta Ayarları**

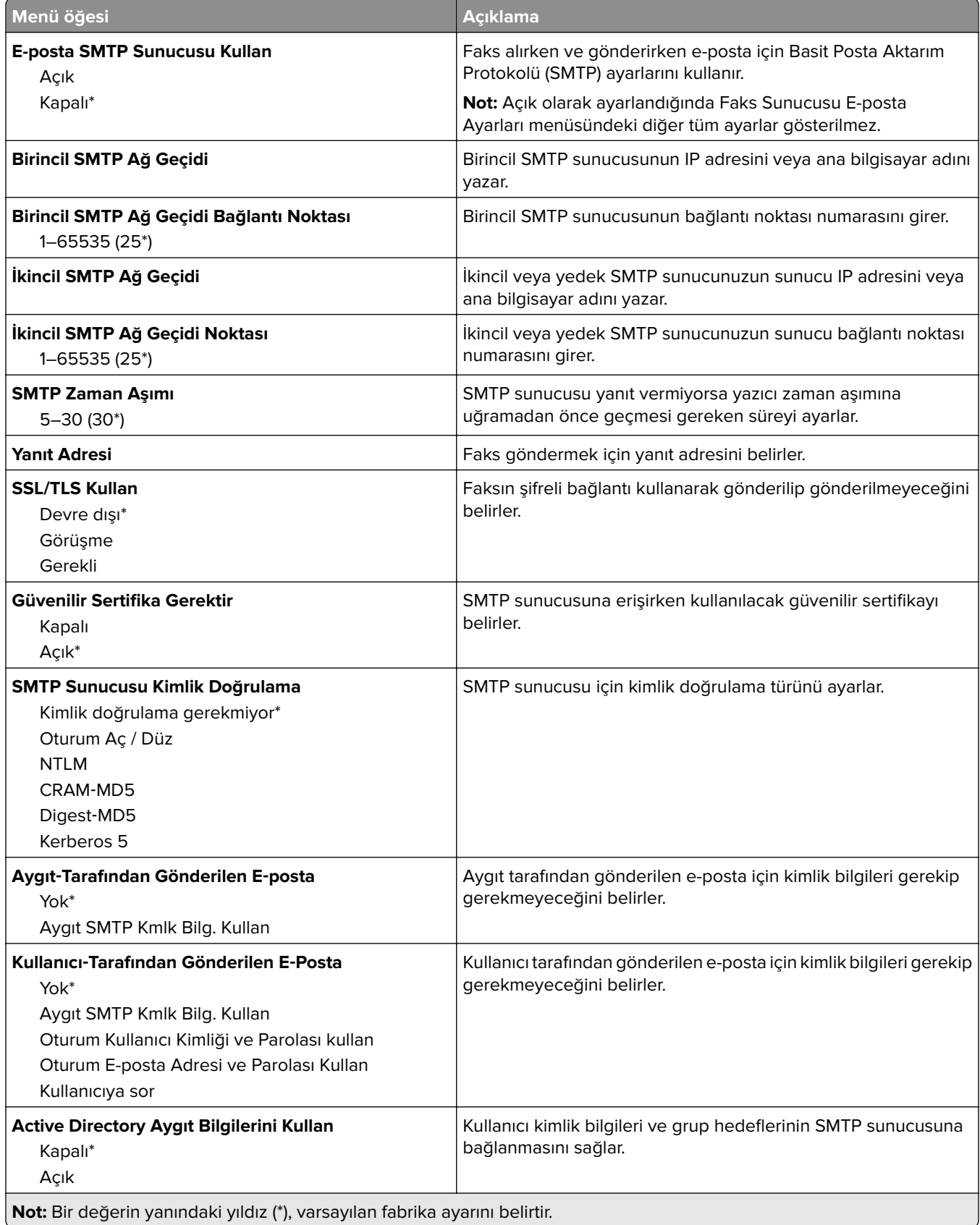

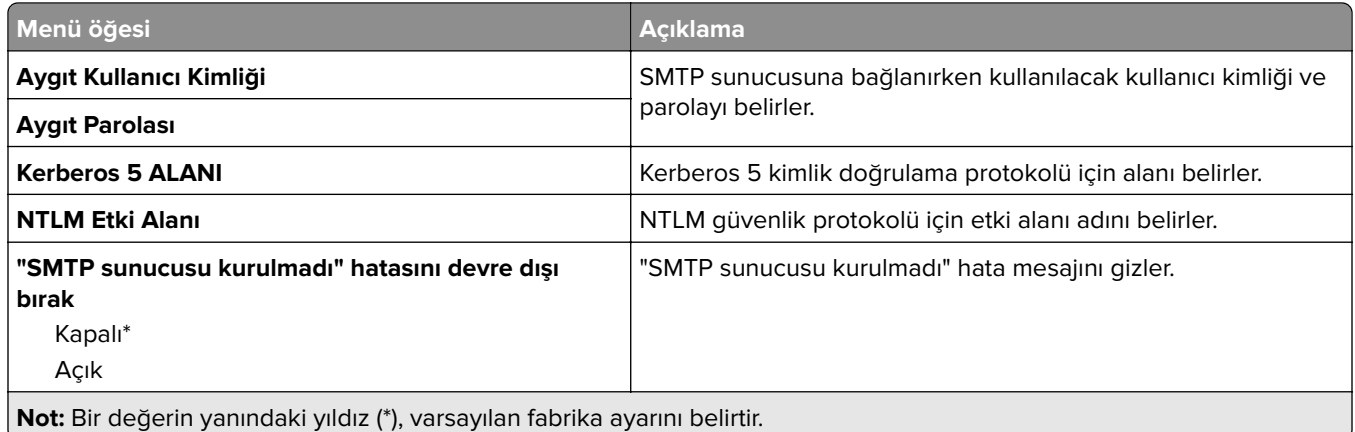

### **Faks Sunucusu Tarama Ayarları**

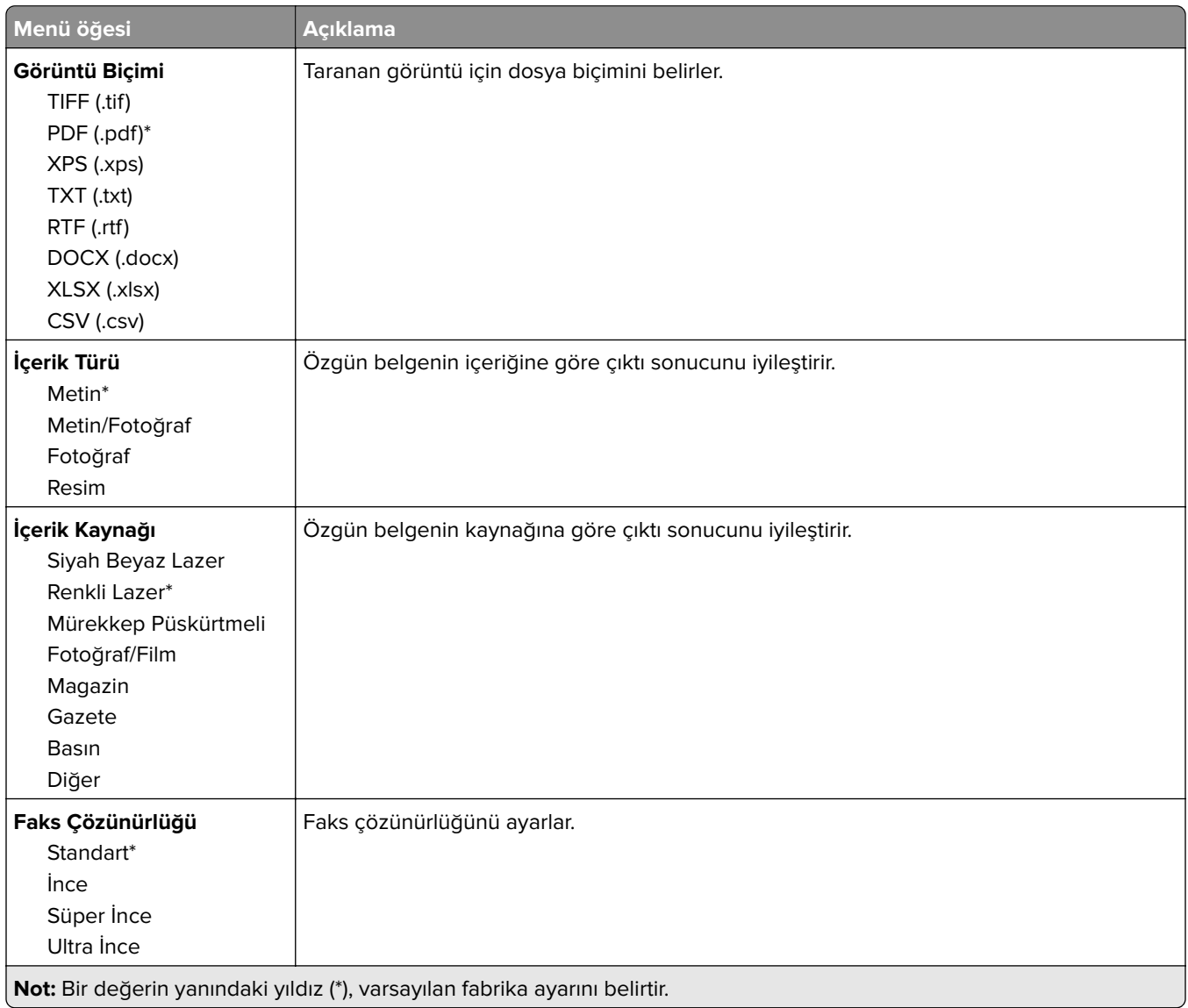

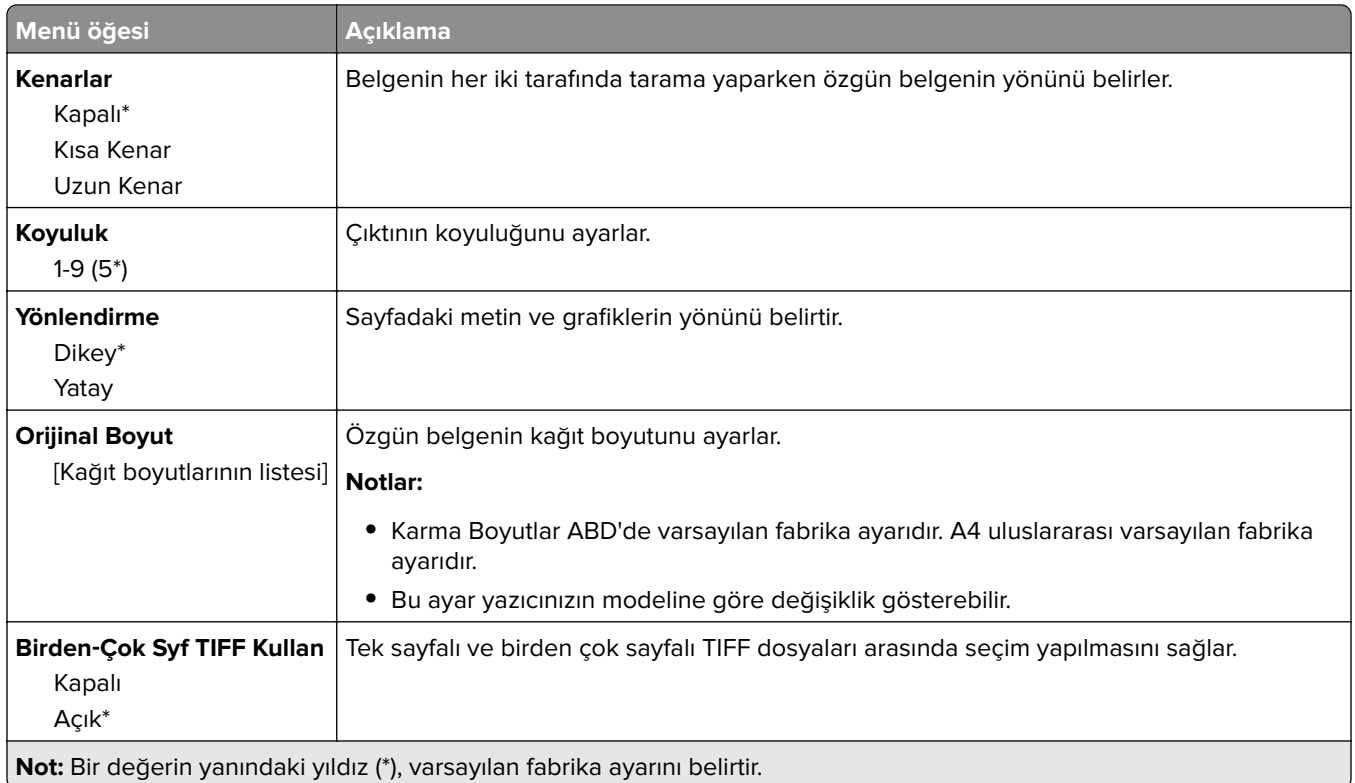

# **E-posta**

# **E**‑**posta Ayarları**

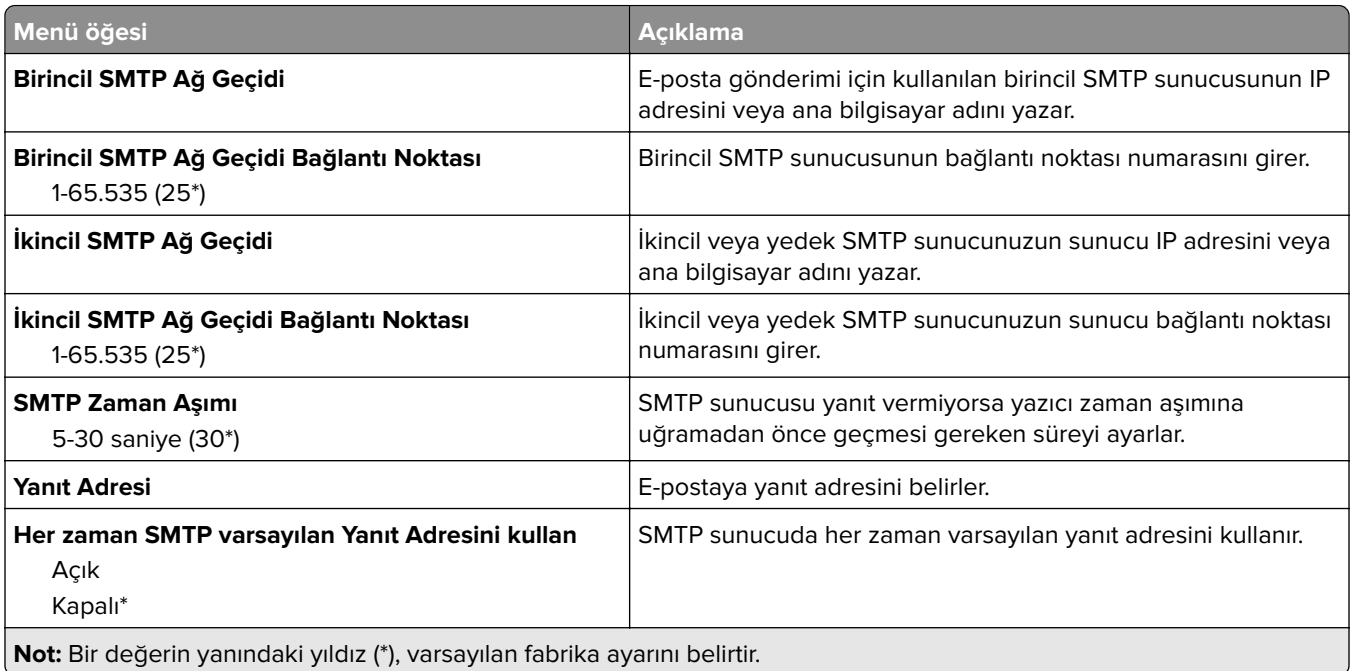

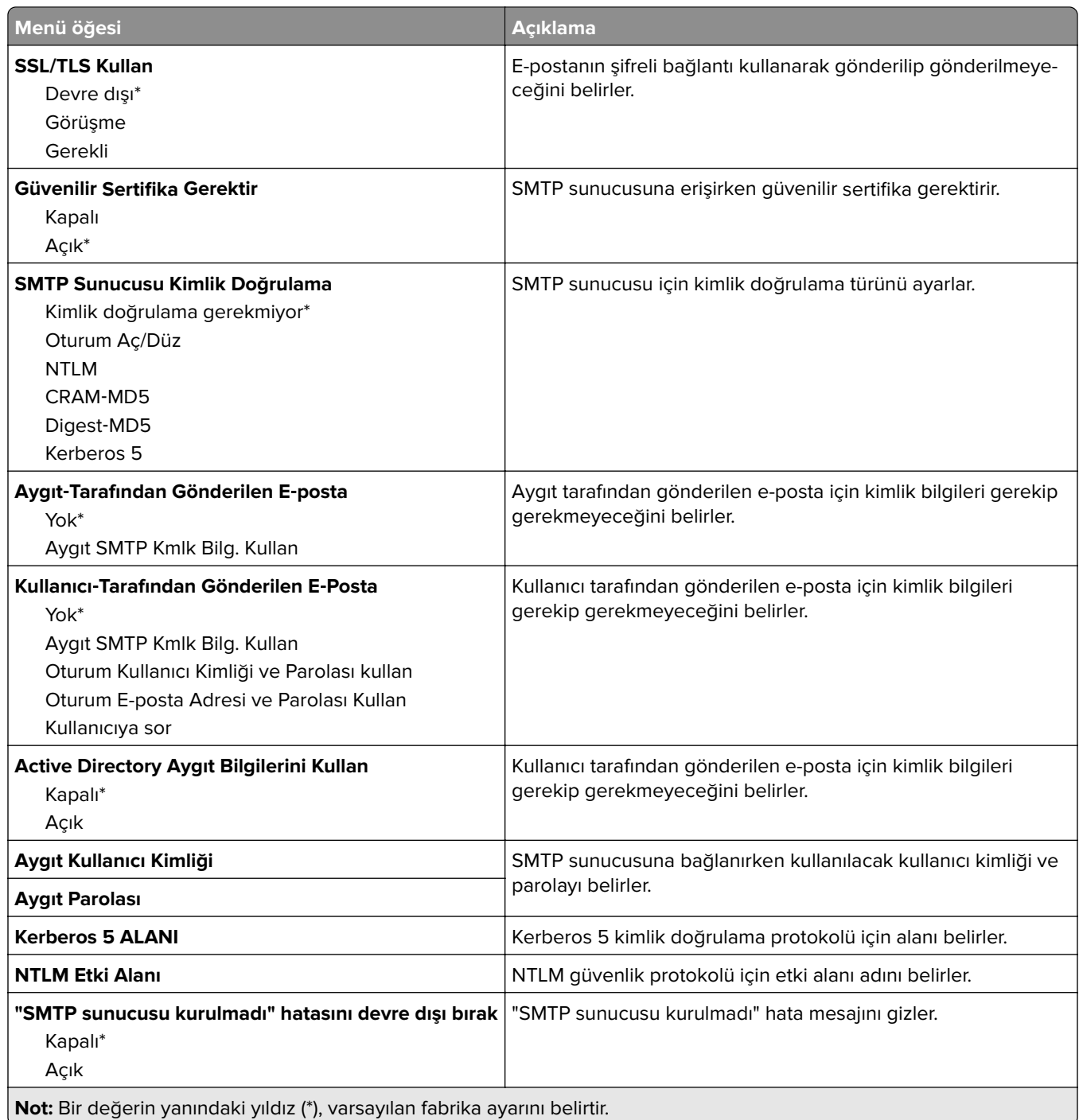

# **Varsayılan E**‑**posta Ayarları**

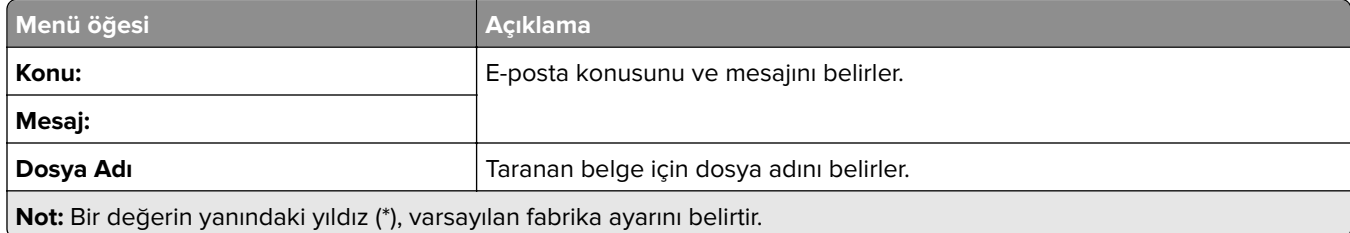

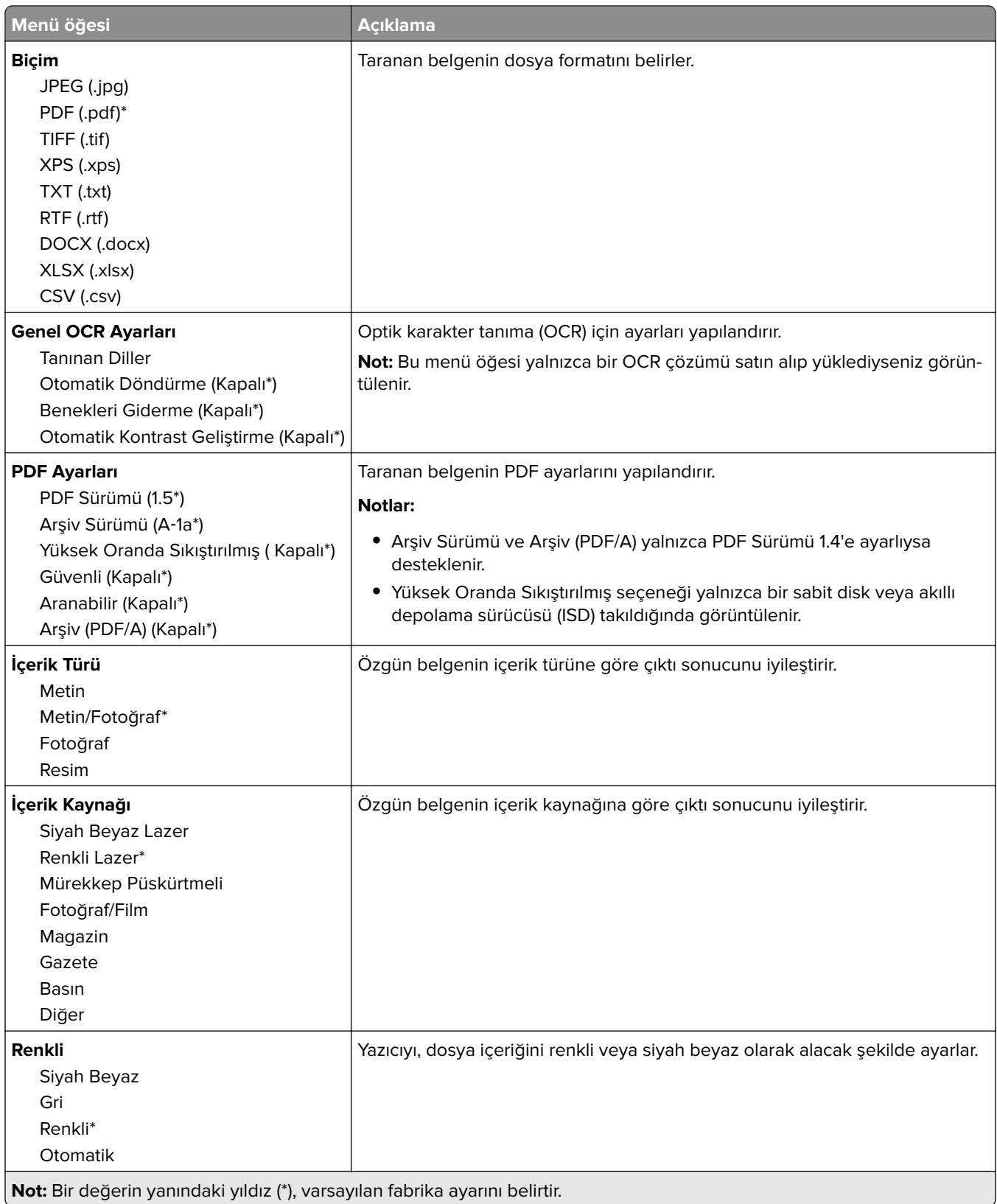

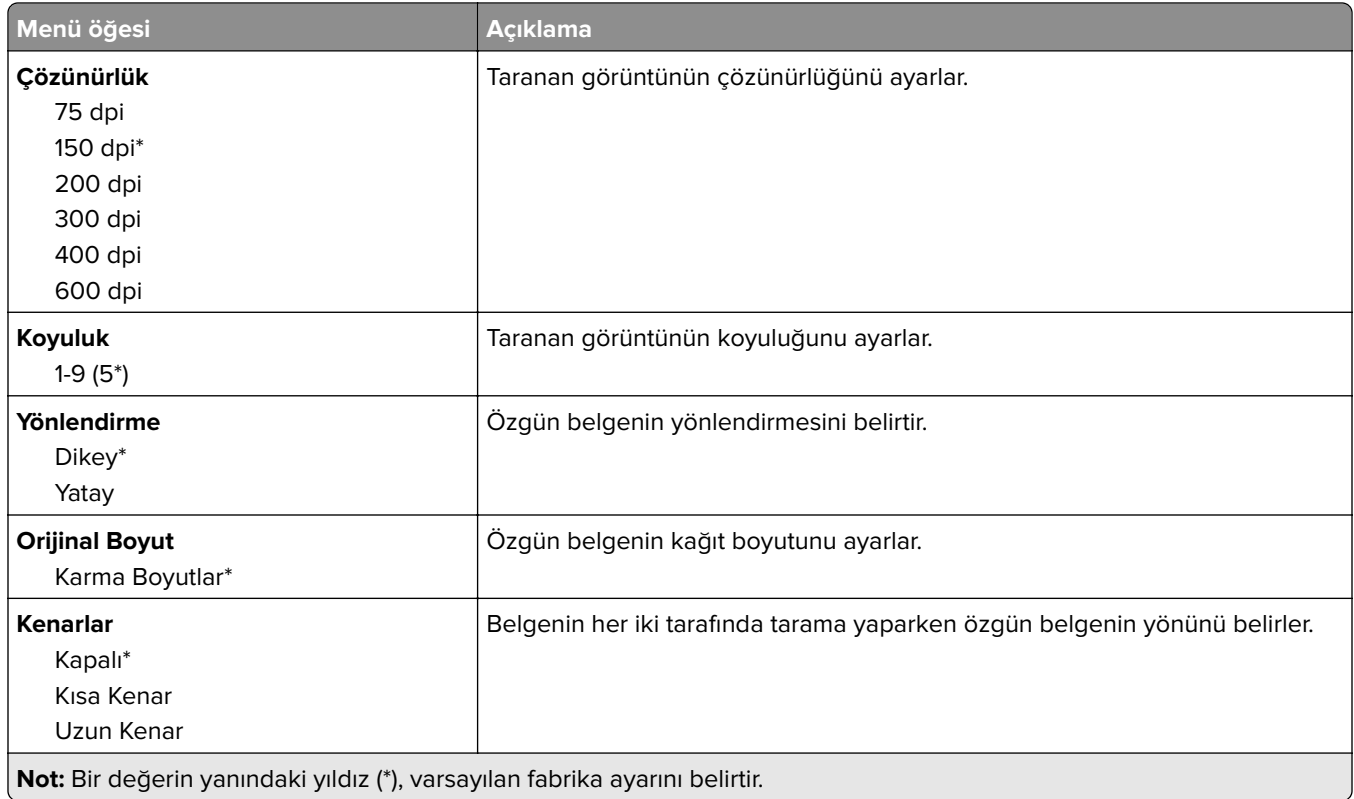

### **Gelişmiş Görüntüleme**

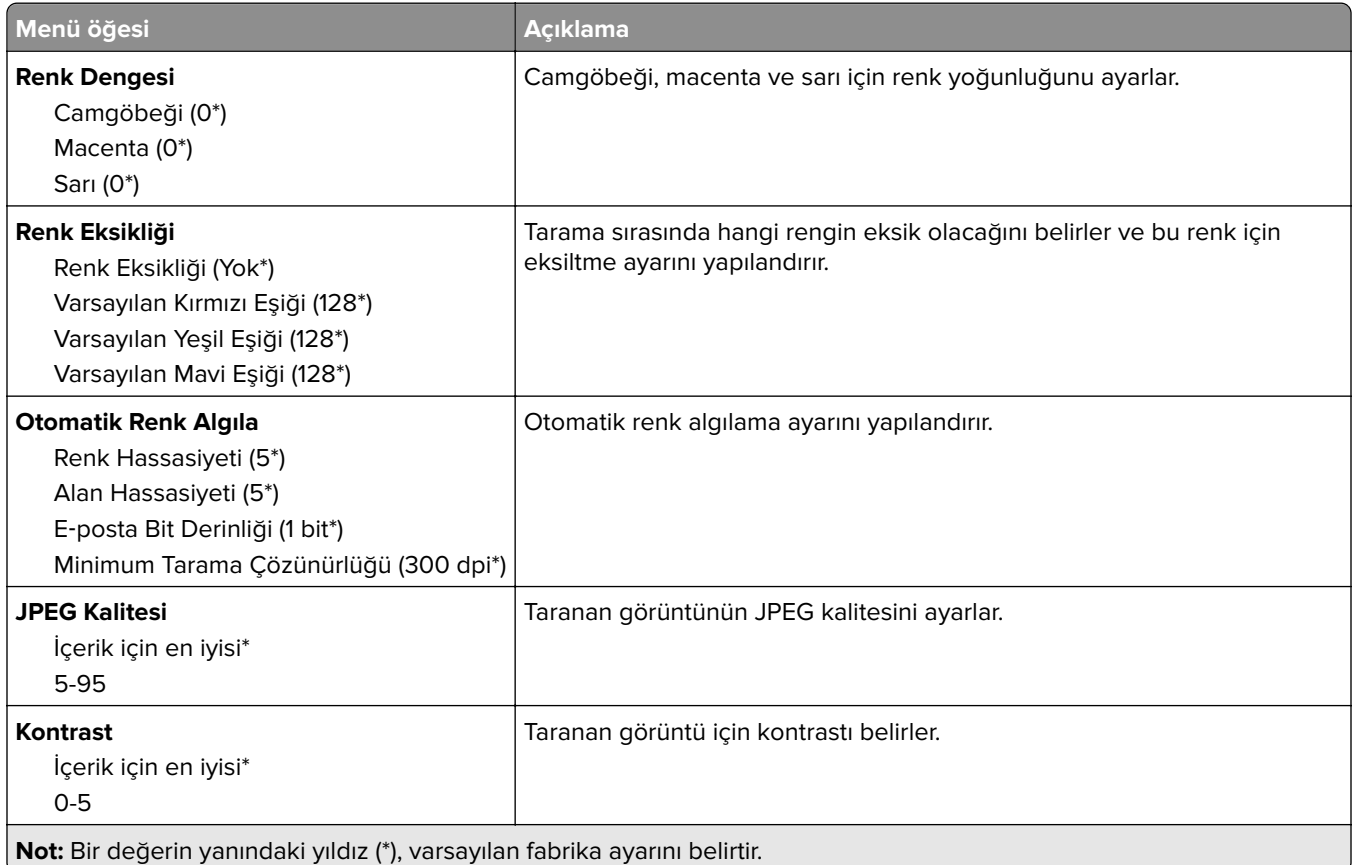

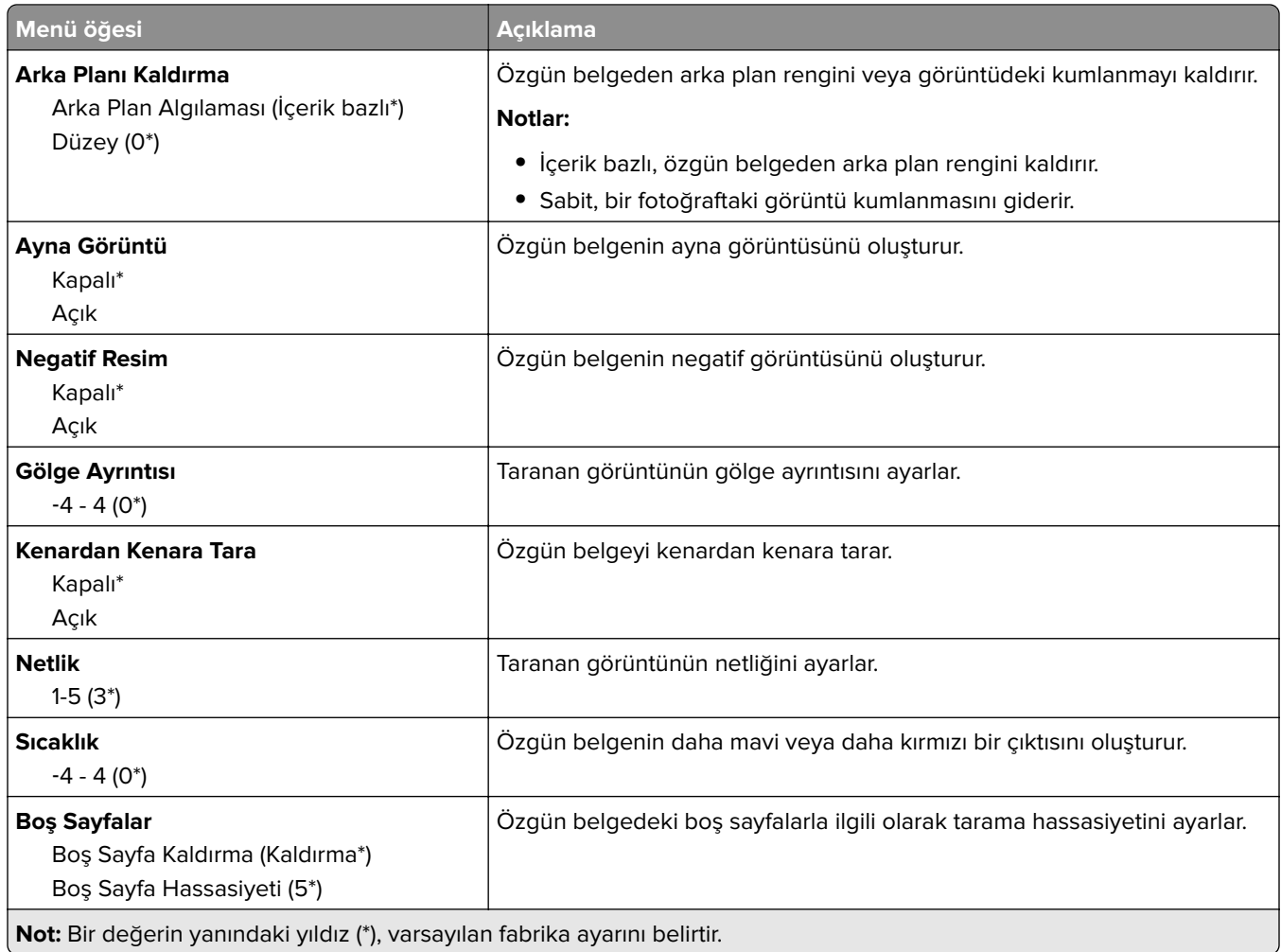

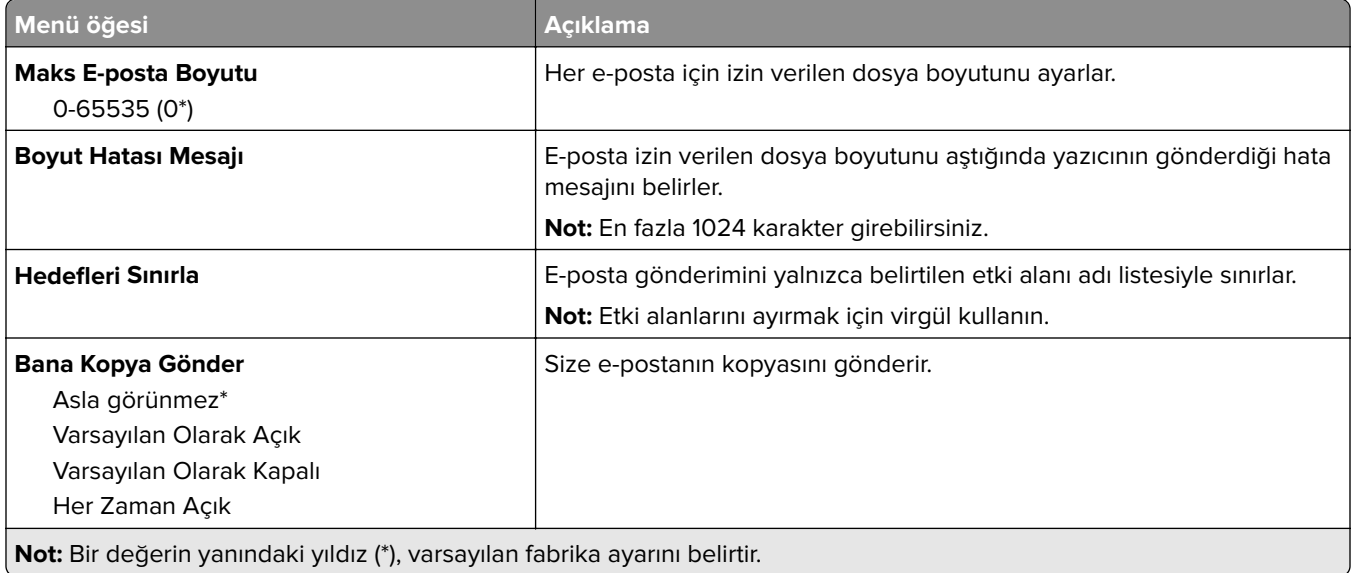

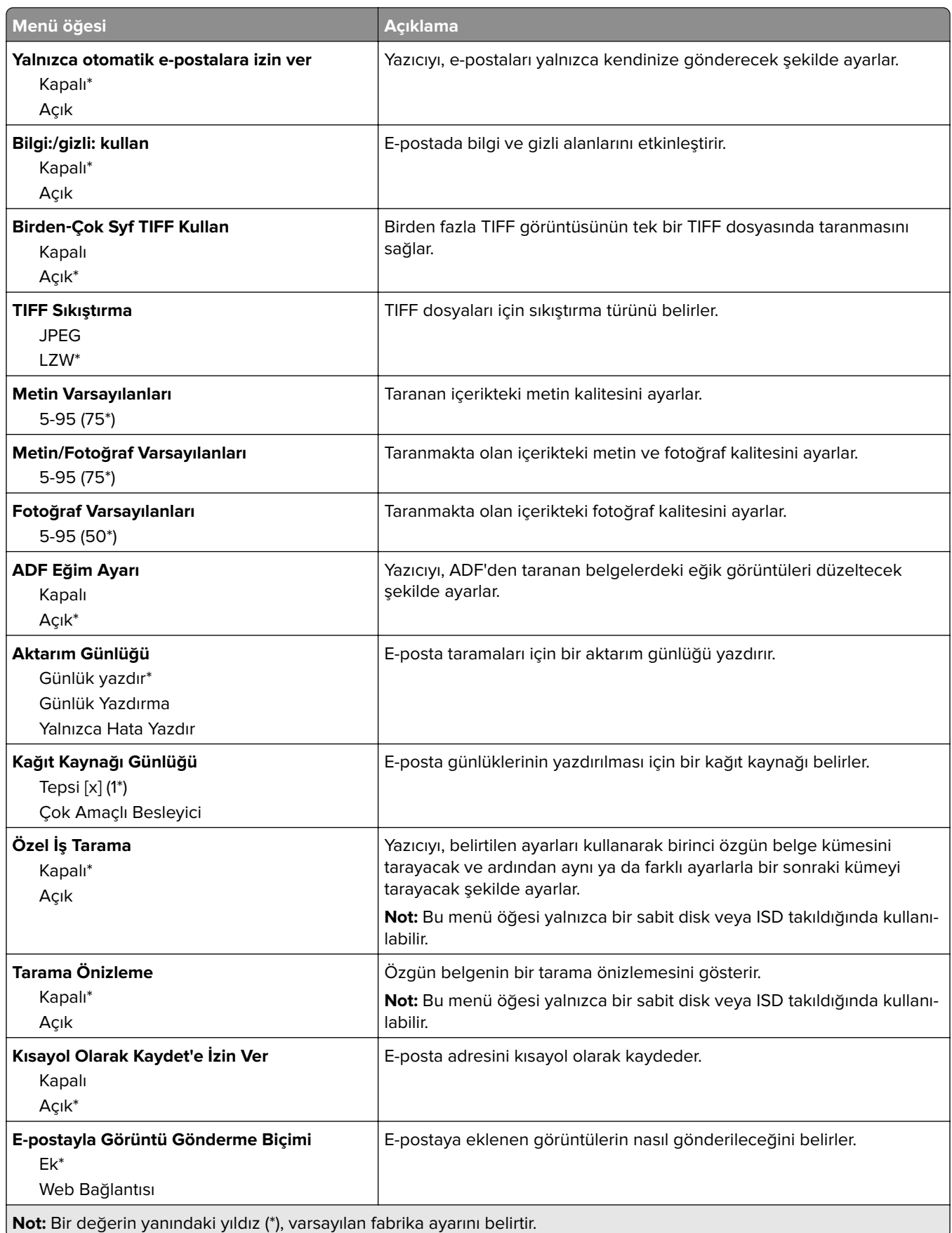

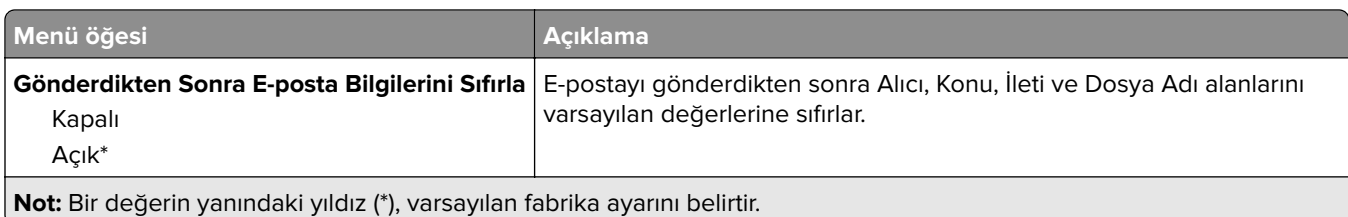

# **Web Bağlantısı Kurulumu**

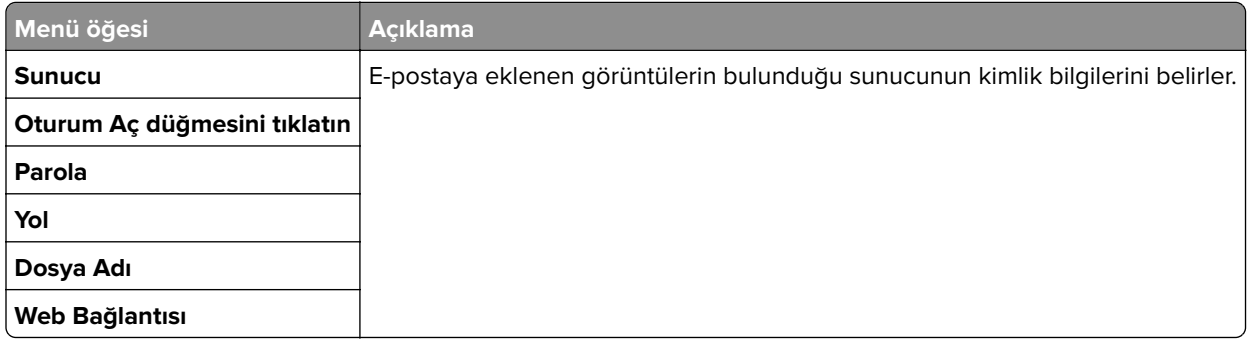

# **FTP**

# **Varsayılan FTP Ayarları**

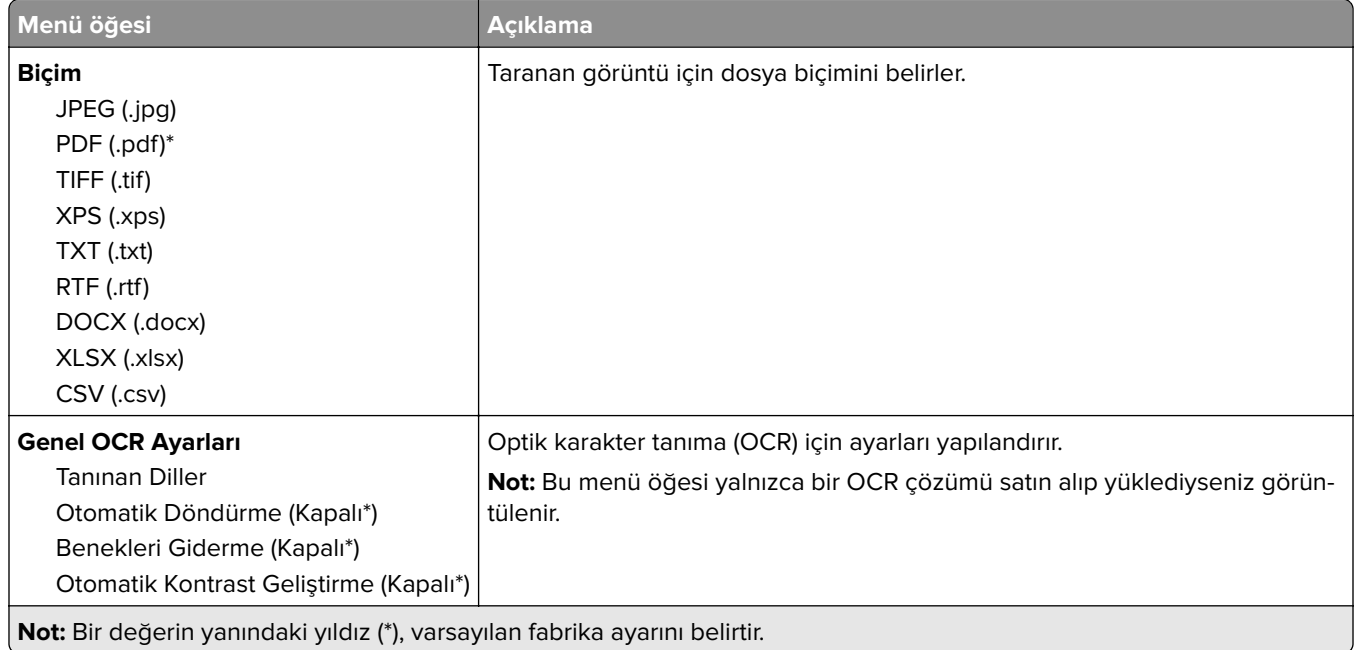

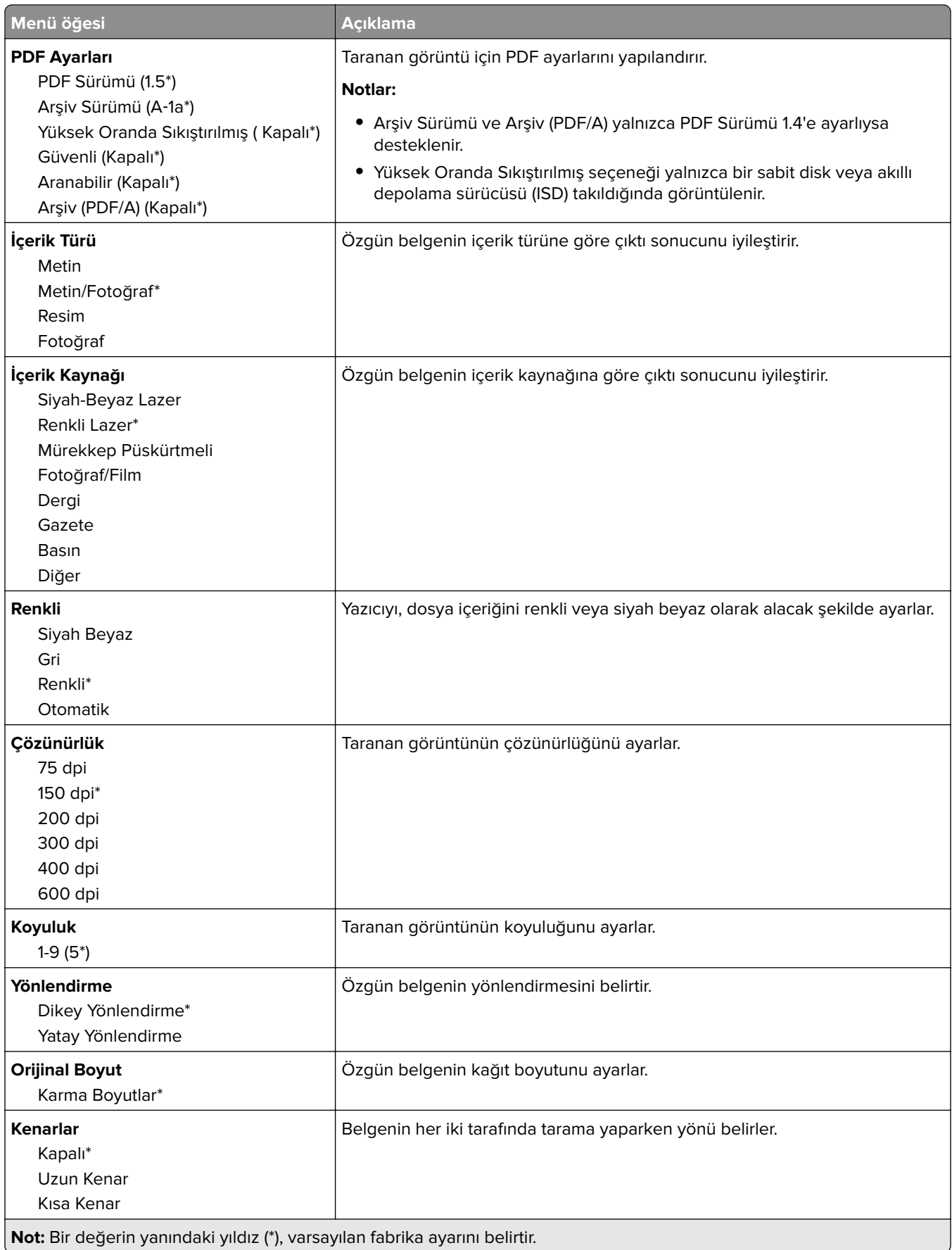

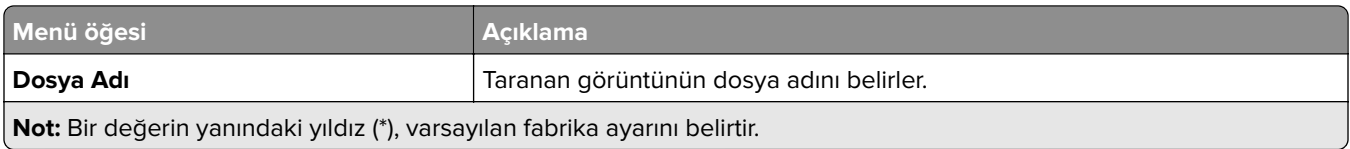

## **Gelişmiş Görüntüleme**

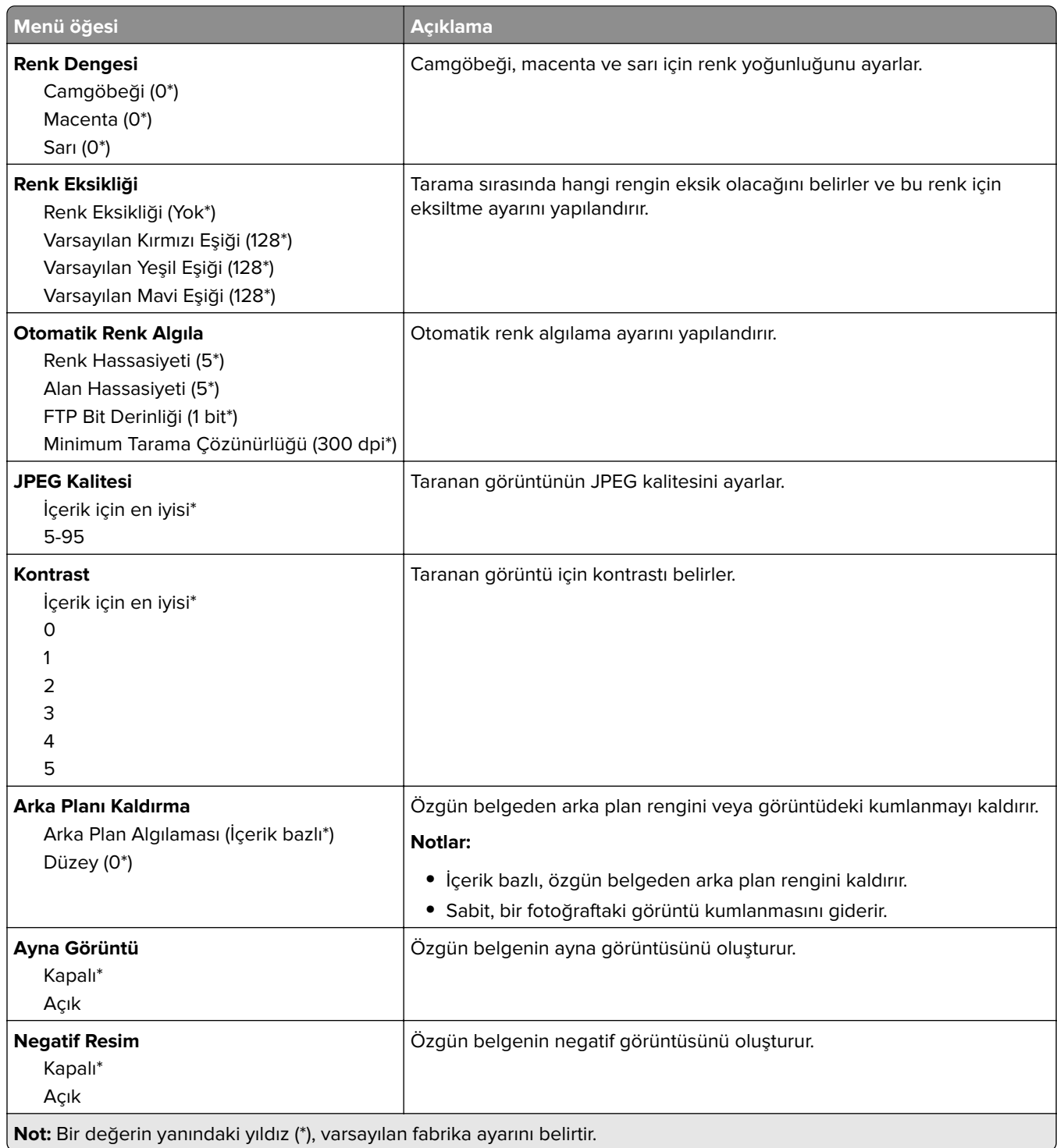

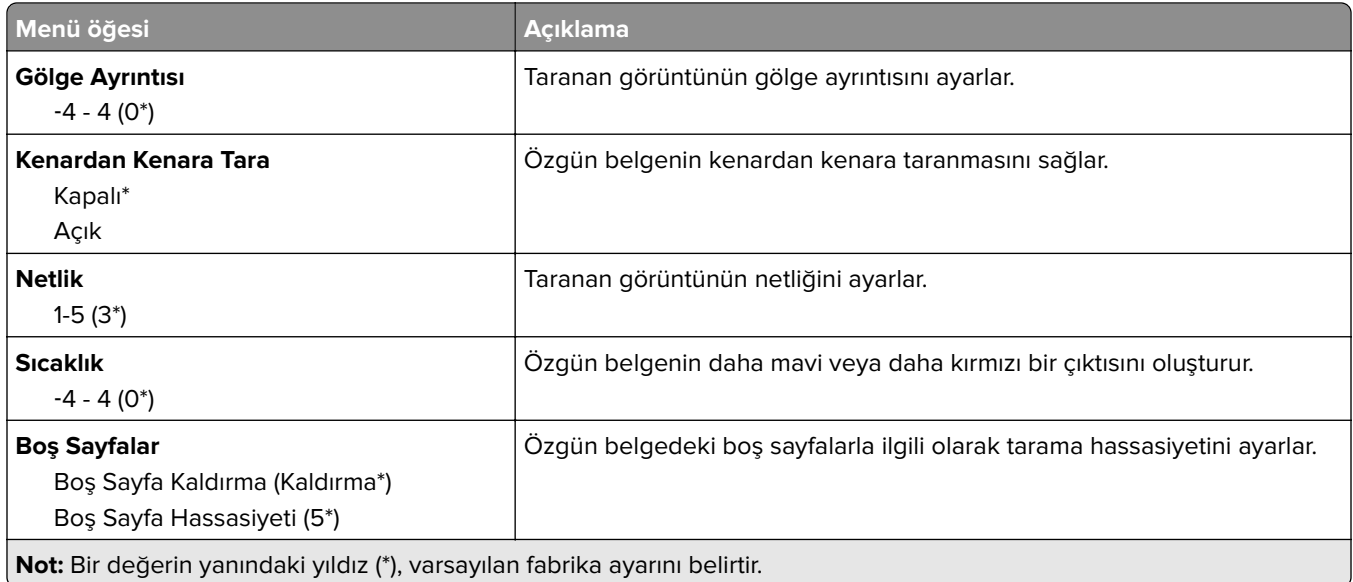

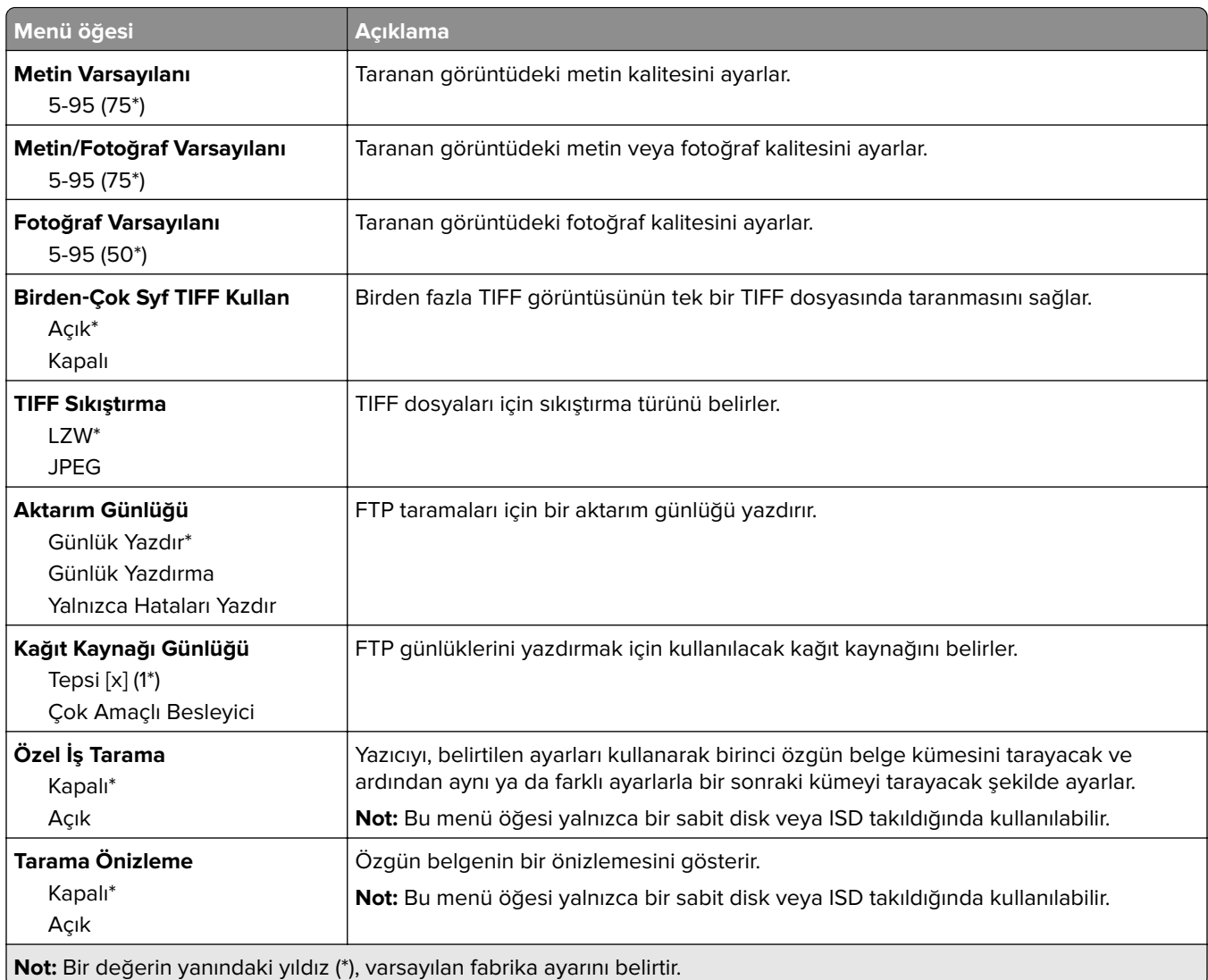

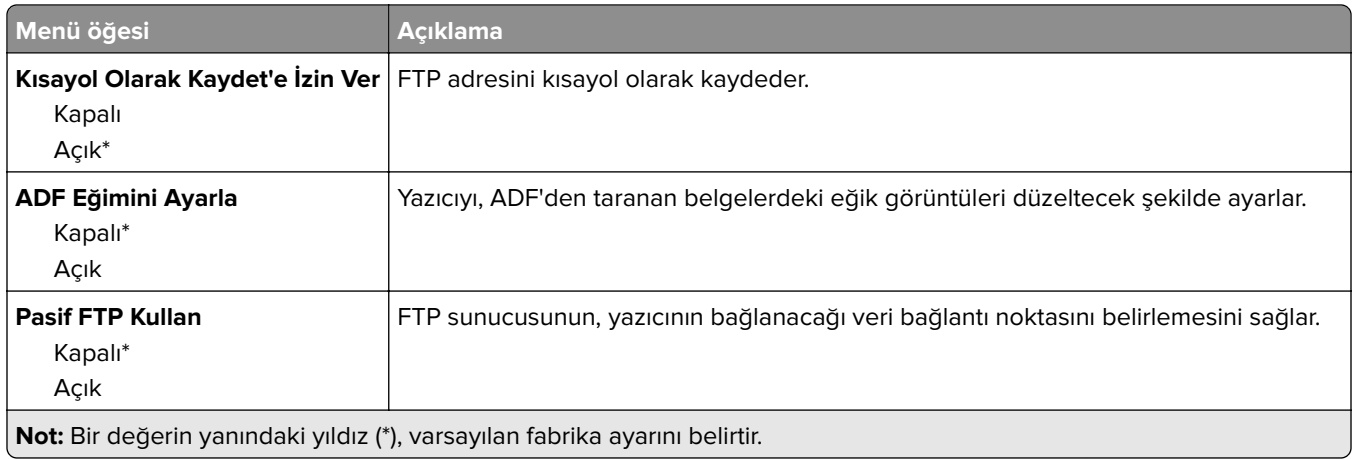

# **USB Sürücüsü**

# **Flash Sürücü Tarama**

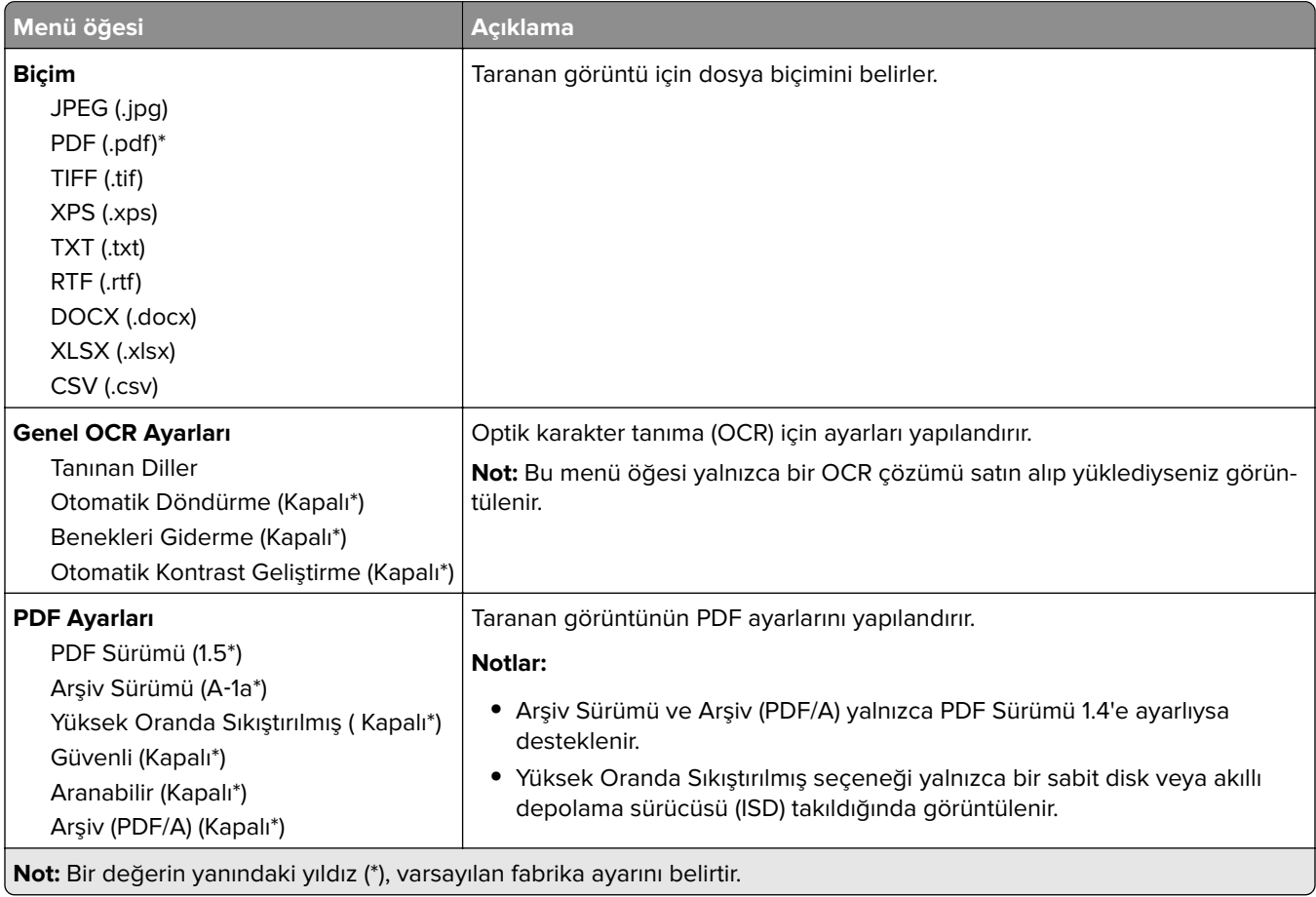

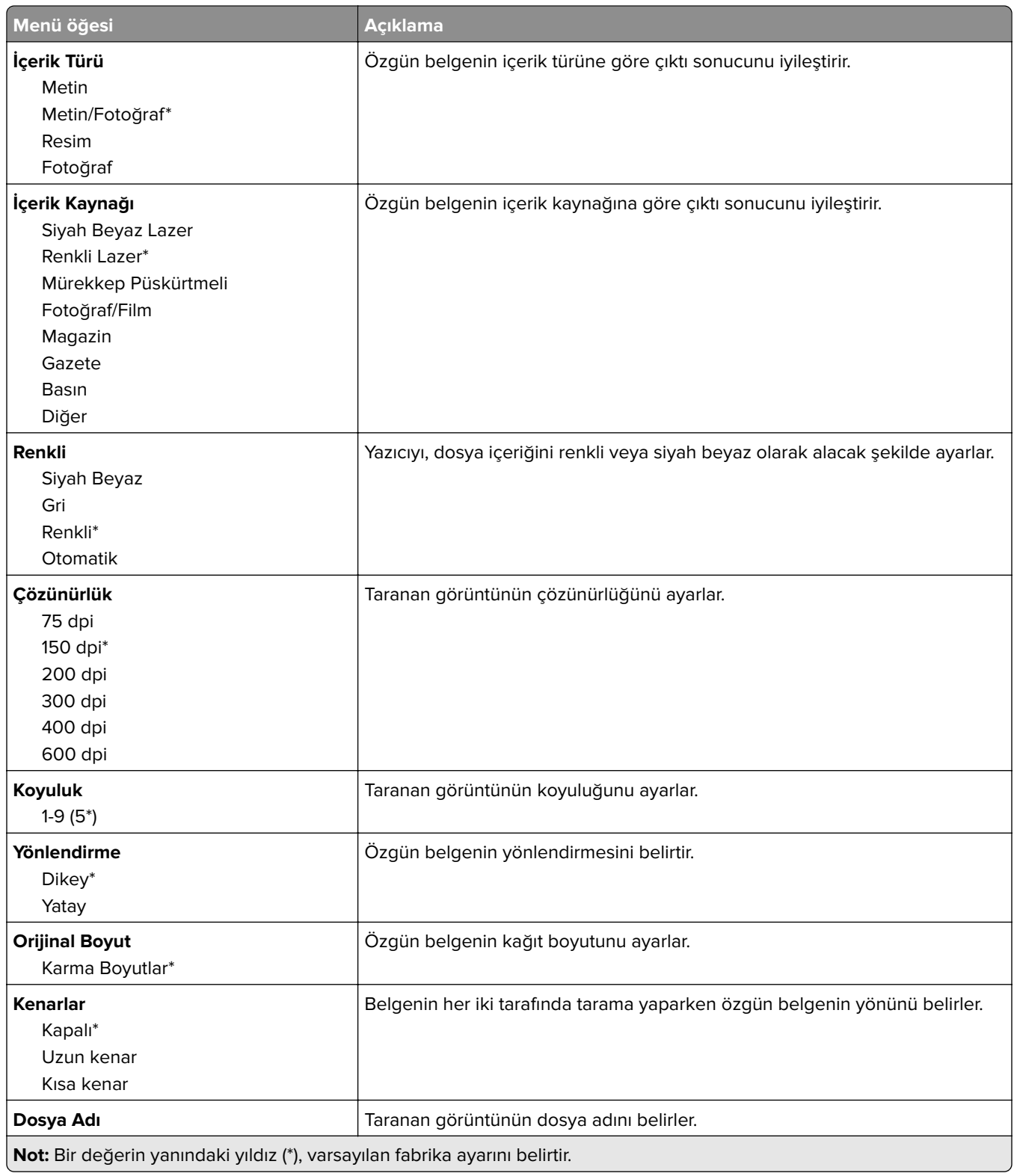

#### **Gelişmiş Görüntüleme**

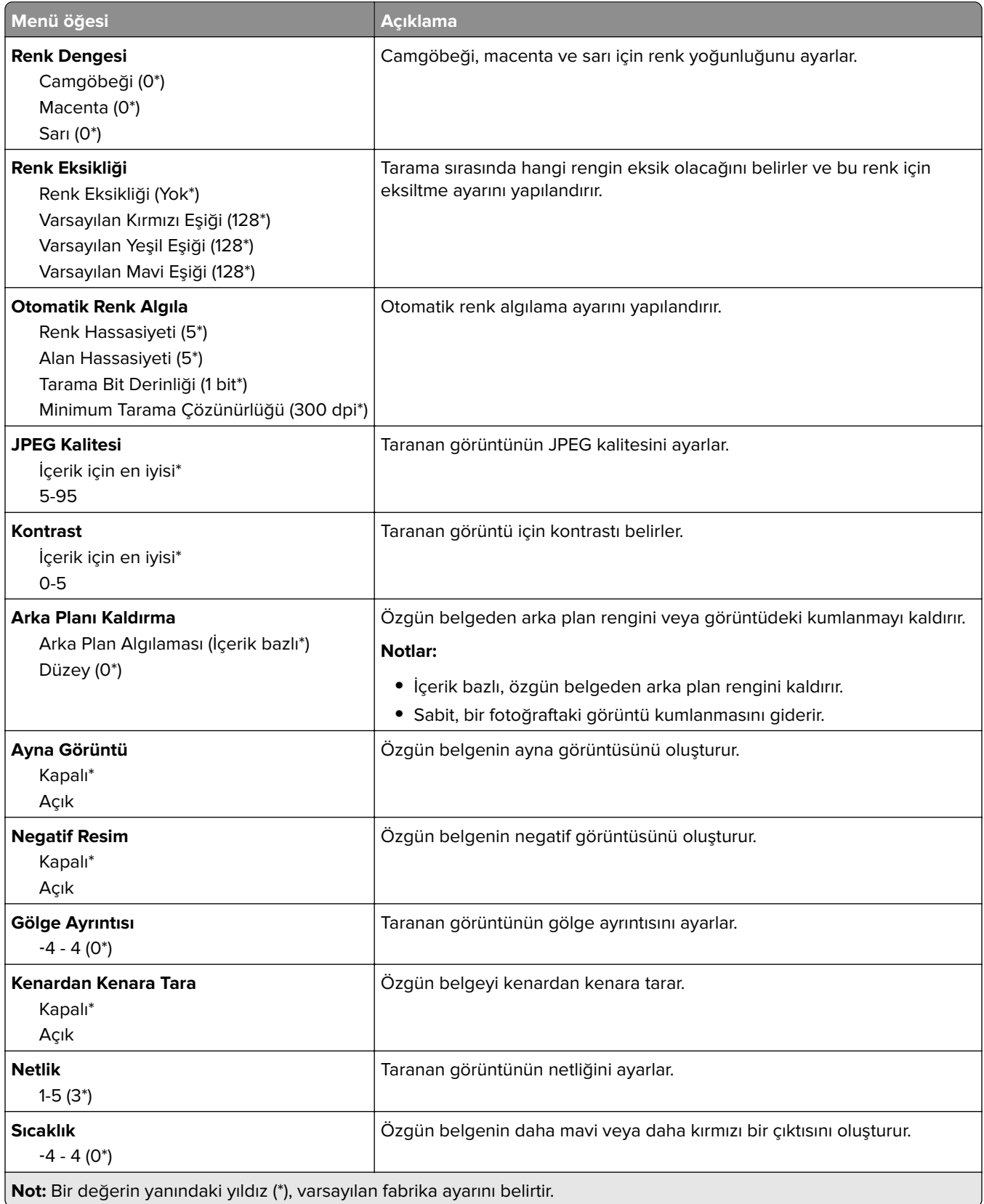

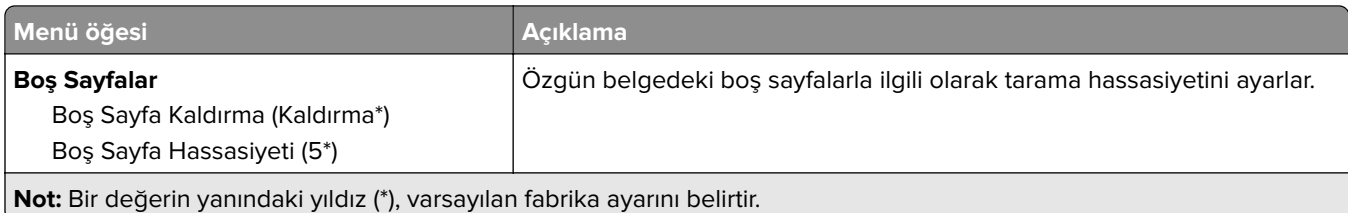

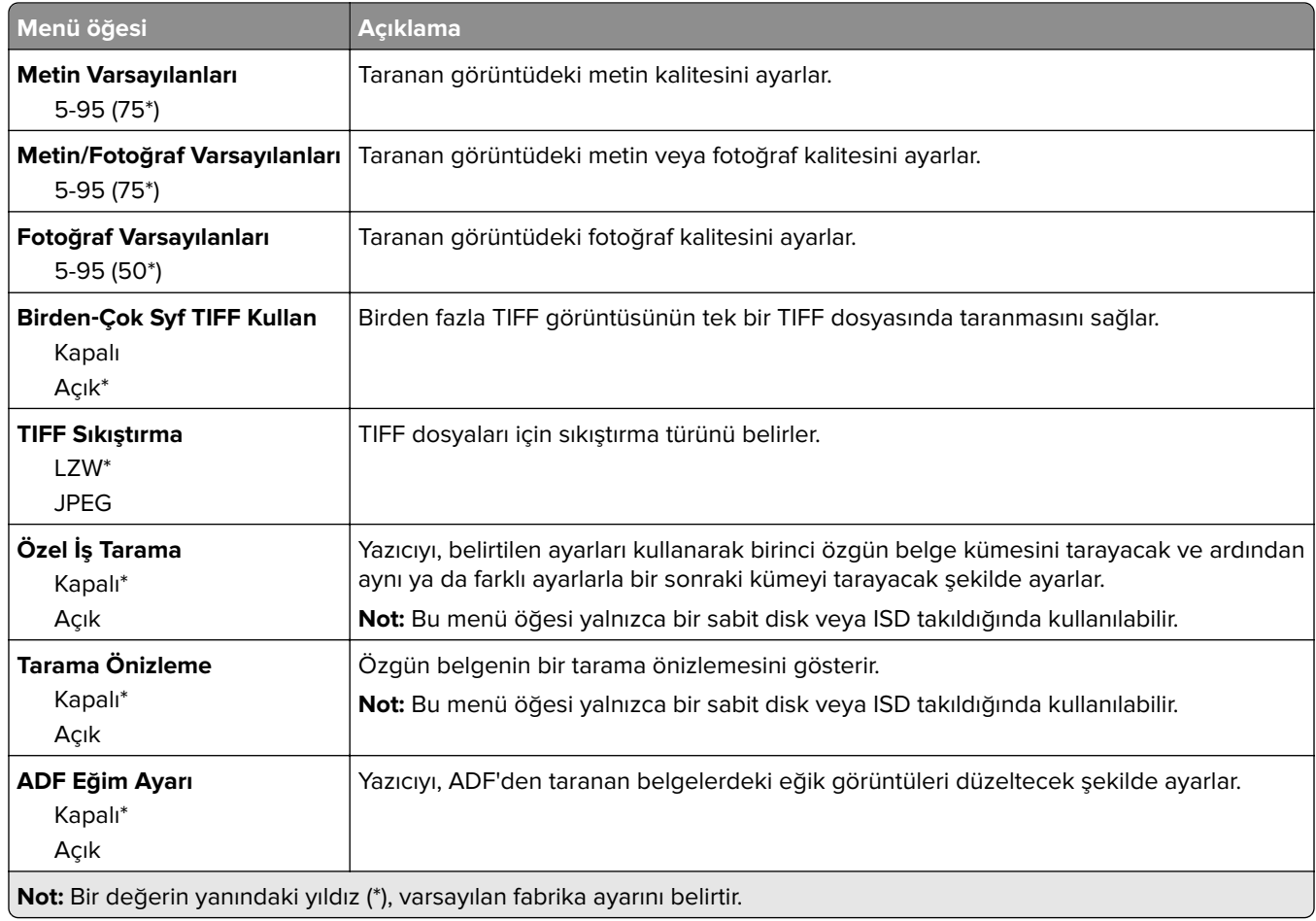

# **Flash Sürücüden Yazdırma**

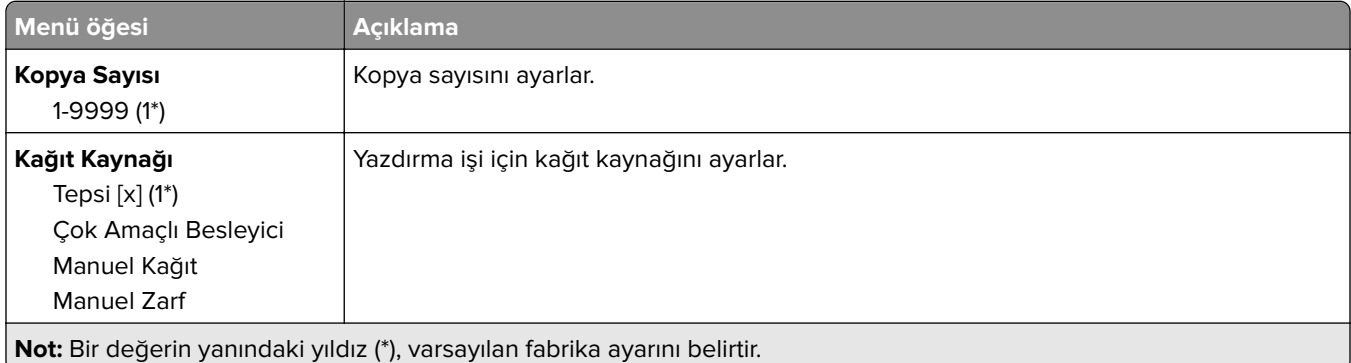

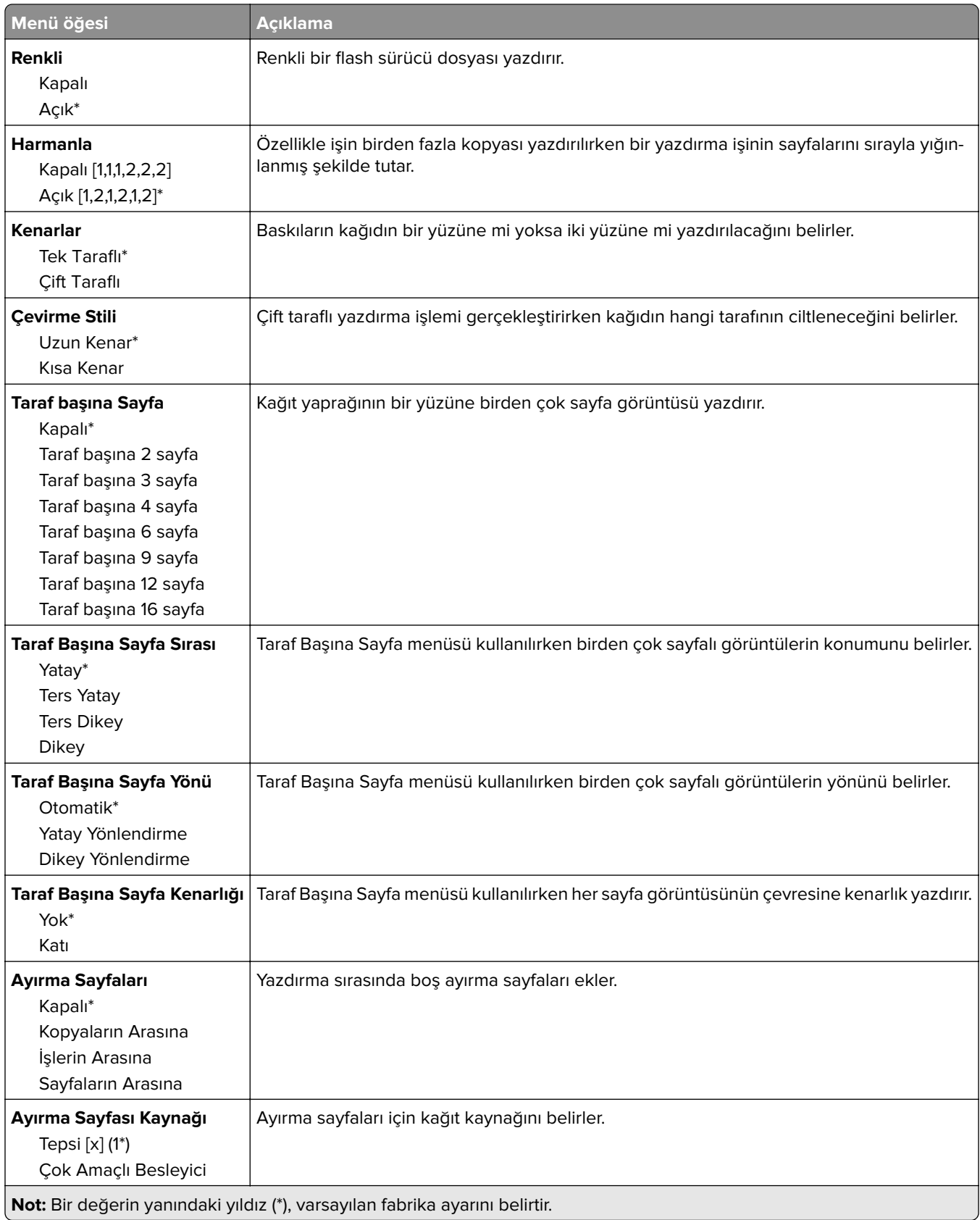

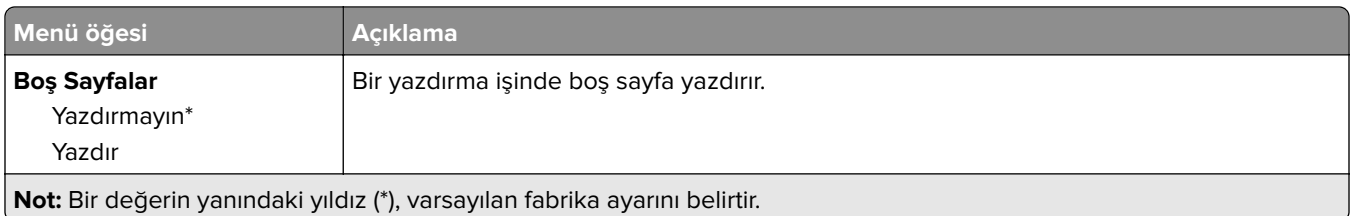

# **Ağlar/Portlar**

# **Ağa Genel Bakış**

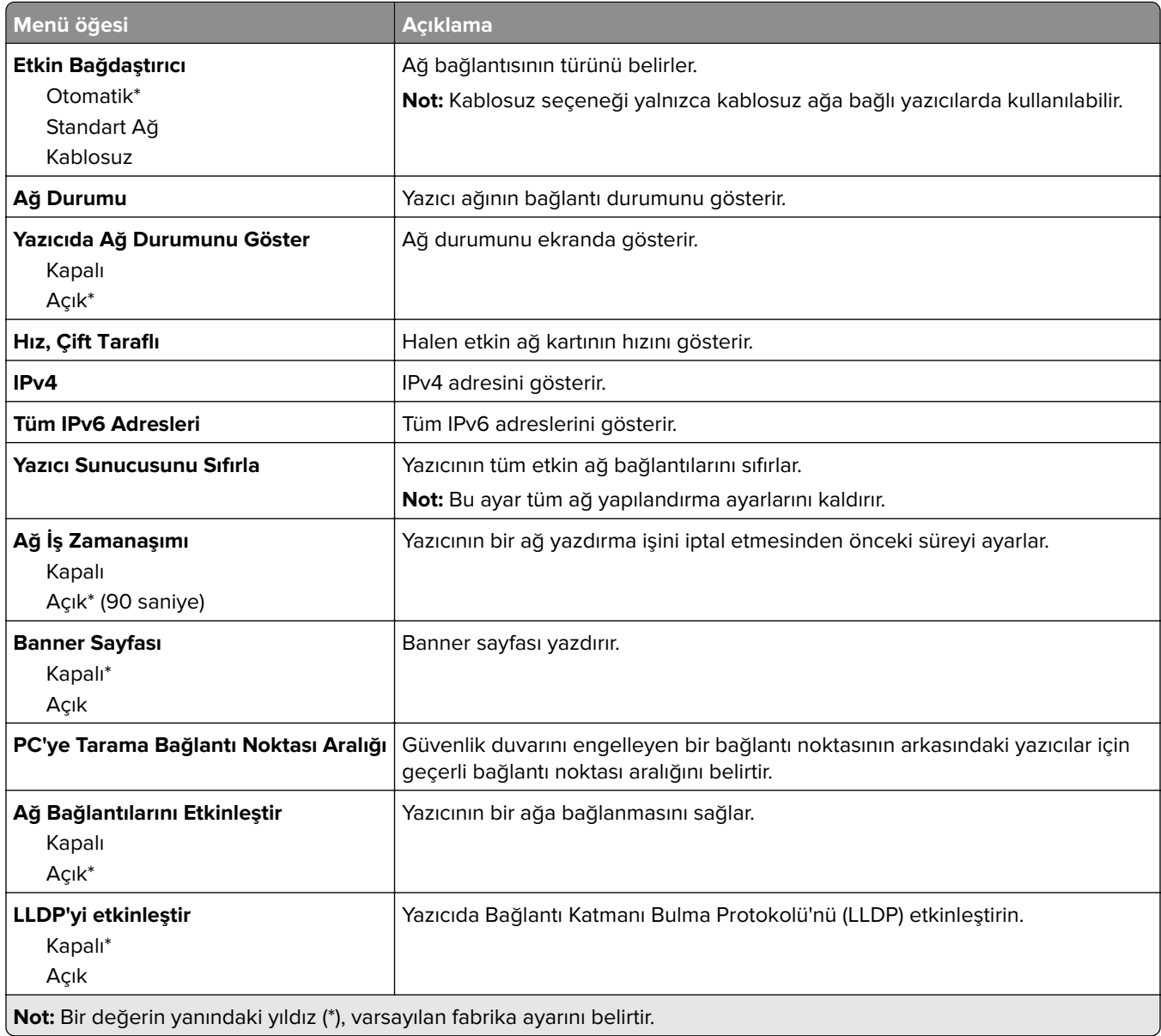

# **Kablosuz**

**Not:** Bu menü yalnızca Wi-Fi ağına bağlı yazıcılar veya bir kablosuz ağ bağdaştırıcısı bulunan yazıcılar için kullanılabilir.

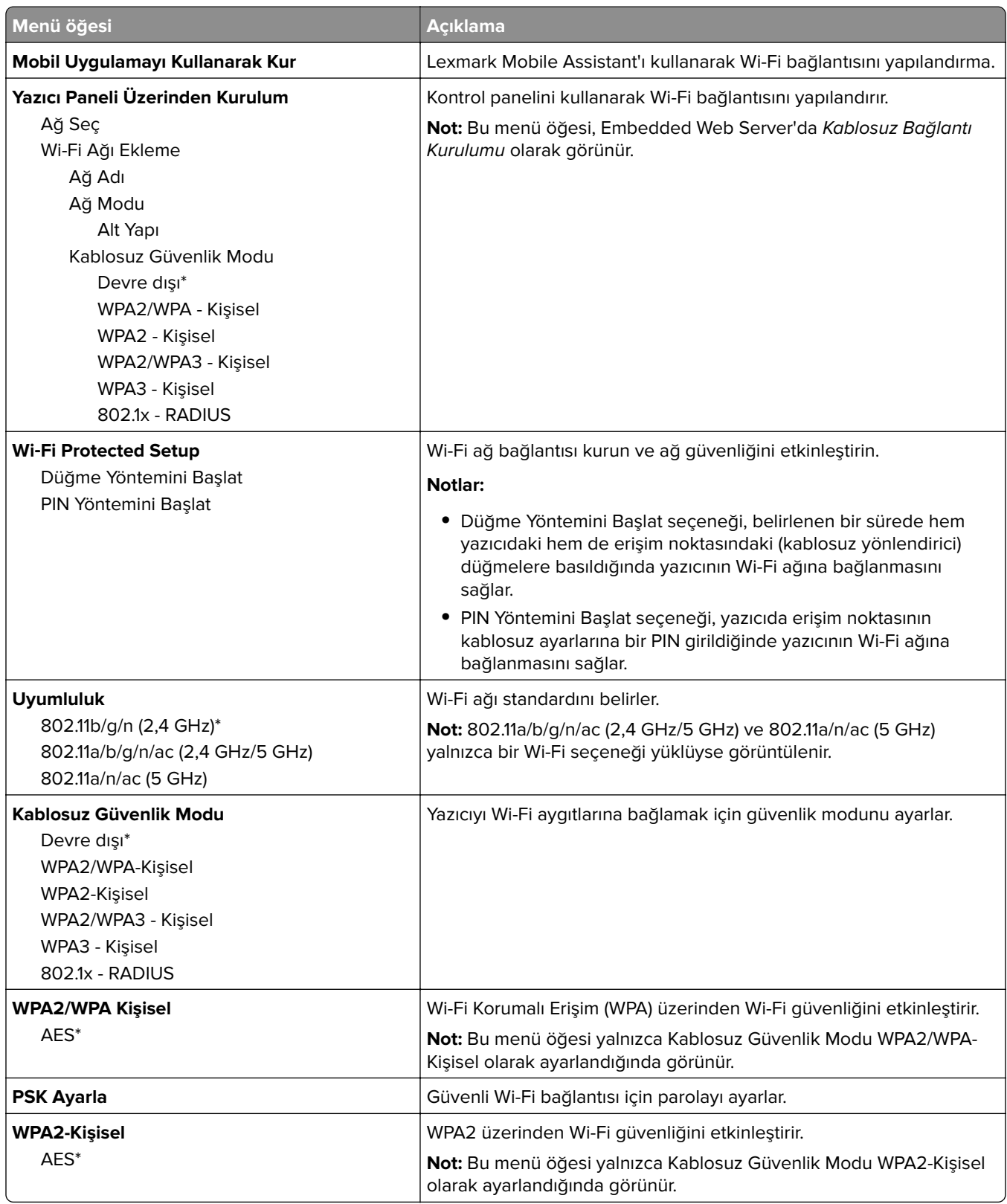
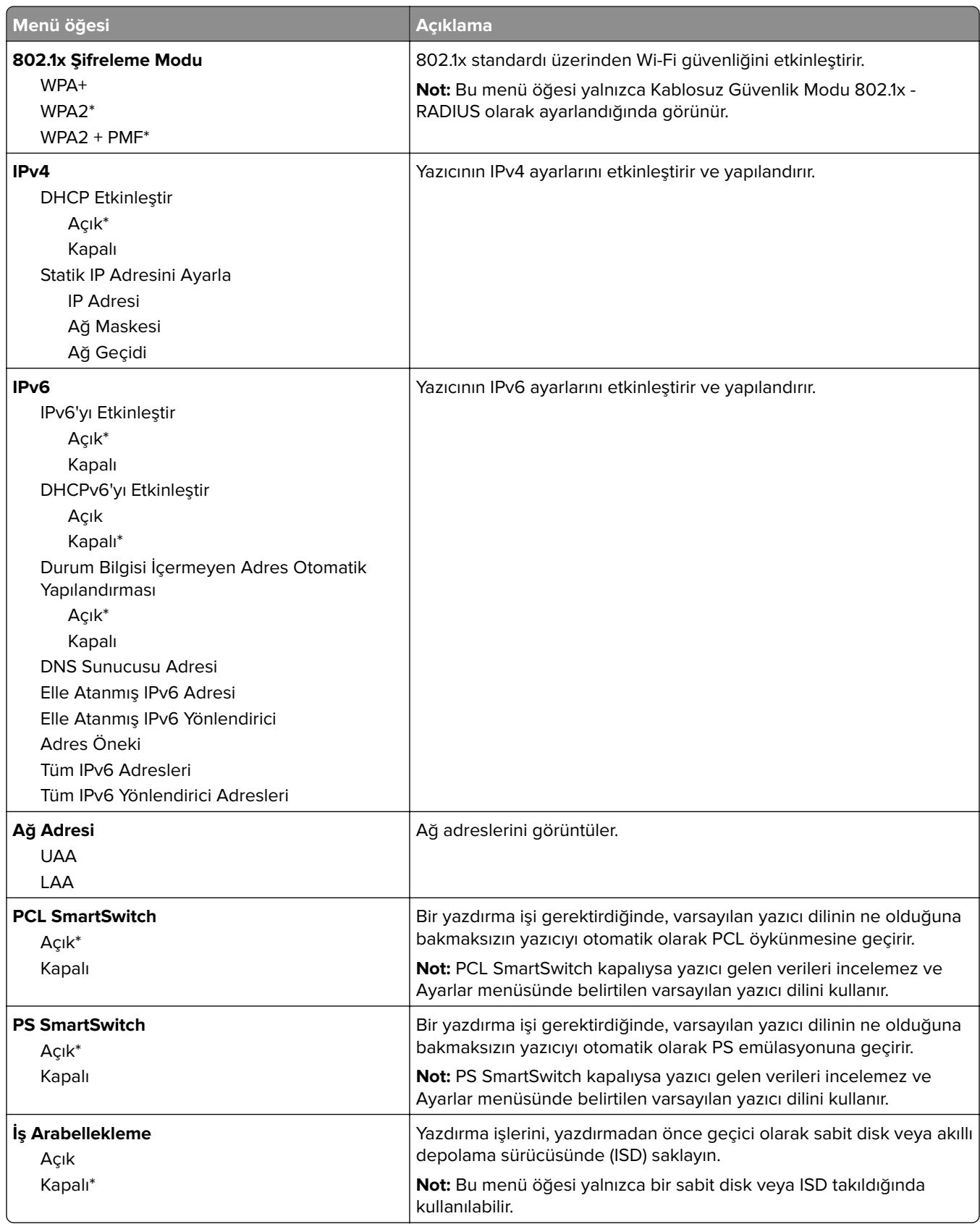

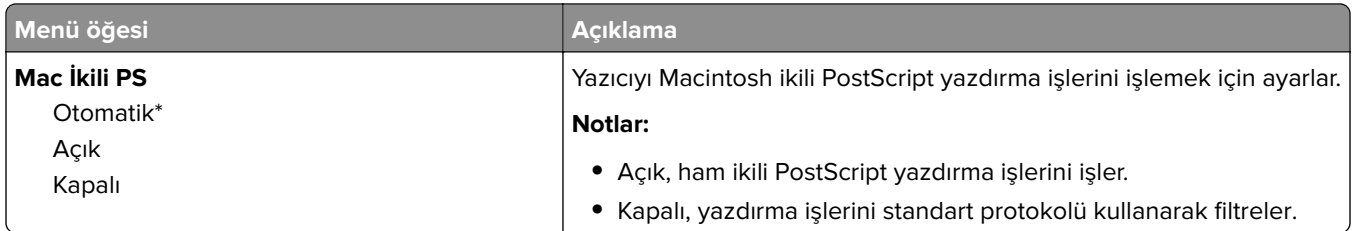

### **Wi**‑**Fi Direct**

**Not:** Bu menü yalnızca Wi-Fi ağına bağlı yazıcılar veya bir kablosuz ağ bağdaştırıcısı bulunan yazıcılar için kullanılabilir.

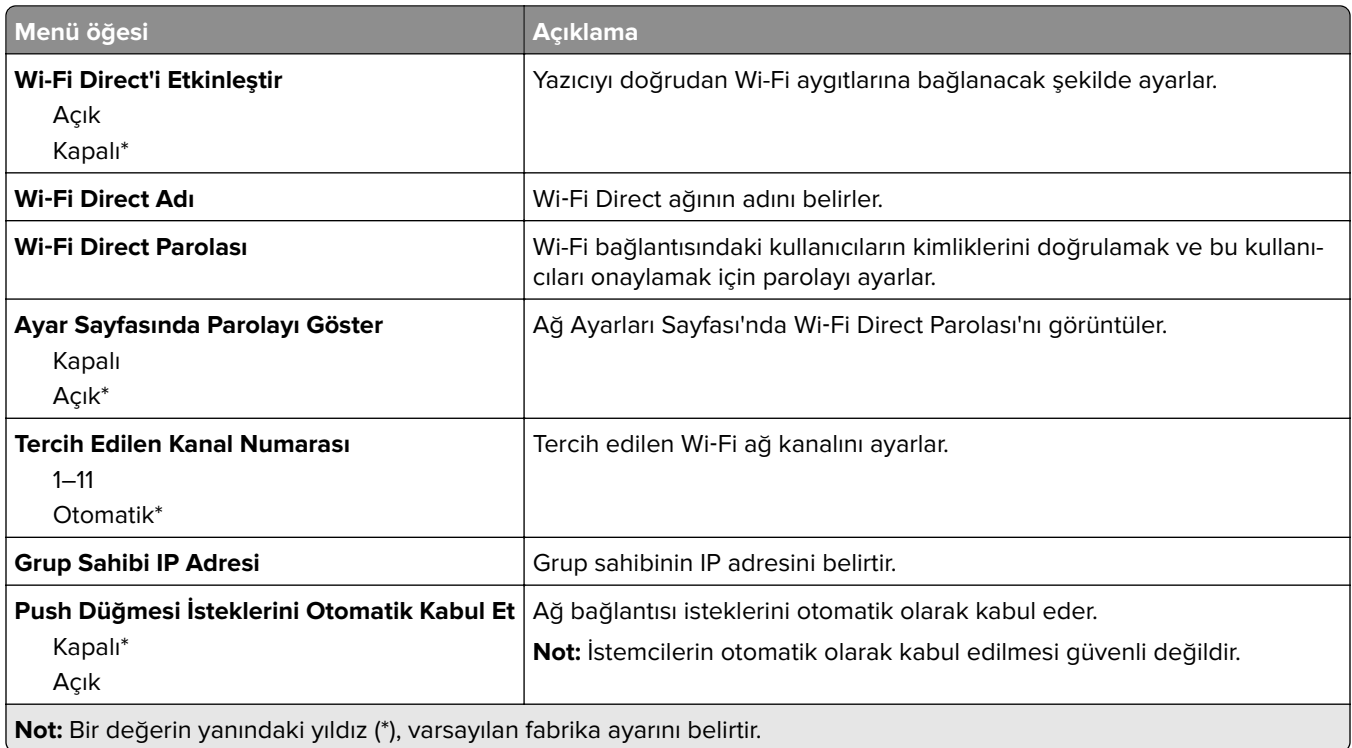

### **Mobil Hizmetler Yönetimi**

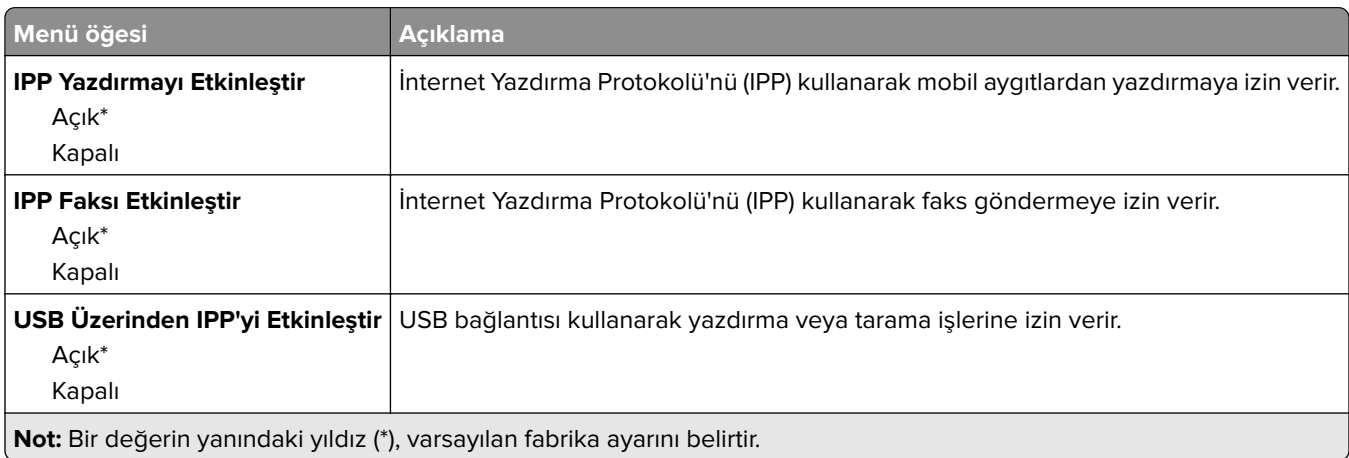

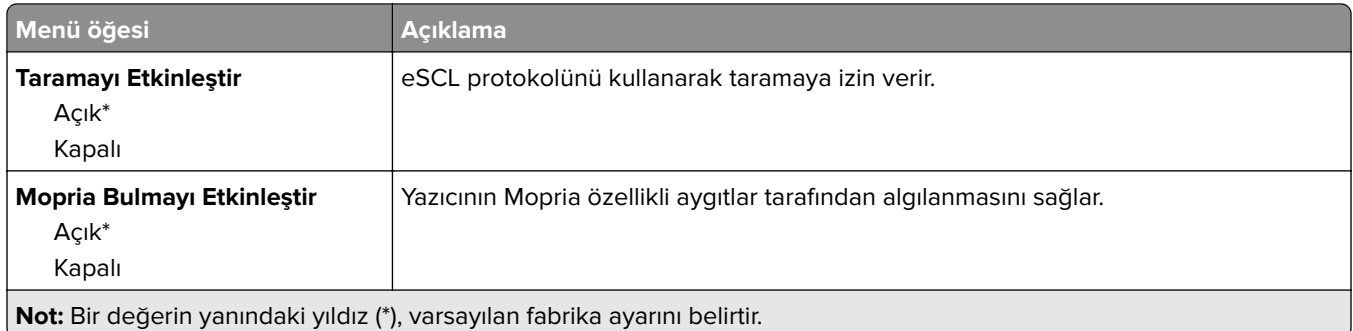

### **Ethernet**

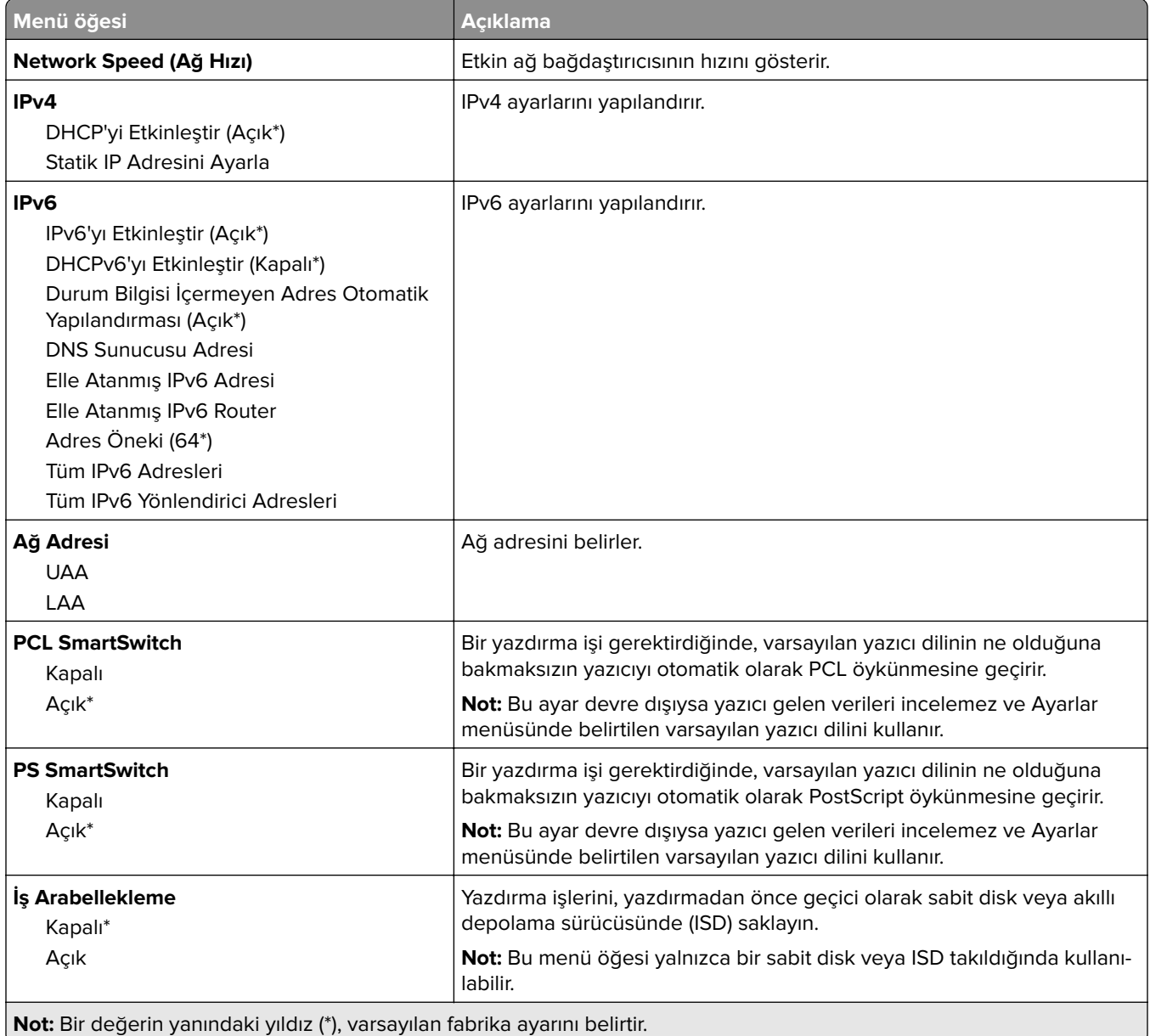

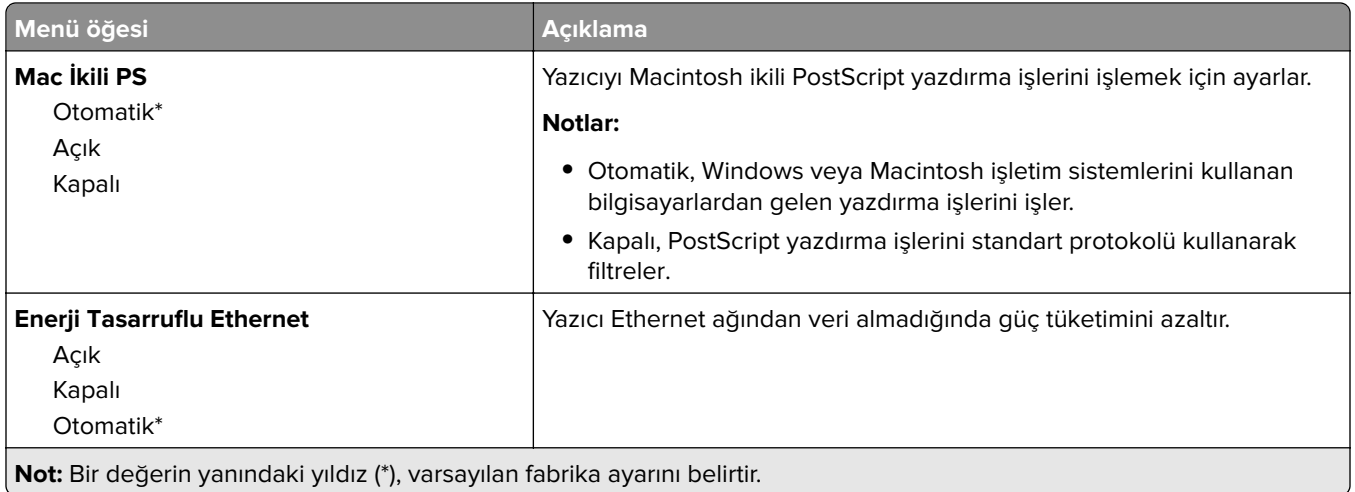

### **TCP/IP**

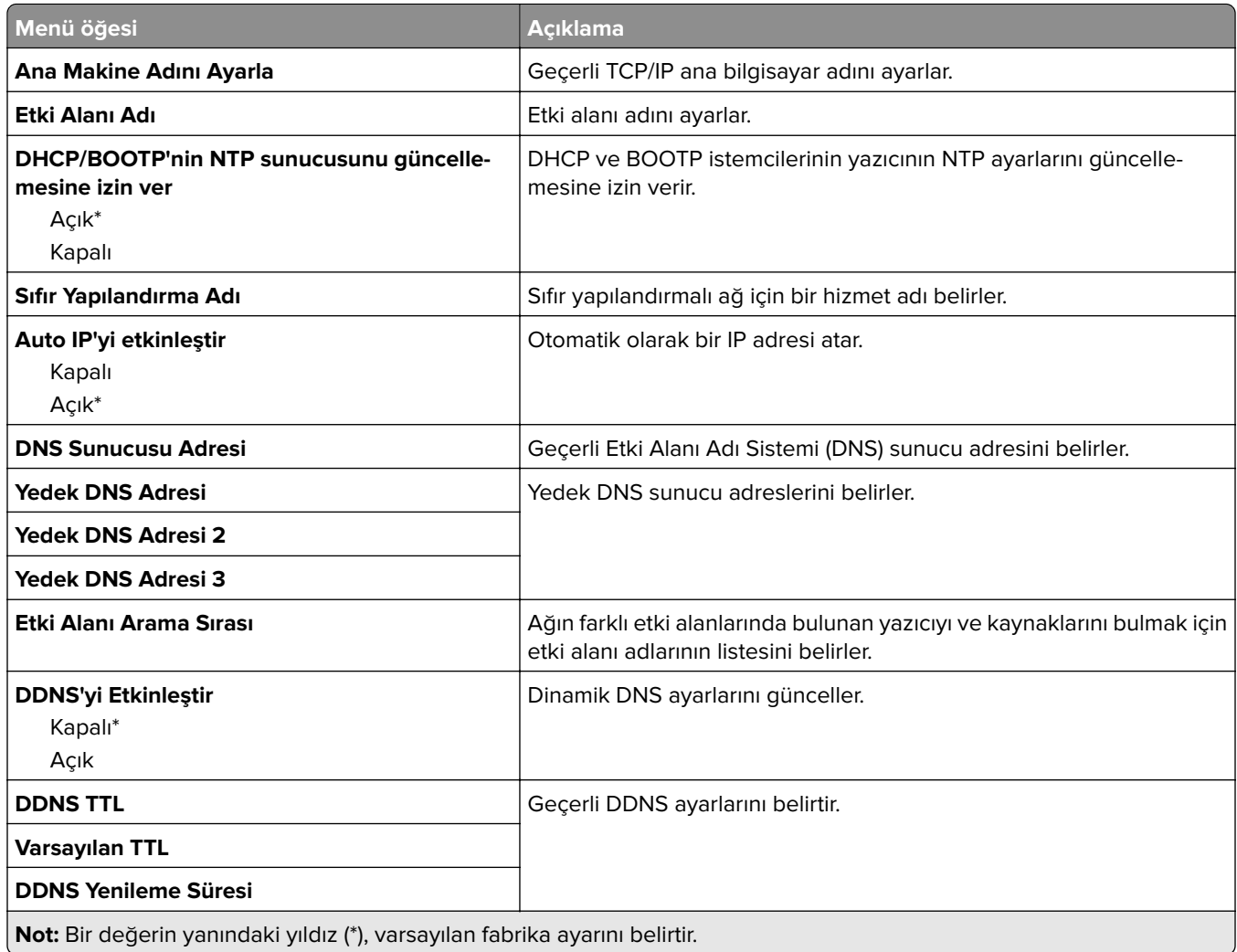

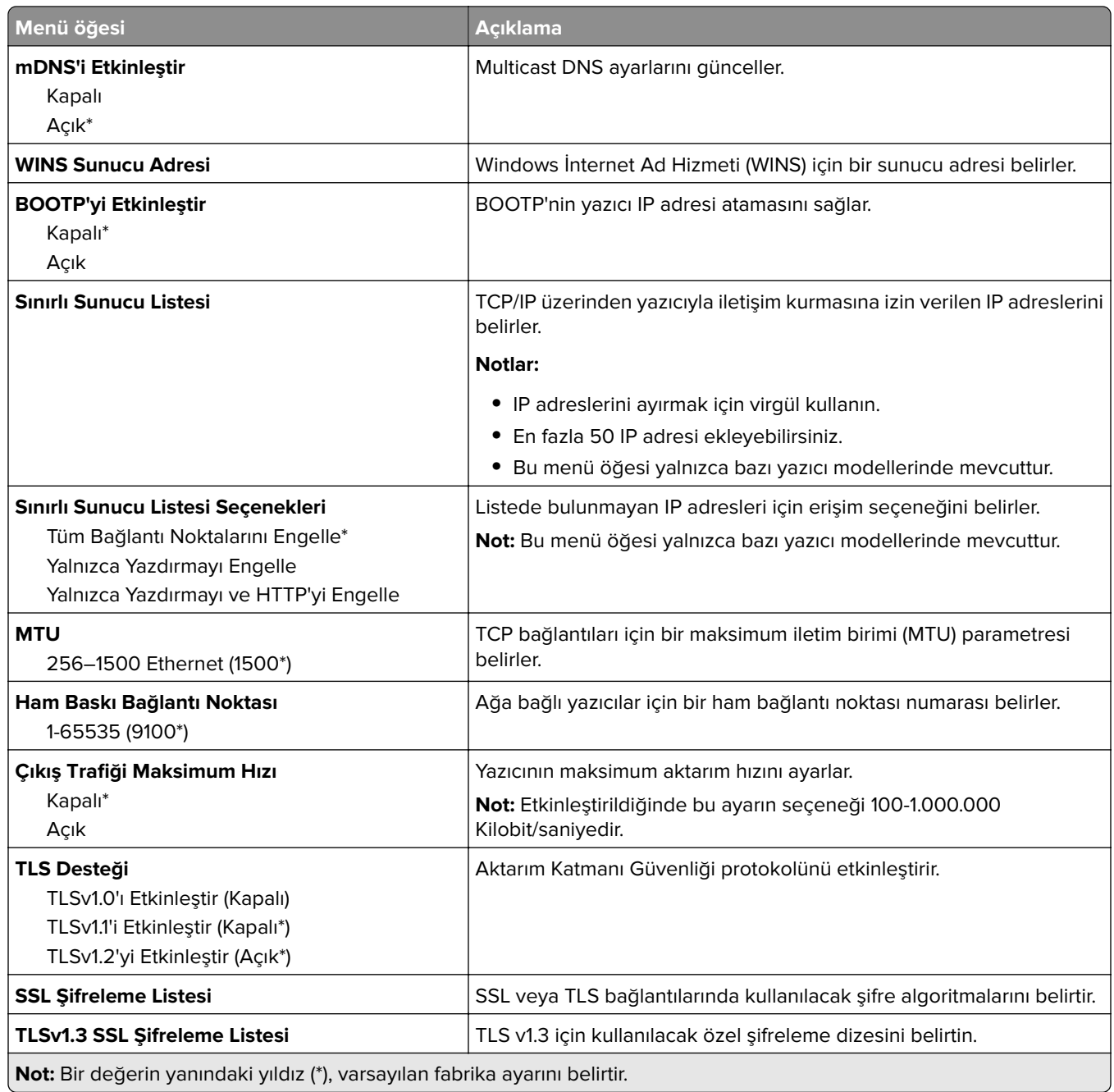

#### **SNMP**

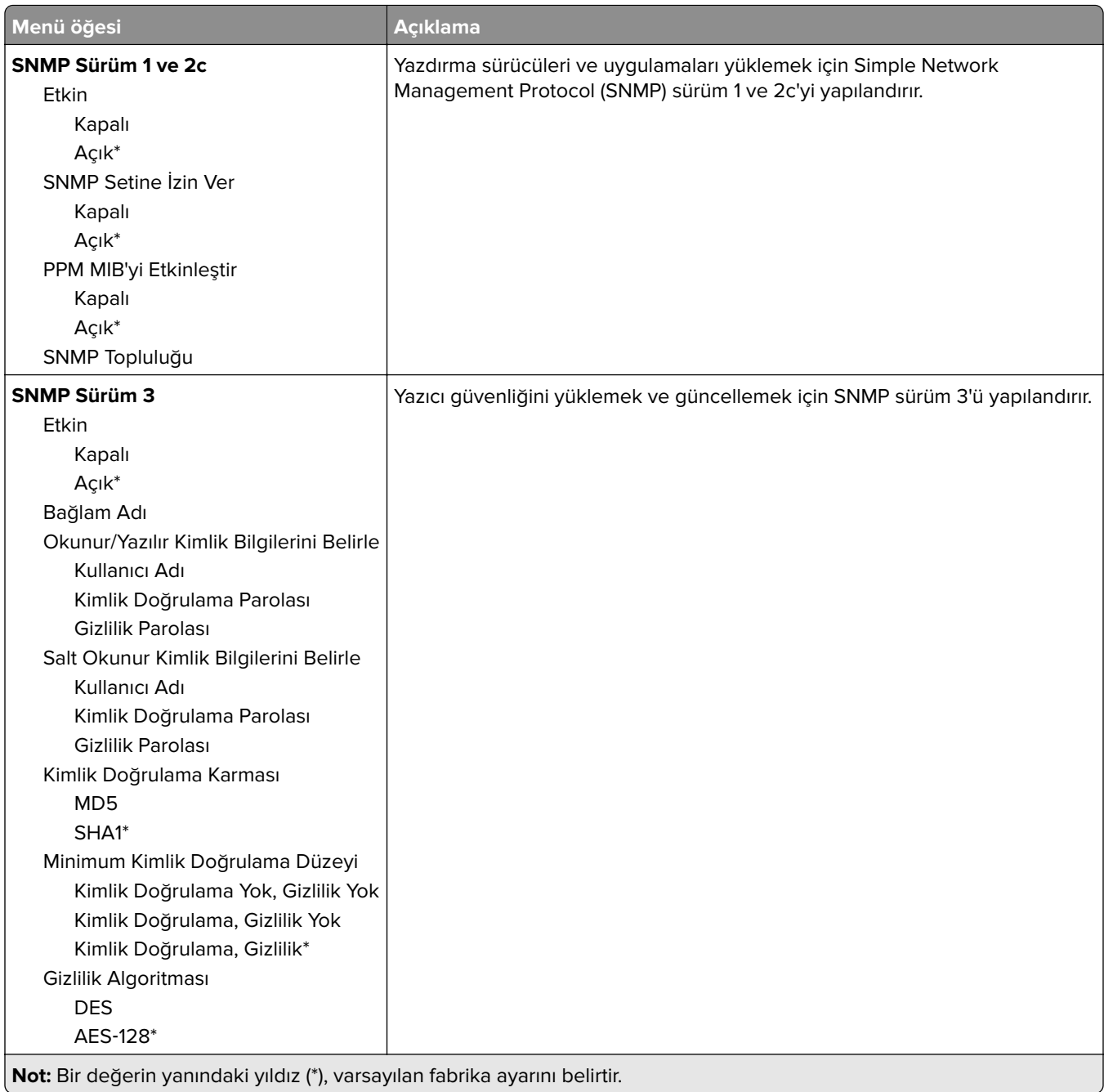

## **IPSec**

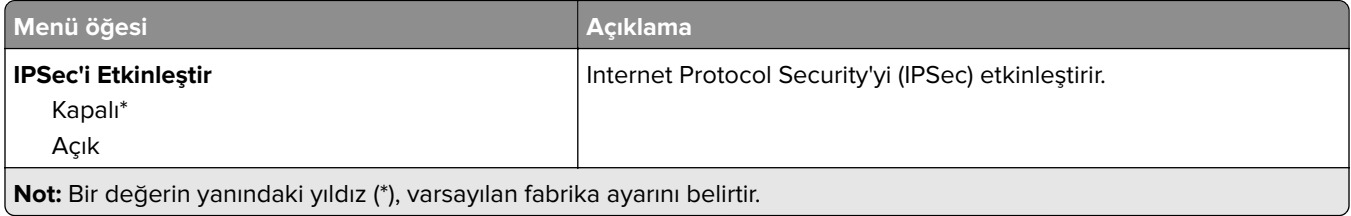

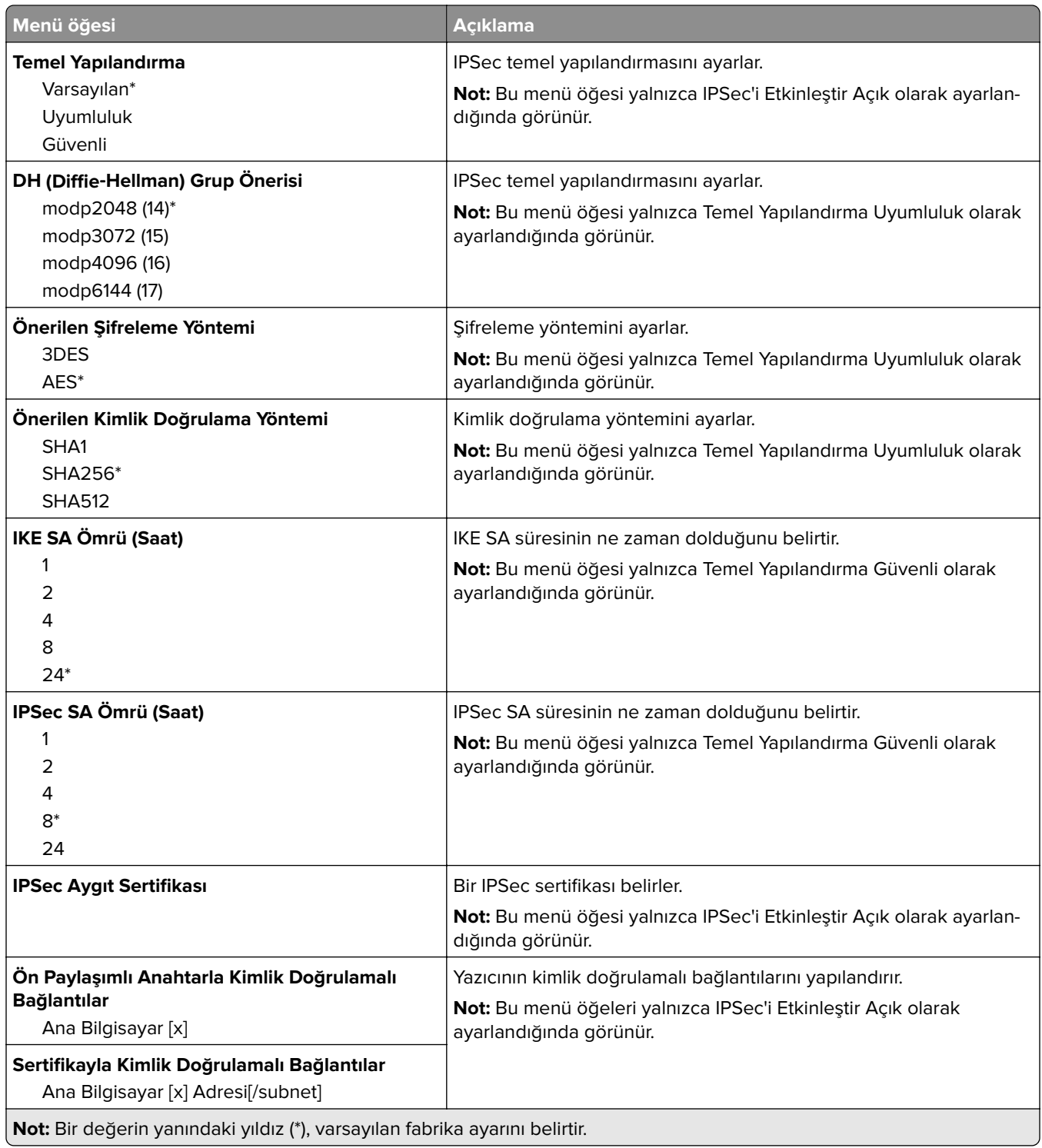

## **802.1x**

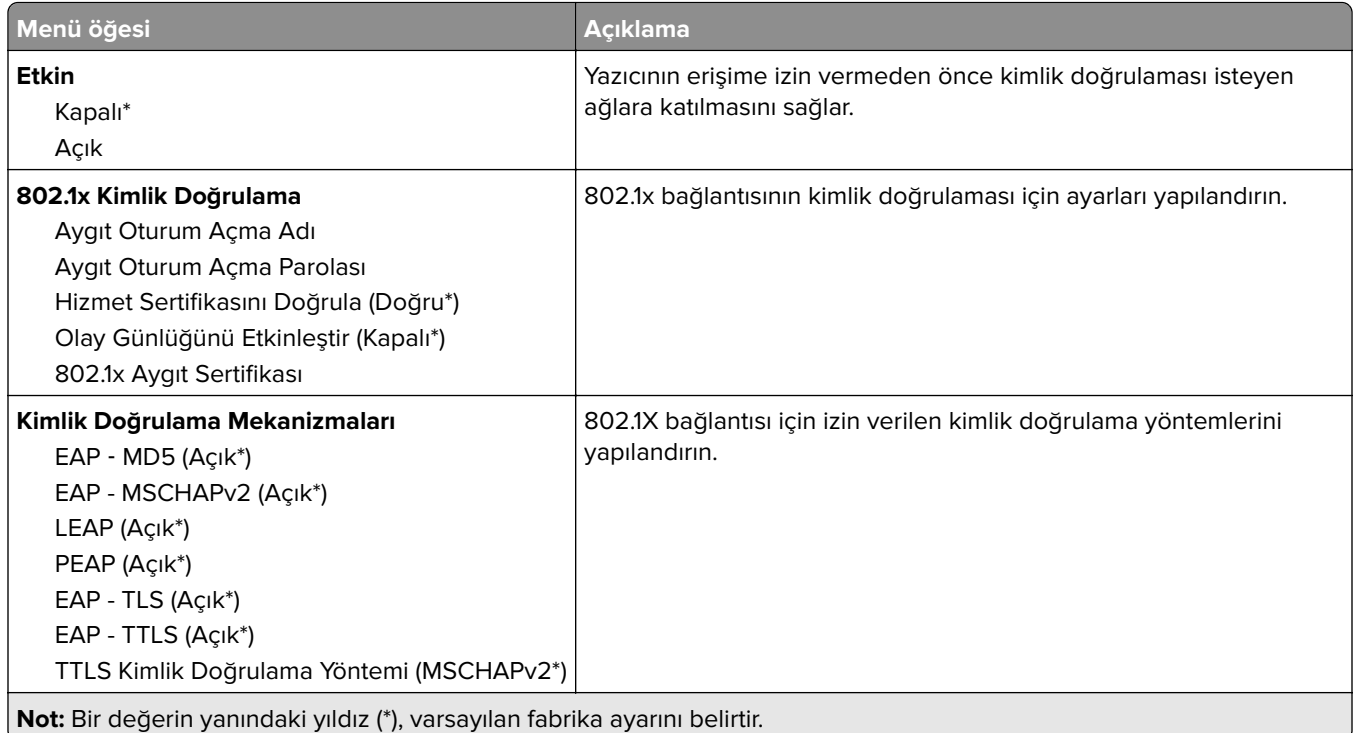

### **LPD Yapılandırması**

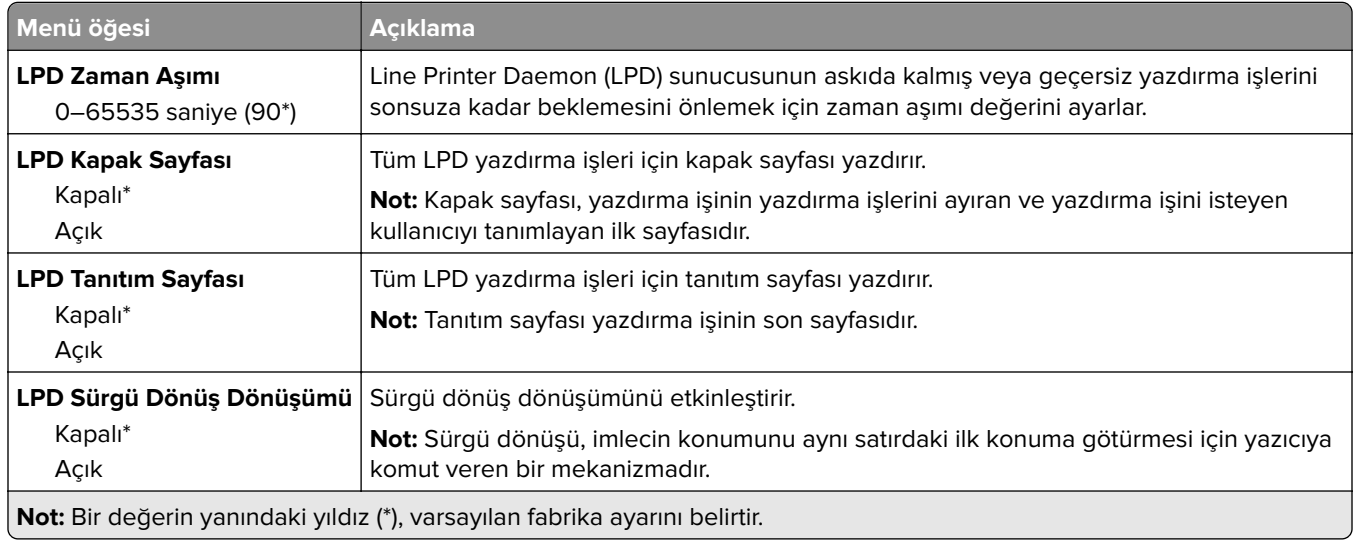

# **HTTP/FTP Ayarları**

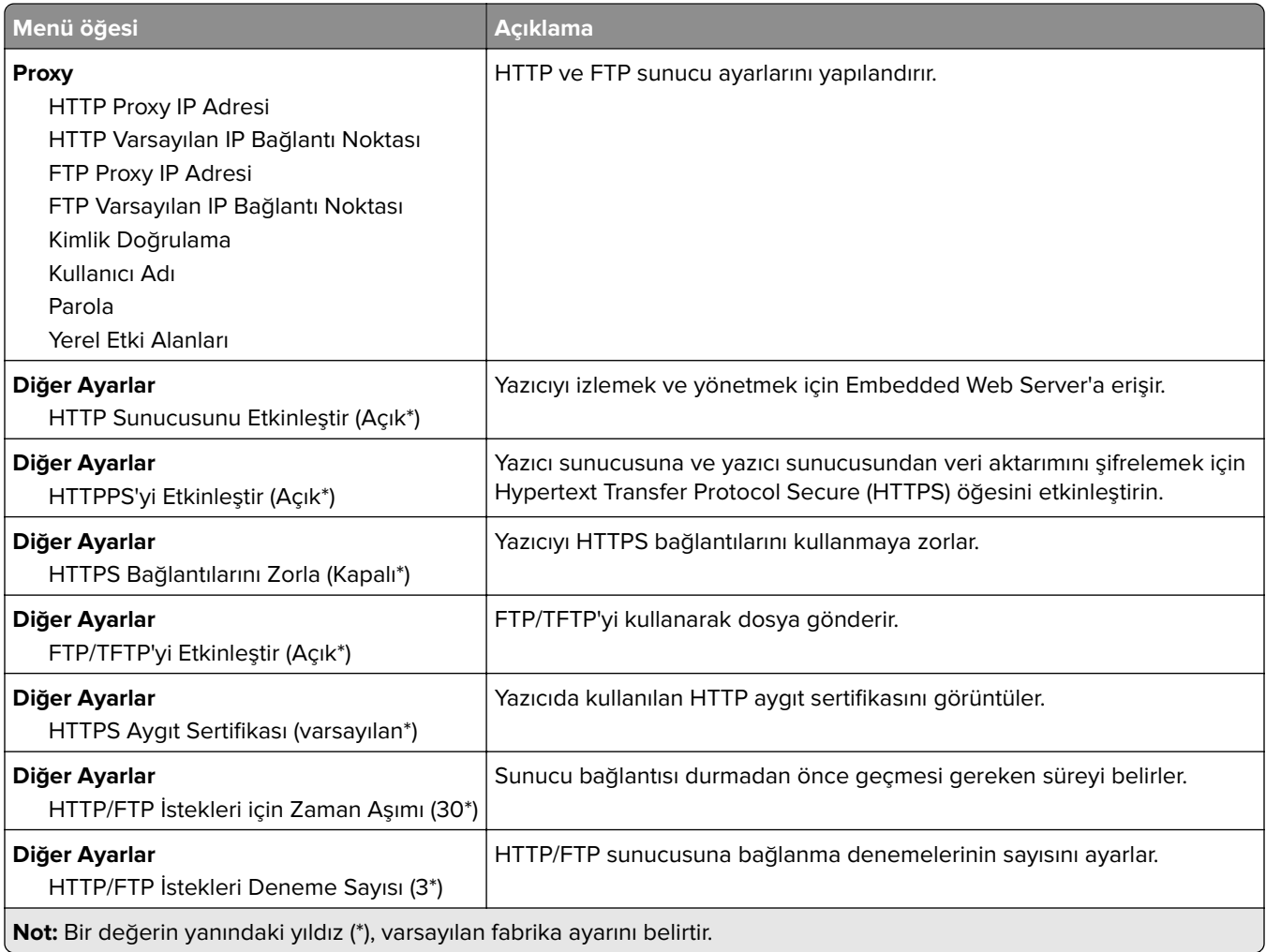

## **ThinPrint**

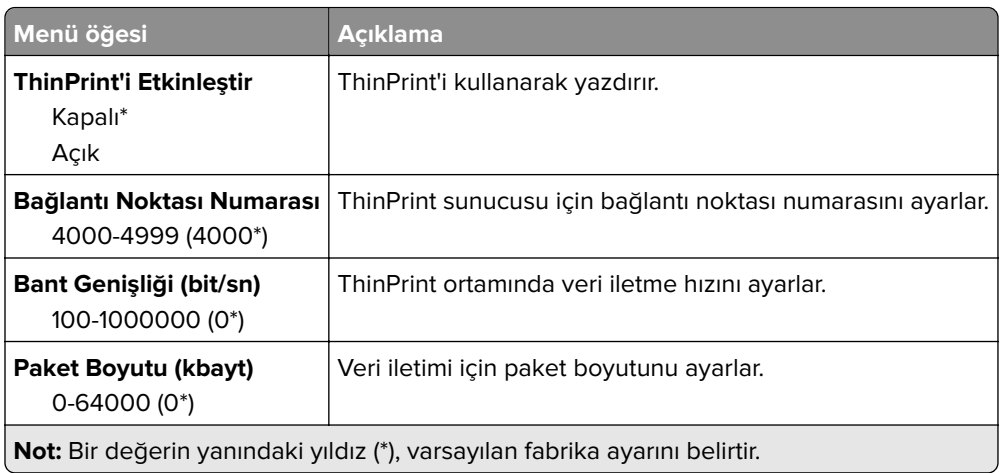

### **USB**

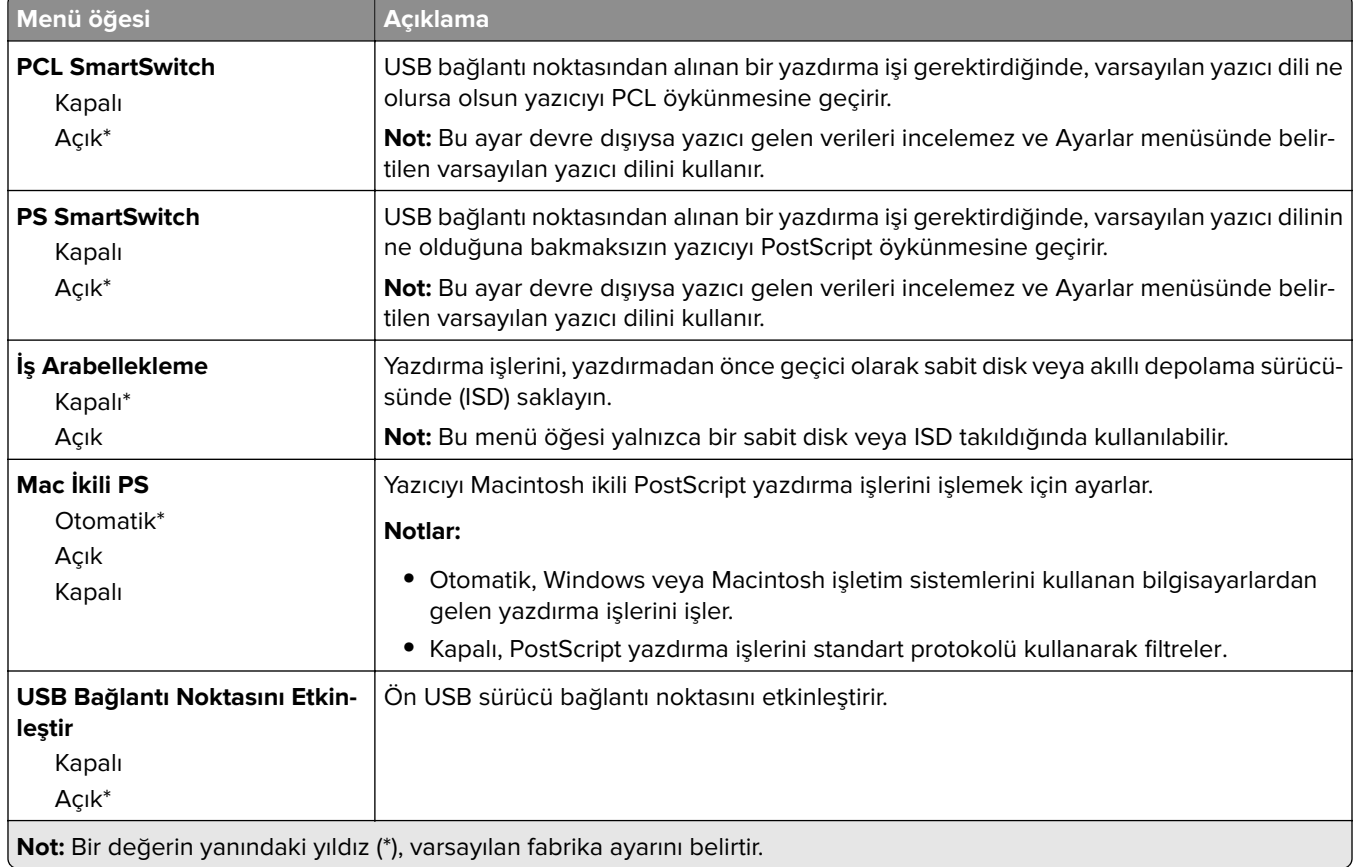

# **Harici ağ erişimini sınırlandırma**

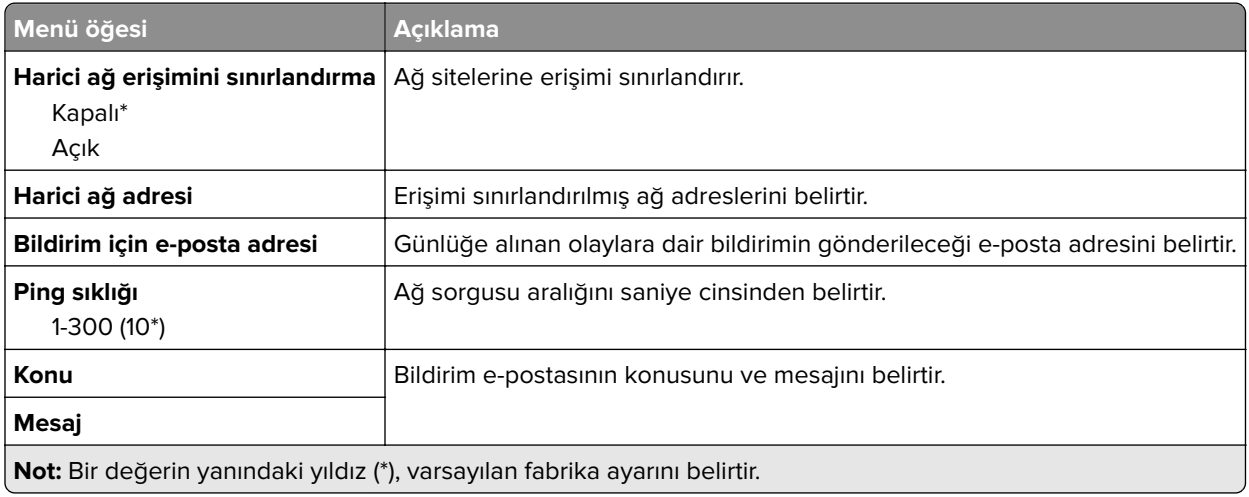

# **Güvenlik**

# **Oturum Açma Yöntemleri**

#### **İzinleri Yönet**

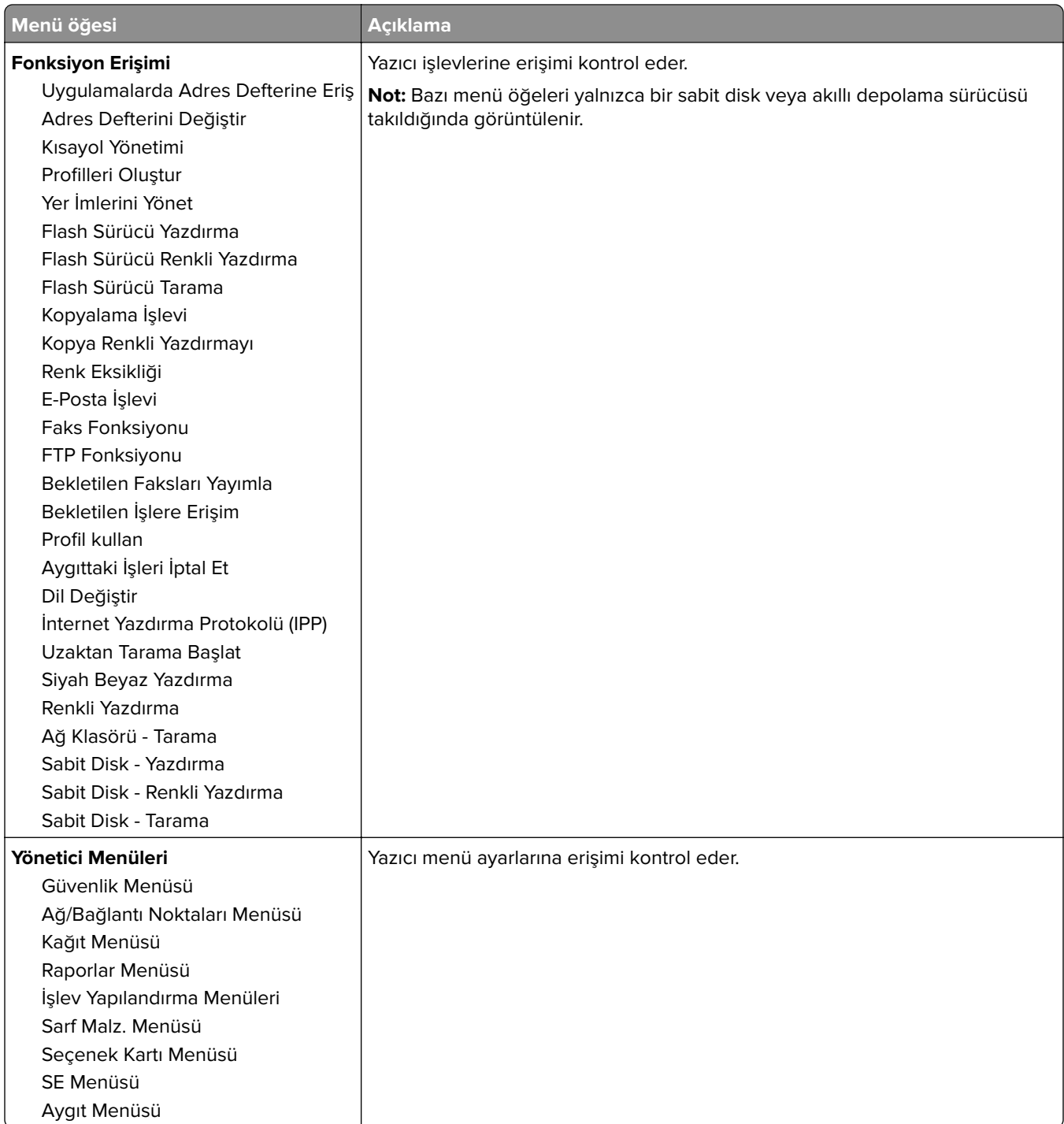

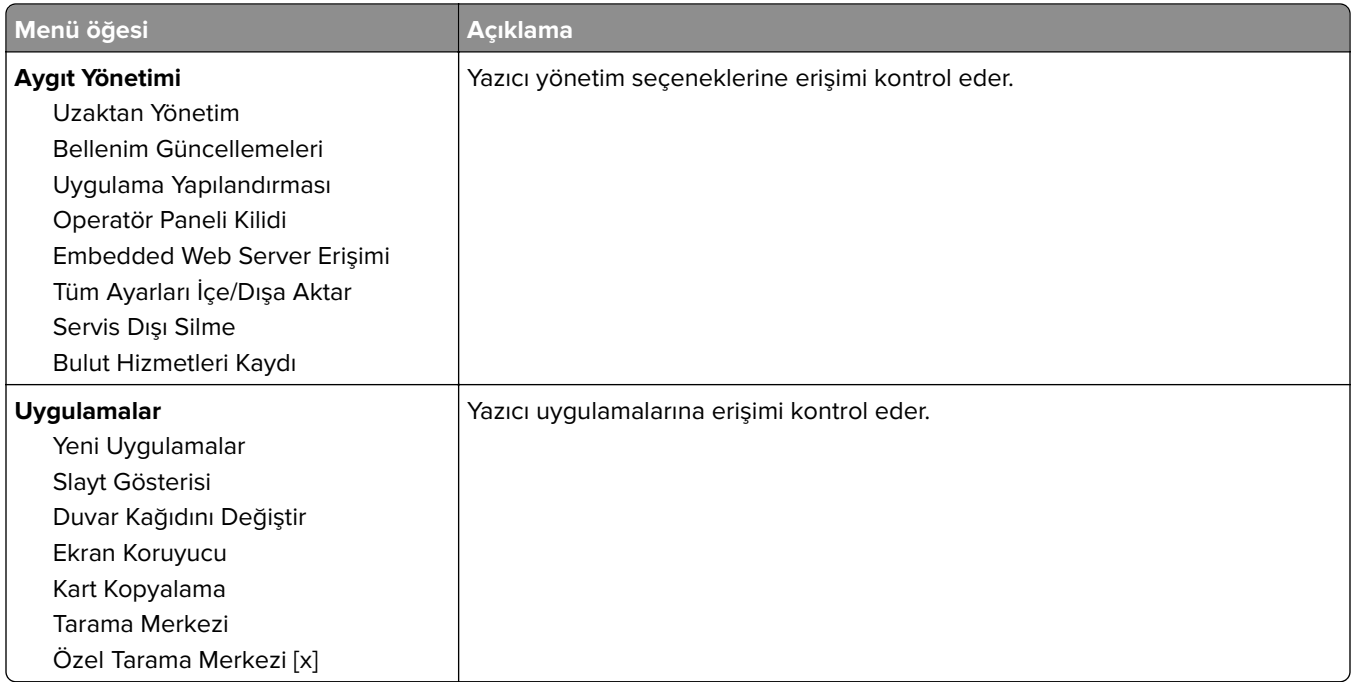

#### **Yerel Hesaplar**

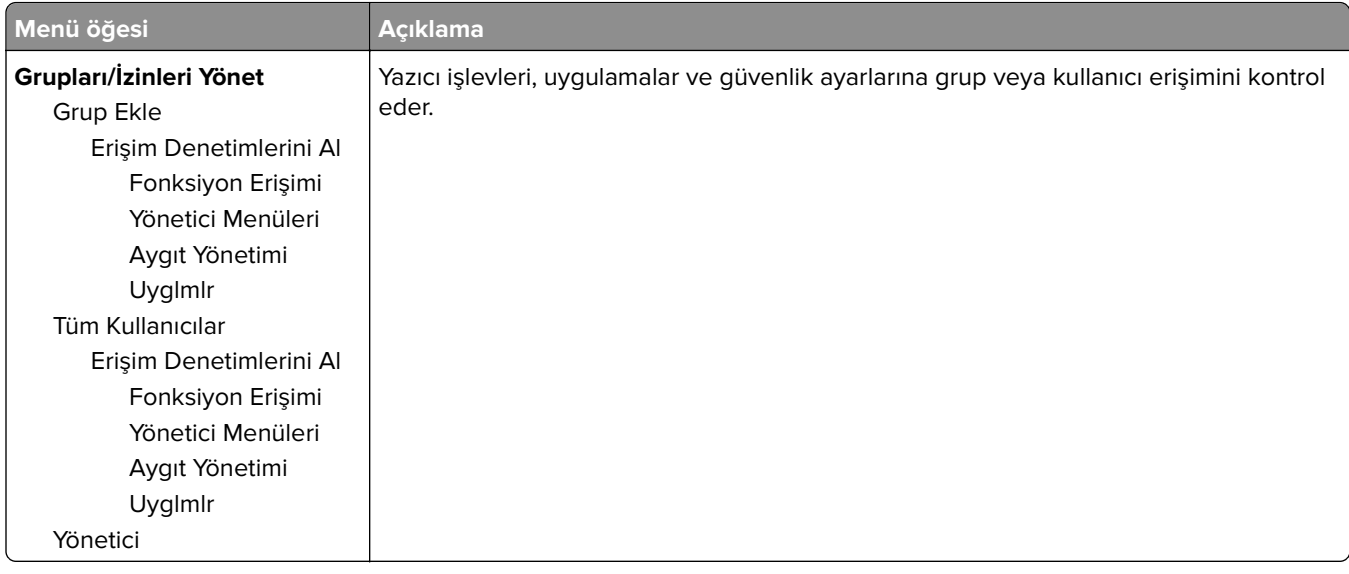

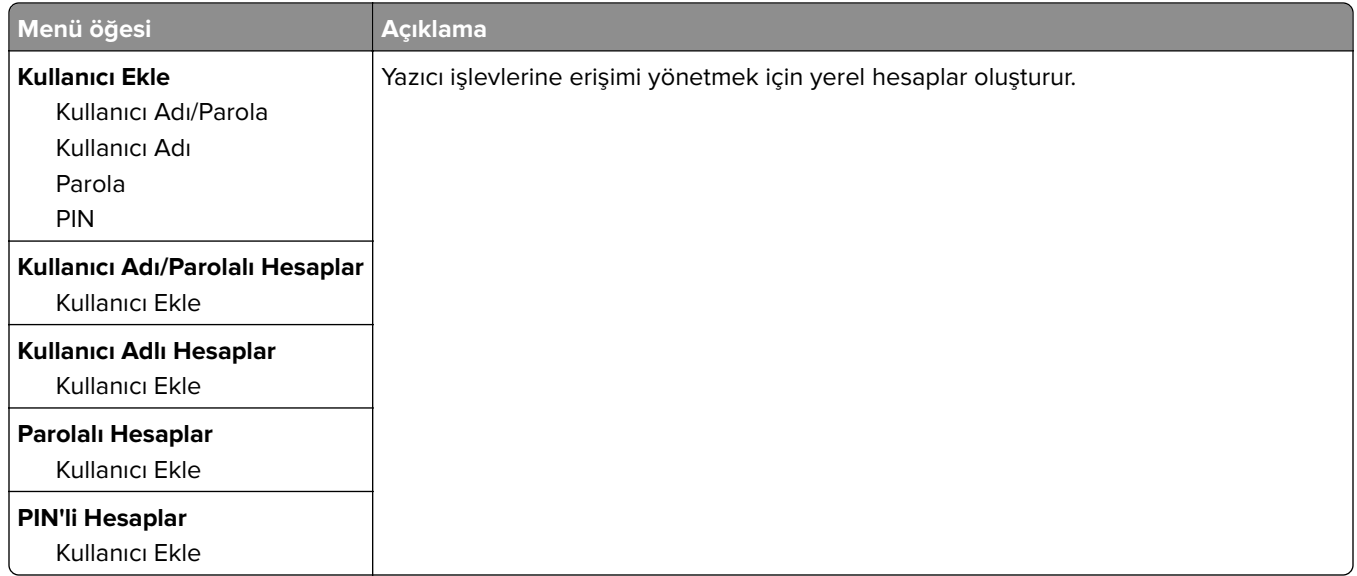

#### **Varsayılan Oturum Açma Yöntemleri**

**Not:** Bu menü yalnızca Yerel Hesaplar menüsündeki ayarları yapılandırdığınızda görünür.

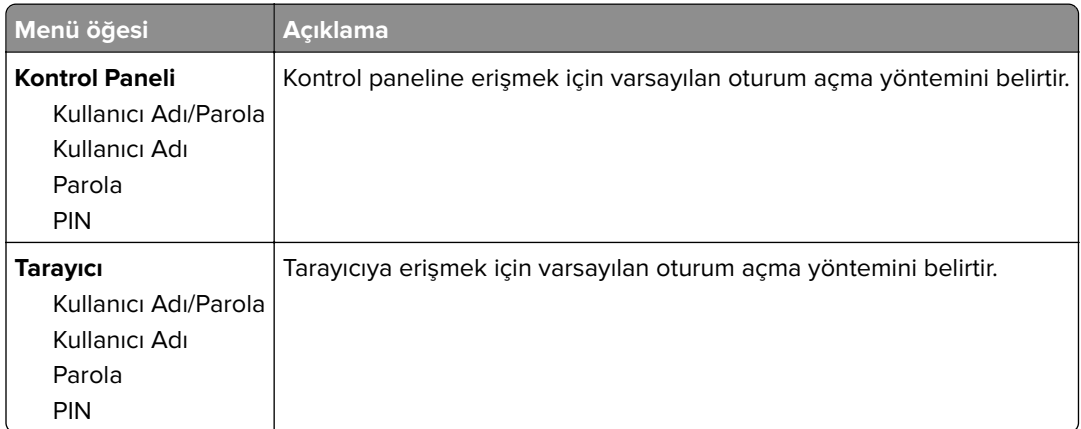

### **USB Aygıtlarını Zamanla**

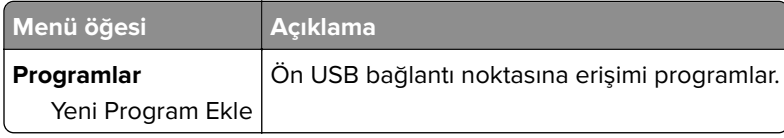

### **Güvenlik Denetim Günlüğü**

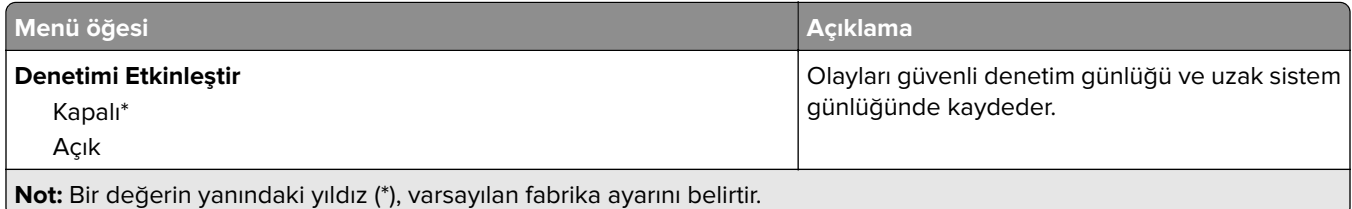

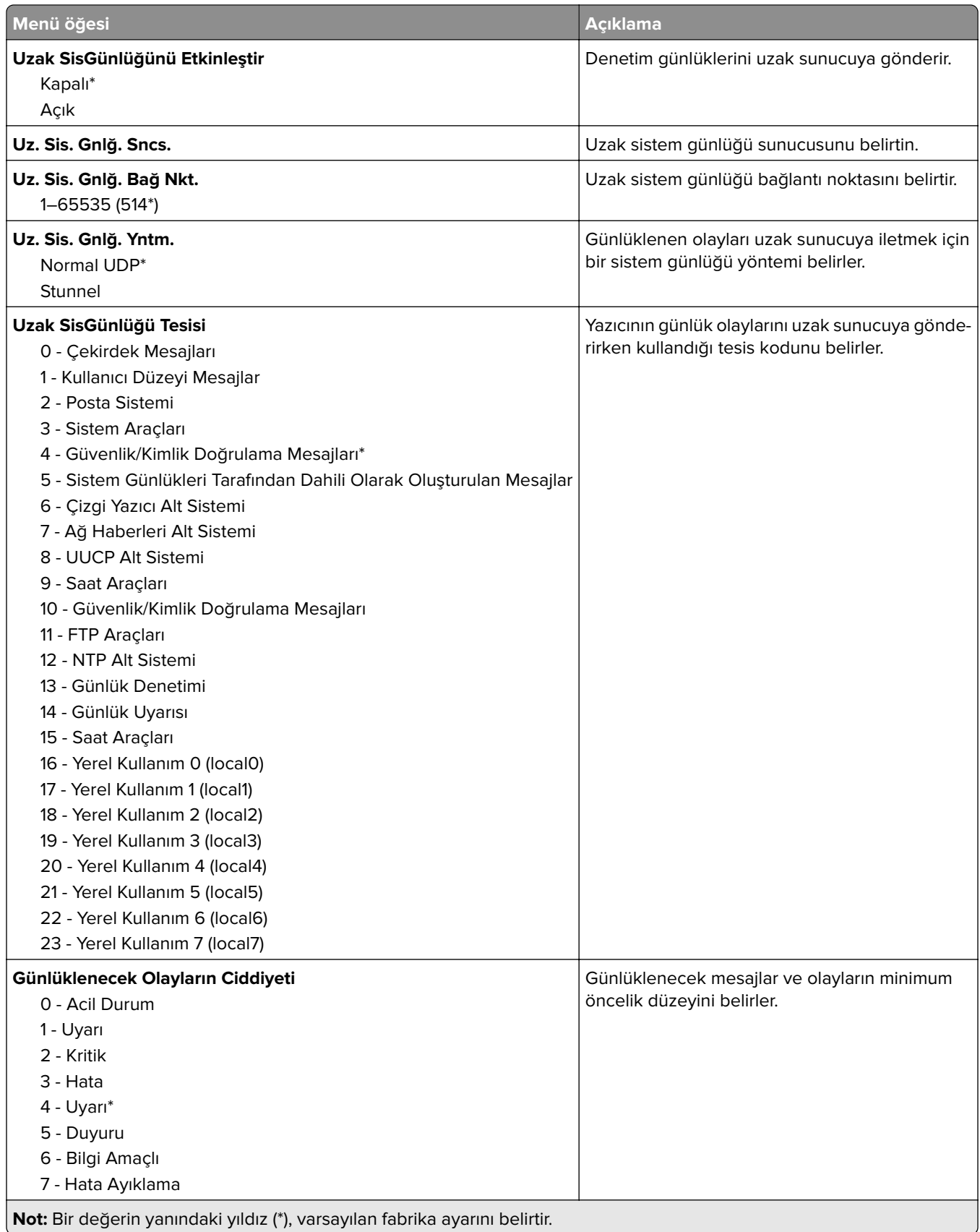

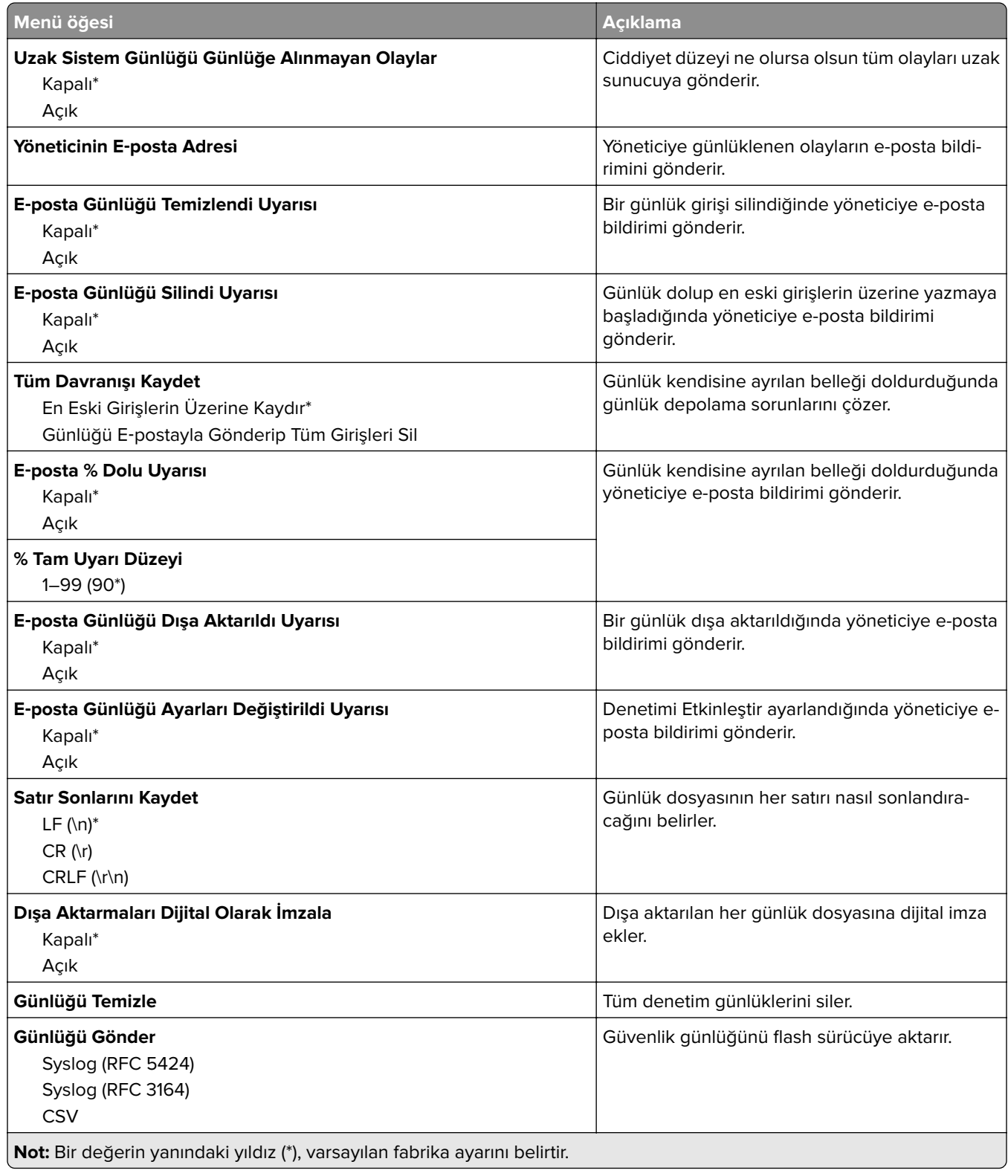

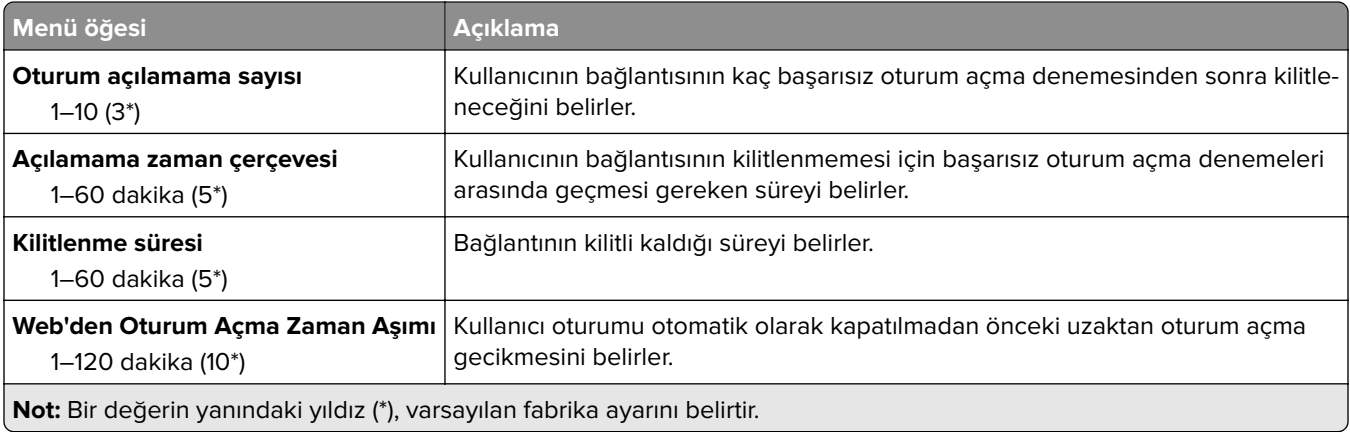

## **Oturum Açma Sınırlamaları**

# **Gizli Yazdırma Ayarı**

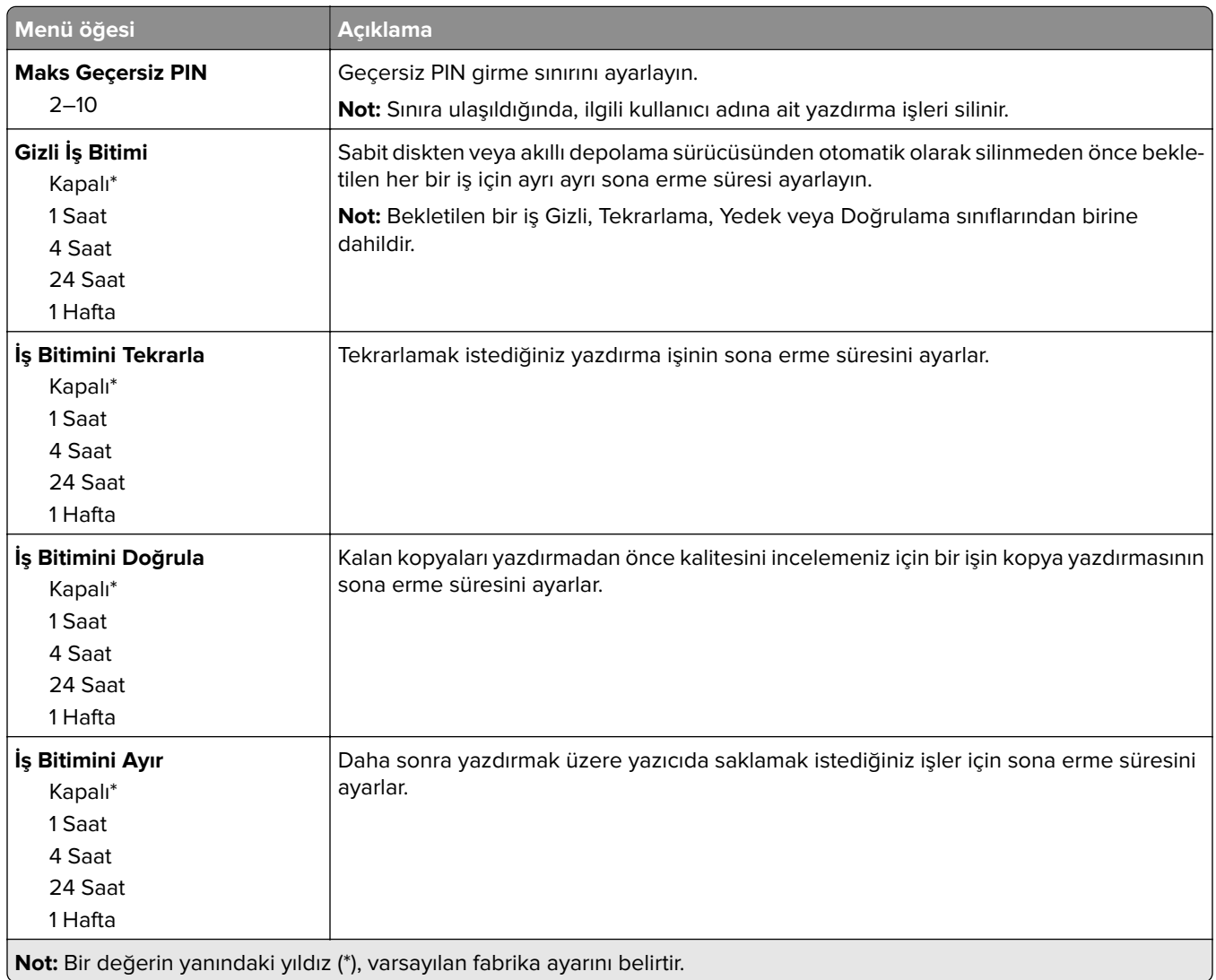

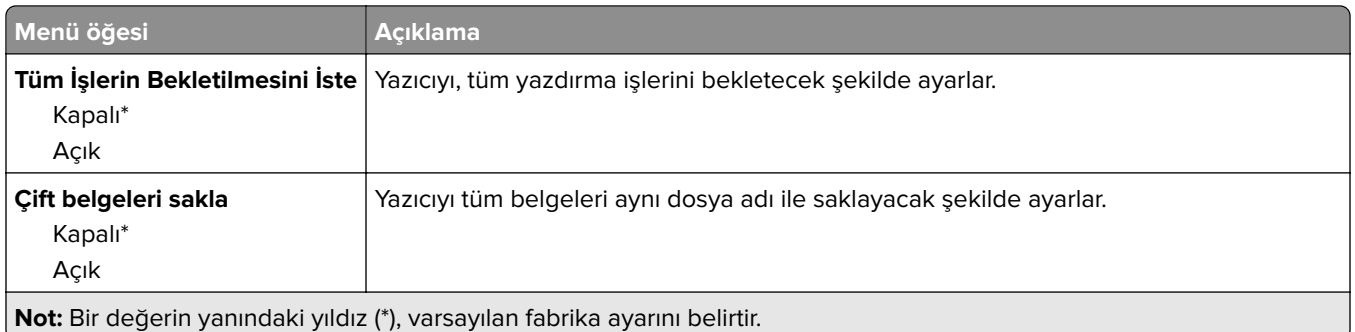

### **Disk Şifreleme**

**Not:** Bu menü yalnızca bir sabit disk veya akıllı depolama sürücüsü takıldığında kullanılabilir.

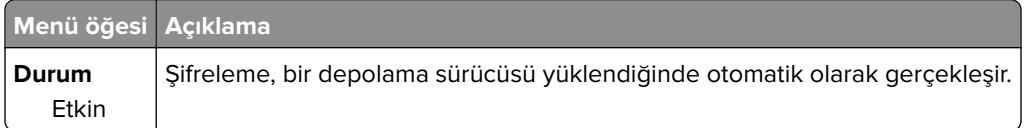

# **Geçici Veri Dosyalarını Sil**

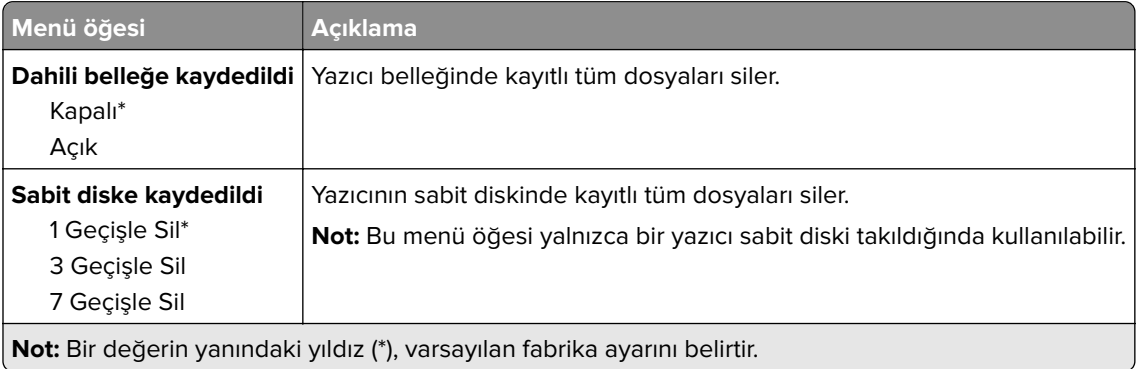

## **Çözüm LDAP Ayarları**

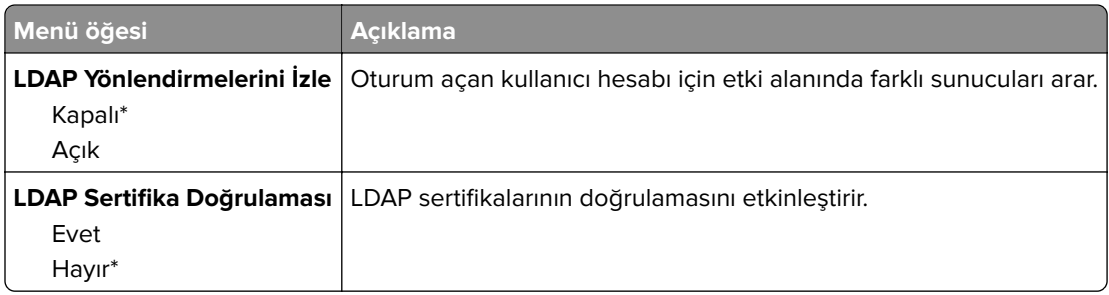

# **Çeşitli**

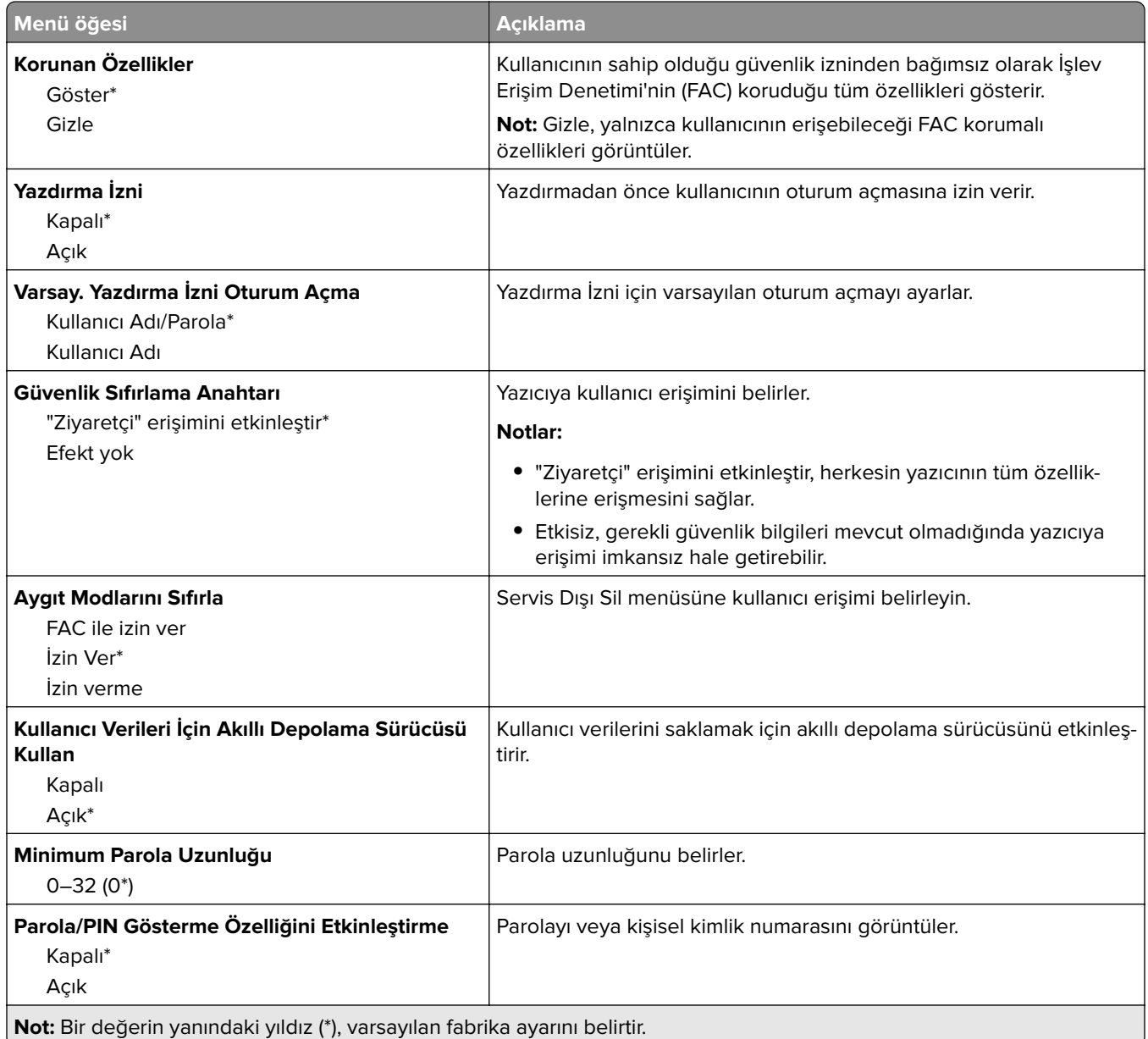

# **Bulut Hizmetleri**

# **Bulut Hizmetleri Kaydı**

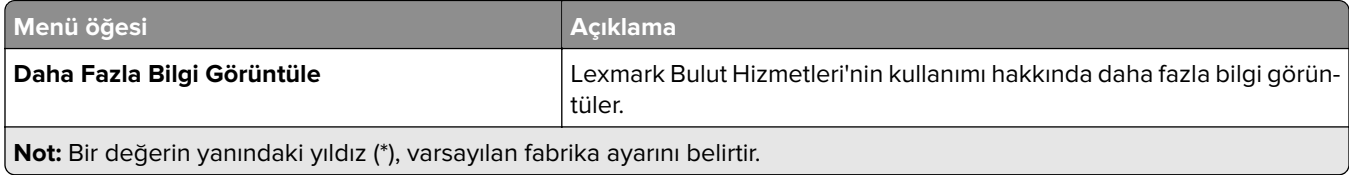

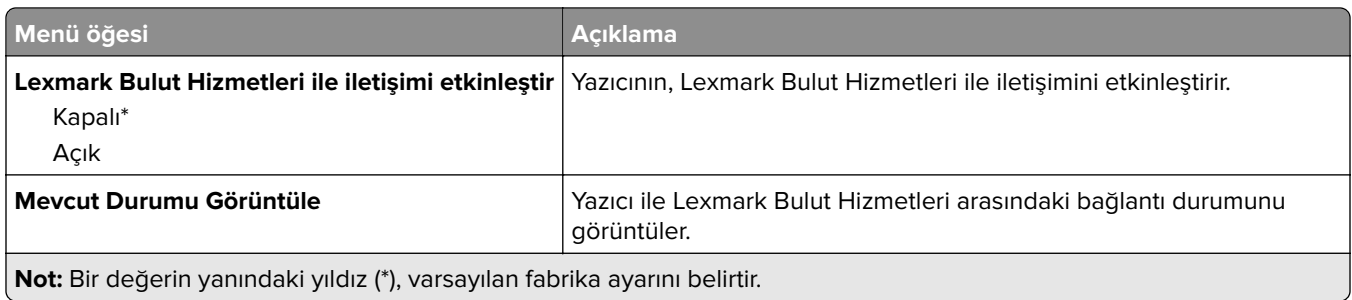

# **Raporlar**

# **Menü Ayarları Sayfası**

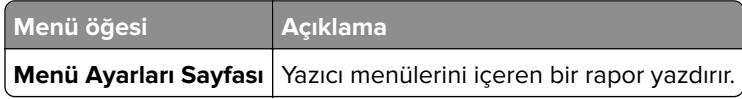

# **Aygıt**

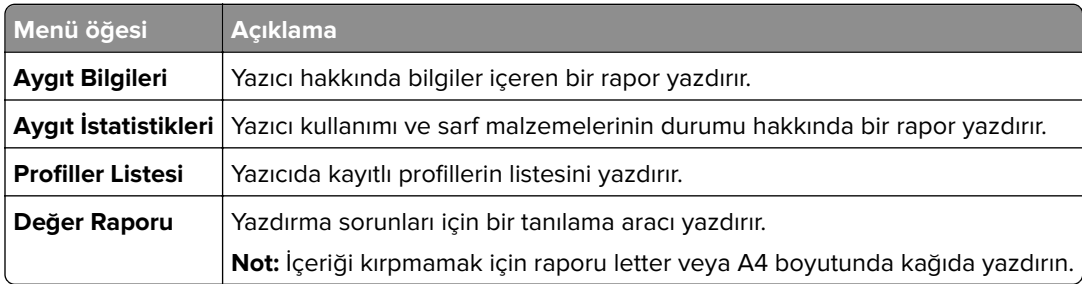

# **Yazdırma**

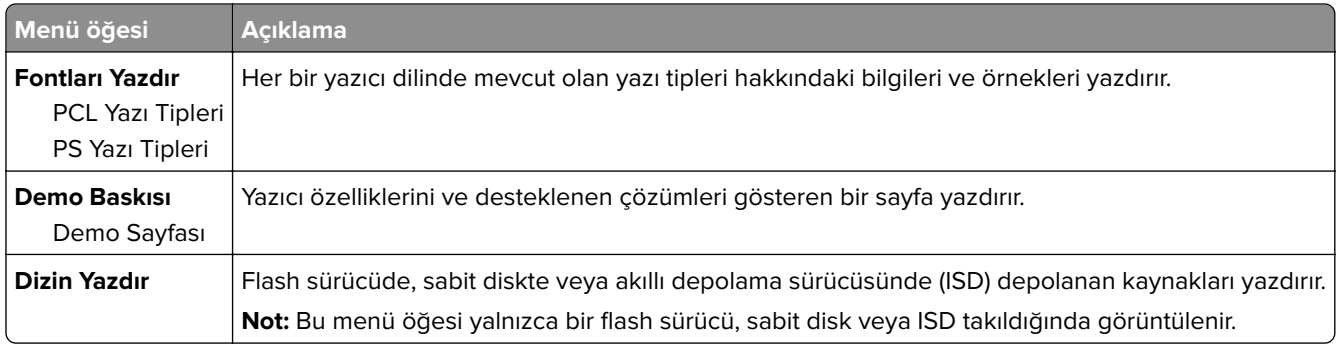

### **Kısayollar**

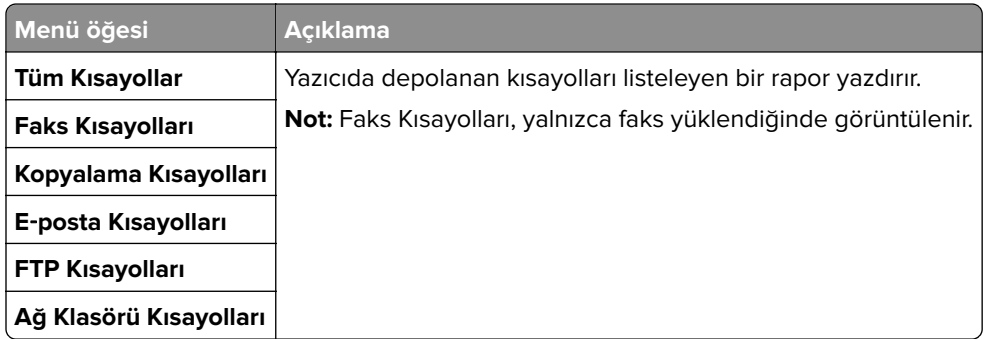

### **Faks**

**Not:** Bu menü yalnızca Faks yapılandırılmışsa ve İş Günlüğünü Etkinleştir seçeneği Açık olarak ayarlanmışsa görüntülenir.

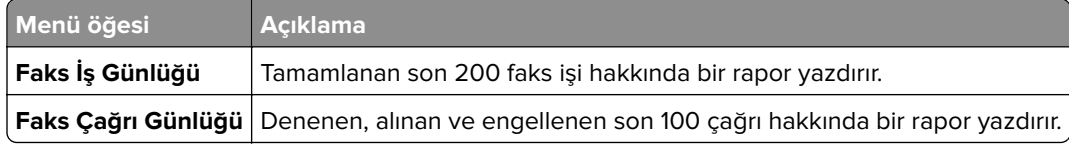

## **Ağ**

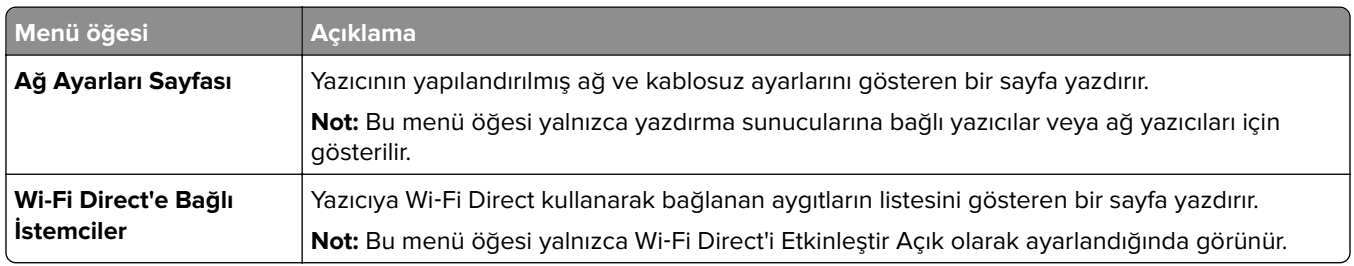

# **Sorun Giderme**

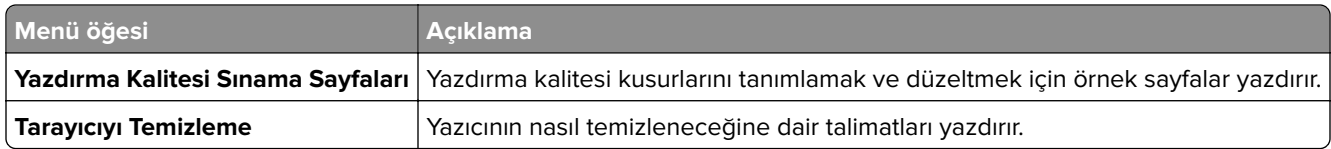

# **Menü Ayarları Sayfasını yazdırma**

Ana ekranda, **Ayarlar** > **Raporlar** > **Menü Ayarları Sayfası** öğesine dokunun.

# **Yazıcının bakımını yapma**

# **Parçaların ve sarf malzemelerinin durumunu kontrol etme**

- **1** Ana ekrandan, **Durum/Sarf Malzemeleri** öğesine dokunun.
- **2** Kontrol etmek istediğiniz parça veya sarf malzemesini seçin.

**Not:** Bu ayara, ana ekranın üst bölümüne dokunarak da erişebilirsiniz.

# **Sarf malzemesi bildirimlerini yapılandırma**

**1** Bir web tarayıcısı açın ve adres alanına yazıcının IP adresini yazın.

**Notlar:**

- **•** Yazıcının IP adresini yazıcı ana ekranında görüntüleyin. IP adresleri, 123.123.123.123 gibi nokta işareti ile ayrılan dört rakam dizisinden oluşur.
- **•** Bir proxy sunucu kullanıyorsanız web sayfasının doğru yüklenmesi için bir süreliğine sunucuyu devre dışı bırakın.
- **2 Ayarlar** > **Aygıt** > **Bildirimler** öğesine tıklayın.
- **3** Sarf Malzemeleri menüsünden **Özel Sarf Malzemeleri Bildirimleri** öğesine tıklayın.
- **4** Her sarf malzemesi öğesi için bir bildirim seçin.
- **5** Değişiklikleri uygulayın.

# **E**‑**posta uyarılarını ayarlama**

Yazıcınızı, sarf malzemeleri azaldığında, kağıt değiştirilmesi ya da eklenmesi gerektiğinde veya bir kağıt sıkışması olduğunda e‑posta uyarıları gönderecek şekilde yapılandırın.

**1** Bir web tarayıcısı açın ve adres alanına yazıcının IP adresini yazın.

#### **Notlar:**

- **•** Yazıcının IP adresini yazıcı ana ekranında görüntüleyin. IP adresleri, 123.123.123.123 gibi nokta işareti ile ayrılan dört rakam dizisinden oluşur.
- **•** Bir proxy sunucu kullanıyorsanız web sayfasının doğru yüklenmesi için bir süreliğine sunucuyu devre dışı bırakın.
- **2 Ayarlar** > **Aygıt** > **Bildirimler** > **E**‑**posta Uyarı Ayarları** öğelerine tıklayın ve ardından ayarları yapılandırın.

**Not:** SMTP ayarları hakkında daha fazla bilgi için e-posta sağlayıcınızla iletişime geçin.

- **3** Değişiklikleri uygulayın.
- **4 E-posta Listelerini ve Uyarılarını Ayarla** öğesine tıklayın ve ardından ayarları yapılandırın.
- **5** Değişiklikleri uygulayın.

# **Raporları görüntüleme**

- **1** Ana ekrandan **Ayarlar** > **Raporlar** öğesine dokunun.
- **2** Görüntülemek istediğiniz raporu seçin.

# **Parça ve sarf malzemeleri sipariş etme**

ABD'de sarf malzemesi siparişi vermek için bölgenizdeki yetkili Lexmark sarf malzemesi bayileri ile ilgili bilgi almak için 1-800-539-6275 numaralı telefon aracılığıyla Lexmark'a başvurun. Diğer ülkelerde veya bölgelerde, **[www.lexmark.com](http://www.lexmark.com)** web sitesine gidin veya yazıcıyı satın aldığınız yere başvurun.

**Not:** Yazıcı sarf malzemeleri ile ilgili tüm ömür tahminleri letter‑ veya A4‑boyutunda düz kağıda yazdırıldığı varsayımına dayanmaktadır.

**Uyarı—Hasar Tehlikesi:** Optimum yazıcı performansı elde edememek veya parçaları ve sarf malzemesini değiştirmemek, yazıcınızın zarar görmesine neden olabilir.

#### **Orijinal Lexmark parçaları ve sarf malzemeleri kullanma**

Lexmark yazıcınız orijinal Lexmark parçaları ve sarf malzemeleri kullanılacak şekilde tasarlanmıştır. Başka marka sarf malzemesi veya parça kullanılması, yazıcının ve görüntüleme bileşenlerinin performansını, güvenilirliğini veya ömrünü etkileyebilir. Aynı zamanda garanti kapsamını da etkileyebilir. Başka marka parçaların veya sarf malzemelerinin kullanılması nedeniyle oluşan hasarlar garanti kapsamında değildir. Tüm ömür göstergeleri, Lexmark parçaları veya sarf malzemeleriyle çalışacak şekilde tasarlanmıştır ve başka marka sarf malzemeleri ile parçalar kullanılması öngörülemeyen sonuçlara yol açabilir. Görüntüleme bileşeninin öngörülen ömründen fazla kullanılması, Lexmark yazıcınıza veya ilişkili bileşenlerine zarar verebilir.

**Uyarı—Hasar Tehlikesi:** İade Programı sözleşme koşulları kapsamında olmayan sarf malzemeleri ve parçalar sıfırlanabilir ve yeniden üretilebilir. Ancak üretici garantisi, orijinal olmayan sarf malzemelerinden veya parçalardan kaynaklanan zararları kapsamaz. Doğru şekilde yeniden üretilmemiş sarf malzemelerindeki ya da parçalardaki sayaçların sıfırlanması yazıcınıza zarar verebilir. Sarf malzemesi ya da parça sayacı sıfırlandıktan sonra yazıcınız sıfırlama öğesinin var olduğunu gösteren bir hata görüntüleyebilir.

#### **Toner sipariş etme**

#### **Notlar:**

- **•** Tahmini toner verimi, ISO/IEC 19798 standardına dayanır.
- **•** Uzun süre boyunca aşırı düşük yazdırma alanı kullanılması, gerçek verimi olumsuz etkileyebilir.

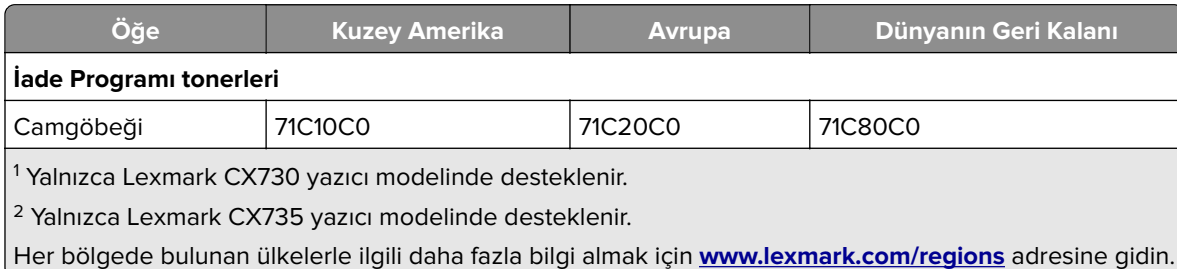

#### **Lexmark CX730 ve Lexmark CX735 İade Programı tonerleri**

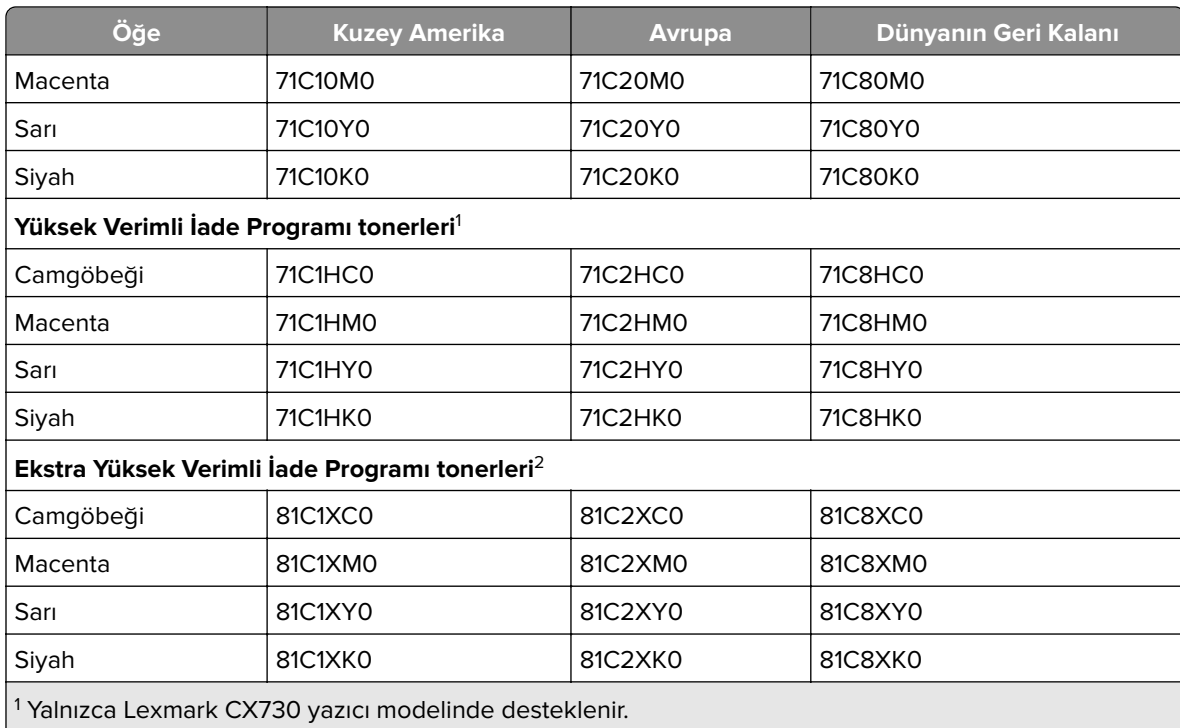

2 Yalnızca Lexmark CX735 yazıcı modelinde desteklenir.

Her bölgede bulunan ülkelerle ilgili daha fazla bilgi almak için **[www.lexmark.com/regions](http://lexmark.com/regions)** adresine gidin.

#### **Lexmark CX730 Yüksek verimli tonerleri**

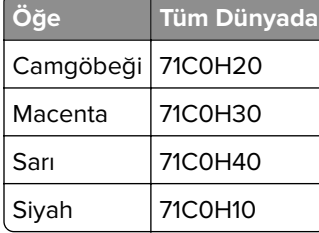

#### **Lexmark CX735 Ekstra yüksek verimli tonerler**

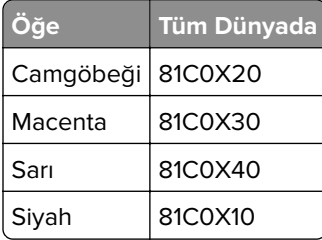

#### **Lexmark XC4342 ve Lexmark XC4352 Tonerler**

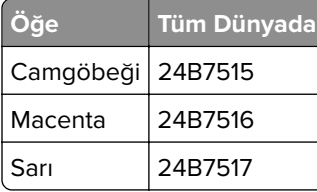

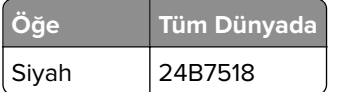

#### **Siyah görüntüleme ünitesi sipariş etme**

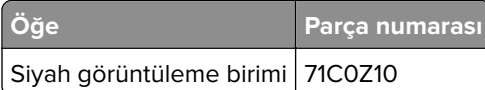

#### **Renkli görüntüleme kiti sipariş etme**

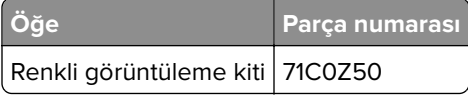

#### **Atık toner şişesi sipariş etme**

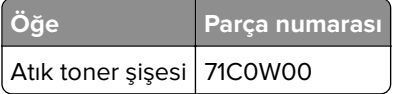

#### **Isıtıcı bakım kiti sipariş etme**

#### **Notlar:**

- **•** Belirli kağıt türleri kullanıldığında, bakım kitinin daha sık değiştirilmesi gerekir.
- **•** Ayırma grubu, ısıtıcı ve alış silindir grubu bakım kitine dahildir ve gerekirse ayrı olarak sipariş edilebilir ve değiştirilebilir.
- **•** Bakım kitini değiştirme hakkında daha fazla bilgi için kit ile birlikte gelen belgelere bakın.

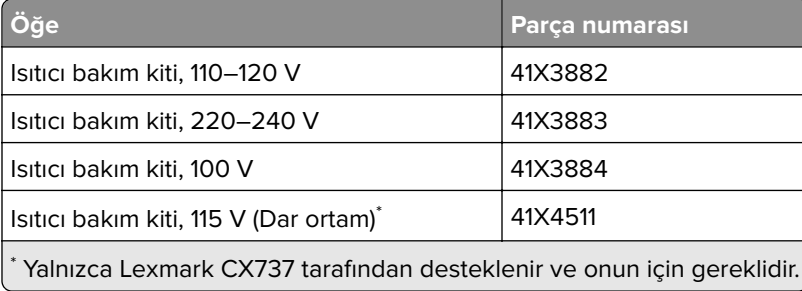

# **Parça ve sarf malzemeleri değiştirme**

## **Toner kartuşu değiştirme**

**1** B kapağını açın.

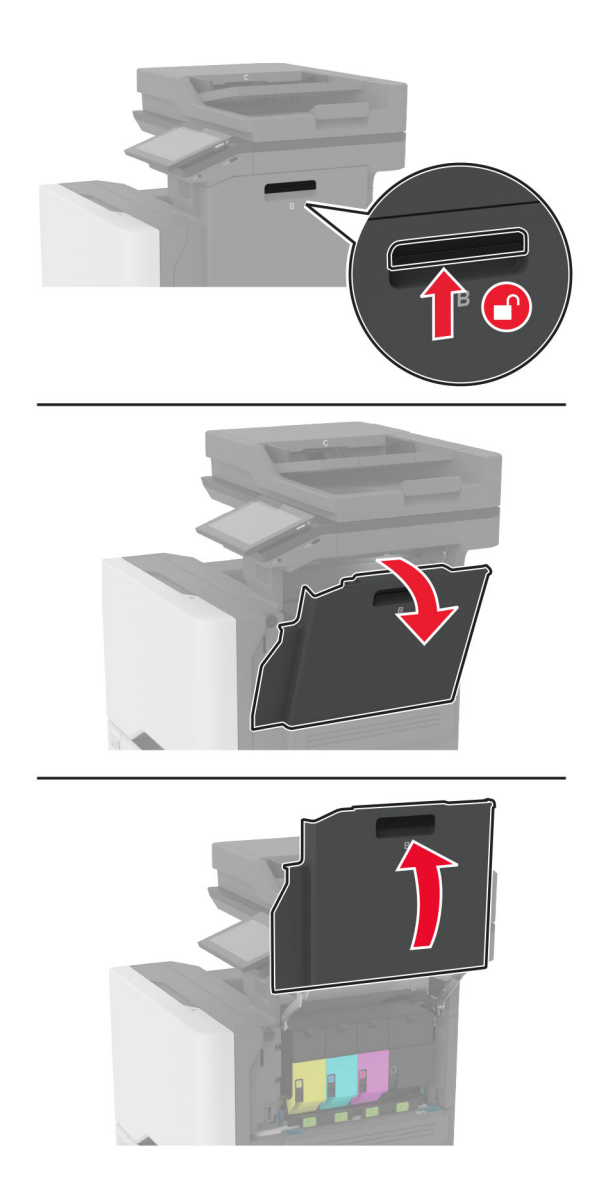

Kullanılmış toner kartuşunu çıkarın.

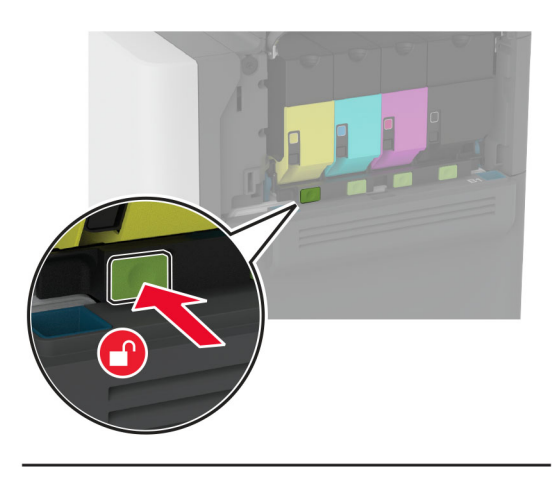

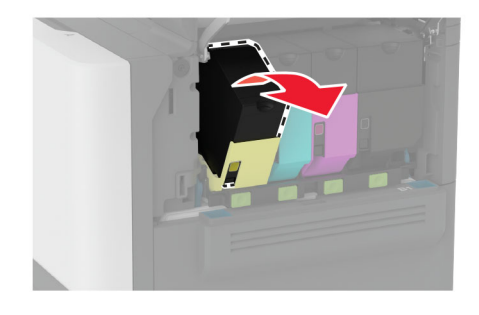

Yeni toner kartuşunu ambalajından çıkarın.

Yeni toner kartuşunu takın.

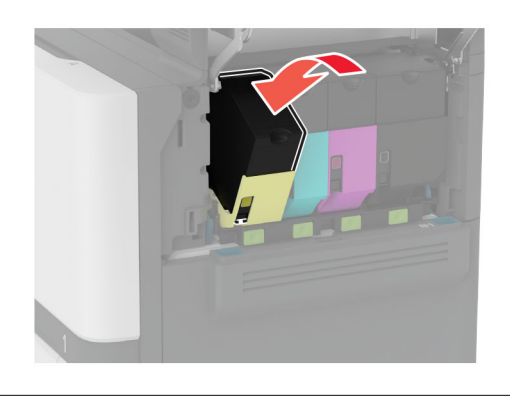

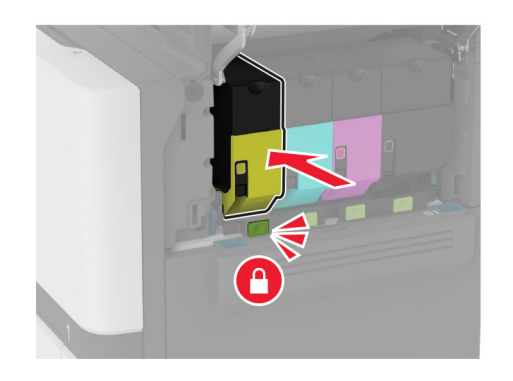

B kapağını kapatın.

# **Siyah görüntüleme ünitesini değiştirme**

**1** B kapağını açın.

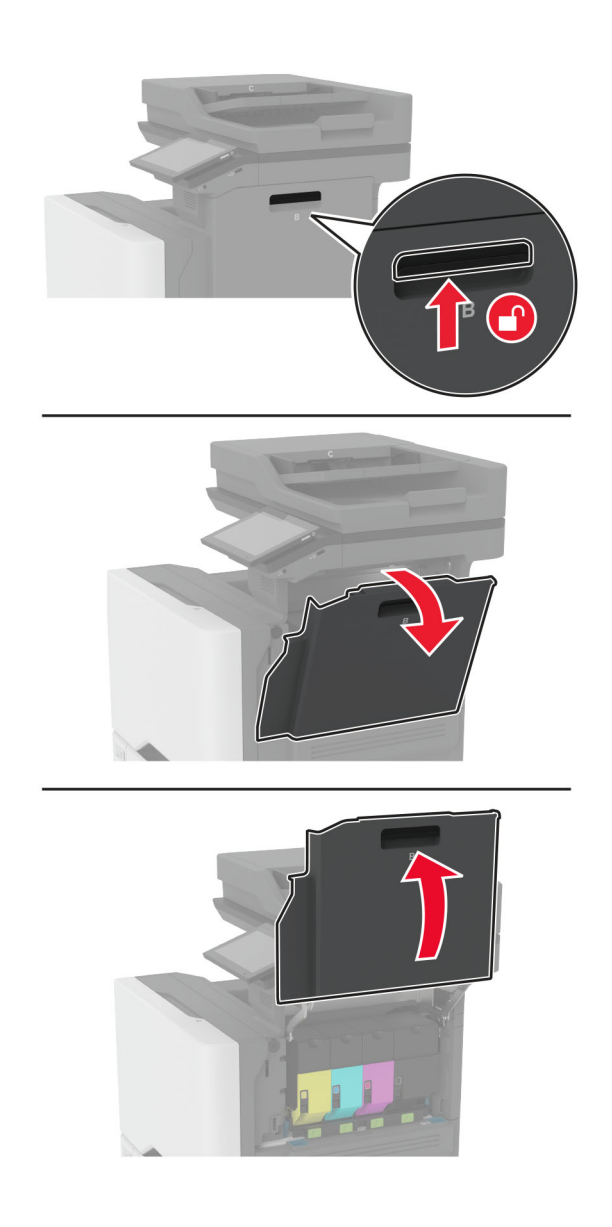

**2** Atık toner şişesini çıkarın.

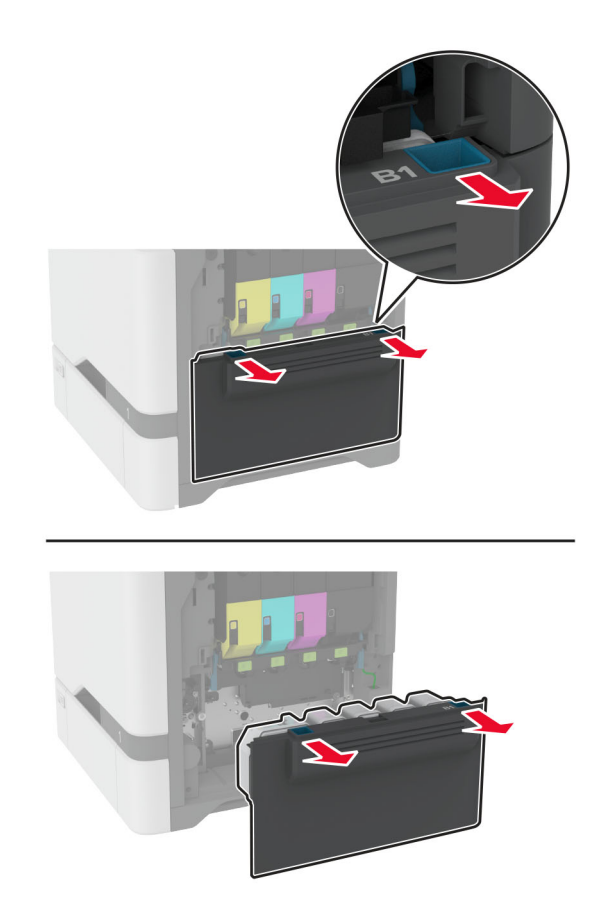

**Not:** Tonerin dökülmesini önlemek için şişeyi dik konumda yerleştirin.

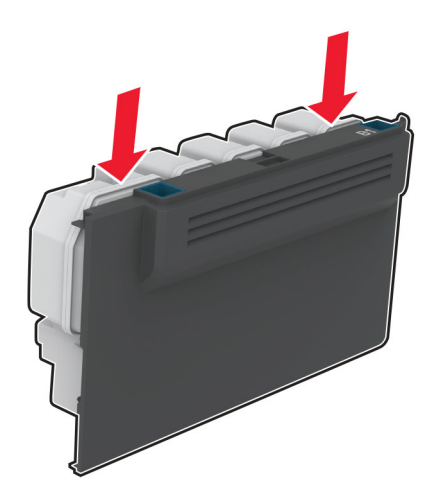

**3** Toner kartuşlarını çıkarın.

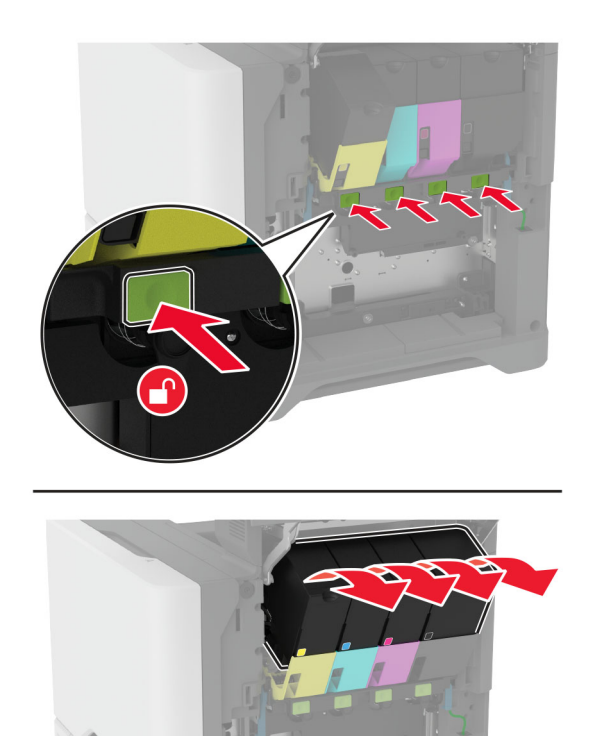

**4** Görüntüleme kiti kablosunu çıkarın.

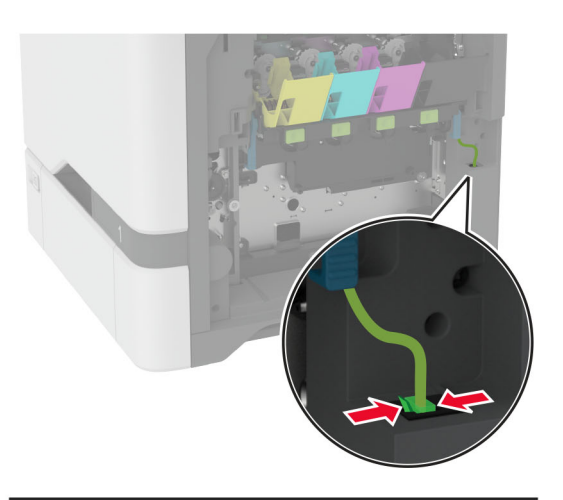

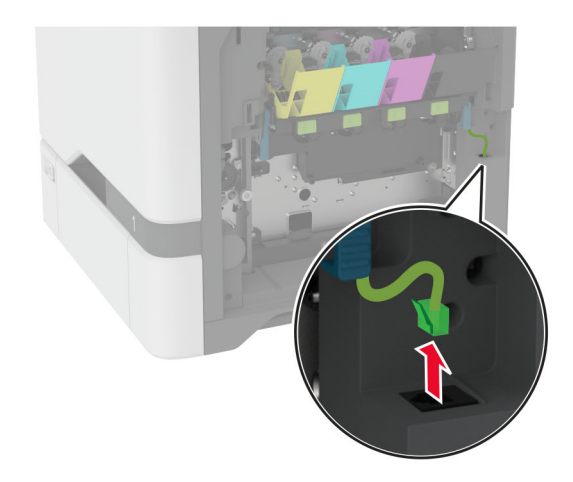

**5** Görüntüleme kitini çıkarın.

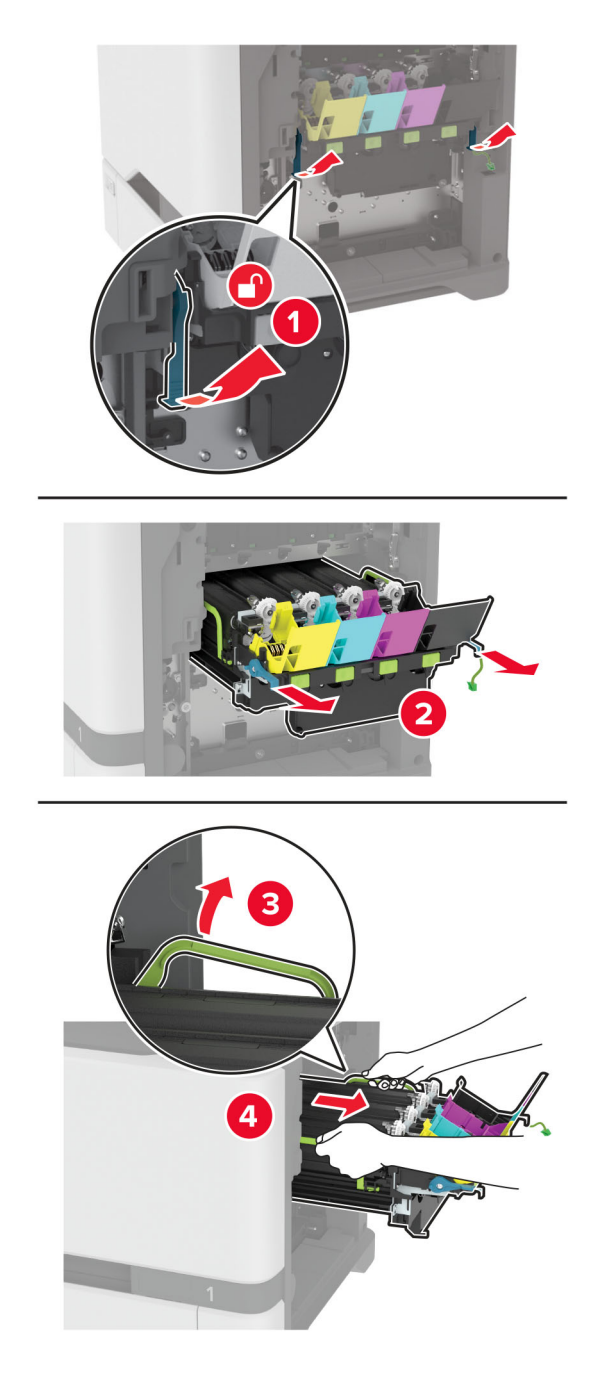

**Not:** Görüntüleme kitinin çizilmesini veya fotoğraf iletkeni tamburunun hasar görmesini önlemek için görüntüleme kitini yukarıya bakacak şekilde konumlandırın.

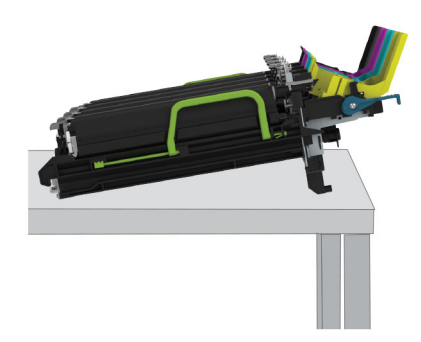

**6** Kullanılmış siyah görüntüleme ünitesini çıkarın.

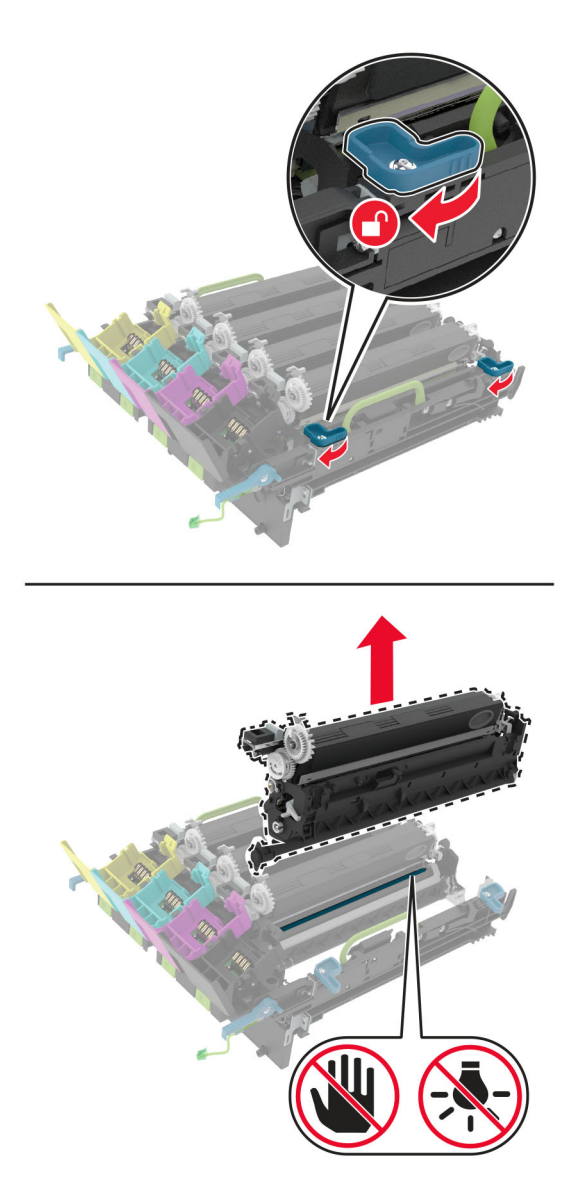

**Uyarı—Hasar Tehlikesi:** Fotoğraf iletkeni birimini 10 dakikadan daha uzun süre doğrudan ışık altında bırakmayın. Uzun süreli ışığa maruz kalması, yazdırma kalitesi sorunlarına neden olabilir.

**Uyarı—Hasar Tehlikesi:** Görüntüleme kitinin altındaki parlak fotoğraf iletkeni tamburuna dokunmayın. Dokunmanız gelecekteki yazdırma işlerinin kalitesini etkileyebilir.

- **7** Yeni siyah görüntüleme birimini ambalajından çıkarın.
- **8** Yeni siyah görüntüleme birimini görüntüleme kitine takın.

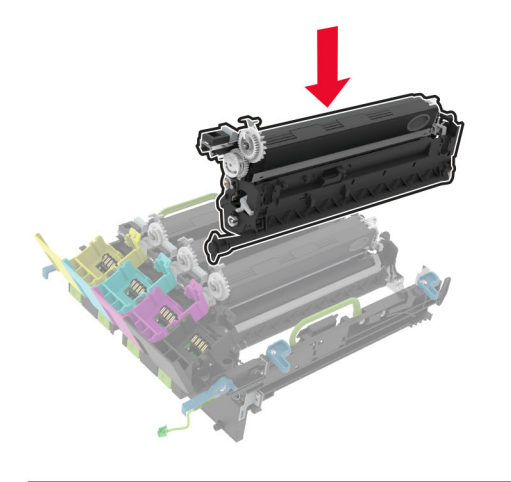

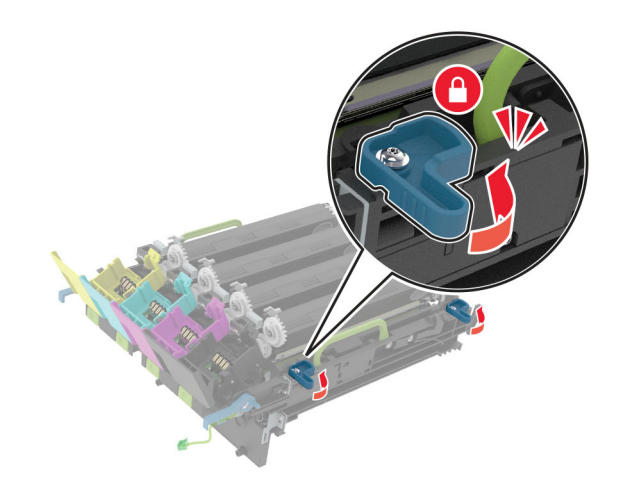

#### **9** Görüntüleme kitini takın.

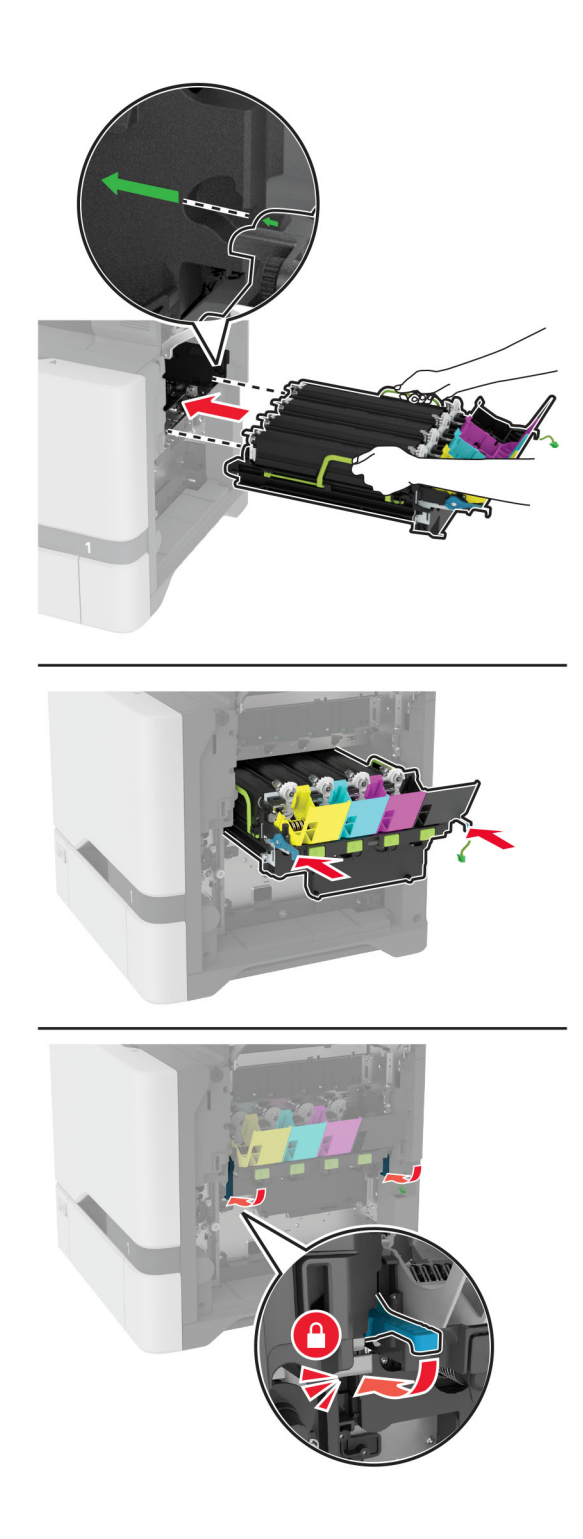

Görüntüleme kiti kablosunu bağlayın.

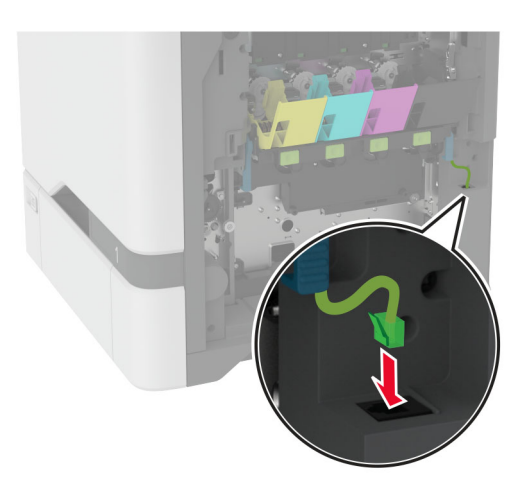

- Atık toner şişesini takın.
- Toner kartuşlarını takın.
- B kapağını kapatın.
# **Renkli görüntüleme kitini değiştirme**

**1** B kapağını açın.

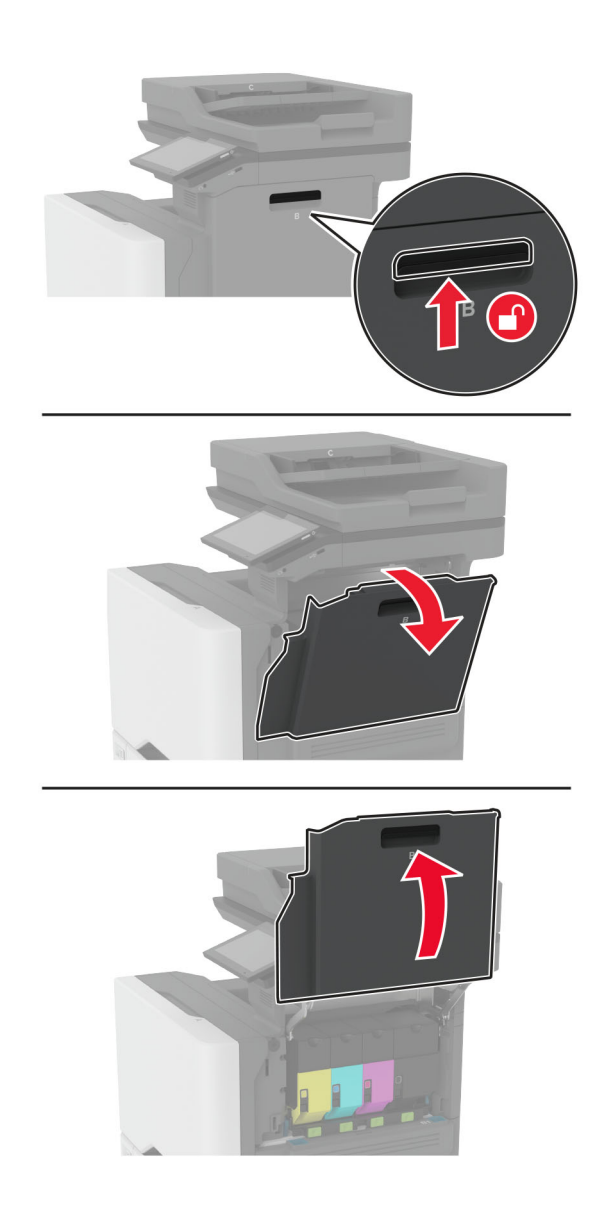

**2** Atık toner şişesini çıkarın.

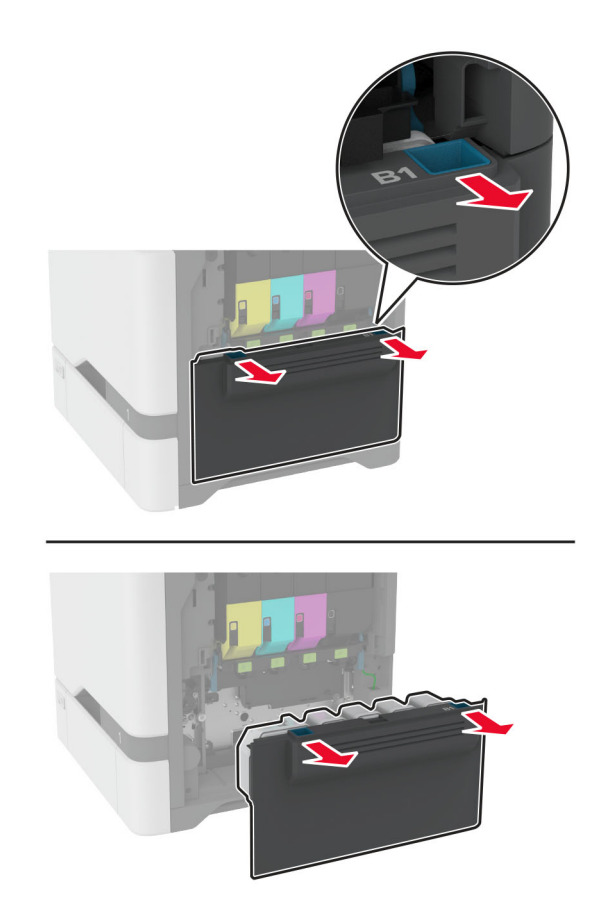

**Not:** Tonerin dökülmesini önlemek için şişeyi dik konumda yerleştirin.

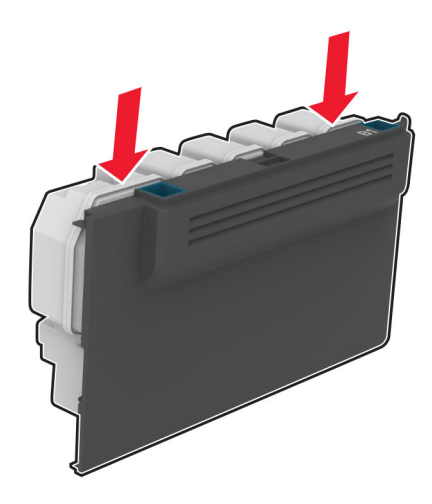

**3** Toner kartuşlarını çıkarın.

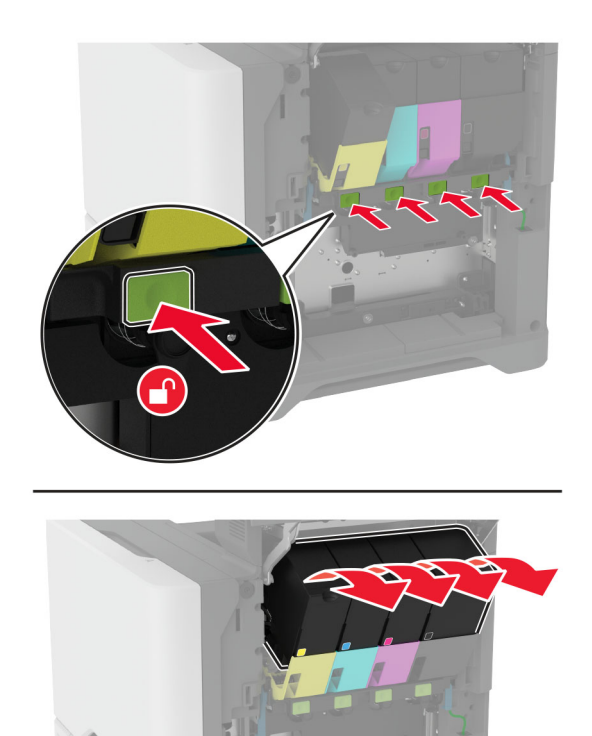

**4** Görüntüleme kiti kablosunu çıkarın.

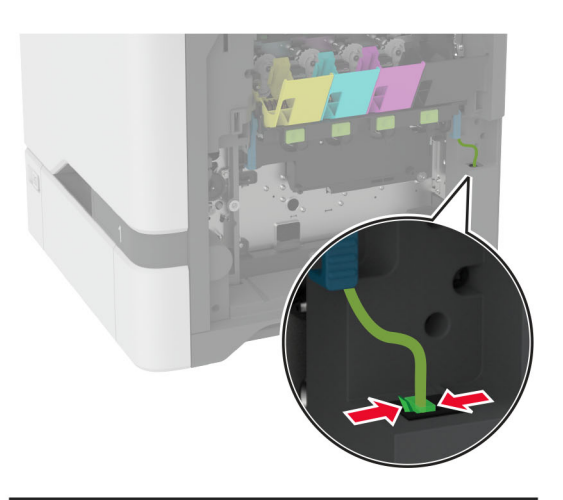

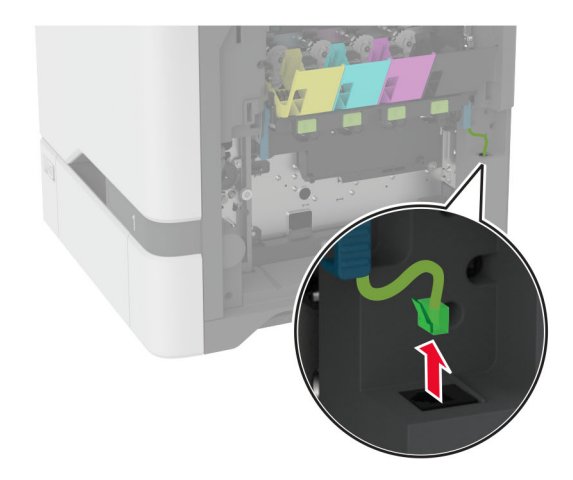

**5** Kullanılmış görüntüleme kitini çıkarın.

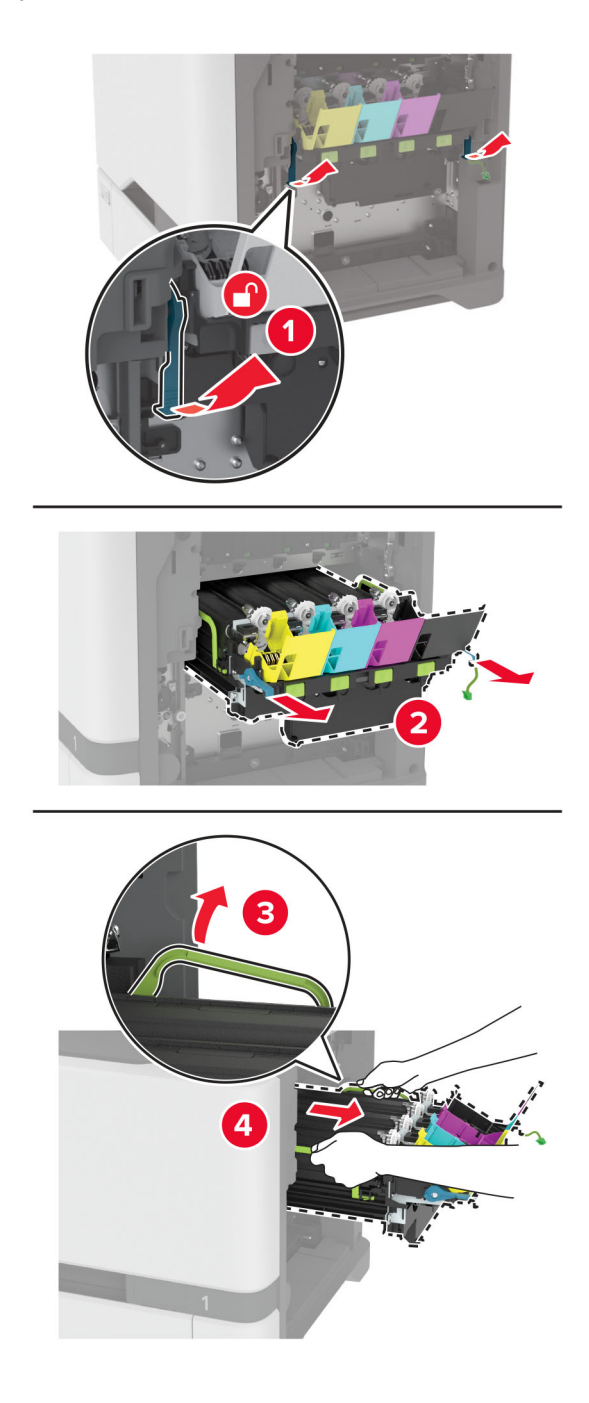

**6** Siyah görüntüleme birimini çıkarın.

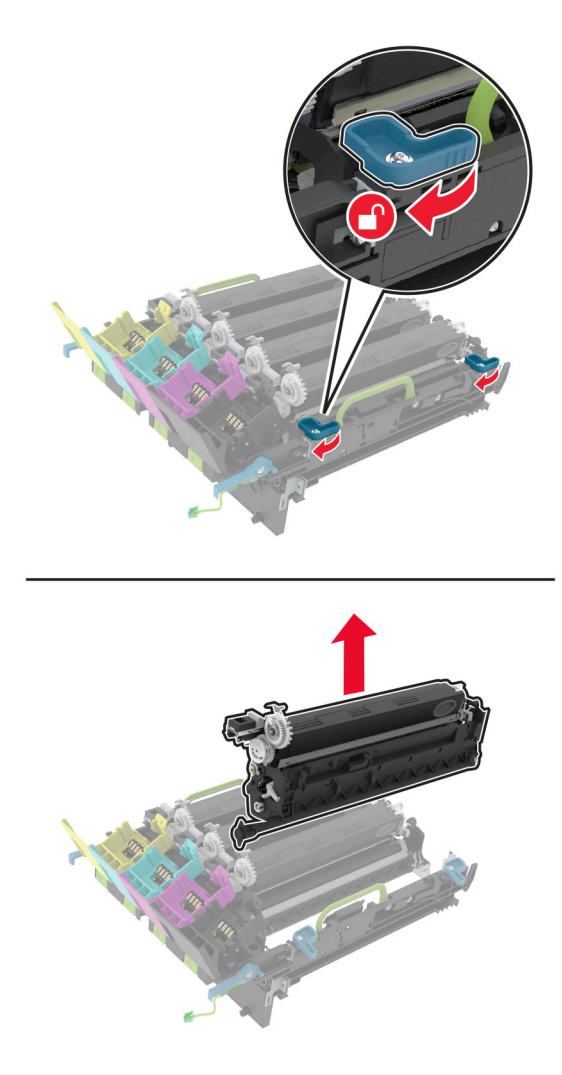

**Uyarı—Hasar Tehlikesi:** Fotoğraf iletkeni birimini 10 dakikadan daha uzun süre doğrudan ışık altında bırakmayın. Uzun süreli ışığa maruz kalması, yazdırma kalitesi sorunlarına neden olabilir.

**Uyarı—Hasar Tehlikesi:** Görüntüleme ünitesinin altındaki parlak fotoğraf iletkeni tamburuna dokunmayın. Dokunmanız gelecekteki yazdırma işlerinin kalitesini etkileyebilir.

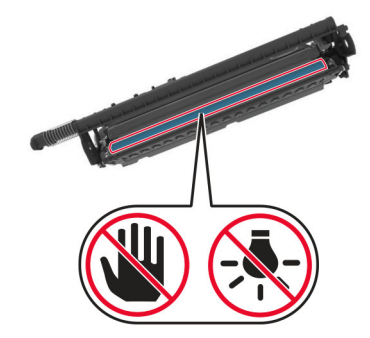

**7** Yeni görüntüleme kitini ambalajından çıkarın.

**Not:** Görüntüleme kitinde, görüntüleme kiti ile camgöbeği, macenta ve sarı developer birimleri bulunur.

**8** Siyah görüntüleme birimini yeni görüntüleme kitine takın.

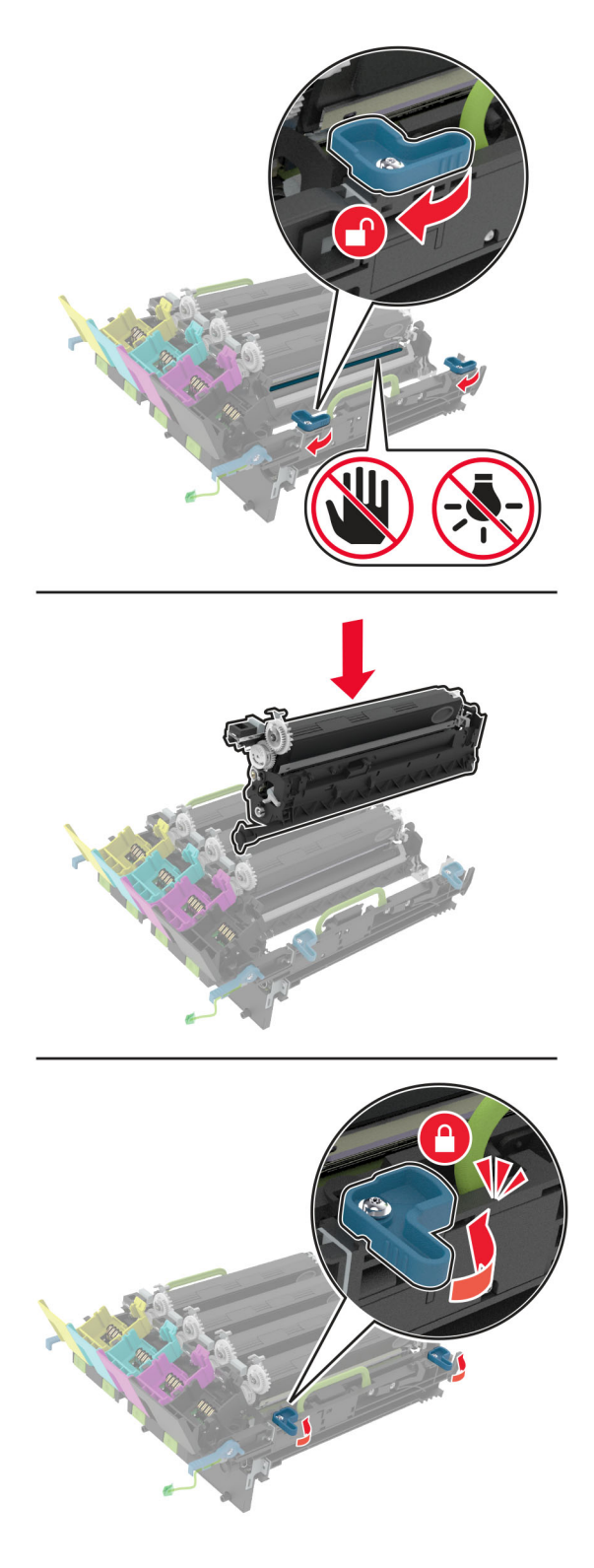

**9** Yeni görüntüleme kitini takın.

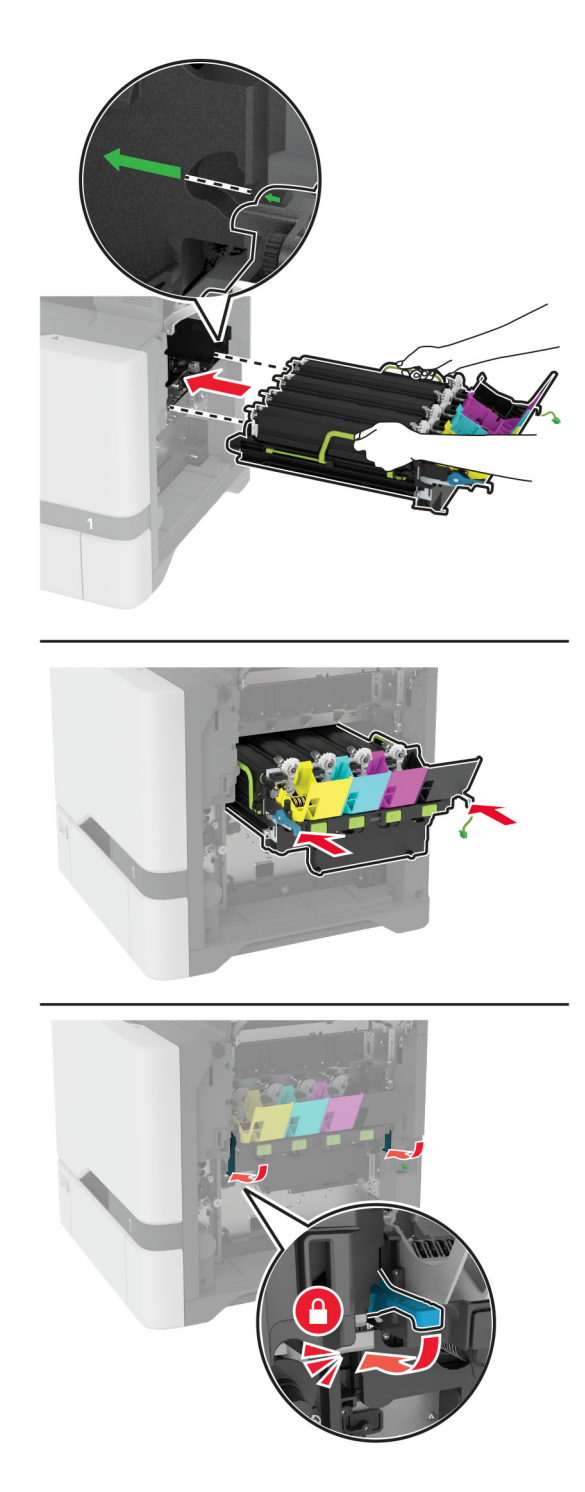

Görüntüleme kiti kablosunu bağlayın.

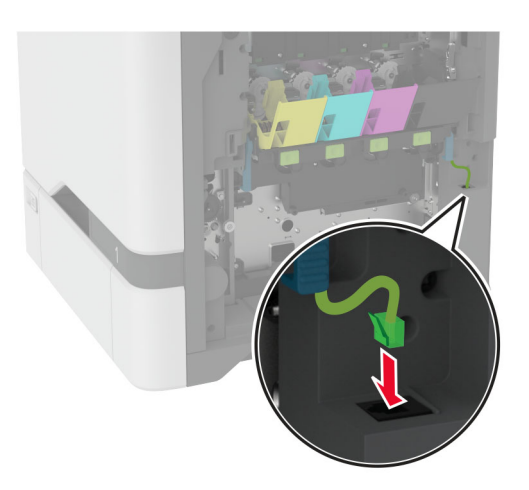

- Atık toner şişesini takın.
- Toner kartuşlarını takın.
- B kapağını kapatın.

# **Atık toner şişesini değiştirme**

**1** B kapağını açın.

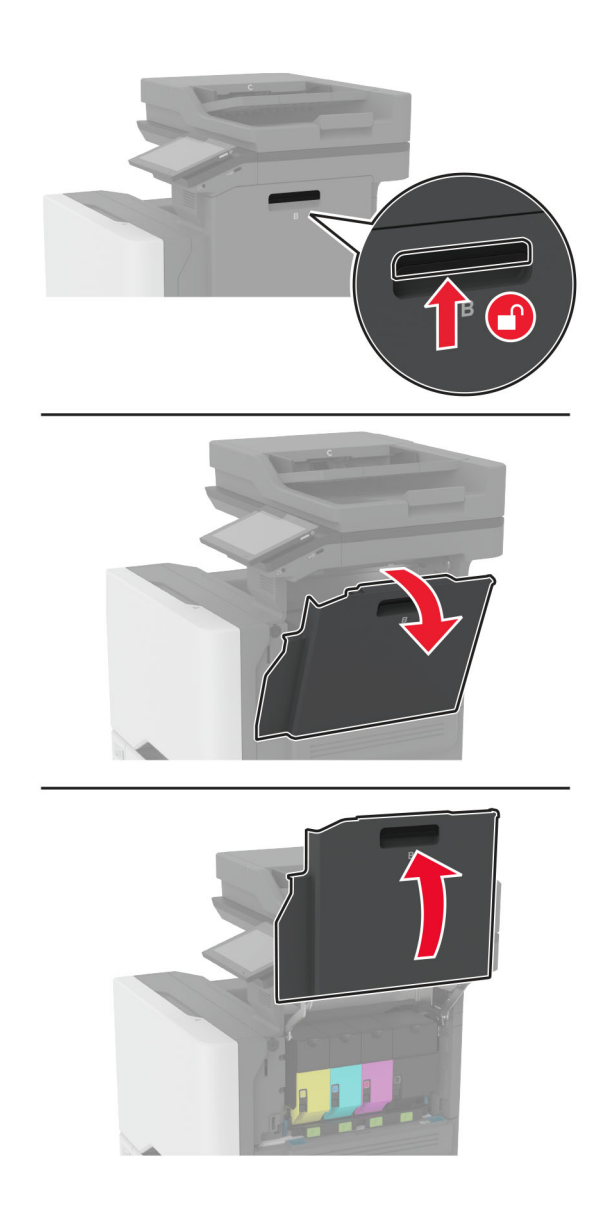

Kullanılmış atık toner şişesini çıkarın.

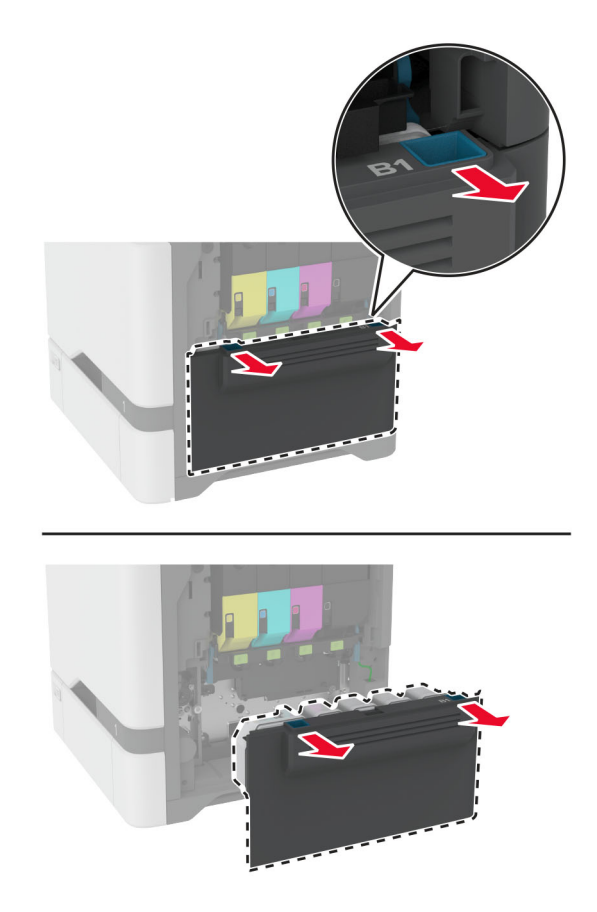

**Not:** Tonerin dökülmesini önlemek için şişeyi dik konumda yerleştirin.

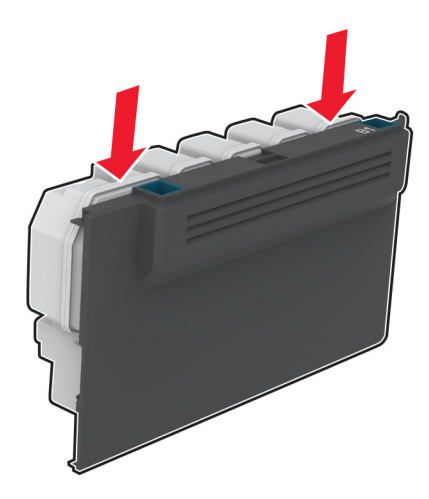

- Yeni atık toner şişesini paketinden çıkarın.
- Yeni atık toner şişesini takın.
- B kapağını kapatın.
- Kullanılmış atık toner şişesini doğru şekilde atın.

# **Isıtıcıyı değiştirme**

- **1** Yazıcıyı kapatın ve güç kablosunun fişini elektrik prizinden çekin.
- **2** A kapağını ve ardından A1 kapağını açın.

**DİKKAT—SICAK YÜZEY:** Yazıcının içi sıcak olabilir. Sıcak bir yüzeyin neden olabileceği bir yaralanma riskini azaltmak için dokunmadan önce yüzeyin soğumasını bekleyin.

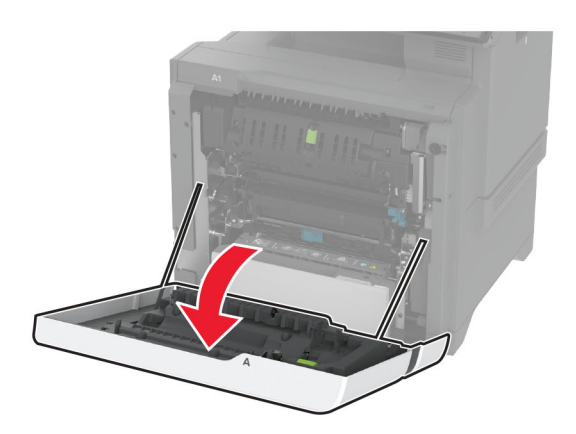

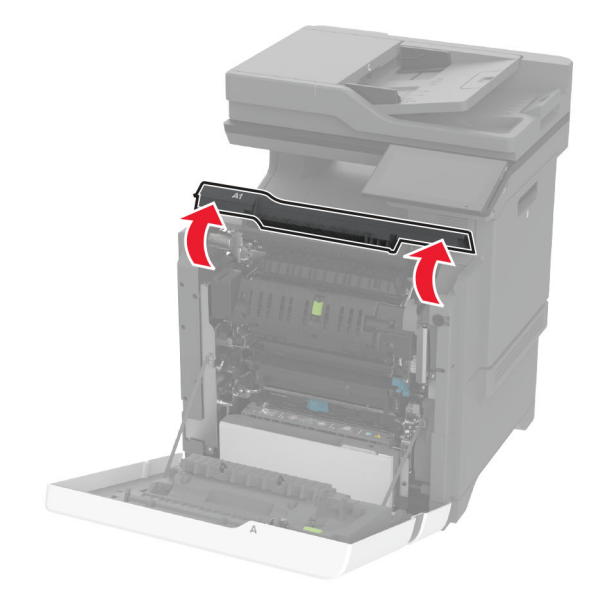

Kullanılmış ısıtıcıyı çıkarın.

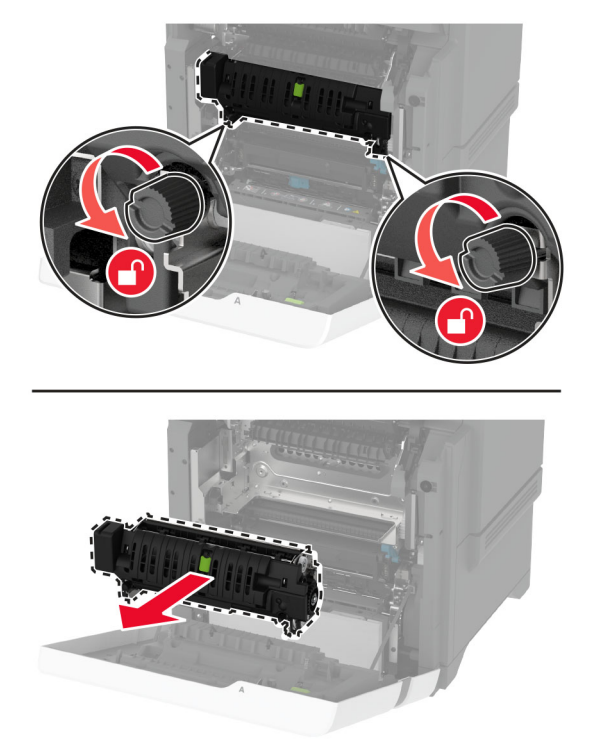

- Yeni ısıtıcıyı ambalajından çıkarın.
- Yeni ısıtıcıyı takın.

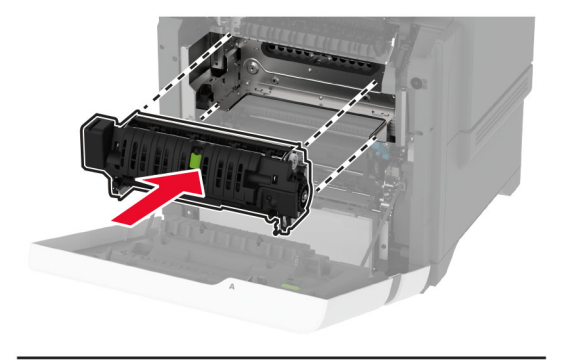

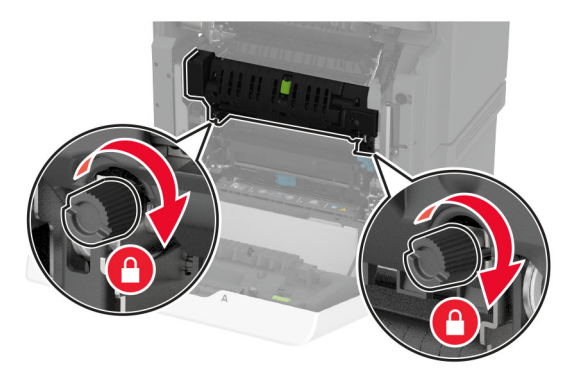

A1 kapağını ve ardından A kapağını kapatın.

**7** Güç kablosunu prize takın ve ardından yazıcıyı açın.

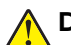

**DİKKAT–YARALANMA TEHLİKESİ:** Yangın veya elektrik çarpması riskini önlemek için güç kablosunu ürünün yakınındaki ve kolay erişilebilir bir konumdaki uygun şekilde tanımlanmış ve doğru şekilde topraklanmış bir elektrik prizine bağlayın.

**8** Isıtıcı bakım sayacını sıfırlayın.

Daha fazla bilgi için bkz. [242. sayfadaki "Bakım sayacını sıfırlama".](#page-241-0)

# **Alma silindirini değiştirme**

### **550 yapraklık tepsideki alma silindirinin değiştirilmesi**

- **1** Yazıcıyı kapatın ve güç kablosunun fişini elektrik prizinden çekin.
- **2** Tepsiyi çıkarın.

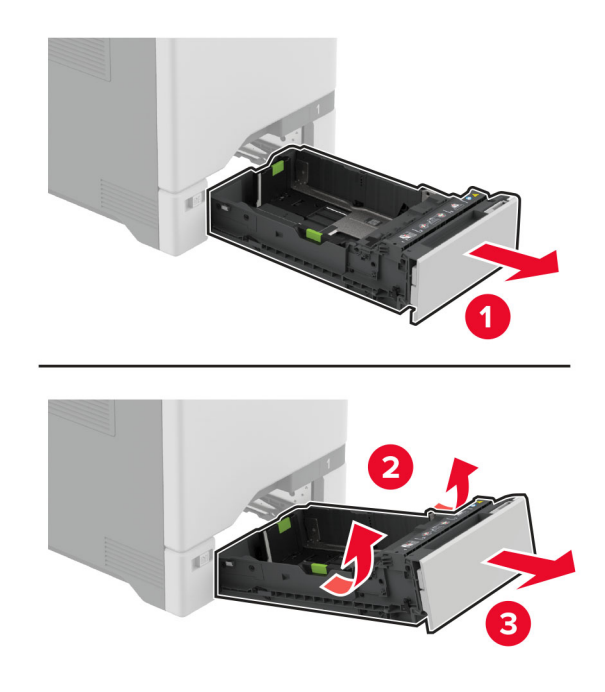

**3** Kullanılmış alma silindirini çıkarın.

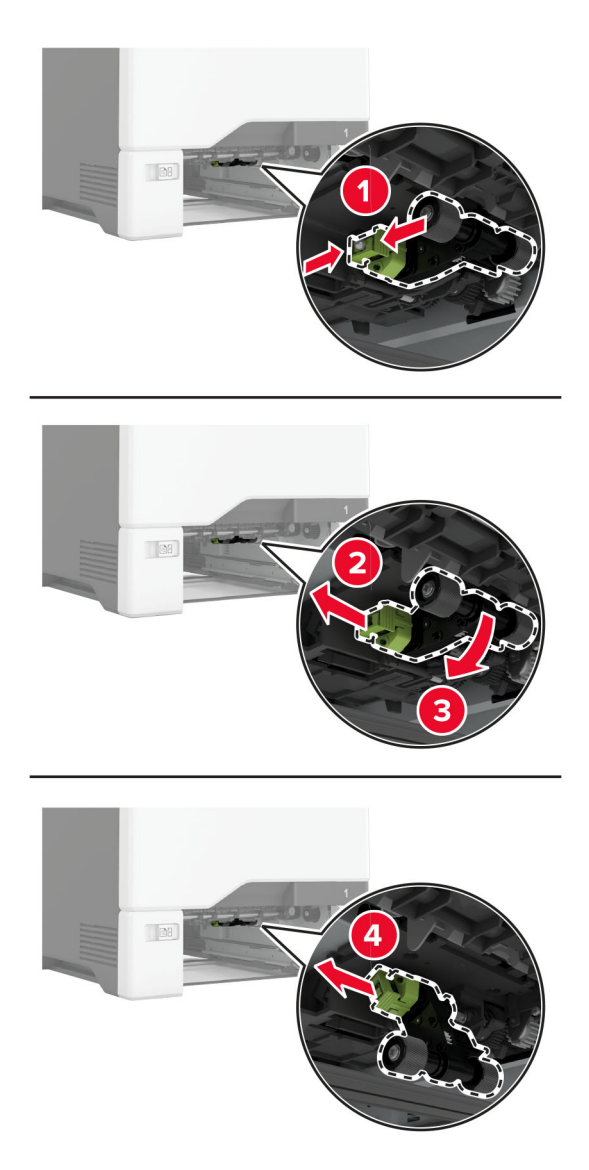

**4** Yeni alma silindirini ambalajından çıkarın.

**Uyarı—Hasar Tehlikesi:** Hasar ve düşük yazıcı performansını engellemek için parçalara dokunurken elinizin temiz olduğundan emin olun.

**5** Yeni alma silindirini takın.

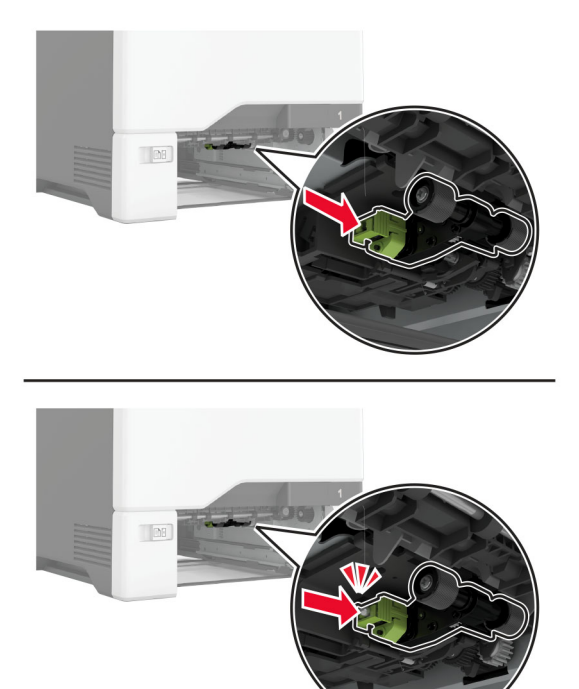

- **6** Tepsiyi takın.
- **7** Güç kablosunu prize takın ve ardından yazıcıyı açın.

**DİKKAT–YARALANMA TEHLİKESİ:** Yangın veya elektrik çarpması riskini önlemek için güç kablosunu ürünün yakınındaki ve kolay erişilebilir bir konumdaki uygun şekilde tanımlanmış ve doğru şekilde topraklanmış bir elektrik prizine bağlayın.

### **Çok amaçlı besleyicideki alma silindirini değiştirme**

- **1** Yazıcıyı kapatın ve güç kablosunun fişini elektrik prizinden çekin.
- **2** Çok amaçlı besleyiciyi açın.

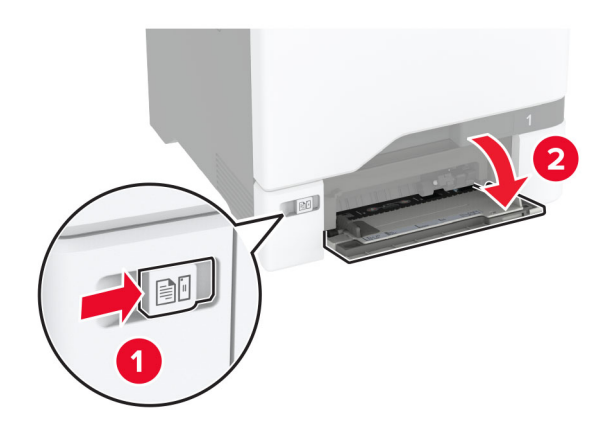

**3** Kullanılmış alma silindirini çıkarın.

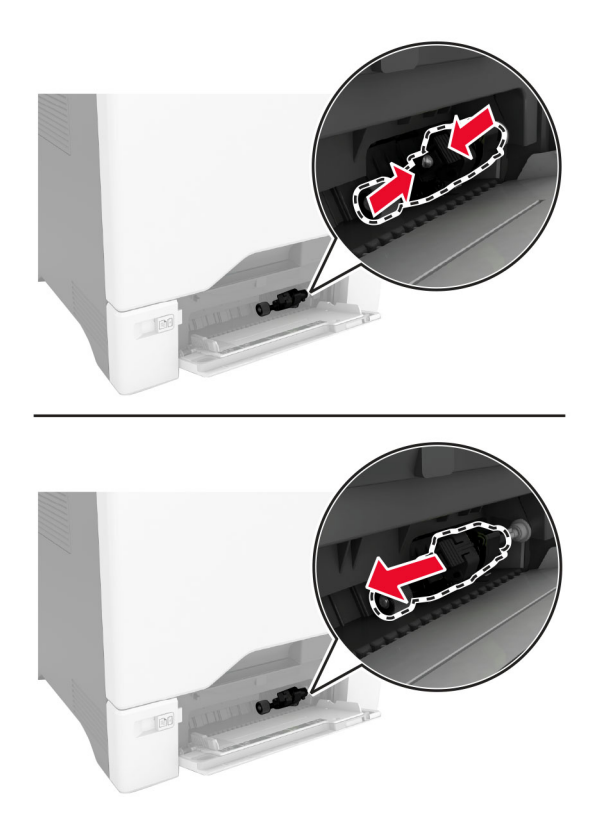

**4** Yeni alma silindirini ambalajından çıkarın.

**Uyarı—Hasar Tehlikesi:** Hasar ve düşük yazıcı performansını engellemek için parçalara dokunurken elinizin temiz olduğundan emin olun.

### **5** Yeni alma silindirini takın.

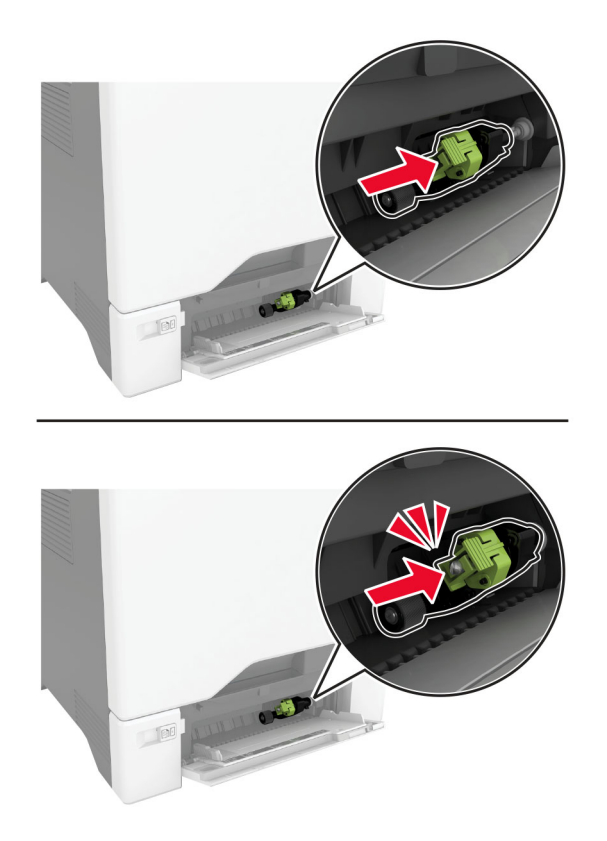

- **6** Çok amaçlı besleyiciyi kapatın.
- **7** Güç kablosunu prize takın ve ardından yazıcıyı açın.

**DİKKAT–YARALANMA TEHLİKESİ:** Yangın veya elektrik çarpması riskini önlemek için güç kablosunu ürünün yakınındaki ve kolay erişilebilir bir konumdaki uygun şekilde tanımlanmış ve doğru şekilde topraklanmış bir elektrik prizine bağlayın.

## **Ayırıcı desteği değiştirme**

**1** Tepsiyi dışarı doğru çekin.

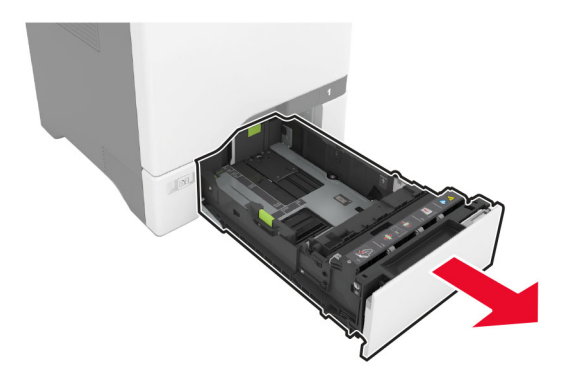

Kullanılmış ayırma desteğini çıkarın.

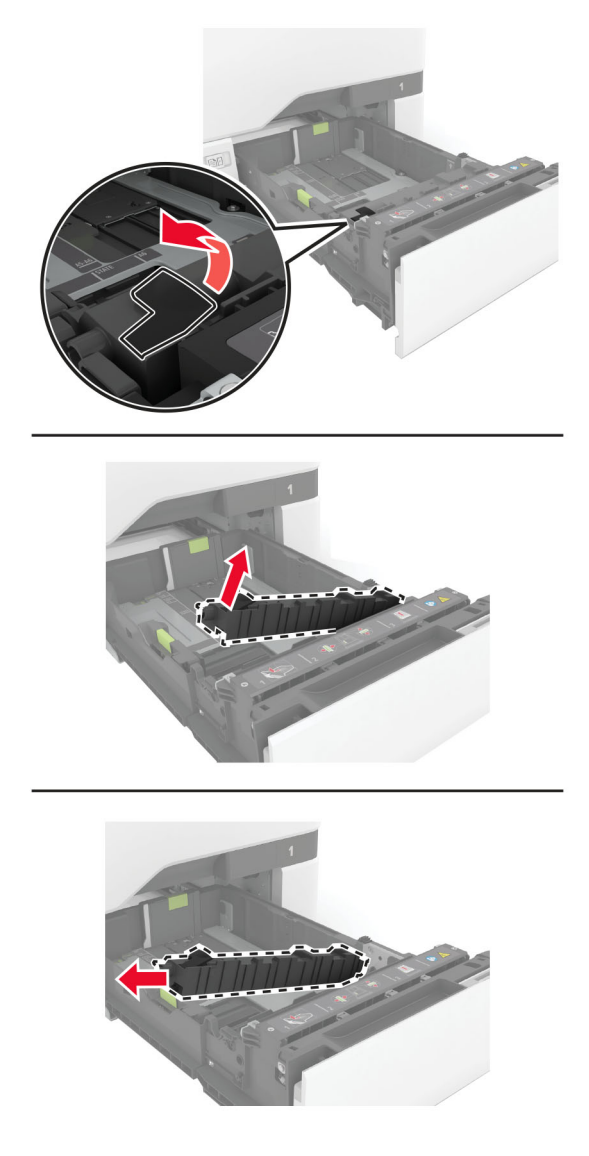

Yeni ayırıcı desteğin ambalajını çıkarın.

### **4** Yeni ayırıcı desteğini takın.

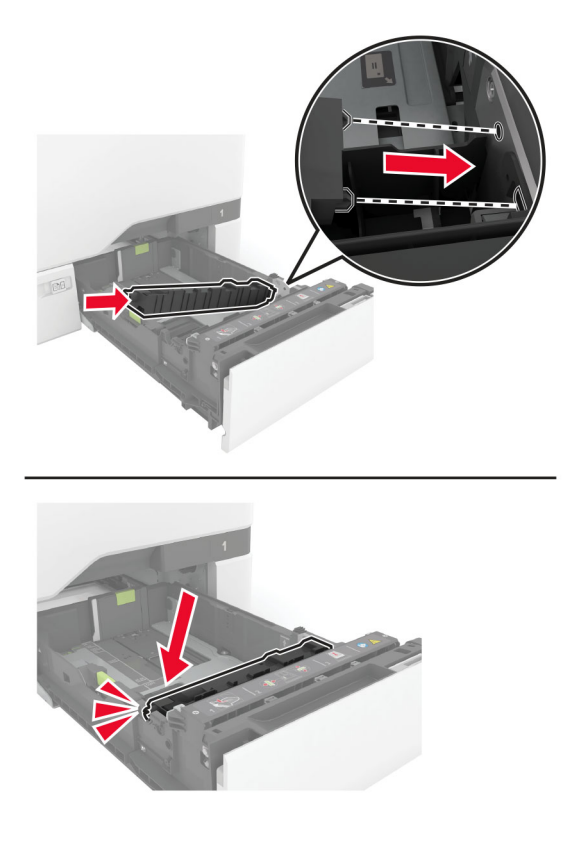

**5** Tepsiyi takın.

# **Tarayıcı camı pad'ini değiştirme**

**1** Tarayıcı kapağını açın.

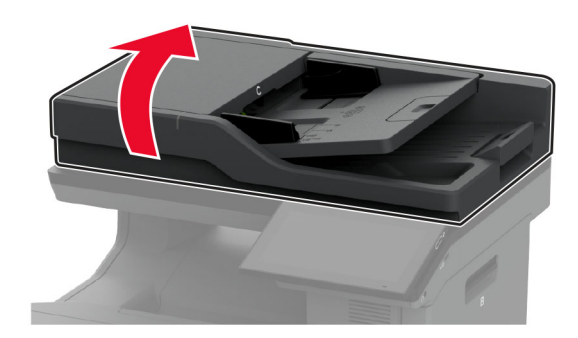

**2** Kullanılmış tarayıcı camı pad'ini çıkarın.

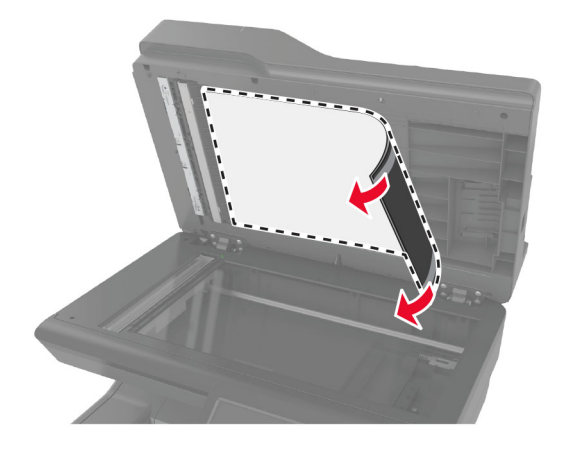

- **3** Yeni tarayıcı camı pad'ini ambalajından çıkarın.
- **4** Yeni tarayıcı camı pad'inin beyaz kısmını tarayıcı camına yüzü aşağı bakacak şekilde yerleştirin ve ardından bantın arka kısmını çıkarın.

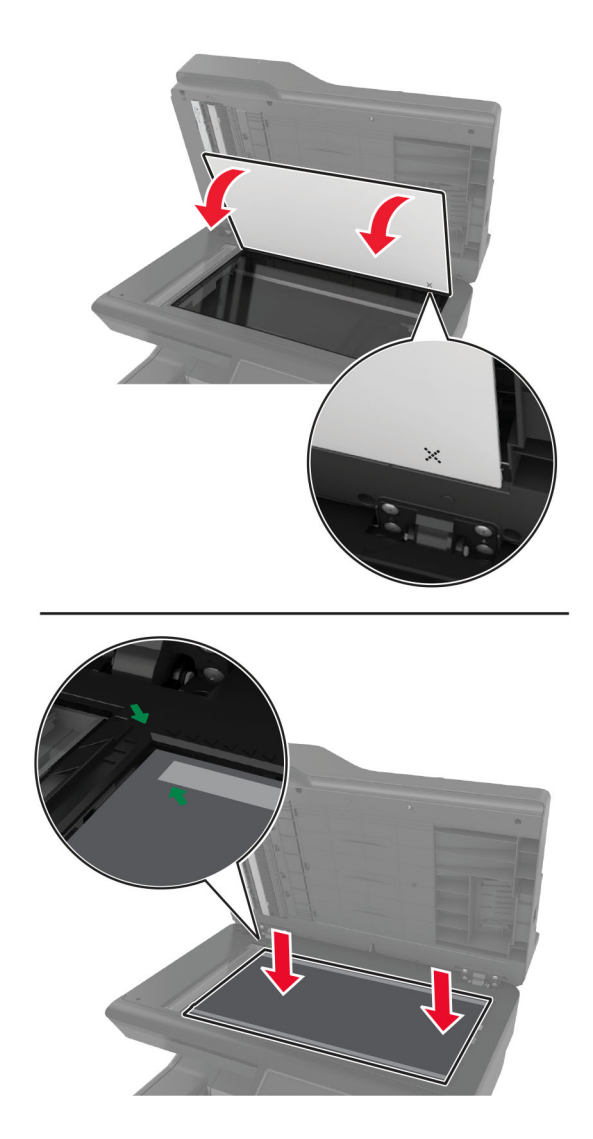

**Not:** Tarayıcı camı pad'inin tarayıcı camının kenarlarıyla doğru şekilde hizalandığından emin olun.

**5** Tarayıcı camı pad'ini kapağa yapıştırmak için tarayıcı kapağını kapatın.

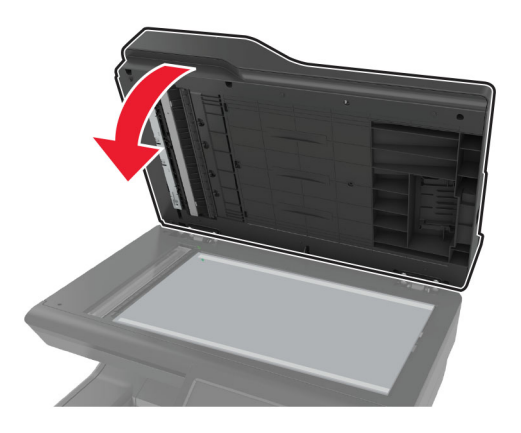

- **6** Tarayıcı cam pad'inin kapağa doğru şekilde yapışıp yapışmadığını kontrol etmek için tarayıcı kapağını kapatın.
- **7** Tarayıcı kapağını kapatın.

# **ADF silindirlerini değiştirme**

**1** C kapağını açın.

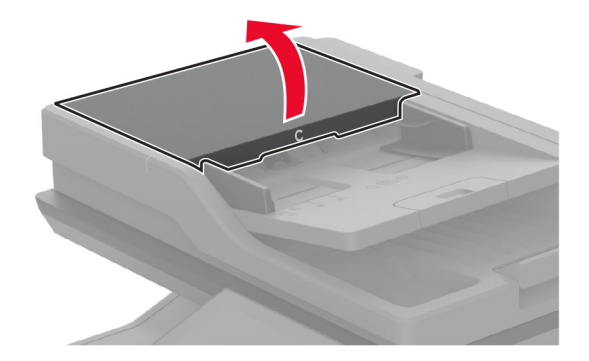

**2** Kullanılan ADF alma silindirini çıkarın.

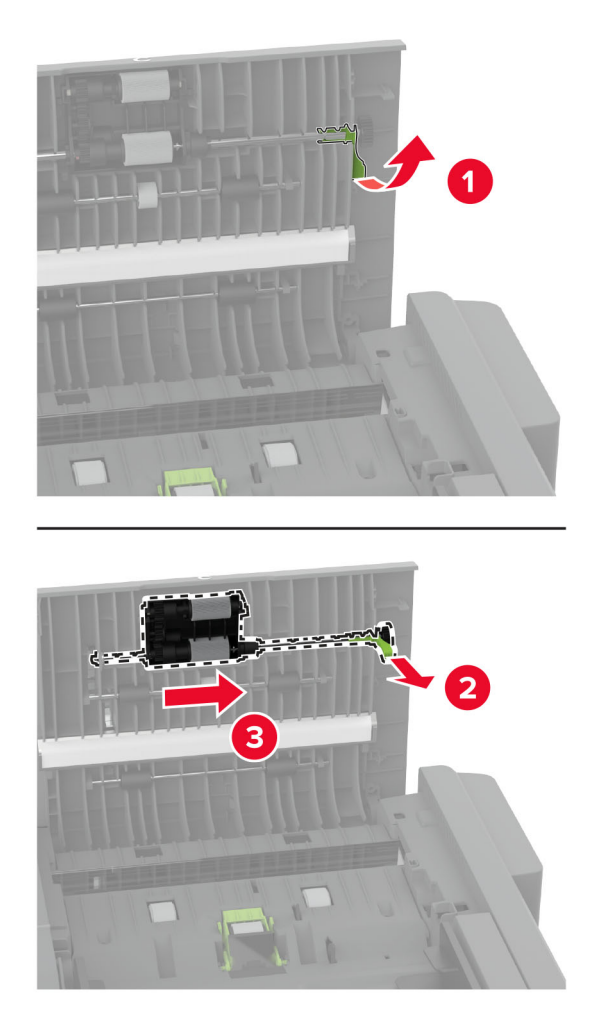

Kullanılan ADF ayırma silindirini çıkarın.

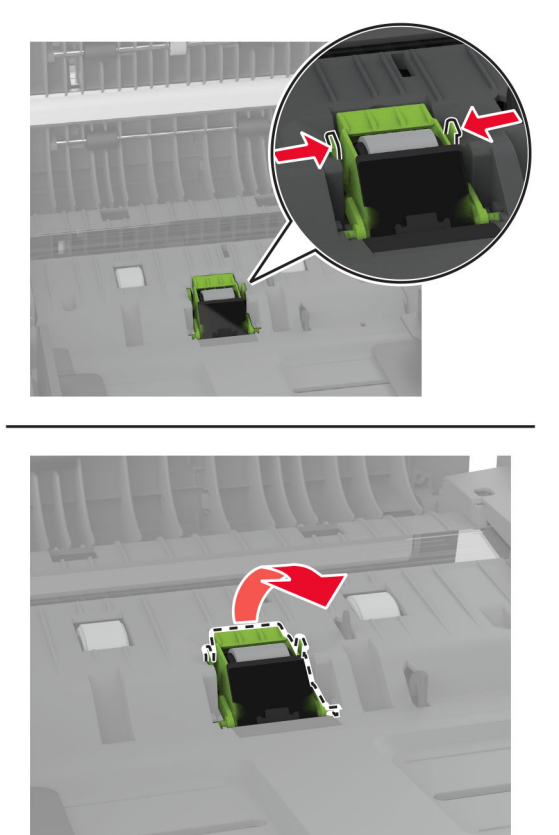

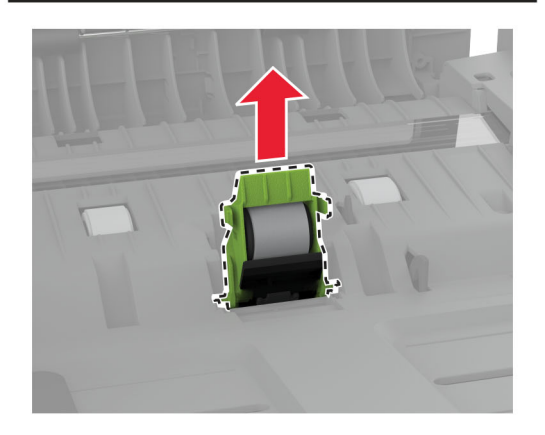

Yeni ADF alma silindirini ve ADF ayırma silindirini ambalajından çıkarın.

**5** Yeni ADF ayırma silindirini bir tık sesi duyuluncaya kadar yerine yerleştirin.

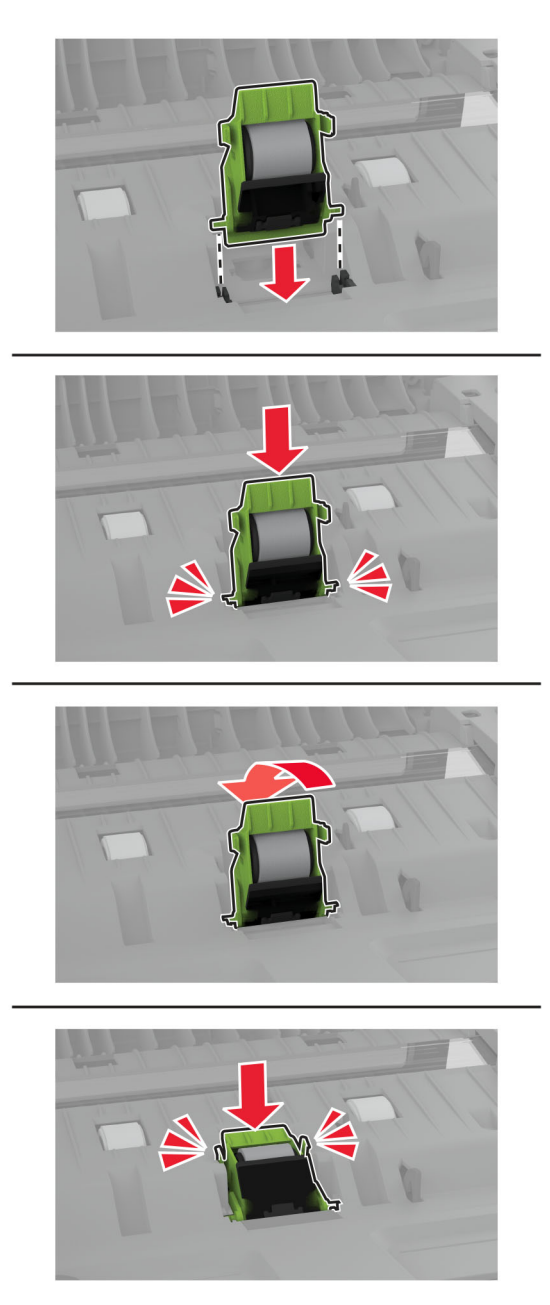

<span id="page-241-0"></span>**6** Yeni ADF alma silindirini bir tık sesi duyuluncaya kadar yerine yerleştirin.

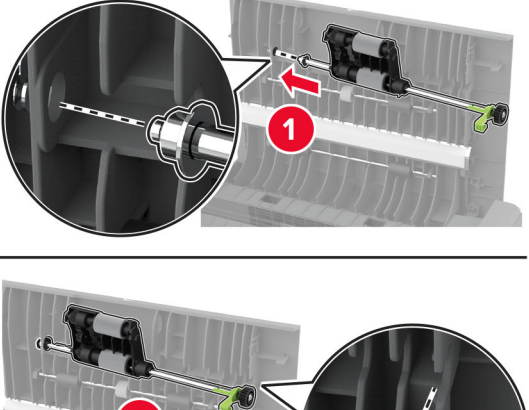

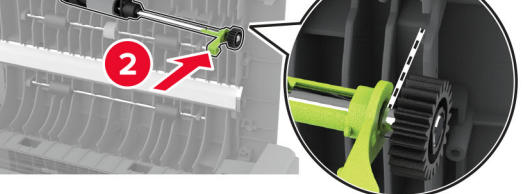

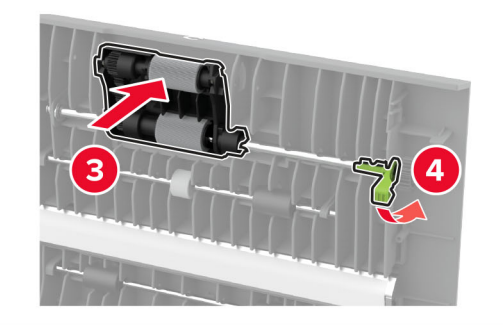

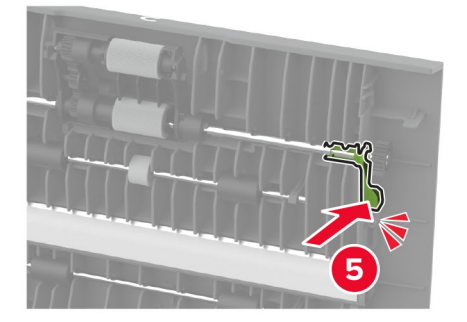

**7** C kapağını kapatın.

### **Bakım sayacını sıfırlama**

- **1** Ana ekrandan **Ayarlar** > **Cihaz** > **Bakım** > **Yapılandırma Menüsü** > **Sarf Malzemesi Kullanımı ve Sayaçlar** seçeneğine dokunun.
- **2 Bakım Sayacını Sıfırla** öğesine dokunun.

# **Sarf malzemesi kullanım sayaçlarını sıfırlama**

- **1** Ana ekrandan **Ayarlar** > **Cihaz** > **Bakım** > **Yapılandırma Menüsü** > **Sarf Malzemesi Kullanımı ve Sayaçlar** seçeneğine dokunun.
- **2** Sıfırlamak istediğiniz sayacı belirleyin.

**Uyarı—Hasar Tehlikesi:** İade Programı sözleşme koşulları kapsamında olmayan sarf malzemeleri ve parçalar sıfırlanabilir ve yeniden üretilebilir. Ancak üretici garantisi, orijinal olmayan sarf malzemelerinden veya parçalardan kaynaklanan zararları kapsamaz. Doğru şekilde yeniden üretilmemiş sarf malzemelerindeki ya da parçalardaki sayaçların sıfırlanması yazıcınıza zarar verebilir. Sarf malzemesi ya da parça sayacı sıfırlandıktan sonra yazıcınız sıfırlama öğesinin var olduğunu gösteren bir hata görüntüleyebilir.

# **Yazıcı parçalarını temizleme**

### **Yazıcıyı temizleme**

**DİKKAT—ÇARPILMA TEHLİKESİ:** Yazıcının dışını temizlerken elektrik çarpması riskine engel olmak için,güç kablosunu prizden çekin ve yazıcıya takılı tüm kabloları çıkarın.

### **Notlar:**

- **•** Bu görevi birkaç ayda bir uygulayın.
- **•** Yazıcı garantisi, yazıcıyı yanlış tutmaktan kaynaklanan hasarları kapsamaz.
- **1** Yazıcıyı kapatın ve güç kablosunun fişini elektrik prizinden çekin.
- **2** Standart kutu ve çok amaçlı besleyicideki kağıdı çıkarın.
- **3** Yumuşak bir fırça veya elektrikli süpürgeyle yazıcının çevresindeki toz, tüy ve kağıt parçalarını çıkarın.
- **4** Yazıcının dışını nemli, yumuşak ve hav bırakmayan bir bezle silin.

### **Notlar:**

- **•** Evde kullanılan türden temizleme maddeleri ve deterjan kullanmayın; yazıcının yüzeyine zarar verebilir.
- **•** Temizleme işlemi sonrasında yazıcının her tarafının kuru olduğundan emin olun.
- **5** Güç kablosunu prize takın ve ardından yazıcıyı açın.

**DİKKAT–YARALANMA TEHLİKESİ:** Yangın veya elektrik çarpmasını önlemek için güç kablosunu ürünün yakınındaki ve kolay erişilebilir bir konumdaki uygun bir şekilde tanımlanan ve doğru bir şekilde topraklanan elektrik prizine bağlayın.

### **Dokunmatik ekranı temizleme**

**DİKKAT—ÇARPILMA TEHLİKESİ:** Yazıcının dışını temizlerken elektrik çarpması riskini önlemek için güç kablosunu prizden çekin ve yazıcıya takılı tüm kabloları çıkarın.

- **1** Yazıcıyı kapatın ve güç kablosunun fişini elektrik prizinden çekin.
- **2** Dokunmatik ekranı nemli, yumuşak ve hav bırakmayan bir bezle silin.

#### **Notlar:**

- **•** Dokunmatik ekran zarar görebileceğinden evde kullanılan türden temizlik maddelerini ya da deterjanları kullanmayın.
- **•** Temizledikten sonra dokunmatik ekranın kuru olduğundan emin olun.
- **3** Güç kablosunu prize takın ve ardından yazıcıyı açın.

**DİKKAT–YARALANMA TEHLİKESİ:** Yangın veya elektrik çarpması riskini önlemek için güç kablosunu ürünün yakınındaki ve kolay erişilebilir bir konumdaki uygun şekilde tanımlanmış ve doğru şekilde topraklanmış bir elektrik prizine bağlayın.

## **Tarayıcıyı temizleme**

**1** Tarayıcı kapağını açın.

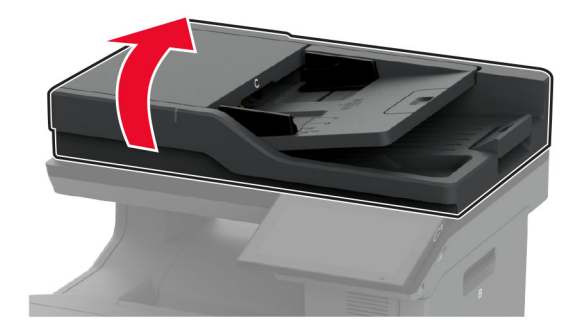

- **2** Aşağıdaki alanları nemli, yumuşak ve hav bırakmayan bir bezle silin:
	- **•** ADF camının pad'i

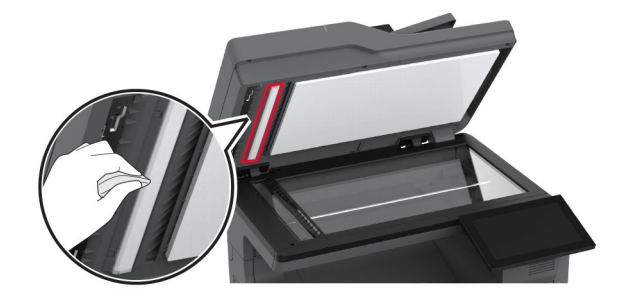

**•** Tarayıcı camının pad'i

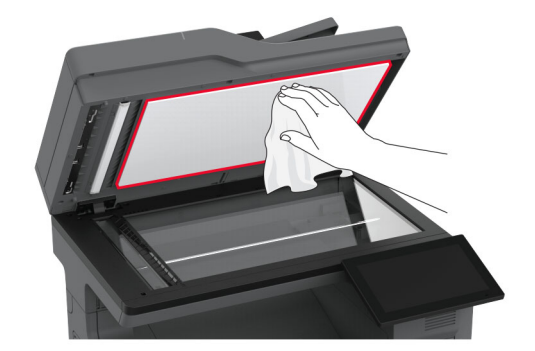

**•** ADF camı

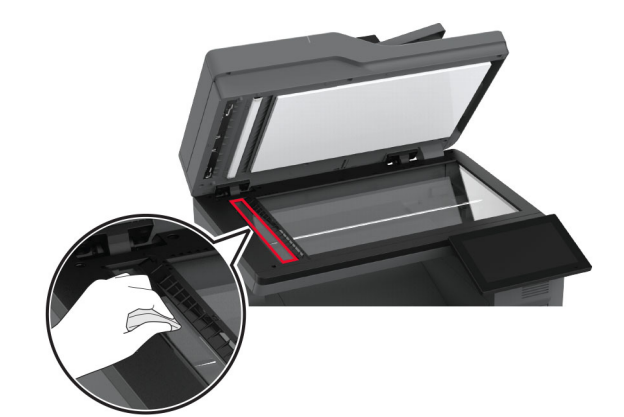

**•** Tarayıcı camı

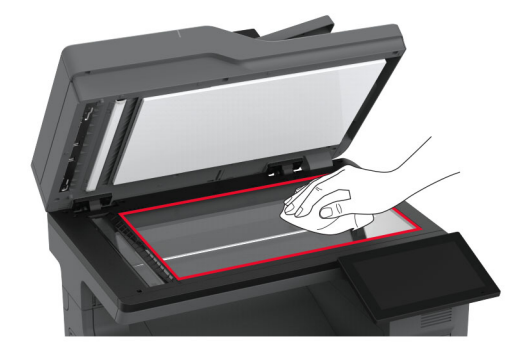

- **3** Tarayıcı kapağını kapatın.
- **4** C kapağını açın.
- **5** Aşağıdaki alanları nemli, yumuşak ve hav bırakmayan bir bezle silin:
	- **•** C kapağındaki ADF camının pad'i

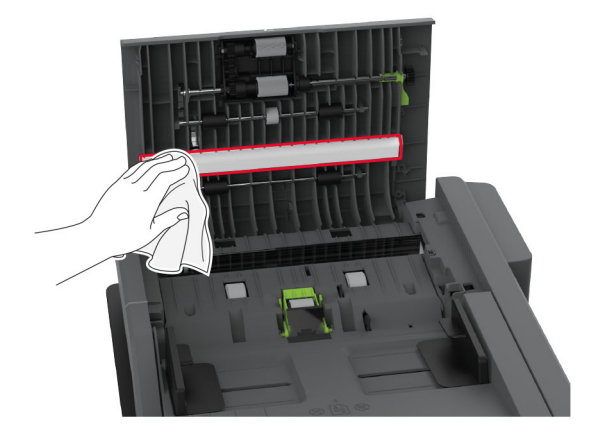

**•** C kapağındaki ADF camı

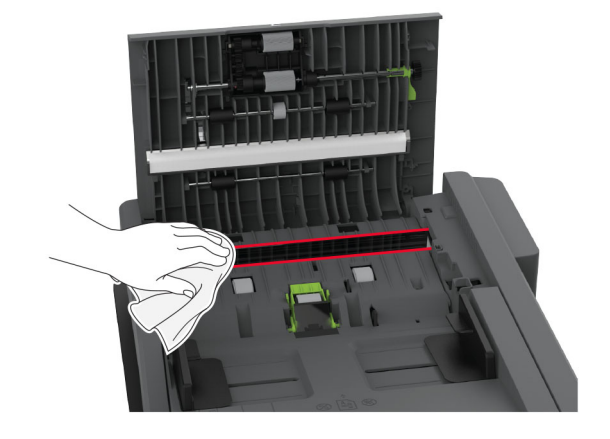

**6** C kapağını kapatın.

# **Alma tekerleklerini temizleme**

- **1** Yazıcıyı kapatın ve güç kablosunun fişini elektrik prizinden çekin.
- **2** Tepsiyi çıkarın.

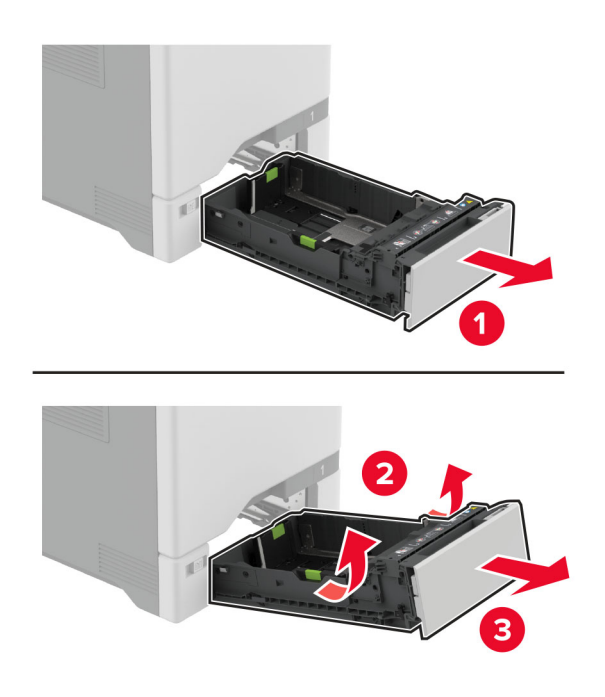

Alma silindirini çıkarın.

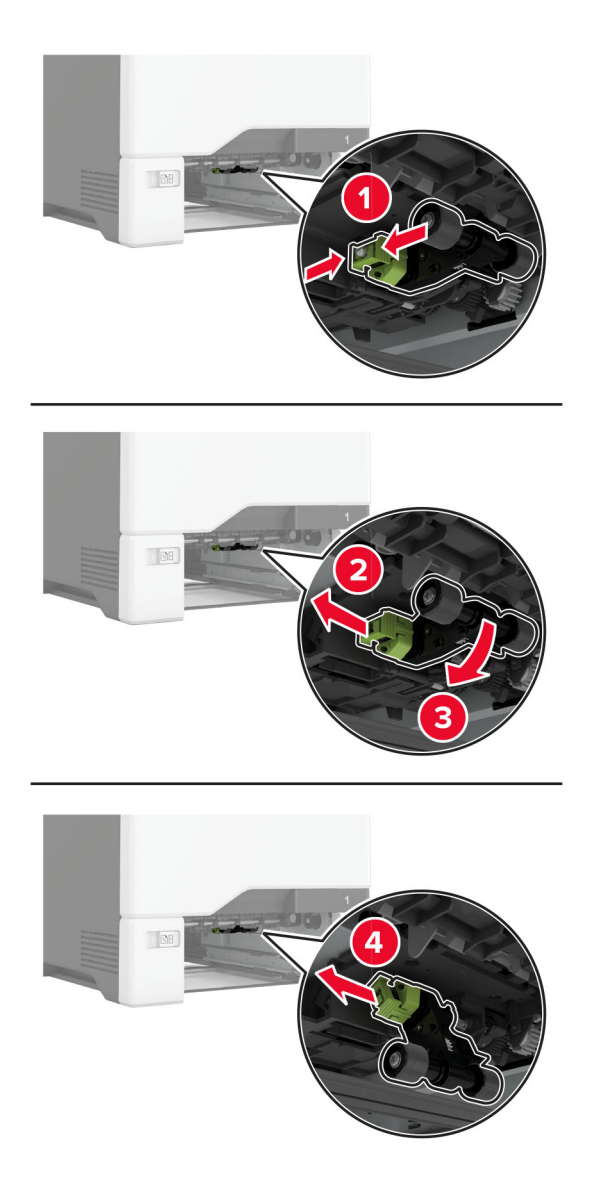

Yumuşak, tüy bırakmayan bir beze izopropil alkol uygulayıp alma tekerleklerini silin.

**5** Alma silindirini takın.

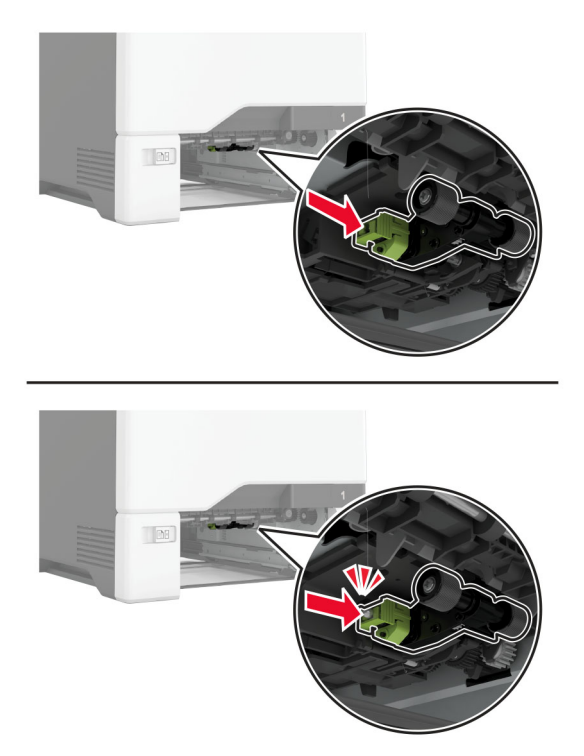

- **6** Tepsiyi takın.
- **7** Güç kablosunu prize takın ve ardından yazıcıyı açın.

**DİKKAT–YARALANMA TEHLİKESİ:** Yangın veya elektrik çarpması riskini önlemek için güç kablosunu ürünün yakınındaki ve kolay erişilebilir bir konumdaki uygun şekilde tanımlanmış ve doğru şekilde topraklanmış bir elektrik prizine bağlayın.

## **Çok amaçlı besleyicideki alma silindirini temizleme**

- **1** Yazıcıyı kapatın ve güç kablosunun fişini elektrik prizinden çekin.
- **2** Çok amaçlı besleyiciyi açın.

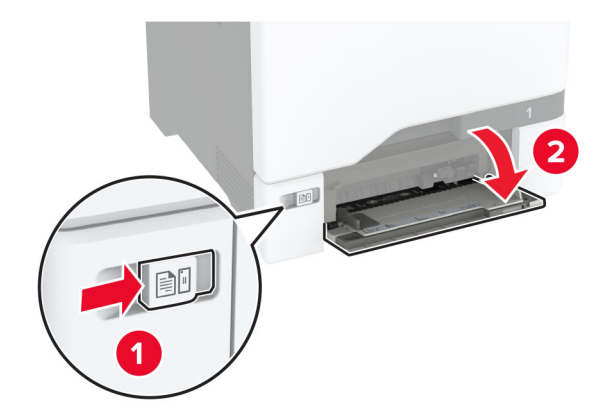

### Alma silindirini çıkarın.

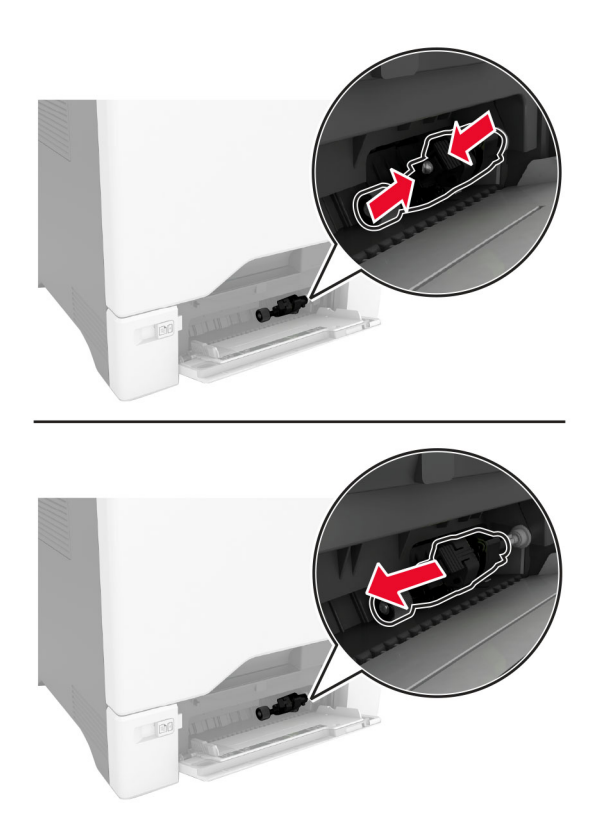

Yumuşak, tüy bırakmayan bir beze izopropil alkol uygulayıp alma silindirini silin.

### **5** Alma silindirini takın.

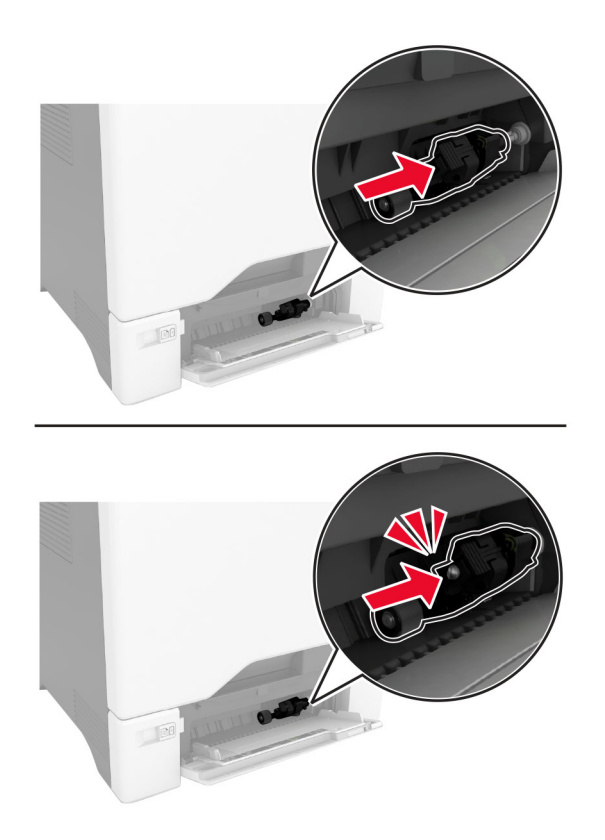

- **6** Çok amaçlı besleyiciyi kapatın.
- **7** Güç kablosunu prize takın ve ardından yazıcıyı açın.

**DİKKAT–YARALANMA TEHLİKESİ:** Yangın veya elektrik çarpması riskini önlemek için güç kablosunu ürünün yakınındaki ve kolay erişilebilir bir konumdaki uygun şekilde tanımlanmış ve doğru şekilde topraklanmış bir elektrik prizine bağlayın.

# **ADF silindirlerini temizleme**

**1** C kapağını açın.

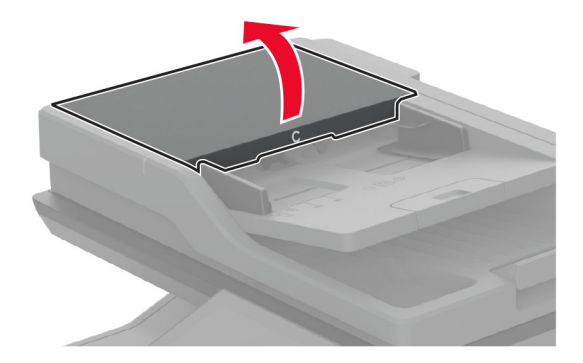

**2** ADF alma silindirini çıkarın.

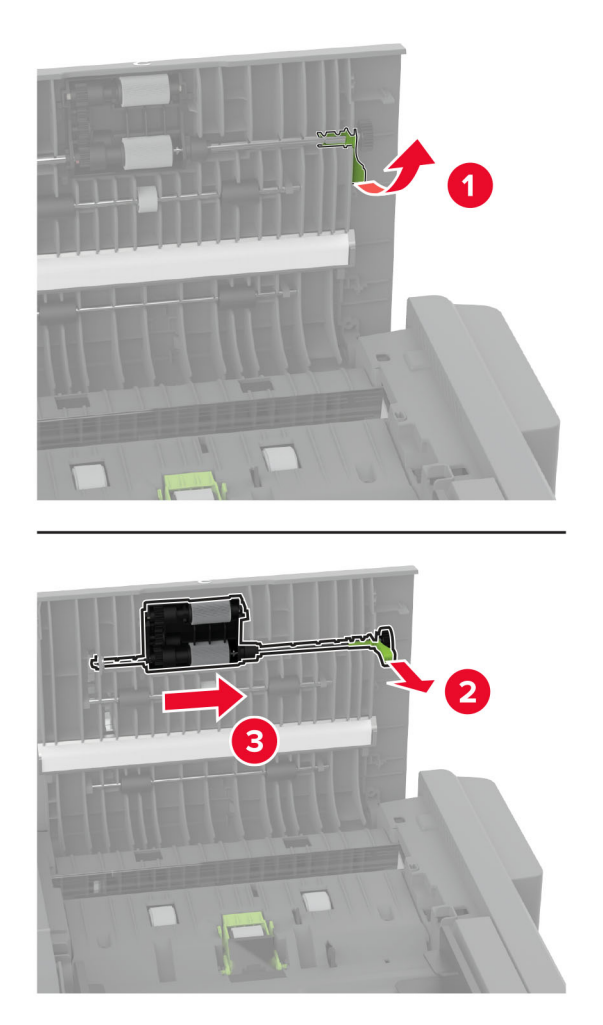

**3** ADF ayırma silindirini çıkarın.

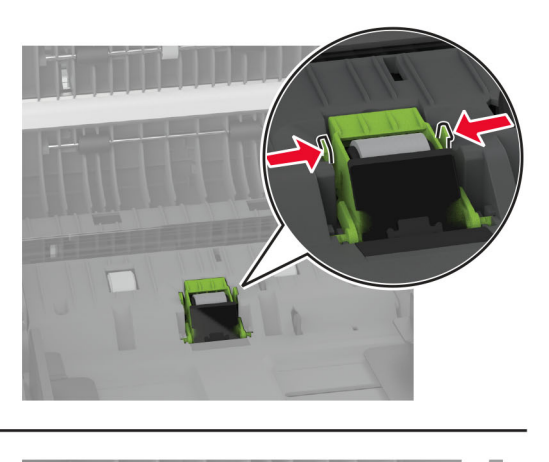

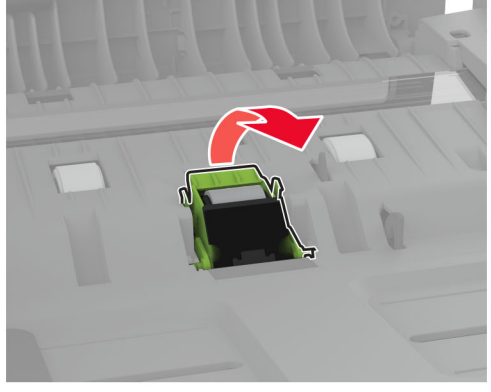

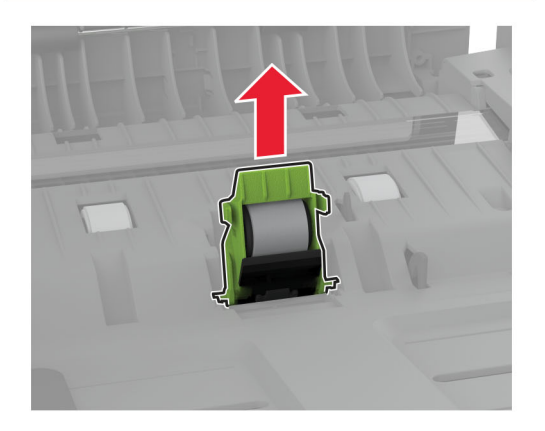

**4** Yumuşak, tüy bırakmayan bir beze izopropil alkol uygulayıp ADF alma silindirini ve ADF ayırma silindirini silin.
**5** ADF ayırma silindirini bir tik sesi duyuluncaya kadar yerine yerleştirin.

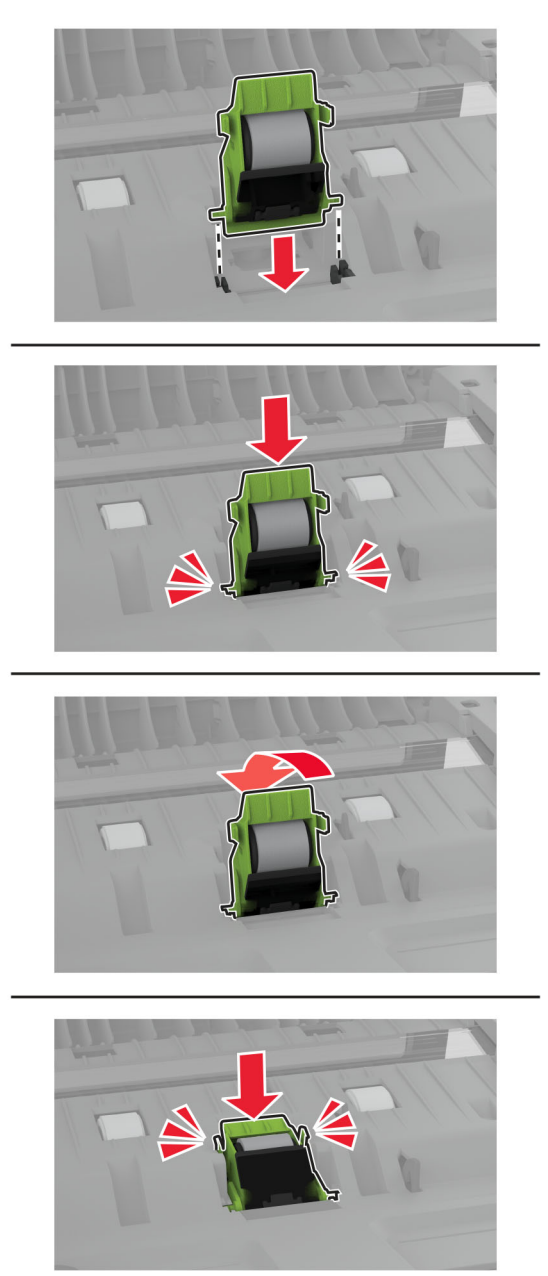

ADF alma silindirini bir tık sesi duyuluncaya kadar yerine yerleştirin.

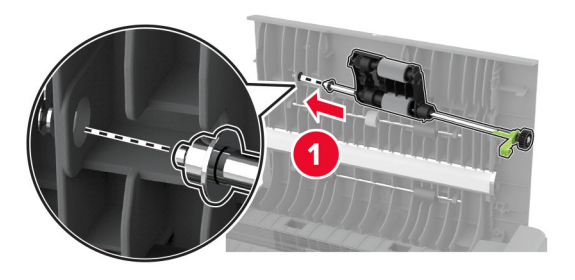

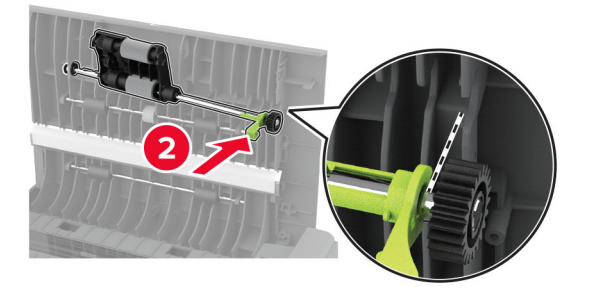

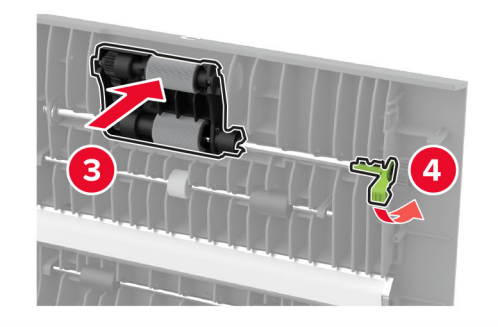

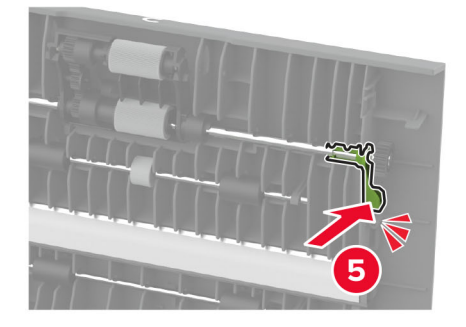

C kapağını kapatın.

# **Enerji ve kağıt tasarrufu**

### **Güç tasarrufu modu ayarlarını yapılandırma**

#### **Uyku modu**

- **1** Ana ekranda **Ayarlar** > **Aygıt** > **Güç Yönetimi** > **Zaman Aşımları** > **Uyku Modu** öğesine dokunun.
- **2** Yazıcının Uyku Modu durumuna girmeden önce boşta bekleyeceği süreyi belirleyin.

#### **Hazırda Bekleme modu**

- **1** Ana ekranda **Ayarlar** > **Aygıt** > **Güç Yönetimi** > **Zaman Aşımları** > **Hazırda Bekleme Zaman Aşımı** öğesine dokunun.
- **2** Yazıcının Hazırda Bekleme moduna girmeden önce boşta bekleyeceği süreyi girin.

#### **Notlar:**

- **•** Hazırda Bekleme Zaman Aşımı ayarının çalışması için Bağlantıda Hazırda Bekleme Zaman Aşımı ayarını Hazırda Bekleme olarak belirleyin.
- **•** Embedded Web Server, yazıcı Hazırda Bekleme modundayken devre dışıdır.

### **Ekranın parlaklığını ayarlama**

- **1** Ana ekranda **Ayarlar** > **Aygıt** > **Tercihler** öğesine dokunun.
- **2** Ekran Parlaklığı menüsünde ayarı uygulayın.

### **Sarf malzemelerinden tasarruf etme**

**•** Kağıdın her iki tarafına yazdırın.

**Not:** Çift taraflı yazdırma, yazdırma sürücüsündeki varsayılan ayardır.

- **•** Tek bir kağıt yaprağına birden çok sayfa yazdırır.
- **•** Yazdırmadan önce belgenin nasıl göründüğünü incelemek için ön izleme özelliğini kullanın.
- **•** İçeriğinin ve biçiminin doğru olduğundan emin olmak belgelerinizin bir kopyasını yazdırın.

# **Yazıcıyı başka bir yere taşıma**

**DİKKAT–YARALANMA TEHLİKESİ:** Yazıcının ağırlığı 20 kg'dan (44 lb) fazlaysa yazıcıyı güvenli bir şekilde kaldırmak için iki veya daha fazla kişi gerekebilir.

**DİKKAT–YARALANMA TEHLİKESİ:** Yangın veya elektrik çarpmasını önlemek için yalnızca bu ürünle birlikte verilen güç kablosunu veya üretici onaylı yedek güç kablolarını kullanın.

**DİKKAT–YARALANMA TEHLİKESİ:** Yazıcı taşınırken yaralanmaların veya yazıcının hasar görmesinin önüne geçmek için aşağıdaki kurallara uyun:

- **•** Tüm kapakların ve tepsilerin kapalı olduğundan emin olun.
- **•** Yazıcıyı kapatın ve güç kablosunun fişini elektrik prizinden çekin.
- **•** Yazıcıdan tüm kordon ve kabloları çıkarın.
- **•** Yazıcının ayrı, yerde duran isteğe bağlı tepsileri varsa veya yazıcıya çıkış seçenekleri takılıysa yazıcıyı taşımadan önce bunları çıkarın.
- **•** Yazıcıda tekerlekli taban varsa dikkatli bir şekilde yeni konuma tekerlekleri kullanarak taşıyın. Eşiklerden ve kırılmış zemin üstünden geçerken dikkatli olun.
- **•** Yazıcıda bir tekerlekli taban yoksa ancak isteğe bağlı tepsilerle veya çıkış seçenekleriyle yapılandırılmışsa çıkış seçeneklerini kaldırın ve yazıcıyı tepsilerden kaldırın. Yazıcıyı ve herhangi bir seçeneği aynı anda kaldırmaya çalışmayın.
- **•** Yazıcıyı kaldırmak için mutlaka tutma yerlerini kullanın.
- **•** Yazıcıyı taşımak için kullanılan tekerlekli aracın taşıyıcı yüzeyi, yazıcının tabanının tamamının oturabileceği genişlikte olmalıdır.
- **•** Donanım seçeneklerini taşımak için kullanılan tekerlekli araçların taşıyıcı yüzeyi, seçeneklerin boyutlarına uygun büyüklükte olmalıdır.
- **•** Yazıcıyı dik tutun.
- **•** Ciddi sarsma hareketlerinden kaçının.
- **•** Yazıcıyı yere bırakırken parmaklarınızın altında olmadığından emin olun.
- **•** Yazıcının çevresinde yeterince boş alan olmasını sağlayın.

**Not:** Hatalı taşımadan kaynaklanan yazıcı hasarları yazıcı garantisinin kapsamında değildir.

# **Yazıcıyı uzak bir yere nakletme**

Taşıma talimatları için **<http://support.lexmark.com>** adresine gidin veya sistem destek personeline başvurun.

# **Sorun giderme**

# **Yazdırma kalitesi sorunları**

Yaşadığınız yazdırma kalitesi sorununa benzeyen görüntüyü bulun ve ardından sorun çözme adımlarını okumak için görüntünün altındaki bağlantıya tıklayın.

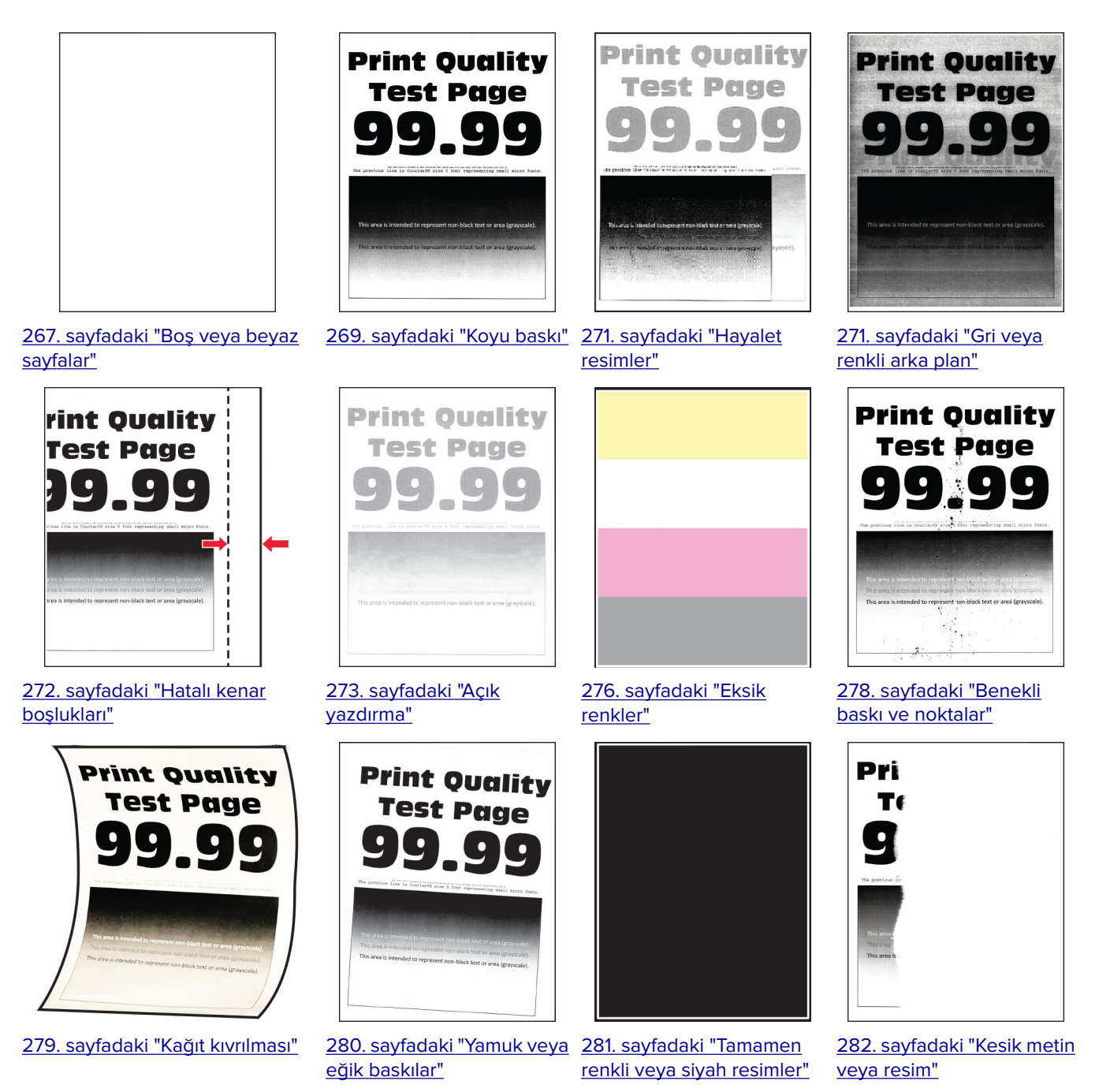

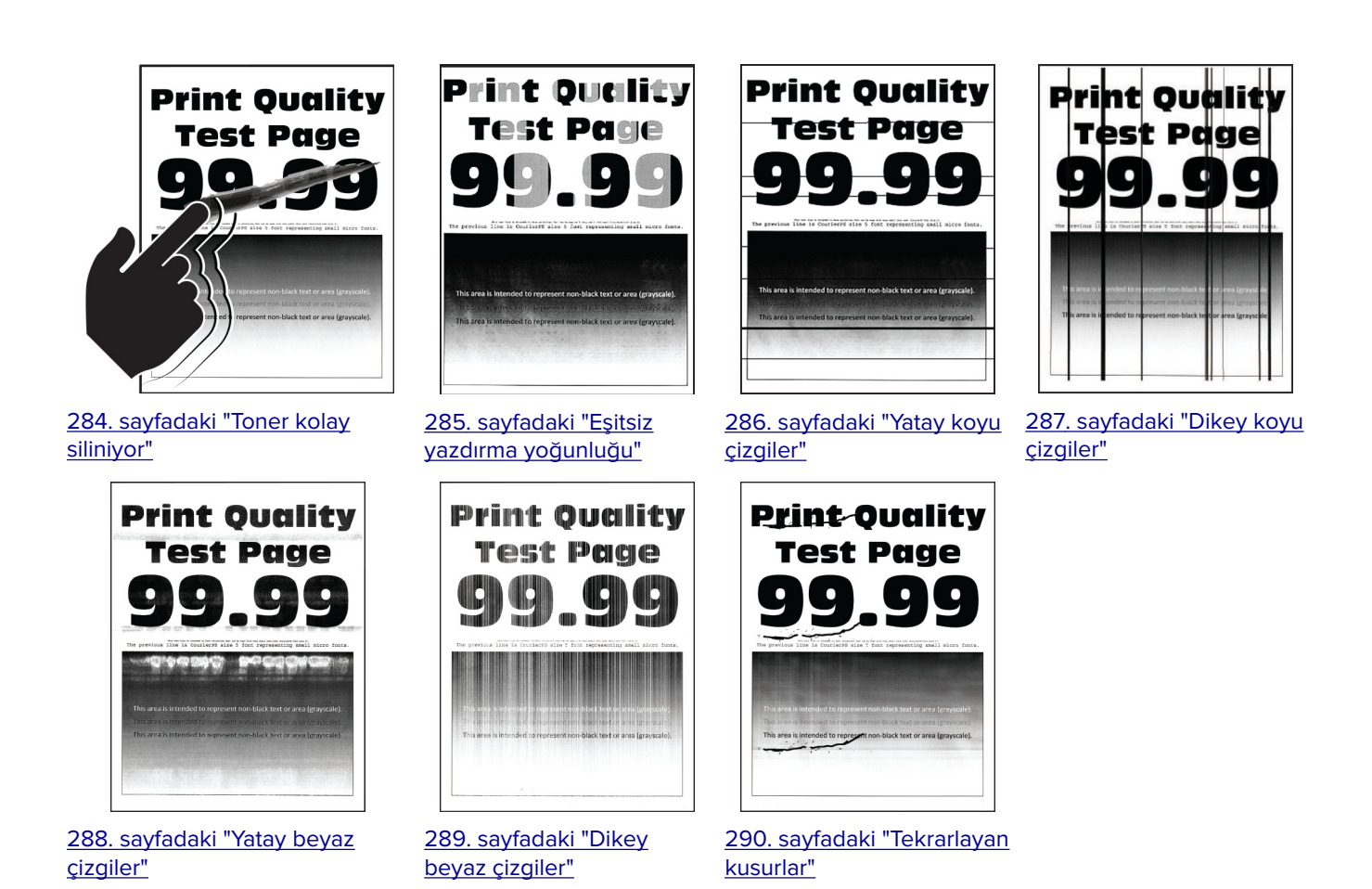

# **Yazıcı hata kodları**

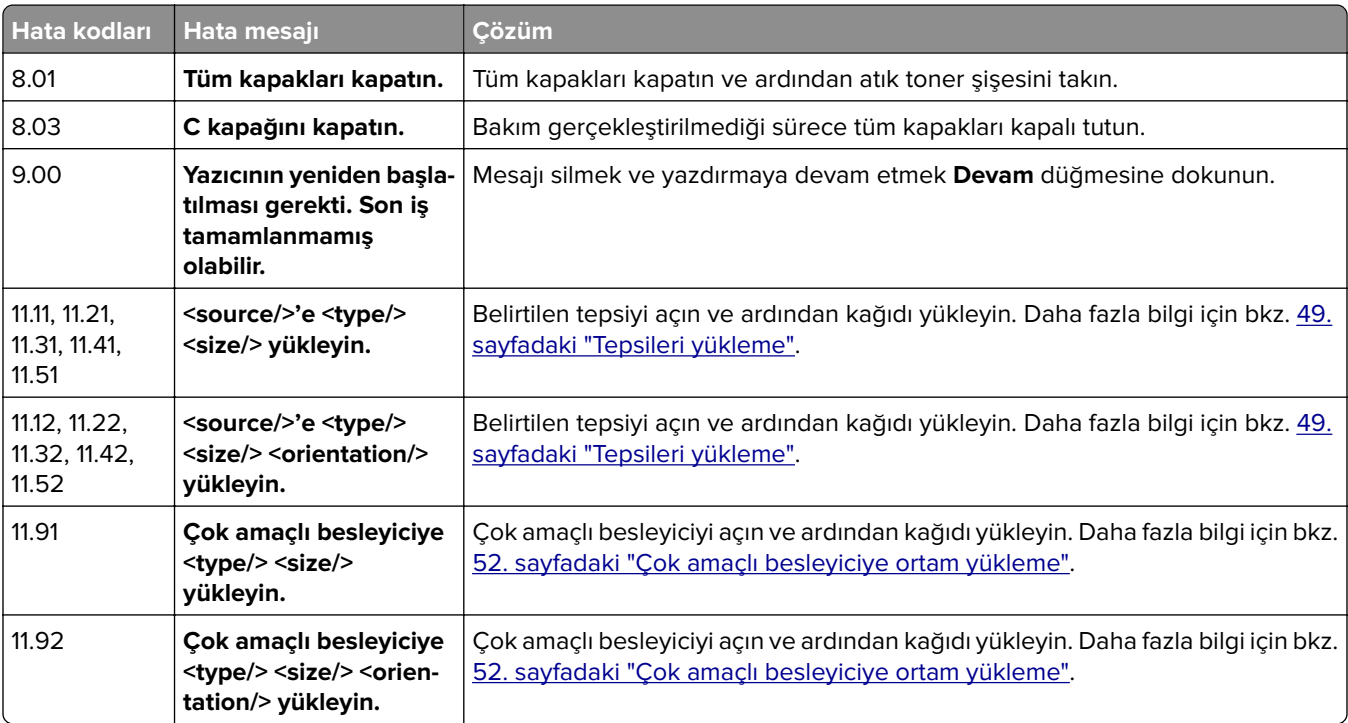

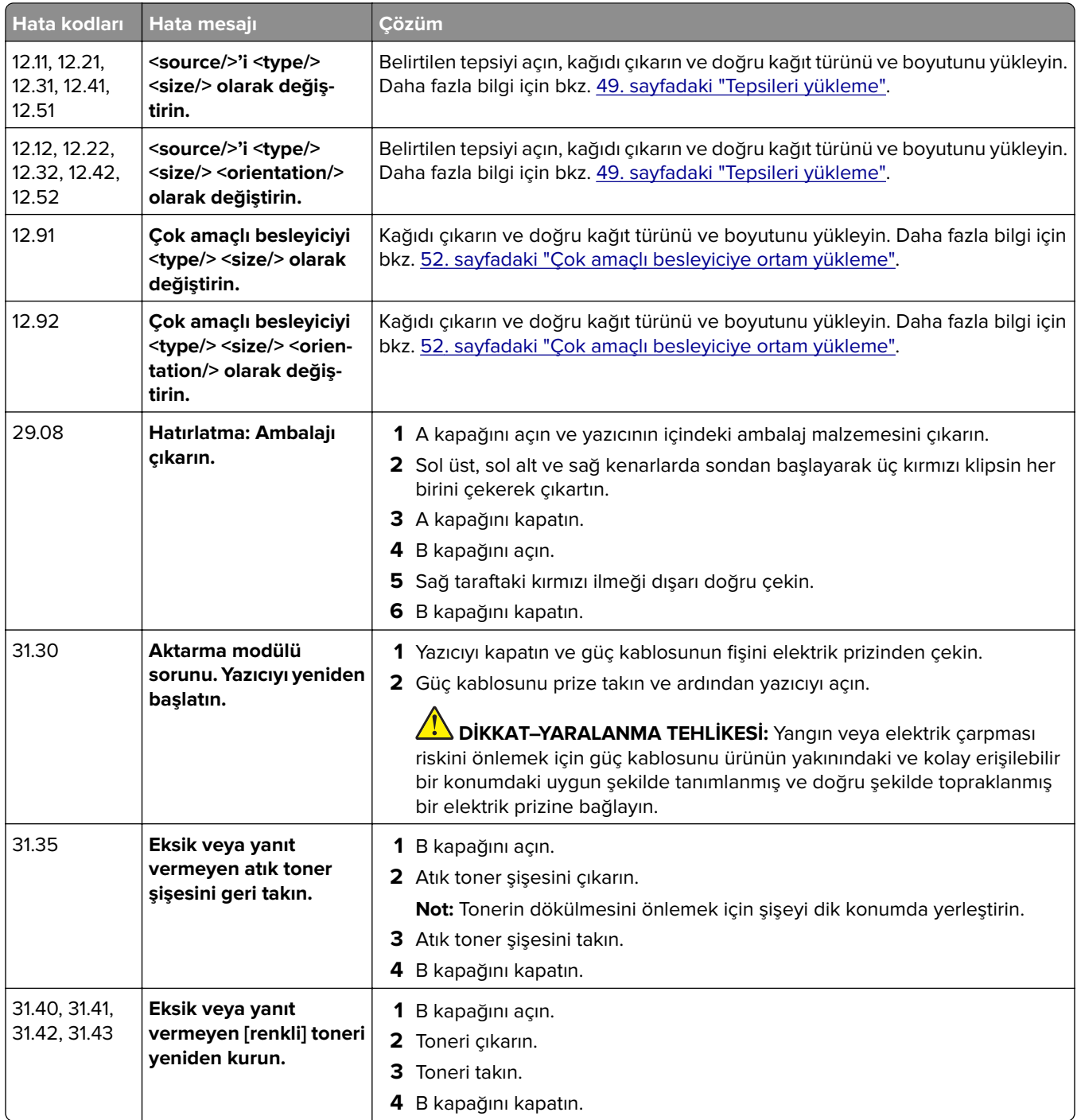

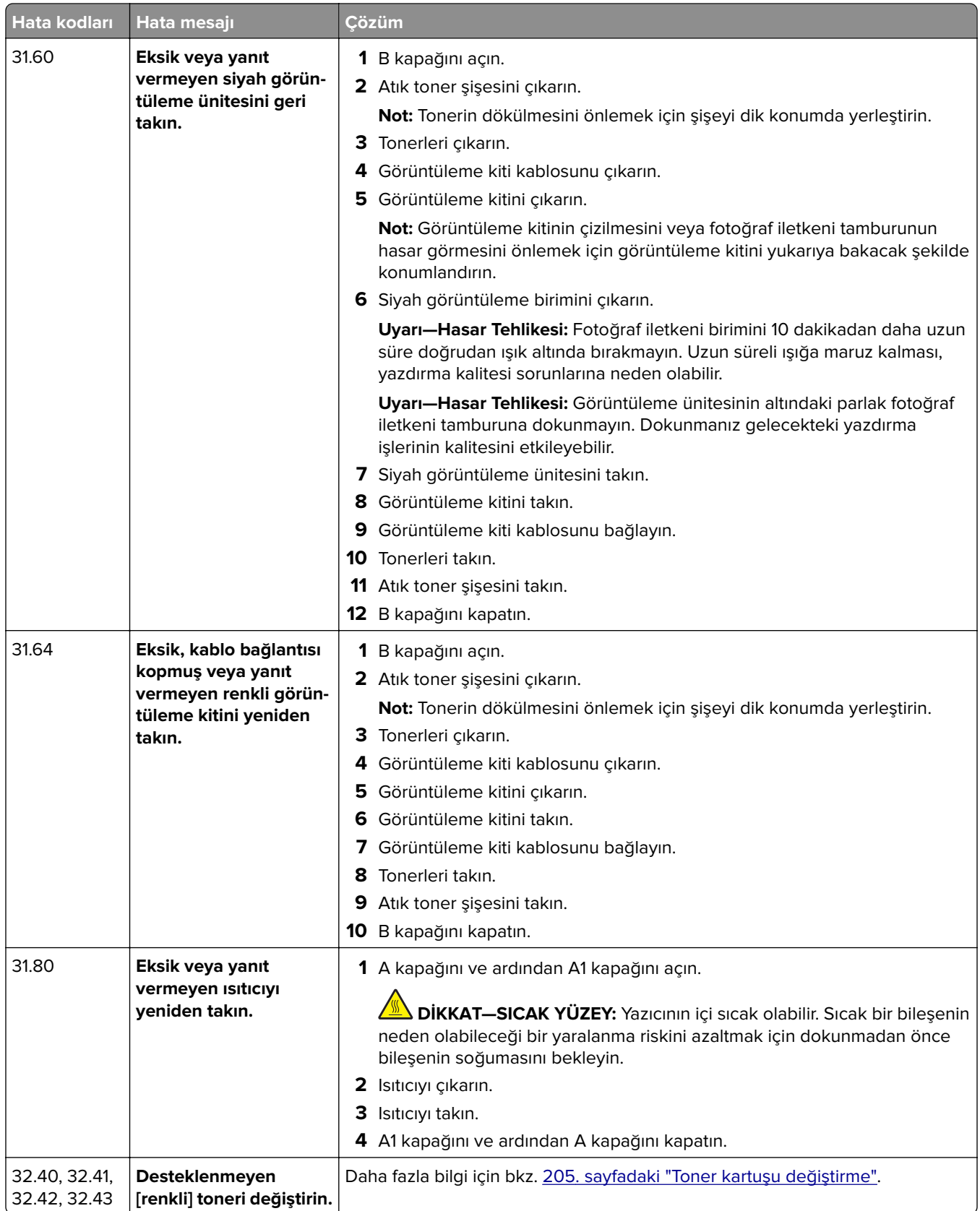

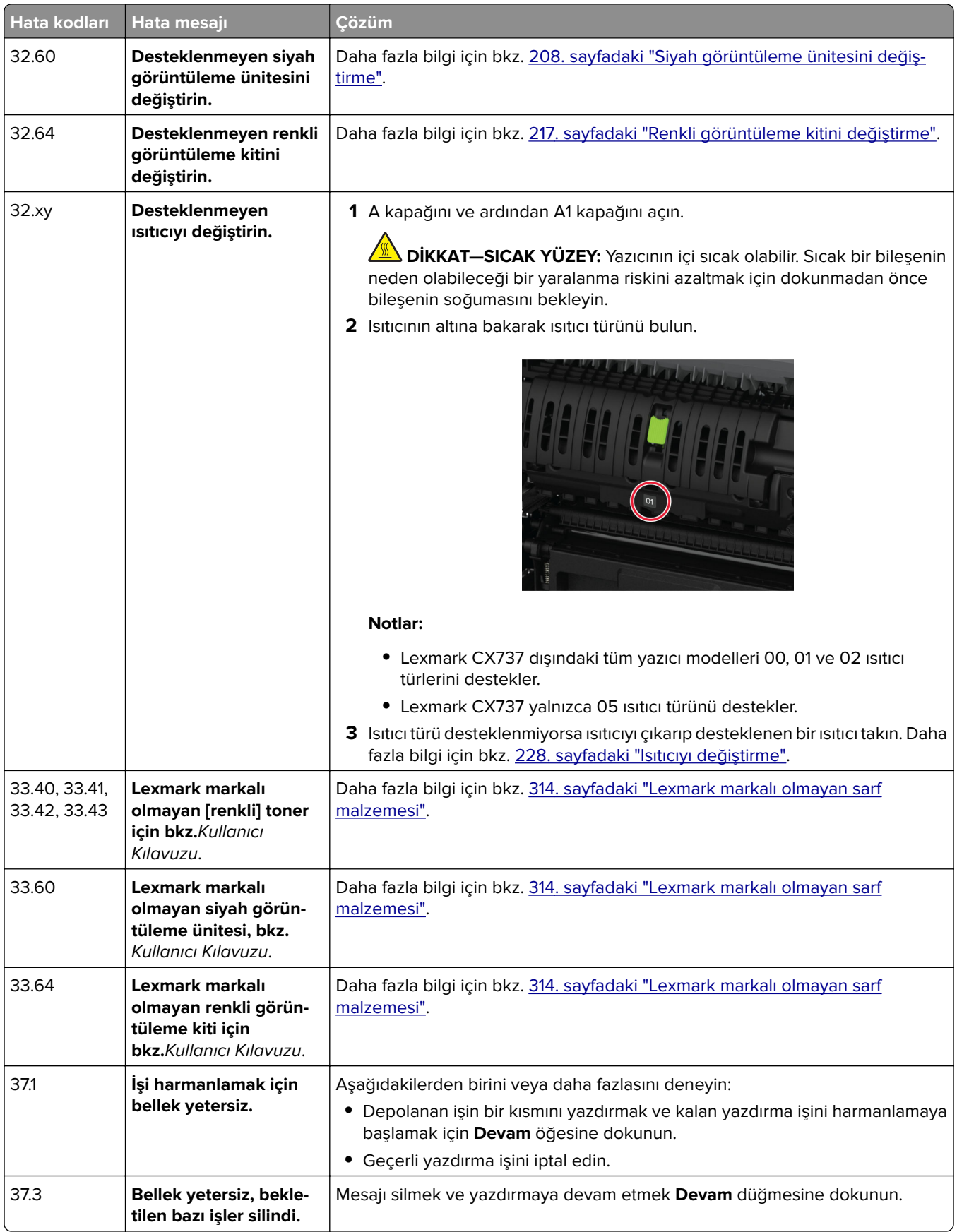

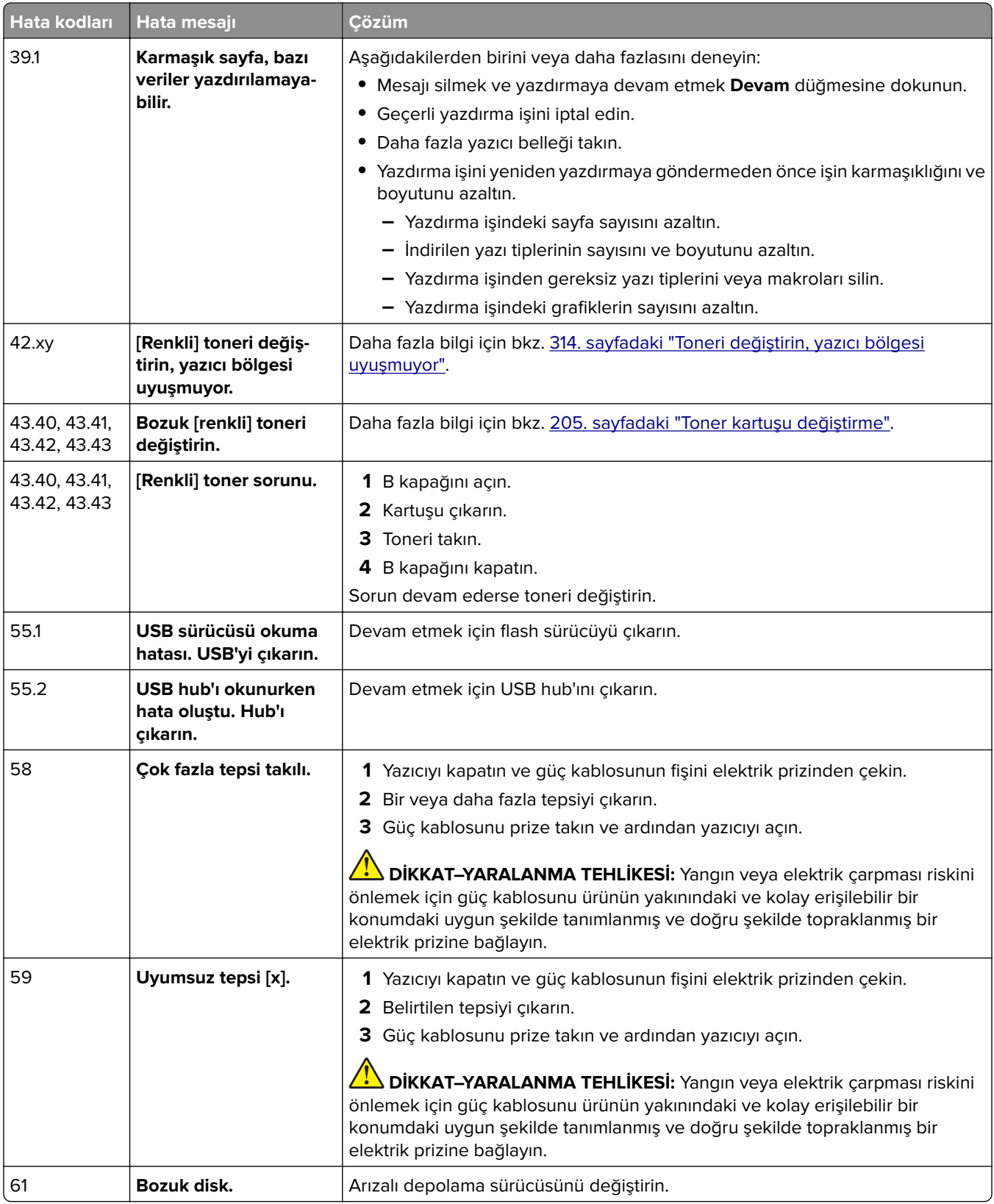

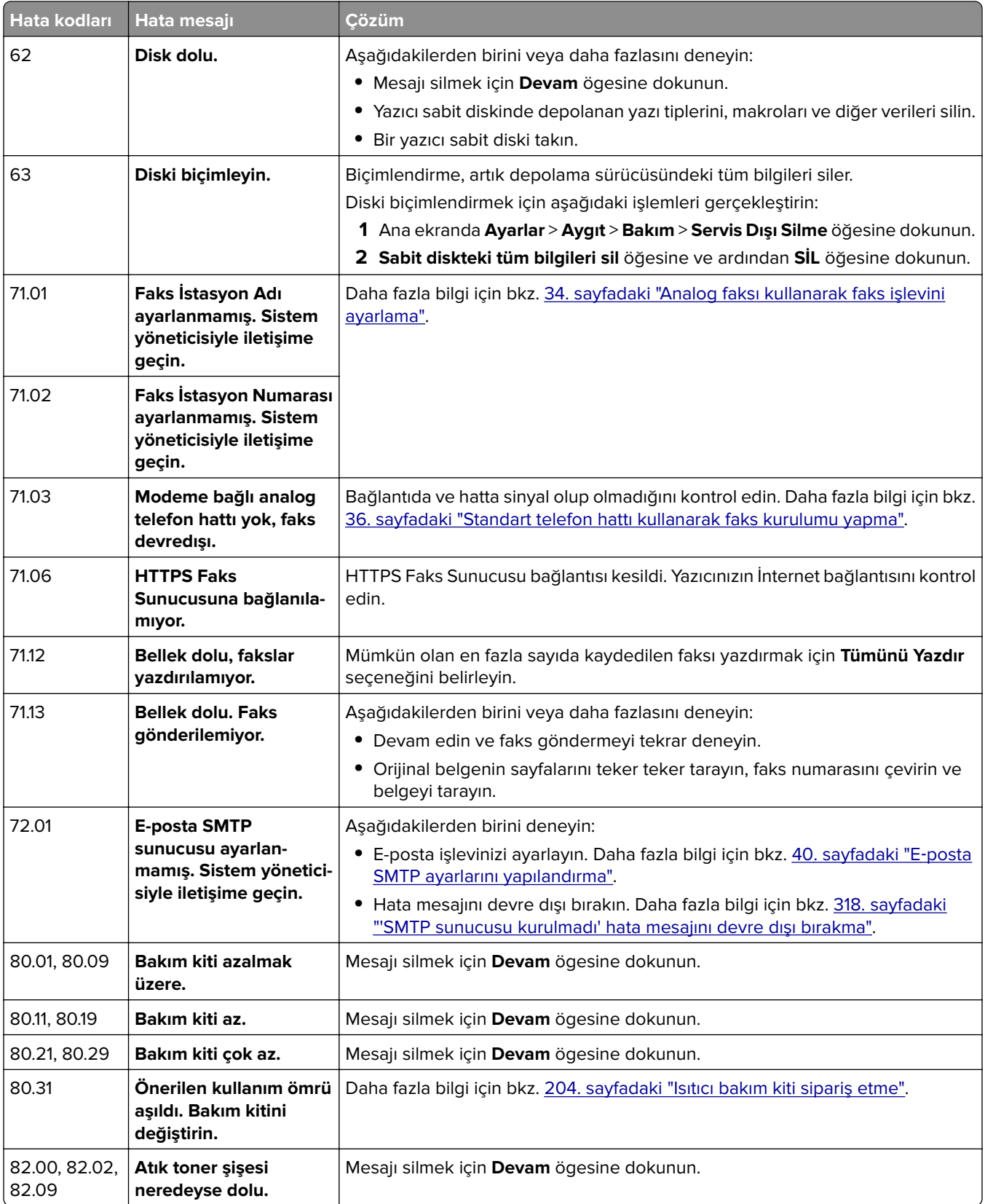

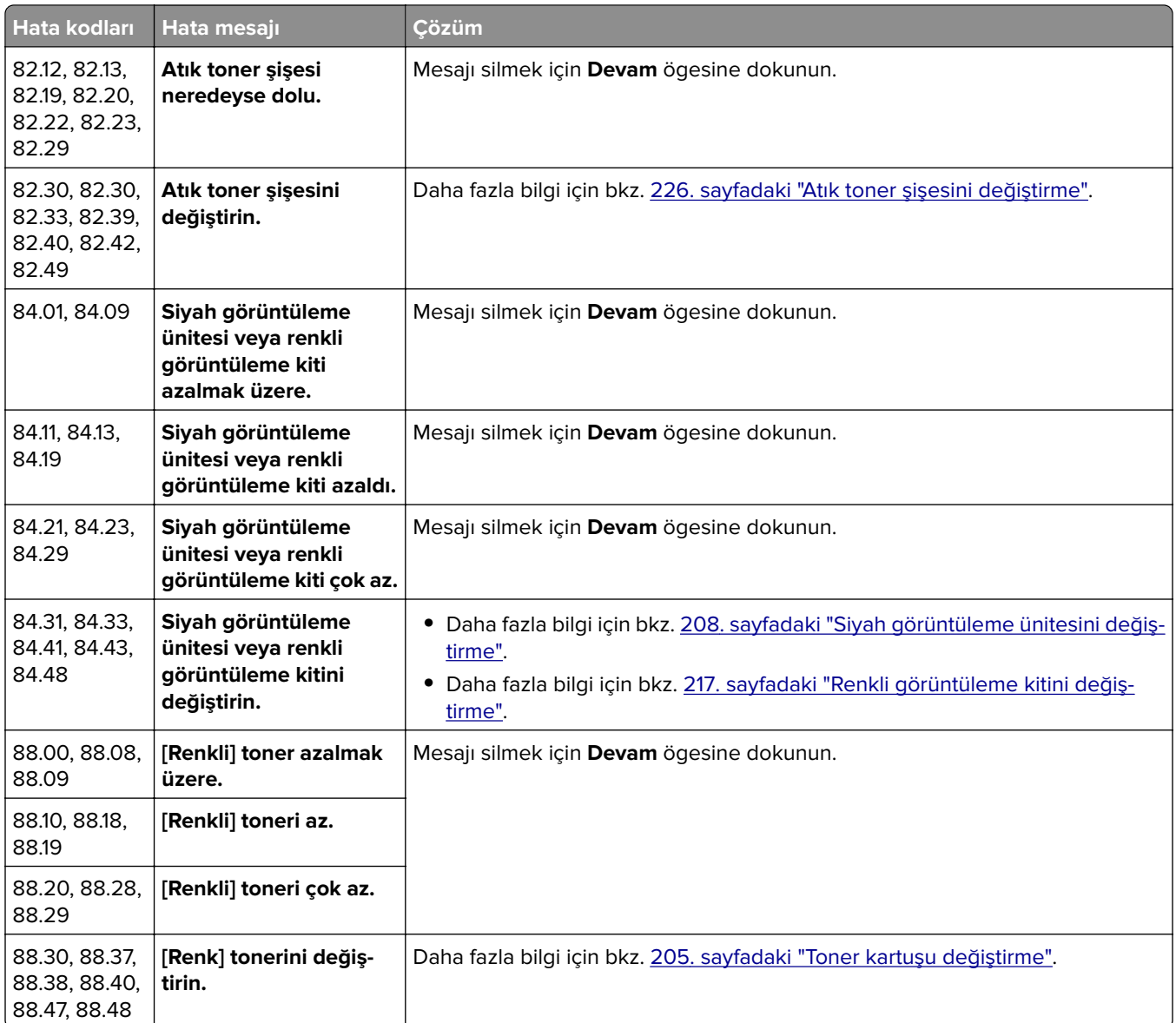

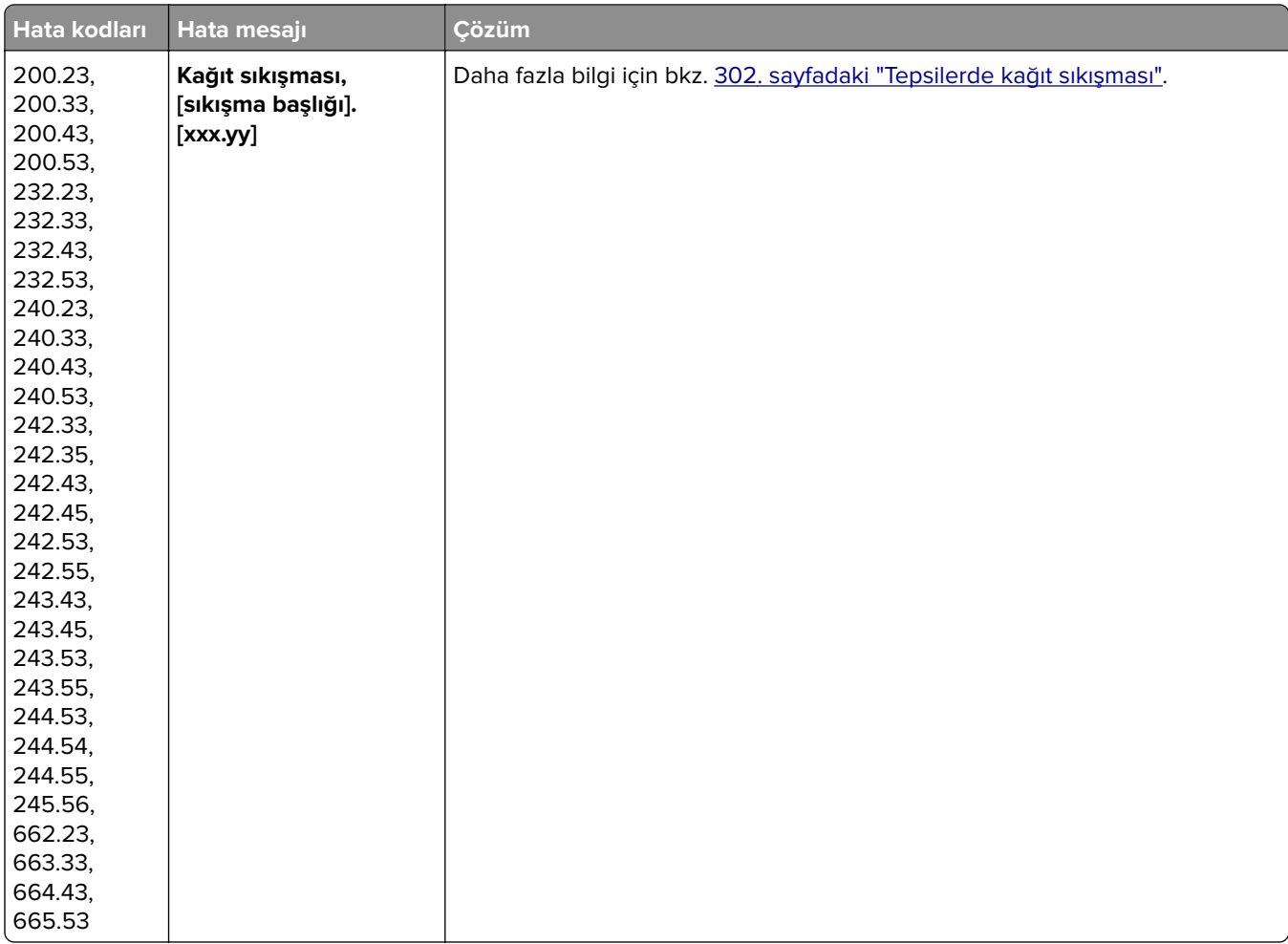

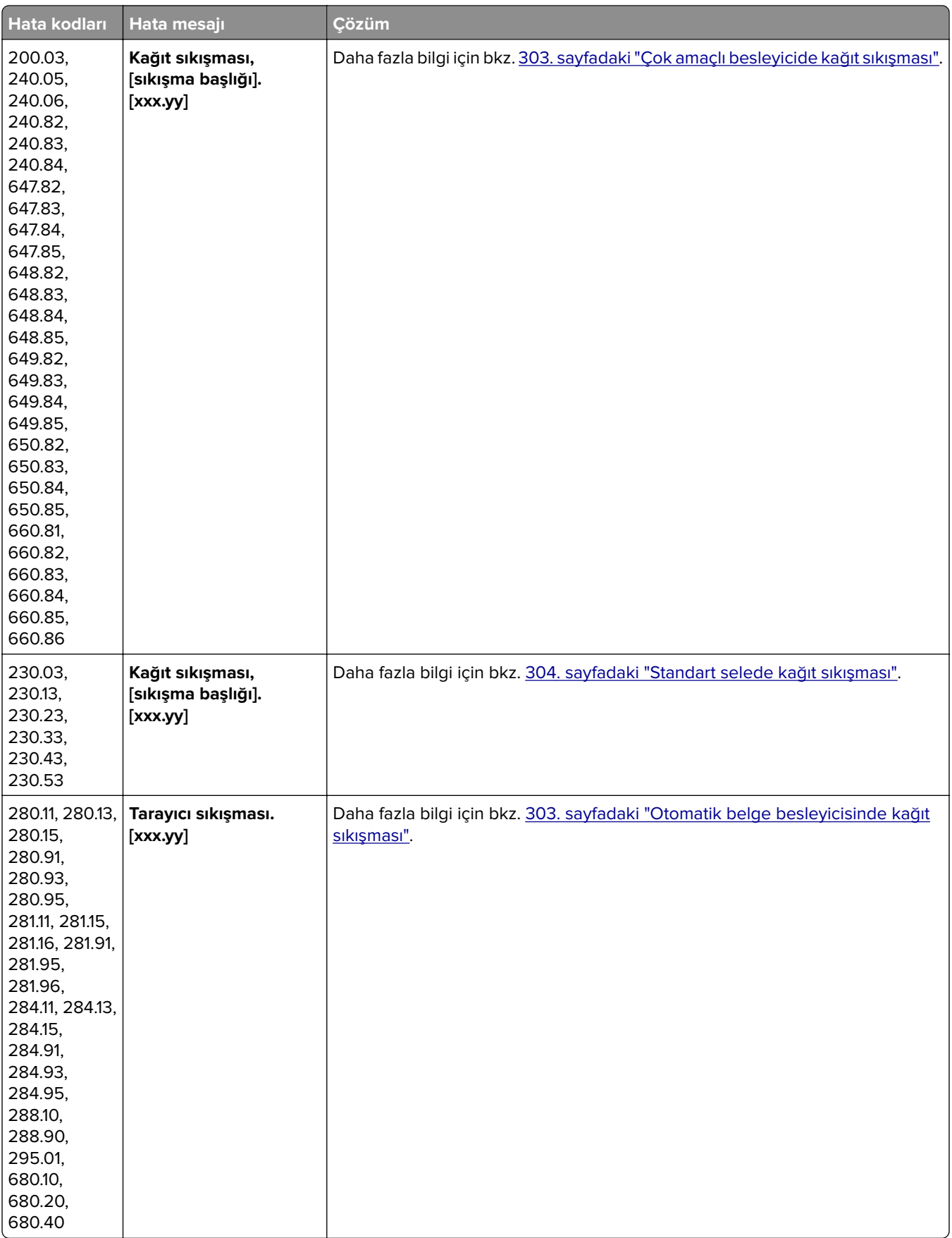

# <span id="page-266-0"></span>**Yazdırma sorunları**

# **Yazdırma kalitesi kötü**

#### **Boş veya beyaz sayfalar**

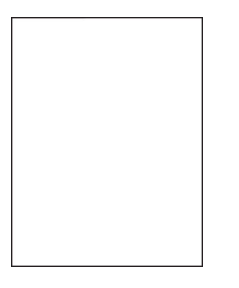

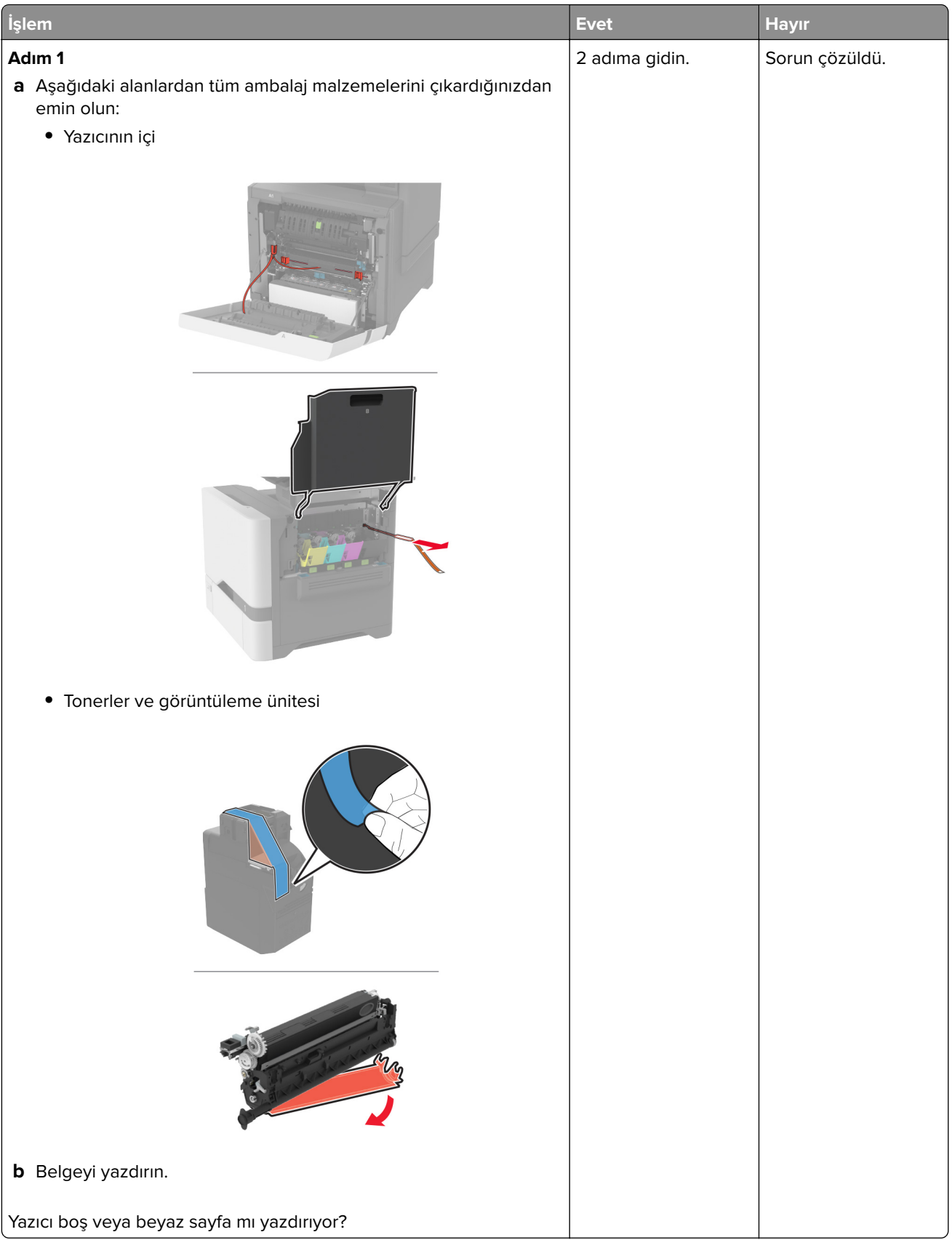

<span id="page-268-0"></span>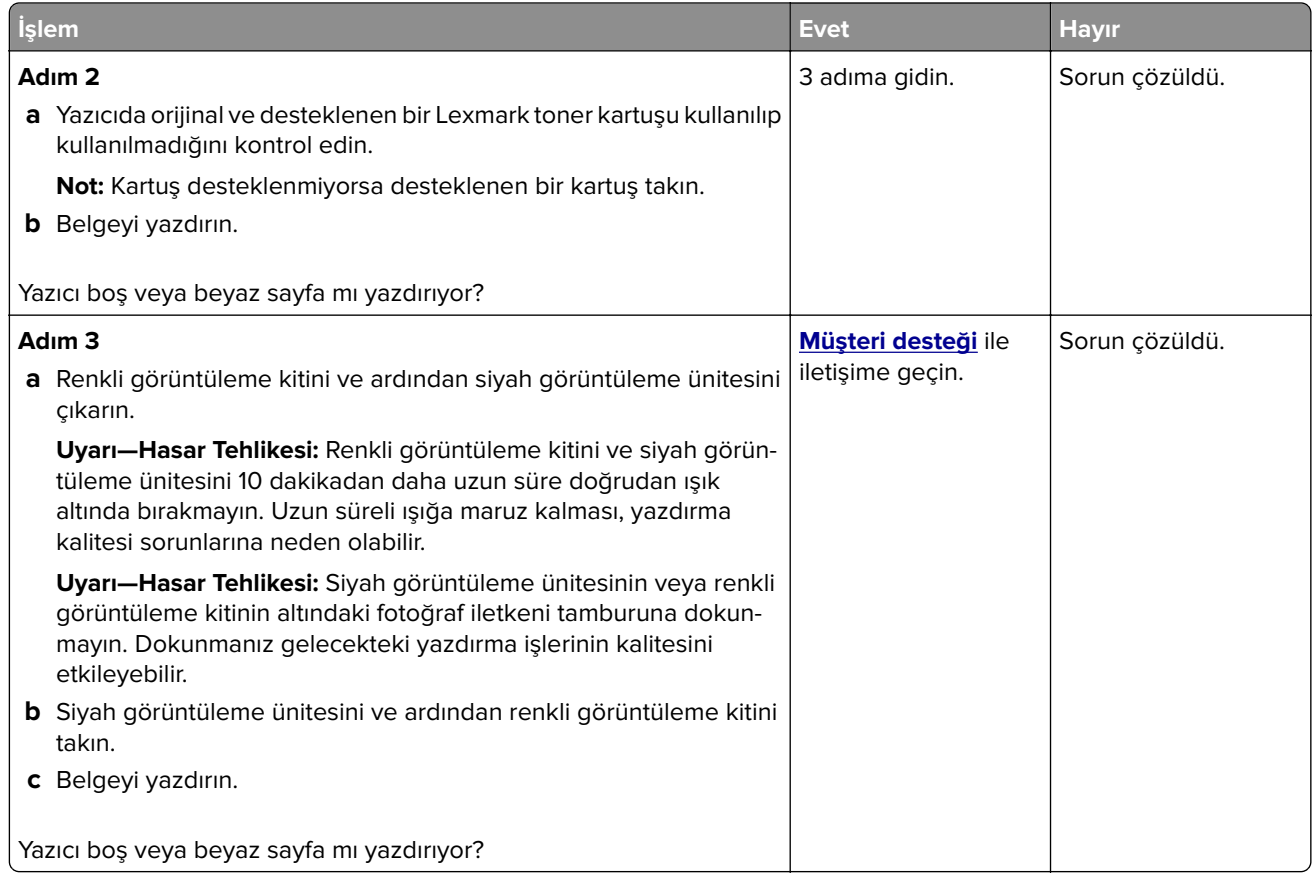

#### **Koyu baskı**

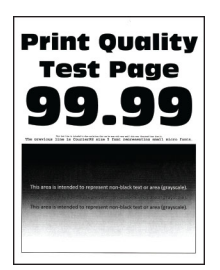

**Not:** Sorunu çözmeden önce eksik olan rengi belirlemek için kalite örneği sayfaları yazdırın. Ana ekrandan **Ayarlar** > **Sorun Giderme** > **Yazdırma Kalitesi Sınama Sayfaları** öğesine dokunun.

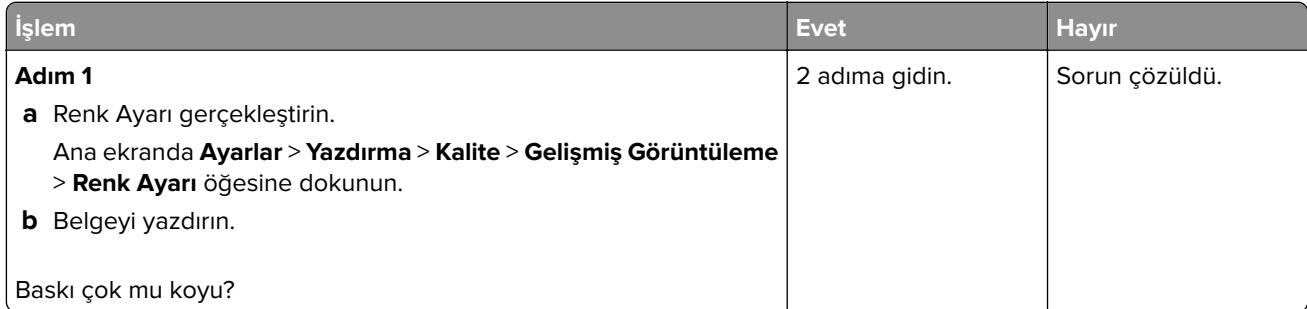

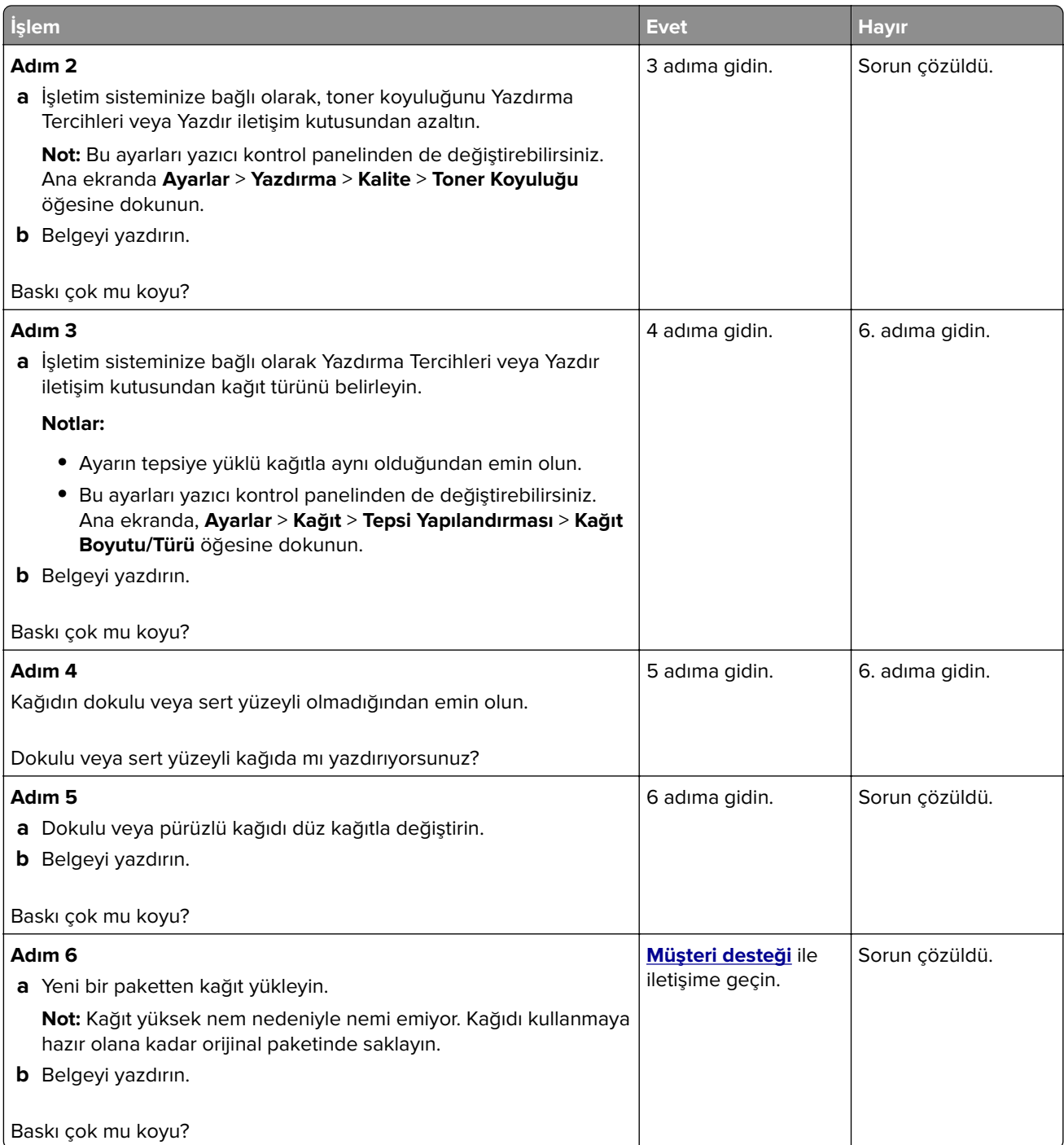

#### <span id="page-270-0"></span>**Hayalet resimler**

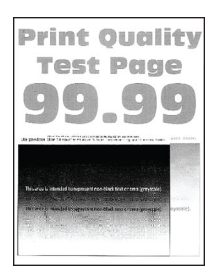

**Not:** Sorunu çözmeden önce Yazdırma Kalitesi Sınama Sayfalarını yazdırın. Ana ekrandan **Ayarlar** > **Sorun Giderme** > **Yazdırma Kalitesi Sınama Sayfaları** öğesine dokunun.

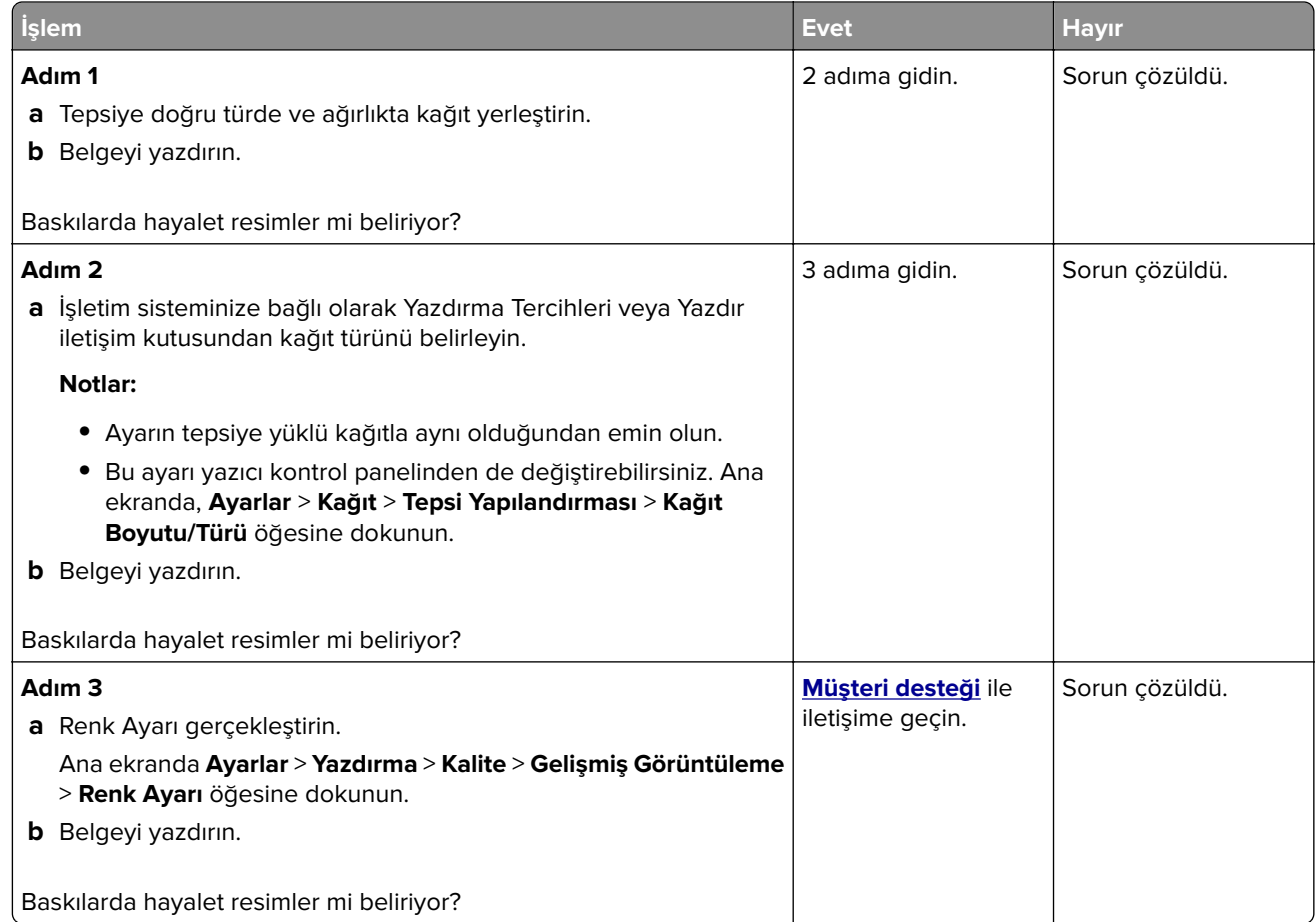

#### **Gri veya renkli arka plan**

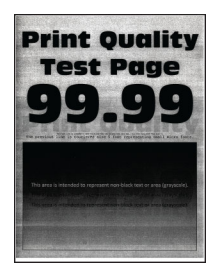

<span id="page-271-0"></span>**Not:** Sorunu çözmeden önce Yazdırma Kalitesi Sınama Sayfalarını yazdırın. Ana ekrandan **Ayarlar** > **Sorun Giderme** > **Yazdırma Kalitesi Sınama Sayfaları** öğesine dokunun.

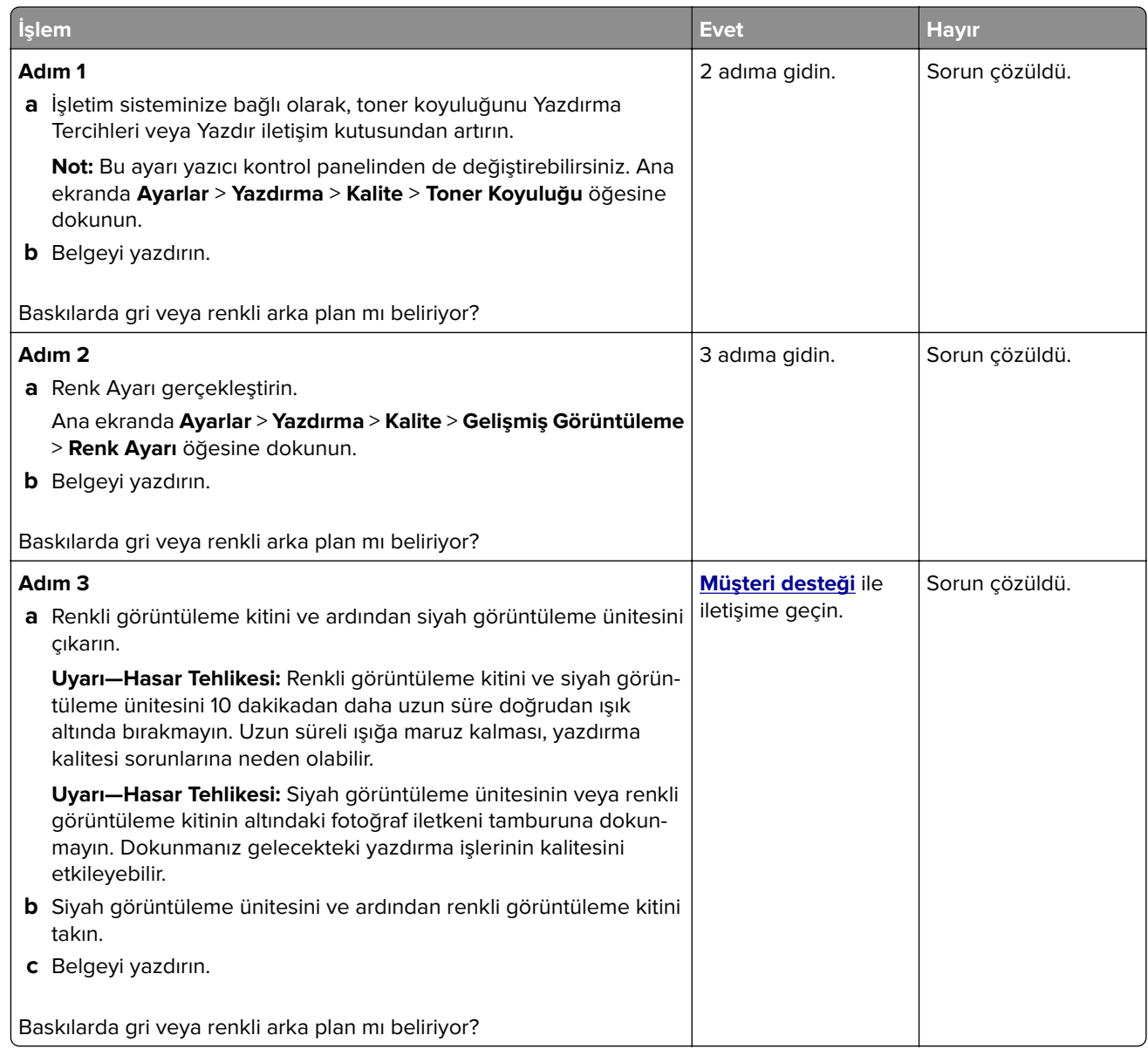

#### **Hatalı kenar boşlukları**

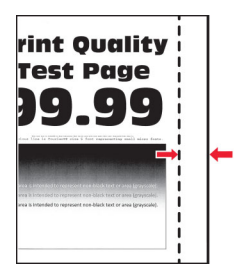

<span id="page-272-0"></span>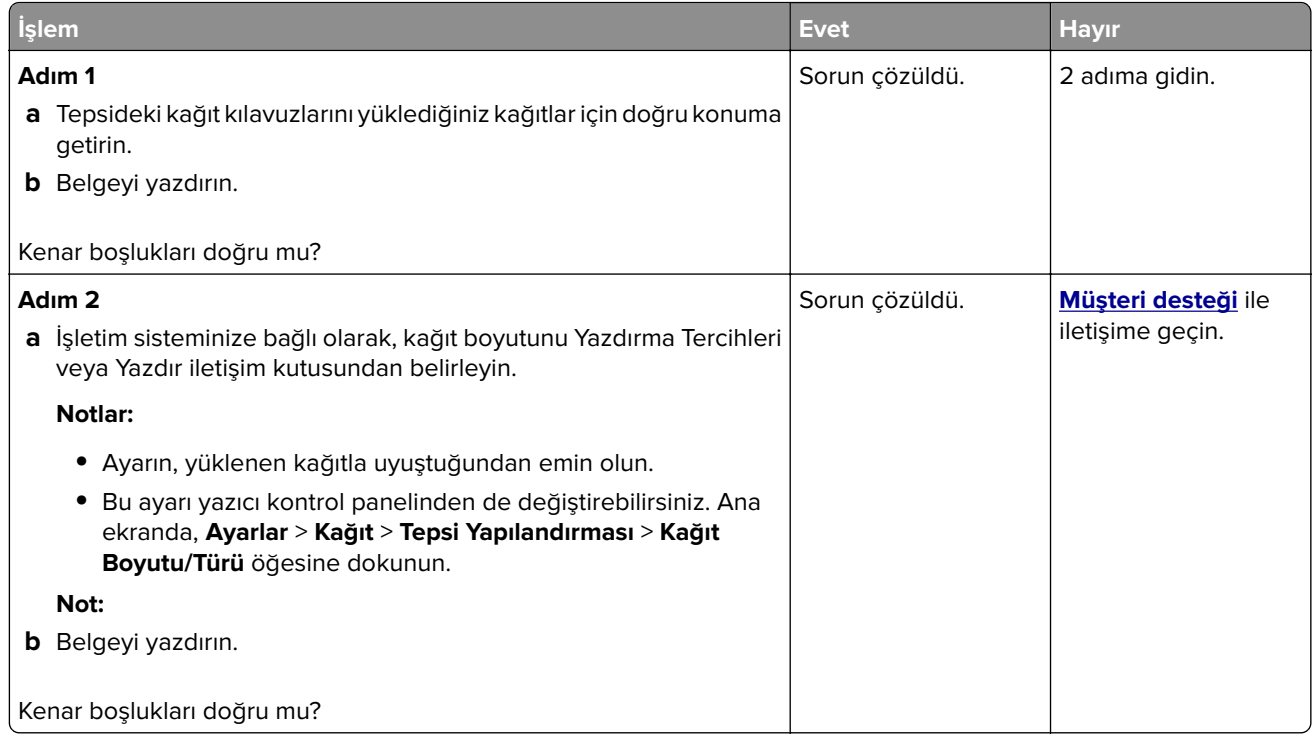

### **Açık yazdırma**

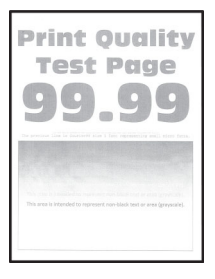

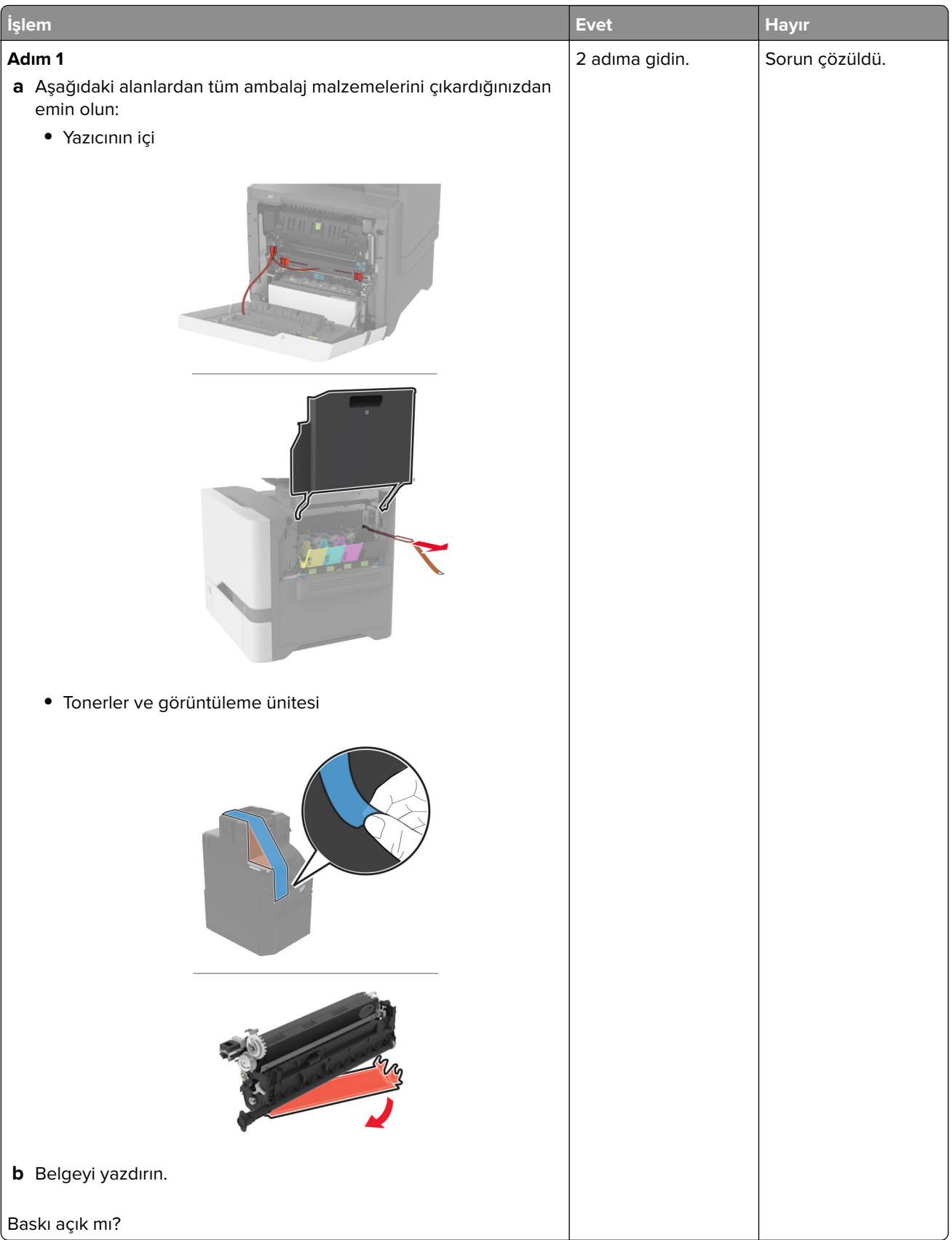

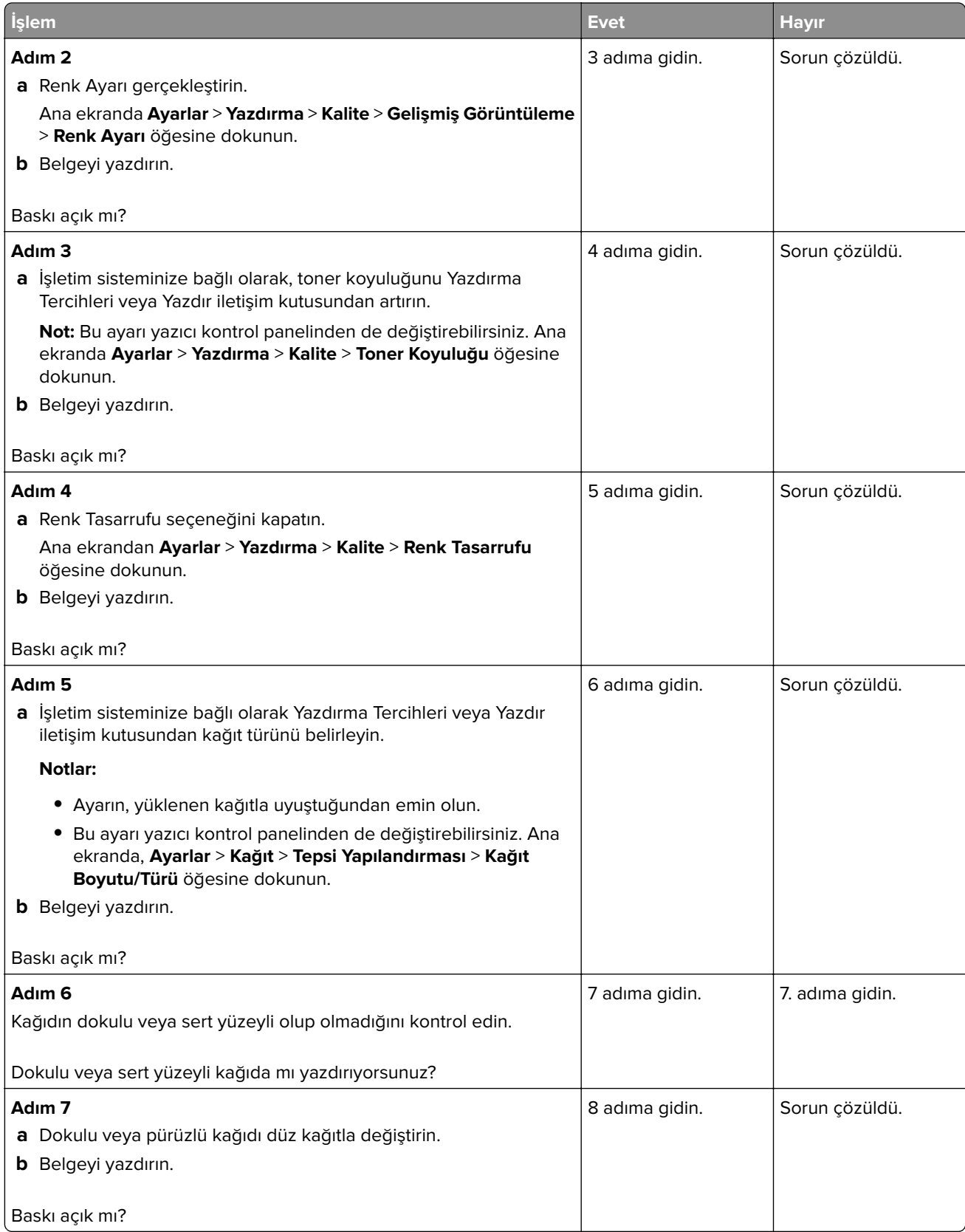

<span id="page-275-0"></span>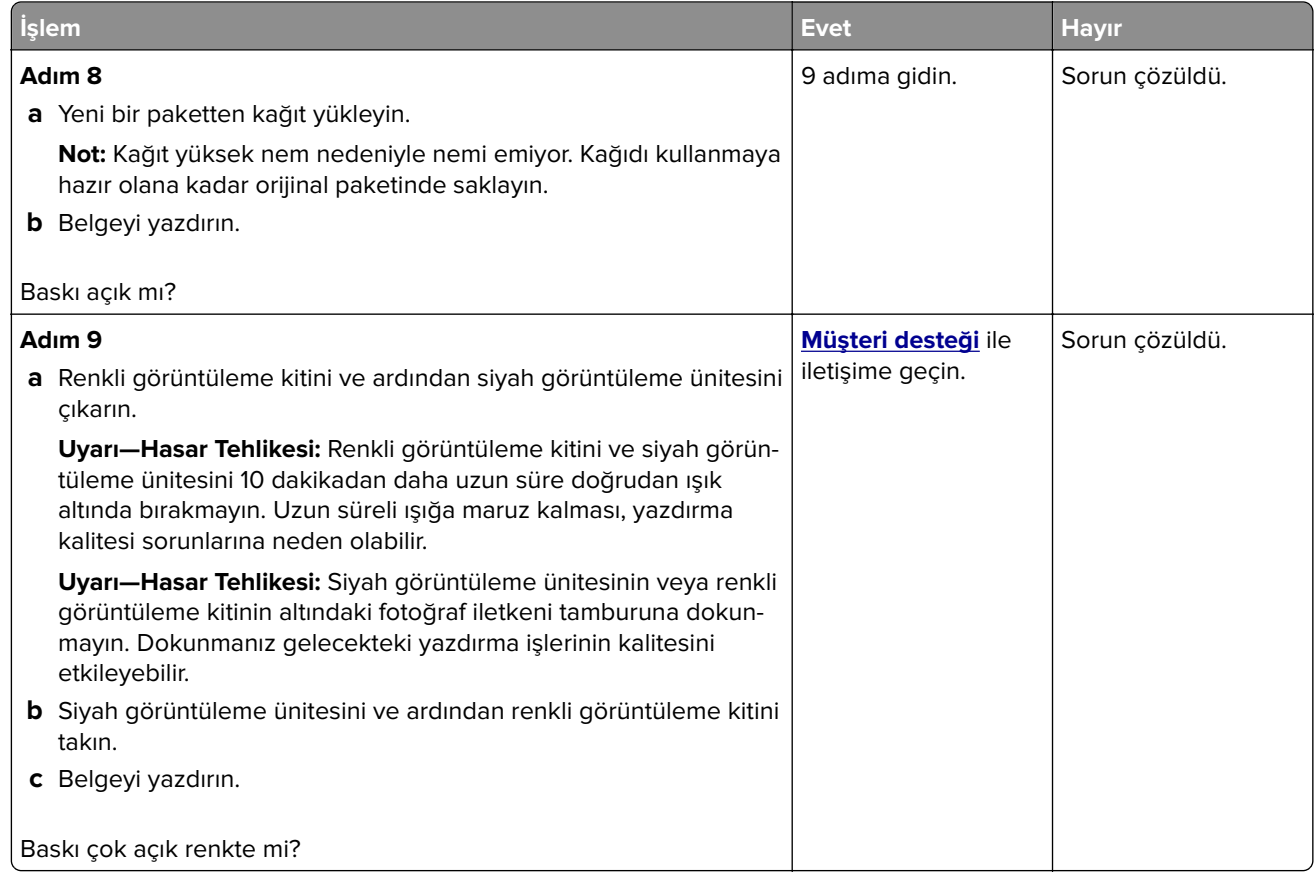

#### **Eksik renkler**

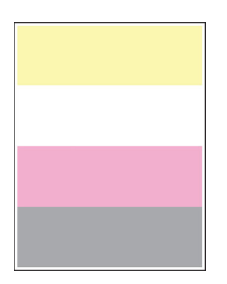

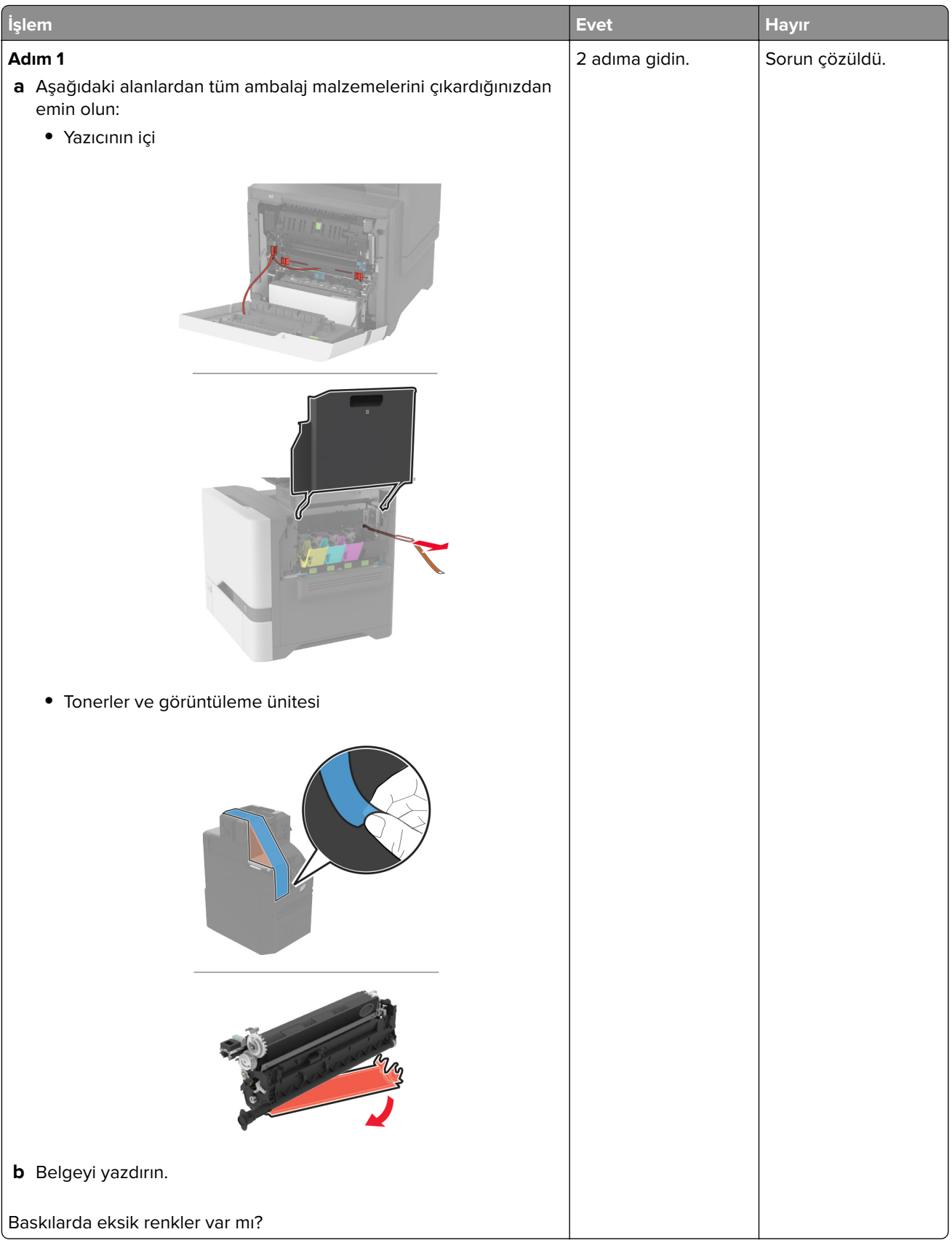

<span id="page-277-0"></span>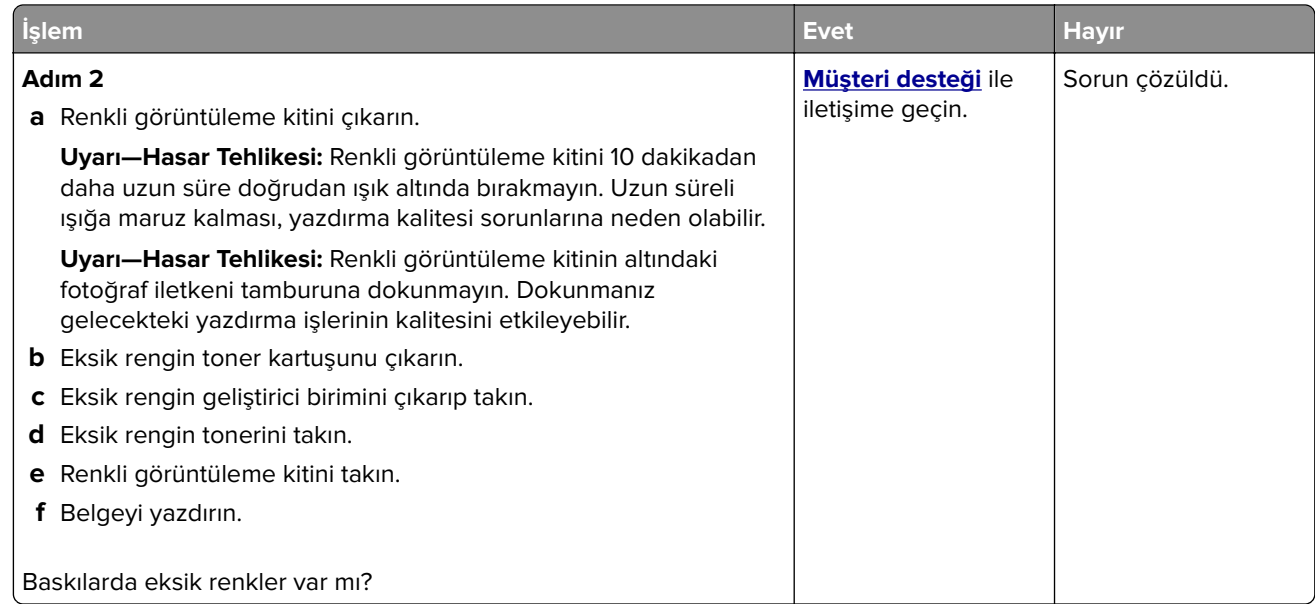

#### **Benekli baskı ve noktalar**

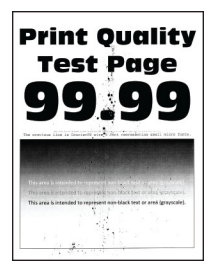

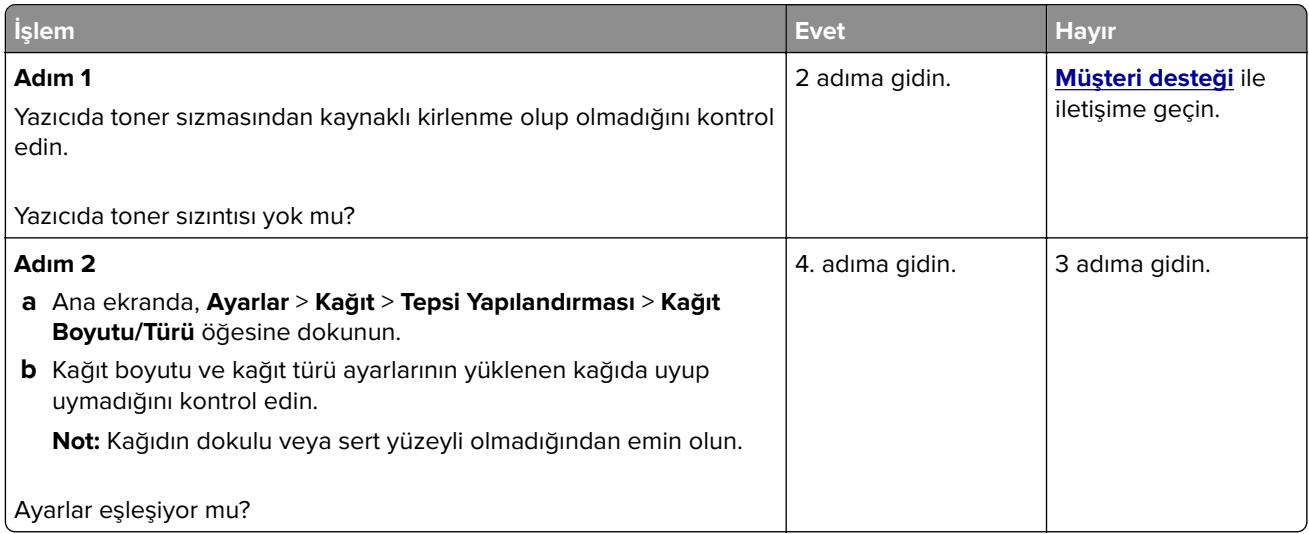

<span id="page-278-0"></span>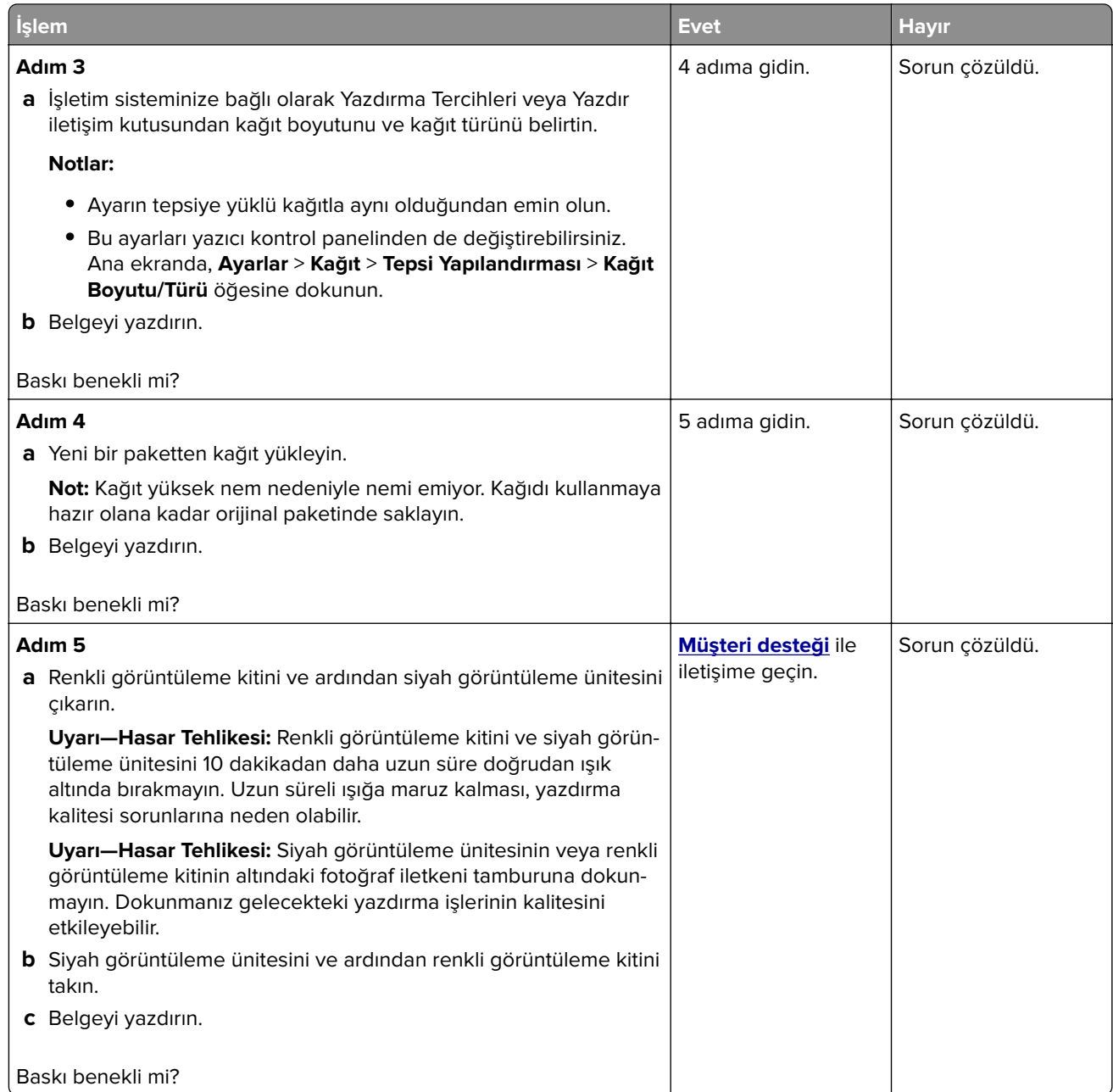

# **Kağıt kıvrılması**

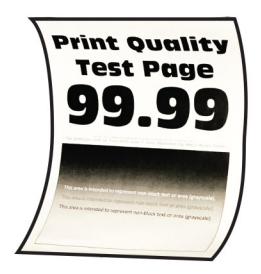

<span id="page-279-0"></span>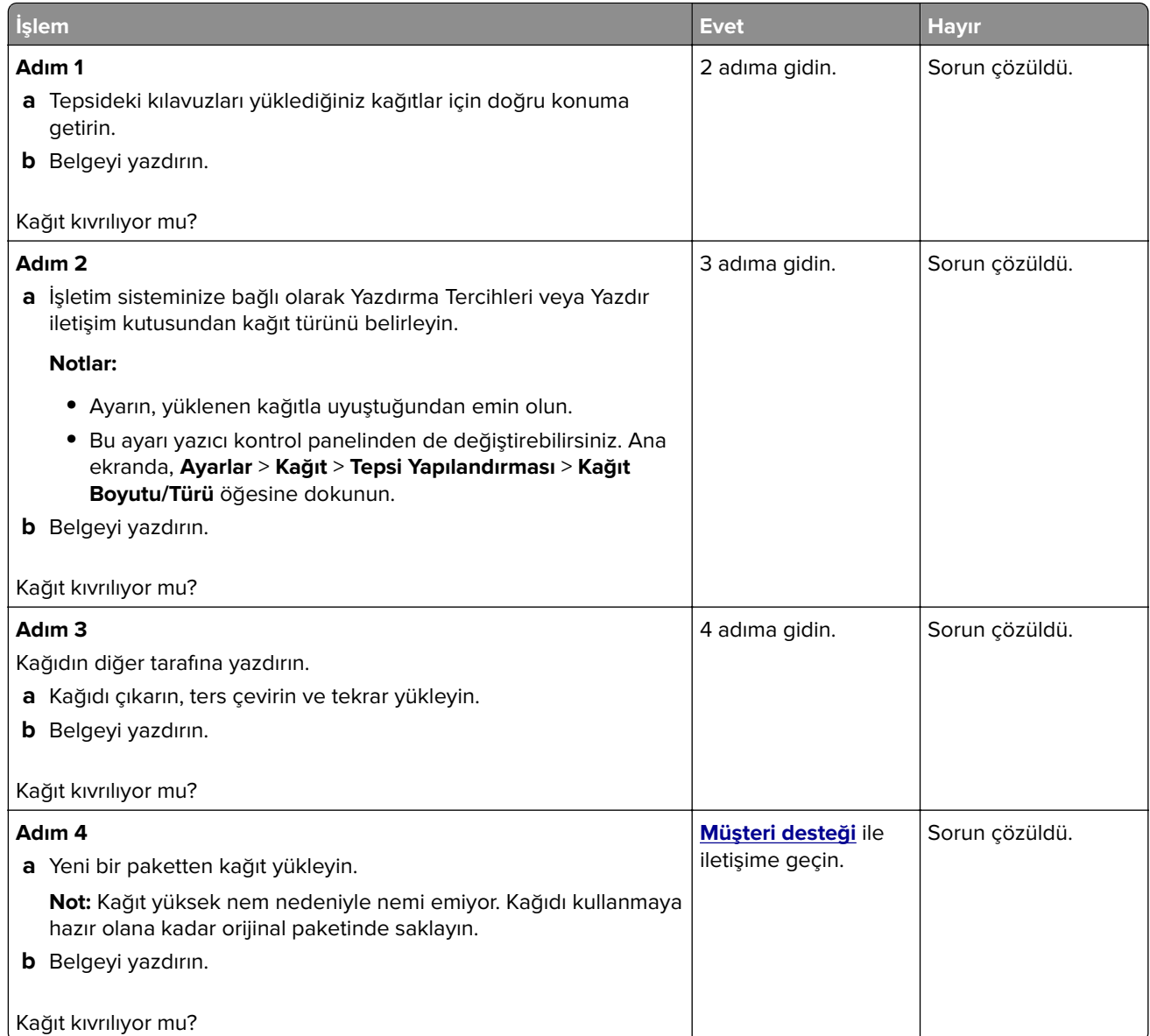

# **Yamuk veya eğik baskılar**

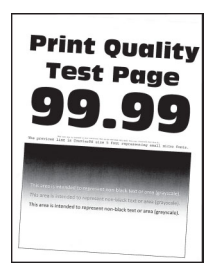

<span id="page-280-0"></span>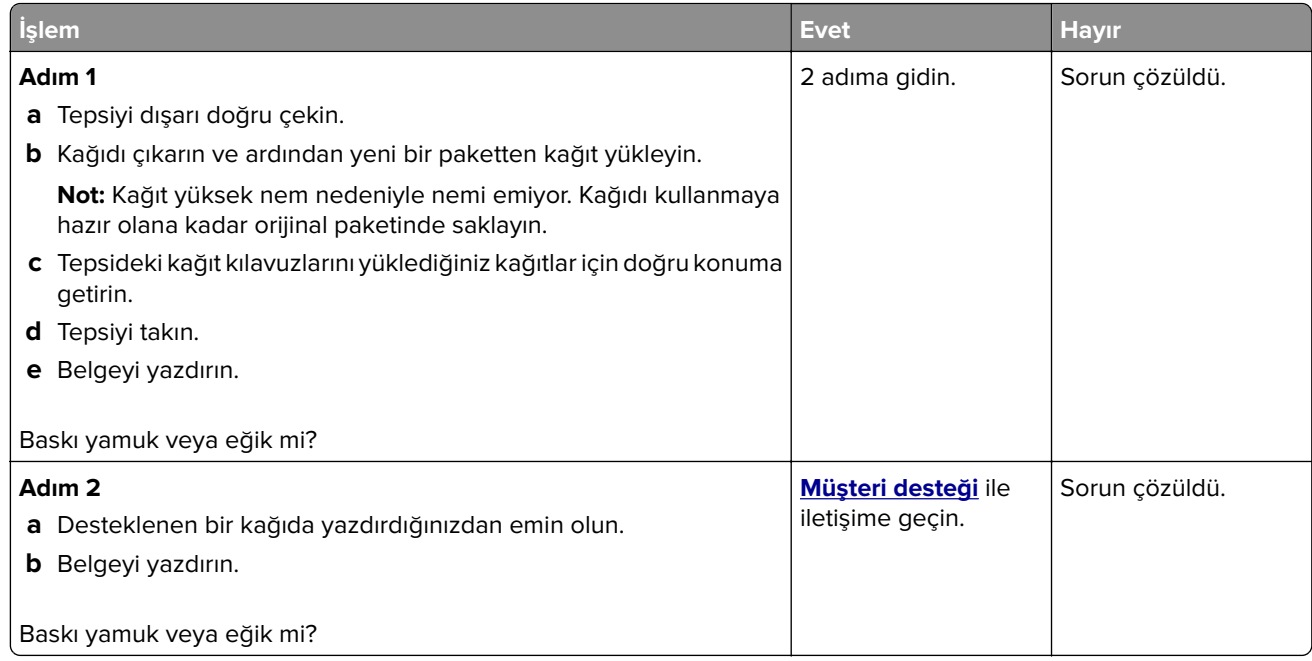

#### **Tamamen renkli veya siyah resimler**

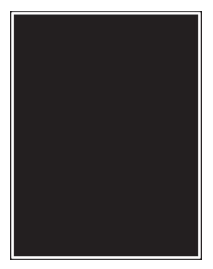

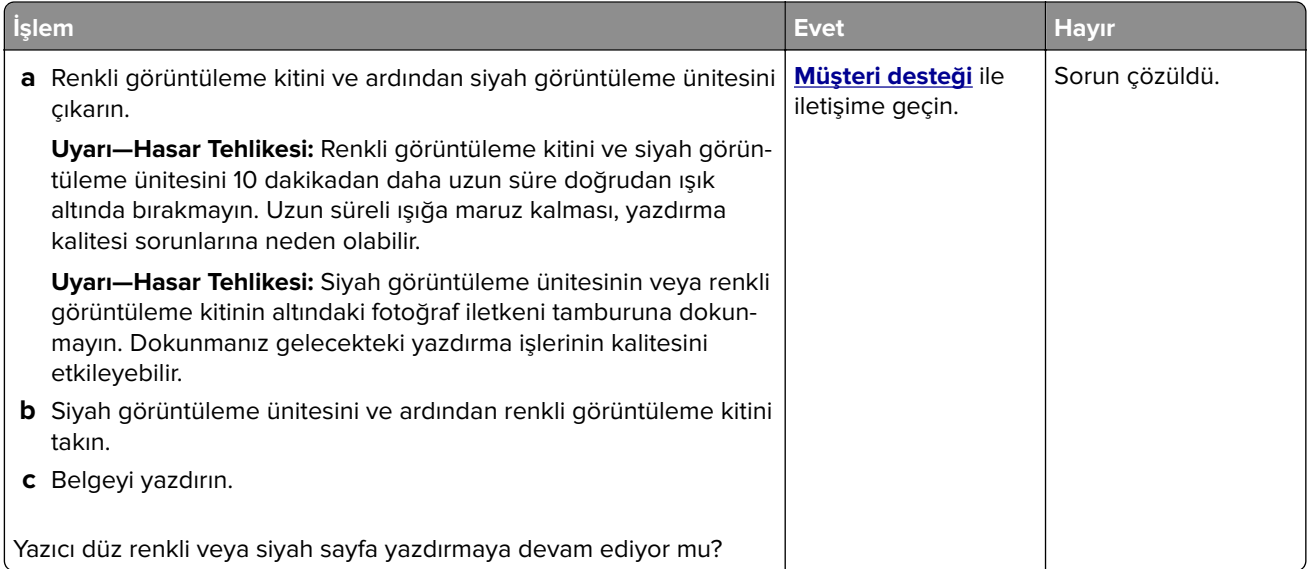

#### <span id="page-281-0"></span>**Kesik metin veya resim**

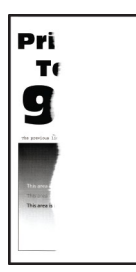

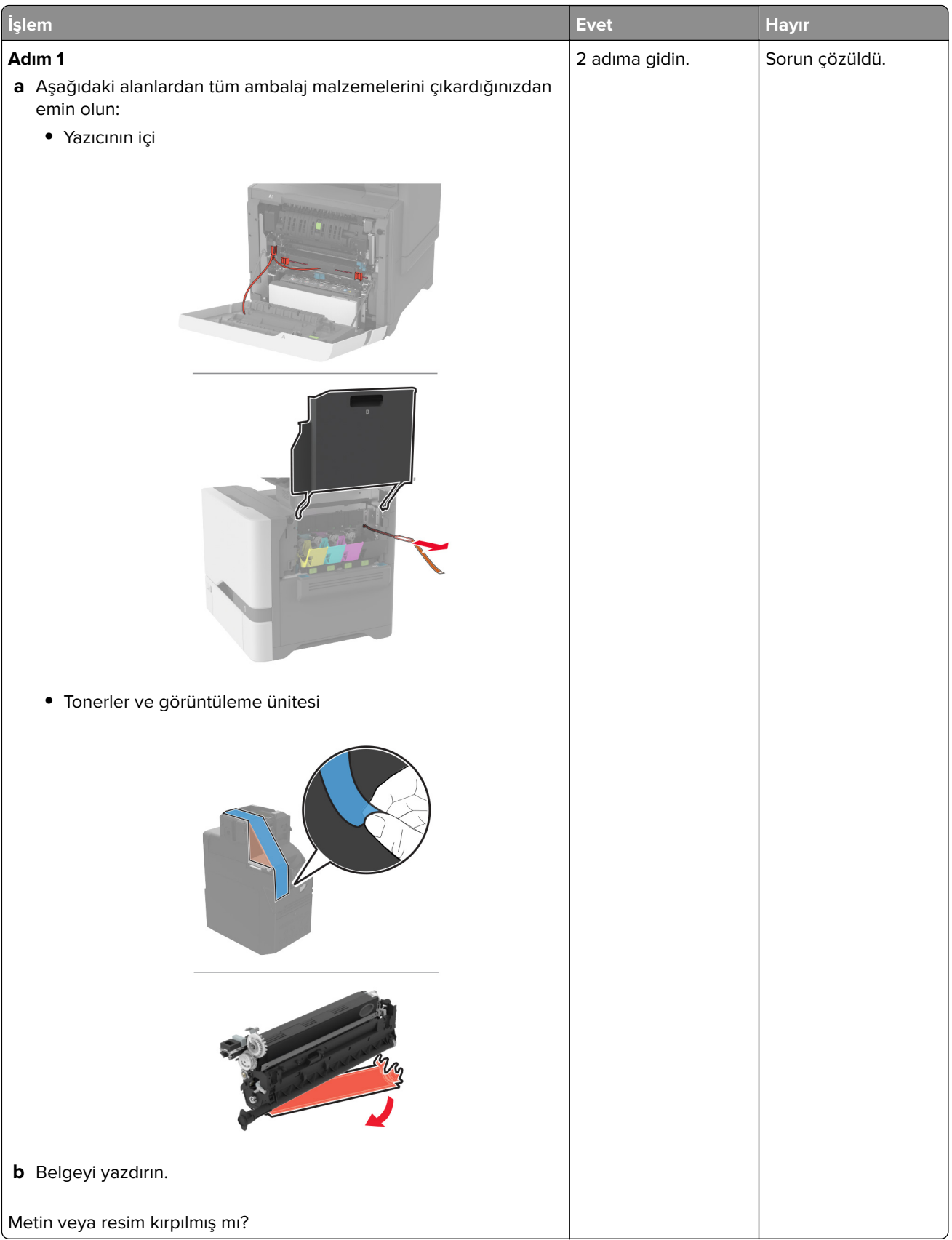

<span id="page-283-0"></span>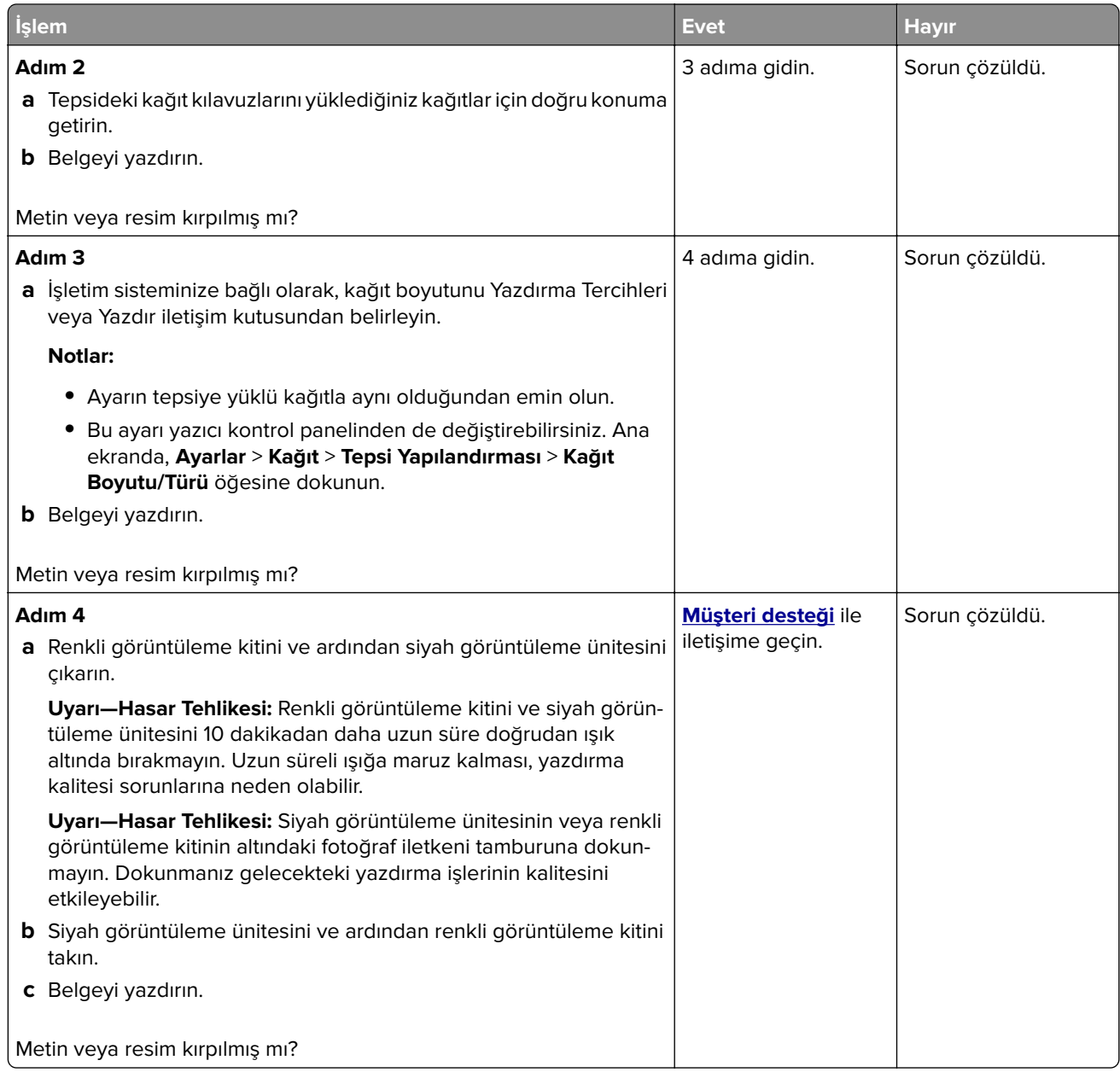

#### **Toner kolay siliniyor**

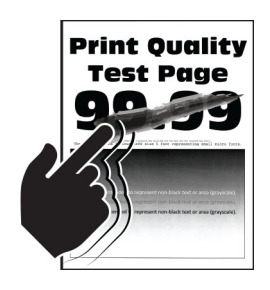

<span id="page-284-0"></span>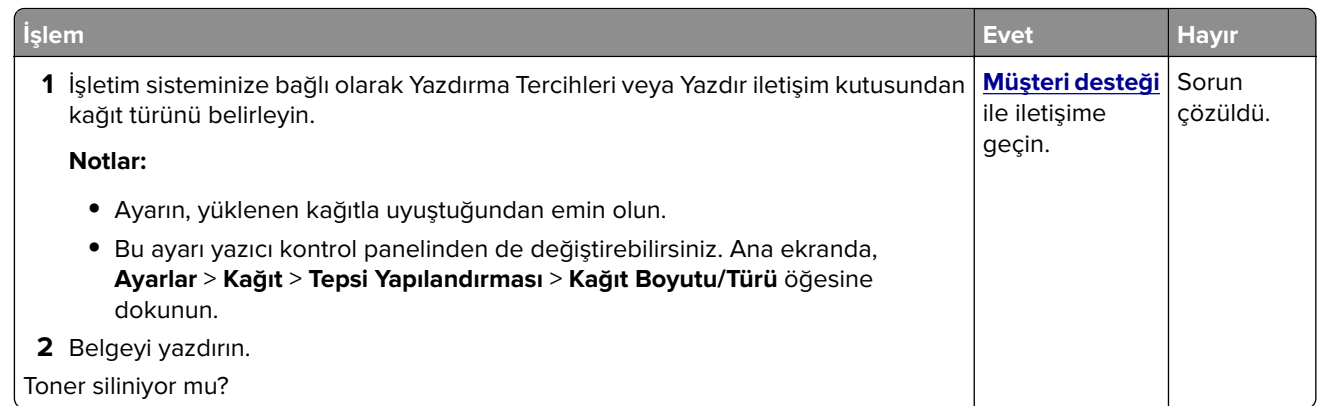

### **Eşitsiz yazdırma yoğunluğu**

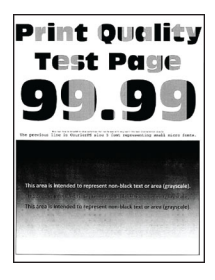

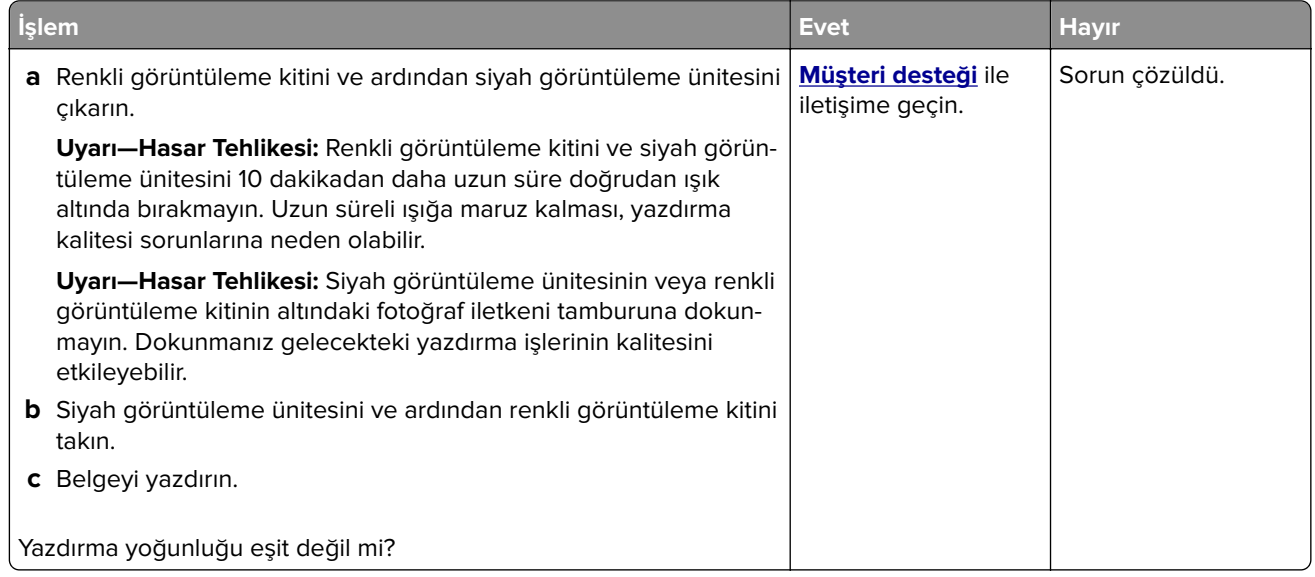

#### <span id="page-285-0"></span>**Yatay koyu çizgiler**

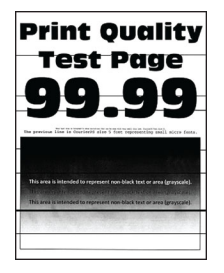

#### **Notlar:**

- **•** Sorunu çözmeden önce Yazdırma Kalitesi Sınama Sayfalarını yazdırın. Ana ekrandan **Ayarlar** > **Sorun Giderme** > **Yazdırma Kalitesi Sınama Sayfaları** öğesine dokunun.
- **•** Yatay koyu çizgiler baskılarda görünmeye devam ediyorsa "Tekrarlayan hatalar" konusunu inceleyin.

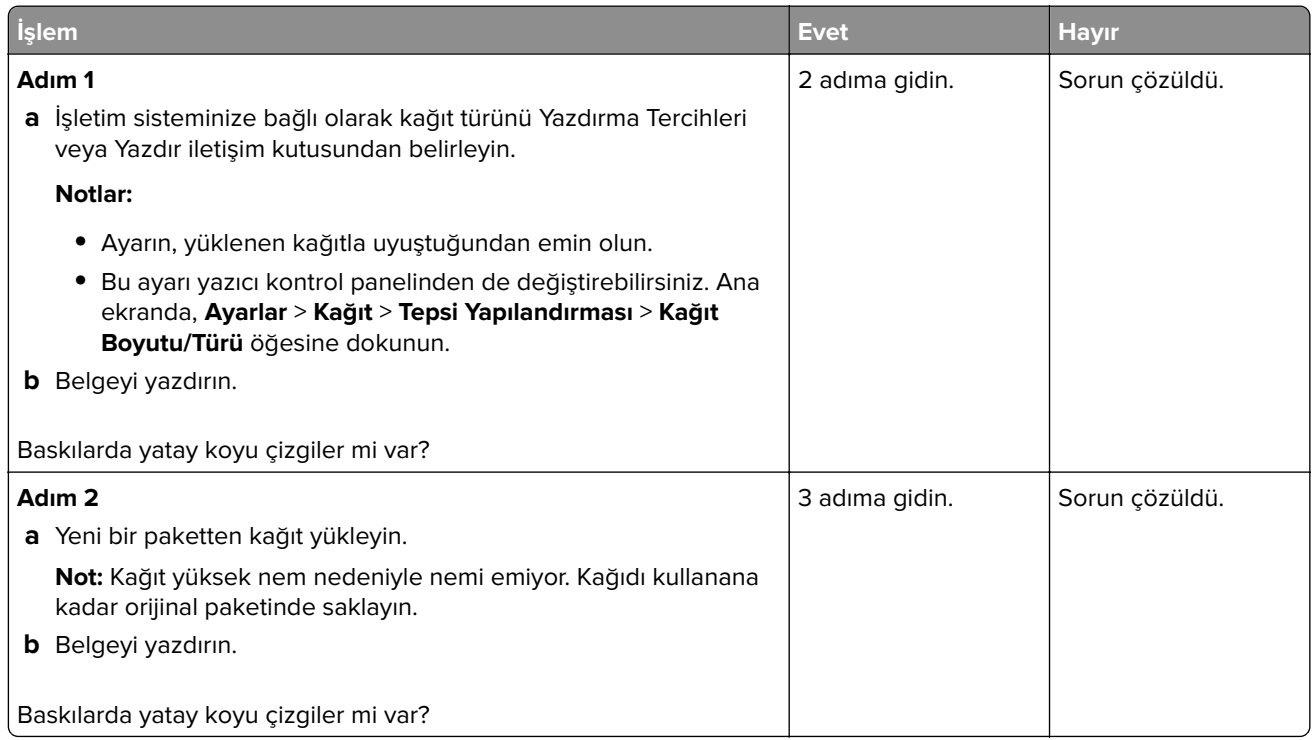

<span id="page-286-0"></span>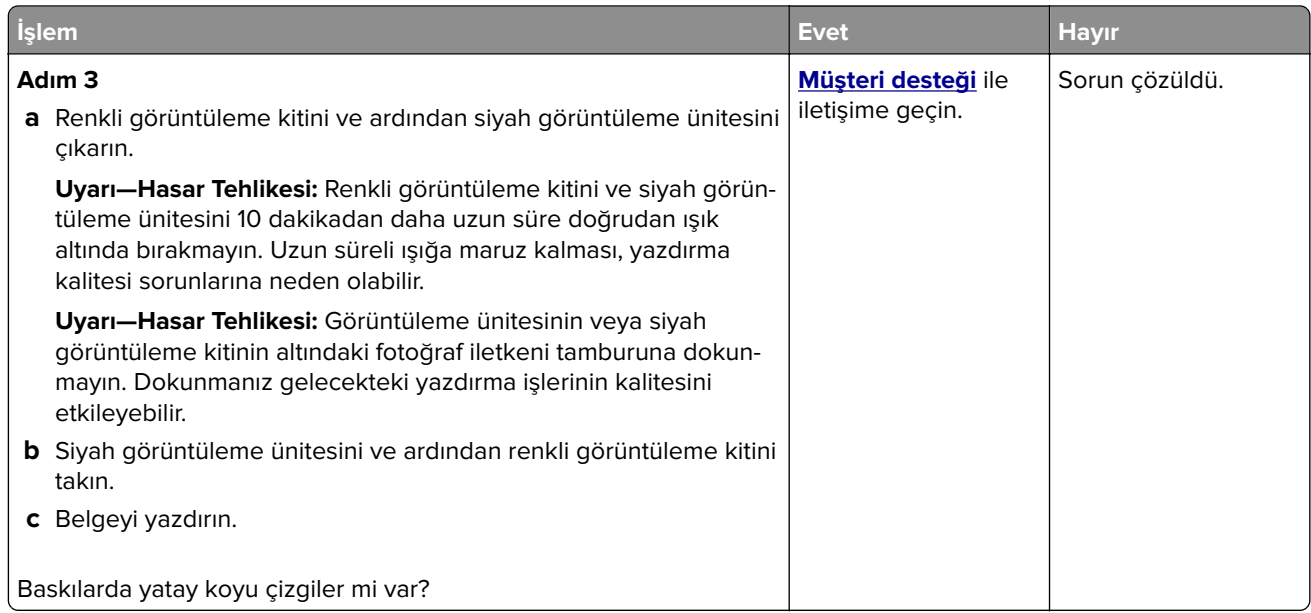

#### **Dikey koyu çizgiler**

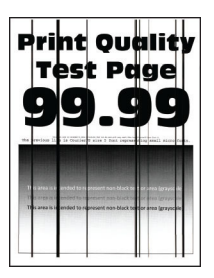

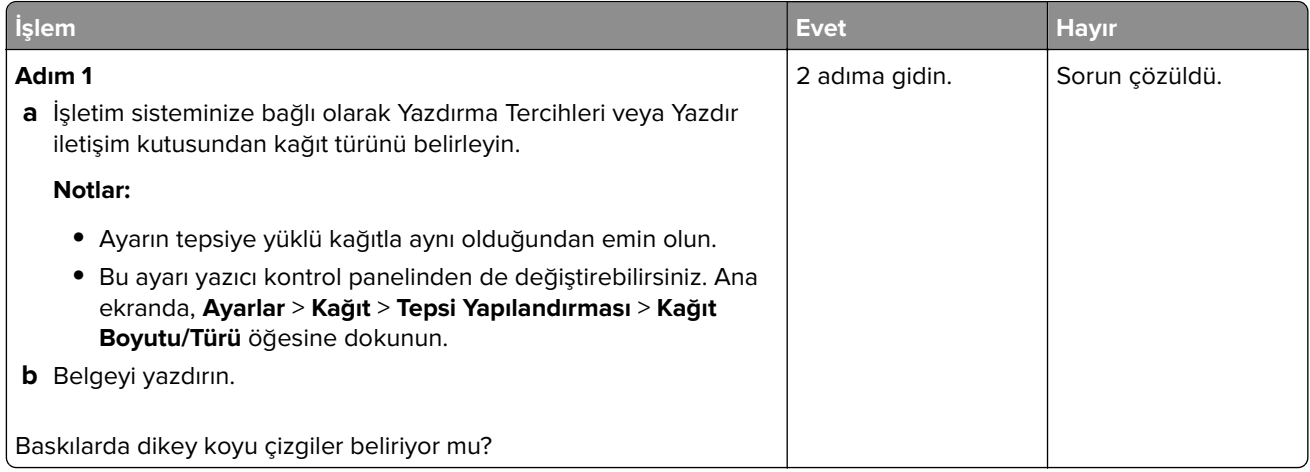

<span id="page-287-0"></span>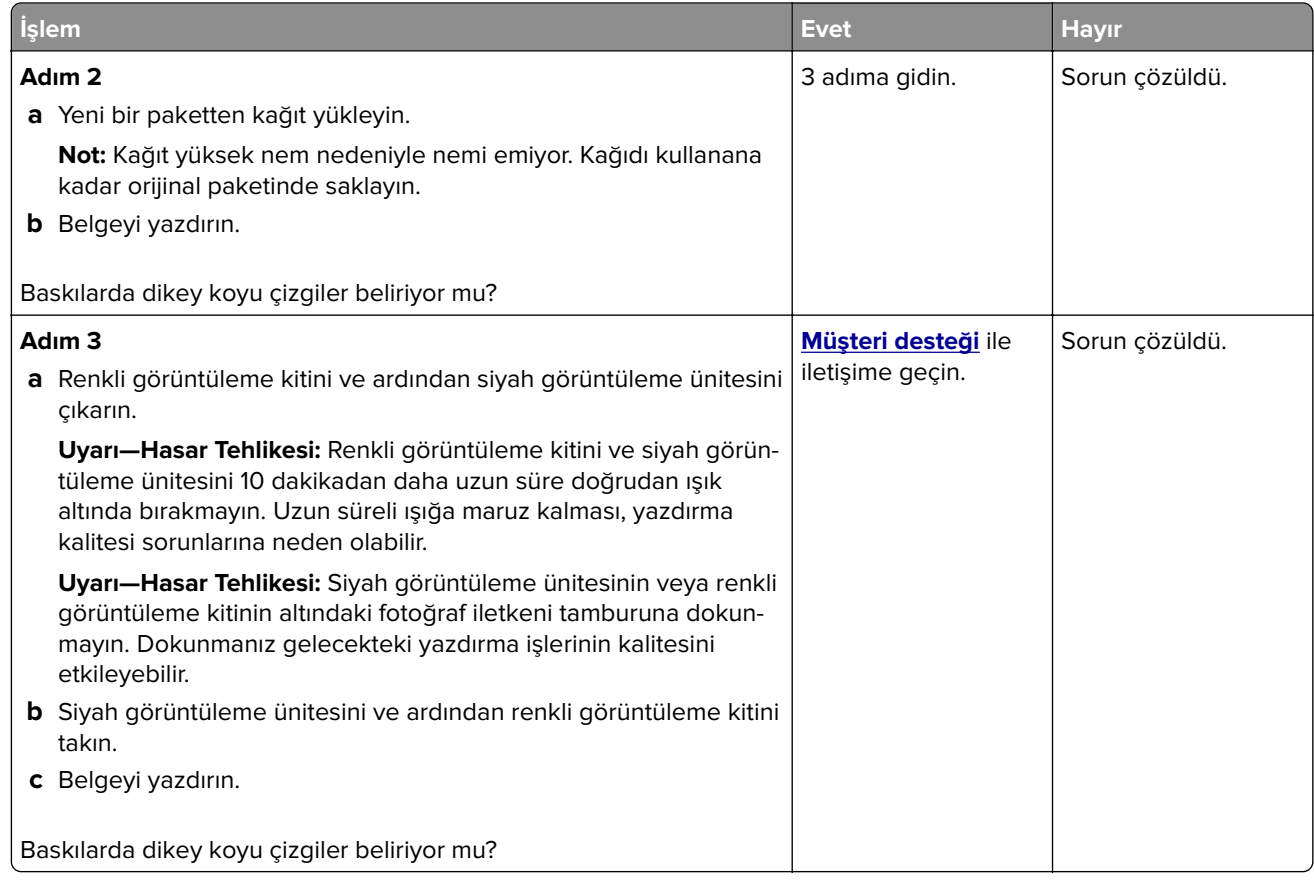

#### **Yatay beyaz çizgiler**

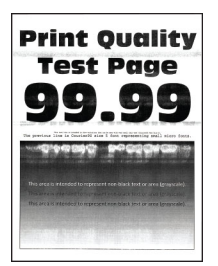

#### **Notlar:**

- **•** Sorunu çözmeden önce Yazdırma Kalitesi Sınama Sayfalarını yazdırın. Ana ekrandan **Ayarlar** > **Sorun Giderme** > **Yazdırma Kalitesi Sınama Sayfaları** öğesine dokunun.
- **•** Yatay beyaz çizgiler baskılarınızda belirmeye devam ediyorsa "Tekrarlayan hatalar" konusunu inceleyin.
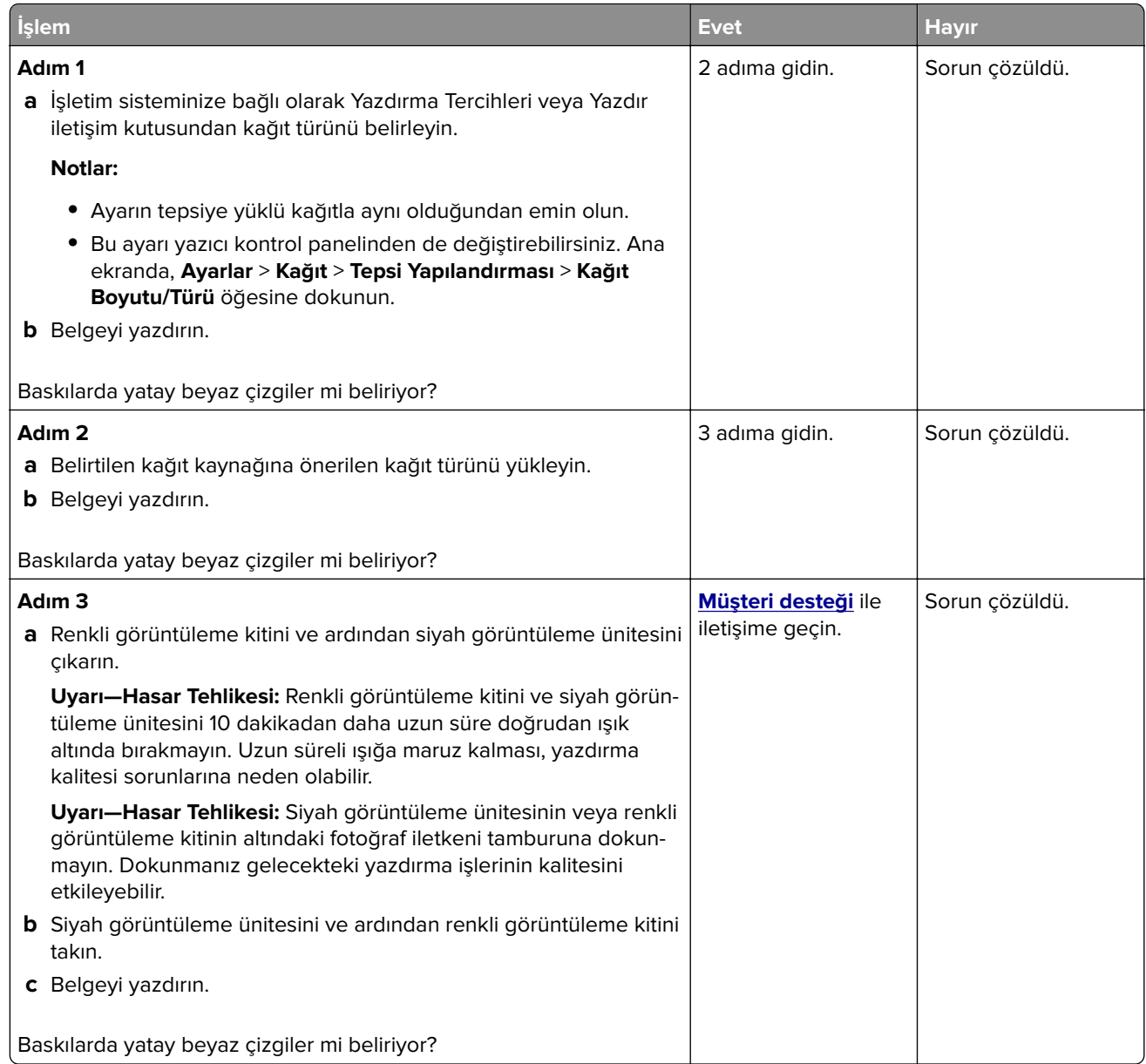

#### **Dikey beyaz çizgiler**

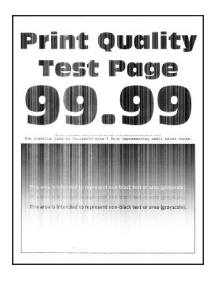

**Not:** Sorunu çözmeden önce Yazdırma Kalitesi Sınama Sayfalarını yazdırın. Ana ekrandan **Ayarlar** > **Sorun Giderme** > **Yazdırma Kalitesi Sınama Sayfaları** öğesine dokunun.

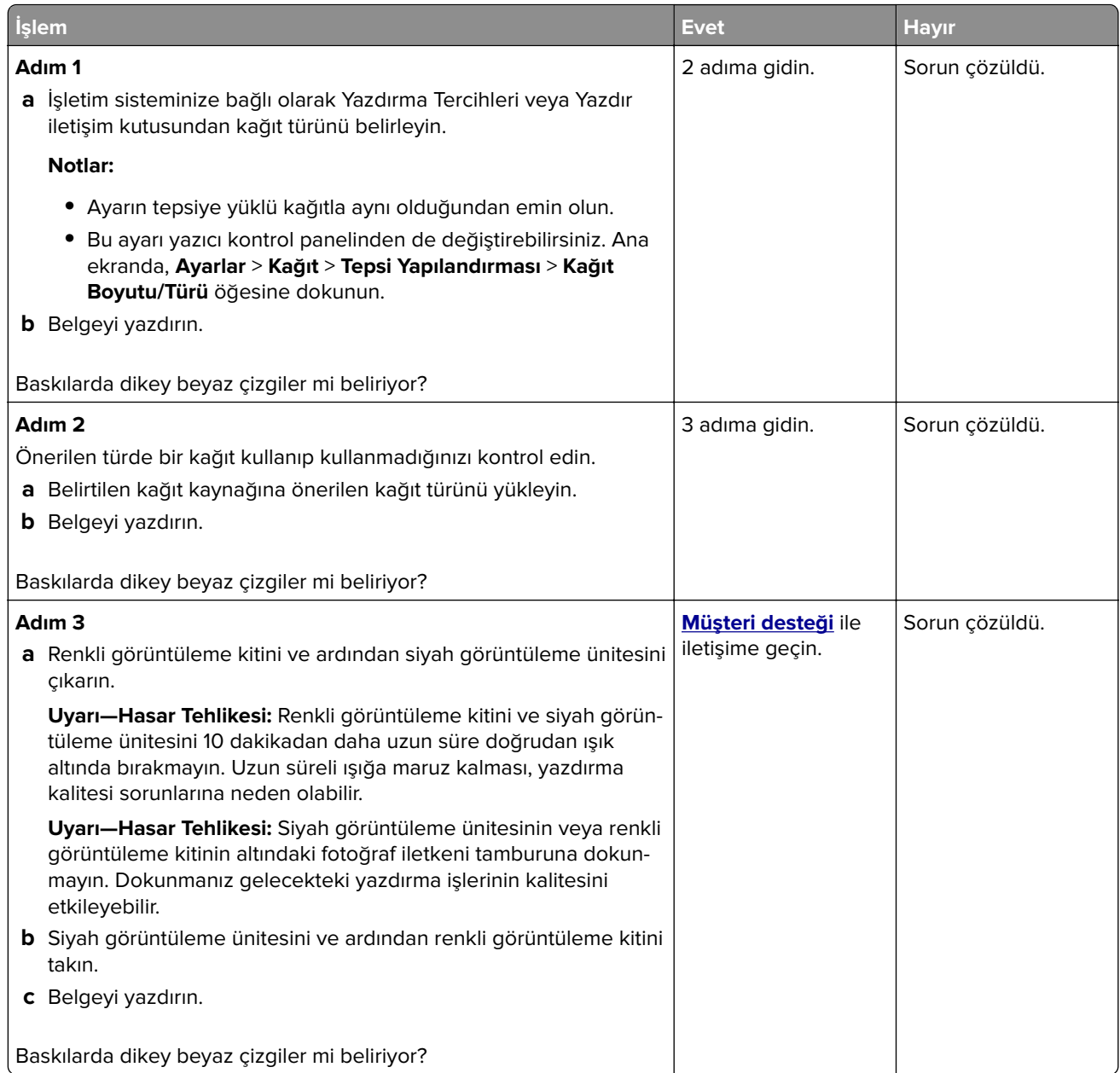

#### **Tekrarlayan kusurlar**

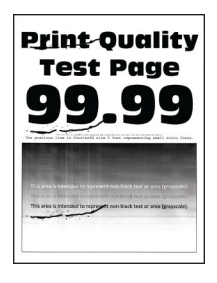

**Not:** Sorunu çözmeden önce tekrarlayan kusurların nedenini belirlemek için kalite örneği sayfaları yazdırın. Ana ekrandan **Ayarlar** > **Sorun Giderme** > **Yazdırma Kalitesi Sınama Sayfaları** öğesine dokunun.

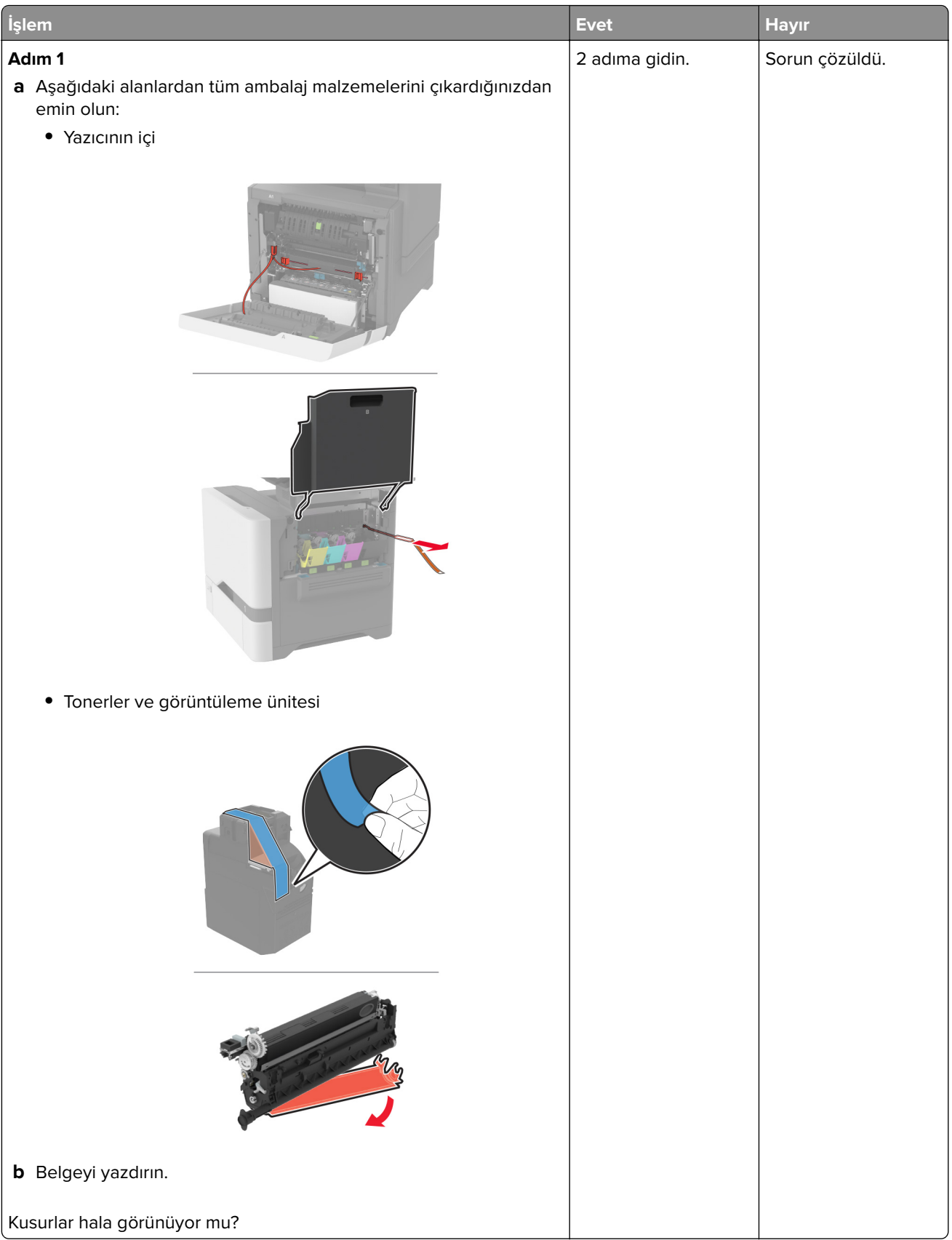

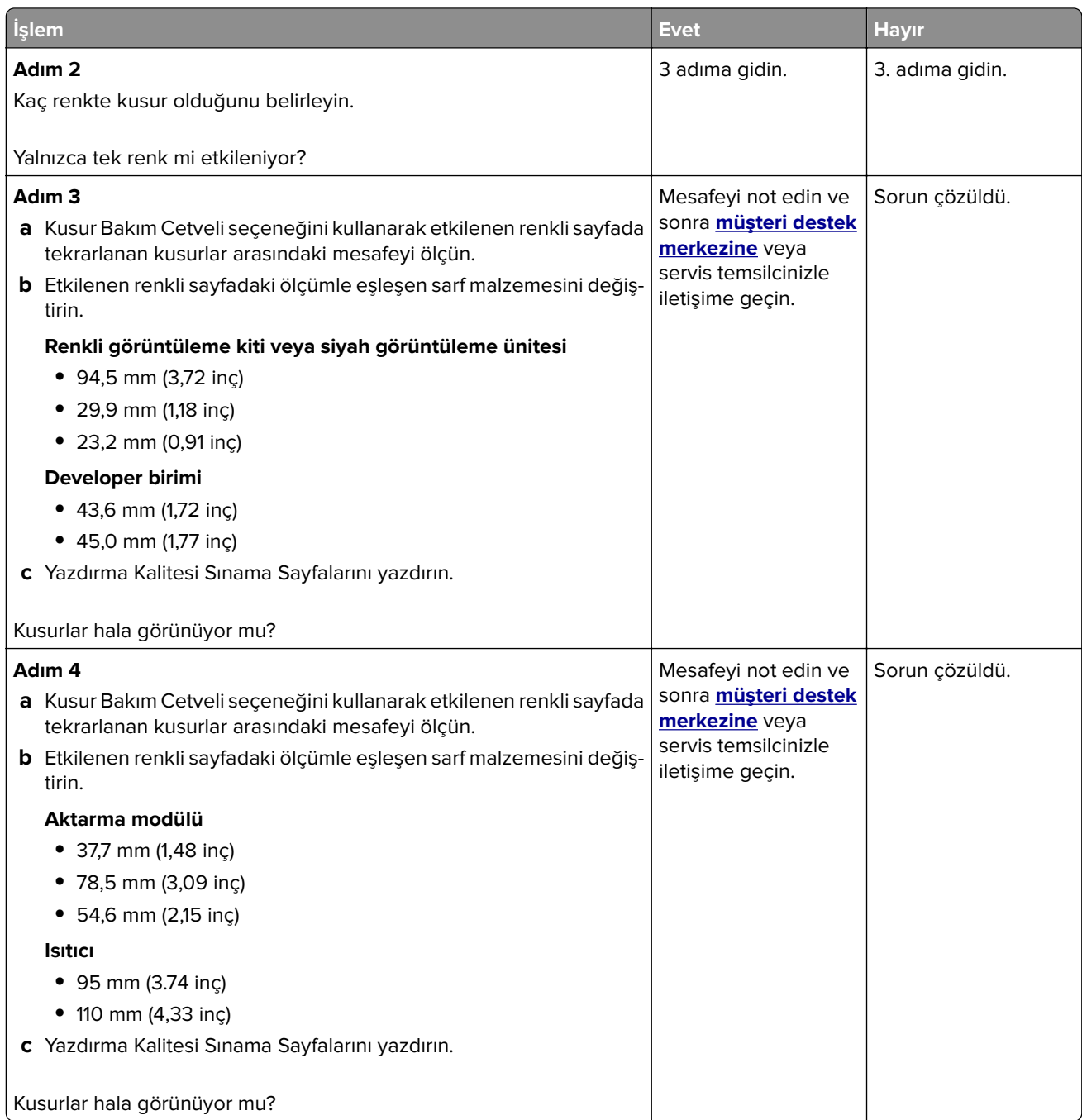

## **Yazdırma işleri yazdırılmıyor**

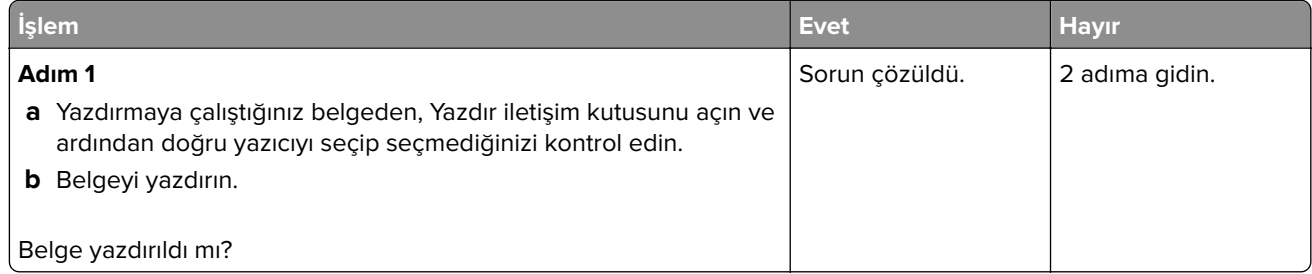

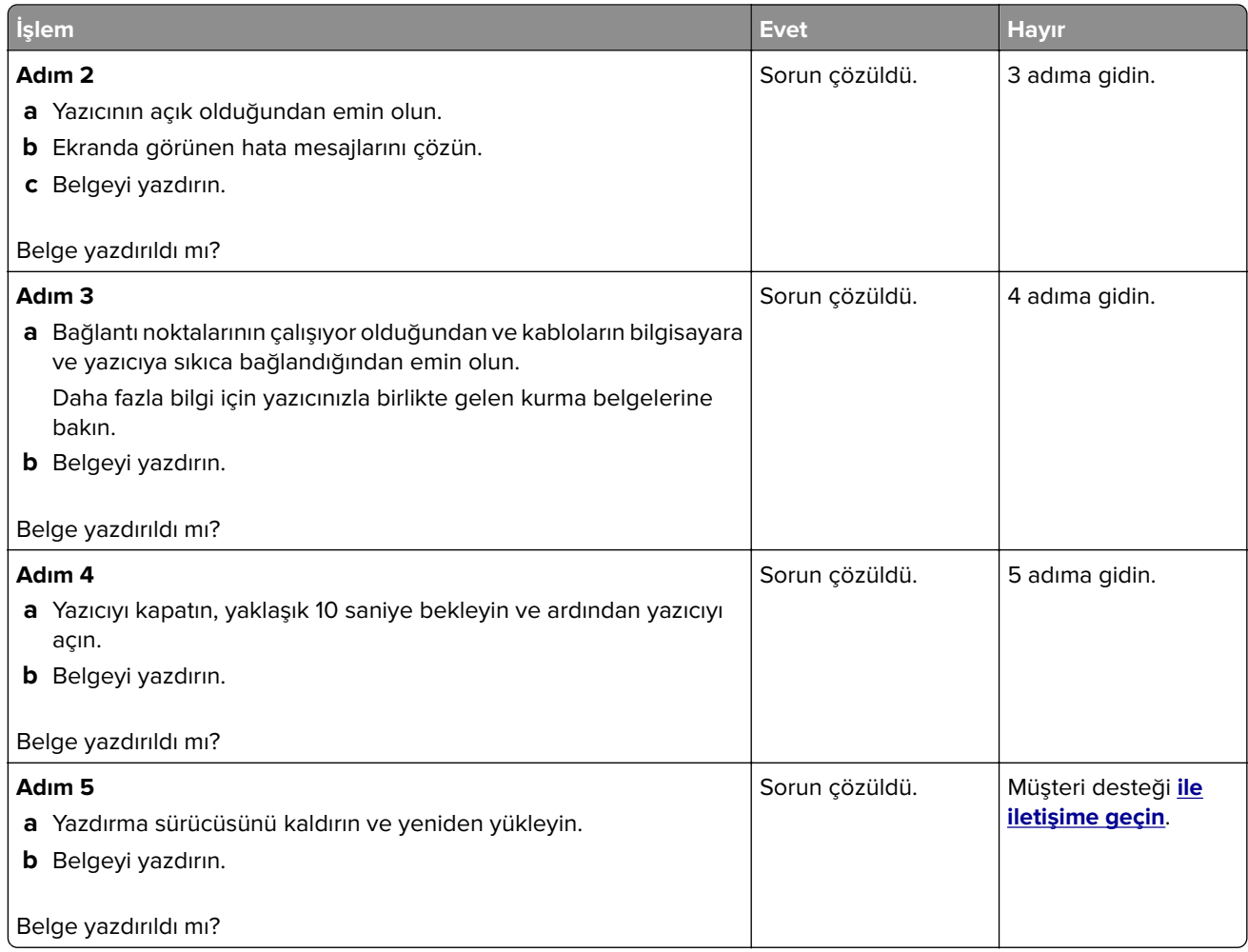

# **Gizli ve diğer bekletilen belgeler yazdırılmıyor**

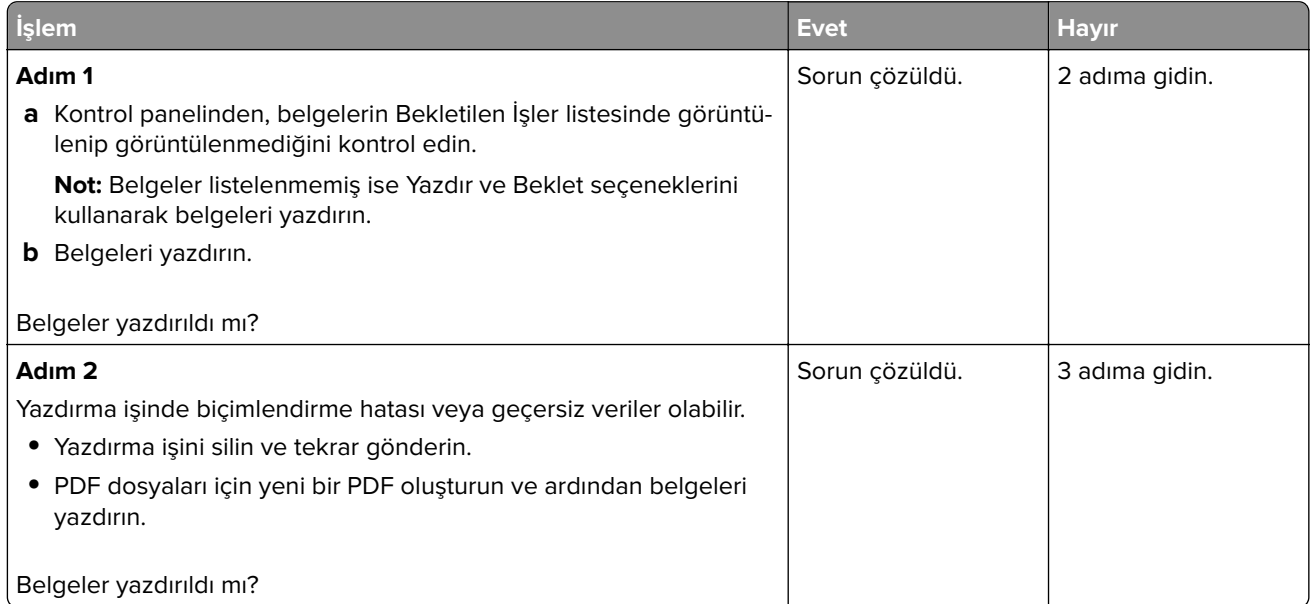

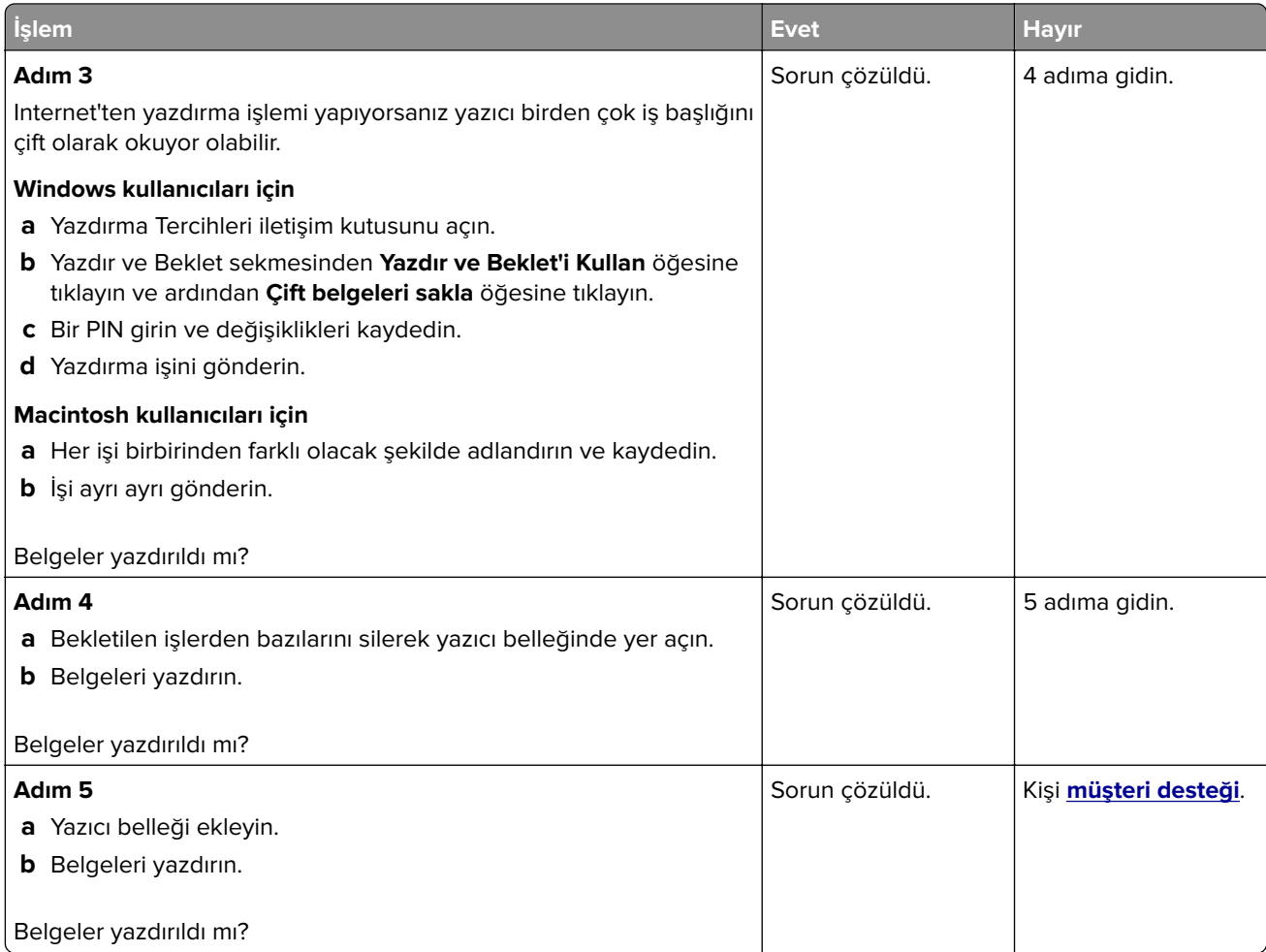

# **İş yanlış tepsiden veya yanlış kağıda yazdırılıyor**

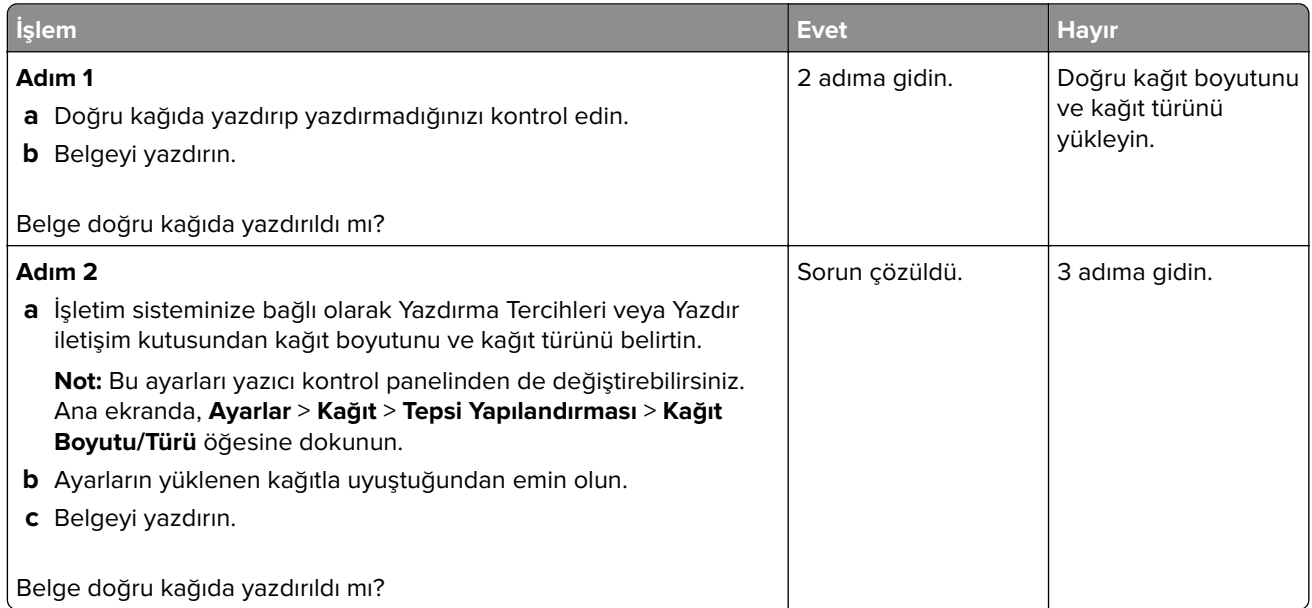

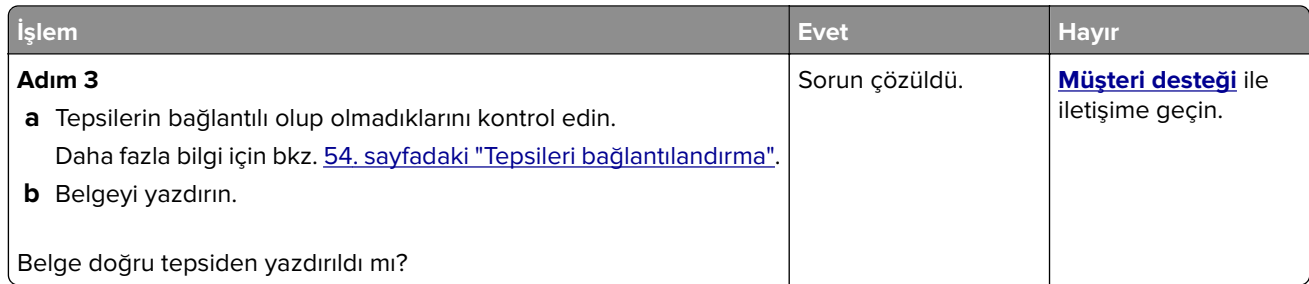

## **Yavaş yazdırılıyor**

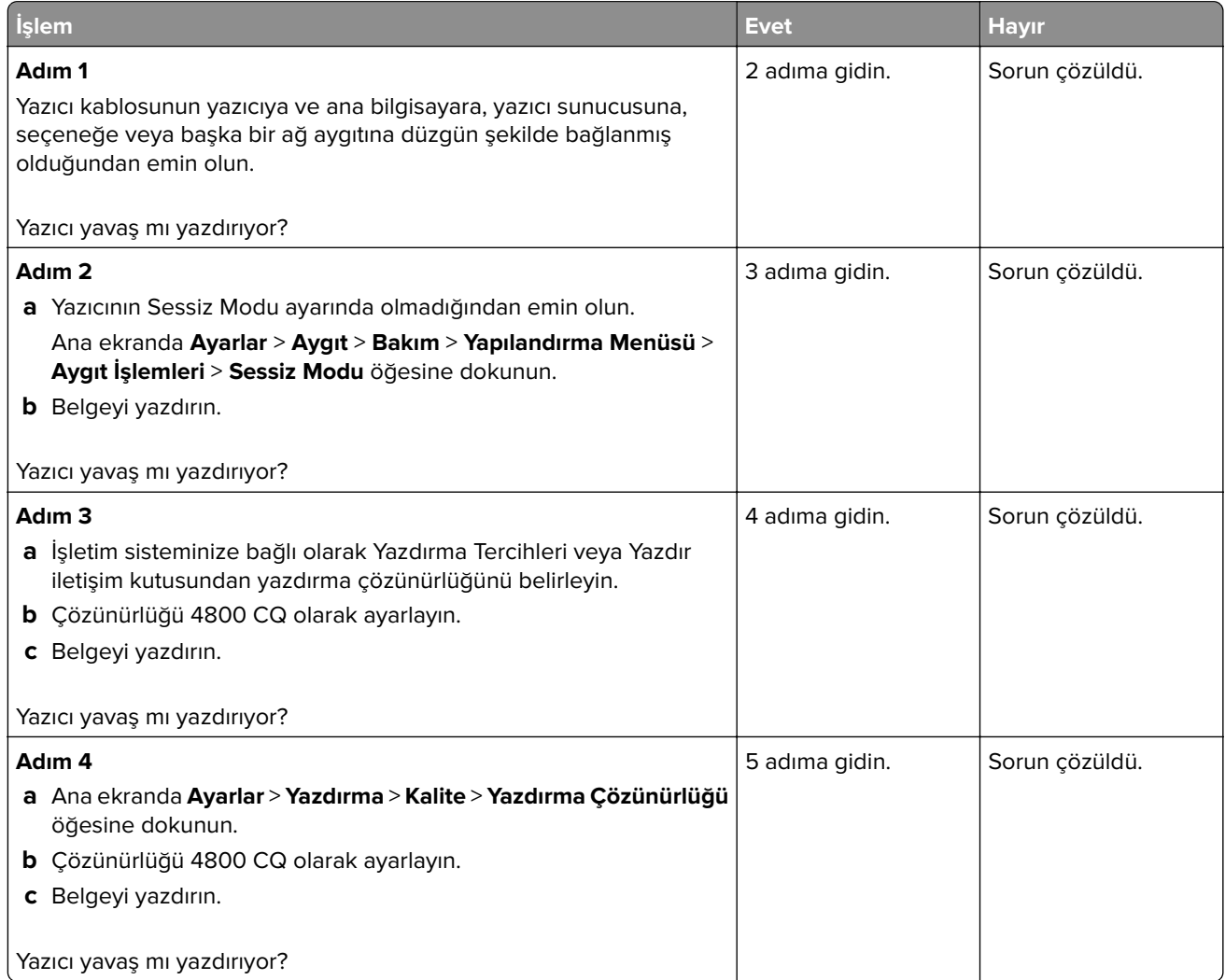

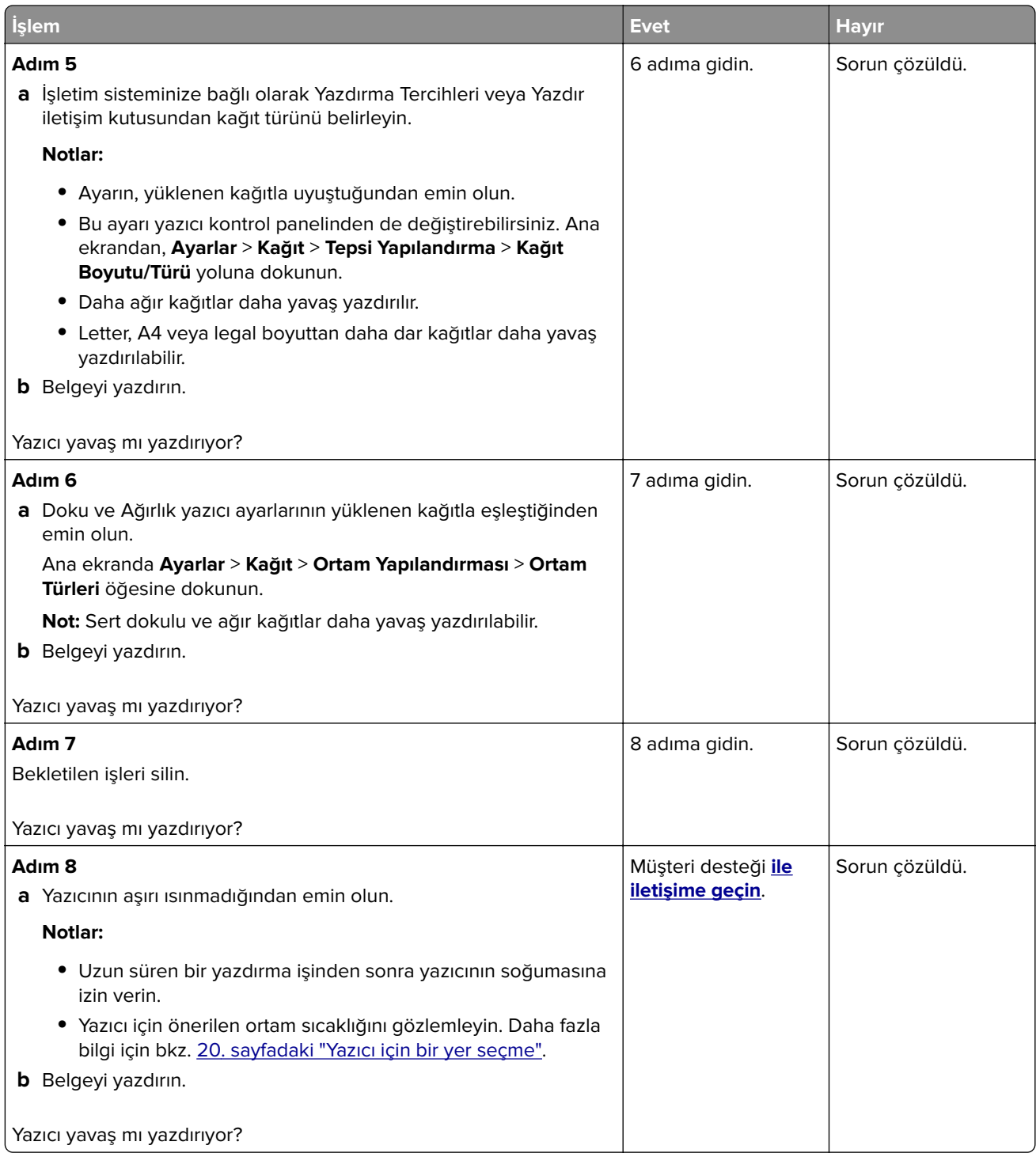

# **Yazıcı yanıt vermiyor**

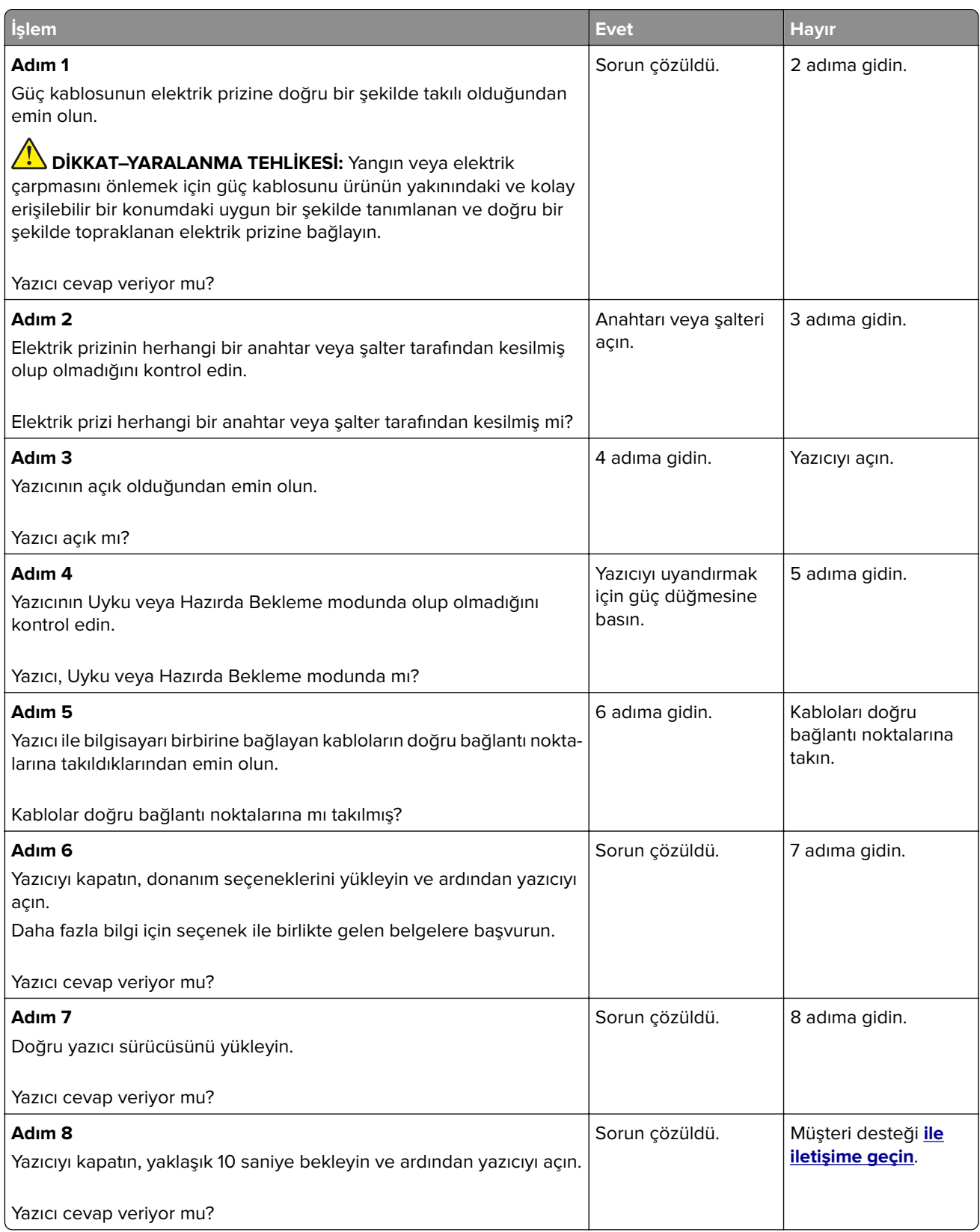

# **Flash sürücü okunamıyor**

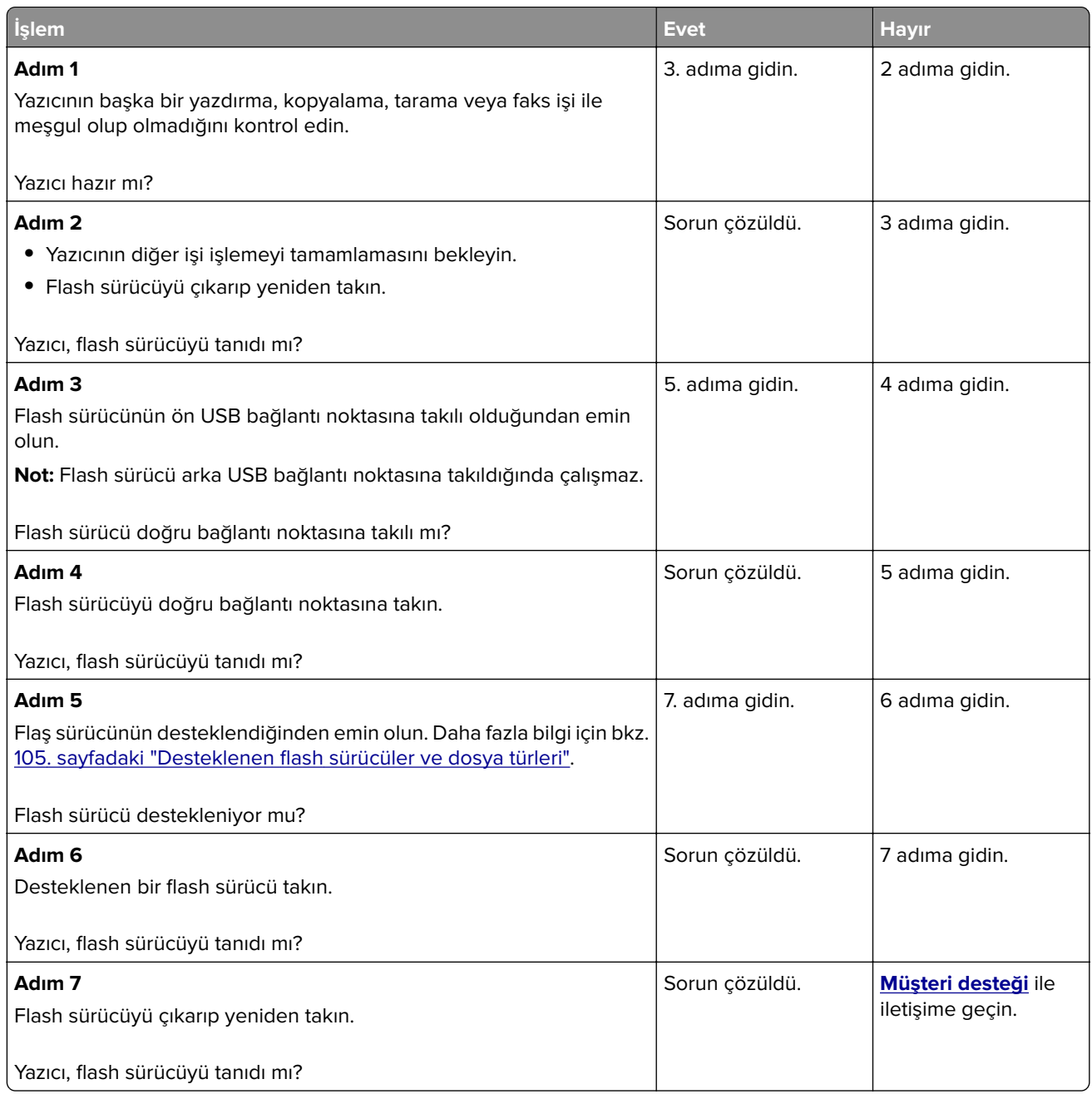

# **USB bağlantı noktasını etkinleştirme**

Ana ekrandan, **Ayarlar** > **Ağ/Bağlantı Noktaları** > **USB** > **USB Bağlantı Noktasını Etkinleştir** yoluna dokunun.

# **Sıkışmaları giderme**

### **Sıkışmaları önleme**

#### **Kağıdı düzgün bir şekilde yerleştirme**

**•** Kağıdın tepsiye düz şekilde yerleştirildiğinden emin olun.

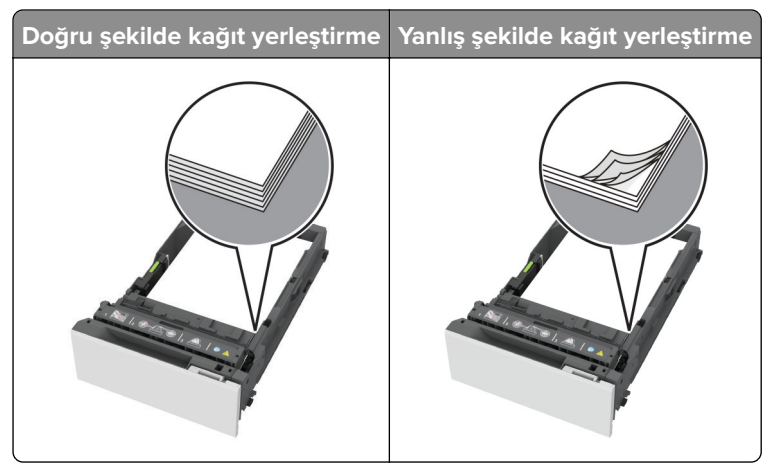

- **•** Yazıcı yazdırırken tepsi yükleme veya çıkarma işlemi yapmayın.
- **•** Çok fazla kağıt yüklemeyin. Yığın yüksekliğinin maksimum kağıt doldurma göstergesinin aşağısında olduğundan emin olun.
- **•** Kağıdı tepsiye kaydırarak yerleştirmeyin. Kağıdı şekilde gösterildiği gibi yükleyin.

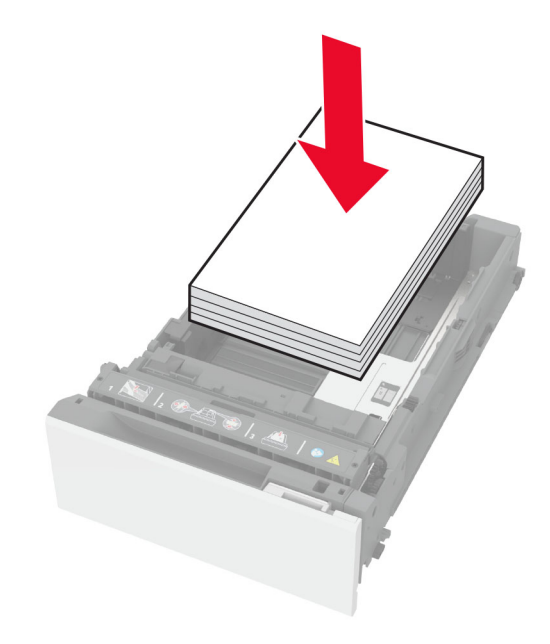

- **•** Kağıt kılavuzlarının doğru şekilde konumlandığından ve kağıt ya da zarfları çok sıkmadığından emin olun.
- **•** Kağıt yükledikten sonra tepsiyi sonuna kadar yazıcıya itin.

#### **Önerilen kağıdı kullanın**

- **•** Yalnızca önerilen kağıt veya özel ortamları kullanın.
- **•** Buruşmuş, kırışmış, nemli, kıvrılmış veya bükülmüş kağıt yüklemeyin.
- **•** Kağıt kenarlarını yüklemeden önce esnetin, havalandırın ve hizalayın.

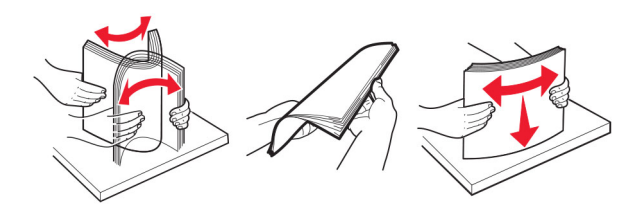

- **•** Kesilmiş veya elle koparılmış kağıt kullanmayın.
- **•** Aynı tepside farklı boyut, ağırlık veya türde kağıt kullanmayın.
- **•** Bilgisayar veya yazıcı kontrol panelindeki kağıt boyutunun ve türünün doğru ayarlandığından emin olun.
- **•** Kağıdı üreticinin önerilerine uygun şekilde saklayın.

#### **Sıkışma konumlarını belirleme**

#### **Notlar:**

- **•** Sıkışma Yardımı ayarı Açık olarak belirlendiğinde sıkışma giderildikten sonra yazıcı, boş ya da kısmen yazdırılmış sayfaları çıkarır. Yazdırdığınız çıktıda boş sayfalar olup olmadığını kontrol edin.
- **•** Sıkışma Giderme ayarı Açık veya Otomatik olarak ayarlandığında yazıcı, sıkışan sayfaları yeniden yazdırır.

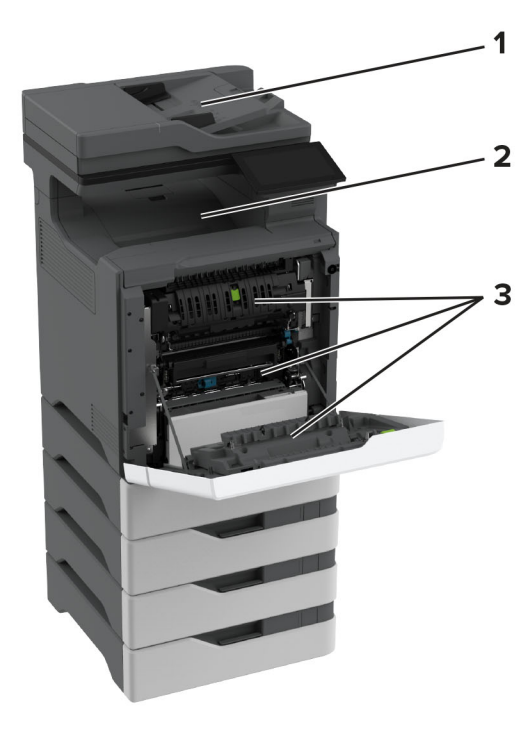

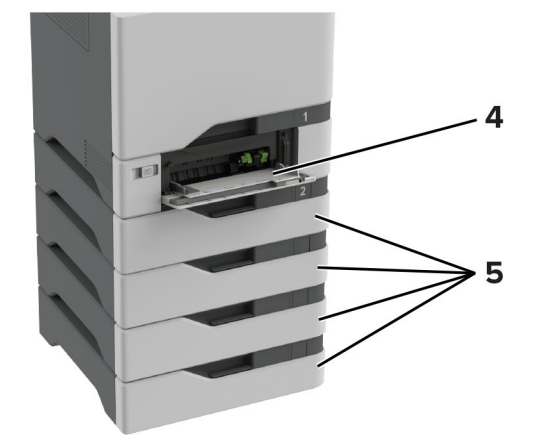

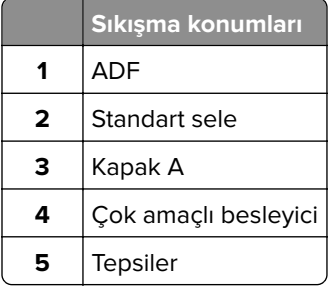

#### **Tepsilerde kağıt sıkışması**

**1** Tepsiyi çıkarın.

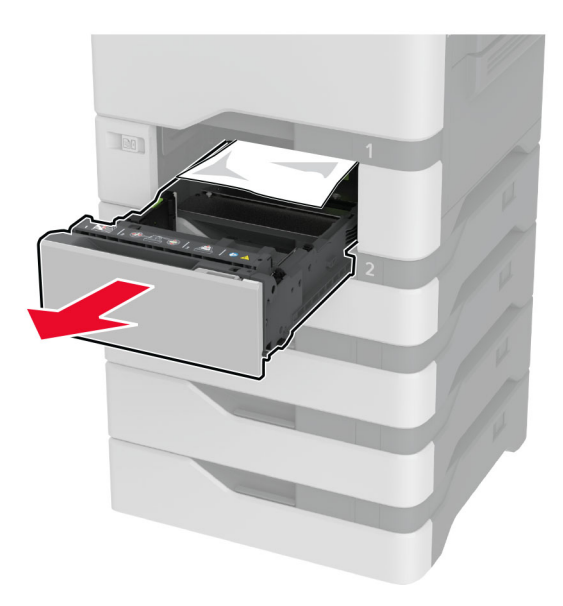

**Uyarı—Hasar Tehlikesi:** İsteğe bağlı tepsinin içinde bulunan bir sensör, statik elektrik tarafından kolaylıkla zarar görebilir. Tepsideki sıkışan kağıdı çıkarmadan önce metal bir yüzeye dokunun.

**2** Sıkışan kağıdı çıkarın.

**Not:** Tüm kağıt parçalarının çıkarıldığından emin olun.

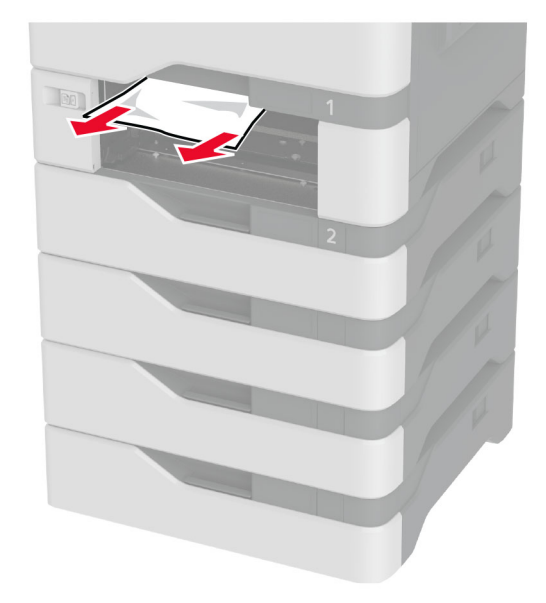

**3** Tepsiyi takın.

## **Otomatik belge besleyicisinde kağıt sıkışması**

- **1** Tüm özgün belgeleri ADF tepsisinden çıkarın.
- **2** C kapağını açın.

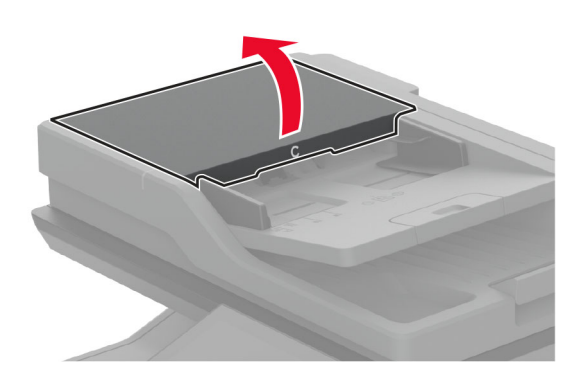

**3** Sıkışan kağıdı çıkarın.

**Not:** Tüm kağıt parçalarının çıkarıldığından emin olun.

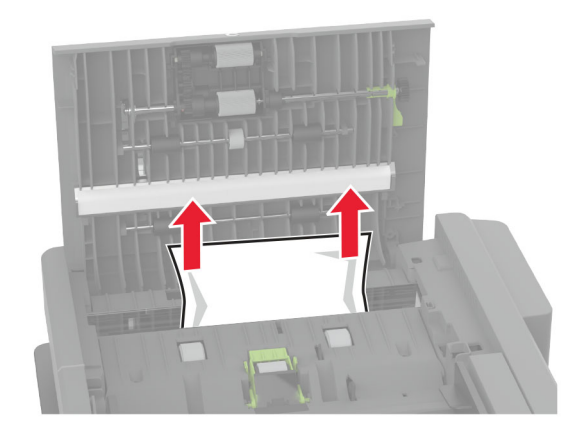

**4** C kapağını kapatın.

#### **Çok amaçlı besleyicide kağıt sıkışması**

- **1** Çok amaçlı besleyicideki kağıtları çıkarın.
- **2** Tepsiyi dışarı doğru çekin.
- **3** Sıkışan kağıdı çıkarın.

**Not:** Tüm kağıt parçalarının çıkarıldığından emin olun.

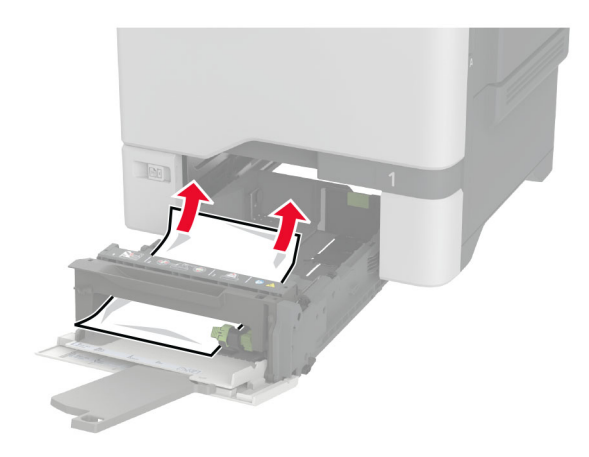

**4** Tepsiyi takın.

#### **Standart selede kağıt sıkışması**

Sıkışan kağıdı çıkarın.

**Not:** Tüm kağıt parçalarının çıkarıldığından emin olun.

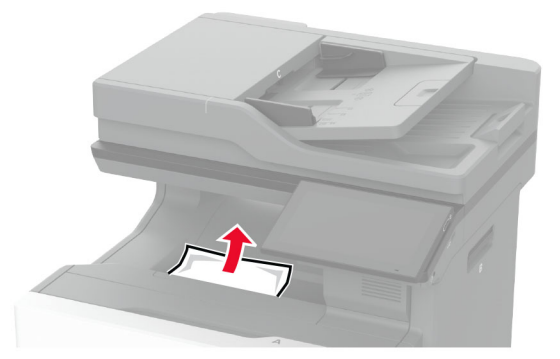

#### **A kapağında kağıt sıkışması**

#### **Isıtıcı bölgesinde kağıt sıkışması**

**1** A kapağını açın.

**DİKKAT–SICAK YÜZEY:** Yazıcının içi sıcak olabilir. Sıcak bir yüzeyin neden olabileceği bir yaralanma riskini azaltmak için dokunmadan önce yüzeyin soğumasını bekleyin.

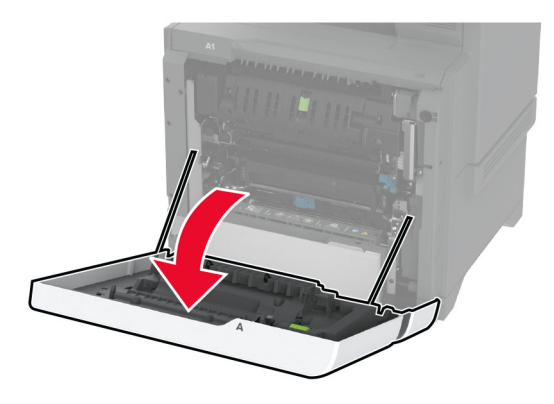

**2** Sıkışan kağıdı çıkarın.

**Not:** Tüm kağıt parçalarının çıkarıldığından emin olun.

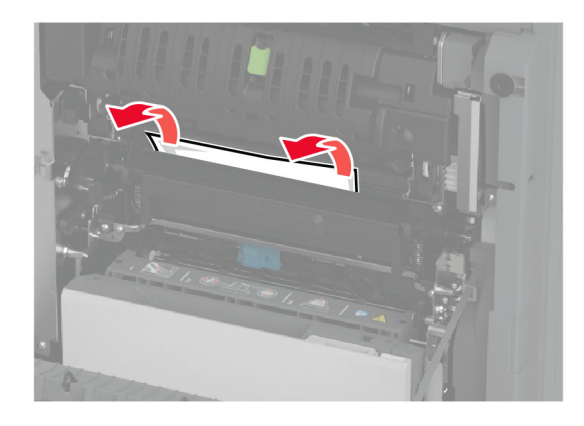

**3** A1 kapağını açın.

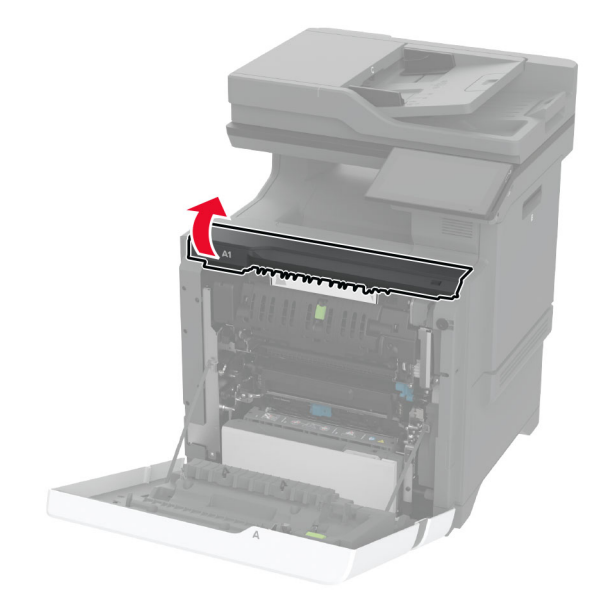

**4** Isıtıcı erişim kapağını açın.

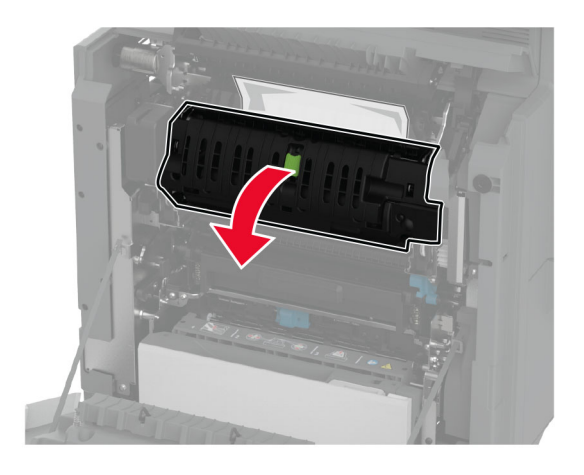

**5** Sıkışan kağıdı çıkarın.

**Not:** Tüm kağıt parçalarının çıkarıldığından emin olun.

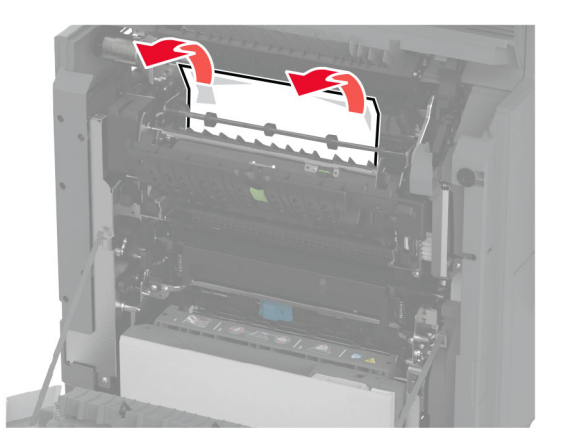

- **6** Isıtıcı erişim kapağını ve mandallarını kapatın.
- **7** A1 kapağını ve ardından A kapağını kapatın.

#### **A kapağının arkasında kağıt sıkışması**

**1** A kapağını açın.

 $\sqrt{2}$ 

**DİKKAT—SICAK YÜZEY:** Yazıcının içi sıcak olabilir. Sıcak bir yüzeyin neden olabileceği bir yaralanma riskini azaltmak için dokunmadan önce yüzeyin soğumasını bekleyin.

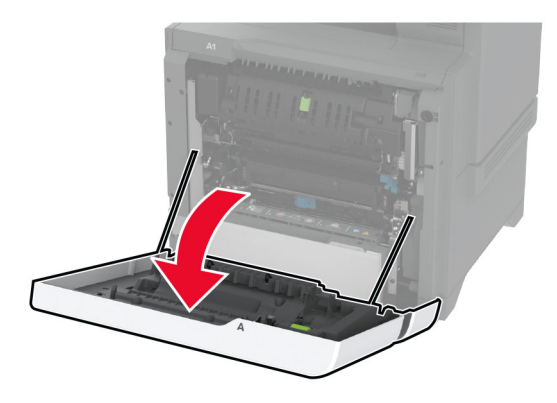

**2** Yalıtım ünitesi kapağını açın.

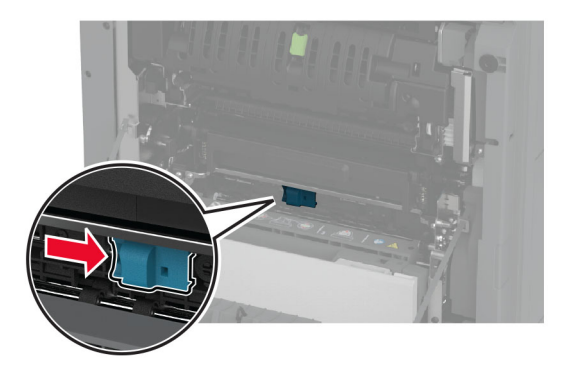

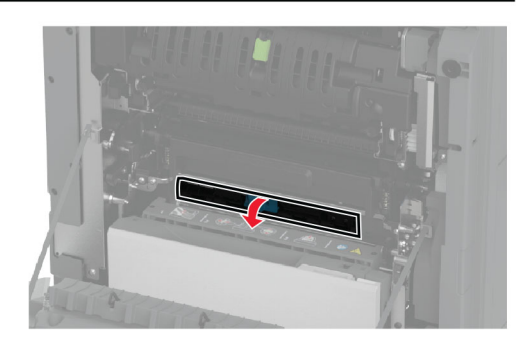

**3** Sıkışan kağıdı çıkarın.

**Not:** Tüm kağıt parçalarının çıkarıldığından emin olun.

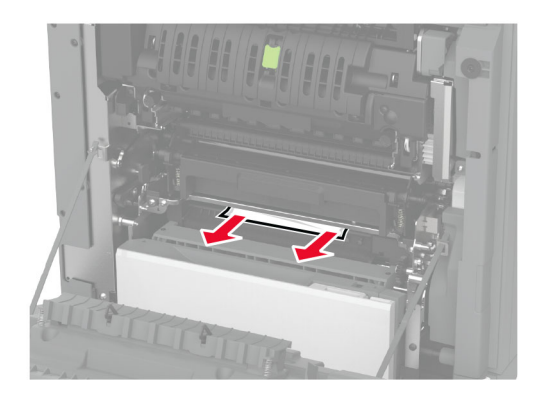

- **4** Yalıtım ünitesi kapağını vemandallarını kapatın.
- **5** A kapağını kapatın.

#### **Çift yüz bölgesinde kağıt sıkışması**

**1** A kapağını açın.

**DİKKAT—SICAK YÜZEY:** Yazıcının içi sıcak olabilir. Sıcak bir yüzeyin neden olabileceği bir yaralanma A riskini azaltmak için dokunmadan önce yüzeyin soğumasını bekleyin.

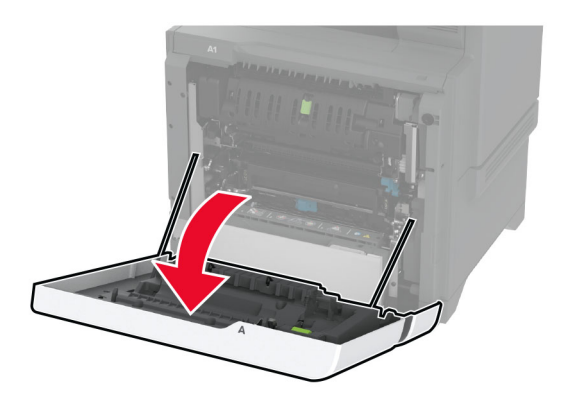

**2** Duplex kapağını açın.

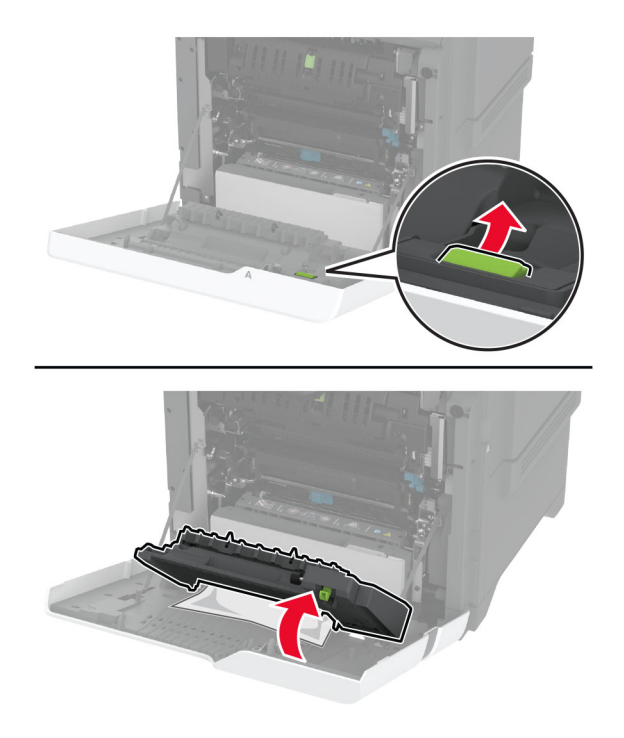

**3** Sıkışan kağıdı çıkarın.

**Not:** Tüm kağıt parçalarının çıkarıldığından emin olun.

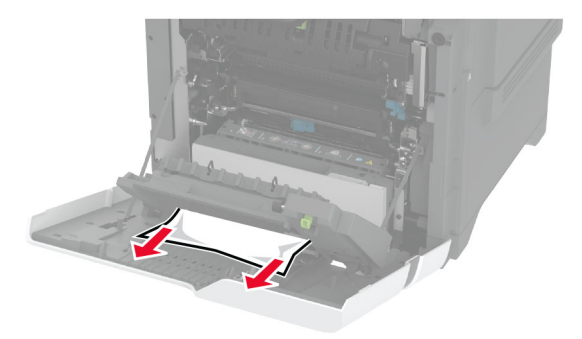

**4** Çift yüz kapağını ve ardından A kapağını kapatın.

# **Ağ bağlantısı sorunları**

## **Embedded Web Server açılamıyor**

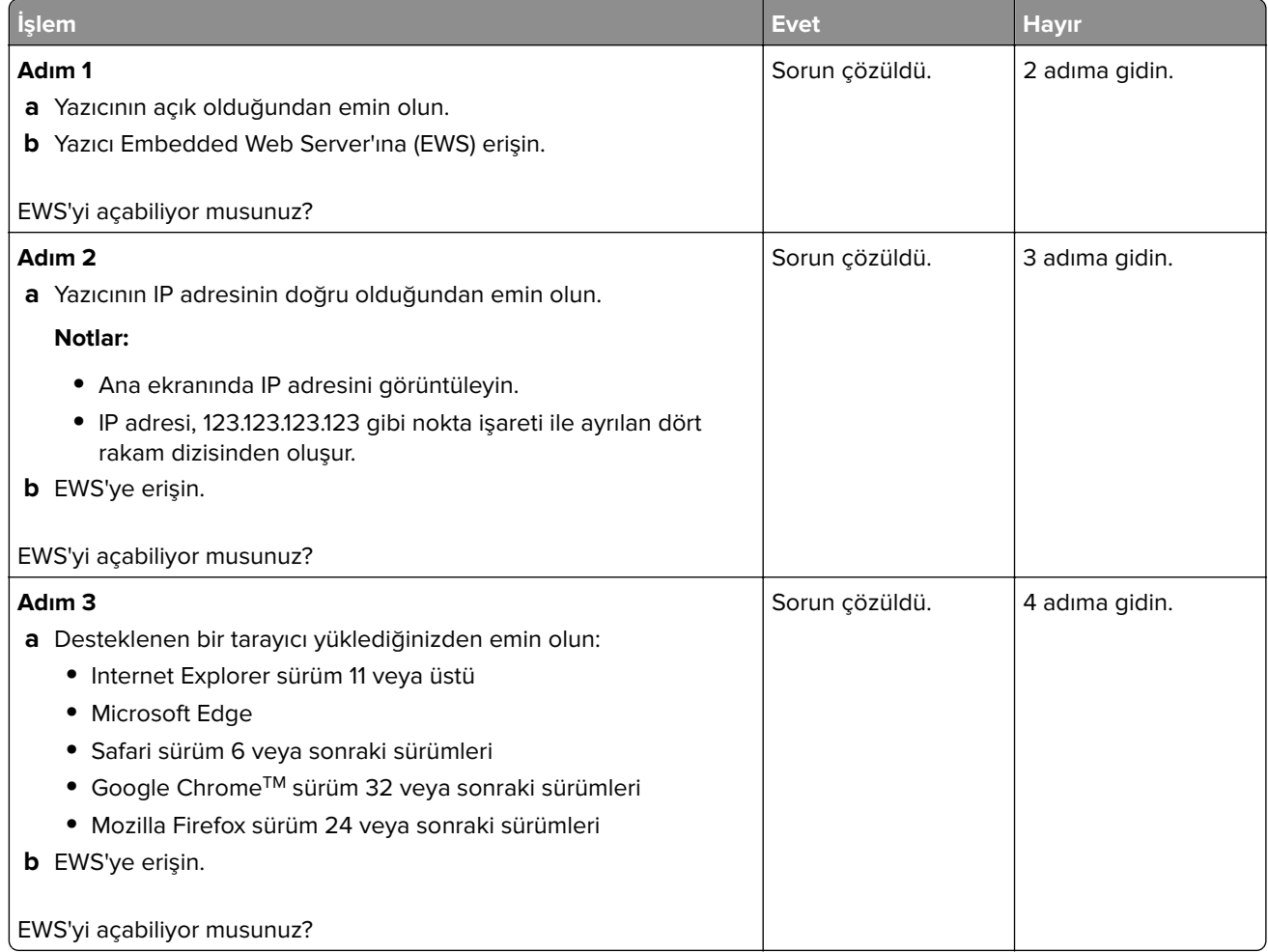

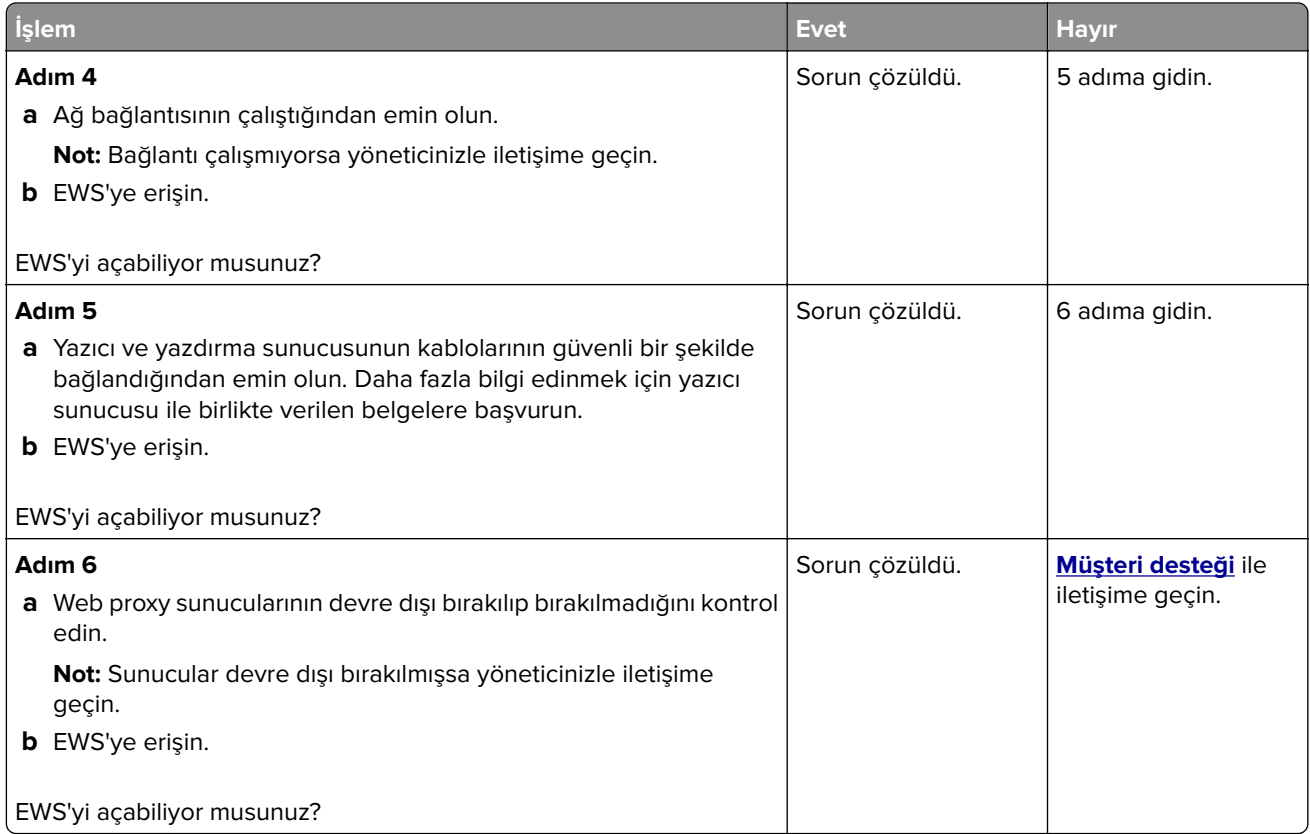

## **Yazıcı Wi-Fi ağına bağlanamıyor**

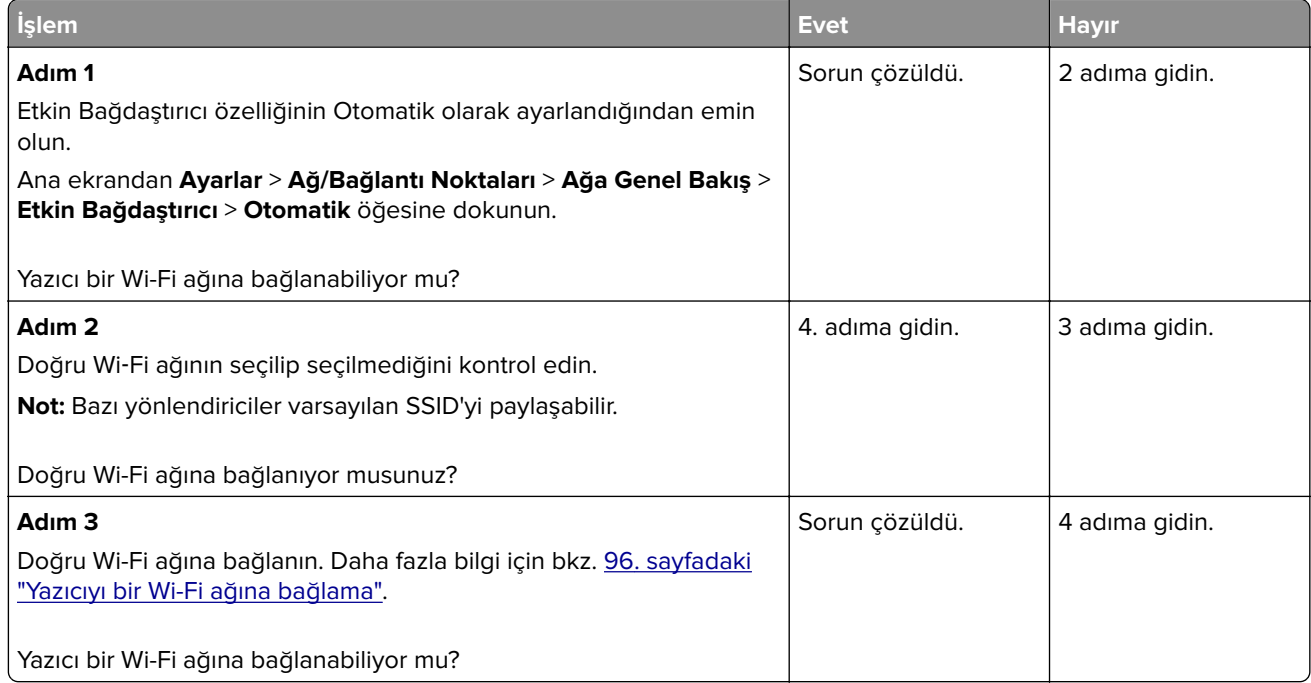

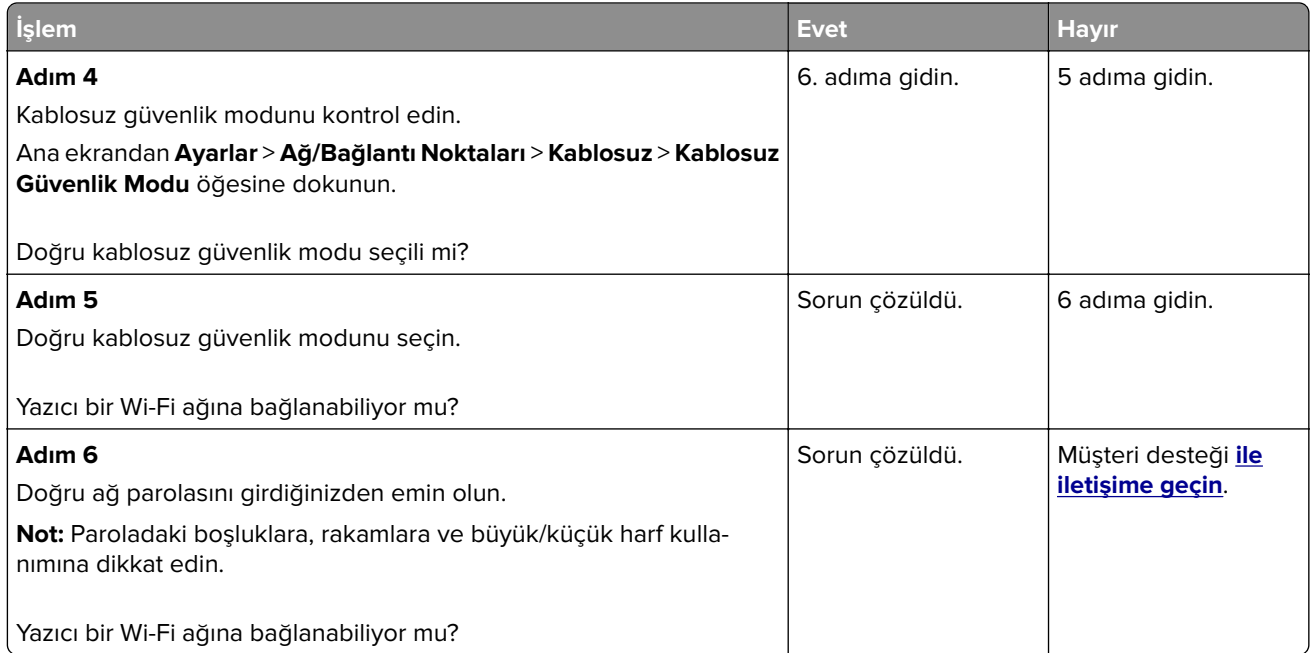

# **Donanım seçenekleri sorunları**

## **Dahili seçenek algılanamıyor**

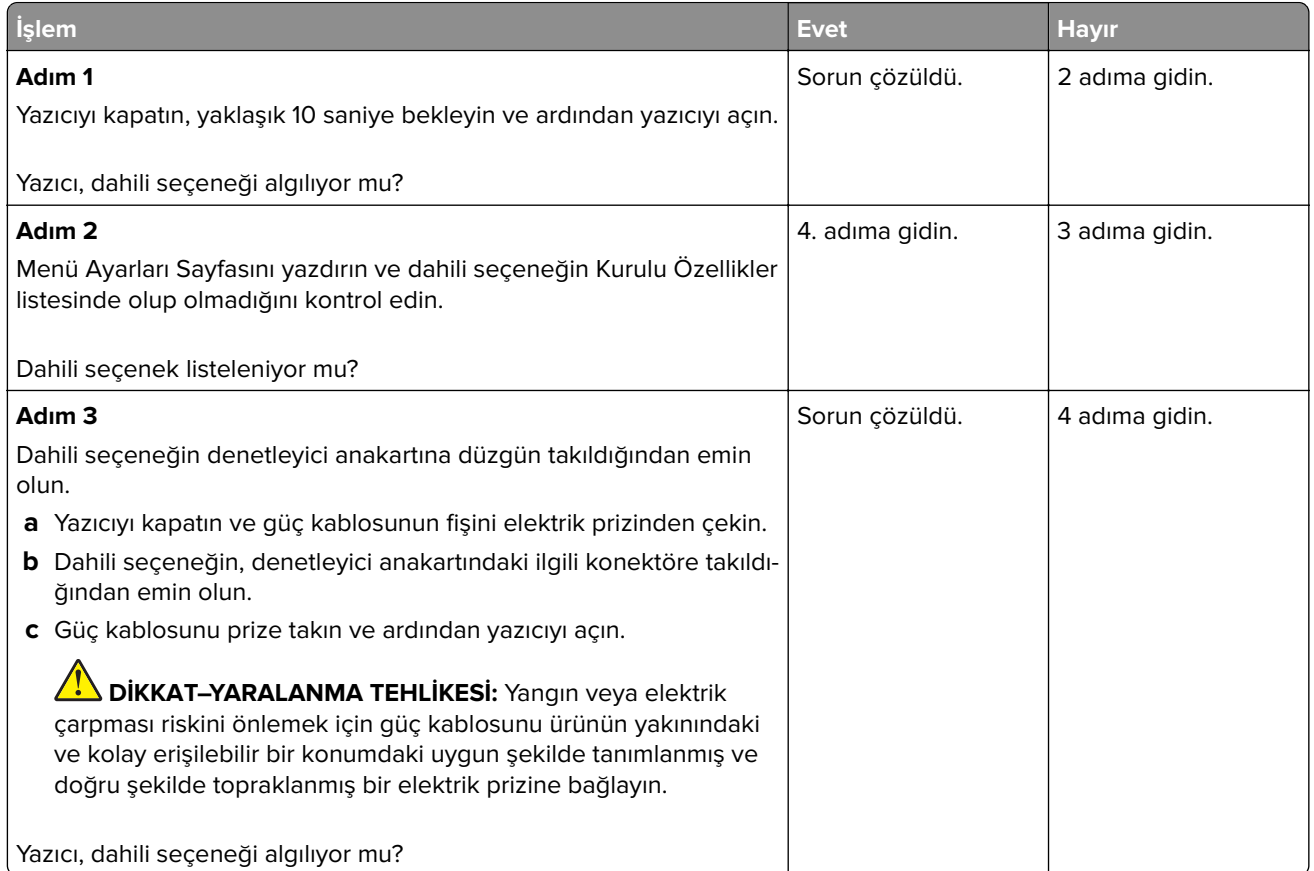

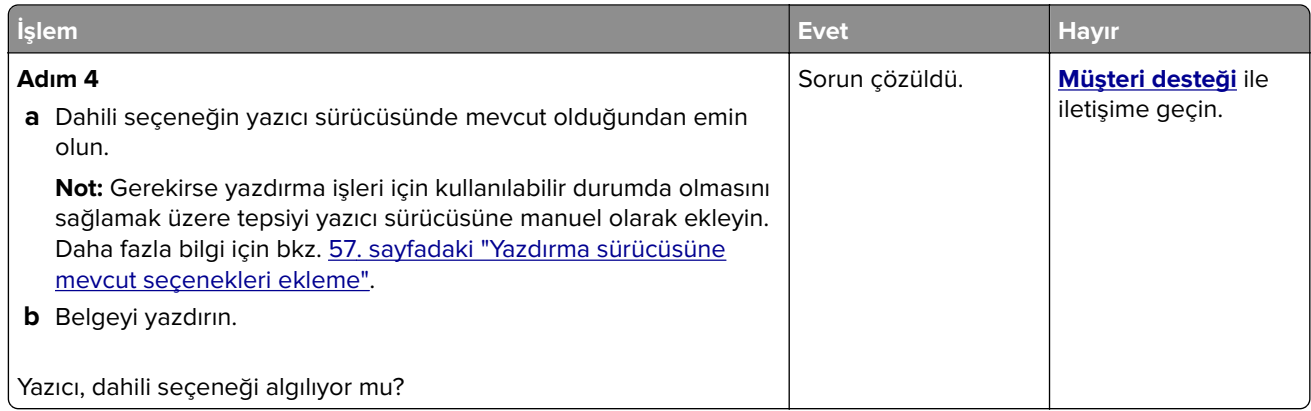

## **Dahili çözüm bağlantı noktası düzgün çalışmıyor**

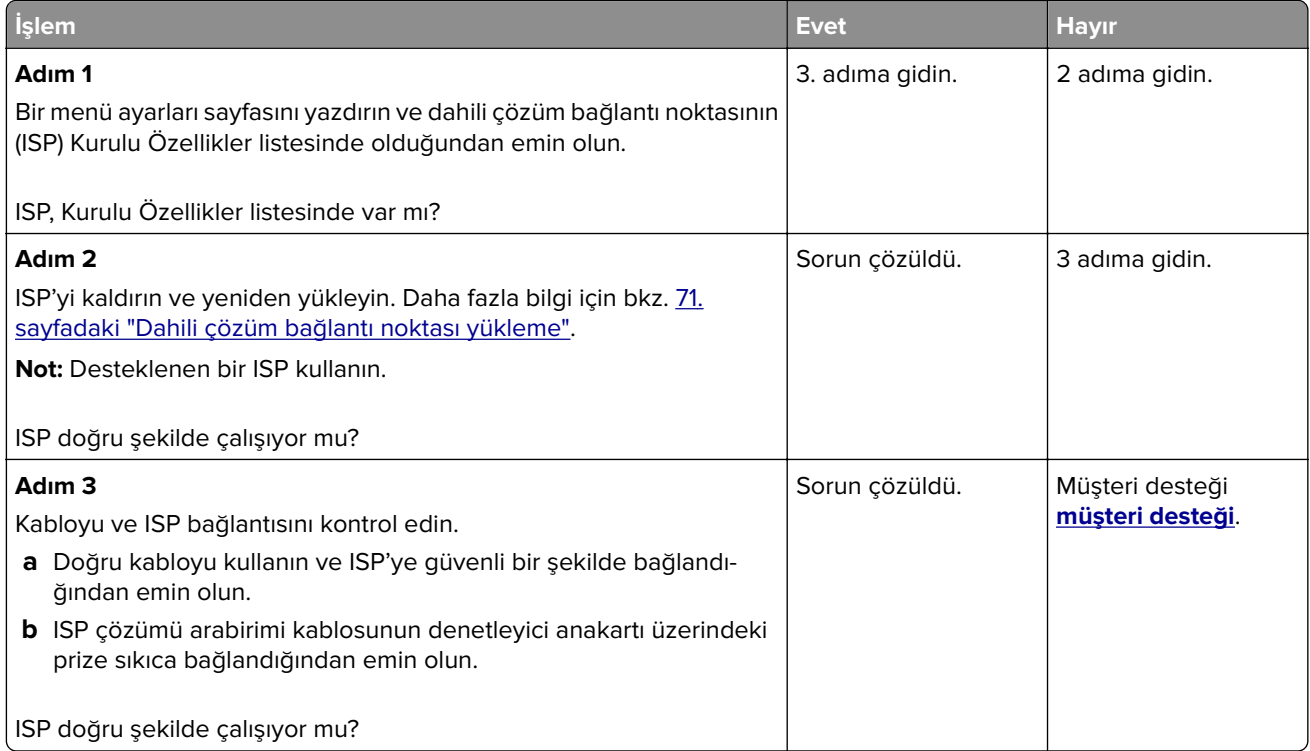

### **Paralel veya seri arabirim kartı doğru şekilde çalışmıyor**

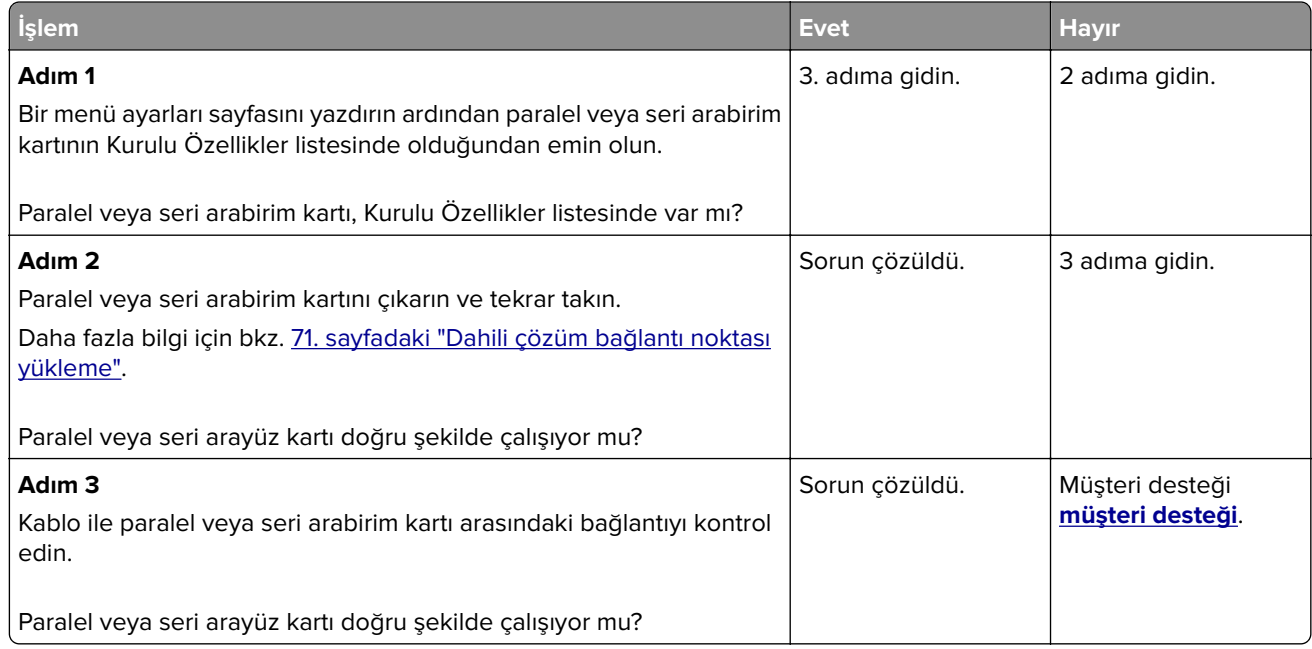

### **Arızalı bellek algılandı**

Aşağıdakilerden birini veya daha fazlasını deneyin:

- **•** Arızalı akıllı depolama sürücüsünü değiştirin.
- **•** Ana ekranda, mesajı yok saymak ve yazdırmaya devam etmek için **Devam** öğesine dokunun.
- **•** Geçerli yazdırma işini iptal edin.

### **Flash bellekte kaynaklar için yeterli boş alan yok**

Aşağıdakilerden birini veya daha fazlasını deneyin:

- **•** Mesajı silmek ve yazdırmaya devam etmek **Devam** düğmesine dokunun.
- **•** Önbellekteki fontları, makroları ve diğer verileri silin.
- **•** Bir sabit disk takın.

**Not:** Önbelleğe daha önce kaydedilmemiş yüklenen fontlar ve makrolar silindi.

#### **Pratik zımbadaki kırmızı ışık**

Aşağıdakilerden birini veya daha fazlasını deneyin:

- **•** Zımba erişim kapağını kapatın.
- **•** Gevşek zımbaları çıkarın.

**Not:** Gevşek zımbaları çıkardıktan sonra, zımbalamadan önce iki hazırlama döngüsü gereklidir. Zımbaya üç kez kağıt destesi yerleştirin. Zımbalama, üçüncü yerleştirme ile başlar.

**•** Zımba kartuşunu değiştirin.

# **Sarf malzemeleriyle ilgili sorunlar**

#### **Toneri değiştirin, yazıcı bölgesi uyuşmuyor**

Bu sorunu düzeltmek için yazıcı bölgesiyle uyuşan doğru bölgeye sahip bir kartuş satın alın veya tüm dünyada geçerli bir kartuş satın alın.

- **•** Mesajda 42'den sonraki ilk sayı, yazıcının bölgesini gösterir.
- **•** Mesajda 42'den sonraki ikinci sayı, kartuşun bölgesini gösterir.

#### **Yazıcı ve toner kartuşu bölgeleri**

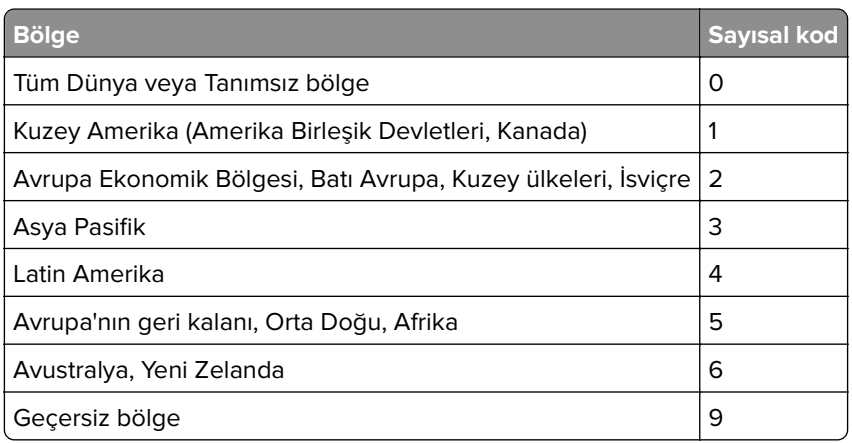

**Not:** Yazıcı ve toner kartuşunun bölge ayarlarını bulmak için yazıcı kalitesi sınama sayfalarını yazdırın. Ana ekrandan **Ayarlar** > **Sorun Giderme** > **Yazdırma Kalitesi Sınama Sayfaları** öğesine dokunun.

#### **Lexmark markalı olmayan sarf malzemesi**

Yazıcı Lexmark dışı bir sarf malzemesi veya parça algıladı.

Lexmark yazıcınız orijinal Lexmark sarf malzemeleri ve parçaları kullanılacak şekilde tasarlanmıştır. Başka marka sarf malzemesi veya parça kullanılması, yazıcının ve görüntüleme bileşenlerinin performansını, güvenilirliğini veya ömrünü etkileyebilir.

Tüm ömür göstergeleri, Lexmark sarf malzemeleri ve parçalarıyla çalışacak şekilde tasarlanmıştır; başka marka sarf malzemeleri ve parçalar kullanılması öngörülemeyen sonuçlara yol açabilir. Görüntüleme bileşeninin öngörülen ömründen fazla kullanılması, Lexmark yazıcınıza veya ilişkili bileşenlerine zarar verebilir.

**Uyarı—Hasar Tehlikesi:** Başka marka sarf malzemelerinin veya parçaların kullanılması, garanti kapsamını etkileyebilir. Başka marka sarf malzemelerinin veya parçaların kullanılması nedeniyle oluşan hasarlar garanti kapsamında olmayabilir.

Bu risklerin tümünü veya bir bölümünü kabul edip yazıcınızda orijinal olmayan sarf malzemeleri ya da parçalar kullanmaya etmek için ekrandaki hata mesajına iki parmakla dokunup 15 saniye boyunca basılı tutun. Bir onay iletişim kutusu görüntülendiğinde, **Devam Et** öğesine dokunun.

Bu riskleri kabul etmek istemiyorsanız üçüncü taraf sarf malzemesini ya da parçasını yazıcınızdan çıkarın ve orijinal bir Lexmark sarf malzemesi ya da parçası takın. Daha fazla bilgi için bkz. [202. sayfadaki "Orijinal](#page-201-0) [Lexmark parçaları ve sarf malzemeleri kullanma".](#page-201-0)

Yazıcı, hata mesajı temizlendikten sonra yazdırmıyorsa sarf malzemesi kullanım sayaçlarını sıfırlayın.

- **1** Ana ekrandan **Ayarlar** > **Cihaz** > **Bakım** > **Yapılandırma Menüsü** > **Sarf Malzemesi Kullanımı ve Sayaçlar** seçeneğine dokunun.
- **2** Sıfırlamak istediğiniz parçayı ya da sarf malzemesini seçin, ardından **Başlat** öğesine dokunun.
- **3** Uyarı mesajını okuyun, ardından **Devam Et** öğesine dokunun.
- **4** Mesajı silmek için iki parmağınızı kullanarak ekrana 15 saniye boyunca dokunun.

**Not:** Sarf malzemesi kullanım sayaçlarını sıfırlayamıyorsanız öğeyi satın aldığınız yere götürün.

# **Kağıt besleme sorunları**

#### **Yazdırma sırasında zarf yapışkan oluyor**

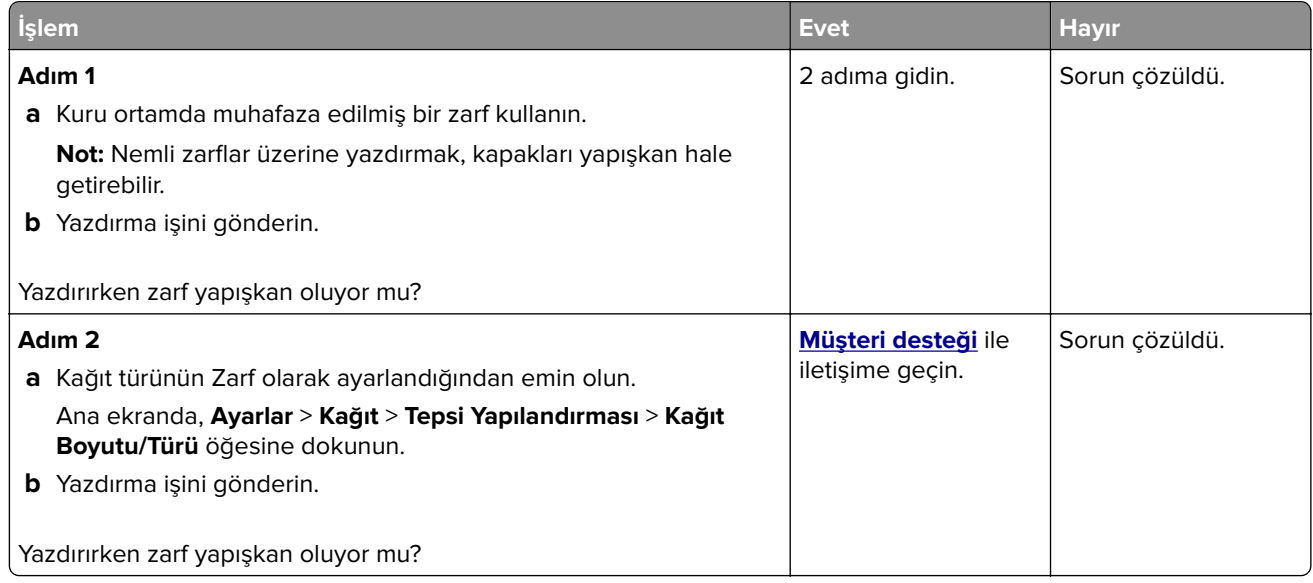

#### **Harmanlanmış yazdırma çalışmıyor**

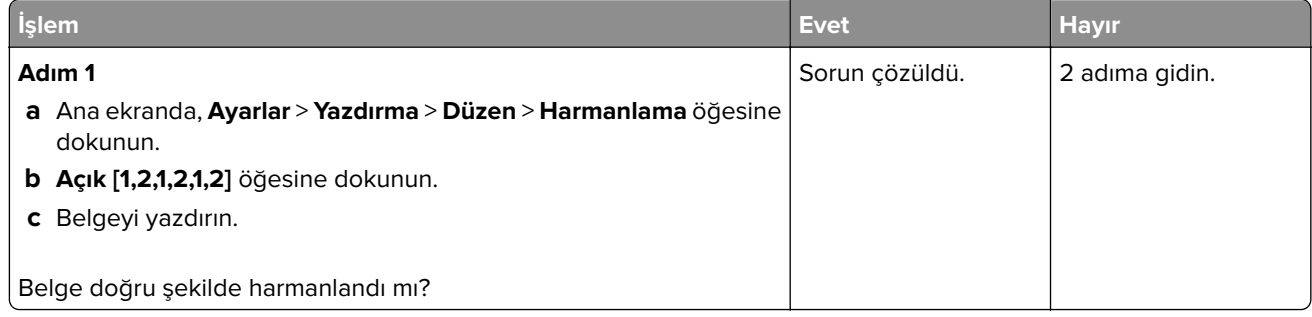

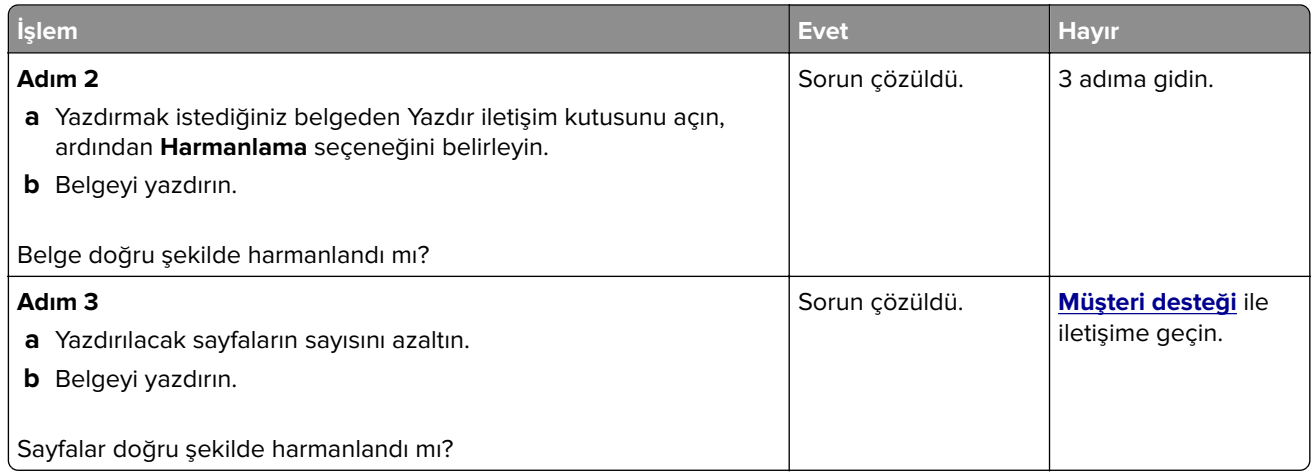

# **Tepsi bağlantılandırma çalışmıyor**

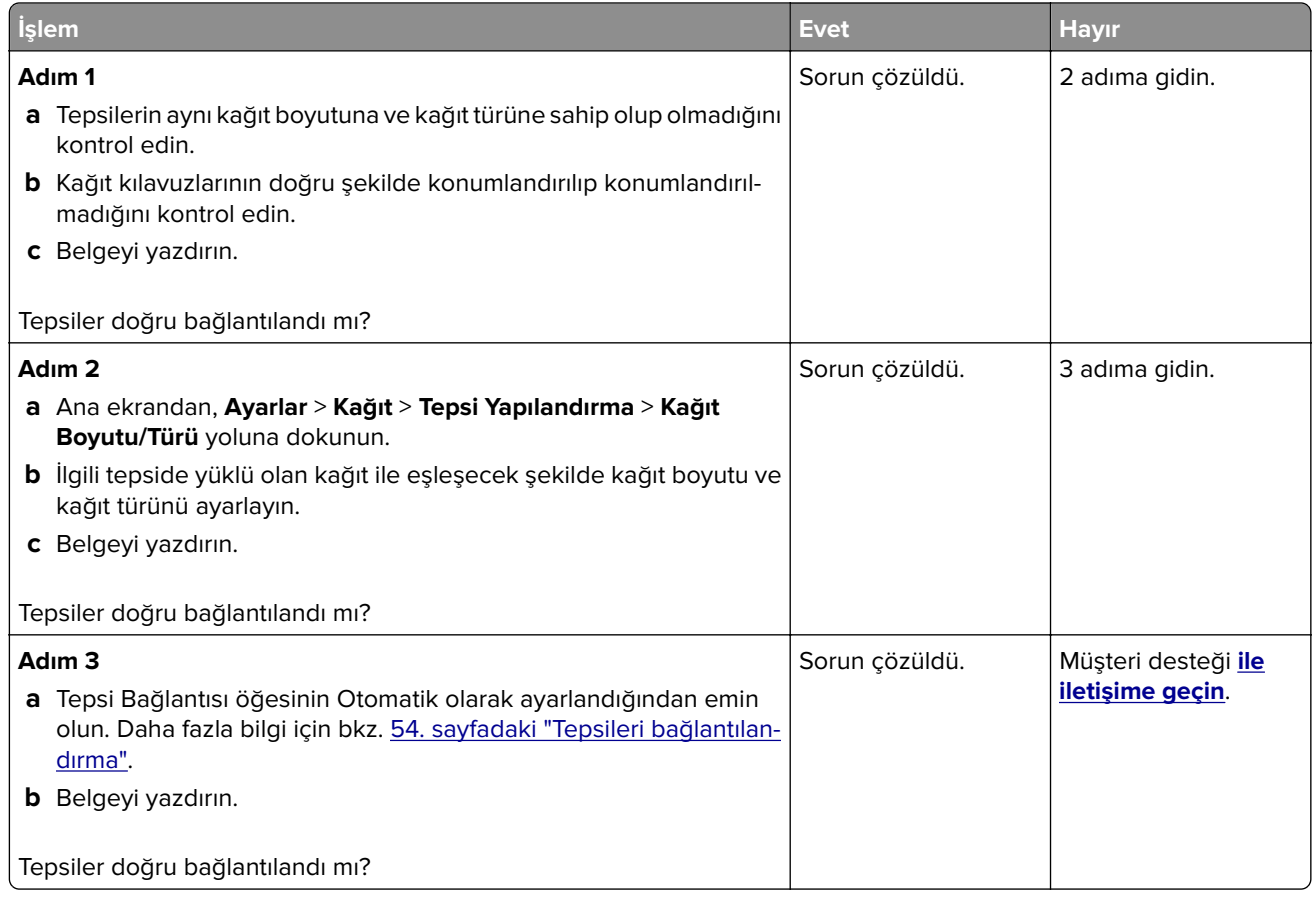

## **Kağıt çok sık sıkışıyor**

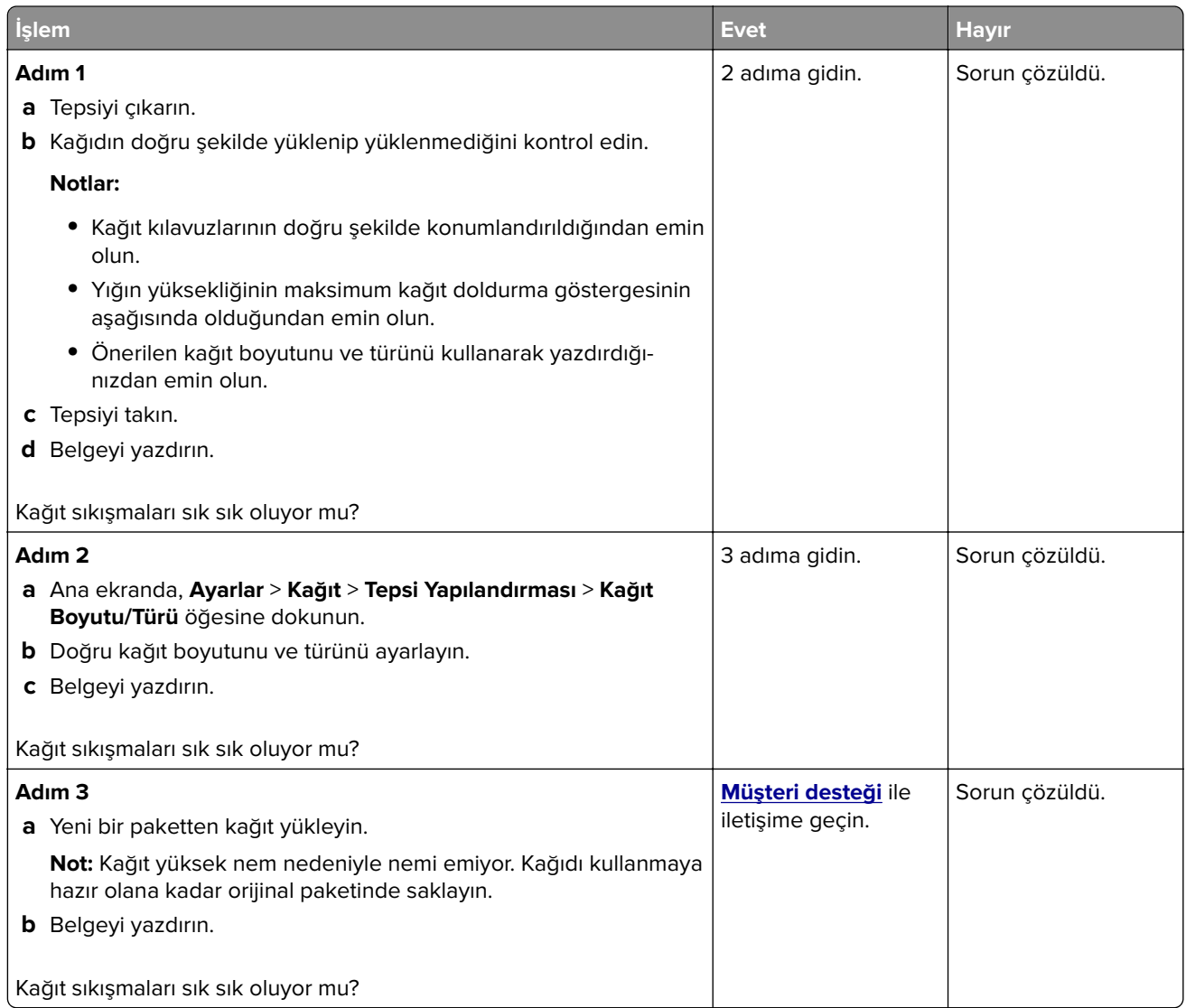

## **Sıkışan sayfalar yeniden yazdırılmadı**

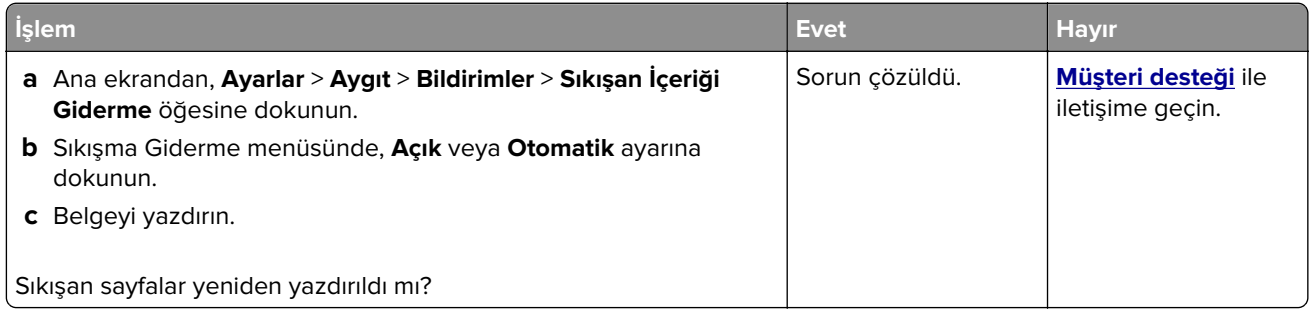

# **E-posta sorunları**

#### **"SMTP sunucusu kurulmadı" hata mesajını devre dışı bırakma**

Ana ekranda, **Ayarlar** > **E**‑**posta** > **E**‑**posta Ayarları** > **"SMTP sunucusu kurulmadı" hatasını devre dışı bırak** > **Açık** öğesine dokunun.

Hatanın tekrar oluşmasını önlemek için aşağıdakilerden birini veya birkaçını yapın:

- **•** Yazıcı bellenimini güncelleyin. Daha fazla bilgi için bkz. [56. sayfadaki "Bellenim güncelleme"](#page-55-0).
- **•** E‑posta SMTP ayarlarını yapılandırın. Daha fazla bilgi için bkz. 40. sayfadaki "E‑[posta SMTP ayarlarını](#page-39-0) [yapılandırma".](#page-39-0)

#### **E-postalar gönderilemiyor**

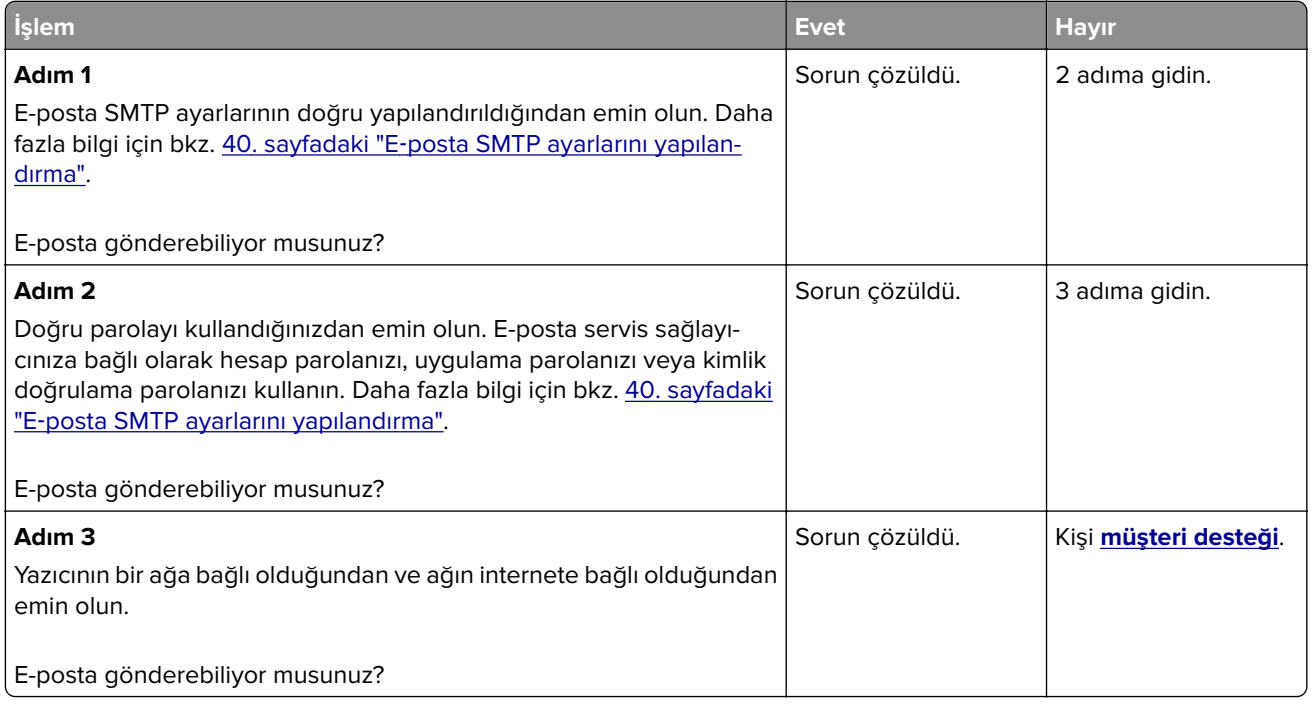

# **Faks sorunları**

### **Arayan kimliği gösterilmiyor**

**Not:** Bu talimatlar yalnızca analog faksı destekleyen yazıcılar için geçerlidir. Daha fazla bilgi için **[Yazıcıyı faks](#page-32-0) [gönderecek şekilde ayarlama](#page-32-0)** adlı bölüme bakın.

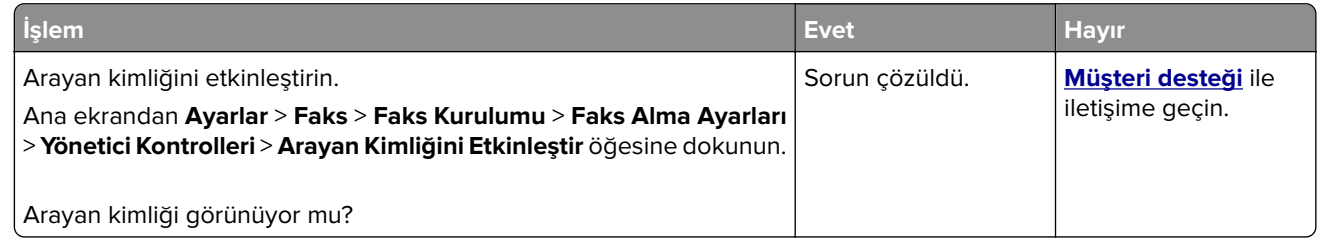

#### **Analog faks kullanılarak faks gönderilemiyor veya alınamıyor**

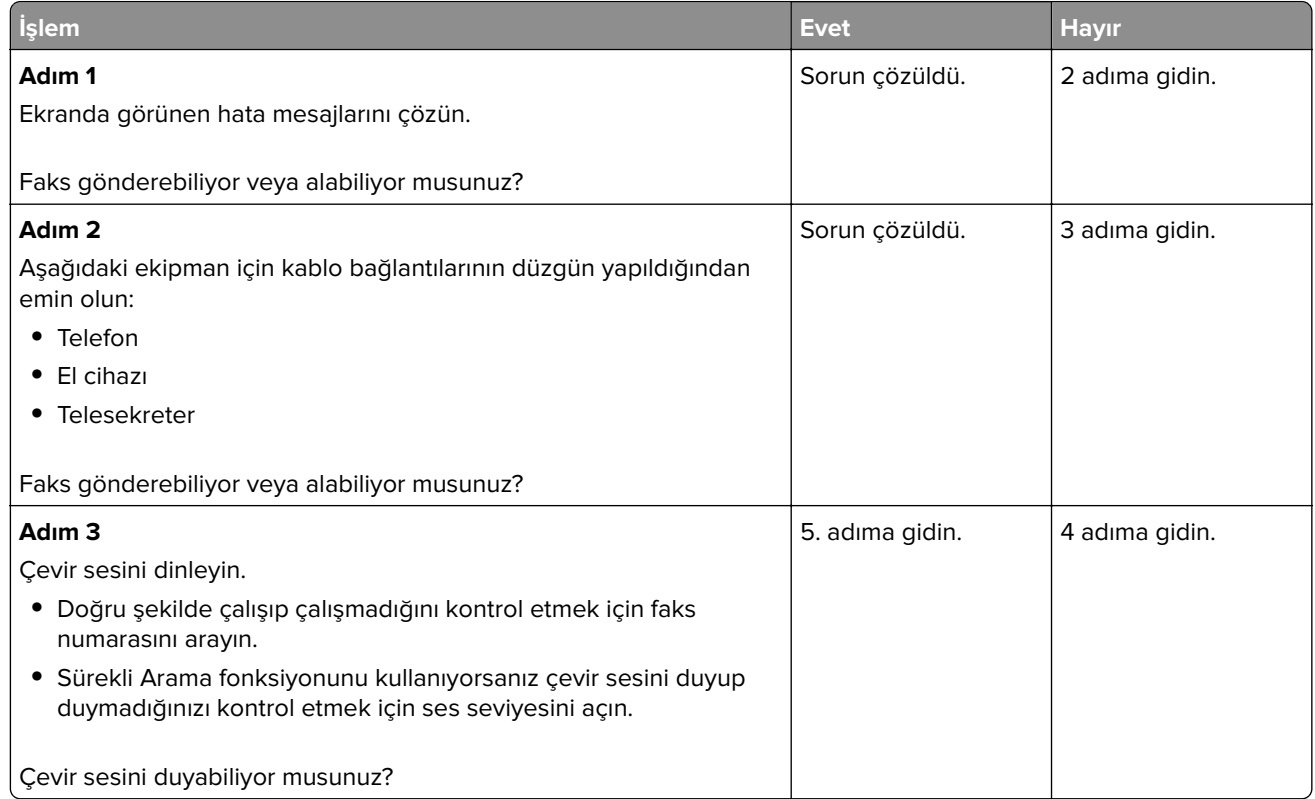

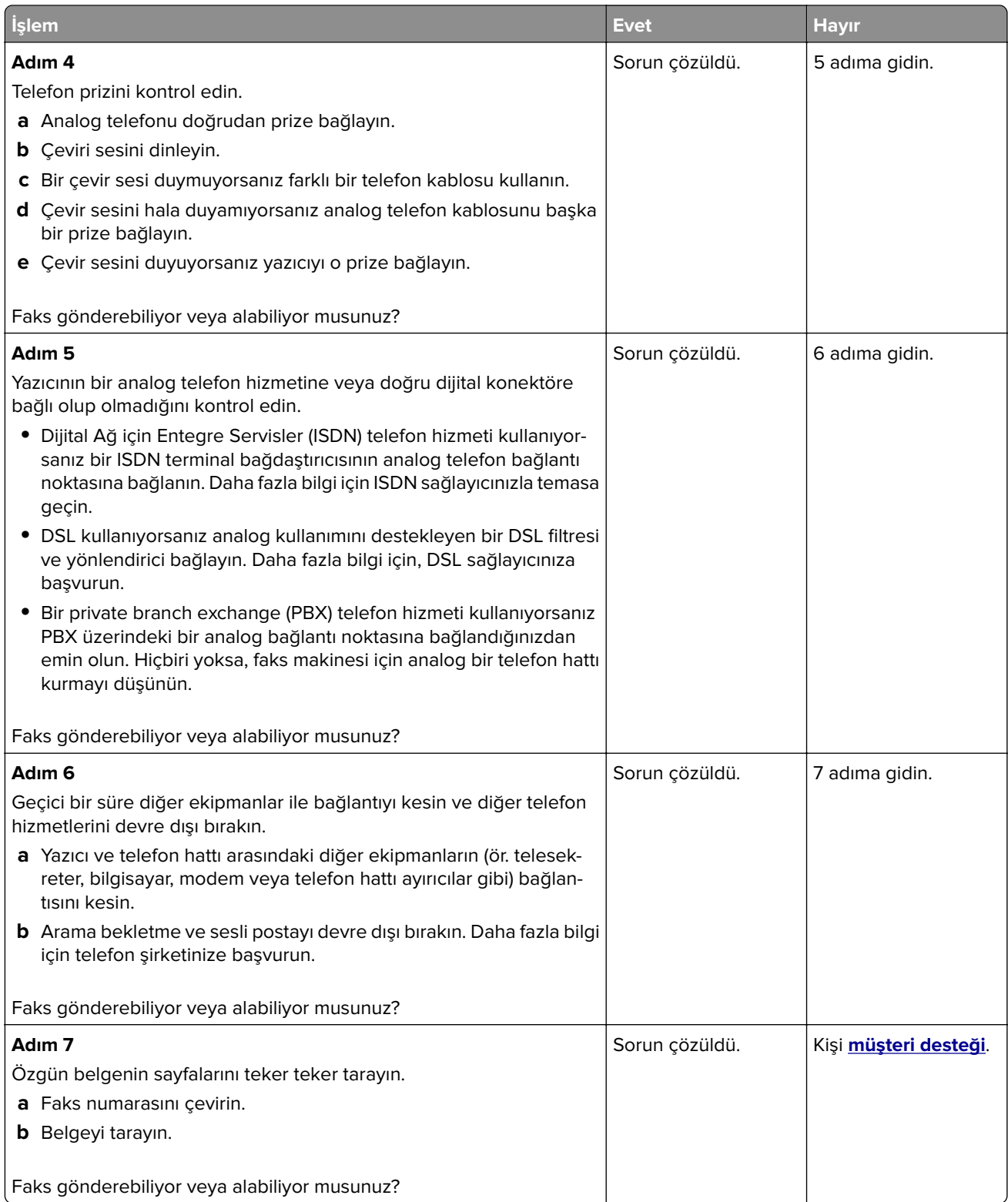

### **Analog faks kullanarak faks alınıyor ama gönderilemiyor**

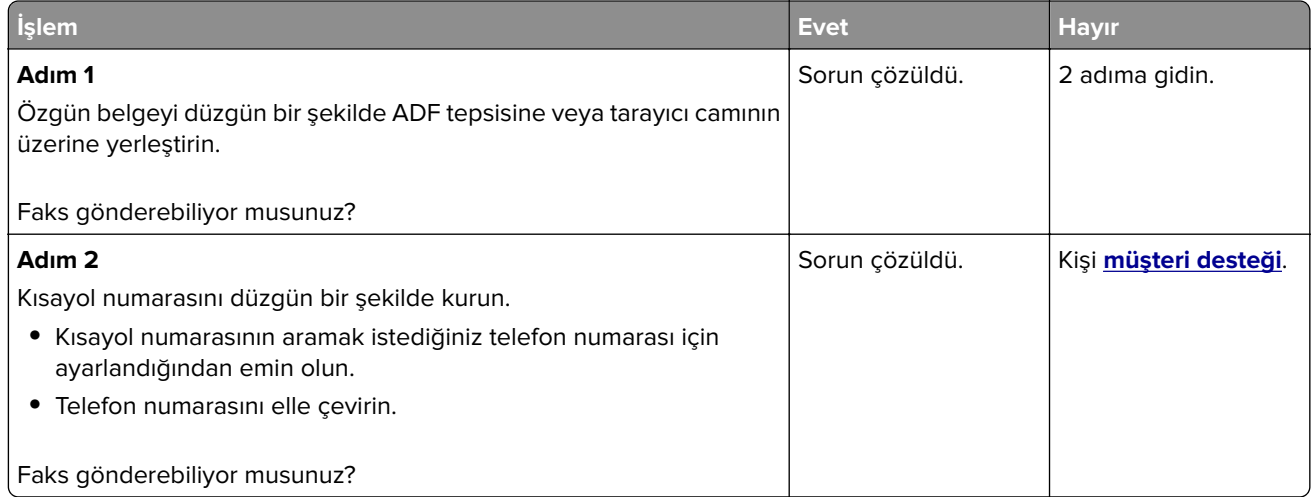

### **Analog faks kullanarak faks gönderilebiliyor ama alınamıyor**

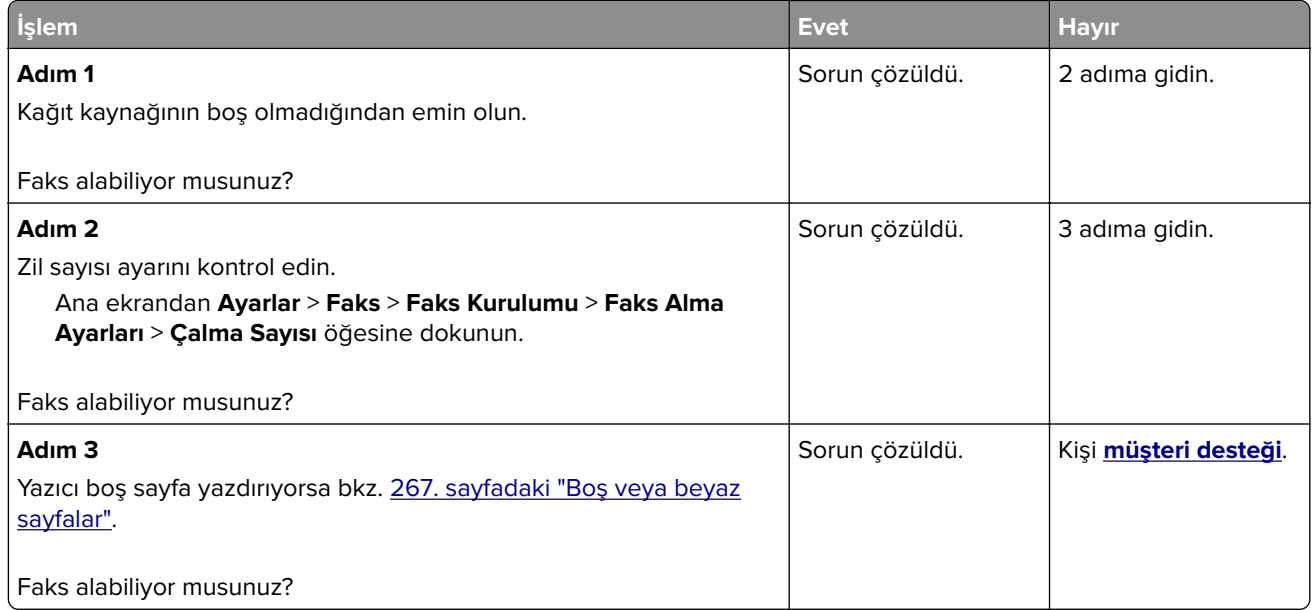

### **etherFAX kurulamıyor**

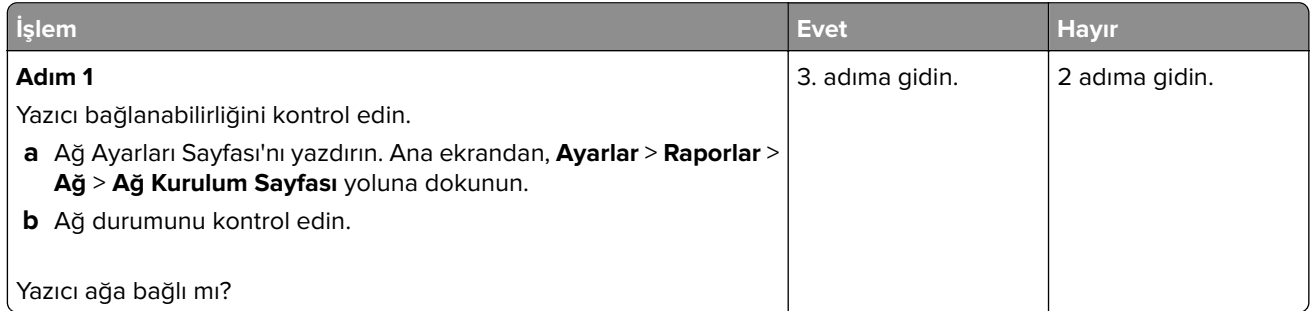

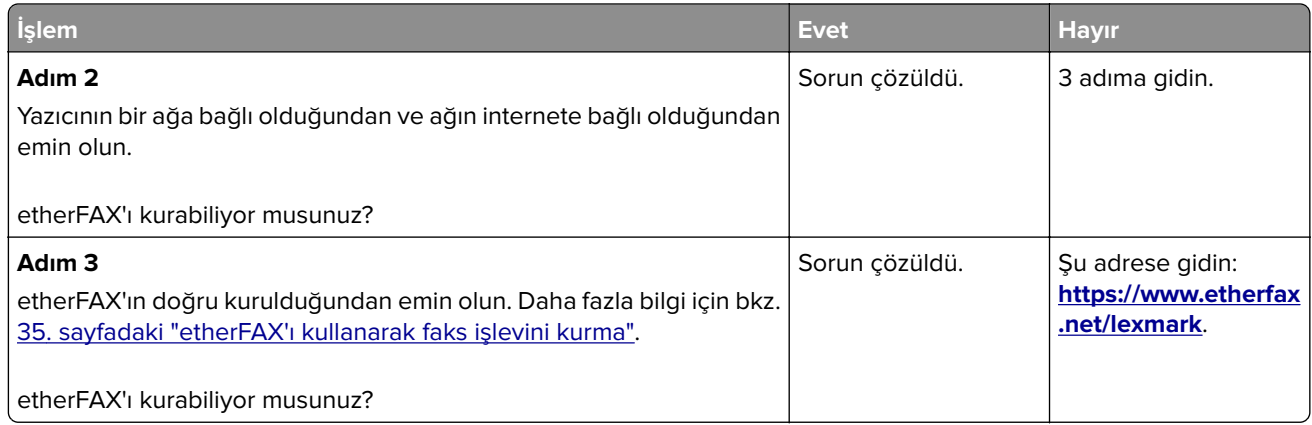

## **etherFAX kullanılarak faks gönderilemiyor veya alınamıyor**

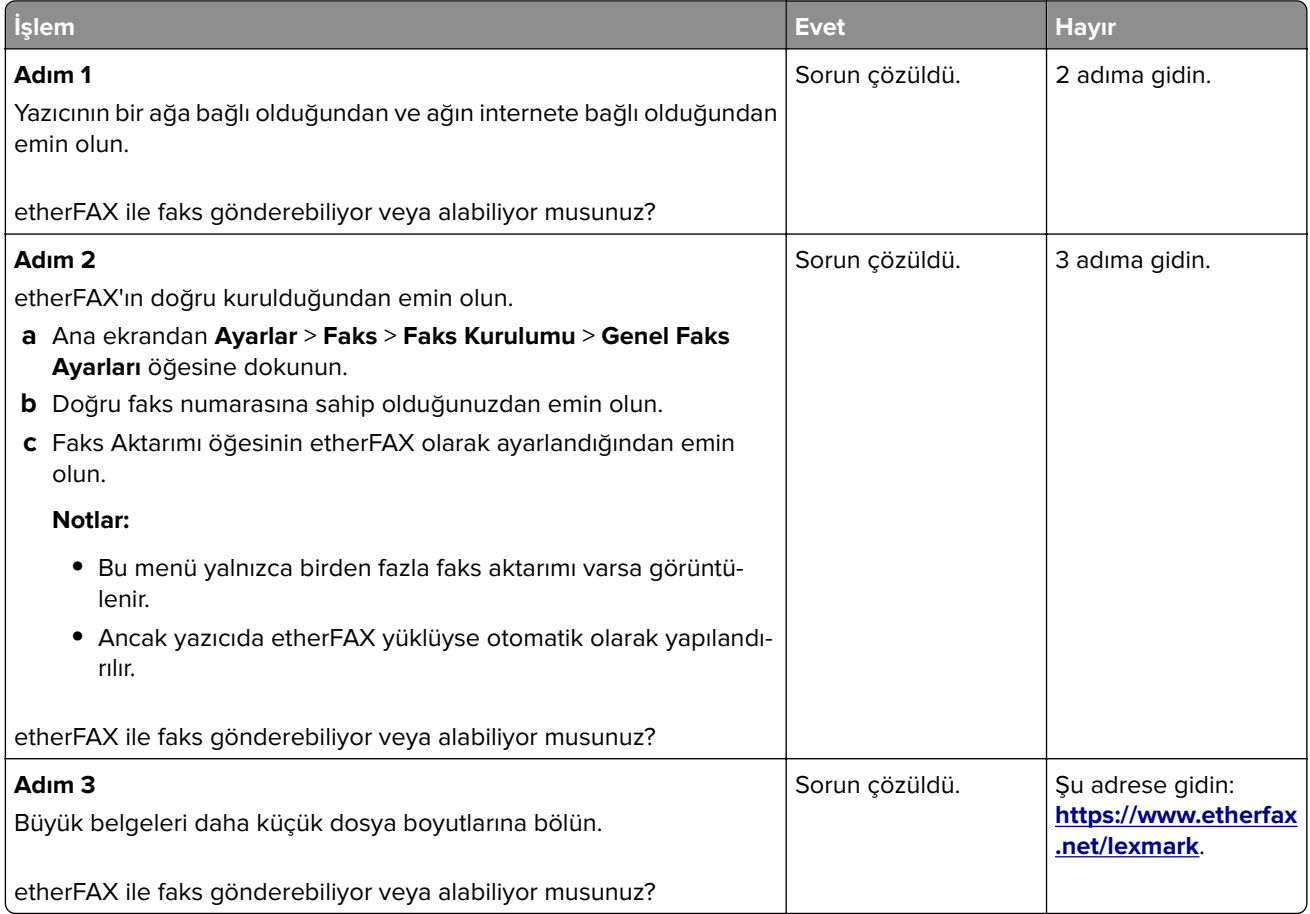

### **Düşük faks yazdırma kalitesi**

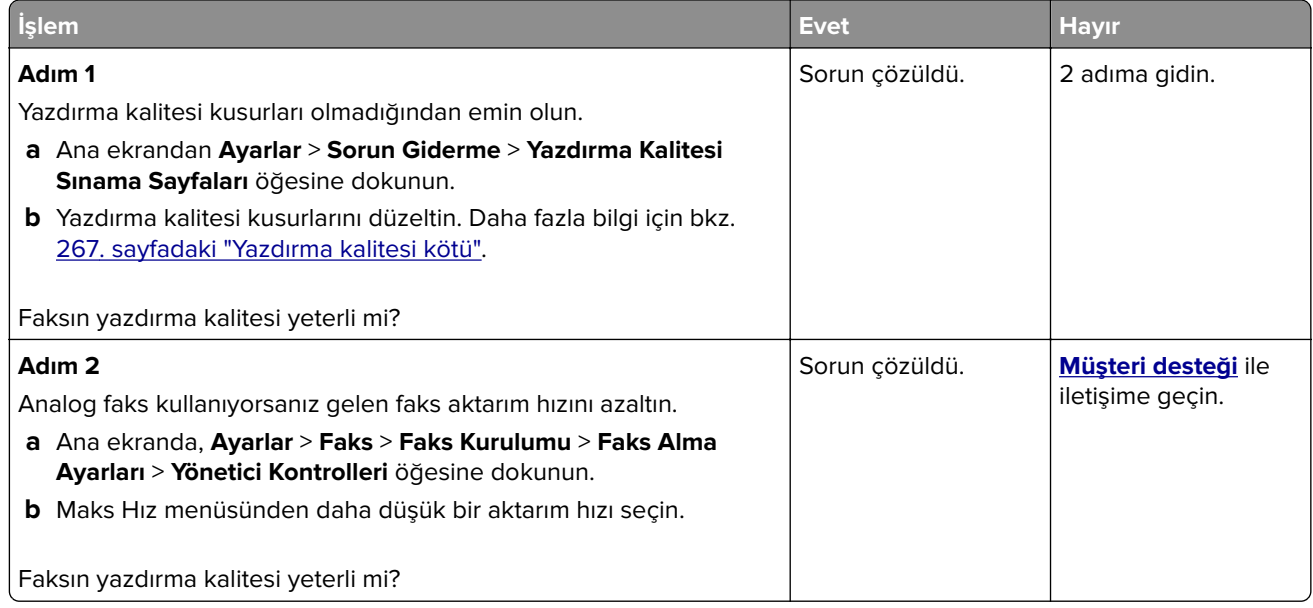

#### **Faks kapak sayfasında eksik bilgi**

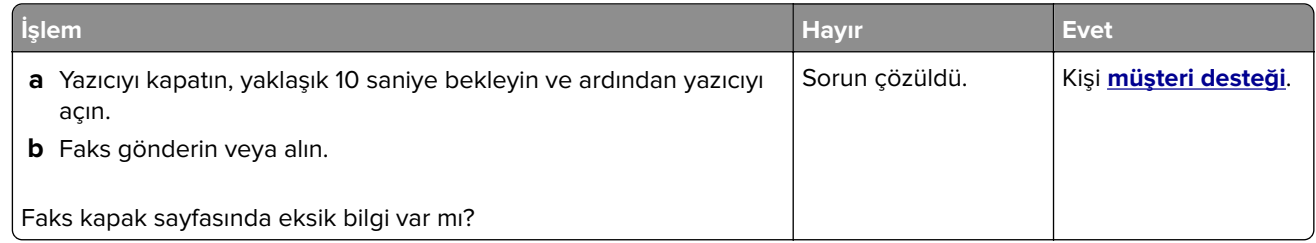

### **Faks kapak sayfası bilgisayardan gönderilemiyor**

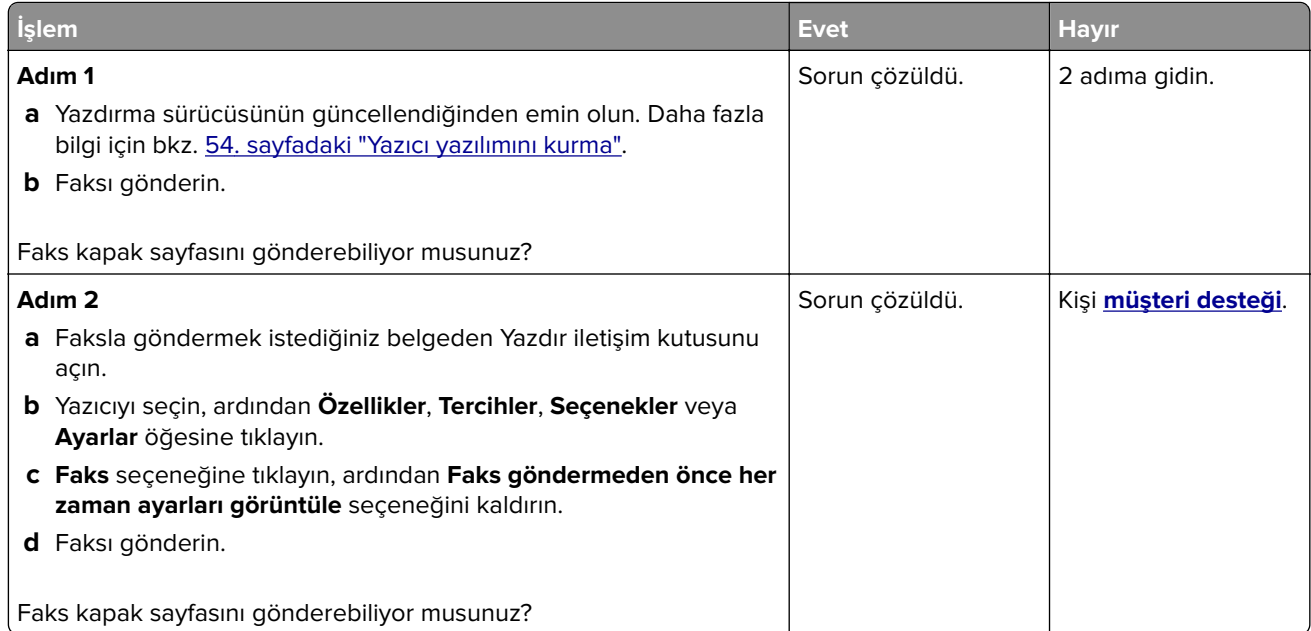

# **Tarama sorunları**

### **Bilgisayara tarama yapılamıyor**

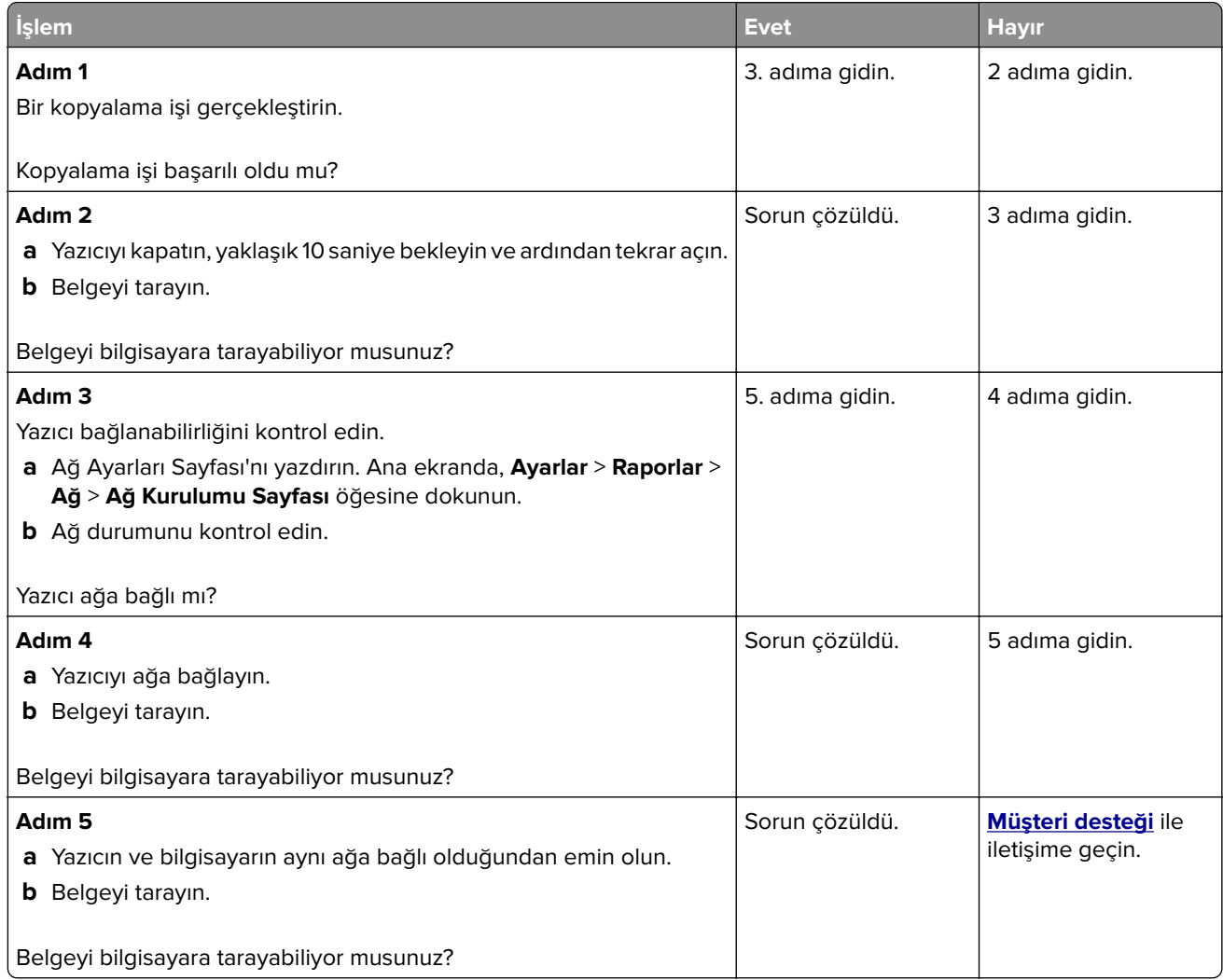

## **Ağ klasörüne tarama yapılamıyor**

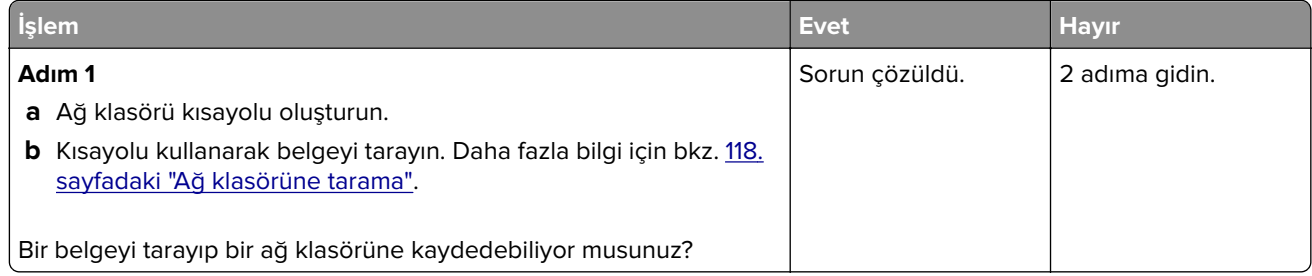
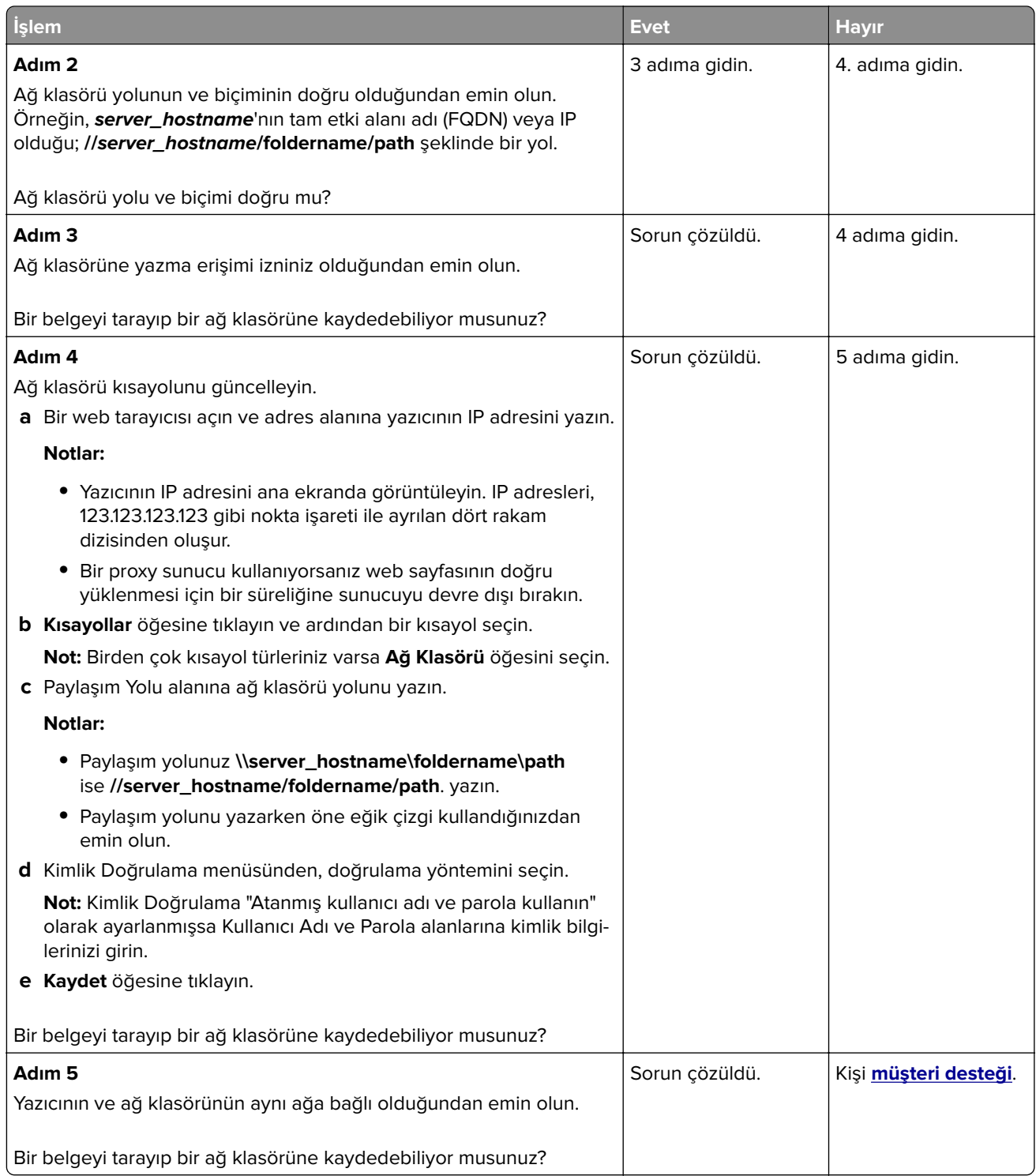

# <span id="page-325-0"></span>**Belgeler ya da fotoğrafların kısmi kopyaları**

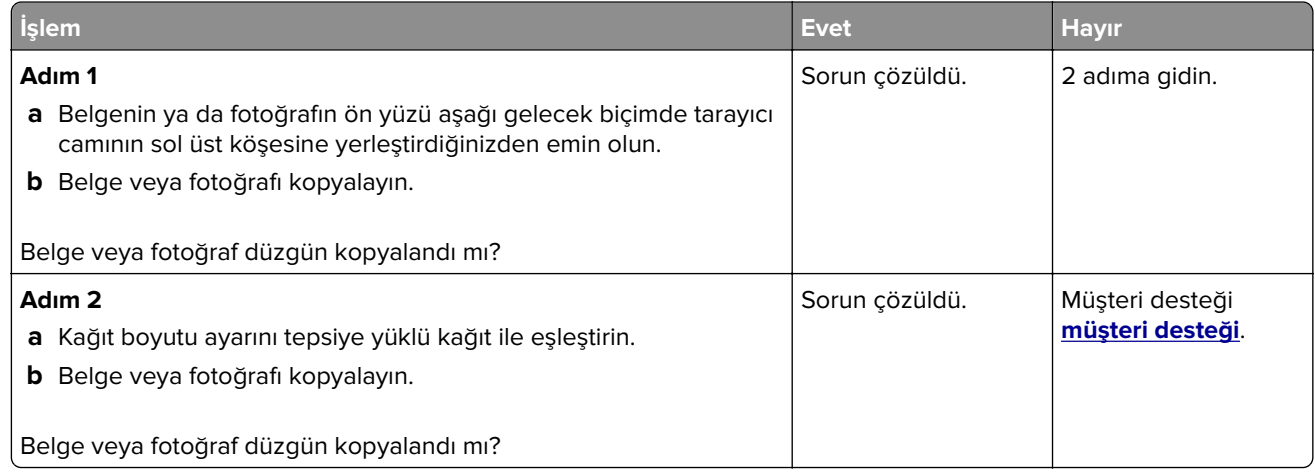

# **Düşük kopyalama kalitesi**

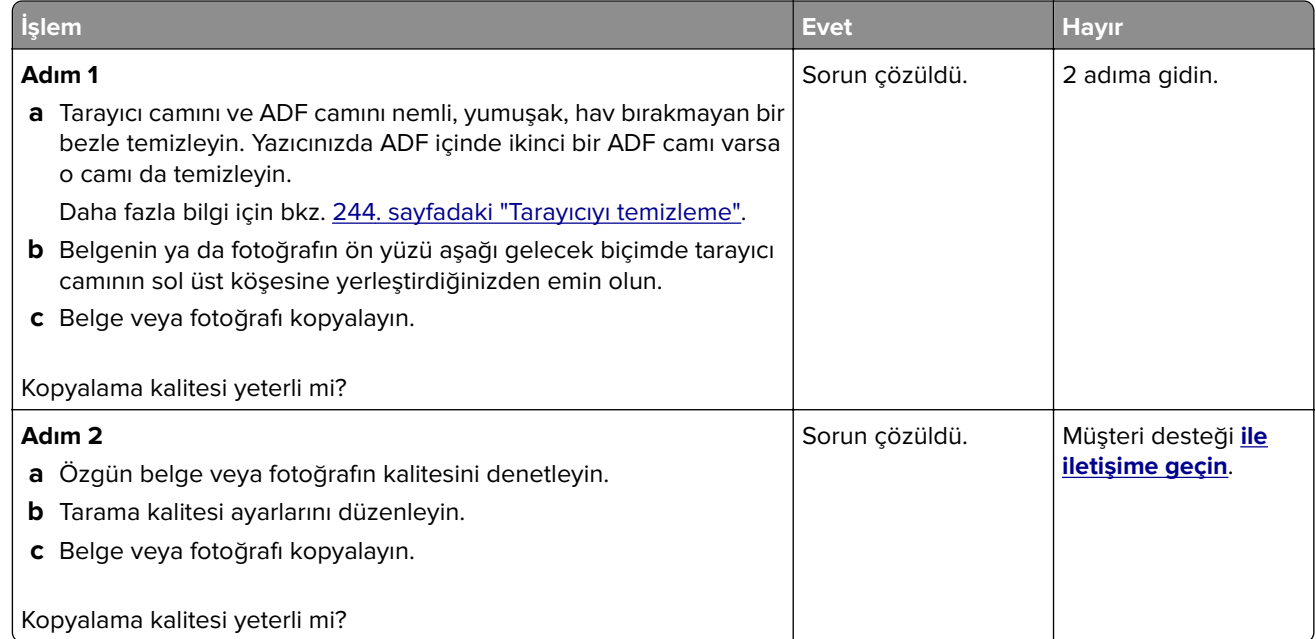

# **ADF'den tarama yaparken çıktıda oluşan dikey koyu çizgiler**

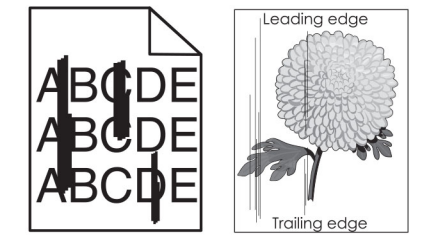

<span id="page-326-0"></span>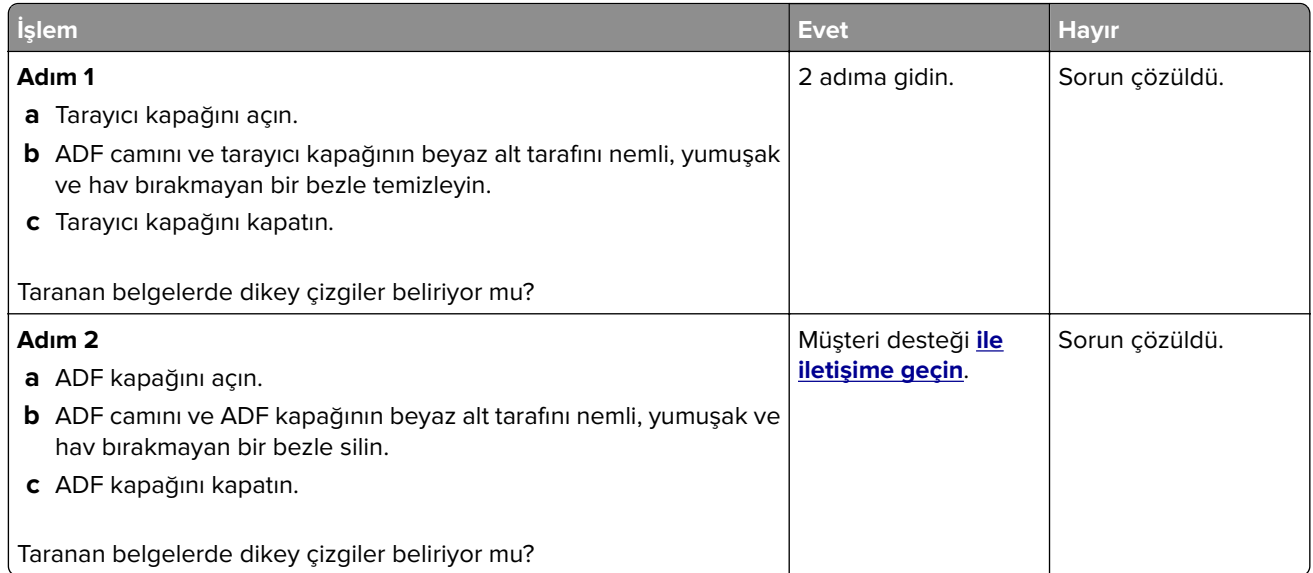

# **ADF'den tarama yaparken titrek görüntü veya metin**

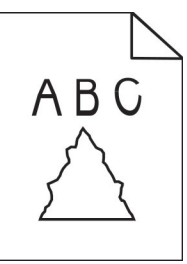

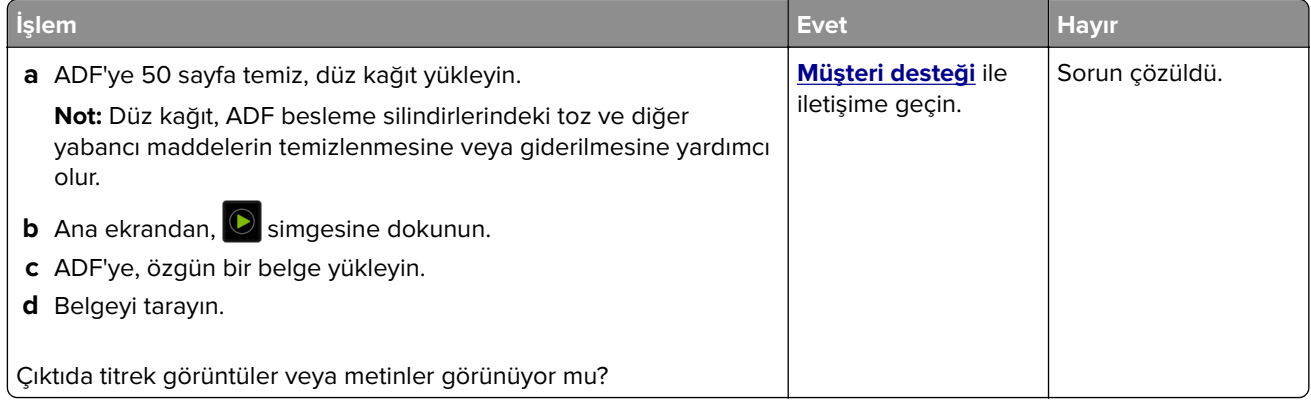

# <span id="page-327-0"></span>**Tarama işi başarısız oldu**

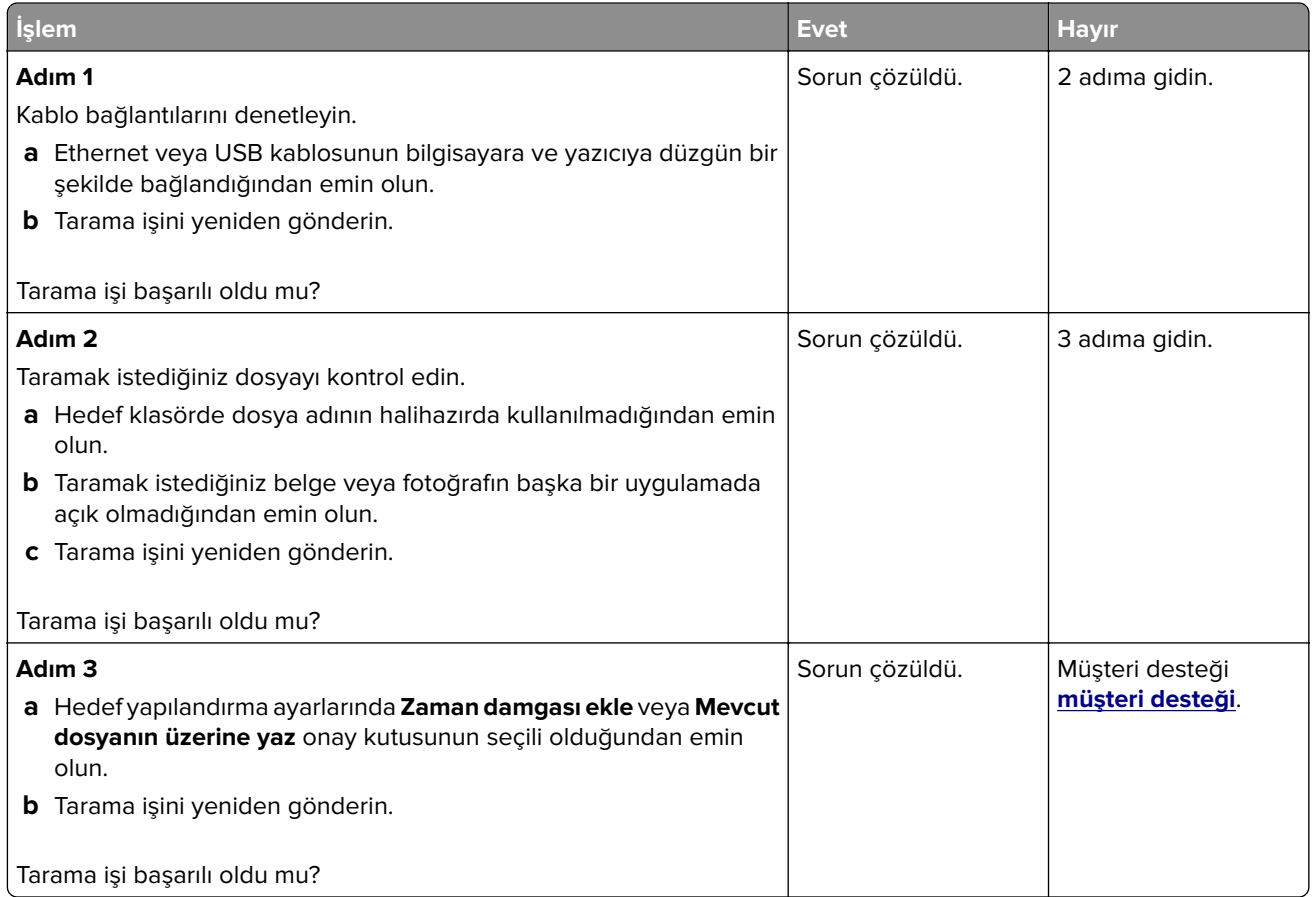

### **Tarayıcı kapanmıyor**

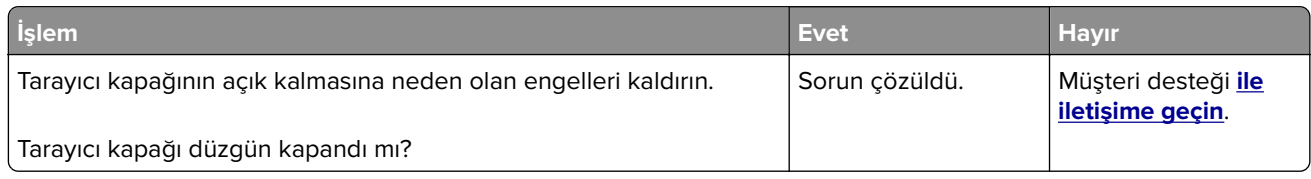

# **Tarama işlemi çok uzun sürüyor veya bilgisayarın donmasına neden oluyor**

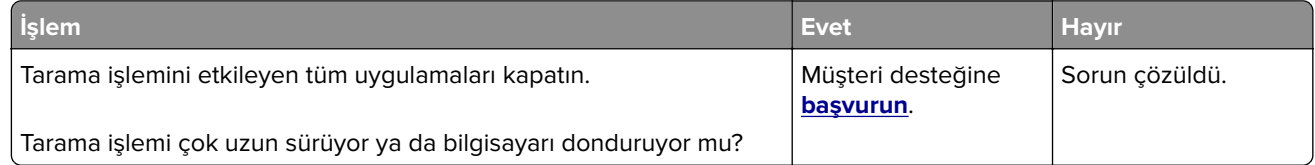

### <span id="page-328-0"></span>**Tarayıcı yanıt vermiyor**

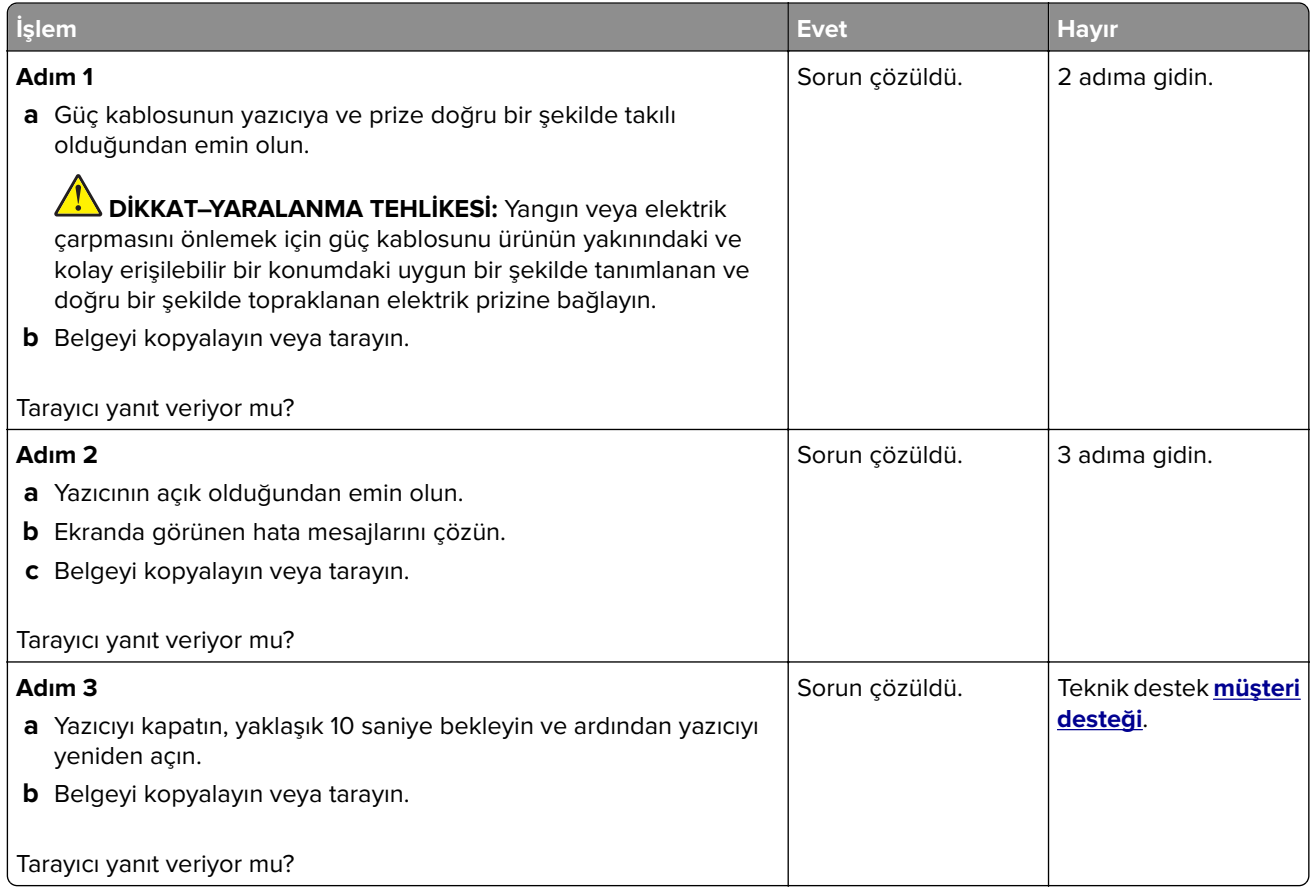

# **Tarayıcı kaydını ayarlama**

- **1** Ana ekrandan **Ayarlar** > **Aygıt** > **Bakım** > **Yapılandırma Menüsü** > **Tarayıcı Yapılandırması** > **Tarayıcı Manuel Kaydı** öğesine dokunun.
- **2** Hızlı Yazdırma Testi menüsünde **Başlat** öğesine dokunun.
- **3** Hızlı Yazdırma Testi sayfasını tarayıcı camına yerleştirin ve ardından **Düz Yatak Kaydı** öğesine dokunun.
- **4** Hızlı Kopyalama Testi menüsünde **Başlat** öğesine dokunun.
- **5** Hızlı Kopyalama Testi sayfasını özgün belgeyle karşılaştırın.

**Not:** Test sayfasının kenar boşlukları, özgün belgeninkinden farklıysa Sol Kenar Boşluğu ve Üst Kenar Boşluğunu ayarlayın.

**6** Hızlı Kopyalama Testi sayfası, özgün belgeyle neredeyse tamamen eşleşene kadar adım 4 ve adım 5 adımlarını tekrarlayın.

# **ADF kaydını ayarlama**

- **1** Ana ekrandan **Ayarlar** > **Aygıt** > **Bakım** > **Yapılandırma Menüsü** > **Tarayıcı Yapılandırması** > **Tarayıcı Manuel Kaydı** öğesine dokunun.
- **2** Hızlı Yazdırma Testi menüsünde **Başlat** öğesine dokunun.
- <span id="page-329-0"></span>**3** Hızlı Yazdırma Testi sayfasını ADF tepsisine yerleştirin.
- **4 Ön ADF Kaydı** veya **Arka ADF Kaydı** öğesine dokunun.

#### **Notlar:**

- **•** Ön ADF Kaydını hizalamak için test sayfasını, sayfanın ön yüzü yukarı bakacak ve kısa kenarı önce girecek şekilde ADF'ye yerleştirin.
- **•** Arka ADF Kaydını hizalamak için test sayfasını, sayfanın ön yüzü aşağı bakacak ve kısa kenarı önce girecek şekilde ADF'ye yerleştirin.
- **5** Hızlı Kopyalama Testi menüsünde **Başlat** öğesine dokunun.
- **6** Hızlı Kopyalama Testi sayfasını özgün belgeyle karşılaştırın.

**Not:** Test sayfasının kenar boşlukları, özgün belgeninkinden farklıysa Yatay Ayarlamayı yapın ve Üst Kenar Boşluğunu ayarlayın.

**7** Hızlı Kopyalama Testi sayfası, özgün belgeyle neredeyse tamamen eşleşene kadar adım 5 ve adım 6 adımlarını tekrarlayın.

# **Renk kalitesi sorunları**

### **Yazdırılan çıktıda renkleri değiştirme**

- **1** Ana ekranda **Ayarlar** > **Yazdırma** > **Kalite** > **Gelişmiş Görüntüleme** > **Renk Düzeltme** öğesine dokunun.
- **2** Renk Düzeltme menüsünde **Manuel** > **Renk Düzeltme İçeriği** öğesine dokunun.
- **3** Uygun renk dönüştürme ayarını seçin.

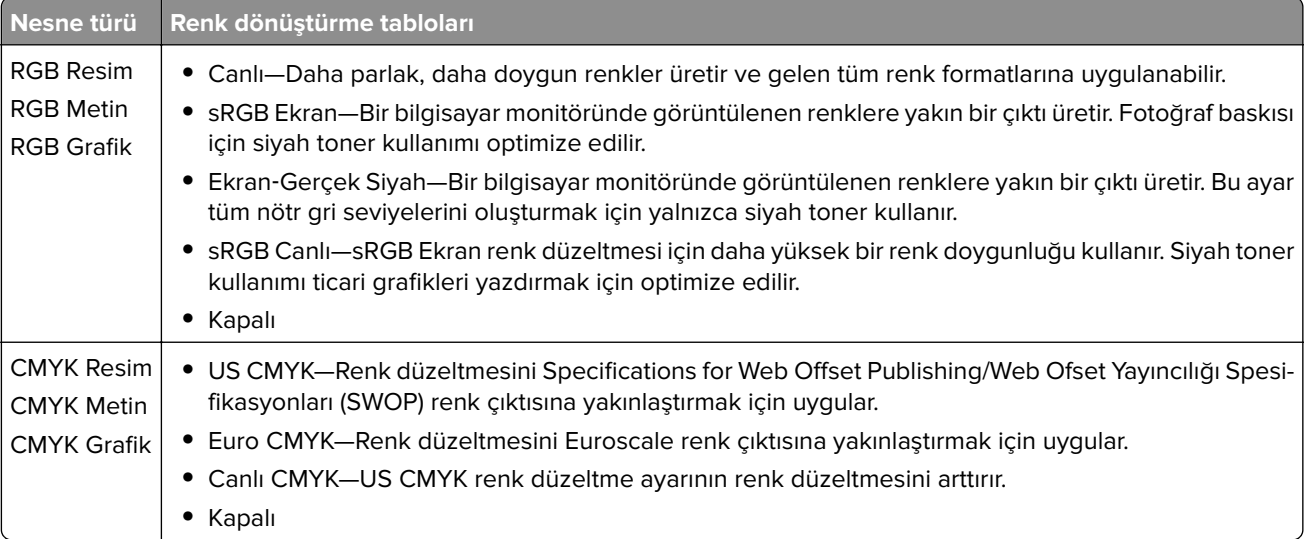

# <span id="page-330-0"></span>**Renkli yazdırma ile ilgili sık sorulan sorular**

#### **RGB renk nedir?**

RGB renk, renkleri belirli bir rengi elde etmek için kullanılan kırmızı, yeşil ve mavi oranlarını belirterek tanımlayan bir yöntemdir. Doğada görülen çok sayıda rengi elde etmek için kırmızı, yeşil ve mavi renklerin değişik oranlarda bileşimleri kullanılır. Bilgisayar ekranları, tarayıcılar ve dijital kameralarda renklerin görüntülenmesi için bu yöntem kullanılır.

#### **CMYK renk nedir?**

CMYK renk, renkleri belirli bir rengi elde etmek için kullanılan mavi, kırmızı, sarı ve siyah oranlarını belirterek tanımlayan bir yöntemdir. Doğada görülen çok sayıda renk, camgöbeği, macenta, sarı ve siyah mürekkepler veya tonerler değişik oranlarda karıştırılarak yazdırılabilir. Matbaa makineleri, mürekkep püskürtmeli yazıcılar ve renkli lazer yazıcıları rengi bu şekilde elde eder.

#### **Yazdırılacak bir belgede renkler nasıl belirlenir?**

RGB veya CMYK renk bileşimlerini kullanarak belge rengini belirlemek ve değiştirmek için yazılım programları kullanılır. Daha fazla bilgi için yazılım programının Yardım konularına başvurun.

#### **Yazıcı hangi rengi yazdıracağını nasıl bilir?**

Bir belge yazdırılırken, her nesnenin türü ve rengi ile ilgili bilgiler yazıcıya gönderilir ve renk dönüşüm tablolarından geçirilir. Renk istediğiniz rengi oluşturmak için kullanılan uygun miktarlarda mavi, kırmızı, sarı ve siyah tonere dönüştürülür. Nesne bilgileri renk dönüştürme tablolarının uygulanmasını belirler. Örneğin, metinler için bir renk dönüşüm tablosu kullanılırken, fotoğraflar için farklı bir renk dönüşüm tablosu kullanmak mümkündür.

#### **Manuel renk düzeltmesi nedir?**

Manuel renk düzeltmesi etkinleştirildiğinde, yazıcı nesneleri işlemek için kullanıcı tarafından seçilen renk dönüşüm tablolarını kullanır. Manuel renk düzeltme ayarları yazdırılan nesnenin türüne (metin, grafik veya resim) bağlıdır. Ayrıca nesnenin renginin yazılım programında nasıl belirtildiğine (RGB veya CMYK bileşimleri) bağlıdır. Manuel olarak farklı bir renk dönüştürme tablosu uygulamak için bkz. [330. sayfadaki "Yazdırılan](#page-329-0) [çıktıda renkleri değiştirme".](#page-329-0)

Yazılım programı renkleri RGB veya CMYK bileşimleriyle göstermiyorsa manuel renk düzeltmesi işe yaramaz. Renk ayarlarını yazılım programı veya bilgisayarın işletim sistemi kontrol ediyorsa da etkili olmaz. Birçok durumda, Renk Düzeltmesi'nin Otomatik olarak ayarlanması belgeler için tercih edilen renkleri üretir.

#### **Belirli bir rengi (örneğin bir şirket logosundaki bir rengi) nasıl tutturabilirim?**

Yazıcının Kalite menüsünden, dokuz Renk Örneği seti kullanılabilir. Bu ayarlar Yerleşik Web Sunucusu'nun Renk Örnekleri sayfasından da kullanılabilir. Herhangi bir örnek setinin seçilmesi yüzlerce renkli kutudan oluşan çok‑sayfalı bir çıktı üretir. Seçilen tabloya bağlı olarak, her kutu bir CMYK veya RGB bileşimi içerir. Her kutunun görünüm rengi, kutu üzerinde etiketlenmiş CMYK veya RGB bileşimi, seçili renk dönüşüm tablosundan geçirilerek elde edilir.

Renk Örnekleri setlerini inceleyerek, rengi eşleştirilen renge en yakın kutuyu belirleyebilirsiniz. Kutunun üzerinde etiketlenen renk bileşimi bir yazılım programındaki nesnenin renk bileşimini değiştirmek için kullanılabilir. Daha fazla bilgi için yazılım programının Yardım konularına başvurun. Manuel renk düzeltme, seçili renk dönüşüm tablosunu belirli bir nesne için kullanmak için gerekebilir.

Belirli bir renk eşleştirme sorunu için kullanılmak üzere hangi Renk Örnekleri setinin seçileceği şunlara bağlıdır:

- **•** Kullanılan Renk Düzeltme ayarı (Otomatik, Kapalı veya Manuel)
- **•** Yazdırılan nesnenin türü (metin, grafik veya resim)

<span id="page-331-0"></span>**•** Nesnenin renginin yazılım programında nasıl gösterildiği (RGB veya CMYK bileşimleri)

Yazılım programı renkleri RGB veya CMYK bileşimleriyle göstermiyorsa Renk Örnekleri sayfası işe yaramaz. Ayrıca, bazı yazılım programları programda belirtilen RGB veya CMYK bileşimlerini renk yönetimi aracılığıyla düzeltir. Böyle durumlarda yazdırılan renk, Renk Örnekleri sayfasında görüntülenen renkle tam olarak aynı olmayabilir.

# **Baskıda renk filtresi kullanılmış gibi görünüyor**

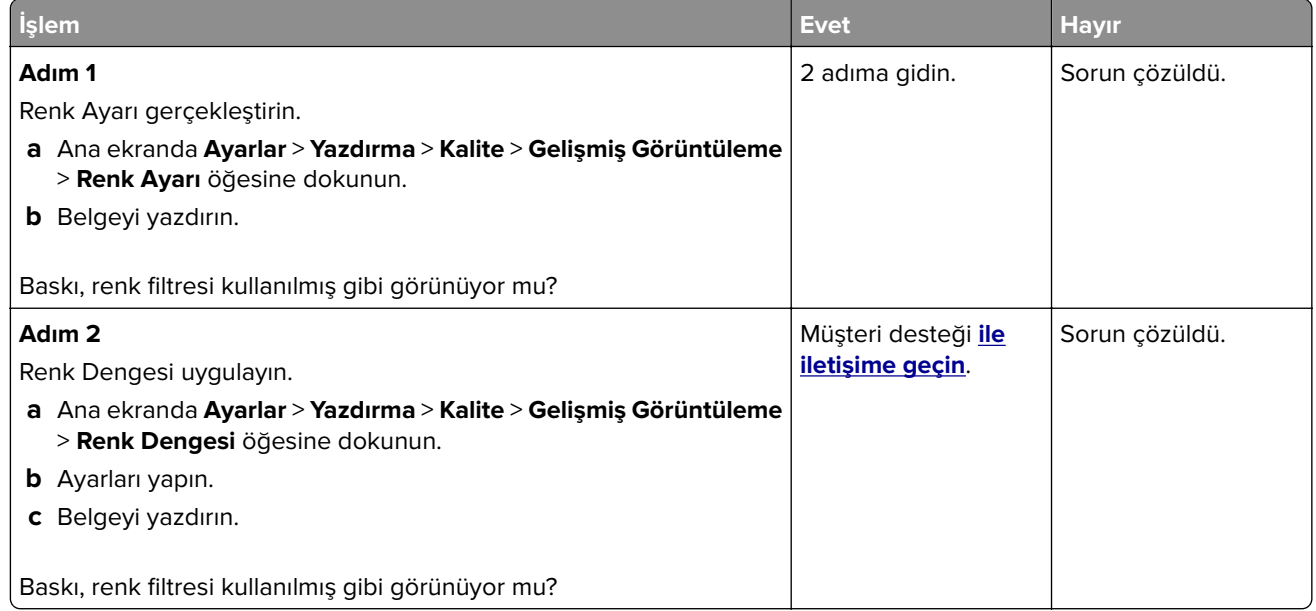

# **Müşteri destek merkezine başvurma**

Müşteri destek merkezine başvurmadan önce aşağıdaki bilgilere sahip olduğunuzdan emin olun:

- **•** Yazıcı sorunu
- **•** Hata mesajı
- **•** Yazıcı model türü ve seri numarası

**<http://support.lexmark.com>** adresine giderek e-posta veya sohbet desteği alabilirsiniz ya da kılavuzlar, destek belgeleri, sürücüler ve diğer indirmeler kitaplığına göz atabilirsiniz.

Ayrıca telefonla teknik destek de mevcuttur. ABD'de veya Kanada'da, 1-800-539-6275 numaralı telefonu arayın. Diğer ülkeler veya bölgeler için şu adrese gidin: **<http://support.lexmark.com>**.

# <span id="page-332-0"></span>**Geri dönüşüm ve imha**

# **Lexmark ürünlerinin geri dönüşümü**

Lexmark ürünlerini geri dönüşüme sokmak üzere göndermek için:

- **1 [www.lexmark.com/recycle](http://www.lexmark.com/recycle)** adresine gidin.
- **2** Geri dönüştürmek istediğiniz ürünü seçin.

**Not:** Lexmark Toplama ve Geri Dönüşüm Programında yer almayan yazıcı sarf malzemeleri ve donanımı, bölgenizdeki bir geri dönüşüm merkezinde geri dönüşüme sokulabilir.

# **Lexmark ambalajının geri dönüşümü**

Lexmark ambalajı azaltmak için sürekli çalışmaktadır. Lexmark yazıcıların en verimli ve çevreye duyarlı şekilde taşınmasını ve çöpe atılacak daha az ambalaj malzemesi olmasını sağlamaya daha az paket malzemesi yardımcı olur. Bu verimlilik daha az sera emisyonu, enerji tasarrufu ve doğal kaynakların korunması sağlar. Lexmark ayrıca ambalaj malzemelerinin bazı ülkelerde veya bölgelerde dönüşüme sokulmasını da sunar. Daha fazla bilgi için **[www.lexmark.com/recycle](http://www.lexmark.com/recycle)** adresine gidin ve ülkeyi ya da bölgeyi seçin. Ambalaj geri dönüşüm programları ile ilgili bilgiler ürünün geri dönüşümüyle ilgili bilgilerin içindedir.

Lexmark kutuları oluklu mukavva geri dönüşüm tesisleri varsa %100 geri dönüştürülebilir. Bölgenizde tesis olmayabilir.

Lexmark ambalajında kullanılan köpük, köpük geri dönüşüm tesisleri varsa geri dönüştürülebilir. Bölgenizde tesis olmayabilir.

Lexmark'a kartuş iade ettiğinizde kartuşun konduğu kutuyu yeniden kullanabilirsiniz. Lexmark kutuyu geri dönüşüme sokar.

# **Bildirimler**

# **Ürün bilgileri**

Ürün adı:

Lexmark CX730de, Lexmark CX735adse, Lexmark CX737adzse, Lexmark XC4342, Lexmark XC4352 MFP'ler

Makine türü:

7530

Modeller:

236, 239, 678, 679, 878

# **Sürüm bildirimi**

Nisan 2023

**Aşağıdaki paragraf bu tür şartların yasalara aykırı olduğu ülkeler için geçersizdir.** LEXMARK INTERNATIONAL, INC. BU YAYINI, "OLDUĞU GİBİ", TİCARİ YA DA BELİRLİ BİR AMACA UYGUNLUK GİBİ HERHANGİ BİR KONUDA DOLAYLI VEYA DOĞRUDAN GARANTİ VERMEKSİZİN SAĞLAMAKTADIR. Bazı ülkelerde, belirli konularda dolaylı ya da doğrudan garantilerin reddedilmesine izin verilmez; bu nedenle, bu bildirim sizin için geçerli olmayabilir.

Bu yayın, teknik yanlışlıklar ya da yazım hataları içerebilir. Bu yayında açıklanan bilgilerde düzenli olarak değişiklik yapılmaktadır; bu değişiklikler sonraki basımlara yansıtılacaktır. Hakkında bilgi verilen ürünler ya da programlar üzerinde herhangi bir zamanda geliştirme çalışmaları ya da değişiklikler yapılabilir.

Bu yayında belirli ürünlerden, programlardan ya da hizmetlerden söz edilmesi, bu ürünlerin, programların ya da hizmetlerin sizin ülkenizde de kullanıma sunulacağı anlamına gelmez. Herhangi bir ürün, program ya da hizmetten söz edilmesi, yalnızca o ürünün, programın ya da hizmetin kullanılabileceği anlamına gelmez. Geçerli fikri mülkiyet haklarına aykırı olmayan ve işlevsel olarak eşit herhangi bir ürün, program ya da hizmet kullanılabilir. Üretici tarafından açıkça belirtilenler dışında, diğer ürünlerle, programlarla ya da hizmetlerle birlikte kullanım olanaklarının değerlendirilmesi ve doğrulanması kullanıcının sorumluluğundadır.

Lexmark teknik desteği için şu adrese gidin: **<http://support.lexmark.com>**.

Lexmark'ın bu ürünün kullanımına ilişkin gizlilik ilkesi hakkında bilgi almak için **[www.lexmark.com/privacy](http://www.lexmark.com/privacy)** adresine gidin.

Sarf malzemeleri ve indirmeler hakkında bilgi almak için **[www.lexmark.com](http://www.lexmark.com)** adresine gidin.

**© 2022 Lexmark International, Inc.**

**Tüm hakları saklıdır.**

# **Ticari markalar**

Lexmark, Lexmark logosu ve MarkNet, Amerika Birleşik Devletleri'ndeki ve/veya diğer ülkelerdeki Lexmark International, Inc.ın ticari markaları veya kayıtlı ticari markalarıdır.

Gmail, Android, Google Play ve Google Chrome Google LLC'nin ticari markalarıdır.

<span id="page-334-0"></span>Macintosh, macOS, Safari, and AirPrint are trademarks of Apple Inc., registered in the U.S. and other countries. App Store and iCloud are service marks of Apple Inc., registered in the U.S. and other countries. Use of the Works with Apple badge means that an accessory has been designed to work specifically with the technology identified in the badge and has been certified by the developer to meet Apple performance standards.

Microsoft, Internet Explorer, Microsoft 365, Microsoft Edge, Outlook ve Windows, Microsoft şirketler grubunun ticari markalarıdır.

Mopria® kelime işareti, Mopria Alliance, Inc. şirketinin Amerika Birleşik Devletleri ve diğer ülkelerdeki tescilli ve/veya tescilsiz ticari markasıdır. İzinsiz kullanım kesinlikle yasaktır.

PCL® Hewlett-Packard Company firmasına ait bir ticari markadır. PCL, Hewlett-Packard Company'nin yazıcı ürünlerinde bulunan bir yazıcı komutları seti (dili) ve fonksiyonlarına verdiği addır. Bu yazıcı PCL diline uyumlu olacak şekilde tasarlanmıştır. Bunun anlamı yazıcının farklı uygulamalarda kullanılan PCL komutlarını tanıdığı ve yazıcının bu komutlara denk düşen fonksiyonlara öykündüğüdür.

PostScript, Adobe Systems Incorporated firmasının ABD ve/veya diğer ülkelerde tescilli ticari markasıdır.

Wi-Fi® ve Wi-Fi Direct®, Wi-Fi Alliance®'ın tescilli ticari markalarıdır.

Diğer tüm ticari markalar kendi sahiplerine aittir.

### **Lisans uyarıları**

Bu ürünle bağlantılı tüm lisans uyarıları, kurulum CD'sinin CD:\NOTICES dizininden görüntülenebilir.

### **Ses emisyon seviyeleri**

Aşağıdaki ölçümler ISO 7779'a uygun olarak yapılmıştır ve ISO 9296 uyarınca bildirilmiştir.

**Not:** Bazı modlar ürününüzde bulunmuyor olabilir.

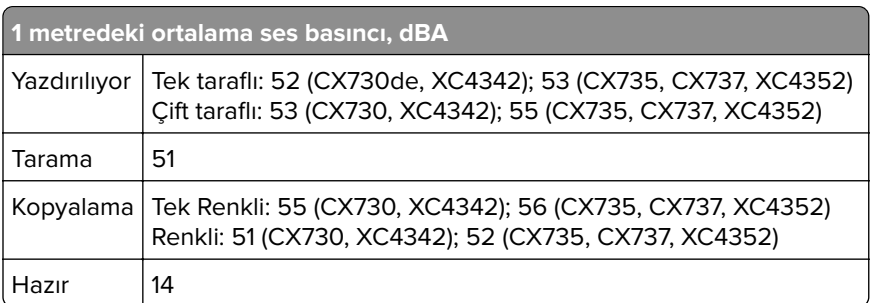

Değerler değiştirilebilir. Geçerli değerler için, bkz: **[www.lexmark.com](http://www.lexmark.com)**.

# <span id="page-335-0"></span>**Atık Elektrik ve Elektronik Cihazlar (WEEE) direktifi**

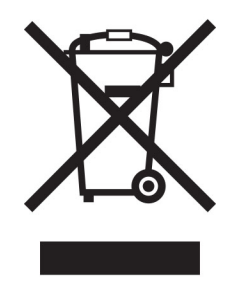

WEEE logosu, Avrupa Birliği ülkelerinde uygulanan elektronik ürünleri geri dönüştürme programları ve prosedürlerini belirtir. Ürünlerin geri dönüştürülmesi gerektiğine inanıyoruz.

Geri dönüşü seçenekleri hakkında başka sorularınız varsa, yerel satış ofisinin telefon numarasını öğrenmek için Lexmark Web sitesini (**[www.lexmark.com](http://www.lexmark.com)**) ziyaret edin.

# **Lityum iyon şarj edilebilir pil**

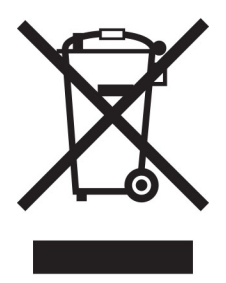

Bu ürün, yalnızca eğitimli bir teknisyen tarafından çıkarılması gereken şarj edilebilir lityum iyon düğme pil içerebilir. Üzerinde çarpı işareti bulunan tekerlekli çöp kutusu, ürünün ayrılmamış atıklarla birlikte atılmaması gerektiği, geri kazanım ve geri dönüşüm için ayrı toplama tesislerine gönderilmesi gerektiği anlamına gelir. Pilin çıkarılması durumunda, pili evsel atıklarınızla birlikte atmayın. Bölgenizde, yerel topluluğunuz için pil geri dönüşüm bırakma konumu gibi pillere yönelik ayrı toplama sistemleri bulunabilir. Atık pillerin ayrı toplanması, yeniden kullanım ve geri dönüşüm dahil olmak üzere atıkların uygun şekilde işlenmesini sağlar ve insan sağlığı ve çevre üzerindeki olası olumsuz etkileri önler. Lütfen pilleri gerekliliklere uygun şekilde atın.

# **WEEE (Turkey)**

Türkiye Cumhuriyeti: AEEE Yönetmeliğine Uygundur.

# **Ürünü elden çıkarma**

Yazıcı veya sarf malzemelerini normal ev atıklarıyla aynı şekilde elden çıkarmayın. Elden çıkarma ve geri dönüşüm seçenekleriyle ilgili olarak yerel yetkililerinize danışın.

# **Yeniden kullanım veya geri dönüşüm için Lexmark kartuşlarını iade etme**

Lexmark Kartuş Toplama Programı, kullanılmış kartuşları yeniden kullanım veya geri dönüşüm için ücretsiz olarak iade etmenizi sağlar. Lexmark'a iade edilen boş kartuşların yüzde yüzü yeniden kullanılır veya geri dönüşüm için işlemden geçer. Kartuşları iade etmek için kullanılan kutular da geri dönüşüme tabi tutulur.

Yeniden kullanım veya geri dönüşüm amacıyla Lexmark kartuşlarını iade etmek için şunları yapın:

- **1 [www.lexmark.com/recycle](http://www.lexmark.com/recycle)** adresine gidin.
- **2** Ülkenizi veya bölgenizi seçin.
- **3 Lexmark Kartuş Toplama Programı**'nı seçin.
- **4** Ekranınızdaki yönergeleri uygulayın.

# **Statik elektriğe duyarlılık uyarısı**

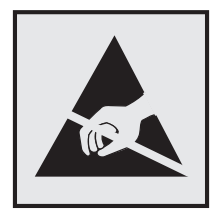

Bu simge statik elektriğe duyarlı parçaları belirtir. Önce simgeden uzak bir alanda bulunan metal bir yüzeye dokunmadan bu simgelerin yakınındaki alanlara dokunmayın.

Kağıt sıkışmalarını giderme veya sarf malzemelerini değiştirme gibi bakım işlerini gerçekleştirirken elektrostatik yük boşaltmanın neden olabileceği hasarları önlemek için simge mevcut olmasa bile yazıcının iç kısmına erişmeden veya temas etmeden önce yazıcının açıkta kalan metal gövdesinin herhangi bir yerine dokunun.

# **ENERGY STAR**

Üzerinde veya başlangıç ekranında ENERGY STAR® amblemi bulunan tüm Lexmark ürünlerinin, üretim tarihi itibariyle Çevre Koruma Kurumu (EPA) ENERGY STAR gerekliliklerine uygun oldukları onaylanmıştır.

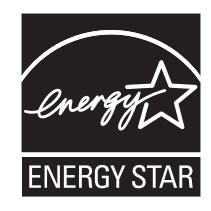

# <span id="page-337-0"></span>**Sıcaklık bilgileri**

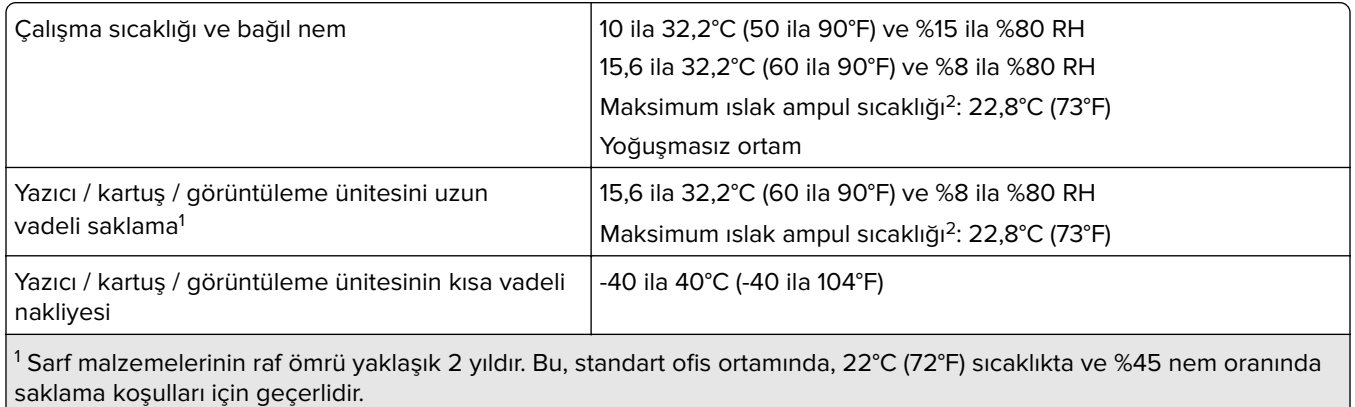

2 Islak ampul sıcaklığı hava sıcaklığına ve bağıl nem aracılığıyla belirlenir.

# **Lazer uyarısı**

Bu yazıcı, ABD'de DHHS 21 CFR, Bölüm I, Alt Bölüm J, Sınıf I (1) lazer ürünleri gereksinimlerini karşılayacak şekilde sertifikalandırılmıştır ve başka yerlerde IEC 60825-1:2014, EN 60825-1:2014+A11:2021 ve EN 50689:2021 gereksinimlerini karşılayan Sınıf 1 tüketici lazer ürünü olarak sertifikalandırılmıştır.

Sınıf l lazer ürünleri tehlikeli olarak değerlendirilmez. Lazer sistemi ve yazıcı, normal kullanım, kullanıcı bakımı veya servis durumunda hiçbir insanın lazer radyasyonun maruz kalmayacağı şekilde tasarlanmıştır. Yazıcıda, aşağıdaki teknik özelliklere sahip bir lazer içeren, bakım yapılamayan bir yazıcı kafası grubu mevcuttur:

Sınıf: IIIb (3b) AlGaAs

Nominal çıkış gücü (miliwatt): 12

Dalga boyu (nanometre): 770-800

# **Enerji tüketimi**

#### **Ürünün güç tüketimi**

Aşağıdaki tabloda ürünün güç tüketim özellikleri açıklanmaktadır.

**Not:** Bazı modlar ürününüzde bulunmuyor olabilir.

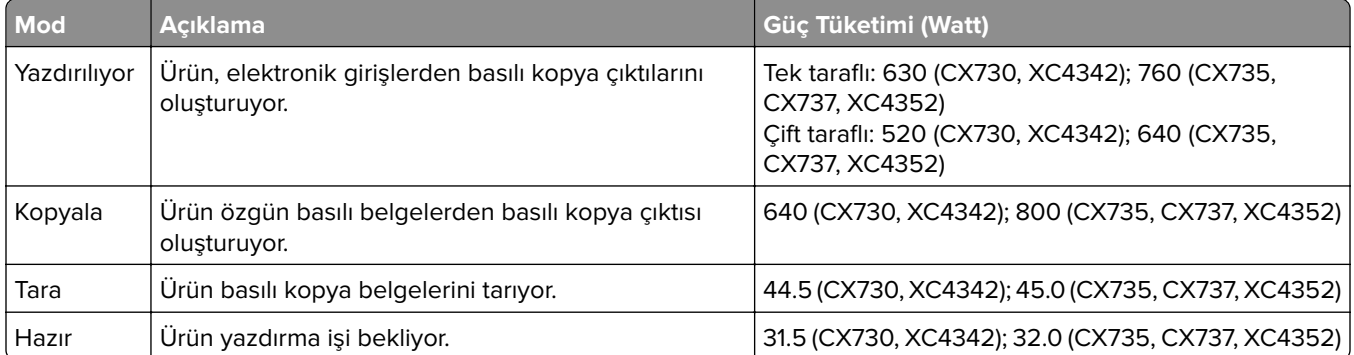

<span id="page-338-0"></span>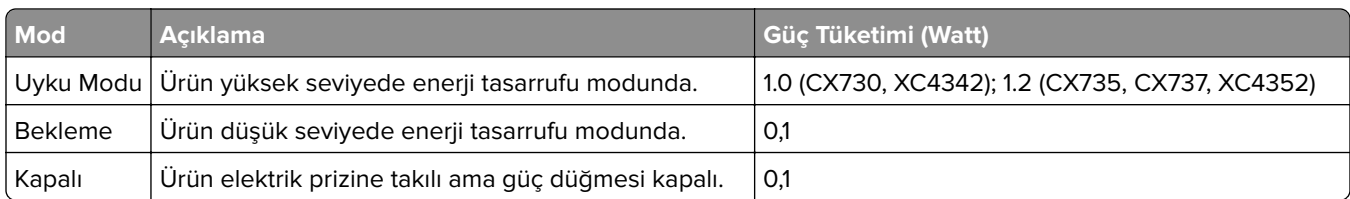

Önceki tablodaki güç tüketim seviyeleri zaman göre ortalama değerleri göstermektedir. Anlık güç tüketimi ortalama değerlerin oldukça üzerinde olabilir.

Değerler değiştirilebilir. Geçerli değerler için, bkz: **[www.lexmark.com](http://www.lexmark.com)**.

#### **Uyku Modu**

Bu ürün bir enerji tasarrufu modu olan Uyku Modu ile tasarlanmıştır. Uyku Modu, yazıcının uzun süre kullanılmadığı zamanlarda güç tüketimini azaltarak enerji tasarrufu sağlar. Uyku Modu, bu ürün Uyku Modu Zaman Aşımı adı verilen belirli sürede kullanılmadığında otomatik olarak devreye girer.

#### Bu ürünün Uyku Modu Zaman Aşımı fabrika ayarı (dakika olarak): 15

Yapılandırma menüleri kullanılarak Uyku Modu zaman Aşımı yazıcı modeline bağlı olarak 1 dakika ile 120 dakika arasında veya 1 dakika ile 114 dakika arasında değiştirilebilir. Yazıcı hızı, dakikada 30 sayfaya eşit veya daha azsa zaman aşımını yazıcı modeline bağlı olarak yalnızca 60 dakikaya veya 54 dakikaya kadar ayarlayabilirsiniz. Uyku Modu Zaman Aşımının düşük bir değere ayarlanması enerji tüketimini azaltır ancak ürünün yanıt süresini uzatabilir. Uyku Modu Zaman Aşımının yüksek bir değere ayarlaması daha hızlı yanıt almanızı sağlar ama daha fazla enerji kullanılmasına neden olur.

Bazı modeller, yazıcı uzun süre kullanılmadığında güç tüketimini daha da azaltan Derin Uyku Modunu destekler.

#### **Hazırda Bekleme Modu**

Bu ürün çok az güçle çalışan mod olan Hazırda Bekleme modu ile tasarlanmıştır. Hazırda Bekleme Modunda çalışırken, diğer tüm sistemler ve aygıtlar güvenle kapatılır.

Hazırda Bekleme modu aşağıdaki yöntemlerden biriyle girilebilir:

- **•** Hazırda Bekleme Süre Sonunu Kullanma
- **•** Güç Modlarını Zamanlamayı Kullanma

Bu ürünün fabrika varsayılanı her ülke veya bölge için Hazırda Bekleme Süre Sonu ayarıdır 3 gün

Yazıcının Hazırda Bekleme moduna girmeden önce iş yazdırıldıktan sonra beklediği süre miktarı bir saat ile bir ay arasında değiştirilebilir.

#### **EPEAT'ye kayıtlı görüntüleme ekipmanı ürünlerine ilişkin notlar:**

- **•** Hazırda Bekleme veya Kapalı modlarında bekleme güç düzeyi etkindir.
- **•** Ürün otomatik olarak ≤ 1 W bekleme güç düzeyine geçer. Ürün sevkiyatında otomatik bekleme işlevi (Hazırda Bekleme veya Kapalı) etkinleştirilir.

#### **Kapalı modu**

Bu üründe, ürünün tamamen kapalıyken harcadığı güçle kıyasla az miktarda güç tüketen kapalı modu varsa, güç kaynağı kablosunu elektrik prizinden çekin.

#### **Toplam enerji kullanımı**

Ürünün toplam enerji kullanımının hesaplanması bazen yararlı olabilir. Güç tüketimi değerlerinin Watt ölçü birimine göre sağlanmış olması nedeniyle, enerji kullanımını hesaplarken, güç tüketimi ürünün tüm modlarda geçirdiği süre ile çarpılmalıdır. Ürünün toplam enerji kullanımı, tüm modların enerji kullanımının toplamıdır.

# **Telekomünikasyon terminal ekipmanı için düzenleyici bildirimler**

Bu bölüm, analog faks iletim kartı içeren ürünlere ilişkin düzenleyici bilgiler içerir:

Lexmark Düzenleme Tipi/Model Numarası:

LEX-M14-002 veya LEX-M03-002

# **Avrupa Topluluğu (AT) yönergelerine uygunluk**

Bu ürün; elektromanyetik uyumluluk, belirli voltaj sınırları içerisinde kullanılması için tasarlanan elektrikli ekipmanların güvenliği ve elektrikli ve elektronik ekipmanlarda belirli tehlikeli maddelerin kullanım kısıtlamalarına ilişkin Üye Ülkelerin yasalarının birbirine benzer ve uyumlu olması konusundaki (AB) 2015/863 ile değiştirildiği üzere 2014/30/EU, 2014/35/EU ve 2011/65/EU numaralı AT Konseyi direktifleri koruma gereklilikleriyle uyum içerisindedir.

Bu ürünün üreticisi: Lexmark International, Inc., 740 West New Circle Road, Lexington, KY, 40550 ABD. AEA/AB yetkili temsilcisi: Lexmark International Technology Hungária Kft., 8 Lechner Ödön fasor, Millennium Tower III, 1095 Budapeşte MACARİSTAN. AEA/AB İthalatçısı: Lexmark International Technology S.à.r.l. 20, Route de Pré-Bois, ICC Building, Bloc A, CH-1215 Cenevre, İsviçre. Direktiflerin şartlarına uyum beyanını, Yetkili Temsilciden talep üzerine veya

**[www.lexmark.com/en\\_us/about/regulatory-compliance/european-union-declaration-of-conformity.html](http://www.lexmark.com/en_us/about/regulatory-compliance/european-union-declaration-of-conformity.html)** adresinden edinebilirsiniz.

Bu ürün, EN 55032 A Sınıfı sınırlarını ve EN 62368-1 sayılı güvenlik gereksinimlerini karşılar.

# **Radyo paraziti uyarısı**

#### **Uyarı**

Bu ürün, EN 55032 A Sınıfı emisyon gereksinimleri ve EN 55035 muafiyet gereksinimleri ile uyumludur. Bu ürün, ev/kapalı ortamda kullanım amaçlı değildir.

Bu bir A sınıfı üründür. Bu ürün bir ev ortamındayken radyo parazitine neden olabilir. Bu durumda kullanıcının yeterli önlemleri alması gerekebilir.

# **Dizin**

#### **A**

Sesli Kılavuzu etkinleştirme [28](#page-27-0) bağdaştırıcı kapağı [38](#page-37-0) kısayol ekleme kopyalama [110](#page-109-0) ana ekrana uygulamalar ekleme [23](#page-22-0) kişi grubu ekleme [27](#page-26-0) kişi ekleme [27](#page-26-0) donanım seçenekleri ekleme yazdırma sürücüsü [57](#page-56-0) dahili seçenekler ekleme yazdırma sürücüsü [57](#page-56-0) bilgisayara yazıcı ekleme [55](#page-54-0) kısayol ekleme e‑posta [111](#page-110-0) faks alıcısı [113](#page-112-0) FTP adresi [117](#page-116-0) Adres Defteri kullanım [27](#page-26-0) ADF alma silindiri temizleme [250](#page-249-0) değiştirme [238](#page-237-0) ADF kaydı ayarlama [329](#page-328-0) ADF silindirleri temizleme [250](#page-249-0) değiştirme [238](#page-237-0) ADF ayırma silindiri temizleme [250](#page-249-0) değiştirme [238](#page-237-0) ayarlama tarayıcı kaydı [329](#page-328-0) ADF kaydını ayarlama [329](#page-328-0) parlaklığı ayarlama ekranın [255](#page-254-0) varsayılan ses düzeyini ayarlama kulaklık [33](#page-32-0) hoparlör [33](#page-32-0) faks koyuluğunu ayarlama [114](#page-113-0) konuşma hızını ayarlama Sesli Kılavuz [33](#page-32-0) toner koyuluğunu ayarlama [107](#page-106-0) AirPrint kullanım [103](#page-102-0) analog faks kurma [34](#page-33-0)

telesekretere kurma [36](#page-35-0) yazıcıyı bir zil sesi düzenine atama [40](#page-39-0) kabloları takma [21](#page-20-0) kağıt sıkışmalarını önleme [299](#page-298-0)

### **B**

siyah görüntüler [281](#page-280-0) siyah görüntüleme birimi sipariş etme [204](#page-203-0) değiştirme [208](#page-207-0) boş sayfalar [267](#page-266-0) istenmeyen faksları engelleme [114](#page-113-0) yer imleri oluşturma [26](#page-25-0) şunun için klasör oluşturma [27](#page-26-0)

### **C**

arayan adı gösterilmiyor [319](#page-318-0) bir yazdırma işini iptal etme [107](#page-106-0) yazıcı Wi‑Fi'a bağlanamıyor [310](#page-309-0) Embedded Web Server açılamıyor [309](#page-308-0) analog faks kullanılarak faks alınamıyor [321](#page-320-0) bilgisayara tarama yapılamıyor [324](#page-323-0) ağ klasörüne tarama yapılamıyor [324](#page-323-0) e-postalar gönderilemiyor [318](#page-317-0) analog faks kullanılarak faks gönderilemiyor veya alınamıyor [319](#page-318-0) etherFAX kullanılarak faks gönderilemiyor veya alınamıyor [322](#page-321-0) faks kapak sayfası bilgisayardan gönderilemiyor [323](#page-322-0) Kart Kopyalama kurma [24](#page-23-0) karton kağıt yükleme [52](#page-51-0) kartlar kopyalama [110](#page-109-0) faks çözünürlüğünü değiştirme [113](#page-112-0)

ISP takıldıktan sonra yazıcı bağlantı noktası ayarlarını değiştirme [76](#page-75-0) duvar kağıdını değiştirme [25](#page-24-0) parçaların ve sarf malzemelerinin durumunu kontrol etme [201](#page-200-0) temizleme yazıcının dışı [243](#page-242-0) yazıcının içi [243](#page-242-0) alma tekerleği [246](#page-245-0) çok amaçlı besleyicideki alma silindirini temizleme [248](#page-247-0) ADF alma silindirini temizleme [250](#page-249-0) ADF silindirlerini temizleme [250](#page-249-0) ADF ayırma silindirini temizleme [250](#page-249-0) yazıcıyı temizleme [243](#page-242-0) Tarayıcıyı Temizleme [200](#page-199-0) tarayıcıyı temizleme [244](#page-243-0) dokunmatik ekranı temizleme [243](#page-242-0) sıkışmayı giderme A kapağının arkası [304](#page-303-0) otomatik belge besleyicide [303](#page-302-0) çift taraflı yazdırma bölgesinde [304](#page-303-0) ısıtıcı bölgesindeki [304](#page-303-0) çok amaçlı besleyicide [303](#page-302-0) standart kutuda [304](#page-303-0) tepsilerde [302](#page-301-0) harmanlanmış yazdırma çalışmıyor [315](#page-314-0) kopyaları harmanlama [109](#page-108-0) renk düzeltme [330](#page-329-0) renkli görüntüleme kiti sipariş etme [204](#page-203-0) değiştirme [217](#page-216-0) renk kalitesi, sorun giderme baskıda renk filtresi kullanılmış gibi görünüyor [332](#page-331-0) baskıda renkli arka plan [271](#page-270-0) bilgisayar yazıcıya bağlama [98](#page-97-0) bilgisayar, tarama hedefi [116](#page-115-0) gizli belgeler yazdırılmıyor [293](#page-292-0) gizli yazdırma işleri yapılandırılıyor [105](#page-104-0)

yazdırma [106](#page-105-0) yaz saatini yapılandırma [40](#page-39-0) faks hoparlörü ayarlarını yapılandırma [40](#page-39-0) sarf malzemesi bildirimlerini yapılandırma [201](#page-200-0) e‑posta sunucu ayarlarını yapılandırma [40](#page-39-0) Wi-Fi Direct'i yapılandırma [97](#page-96-0) yazıcıya bilgisayar bağlama [98](#page-97-0) mobil aygıtı yazıcıya bağlama [98](#page-97-0) yazıcıyı belirli bir zil hizmetine bağlama [40](#page-39-0) yazıcıyı kablosuz ağa bağlama [96](#page-95-0) bir kablosuz ağa bağlanma PIN yöntemini kullanarak [96](#page-95-0) Düğme yöntemini kullanarak [96](#page-95-0) sarf malzemelerinden tasarruf etme [255](#page-254-0) müşteri destek merkezine başvurma [332](#page-331-0) kontrol paneli kullanım [11](#page-10-0) pratik zımba takma [80](#page-79-0) Kırmızı gösterge ışığı [313](#page-312-0) kopyalama sorun giderme belgelerin ya da fotoğrafların kısmi kopyaları [326](#page-325-0) düşük kopyalama kalitesi [326](#page-325-0) tarayıcı yanıt vermiyor [329](#page-328-0) kopyalama kartlar [110](#page-109-0) kağıdın her iki yüzüne yazdırma [109](#page-108-0) antetli kağıda [109](#page-108-0) fotoğraflar [108](#page-107-0) otomatik belge besleyicisini (ADF) kullanma [108](#page-107-0) tarayıcı camını kullanarak [108](#page-107-0) farklı kağıt boyutlarını kopyalama [108](#page-107-0) kopyalama kaynağı seçili tepsi [108](#page-107-0) birden çok sayfa kopyalama tek bir sayfa üzerine [110](#page-109-0) kısayol oluşturma kopyalama [110](#page-109-0) ağ klasörü [118](#page-117-0)

yer imleri oluşturma [26](#page-25-0) klasör oluşturma yer imleri için [27](#page-26-0) kısayol oluşturma e‑posta [111](#page-110-0) faks alıcısı [113](#page-112-0) FTP adresi [117](#page-116-0) kısayolları oluşturma [24](#page-23-0) yamuk baskı [280](#page-279-0) Müşteri Desteği kullanım [25](#page-24-0) müşteri desteği bağlanılıyor [332](#page-331-0) ekranı kişiselleştirme [25](#page-24-0)

# **D**

koyu baskı [269](#page-268-0) tarih ve saat faks ayarları [40](#page-39-0) gün ışığından tasarruf saati yapılandırılıyor [40](#page-39-0) Wi-Fi ağını devre dışı bırakma [99](#page-98-0) Sesli Kılavuzu devre dışı bırakma [28](#page-27-0) varsayılan kulaklık ses düzeyi ayarlama [33](#page-32-0) varsayılan hoparlör ses düzeyi ayarlama [33](#page-32-0) arızalı akıllı depolama sürücüsü [313](#page-312-0) kişi grupları silme [27](#page-26-0) kişi silme [27](#page-26-0) Cihaz Kotaları kurma [26](#page-25-0) farklı kağıt boyutları, kopyalama [108](#page-107-0) dizin listesi yazdırma [107](#page-106-0) SMTP sunucusu kurulmadı hatasını devre dışı bırakma [318](#page-317-0) ekran parlaklığı ayarlama [255](#page-254-0) Ekran Özelleştirme kullanım [25](#page-24-0) uygulamaları ana ekranda gösterme [23](#page-22-0) farklı zil hizmeti, faks etkinleştirme [40](#page-39-0) belgeler, yazdırma bilgisayardan [102](#page-101-0) mobil aygıttan [102](#page-101-0) yazdırılan sayfada noktalar [278](#page-277-0)

### **E**

kişileri düzenleme [27](#page-26-0) emisyon bildirimleri [335](#page-334-0) Büyüteç modunu etkinleştirme [32](#page-31-0) kişisel tanımlama numaralarını etkinleştirme [33](#page-32-0) sözlü parolaları etkinleştirme [33](#page-32-0) USB bağlantı noktasını etkinleştirme [298](#page-297-0) Wi‑Fi Direct'i etkinleştirme [98](#page-97-0) bir kopya boyutunu büyütme [109](#page-108-0) yazdırma sırasında zarf yapışkan oluyor [315](#page-314-0) zarflar yükleme [52](#page-51-0) çevre ayarları [255](#page-254-0) yazıcı belleğini silme [100](#page-99-0)[, 101](#page-100-0) yazıcı depolama sürücüsünü silme [100](#page-99-0) hata kodları [258](#page-257-0) hata mesajları [258](#page-257-0) etherFAX faks işlevini kurma [35](#page-34-0) Ethernet kablosu [21](#page-20-0) Ethernet bağlantı noktası [21](#page-20-0) yapılandırma dosyasını dışa aktarma Embedded Web Server'ı kullanma [56](#page-55-0) e‑posta gönderme [111](#page-110-0) e‑posta uyarıları kurma [201](#page-200-0) e‑posta fonksiyonu kurma [40](#page-39-0) e-posta sunucusu yapılandırılıyor [40](#page-39-0) e‑posta hizmet sağlayıcıları [40](#page-39-0) e‑posta kısayolu oluşturma [111](#page-110-0) e‑posta sorunlarını giderme e-postalar gönderilemiyor [318](#page-317-0) e‑posta gönderme otomatik belge besleyicisini (ADF) kullanma [111](#page-110-0) tarayıcı camını kullanarak [111](#page-110-0)

#### **F**

varsayılan fabrika ayarları geri yükleme [101](#page-100-0)

Renkli yazdırma ile ilgili sık sorulan sorular [331](#page-330-0) faks iletme [114](#page-113-0) bekletme [114](#page-113-0) gönderme [112](#page-111-0) faks kartı takma [66](#page-65-0) faks koyuluğu ayarlama [114](#page-113-0) faks hedefi kısayolu oluşturma [113](#page-112-0) faks sürücüsü takma [55](#page-54-0) faks günlüğü yazdırma [114](#page-113-0) faks çözünürlüğü değiştirme [113](#page-112-0) faks sunucusu, kullanma faks işlevini ayarlama [36](#page-35-0) faks kurulumu ülkeye veya bölgeye özgü [38](#page-37-0) standart telefon hattı bağlantısı [36](#page-35-0) faks hoparlörü ayarları yapılandırılıyor [40](#page-39-0) faks sorun giderme arayan adı gösterilmiyor [319](#page-318-0) analog faks kullanarak faks gönderilebiliyor ama alınamıyor [321](#page-320-0) analog faks kullanılarak faks gönderilemiyor [321](#page-320-0) analog faks kullanılarak faks gönderilemiyor veya alınamıyor [319](#page-318-0) etherFAX kullanılarak faks gönderilemiyor veya alınamıyor [322](#page-321-0) faks kapak sayfası bilgisayardan gönderilemiyor [323](#page-322-0) etherFAX kurulamıyor [321](#page-320-0) faks kapak sayfasında eksik bilgi [323](#page-322-0) düşük yazdırma kalitesi [323](#page-322-0) faks, programlama [113](#page-112-0) faks alma/gönderme tarihi ve saati ayarlama [40](#page-39-0) otomatik belge besleyicisini (ADF) kullanma [112](#page-111-0) tarayıcı camını kullanarak [112](#page-111-0)

dosya türleri desteklenen [105](#page-104-0) yazıcı bilgilerini bulma [9](#page-8-0) yazıcı seri numarasını bulma [10](#page-9-0) bellenim, güncelleme [56](#page-55-0) flash sürücü buradan yazdırma [104](#page-103-0) tarama hedefi [119](#page-118-0) flash sürücüler desteklenen [105](#page-104-0) yazı tipi örneği listesi yazdırma [107](#page-106-0) faks iletme [114](#page-113-0) FTP adresi kısayol oluşturma [117](#page-116-0) FTP sunucusu, tarama kontrol panelini kullanarak [117](#page-116-0) ısıtıcı değiştirme [228](#page-227-0) ısıtıcı bakım kiti sipariş etme [204](#page-203-0)

### **G**

orijinal Lexmark parçaları ve sarf malzemeleri [202](#page-201-0) orijinal parçalar ve sarf malzemeleri [202](#page-201-0) hayalet resimler [271](#page-270-0) baskıda gri arka plan [271](#page-270-0)

# **H**

sabit disk silme [100](#page-99-0) sabit disk depolama sürücüsü [101](#page-100-0) donanım seçenekleri tepsiler [58](#page-57-0) donanım seçenekleri, ekleme yazdırma sürücüsü [57](#page-56-0) bekletilen belgeler yazdırılmıyor [293](#page-292-0) bekletilen işler yazdırma [106](#page-105-0) sona erme süresini ayarlama [105](#page-104-0) Hazırda Bekleme modu yapılandırılıyor [255](#page-254-0) faks bekletme [114](#page-113-0) ana ekran özelleştirme [23](#page-22-0) kullanım [22](#page-21-0)

ana ekran simgeleri görüntüleme [23](#page-22-0) yatay koyu çizgiler [286](#page-285-0) yatay beyaz çizgiler [288](#page-287-0) yazıcı çevresindeki nem [338](#page-337-0)

#### **I**

ana ekrandaki simgeler gösterme [23](#page-22-0) baskıda görüntü kesme [282](#page-281-0) yapılandırma dosyasını içe aktarma Embedded Web Server'ı kullanma [56](#page-55-0) hatalı kenar boşlukları [272](#page-271-0) gösterge ışığı durumu anlama [12](#page-11-0) dahili seçenekleri takma faks kartı [66](#page-65-0) akıllı depolama sürücüsü [59](#page-58-0) Güvenilir Platform Modülü [63](#page-62-0) kurulum seçenekleri dahili çözüm bağlantı noktası [71](#page-70-0) yazıcı sabit diski [77](#page-76-0) pratik zımbayı takma [80](#page-79-0) faks sürücülerini kurma [55](#page-54-0) yazdırma sürücülerini kurma [54](#page-53-0) yazıcı yazılımını kurma [54](#page-53-0) tepsileri takma [58](#page-57-0) kablosuz yazıcı sunucusu takma [86](#page-85-0), [92](#page-91-0)[, 94](#page-93-0) akıllı depolama sürücüsü [57,](#page-56-0) [101](#page-100-0) silme [100](#page-99-0) takma [59](#page-58-0) dahili seçenek algılanmıyor [311](#page-310-0) dahili seçenekler [57](#page-56-0) dahili seçenekler, ekleme yazdırma sürücüsü [57](#page-56-0) dahili çözüm bağlantı noktası [57](#page-56-0) takma [71](#page-70-0) sorun giderme [312](#page-311-0)

### **J**

titrek görüntü ADF'den tarama [327](#page-326-0) titrek metin ADF'den tarama [327](#page-326-0) sıkışma bölgeleri bulma [300](#page-299-0) sıkışma, giderme çok amaçlı besleyicide [303](#page-302-0)

standart kutuda [304](#page-303-0) sıkışan sayfalar yeniden yazdırılmadı [317](#page-316-0) sıkışmalar, kağıt önleme [299](#page-298-0) iş yanlış tepsiden yazdırılıyor [294](#page-293-0) iş yanlış kağıda yazdırılıyor [294](#page-293-0) istenmeyen fakslar engelleme [114](#page-113-0)

#### **L**

antetli kağıt kopyalama [109](#page-108-0) seçme [14](#page-13-0) Lexmark Mobil Yazdırma kullanım [102](#page-101-0) Lexmark Print kullanım [102](#page-101-0) Lexmark ScanBack Yardımcı Programı kullanım [116](#page-115-0) açık yazdırma [273](#page-272-0) tepsileri bağlantılandırma [54](#page-53-0) yükleme karton kağıt [52](#page-51-0) zarflar [52](#page-51-0) çok amaçlı besleyici [52](#page-51-0) tepsileri yükleme [49](#page-48-0) sıkışma bölgelerini bulma [300](#page-299-0) güvenlik yuvasını bulma [100](#page-99-0)

#### **M**

Büyüteç modu etkinleştirme [32](#page-31-0) bakım sayacı sıfırlama [242](#page-241-0) kopyalama yapma [108](#page-107-0) ekran koruyucuyu yönetme [25](#page-24-0) manuel renk düzeltme [330](#page-329-0) MarkNet N8370 Kablosuz Yazıcı Sunucusu [86](#page-85-0) MarkNet N8372 Kablosuz Yazıcı Sunucusu [92](#page-91-0) MarkNet N8450 Kablosuz Yazıcı Sunucusu [94](#page-93-0) menü 802.1x [187](#page-186-0) Bu Yazıcı Hakkında [136](#page-135-0) Erişilebilirlik [129](#page-128-0) Anonim Veri Toplama [129](#page-128-0) Bulut Hizmetleri Kaydı [198](#page-197-0)

Gizli Yazdırma Ayarı [196](#page-195-0) Yapılandırma Menüsü [130](#page-129-0) Varsayılan Kopyalama Ayarları [147](#page-146-0) Özel Tarama Boyutları [146](#page-145-0) Varsayılan Oturum Açma Yöntemleri [193](#page-192-0) Aygıt [199](#page-198-0) Disk Şifreleme [197](#page-196-0) Eko Modu [123](#page-122-0) Geçici Veri Dosyalarını Sil [197](#page-196-0) Ethernet [183](#page-182-0) Varsayılan E‑posta Ayarları [165](#page-164-0) E‑posta Kurulumu [164](#page-163-0) Faks [200](#page-199-0) Faks Modu [150](#page-149-0) Faks Sunucusu Kurulumu [161](#page-160-0) Faks Kurulumu [150](#page-149-0) Flash Sürücü Yazdırma [177](#page-176-0) Flash Sürücü Tarama [174](#page-173-0) Varsayılan FTP Ayarları [170](#page-169-0) Ana Ekranı Özelleştirme [135](#page-134-0) HTTP/FTP Ayarları [189](#page-188-0) Görüntü [144](#page-143-0) IPSec [186](#page-185-0) İş Hesaplama [140](#page-139-0) Düzen [137](#page-136-0) Yerel Hesaplar [192](#page-191-0) Oturum Açma Sınırlamaları [196](#page-195-0) LPD Yapılandırması [188](#page-187-0) İzinleri Yönet [191](#page-190-0) Ortam Türleri [146](#page-145-0) Menü Ayarları Sayfası [199](#page-198-0) Çeşitli [198](#page-197-0) Mobil Hizmetler Yönetimi [182](#page-181-0) Ağ [200](#page-199-0) Ağa Genel Bakış [179](#page-178-0) Bildirimler [124](#page-123-0) Servis Dışı Silme [135](#page-134-0) PCL [142](#page-141-0) PDF [141](#page-140-0) PostScript [142](#page-141-0) Güç Yönetimi [128](#page-127-0) Tercihler [122](#page-121-0) Yazdırma [199](#page-198-0) Kalite [139](#page-138-0) Uzak Operatör Paneli [124](#page-123-0) Fabrika Varsayılanlarını Geri Yükleme [130](#page-129-0) Harici ağ erişimini sınırlandırma [190](#page-189-0) USB Aygıtlarını Zamanla [193](#page-192-0)

Güvenlik Denetim Günlüğü [193](#page-192-0) Kurulum [138](#page-137-0) Kısayollar [200](#page-199-0) SNMP [185](#page-184-0) Çözüm LDAP Ayarları [197](#page-196-0) TCP/IP [184](#page-183-0) ThinPrint [189](#page-188-0) Tepsi Yapılandırması [144](#page-143-0) Sorun giderme [200](#page-199-0) Universal Ayarları [145](#page-144-0) Ürün yazılımını güncelle [136](#page-135-0) USB [190](#page-189-0) Web Bağlantısı Kurulumu [170](#page-169-0) Kablosuz [180](#page-179-0) Wi‑Fi Direct [182](#page-181-0) Menü Ayarları Sayfası yazdırma [200](#page-199-0) eksik renkler [276](#page-275-0) faks kapak sayfasında eksik bilgi [323](#page-322-0) mobil aygıt yazıcıya bağlama [98](#page-97-0) buradan yazdırma [102](#page-101-0)[, 103](#page-102-0) renk çıkışını değiştirme [330](#page-329-0) Mopria Print Service [103](#page-102-0) benekli baskı ve noktalar [278](#page-277-0) yazıcıyı taşıma [20](#page-19-0), [255](#page-254-0) Birden Çok Evrensel Boyut etkinleştirme [49](#page-48-0) çok amaçlı besleyici yükleme [52](#page-51-0)

### **N**

ekranda gezinme el hareketlerini kullanma [28](#page-27-0) ağ klasörü kısayol oluşturma [118](#page-117-0) ağ ayarları sayfası yazdırma [99](#page-98-0) ses emisyon seviyeleri [335](#page-334-0) kalıcı bellek silme [100](#page-99-0) Lexmark markalı olmayan sarf malzemesi [314](#page-313-0) kalıcı bellek [101](#page-100-0) Flash bellekte kaynaklar için yeterli boş alan yok [313](#page-312-0) bildirimler [335](#page-334-0), [336](#page-335-0), [338,](#page-337-0) [339](#page-338-0)

### **O**

ekran klavyesi kullanım [32](#page-31-0) sarf malzemesi sipariş etme siyah görüntüleme birimi [204](#page-203-0) renkli görüntüleme kiti [204](#page-203-0) ısıtıcı bakım kiti [204](#page-203-0) toner [202](#page-201-0) atık toner şişesi [204](#page-203-0)

# **P**

kağıt antetli kağıt [14](#page-13-0) matbu formlar [14](#page-13-0) seçme [12](#page-11-0) kabul edilemez [13](#page-12-0) Universal boyut ayarı [48](#page-47-0) kağıt özellikleri [12](#page-11-0) kağıt çok sık sıkışıyor [317](#page-316-0) kağıtlarla ilgili yönergeler [12](#page-11-0) kağıt sıkışması A kapağının arkası [304](#page-303-0) otomatik belge besleyicide [303](#page-302-0) çift taraflı yazdırma bölgesinde [304](#page-303-0) ısıtıcı bölgesindeki [304](#page-303-0) çok amaçlı besleyicide [303](#page-302-0) standart kutuda [304](#page-303-0) tepsilerde [302](#page-301-0) kağıt sıkışmaları önleme [299](#page-298-0) kağıt boyutu ayar [48](#page-47-0) kağıt boyutları desteklenen [15](#page-14-0) kağıt türü ayar [48](#page-47-0) kağıt türleri desteklenen [17](#page-16-0) kağıt ağırlıkları desteklenen [18](#page-17-0) paralel arabirim kartı sorun giderme [313](#page-312-0) parça durumları kontrol ediliyor [201](#page-200-0) kişisel tanımlama numaraları etkinleştirme [33](#page-32-0) fotoğraflar, kopyalama [108](#page-107-0) alma silindiri değiştirme [230](#page-229-0)

çok amaçlı besleyicideki alma silindiri temizleme [248](#page-247-0) alma tekerleği temizleme [246](#page-245-0) kopyalar arasına [107](#page-106-0) kopyalar arasına ayırma sayfaları yerleştirme kopyalama [109](#page-108-0) düşük faks yazdırma kalitesi [323](#page-322-0) güç kablosu girişi [21](#page-20-0) güç tasarrufu modları yapılandırılıyor [255](#page-254-0) matbu formlar seçme [14](#page-13-0) baskıda renk filtresi kullanılmış gibi görünüyor [332](#page-331-0) yazdırma sürücüsü donanım seçenekleri, ekleme [57](#page-56-0) takma [54](#page-53-0) yazdırma işi iptal etme [107](#page-106-0) yazdırma işleri yazdırılmadı [292](#page-291-0) yazdırma kalitesi sorunu boş sayfalar [267](#page-266-0) baskıda görüntü kesme [282](#page-281-0) açık yazdırma [273](#page-272-0) eksik renkler [276](#page-275-0) tekrarlayan baskı hataları [290](#page-289-0) baskıda metin kesme [282](#page-281-0) beyaz sayfalar [267](#page-266-0) Yazdırma Kalitesi Sınama Sayfaları [200](#page-199-0) yazdırma kalitesi sorunlarını giderme yamuk baskı [280](#page-279-0) koyu baskı [269](#page-268-0) baskılarda hayalet resimler var [271](#page-270-0) gri veya renkli arka plan [271](#page-270-0) yatay koyu çizgiler [286](#page-285-0) yatay beyaz çizgiler [288](#page-287-0) benekli baskı ve noktalar [278](#page-277-0) kağıt kıvrılması [279](#page-278-0) çarpık yazdırılıyor [280](#page-279-0) tamamen renkli veya siyah resimler [281](#page-280-0) toner kolayca siliniyor [284](#page-283-0) eşitsiz yazdırma yoğunluğu [285](#page-284-0) baskılarda dikey koyu çizgiler beliriyor [287](#page-286-0)

dikey beyaz çizgiler [289](#page-288-0) yazdırma sorunlarını giderme harmanlanmış yazdırma çalışmıyor [315](#page-314-0) gizli ve diğer bekletilen belgeler yazdırılmıyor [293](#page-292-0) yazdırma sırasında zarf yapışkan oluyor [315](#page-314-0) hatalı kenar boşlukları [272](#page-271-0) iş yanlış tepsiden yazdırılıyor [294](#page-293-0) iş yanlış kağıda yazdırılıyor [294](#page-293-0) kağıt çok sık sıkışıyor [317](#page-316-0) yazdırma işleri yazdırılmıyor [292](#page-291-0) yavaş yazdırılıyor [295](#page-294-0) tepsi bağlantılandırma çalışmıyor [316](#page-315-0) flash sürücü okunamıyor [298](#page-297-0) yazıcı minimum boşluklar [20](#page-19-0) şunun için konum seçme: [20](#page-19-0) nakliye [256](#page-255-0) yazıcı konfigürasyonları [10](#page-9-0) yazıcı hata kodları [258](#page-257-0) yazıcı hata mesajları [258](#page-257-0) yazıcı sabit diski [57](#page-56-0) takma [77](#page-76-0) yazıcı bilgileri bulma [9](#page-8-0) yazıcı yanıt vermiyor [297](#page-296-0) yazıcı belleği silme [100](#page-99-0) yazıcı menüleri [121](#page-120-0)[, 200](#page-199-0) yazıcı mesajları Arızalı bellek algılandı [313](#page-312-0) Lexmark markalı olmayan sarf malzemesi [314](#page-313-0) Flash bellekte kaynaklar için yeterli boş alan yok [313](#page-312-0) Toneri değiştirin, yazıcı bölgesi uyuşmuyor [314](#page-313-0) yazıcı seçenekleri sorun giderme dahili seçenek algılanamıyor [311](#page-310-0) dahili çözüm bağlantı noktası [312](#page-311-0) paralel arabirim kartı [313](#page-312-0) seri arabirim kartı [313](#page-312-0) yazıcı bağlantı noktası ayarları değiştirme [76](#page-75-0) yazıcı bağlantı noktaları [21](#page-20-0)

printer settings fabrika varsayılanlarını geri yükleme [101](#page-100-0) yazıcı yazılımı takma [54](#page-53-0) yazıcı durumu [12](#page-11-0) yazdırma gizli yazdırma işleri [106](#page-105-0) dizin listesi [107](#page-106-0) yazı tipi örneği listesi [107](#page-106-0) bilgisayardan [102](#page-101-0) flash sürücüden [104](#page-103-0) mobil aygıttan [103](#page-102-0) bekletilen işler [106](#page-105-0) Menü Ayarları Sayfası [200](#page-199-0) ağ ayarları sayfası [99](#page-98-0) Mopria Print Service'i kullanarak [103](#page-102-0) Wi‑Fi Direct kullanarak [103](#page-102-0) bir dizin listesi yazdırma [107](#page-106-0) faks günlüğü yazdırma [114](#page-113-0) yazı tipi örneği listesi yazdırma [107](#page-106-0) ağ ayarları sayfası yazdırma [99](#page-98-0) bilgisayardan yazdırma [102](#page-101-0)

# **R**

alınan fakslar bekletme [114](#page-113-0) geri dönüştürme Lexmark ambalajı [333](#page-332-0) Lexmark ürünleri [333](#page-332-0) Kırmızı gösterge ışığı pratik zımbada [313](#page-312-0) bir kopya boyutunu küçültme [109](#page-108-0) sıkışmayı giderme A kapağının arkası [304](#page-303-0) çift taraflı yazdırma bölgesinde [304](#page-303-0) ısıtıcı bölgesindeki [304](#page-303-0) kağıt sıkışmasını giderme otomatik belge besleyicide [303](#page-302-0) tepsilerde [302](#page-301-0) yazdırma işlerini tekrarlama [105](#page-104-0) tekrarlayan baskı hataları [290](#page-289-0) Toneri değiştirin, yazıcı bölgesi uyuşmuyor [314](#page-313-0) parçaları değiştirme ADF alma silindiri [238](#page-237-0) ADF silindirleri [238](#page-237-0) ADF ayırma silindiri [238](#page-237-0)

ısıtıcı [228](#page-227-0) alma silindiri [230](#page-229-0) ayırıcı destek [234](#page-233-0) sarf malzemelerini değiştirme siyah görüntüleme birimi [208](#page-207-0) renkli görüntüleme kiti [217](#page-216-0) tarayıcı camı pad'i [236](#page-235-0) toner [205](#page-204-0) atık toner şişesi [226](#page-225-0) raporlar yazıcı durumu [202](#page-201-0) yazıcı kullanımı [202](#page-201-0) sıfırlama sarf malzemesi kullanım sayaçları [314](#page-313-0) sarf malzemesi kullanım sayaçlarını sıfırlama [243](#page-242-0) bakım sayacını sıfırlama [242](#page-241-0) sarf malzemesi kullanım sayaçlarını sıfırlama [314](#page-313-0) RJ‑11 bağdaştırıcısı [38](#page-37-0) bir slayt gösterisi yapma [25](#page-24-0)

### **S**

güvenlik bilgileri [7](#page-6-0), [8](#page-7-0) kağıt tasarrufu [110](#page-109-0) toner tasarrufu [110](#page-109-0) Tarama Merkezi kurma [24](#page-23-0) tarama sorunlarını giderme bilgisayara tarama yapılamıyor [324](#page-323-0) ağ klasörüne tarama yapılamıyor [324](#page-323-0) ADF'den tarama yaparken titrek görüntü [327](#page-326-0) ADF'den tarama yaparken titrek metin [327](#page-326-0) belgelerin ya da fotoğrafların kısmi kopyaları [326](#page-325-0) düşük kopyalama kalitesi [326](#page-325-0) tarama işi başarısız oldu [328](#page-327-0) tarayıcı yanıt vermiyor [329](#page-328-0) tarama bilgisayarı donduruyor [328](#page-327-0) tarama çok uzun sürüyor [328](#page-327-0) ADF'den tarama yaparken çıktıda oluşan dikey koyu çizgiler [326](#page-325-0) tarayıcı temizleme [244](#page-243-0) tarayıcı kapanmıyor [328](#page-327-0)

tarayıcı camı pad'i değiştirme [236](#page-235-0) tarama bilgisayara [116](#page-115-0) bir FTP sunucusuna [117](#page-116-0) flash sürücüye [119](#page-118-0) otomatik belge besleyicisini (ADF) kullanma [116](#page-115-0) tarayıcı camını kullanarak [116](#page-115-0) ADF'den tarama titrek görüntü [327](#page-326-0) titrek metin [327](#page-326-0) tarama kalitesi sorunu [326](#page-325-0) ağ klasörüne tarama [118](#page-117-0) bir FTP sunucusuna tarama kontrol panelini kullanarak [117](#page-116-0) faks programlama [113](#page-112-0) ekran hareketleri [28](#page-27-0) yazıcı verilerinin güvenliğini sağlama [101](#page-100-0) güvenlik yuvası bulma [100](#page-99-0) konum seçme yazıcı için [20](#page-19-0) e‑posta gönderme [111](#page-110-0) faks gönderme [112](#page-111-0) ayırıcı destek değiştirme [234](#page-233-0) ayırma sayfaları yerleştirme [107](#page-106-0) seri arabirim kartı sorun giderme [313](#page-312-0) yazıcı seri numarası bulma [10](#page-9-0) seri yazdırma kurma [99](#page-98-0) kağıt boyutunu ayarlama Birden Çok Evrensel Boyut [49](#page-48-0) kağıt boyutunu ayarlama [48](#page-47-0) kağıt türünü ayarlama [48](#page-47-0) Universal kağıt boyutunu ayarlama [48](#page-47-0) kurma analog faks [34](#page-33-0) Cihaz Kotaları'nı ayarlama [26](#page-25-0) e‑posta uyarılarını ayarlama [201](#page-200-0) faks ayarlarını yapma ülkeye veya bölgeye özgü [38](#page-37-0) standart telefon hattı bağlantısı [36](#page-35-0) faks işlevini kurma EtherFAX'ı kullanma [35](#page-34-0)

seri yazdırmayı ayarlama [99](#page-98-0) faks sunucusunu kullanarak faks işlevini ayarlama [36](#page-35-0) yazıcıyı uzak bir yere nakletme [256](#page-255-0) kısayol Kopyalama [24](#page-23-0) E-posta: [24](#page-23-0) Faks [24](#page-23-0) FTP [24](#page-23-0) kısayol, oluşturma e‑posta [111](#page-110-0) faks alıcısı [113](#page-112-0) FTP adresi [117](#page-116-0) kısayol, oluşturma kopyalama [110](#page-109-0) kısayollar oluşturma [24](#page-23-0) çarpık yazdırılıyor [280](#page-279-0) Uyku modu yapılandırılıyor [255](#page-254-0) yavaş yazdırılıyor [295](#page-294-0) SMB tarama [118](#page-117-0) SMTP sunucusu kurulmadı hatası devreden çıkarma [318](#page-317-0) SMTP ayarları yapılandırılıyor [40](#page-39-0) tamamen renkli [281](#page-280-0) birden çok kopya sıralama [109](#page-108-0) sözlü parolalar etkinleştirme [33](#page-32-0) geçicilik bildirimi [101](#page-100-0) depolama sürücüsü silme [100](#page-99-0) kağıtları saklama [14](#page-13-0) yazdırma işlerini depolama [105](#page-104-0) sarf malzemeleri tasarruf etme [255](#page-254-0) sarf malzemeleri durumu kontrol ediliyor [201](#page-200-0) sarf malzemesi bildirimleri yapılandırılıyor [201](#page-200-0) sarf malzemesi kullanım sayaçları sıfırlama [243](#page-242-0)[, 314](#page-313-0) desteklenen uygulamalar [23](#page-22-0) desteklenen faks [33](#page-32-0) desteklenen dosya türleri [105](#page-104-0) desteklenen flash sürücüler [105](#page-104-0) desteklenen kağıt boyutları [15](#page-14-0) desteklenen kağıt türleri [17](#page-16-0)

desteklenen kağıt ağırlıkları [18](#page-17-0)

#### **T**

yazıcı çevresindeki sıcaklık [338](#page-337-0) baskıda metin kesme [282](#page-281-0) toner sipariş etme [202](#page-201-0) değiştirme [205](#page-204-0) toner koyuluğu ayarlama [107](#page-106-0) toner kolayca siliniyor [284](#page-283-0) dokunmatik ekran temizleme [243](#page-242-0) dokunmatik ekran hareketleri [28](#page-27-0) tepsiler takma [58](#page-57-0) bağlantılandırma [54](#page-53-0) yükleme [49](#page-48-0) bağlantısını kaldırma [54](#page-53-0) sorun giderme yazıcı Wi‑Fi'a bağlanamıyor [310](#page-309-0) Embedded Web Server açılamıyor [309](#page-308-0) Renkli yazdırma ile ilgili sık sorulan sorular [331](#page-330-0) yazıcı yanıt vermiyor [297](#page-296-0) SMTP sunucusu kurulmadı hatası [318](#page-317-0) sorun giderme, renk kalitesi baskıda renk filtresi kullanılmış gibi görünüyor [332](#page-331-0) sorun giderme, kopyalama belgelerin ya da fotoğrafların kısmi kopyaları [326](#page-325-0) düşük kopyalama kalitesi [326](#page-325-0) tarayıcı kapanmıyor [328](#page-327-0) tarayıcı yanıt vermiyor [329](#page-328-0) sorun giderme, e‑posta e-postalar gönderilemiyor [318](#page-317-0) sorun giderme, faks arayan adı gösterilmiyor [319](#page-318-0) analog faks kullanarak faks gönderilebiliyor ama alınamıyor [321](#page-320-0) analog faks kullanılarak faks gönderilemiyor [321](#page-320-0) analog faks kullanılarak faks gönderilemiyor veya alınamıyor [319](#page-318-0) etherFAX kullanılarak faks gönderilemiyor veya alınamıyor [322](#page-321-0)

faks kapak sayfası bilgisayardan gönderilemiyor [323](#page-322-0) etherFAX kurulamıyor [321](#page-320-0) faks kapak sayfasında eksik bilgi [323](#page-322-0) düşük yazdırma kalitesi [323](#page-322-0) sorun giderme, yazdırma harmanlanmış yazdırma çalışmıyor [315](#page-314-0) gizli ve diğer bekletilen belgeler yazdırılmıyor [293](#page-292-0) yazdırma sırasında zarf yapışkan oluyor [315](#page-314-0) hatalı kenar boşlukları [272](#page-271-0) sıkışan sayfalar yeniden yazdırılmadı [317](#page-316-0) iş yanlış tepsiden yazdırılıyor [294](#page-293-0) iş yanlış kağıda yazdırılıyor [294](#page-293-0) kağıt çok sık sıkışıyor [317](#page-316-0) yazdırma işleri yazdırılmıyor [292](#page-291-0) yavaş yazdırılıyor [295](#page-294-0) tepsi bağlantılandırma çalışmıyor [316](#page-315-0) sorun giderme, yazdırma kalitesi yamuk baskı [280](#page-279-0) koyu baskı [269](#page-268-0) baskılarda hayalet resimler var [271](#page-270-0) gri veya renkli arka plan [271](#page-270-0) yatay koyu çizgiler [286](#page-285-0) yatay beyaz çizgiler [288](#page-287-0) benekli baskı ve noktalar [278](#page-277-0) kağıt kıvrılması [279](#page-278-0) çarpık yazdırılıyor [280](#page-279-0) tamamen renkli veya siyah resimler [281](#page-280-0) toner kolayca siliniyor [284](#page-283-0) eşitsiz yazdırma yoğunluğu [285](#page-284-0) baskılarda dikey koyu çizgiler beliriyor [287](#page-286-0) dikey beyaz çizgiler [289](#page-288-0) sorun giderme, yazıcı seçenekleri dahili seçenek algılanamıyor [311](#page-310-0) dahili çözüm bağlantı noktası [312](#page-311-0) sorun giderme, tarama bilgisayara tarama yapılamıyor [324](#page-323-0)

ağ klasörüne tarama yapılamıyor [324](#page-323-0) ADF'den tarama yaparken titrek görüntü [327](#page-326-0) ADF'den tarama yaparken titrek metin [327](#page-326-0) belgelerin ya da fotoğrafların kısmi kopyaları [326](#page-325-0) düşük kopyalama kalitesi [326](#page-325-0) tarama işi başarısız oldu [328](#page-327-0) tarayıcı kapanmıyor [328](#page-327-0) tarayıcı yanıt vermiyor [329](#page-328-0) ADF'den tarama yaparken çıktıda oluşan dikey koyu çizgiler [326](#page-325-0) Güvenilir Platform Modülü takma [63](#page-62-0) iki taraflı kopyalama [109](#page-108-0)

#### **U**

flash sürücü okunamıyor sorun giderme, yazdırma [298](#page-297-0) eşitsiz yazdırma yoğunluğu [285](#page-284-0) Universal kağıt boyutu ayar [48](#page-47-0) tepsi bağlantılarını kaldırma [54](#page-53-0) bellenim güncelleme [56](#page-55-0) USB kablosu [21](#page-20-0) USB bağlantı noktası [21](#page-20-0) etkinleştirme [298](#page-297-0) Müşteri Desteği'ni kullanma [25](#page-24-0) Ekran Özelleştirme özelliğini kullanma [25](#page-24-0) orijinal Lexmark parçalarını ve sarf malzemelerini kullanma [202](#page-201-0) ADF kullanarak kopyalama [108](#page-107-0) kontrol panelini kullanarak [11](#page-10-0) ana ekranı kullanma [22](#page-21-0) tarayıcı camını kullanarak kopyalama [108](#page-107-0)

#### **V**

yazdırma işlerini doğrulama [105](#page-104-0) baskılarda dikey koyu çizgiler [287](#page-286-0) ADF'den tarama yaparken çıktıda oluşan dikey koyu çizgiler [326](#page-325-0) dikey beyaz çizgiler [289](#page-288-0) raporları görüntüleme [202](#page-201-0)

Sesli Kılavuz etkinleştirme [28](#page-27-0) devre dışı bırakma [28](#page-27-0) konuşma hızı [33](#page-32-0) Sesli Kılavuz konuşma hızı ayarlama [33](#page-32-0) geçici bellek [101](#page-100-0) silme [100](#page-99-0)

### **W**

atık toner şişesi sipariş etme [204](#page-203-0) değiştirme [226](#page-225-0) beyaz sayfalar [267](#page-266-0) kablosuz ağ yazıcıyı bağlama [96](#page-95-0) kablosuz ağ [96](#page-95-0) kablosuz yazıcı sunucusu [57](#page-56-0) takma [86](#page-85-0), [92](#page-91-0)[, 94](#page-93-0) Wi ‑Fi Direct yapılandırılıyor [97](#page-96-0) etkinleştirme [98](#page-97-0) mobil aygıttan yazdırma [103](#page-102-0) Wi-Fi ağı devre dışı bırakma [99](#page-98-0) Wi ‑Fi Protected Setup yapılandırılıyor [96](#page-95-0)